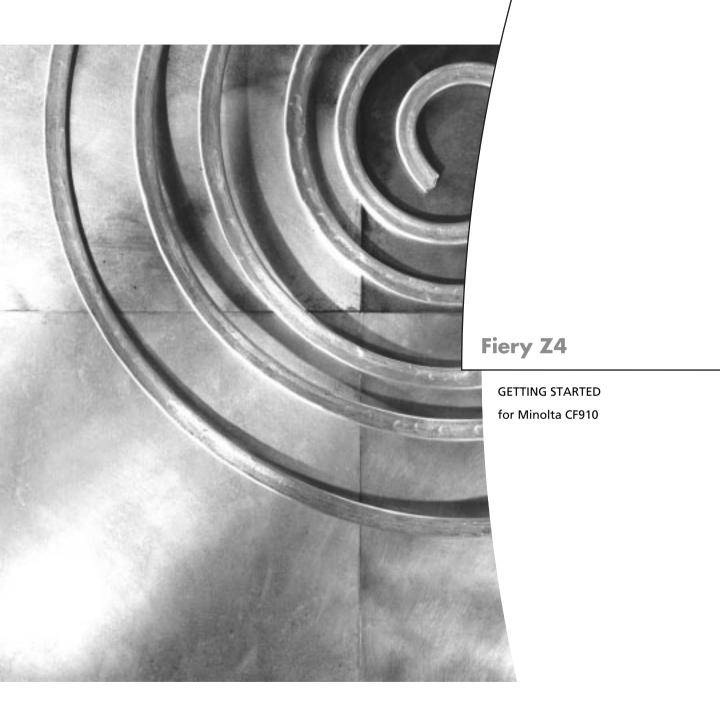

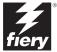

Fiery Z4

GETTING STARTED for Minolta CF910

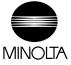

## Copyright © 1999 Electronics For Imaging. All rights reserved.

This publication is protected by copyright, and all rights are reserved. No part of it may be reproduced or transmitted in any form or by any means for any purpose without express prior written consent from Electronics For Imaging, except as expressly permitted herein. Information in this document is subject to change without notice and does not represent a commitment on the part of Electronics For Imaging.

The software described in this publication is furnished under license and may only be used or copied in accordance with the terms of such license.

Patents: 5,867,179; 5,835,788; 5,666,436; 5,553,200; 5,543,940; 5,537,516; 5,517,334; 5,506,946; 5,424,754; 5,343,311; 5,212,546; 4,941,038; 4,837,722; 4,500,919; D406,117

#### Trademarks

EFI, the EFI logo, Fiery, the Fiery logo, Fiery Driven, the Fiery Driven logo, EFICOLOR, ColorWise, and Rip-While-Print are trademarks registered in the U.S. Patent and Trademark Office. Fiery Z4, Fiery X4, Command WorkStation, AutoCal, Starr Compression, Memory Multiplier, NetWise, and VisualCal are trademarks of Electronics For Imaging, Inc.

Adobe, the Adobe logo, Adobe Illustrator, PostScript, Adobe Photoshop, Adobe Separator, and Adobe PageMaker are trademarks of Adobe Systems Incorporated, registered in certain jurisdictions. EPS (Encapsulated PostScript) is a trademark of Altsys Corporation. Apple, the Apple logo, AppleShare, AppleTalk, ColorSync, EtherTalk, LaserWriter, and Macintosh are registered trademarks, and MultiFinder is a trademark of Apple Computer, Inc. Microsoft, MS, MS-DOS, and Windows are registered trademarks of Microsoft in the US and other countries. QuarkXPress is a registered trademark of Quark, Inc. Times, Helvetica, and Palatino are trademarks of Linotype AG and/or its subsidiaries. ITC Avant Garde, ITC Bookman, ITC Zapf Chancery, and ITC Zapf Dingbats are registered trademarks of International Typeface Corporation. Ethernet is a registered trademark of Xerox Corporation. NetWare and Novell are registered trademarks and Internetwork Packet Exchange (IPX) is a trademark of Novell, Inc. UNIX is a registered trademark of UNIX System Laboratories, a wholly owned subsidiary of Novell, Inc. PANTONE is a registered trademark of Pantone, Inc.

All other terms and product names may be trademarks or registered trademarks of their respective owners, and are hereby acknowledged.

#### Legal Notices

APPLE COMPUTER, INC. ("APPLE") MAKES NO WARRANTIES, EXPRESS OR IMPLIED, INCLUDING WITHOUT LIMITATION THE IMPLIED WARRANTIES OF MERCHANTABILITY AND FITNESS FOR A PARTICULAR PURPOSE, REGARDING THE APPLE SOFTWARE. APPLE DOES NOT WARRANT, GUARANTIEE, OR MAKE ANY REPRESENTATIONS REGARDING THE USE OR THE RESULTS OF THE USE OF THE APPLE SOFTWARE IN TERMS OF ITS CORRECTNESS, ACCURACY, RELIABILITY, CURRENTNESS, OR OTHERWISE. THE ENTIRE RISK AS TO THE RESULTS AND PERFORMANCE OF THE APPLE SOFTWARE IS ASSUMED BY YOU. THE EXCLUSION OF IMPLIED WARRANTIES IS NOT PERMITTED BY SOME STATES. THE ABOVE EXCLUSION MAY NOT APPLY TO YOU.

IN NO EVENT WILL APPLE, ITS DIRECTORS, OFFICERS, EMPLOYEES OR AGENTS BE LIABLE TO YOU FOR ANY CONSEQUENTIAL, INCIDENTAL OR INDIRECT DAMAGES (INCLUDING DAMAGES FOR LOSS OF BUSINESS PROFITS, BUSINESS INTERRUPTION, LOSS OF BUSINESS INFORMATION, AND THE LIKE) ARISING OUT OF THE USE OR INABILITY TO USE THE APPLE SOFTWARE EVEN IF APPLE HAS BEEN ADVISED OF THE POSSIBILITY OF SUCH DAMAGES. BECAUSE SOME STATES DO NOT ALLOW THE EXCLUSION OR LIMITATION OF LIABILITY FOR CONSEQUENTIAL OR INCIDENTAL DAMAGES, THE ABOVE LIMITATIONS MAY NOT APPLY TO YOU. Apple's liability to you for actual damages from any cause whatsoever, and regardless of the form of the action (whether in contract, tort [including negligence], product liability or otherwise), will be limited to \$50.

## Restricted Rights Legends

For defense agencies: Restricted Rights Legend. Use, reproduction, or disclosure is subject to restrictions set forth in subparagraph (c)(1)(ii) of the Rights in Technical Data and Computer Software clause at 252.227.7013.

For civilian agencies: Restricted Rights Legend. Use, reproduction, or disclosure is subject to restrictions set forth in subparagraph (a) through (d) of the commercial Computer Software Restricted Rights clause at 52.227-19 and the limitations set forth in Electronics For Imaging's standard commercial agreement for this software. Unpublished rights reserved under the copyright laws of the United States.

Printed in the United States of America on recycled paper.

Part Number: 45008964

## CE Mark

The CE marking applied to this product symbolises Minolta's declaration of conformity with the following applicable directives of the European Union as of the dates indicated.

January 1, 1996—Council Directive 73/23/EEC amended by Council Directive 98/68/EEC. Approximation of the laws of the member states related to low voltage equipment.

January 1, 1996—Council Directive 89/336/EEC. Approximation of the laws of the member states related to electromagnetic compatibility.

A full declaration defining the relevant directives and referenced standards can be obtained from your Minolta representative.

## CE Marking (Declaration of Conformity)

We declare under our sole responsibility that the copier and options to which this declaration relates is in conformity with the specification below. This declaration is valid for the area of the European Union (EU) only.

| Product Type | Printer Controller                                                                                                    |
|--------------|----------------------------------------------------------------------------------------------------|
| Product Name | ZXP-01 (with Copying Machine, 6 cpm color and 23 cpm monochrome)                                                                                                    |
| Standards    | Safety * 2 : EN 60 950/1992 (A1: 1993, A2: 1993, A3: 1995, A4: 1997)  (Safety of information technology equipment, including electrical business equipment)  EN 60825-1 (1994) <copying machine="" only=""> (Safety of laser products- Part I: Equipment classification, requirements and users guide)  EMC*1 : EN55022 (Class B) / 1995  (Limits and method for measurement of radio disturbance characteristics of information technology equipment (ITE)  (Electromagnetic compatibility (EMC)- Part 3: Limits, Section2: Limits for harmonic current emissions (equipment input current £ 16A per phase))  EN61000-3-2 / 1995  EN61000-3-3 / 1995</copying>                                                                                                    |
|              | Notes: This device must be used with shielded interface cables.  EN50082-1/1992 <copying machine="" only=""> (Electromagnetic compatibility - Generic immunity standard Part 1: Residential, commercial and light industry)  IEC 801-2/1991: Electrostatic discharge requirement  IEC 801-3/1984: Radiated electromagnetic field requirement  IEC 801-4/1988: Electrical fast transient/burst requirement  EN50082-1 / 1997 and EN55024/98 <zxp-01 only=""> (Electromagnetic compatibility - Generic immunity standard Part  1: Residential, commercial and light industry)  EN61000-4-2 / 1995 (Section 2: Electrostatic discharge immunity test)  EN61000-4-3 / 1995 (Section 3: Radiated, radio-frequency electromagnetic field, immunity test)</zxp-01></copying> |
|              | EN61000-4-4 / 1995 (Section 4: Electrical fast transient/burst immunity test) EN61000-4-5 / 1995 (Section 5: Surge immunity test) EN61000-4-6 / 1996 (Section 6: Conducted disturbances induced by radio-frequency fields - Immunity test) EN61000-4-8 / 1994 (Section 8: Power-frequency magnetic field immunity test) EN61000-4-11 / 1994 (Section 11: Voltage dips, short interruptions and voltage variations immunity test) Notes: *1) EMC performance: This product was designed for operation in a typical office environment.                                                                                                    |
|              | *2) First year of labelling according to EC-directive 73/ 23 /EEC and 93/ 68/ EEC: 99 *3) This product was designed for operation in a typical office environment.                                                                                                    |
|              | Safety: 73/23/EEC and 93/68/EEC<br>EMC: 89/336/EEC and 93/68/EEC                                                                                                    |

WARNING: In order to allow this equipment to operate in proximity to industrial, scientific, and Medical (ISM) equipment, the external radiation from ISM equipment may have to be limited or special migration measures taken.

## FCC Class A Compliance

NOTE: This equipment has been tested and found to comply with the limits for a Class A digital device, pursuant to Part 15 of the FCC Rules. These limits are designed to provide reasonable protection against harmful interference when the equipment is operated in a commercial environment. This equipment generates, and uses, and can radiate radio frequency energy and, if not installed and used in accordance with the instruction manual, may cause harmful interference to radio communications. Operation of this equipment in a residential area is likely to cause harmful interference in which case the user will be required to correct the interference at his own expense.

WARNING: The design and production of this unit conform to FCC regulations, and any changes or modifications must be registered with the FCC and are subject to FCC control. Any changes made by the purchaser or user without first contacting Minolta will be subject to penalty under FCC regulations.

#### **Industry Canada Class A Notice**

This digital apparatus does not exceed the Class A limits for radio noise emissions from digital apparatus as set out in the interference-causing equipment standard entitled, "Digital Apparatus" ICES-003 from Industry Canada.

## Avis de Conformation Classe A de l'Industrie Canada

Le présent appareil numérique n'émet pas de bruits radioélectriques dépassant les limites applicables aux appareils numériques de la Classe A prescrites dans la norme sur le matériel brouilleur, "Appareils Numériques" NMB-003 édictée par l'Industrie Canada.

## Certificate by Manufacturer/Importer

This is to certify that the FC07 is shielded against radio interference in accordance with the provisions of VFG 243/1991. The German Postal Services have been advised that this device is being put on the market and that they have been given the right to inspect the series for compliance with the regulations.

## Bescheinigung des Herstellers/Importeurs

Heirmit wird bescheinigt, dass der FC07 im Uebereinstimmung mit den Bestimmungen der VFG 243/1991 Funk-Entstort ist. Der Deutschen Bundespost wurde das Inverkehrbringen dieses Geraetes angezeigt und die Berechtigung zur Ueberpruefung der Serie auf Einhaltung der Bestimmungen eingeraumt.

## Software License Agreement

Before using the Software, please carefully read the following terms and conditions. BY USING THIS SOFTWARE, YOU SIGNIFY THAT YOU HAVE ACCEPTED THE TERMS OF THIS AGREEMENT. If you cannot or do not accept these terms, you may return the entire package within ten (10) days to the Distributor or Dealer from which you obtained them for a full refund.

Electronics For Imaging grants to you a non-exclusive, non-transferable license to use the software and accompanying documentation ("Software") included with the Fiery you have purchased, including without limitation the PostScript software provided by Adobe Systems Incorporated.

## You may:

a. use the Software solely for your own customary business purposes and solely with Fiery;

b. use the digitally-encoded machine-readable outline and bitmap programs ("Font Programs") provided with Fiery in a special encrypted format ("Coded Font Programs") to reproduce and display designs, styles, weights, and versions of letters, numerals, characters and symbols ("Typefaces") solely for your own customary business purposes on the display window of the Fiery or monitor used with Fiery;

- c. use the trademarks used by Electronics For Imaging to identify the Coded Font Programs and Typefaces reproduced therefrom ("Trademarks"); and
- d. assign your rights under this Agreement to a transferee of all of your right, title and interest in and to Fiery provided the transferee agrees to be bound by all of the terms and conditions of this Agreement.

## You may not:

a. make use of the Software, directly or indirectly, to print bitmap images with print resolutions of 600 dots per inch or greater, or to generate fonts or typefaces for use other than with Fiery;

b. make or have made, or permit to be made, any copies of the Software, Coded Font Programs, accompanying documentation or portions thereof, except as necessary for use with the Fiery unit purchased by you; provided, however, that under no circumstances may you make or have made, or permit to be made, any copies of that certain portion of the Software which has been included on the Fiery hard disk drive. You may not copy the documentation;

- c. attempt to alter, disassemble, decrypt or reverse engineer the Software, Coded Font Programs or accompanying documentation.
- d. rent or lease the Software.

### Proprietary Rights

You acknowledge that the Software, Coded Font Programs, Typefaces, Trademarks and accompanying documentation are proprietary to Electronics For Imaging and its suppliers and that title and other intellectual property rights therein remain with Electronics For Imaging and its suppliers. Except as stated above, this Agreement does not grant you any right to patents, copyrights, trade secrets, trademarks (whether registered or unregistered), or any other rights, franchises or licenses in respect of the Software, Coded Font Programs, Typefaces, Trademarks or accompanying documentation. You may not adapt or use any trademark or trade name which is likely to be similar to or confusing with that of Electronics For Imaging or any of its suppliers or take any other action which impairs or reduces the trademark rights of Electronics For Imaging or its suppliers. The trademarks may only be used to identify printed output produced by the Coded Font Programs. At the reasonable request of Electronics For Imaging, you must supply samples of any Typeface identified with a trademark.

## Confidentiality

You agree to hold the Software and Coded Font Programs in confidence, disclosing the Software and Coded Font Programs only to authorized users having a need to use the Software and Coded Font Programs as permitted by this Agreement and to take all reasonable precautions to prevent disclosure to other parties.

#### Remedie

Unauthorized use, copying or disclosure of the Software, Coded Font Programs, Typefaces, Trademarks or accompanying documentation will result in automatic termination of this license and will make available to Electronics For Imaging other legal remedies.

## Limited Warranty And Disclaimer

Electronics For Imaging warrants that, for a period of ninety (90) days from the date of delivery to you, the Software under normal use will perform without significant errors that make it unusable. Electronics For Imaging's entire liability and your exclusive remedy under this warranty (which is subject to you returning Fiery to Electronics For Imaging or an authorized dealer) will be, at Electronics For Imaging's option, to use reasonable commercial efforts to attempt to correct or work around errors, to replace the Software with functionally equivalent software, or to refund the purchase price and terminate this Agreement. Some states do not allow limitations on duration of implied warranty, so the above limitation may not apply to you.

Except for the above express limited warranty, Electronics For Imaging makes and you receive no warranties or conditions on the Products, express, implied, or statutory, and Electronics For Imaging specifically disclaims any implied warranty or condition of merchantability or fitness for a particular purpose.

For warranty service, please contact your authorized service/support center.

EXCEPT FOR THE ABOVE EXPRESS LIMITED WARRANTY, ELECTRONICS FOR IMAGING MAKES AND YOU RECEIVE NO WARRANTIES OR CONDITIONS ON THE SOFTWARE OR CODED FONT PROGRAMS, EXPRESS, IMPLIED, STATUTORY, OR IN ANY OTHER PROVISION OF THIS AGREEMENT OR COMMUNICATION WITH YOU, AND ELECTRONICS FOR IMAGING SPECIFICALLY DISCLAIMS ANY IMPLIED WARRANTY OR CONDITION OF MERCHANTABILITY OR FITNESS FOR A PARTICULAR PURPOSE. Electronics FOr Imaging does not warrant that the operation of the software will be uninterrupted or error free or that the Software will meet your specific requirements.

## Limitation Of Liability

IN NO EVENT WILL ELECTRONICS FOR IMAGING OR ITS SUPPLIERS BE LIABLE FOR ANY DAMAGES, INCLUDING LOSS OF DATA, LOST PROFITS, COST OF COVER OR OTHER SPECIAL, INCIDENTAL, CONSEQUENTIAL OR INDIRECT DAMAGES ARISING FROM THE USE OF THE SOFTWARE, CODED FONT PROGRAMS OR ACCOMPANYING DOCUMENTATION, HOWEVER CAUSED AND ON ANY THEORY OF LIABILITY. THIS LIMITATION WILL APPLY EVEN IF ELECTRONICS FOR IMAGING OR ANY AUTHORIZED DEALER HAS BEEN ADVISED OF THE POSSIBILITY OF SUCH DAMAGE. YOU ACKNOWLEDGE THAT THE PRICE OF THE UNIT REFLECTS THIS ALLOCATION OF RISK. BECAUSE SOME STATES/JURISDICTIONS DO NOT ALLOW THE EXCLUSION OR LIMITATION OF LIABILITY FOR CONSEQUENTIAL OR INCIDENTAL DAMAGES, THE ABOVE LIMITATION MAY NOT APPLY TO YOU.

## **Export Controls**

You agree that you will not export or re-export the Software or Coded Font Programs in any form without the appropriate United States and foreign government licenses. Your failure to comply with this provision is a material breach of this Agreement.

### Government Use

Use, duplication or disclosure of the Software by the United States Government is subject to restrictions as set forth in subdivision (c) (1) (ii) of the Rights in Technical Data and Computer Software clause at DFARS 252.227-7013 or in subparagraphs (c) (1) and (2) of the Commercial Computer Software—Restricted Right Clause at 48 CFR 52.227-19, as applicable.

## Third Party Beneficiary

You are hereby notified that Adobe Systems Incorporated, a California corporation located at 345 Park Avenue, San Jose, CA 95110-2704 ("Adobe") is a third-party beneficiary to this Agreement to the extent that this Agreement contains provisions which relate to your use of the Fonts, the Coded Font Programs, the Typefaces and the Trademarks licensed hereby. Such provisions are made expressly for the benefit of Adobe and are enforceable by Adobe in addition to Electronics For Imaging.

## General

This Agreement will be governed by the laws of the State of California.

This Agreement is the entire agreement held between us and supersedes any other communications or advertising with respect to the Software, Coded Font Programs and accompanying documentation.

If any provision of this Agreement is held invalid, the remainder of this Agreement shall continue in full force and effect.

If you have any questions concerning this Agreement, please write to Electronics For Imaging, Attn: Licensing Dept. or see Electronics For Imaging's web site at www.efi.com.

Electronics For Imaging 303 Velocity Way Foster City, CA 94404

# Contents

Command WorkStation

| Introduction            |  |
|-------------------------|--|
| Media pack              |  |
| About the documentation |  |
| Specifications          |  |

# User softwarexiiiSystem requirementsxvWindowsxv

xi xi xii

xviii

| Mac OS        | xvi  |
|---------------|------|
| UNIX (TCP/IP) | xvii |
| IPX (Novell)  | xvii |

# **Installing User Software on a Windows Computer**

| Installing Windows software                                                | 1  |
|----------------------------------------------------------------------------|----|
| Downloading printer files with the Installer WebTool                       | 2  |
| Setting up PostScript printing with Windows 95/98                          | 2  |
| Setting up SMB printing with Windows 95/98                                 | 8  |
| Setting up PostScript printing with Windows NT 4.0                         | 11 |
| Setting up SMB printing on Windows NT 4.0                                  | 21 |
| Installing Fiery software                                                  | 23 |
| Fiery Link, ColorWise Pro Tools, and Fiery Downloader                      | 23 |
| Command WorkStation                                                        | 25 |
| Adobe Acrobat 4.0                                                          | 27 |
| Fiery Scan                                                                 | 28 |
| Using the software for the first time                                      | 29 |
| Configuring a connection for Fiery Link                                    | 29 |
| Configuring the connection for Fiery utilities and the Command WorkStation | 41 |
| Configuring a connection for ColorWise Pro Tools                           | 45 |
| Copying color files from the User Software CD                              | 48 |

| Copying the printer description files for Windows                      | 49 |
|------------------------------------------------------------------------|----|
| Installing the ICM profiles on Windows 95/98 or Windows NT 4.0         | 49 |
| Installing User Software on a Mac OS Computer                          |    |
| Installing Mac OS software                                             | 53 |
| Downloading printer files with the Installer WebTool                   | 54 |
| Setting up the Fiery as a PostScript printer                           | 54 |
| Setting up the Fiery in the Chooser                                    | 56 |
| Installing ColorSync and utility software                              | 57 |
| Configuring a connection for ColorWise Pro Tools                       | 59 |
| Configuring a connection for Fiery Spooler                             | 62 |
| Configuring a connection for Fiery Link                                | 66 |
| Configuring a connection for Fiery Downloader                          | 77 |
| Fonts                                                                  | 78 |
| Copying color files from the User Software CD                          | 79 |
| Loading ICC profiles                                                   | 80 |
| Downloading Installers with Fiery WebTools                             |    |
| Setting up Fiery WebTools                                              | 83 |
| Using the Installer WebTool                                            | 84 |
| Troubleshooting                                                        |    |
| On a Windows computer                                                  | 87 |
| Setting up printing on Windows NT 4.0 Workstations                     | 87 |
| Reinstalling the Adobe PostScript Printer Driver on Windows 95/98      | 87 |
| Problems with the Fiery utilities on Windows 95/98 or Windows NT $4.0$ | 87 |
| On a Mac OS computer                                                   | 88 |
| Setting up the Fiery in the Chooser                                    | 88 |

# Index

# Introduction

This manual describes how to install the user software for the Fiery Z4 Color Server<sup>™</sup> and set up printing from Windows and Mac OS computers. For information about setting up network servers and clients to use the Fiery<sup>®</sup> Color Server, see the *Configuration Guide*. For general information on using the color copier, your computer, your application software, or your network, see the manuals that accompany those products.

**Note:** The term "Fiery" is used in this manual to refer to the Fiery Z4 Color Server.

# Media pack

Your Fiery includes a media pack containing documentation and the following:

- User Software CD
- Kodak Gray Scale Package

# About the documentation

This manual is part of the set of Fiery documentation, which includes the following manuals for users and system administrators:

- The Configuration Guide explains basic configuration and administration of the Fiery for the supported platforms and network environments. It also includes guidelines for setting up UNIX, Windows NT, and Novell NetWare servers to provide Adobe PostScript printing services to clients.
- Getting Started describes how to install software to enable users to print to the Fiery.
   Specifically, it describes installation of the PostScript printer drivers, printer description files, and other software provided on the User Software CD. It also explains how to connect each user to the network.
- The *Printing Guide* describes the printing features of the Fiery for users who send
  jobs via remote workstations on the network.
- The Color Guide provides information on managing the color output of your Fiery.
   It addresses concepts and issues associated with printing to the Fiery and outlines key
   workflow scenarios. This manual explains how to calibrate your copier and take

advantage of the ColorWise<sup>®</sup> color management system as well as features in ColorWise Pro Tools. In addition, the *Color Guide* offers information on printing from popular Windows and Mac OS applications.

- The Job Management Guide explains the functions of the Fiery client utilities, including the Command WorkStation<sup>™</sup>, and how they can be used to manage jobs and maintain color quality. This book is intended for an operator or administrator, or a user with the necessary access privileges, who needs to monitor and manage job flow, and troubleshoot problems that may arise.
- Printed Release Notes provide last-minute product information and workarounds for some of the problems you may encounter.

# **Specifications**

- Pentium III, 500MHz CPU
- 256MB RAM
- 9.1GB hard disk drive
- · An internal CD-ROM drive
- Supports AppleTalk, TCP/IP, and IPX protocols simultaneously
- Supports SNAP frame type using both Ethernet and Token Ring ports
- Supports thinnet unshielded twisted pair (Fast Ethernet 100BaseTX or Ethernet 10BaseT)
- Supports Adobe PostScript 3
- Includes 136 fonts (126 Adobe Type 1 PostScript and 10 TrueType)
   In addition, two Adobe Multiple Master fonts are included and are used for font substitution in PDF files.
- Built-in ColorWise color management and NetWise™ networking management
- Fiery WebTools<sup>TM</sup>
- ColorWise Pro Tools<sup>TM</sup>, Fiery Downloader<sup>TM</sup>, Fiery Link<sup>TM</sup>, and Fiery Spooler<sup>TM</sup>
  (Mac OS only) client utilities

- Fiery Scan<sup>™</sup> plug-in
- Command WorkStation (Windows only) software
- Supports DocBuilder Pro (available as an optional kit)

See your copier manufacturer for details.

• Supports Token Ring networking (available as an optional kit)

See your copier manufacturer for details.

• Supports the Advanced Controller Interface kit which includes software, a monitor, a keyboard, and mouse (available as an optional kit)

See your copier manufacturer for details.

NOTE: Client utilities can be installed onto the Fiery from the User Software CD if the Advanced Controller Interface kit is installed. Other applications are not supported and can cause system problems.

# User software

The full set of Fiery user software is provided on the User Software CD.

| Adobe PostScript<br>Printer Driver | Enables you to print to the Fiery from Windows 95/98, Windows NT 4.0, and Mac OS computers; also supports                                                                                                    |
|------------------------------------|----------------------------------------------------------------------------------------------------|
| PostScript Printer                 | special Fiery and PostScript 3 features.  For use with the PostScript printer driver that allows the                                                                                                    |
| Description file (PPD)             | Fiery to appear in popular applications' Print and Page<br>Setup dialog boxes. The Fiery PPDs provide information<br>about the Fiery and your particular copier model to the<br>application and printer driver you are using. |
| PostScript Fonts<br>(Mac OS only)  | PostScript screen and printer fonts that correspond to the 136 PostScript printer fonts installed on the Fiery (126 Adobe Type 1 and 10 TrueType). See Appendix B of the                                                      |

installed on the Fiery.

Printing Guide for a complete list of PostScript fonts

Fiery Downloader Enables you to print PostScript files, Encapsulated

> PostScript (EPS) files, and Portable Document Format (PDF) files directly to the Fiery without opening the application in which they were created. Fiery Downloader also enables you to manage the printer fonts installed on

the Fiery.

Fiery Spooler (Mac OS only) Enables you to view the order and priority of print jobs, customize printer settings for jobs, delete jobs, and move jobs between queues. You can also use it to view job

accounting information.

Fiery Scan Plug-in modules for Photoshop that enable you to scan

images from the copier directly into the application.

ColorWise Pro Tools ICC-open color management and calibration tools;

enables you to edit and download ICC profiles.

Fiery Link Enables you to monitor the status of connected Fiery

servers and the print jobs sent to them.

Command WorkStation

software

Enables the operator to control the Fiery functions from Windows 95/98 and Windows NT 4.0 workstations. To

use the Command WorkStation, see the *Job Management* 

Guide.

Color management files ColorSync and ICM color management files that enable

> you to maintain consistent color from your original artwork to the colors displayed on your monitor to the

printed output.

Color reference files Reference pages that you can print to view the range of

colors available on your Fiery. For the most predictable color results, refer to these pages when defining colors in

applications. For more information on color

management, see the Color Guide.

Calibration files Includes measurements files and targets that you can use

with ColorWise Pro Tools. If you don't have a

densitometer, you can use these files to calibrate the Fiery.

**NOTE:** The PostScript printer drivers and printer description files can be installed from the User Software CD, or they can be installed from the Fiery with the Installer WebTool. For instructions, see "Using the Installer WebTool" on page 84.

# System requirements

To install the Fiery user software on a Windows or Mac OS computer, the computer must be equipped with a built-in or external CD-ROM drive.

## Windows

To print to the Fiery, you need:

- A Windows-based computer with an 80486, AMD, or Pentium processor
- Windows 95/98 or Windows NT 4.0
- At least 16MB of RAM

With Microsoft Windows 95/98, you also need:

- IPX/SPX or TCP/IP networking protocol installed
- Adobe PostScript Printer Driver for Windows version 4.2 or later (version 4.2.4 is included with the user software)

With Microsoft Windows NT 4.0, you also need:

- TCP/IP or AppleTalk networking protocol installed
- Adobe PostScript Printer Driver for Windows NT 4.0 version 5.0 (version 5.1 is included with the user software)

To use the Fiery utilities (Fiery Downloader, ColorWise Pro Tools, and Fiery Link) you also need:

- Either Windows 95/98 or Windows NT 4.0 with NT Service Pack 4
- At least 48MB of RAM; 56MB of RAM is recommended

To use Fiery Scan, you also need Adobe Photoshop version 4.0 or later.

To use Fiery WebTools, you also need:

• Either Netscape Communicator v4.0 or v4.5 with Java enabled or Microsoft Internet Explorer v4.0 or v5.0 with Java enabled

**NOTE:** Netscape and Microsoft continue to release frequent updates to their browsers. As support cannot be guaranteed for all versions, use the versions specified above for best results.

- A monitor that supports 16-bit color at a minimum resolution of 800 x 600
- A TCP/IP enabled network and the IP address or DNS name of the Fiery
- Web Services enabled on the Fiery

## Mac OS

To print to the Fiery you need:

- A Mac OS-based computer
- At least 16MB of RAM
- EtherTalk installed
- Apple System software version 8.0 or later
- Adobe PostScript Printer Driver version 8.5 or later (version 8.5.1 is included with the user software)

To use the Fiery utilities (ColorWise Pro Tools, Fiery Link, Fiery Downloader, and Fiery Spooler), you also need:

- A Power Macintosh computer
- At least 48MB of RAM; 56MB of RAM is recommended

To use Fiery Scan, you also need Adobe Photoshop version 4.0 or later.

To use Fiery WebTools, you also need:

• Netscape Communicator v4.0 or 5.0 with Java enabled

Note: Netscape continues to release frequent updates to its browser. As support cannot be guaranteed for all versions, use the version specified above for best results.

- A monitor that supports 16-bit color at a minimum resolution of 800 x 600
- A TCP/IP enabled network and the IP address or DNS name of the Fiery
- Web Services enabled on the Fiery

# UNIX (TCP/IP)

To print to the Fiery with a UNIX workstation, you need:

- A workstation with standard TCP/IP connectivity (for example, Sun SPARCStation or Silicon Graphics workstation with Solaris version 2.x, 7.x, or SunOS version 4.1.x software)
- TCP/IP printing software that conforms to RFC1179 (Berkeley lpd protocol)

# IPX (Novell)

To use the Fiery with an IPX (Novell) network, you need:

- A Novell server
- Novell NetWare software version 5.x, 4.x, or 3.x
- Support for Ethernet SNAP, Ethernet II, Ethernet 802.3, Ethernet 802.2, Token Ring SNAP, or Token Ring

# **Command WorkStation**

To run the Command WorkStation application from a remote workstation, you need:

- A Windows-based computer with a 200 MHz Pentium processor
- Windows 95/98 or Windows NT 4.0 with NT Service Pack 4
- TCP/IP or IPX/SPX networking protocol installed
- A video adapter card with at least 2MB of video memory
- At least 32MB of RAM
- An 850MB (or greater) hard disk drive
- A 2x CD-ROM drive
- A 17" monitor that supports 16-bit color at a minimum resolution of 1024 x 768

# Installing User Software on a Windows Computer

This chapter describes installing software and setting up printing from a Windows-based computer running Windows 95/98, or Windows NT 4.0.

The general steps for installing the Fiery software are:

- Install the PostScript printer driver (Windows 95/98 and Windows NT 4.0) and corresponding printer driver files.
- Set up the printer driver to communicate with the Fiery.
- Install the Command WorkStation software on the designated Windows 95/98 or Windows NT 4.0 workstation(s).
- Configure the connection for Fiery Link, Fiery Downloader, ColorWise Pro Tools, Fiery Scan, and the Command WorkStation.
- Copy additional files from the User Software CD as needed.

# **Installing Windows software**

The User Software CD contains the following installer folders:

- Downloader—Fiery Downloader installer
- Fiery Link
- Fiery Scan—TWAIN module installer, which enables you to use the Fiery Scan
  plug-in for Adobe Photoshop
- CStation—Command WorkStation application installer
- ColorWise Pro—ColorWise Pro Tools installer

In addition, the User Software CD includes various color files. These files can be copied or installed from the CD and placed in the appropriate locations on your hard disk (see "Copying color files from the User Software CD" on page 48):

- Icm device profiles and a monitor settings file
- CMYK Color Reference PostScript file

- PANTONE Coated Color Reference PostScript file
- RGB color reference files for specifying colors from Microsoft Word and PowerPoint
- PostScript measurements files of color patches

# Downloading printer files with the Installer WebTool

You can download printer drivers and printer files from the Fiery with the Installer WebTool (if the site administrator has enabled Internet access to the Fiery). For instructions, see "Using the Installer WebTool" on page 84. Once you download the printer files, the installation process is identical to installing from the User Software CD.

# Setting up PostScript printing with Windows 95/98

To set up the Fiery as a PostScript printer you must install the PostScript printer driver for Windows 95/98 and its corresponding printer description files. You must also configure a particular type of print connection between the workstation and the Fiery.

The procedure below describes installing the printer drivers from the User Software CD or from the Installer WebTool. The procedures after that describe setting up the print connection.

If you are printing using SMB (Server Message Block) you can connect to the Fiery and install the printer drivers in a single procedure. To configure the Fiery for SMB printing, see "Setting up SMB printing with Windows 95/98" on page 8.

## TO INSTALL THE POSTSCRIPT PRINTER DRIVER FOR WINDOWS 95/98:

- 1. Click Start, choose Settings, and then choose Printers to display the Printers window.
- 2. Double-click the Add Printer icon, and click Next.
- 3. Specify if you are printing using a Local or a Network printer, and click Next.

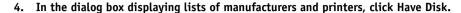

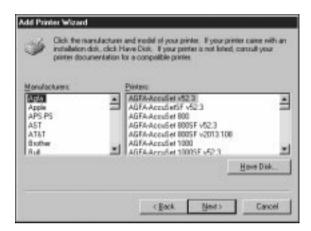

The Install from Disk dialog box prompts you for the disk.

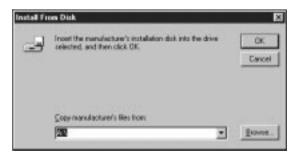

5. If you are installing from the CD, type the name of the CD-ROM drive (for example, D:\), and click Browse. Browse to English\Prntdrvr.

If you are installing from the files you downloaded using the Installer, browse to Prntdrvr.

Make sure "Oemsetup.inf" is selected.

## 6. Click OK.

The path is copied to the Install From Disk dialog box.

7. Verify the path is correct, and click OK.

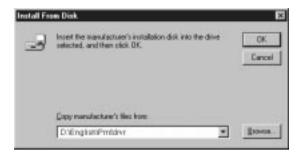

8. In the Printers box, select the Fiery file and click Next.

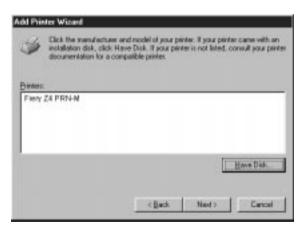

**9.** In the Available ports box, select the LPT1 port and click Next. You will configure the port later, according to your network type.

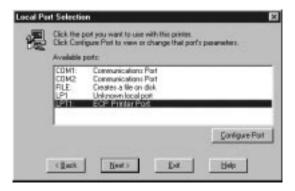

# 10. Using a maximum of 31 characters, enter a name for the Fiery (or leave the default name) in the Printer Name box.

This name will be used in the Printers and queue windows.

**Note:** Entering more than 31 characters may cause printing problems with some network applications.

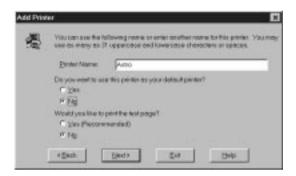

## 11. If you want the Fiery to be the default printer select Yes; if not, select No.

## 12. Select No to printing the test page and click Next.

The necessary files are installed to your hard disk. You are ready for the instructions for connecting to your network type (see "Completing the Windows 95/98 connection" on page 5).

## Completing the Windows 95/98 connection

To print from Windows 95/98 you need to:

- Set up network servers, if any
- Set up the Fiery to accept print jobs from your computer
- Configure a port on each Windows computer for the network type

## Completing the Windows 95/98 IPX/SPX or IPX (Novell) connection

If you are printing through a Novell server, the Novell network and file server should be set up before you begin. The file server should be configured with a print server and print connection for the Fiery. For details see your NetWare documentation and the *Configuration Guide*.

To print from Windows 95/98 computers over IPX (Novell), you must first set up IPX/SPX protocols, and then configure the Fiery by choosing the IPX port type, and entering the settings for the port you use.

Note: You can also use Fiery Downloader to print directly to the Fiery from Windows 95/98 with IPX/SPX.

## TO SET UP IPX/SPX PRINTING:

Click the Start button, choose Settings, and then choose Control Panel.

## Double-click the Network icon.

Make sure that IPX/SPX-compatible Protocol is listed in the Installed Network Components section.

For instructions, see your Windows 95/98 documentation.

Double-click the IPX/SPX-compatible Protocol icon.

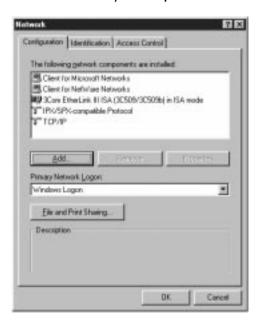

Click the Advanced tab.

5. In the Property list, click Frame Type. In the Value pop-up menu, select the Frame Type that corresponds to the one set during Fiery Network Setup.

If necessary, print the Configuration page from the Control Panel to check which Frame Type(s) are configured.

**NOTE:** Do not select Auto. Doing so may not select the Frame Type specified on the Fiery.

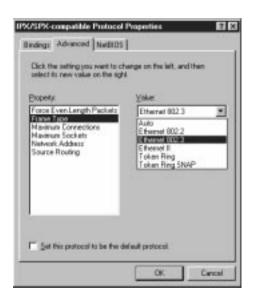

- 6. Click OK and close the Network Control Panel.
- 7. When prompted to restart your computer, click Yes.

## To SET UP IPX (Novell) PRINTING WITH WINDOWS 95/98:

- 1. Click the Start button, choose Settings, and then choose Printers.
- 2. Right-click the Fiery printer icon, and then choose Properties from the File menu.
- 3. Click the Details tab and click Add Port.

A list of connection options is displayed.

- 4. In the Add Port dialog box, specify the network path, or click Browse for a display of your network environment.
- 5. If you are using a NetWare file server, double-click the icon of the NetWare file server you want to use for printing to the Fiery.
- Click the printer icon labeled with the NetWare print queue you will use and click OK.
- 7. In the Add Port dialog box, verify that the network path is updated and click OK.

Your print jobs are transmitted to the specified print queue on the Novell file server. The Fiery polls the file server, and if jobs are present, they are transmitted to the Fiery. To confirm the connection, you can print a Windows 95/98 test page.

8. Click the General tab, click Apply, and click Print Test Page.

You are ready to print from the workstation.

# Setting up SMB printing with Windows 95/98

If you don't have a Novell network, you can print via SMB printing (also known as Windows printing or WINS printing). Printing by this method allows you to install the PostScript printer driver and printer description files, and print from your computer to a particular connection (Hold, Print, or Direct) on the Fiery. These instructions assume you have the TCP/IP protocol and Client for Microsoft Networks installed.

To set up printing to a second or third connection on Windows 95/98, you must install a new printer by repeating the procedure "To set up SMB printing on Windows 95/98:" on page 9. If you install more than one printer, give each a descriptive name during printer driver installation, such as Astro-Print or Astro-Hold, so you can easily identify printers.

Before you begin, configure the Fiery for SMB printing in Network Setup>Service Setup>Windows Setup. SMB printing is referred to as Windows Printing in Setup, on the Control Panel Map, and on the Configuration page. For more information, see the *Configuration Guide*.

## To SET UP SMB PRINTING ON WINDOWS 95/98:

1. Double-click the Network Neighborhood icon to display your network environment.

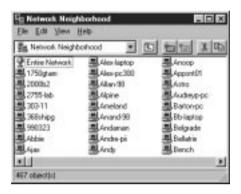

2. Browse for the printer you would like to print to.

The printer name you are browsing for is the name entered in Network Setup>Service Setup>Windows Setup>Server Name. Refer to the Configuration page for this information.

If you are not able to locate your Fiery, see your network administrator.

3. Double-click the name of the printer to display enabled print connections.

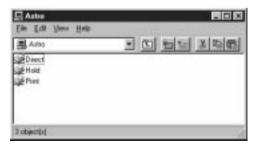

4. Double-click the name of the connection you want to print to.

The Printers dialog box appears, asking whether you would like to set up the printer.

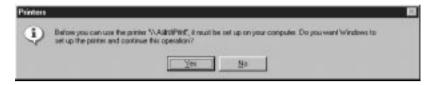

Select Yes to install the PostScript printer driver and printer description file for the selected connection.

The Add Printer Wizard appears.

6. Specify whether you print from MS-DOS based programs, and then click Next.

If you choose Yes you will be prompted to capture a printer port before proceeding with the installation. See your Windows documentation for details.

 Using a maximum of 31 characters, enter a name for the Fiery (or leave the default name) in the Printer name box, and choose whether you want the Fiery to be your default printer. Click Next.

**NOTE:** Entering more than 31 characters may cause printing problems with some network applications.

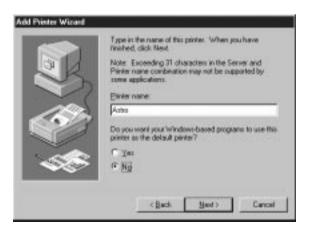

8. You are asked if you would like to print a test page. Choose Yes and click Finish.

The necessary files are installed to your hard disk.

If the test page prints successfully, you are ready to print from the computer.

# Setting up PostScript printing with Windows NT 4.0

To set up the Fiery as a PostScript printer you must install the PostScript Printer Driver for Windows NT and its corresponding printer description files. You must also configure a particular type of print connection between the workstation and the Fiery.

The instructions below describe installing a printer locally. Adding a printer to a local system requires that you log in to your local Windows NT workstation (not the network server domain) and that you are a member of the Administrators group. The procedure for adding a network printer is similar to adding a port. This procedure is described in "Completing the Windows NT 4.0 TCP/IP and LPR connection" on page 16.

The procedure below describes installing the printer drivers from the User Software CD. This procedure can also be used if you have downloaded the printer files using the Installer WebTool. The procedures that follow describe setting up the print connection.

If you are printing using SMB (Server Message Block) you can connect to the Fiery and install the printer drivers in a single procedure. To configure the Fiery for SMB printing, see "Setting up SMB printing on Windows NT 4.0" on page 21.

## TO INSTALL THE POSTSCRIPT PRINTER DRIVER FOR WINDOWS NT 4.0:

- If you are installing from the CD, insert it into the CD-ROM drive.
- Click Start in the Windows NT taskbar, choose Settings, and then choose Printers.
- 3. Double-click Add Printer.

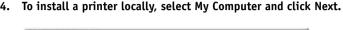

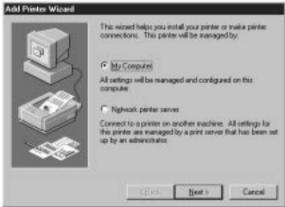

"My Computer" is available if you logged in to a computer on which you have Administrator privileges. If it is not available, you can add a network printer. The procedure is similar to adding a port (see page 17).

## 5. Check LPT1: and click Next.

This is a general installation that works for the parallel port connection. You can add a network port later, according to your network type.

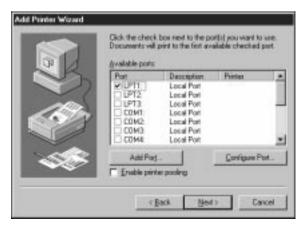

6. In the dialog box displaying lists of manufacturers and printers, click Have Disk.

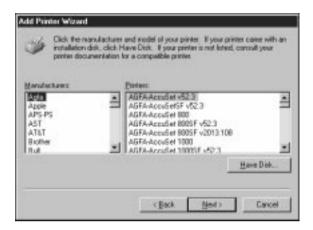

The Install from Disk dialog box prompts you for the disk.

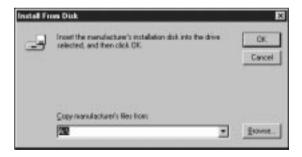

7. If you are installing from the CD, type the name of the CD-ROM drive (for example, D:\), and click Browse.

If you are installing from files you downloaded using the Installer WebTool, type the name of your hard disk drive (for example, C:\), and click Browse.

14

8. If you are installing from the CD, browse to the English\Prntdrvr folder and click Open.

If you are installing from files you downloaded using the Installer WebTool, browse to the Prntdrvr folder and click Open.

Make sure "Oemsetup.inf" or "Oemsetup" is selected.

The path is copied to the Install from Disk dialog box.

9. Verify the path is correct, and click OK.

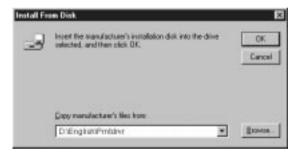

In the Printers box, select the Fiery file and click Next.

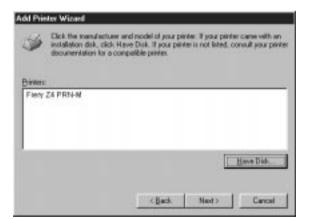

11. Using a maximum of 31 characters, enter a name for the Fiery (or leave the default name) in the Printer name box, and choose whether you want the Fiery to be your default printer. Click Next.

**Note:** Entering more than 31 characters may cause printing problems with some network applications.

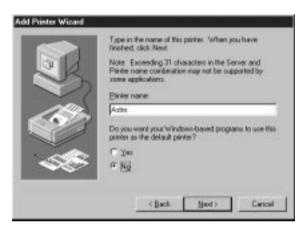

12. Indicate whether you want the printer installed as a shared printer. Click Next.

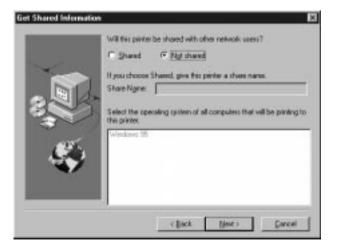

If you select Shared, you must also enter a Share Name for the printer (or leave the default name) and make selections from the list of operating systems used by client workstations. For information on shared printers, see the *Configuration Guide*.

## 13. Click No in the next dialog box to postpone printing a test page, and click Finish.

When installation is complete, the Printers window appears with an icon for the newly installed printer.

Complete the printer connection according to your network type.

## Completing the Windows NT 4.0 printer connection

To print from Windows NT 4.0 you need to:

- Set up network servers, if any
- Set up the Fiery to accept print jobs from your computer
- Configure a port on each Windows NT computer for the network type

| To do this:                                | See:                                                                        |
|--------------------------------------------|-----------------------------------------------------------------------------|
| Configure the TCP/IP (lpr port) connection | "Completing the Windows NT 4.0<br>TCP/IP and LPR connection" on<br>page 16. |
| Configure the IPX (Novell) connection      | "Completing the Windows NT 4.0 IPX (Novell) connection" on page 19.         |

# Completing the Windows NT 4.0 TCP/IP and LPR connection

Once you have installed the PostScript printer driver and printer driver files, complete the setup for the TCP/IP and lpr connection as follows:

- Prepare the Fiery to accept print jobs using TCP/IP and lpr protocols. (For details, see the *Configuration Guide*.)
- Configure the workstation for the TCP/IP connection.

Before you continue, ask the system administrator for the IP address assigned to the Fiery.

The TCP/IP Protocol and Microsoft TCP/IP Printing software should already be installed on the Windows NT workstation.

## TO SET UP TCP/IP AND LPR PRINTING FOR WINDOWS NT 4.0:

1. Open the Properties dialog box for the Fiery, and click the Ports tab.

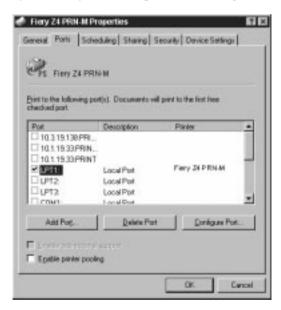

### 2. Click Add Port.

The available port types are displayed.

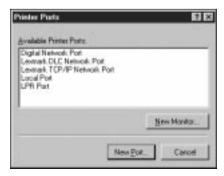

#### 3. Select LPR Port and click New Port.

If the LPR port is not listed, install the TCP/IP protocols. See your Windows NT 4.0 documentation.

## 4. Enter the IP address of the Fiery.

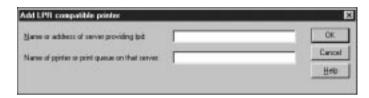

If your network uses Domain Name Services (DNS), enter the DNS name assigned to the Fiery instead of the IP address.

## Press Tab and type one of the following names, depending on the Fiery connection you would like to print to.

print hold

**Note:** This name is case-sensitive; type it *exactly* as shown above.

## 6. Click OK.

The workstation checks the address or DNS name you entered and notifies you if it cannot resolve the address.

### 7. Click Close in the Printer Ports dialog box.

The new port configuration is reflected in the Ports tab. You must now close the Printer Properties dialog box to verify the connection.

### 8. Click OK to close the Printer Properties dialog box.

## 9. Reopen the Printer Properties dialog box.

#### 10. Click the General tab and click Print Test Page.

When you print, your PostScript files are transmitted over the LPR Port connection to the Fiery.

### 11. Click OK to close the Printer Properties dialog box.

## Completing the Windows NT 4.0 IPX (Novell) connection

Complete the setup for the IPX (Novell) connection as follows:

- Configure the Novell network and file server for handling Fiery print jobs. The file server should be configured with a print server and print connection for the Fiery.
   For details, see your NetWare documentation.
- Prepare the Fiery for IPX printing.
- Set up the IPX connection on the workstation.

NetWare protocols (NWLink IPX/SPX Compatible Transport) and NetWare client services should already be installed on the Windows NT workstation.

## TO SET UP IPX (NOVELL) PRINTING FOR WINDOWS NT 4.0:

- 1. Double-click Network Neighborhood.
- 2. Double-click NetWare or Compatible Network.

A list of NetWare servers is displayed.

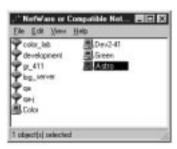

Double-click the NetWare Tree or File Server on which the network administrator defined a print connection for the Fiery.

You may have to log in to the file server to see the print connections.

4. Double-click the print connection defined for the Fiery.

If the NetWare server does not have a suitable driver for the Fiery you may be asked if you want to set up the printer on your workstation.

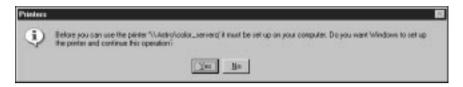

6. Click Yes.

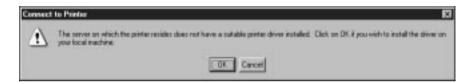

7. Click OK to install the Fiery PostScript PPD (start with step 6 on page 13).

When installation is complete, a new printer window appears, with the name of the print queue on the NetWare server.

8. Choose Properties from the File menu, and then click the Ports tab.

The NetWare queue you just connected to is listed and checked as a port for the Fiery.

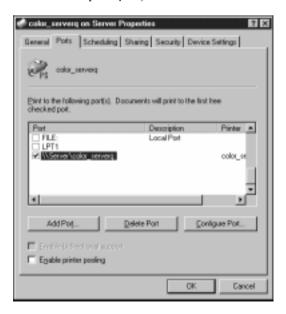

### Click the General tab and click Print Test Page.

The Fiery polls the NetWare server for print jobs in the print connection defined for the Fiery. When you print, your PostScript files are spooled to that connection and transmitted over the queue "port" to the Fiery.

The test page job is listed in the queue window until it is printed.

## Setting up SMB printing on Windows NT 4.0

If you don't have a Novell network, you can print via SMB printing (also known as Windows printing or WINS printing). Printing by this method allows you to install the PostScript printer driver and printer description files, and print from your computer to a particular print connection (Hold, Print, or Direct) on the Fiery. These instructions assume you have the TCP/IP Protocol and Microsoft TCP/IP Printing software installed on the Windows NT 4.0 workstation.

To set up printing to a second or third connection, you must install a new printer by repeating the procedure "To set up SMB printing on Window NT 4.0:" on page 22. If you install more than one printer, give each a descriptive name during printer driver installation, such as Astro-Print or Astro-Hold, so you can easily identify printers.

Before you begin, configure the Fiery for SMB printing in Network Setup>Service Setup>Windows Setup. SMB printing is referred to as Windows Printing in Setup, on the Control Panel Map, and on the Configuration page. For more information, see the Configuration Guide.

### TO SET UP SMB PRINTING ON WINDOW NT 4.0:

1. Double-click the Network Neighborhood icon to display your network environment.

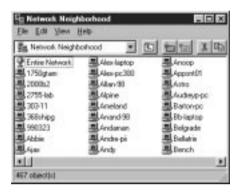

### 2. Browse for the printer you would like to print to.

The printer name you are browsing for is the name entered in Network Setup>Service Setup>Windows Setup>Server Name. Refer to the Configuration page for this information.

The amount of network traffic determines the amount of time required for the Browse function.

If you are not able to locate your Fiery, see your network administrator.

3. Double-click the name of the Fiery to display enabled print connections.

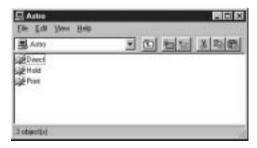

4. Double-click the name of the connection you want to print to.

The Printers dialog box appears, asking whether you would like to set up the printer.

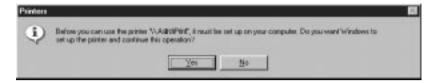

Select Yes to install the PostScript printer driver and printer description file for the selected connection.

# **Installing Fiery software**

The User Software CD includes software installers for Fiery Link, ColorWise Pro Tools, Fiery Scan, and Fiery Downloader. Fiery utility software is supported on Windows 95/98 and Windows NT 4.0 and must be separately installed on each user's computer.

The User Software CD includes the installer for the Command WorkStation application. Command WorkStation software is supported with Windows 95/98 and Windows NT 4.0 only. It should be installed only on workstations that are designated for Command WorkStation use.

# Fiery Link, ColorWise Pro Tools, and Fiery Downloader

The installers for Fiery Link, ColorWise Pro Tools, and Fiery Downloader are similar. Before you begin installation determine the following:

- Where do you want to install the utility on your hard disk?
   By default, the installer places Fiery Link, ColorWise Pro Tools, and Fiery Downloader in a folder called "Fiery" in the Programs folder.
- What do you want to name the utility folder in the Windows\Start Menu\Programs folder?

By default, the installer names the folder "Fiery."

## TO INSTALL FIERY LINK, COLORWISE PRO TOOLS, AND FIERY DOWNLOADER:

1. If you are installing Fiery Link, double-click to open the Fiery Link folder.

If you are installing ColorWise Pro Tools, double-click to open the ColorWise Pro folder.

If you are installing Fiery Downloader, double-click to open the Downloader folder.

- 2. Double-click the Setup.exe icon.
- 3. Follow the instructions in the Setup dialog boxes to complete installation.

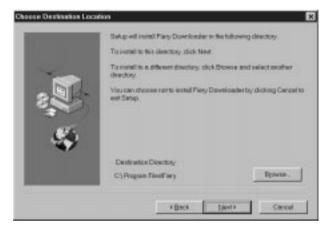

Use the table below as a guide when installing Fiery Link, ColorWise Pro Tools, and Fiery Downloader. For specific instructions, read the information in each dialog box.

| Name of dialog box:         | Action:                                                          | When finished: |
|-----------------------------|------------------------------------------------------------------|----------------|
| Welcome                     | Read the Setup program introduction.                             | Click Next.    |
| Software License Agreement  | Read the license agreement.                                      | Click Yes.     |
| Choose Destination Location | Specify a hard disk location for the installed utility software. | Click Next.    |

| Name of dialog box:   | Action:                                                                                                    | When finished: |
|-----------------------|----------------------------------------------------------------------------------------------------|----------------|
| Select Program Folder | Specify a folder name for the software located on the Programs menu. By default the folder name is "Fiery" | Click Next.    |
| Setup Complete        | Acknowledge that the software installation is complete.                                                    | Click Finish.  |

### Command WorkStation

The Command WorkStation software installer is on the User Software CD. In addition to the Command WorkStation application software, the installer installs Java files necessary to use Fiery Setup on the Command WorkStation. Before you begin this installation, determine the following:

- Where do you want to install the software on your hard disk?
   By default, the installer places the Command WorkStation software in the Programs\Fiery folder on your hard disk.
- What do you want to name the Command WorkStation folder in the Windows\Start Menu\Programs folder?
  - By default, the installer names the folder "Command WorkStation."
- Do you want to place a shortcut to the Command WorkStation application in your Windows\Start Menu\Programs\StartUp folder?
  - Placing a shortcut in the StartUp folder automatically launches the Command WorkStation application every time you restart your computer.

## TO INSTALL COMMAND WORKSTATION SOFTWARE:

- 1. On the User Software CD, double-click to open the CStation folder.
- Double-click the Setup.exe icon.
- Follow the instructions in the Setup dialog boxes to complete installation of 3. Command WorkStation software.

Use the table below as a guide when installing Command WorkStation software. For specific instructions, read the information in each dialog box.

| Name of dialog box:         | Action:                                                                                                    | When finished:   |
|-----------------------------|----------------------------------------------------------------------------------------------------|------------------|
| Welcome                     | Read the Setup program introduction.                                                                                        | Click Next.      |
| Software License Agreement  | Read the license agreement.                                                                                                 | Click Yes.       |
| Choose Destination Location | Specify a hard disk location for the installed Command WorkStation software.                                                | Click Next.      |
| Select Program Folder       | Specify a folder name for the<br>Command WorkStation software<br>located in the Programs menu.                              | Click Next.      |
| Question                    | Indicate if you want to place a shortcut to the Command WorkStation application in your StartUp folder.                     | Click Yes or No. |
| Setup Complete              | Click Finish to install MS Java VM 3.1 on your computer, if it is not already installed, or click Finish to complete Setup. | Click Finish.    |

To provide improved stability on Windows computers where the Command WorkStation software is installed, you also need to install the Microsoft Common Control update (provided on the User Software CD). If you use Internet Explorer 4.01 or later, or Windows NT 4.0 Service Pack 4 or later, installation is not required.

#### TO INSTALL THE MICROSOFT COMMON CONTROL UPDATE:

- 1. On the User Software CD, double-click to open the CStation folder.
- 2. Double-click the 40Comupd.exe icon.
- Click Yes to install the update.
- Read the License Agreement, and click Yes.

Some files are copied to your hard disk.

- 5. Click OK to acknowledge the installation of the update.
- 6. Click Yes to restart your computer.

You must restart for the new settings to take effect.

### Adobe Acrobat 4.0

Command WorkStation's DocBuilder Pro feature works in conjunction with Adobe Acrobat 4.0. If you have purchased the DocBuilder Pro option, the Acrobat 4.0 application is included on the Acrobat for DocBuilder Pro CD.

**NOTE:** If Adobe Acrobat 4.0 is installed before Command WorkStation, or you attempt to use DocBuilder Pro while running a previously installed copy of Acrobat 4.0, you will need to restart Command WorkStation in order to use DocBuilder Pro.

For more information about Adobe Acrobat 4.0 for Windows, see the Readme.pdf file on the Adobe Acrobat 4.0 for DocBuilder Pro CD.

### TO INSTALL ACROBAT 4.0

- Insert the Adobe Acrobat 4.0 for DocBuilder Pro CD in the CD-ROM drive.
- Double-click the AutoPlay.exe icon on the CD and follow the instructions on the screen.

## Fiery Scan

The Scan folder contains the TWAIN Fiery Scan Module installer. This installer automatically creates a folder named Twain\_32 in the Windows folder on your hard disk, and then installs the Fiery Scan plug-in module into the folder.

You can access the Fiery Scan plug-in from Adobe Photoshop using the TWAIN module. For details, see the Printing Guide.

NOTE: Before installing the TWAIN Fiery Scan module, make sure the TWAIN plug-ins (installed with Adobe Photoshop software) are located in the correct Photoshop\Plugins subfolder. In the TWAIN plug-ins have been deleted, you must reinstall Adobe Photoshop software in order to use Fiery Scan.

### TO INSTALL THE TWAIN FIERY SCAN MODULE:

- On the User Software CD, double-click to open the Fiery Scan folder.
- Double-click the Setup.exe icon.
- Follow the instructions in the Setup dialog boxes to complete installation of the TWAIN Fiery Scan module.

Use the table below as a guide when installing the TWAIN Fiery Scan module. For specific instructions, read the information in each dialog box.

| Name of dialog box:           | Action:                                                 | When finished: |
|-------------------------------|---------------------------------------------------------|----------------|
| Welcome                       | Read the introduction.                                  | Click Next.    |
| Software License<br>Agreement | Read the license agreement.                             | Click Yes.     |
| Setup Complete                | Acknowledge that the software installation is complete. | Click Finish.  |

# Using the software for the first time

Before you can use the newly installed software, you must properly configure the connection to the Fiery.

## Configuring a connection for Fiery Link

You can use Fiery Link to monitor the status of Fiery servers and view information about the print jobs sent to them.

When you click the Edit Fiery List button, all Fiery servers on the local subnet appear in the Available Fierys list of the My Fiery List dialog box. You can specify which Fiery servers to connect to and monitor from this dialog box. If the Fiery is not in your local subnet, you can use Fiery Link options to manually configure a connection, or you can perform an advanced search to locate and connect to Fiery servers anywhere on the network. The procedures below describe locating and connecting to a Fiery server using manual and advanced search methods.

For information on using Fiery Link, see the *Printing Guide*.

**Note:** Fiery Link is supported only over TCP/IP.

## TO CONFIGURE THE CONNECTION TO FIERY SERVERS IN A LOCAL SUBNET:

- Launch Fiery Link by double-clicking its icon or by choosing it from the Start>Programs>Fiery menu.
- 2. Click the Edit Fiery List button.

The Edit My Fiery List dialog box opens, and all Fiery servers found appear in the Available Fierys area of the dialog box.

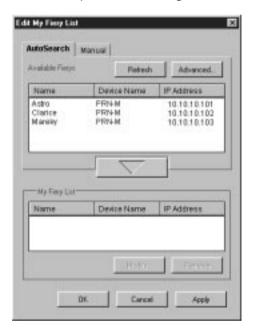

NOTE: Only servers that support Fiery Link appear in the Available Fierys area.

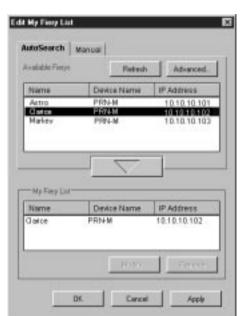

3. To Add a Fiery server to the My Fiery List, select it and click the arrow button.

The server appears in the My Fiery List.

Repeat step 3 for each server you would like to add to the My Fiery List.

- 4. Click Apply to accept the changes to My Fiery List.
- 5. Click OK.

### TO MANUALLY CONFIGURE THE CONNECTION FOR FIERY LINK:

 Click the Manual tab. Enter the DNS name or IP address of the Fiery and click the arrow button.

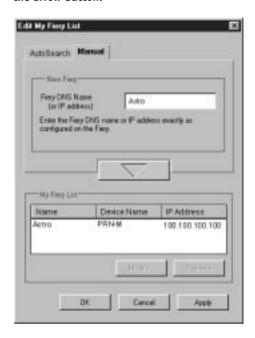

When the arrow button is clicked, Fiery Link checks for the specified Fiery. If the server is found, it appears in the My Fiery List. If it is not found, an error message appears.

To add the server to the My Fiery List without confirming its existence on the network, hold down the Ctrl key while clicking the arrow button.

2. To give the server a nickname, select it in the My Fiery List and click Modify.

3. Select Use Nickname, and enter a nickname for the Fiery.

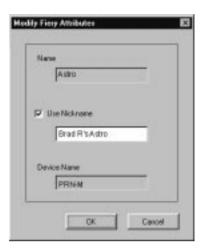

4. Click OK.

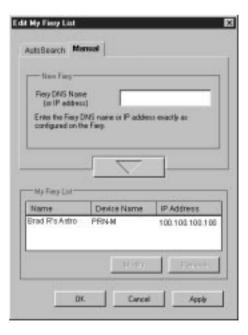

- 34 Installing User Software on a Windows Computer
- 5. Click Apply to accept the changes to My Fiery List.
- 6. Click OK.

## TO CONFIGURE THE CONNECTION FOR FIERY LINK USING AN ADVANCED IP SEARCH:

1. Click the AutoSearch tab.

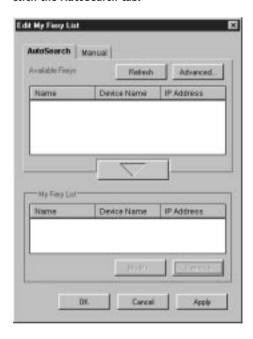

2. Click the Advanced button.

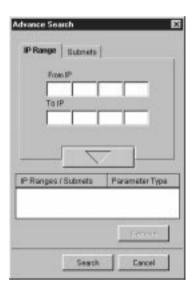

3. To find all servers within an IP address range, enter an IP Address in the From IP field, and an IP address in the To IP field, and click the arrow button.

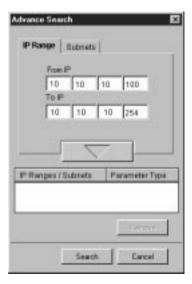

Repeat step 3 for each IP address range you would like to search. To remove an IP address range from the list, select the range in the IP Ranges/Subnets window and click the Remove button.

You can also search for the Fiery using a range of subnet values. For more information, see "To configure the connection for Fiery Link using an advanced subnet search:" on page 38.

#### 4. Click Search.

When the search is complete, all servers found appear in the Available Fierys area of the dialog box.

If the Fiery was not found, and you would like to search again using the same parameters, click Refresh.

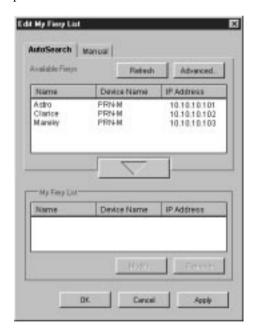

**Note:** Only servers that support Fiery Link appear in the Available Fierys area.

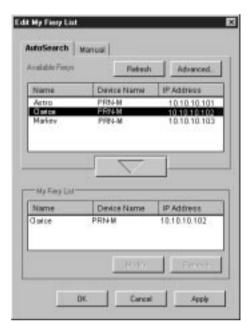

5. To Add a server to the My Fiery List, select it and click the arrow button.

The server appears in the My Fiery List.

Repeat step 5 for each server you would like to add to the My Fiery List.

- 6. Click Apply to accept the changes to My Fiery List.
- 7. Click OK.

TO CONFIGURE THE CONNECTION FOR FIERY LINK USING AN ADVANCED SUBNET SEARCH:

1. Click the AutoSearch tab.

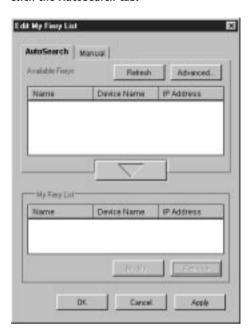

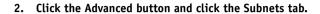

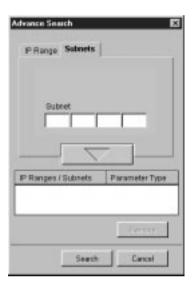

3. Enter the subnet to search, and click the arrow button.

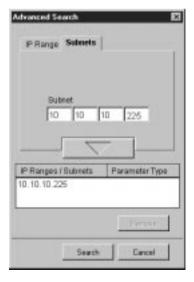

The subnet to be searched appears in the IP Ranges/Subnets list. Repeat this procedure for each subnet you would like to search.

To remove a subnet value from the Subnets list, select it and click the Remove button.

## 4. Click Search.

When the search is complete, all Fiery servers found appear in the Available Fierys area of the dialog box.

If the Fiery was not found, and you would like to search again using the same parameters, click Refresh.

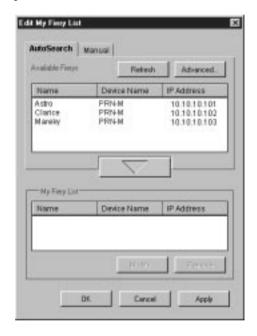

NOTE: Only servers that support Fiery Link appear in the Available Fierys area.

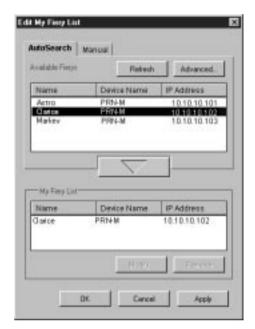

To Add a Fiery server to the My Fiery List, select it and click the arrow button.

The server appears in the My Fiery List.

Repeat step 5 for each Fiery you would like to add to the My Fiery List.

- Click Apply to accept the changes to My Fiery List.
- 7. Click OK.

## Configuring the connection for Fiery utilities and the **Command WorkStation**

The first time you launch Fiery Downloader, Fiery Scan, or the Command WorkStation, you are prompted to configure the connection to the Fiery.

NOTE: The same TCP/IP configuration is used for Fiery Downloader, Fiery Scan, Command WorkStation, and ColorWise Pro Tools, so any change in one configuration affects all connections.

#### BEFORE YOU BEGIN:

If you are using IPX/SPX, print the Configuration page from the Control Panel and note the IPX address for the Fiery.

In general, you should use the Ethernet IPX address. If you are connected through a Token Ring network, use the Token Ring IPX address.

Print the Configuration page from the Control Panel and note the IP Address of the Fiery.

You can also set up a Domain Name Server (DNS) for the IP address of the Fiery. See your Windows system documentation for information.

## TO CONFIGURE THE CONNECTION FOR FIERY DOWNLOADER, FIERY SCAN, AND COMMAND WORKSTATION:

1. Launch Fiery Downloader or the Command WorkStation by double-clicking its icon or by choosing it from the Start>Programs>Fiery menu.

Launch Photoshop, and open Fiery Scan (for details, see the Printing Guide ).

2. Click OK.

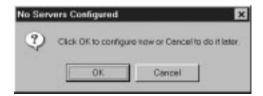

3. Enter the appropriate information for the Fiery.

Nickname—Enter a name for the Fiery. This name can be any name you wish; it does not have to match the actual Server Name of the Fiery.

**Note:** The nickname cannot contain any of the following seven characters: []\_"'<space> <tab>

**Protocol**—Choose the type of network protocol you are using from the pop-up menu.

**Server Name**—If you are using the TCP/IP protocol, enter the IP address (or DNS name) of the Fiery. If you are using the IPX protocol, enter the actual Server Name of the Fiery as it was defined during Server Setup.

**IPX Address**—(This area is enabled only if you choose IPX from the Protocol pop-up menu.) Enter the IPX Address of the Fiery.

New Device—Enter the name of the device the Fiery is connected to: PRN-M.

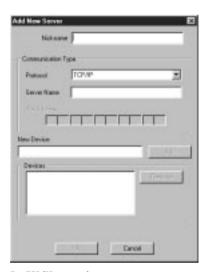

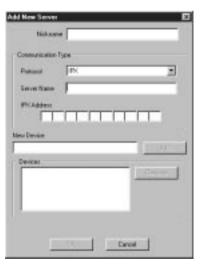

For TCP/IP networks

For IPX/SPX networks

- When you have entered all the information, click Add.
- 5. With the device name (PRN-M) selected in the Devices list, click OK.

The Fiery appears in the list of available servers. The first line of the entry displays the nickname you gave the server, followed by the protocol you chose. The second line displays the device name.

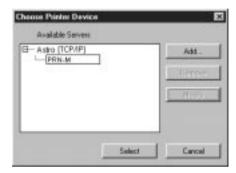

6. With the device name (PRN-M) selected in the list of Available servers, click OK to begin using the software.

## Modifying the configuration

You should edit the configuration whenever there is any change to your Fiery server or network, such as a Server Name or IP Address. First change the specific Fiery Setup information before configuring the connection.

#### TO MODIFY THE CONFIGURATION:

- 1. To edit information for a Fiery in the list of available servers, select the Fiery by its nickname and click Modify.
- 2. Edit information in the Modify Server Settings dialog box as necessary, and click OK when finished.

- 3. To add a new Fiery to the list of available servers, click Add. Configure the Add New Server dialog box as outlined in steps 3 through 5 in the previous procedure.
- 4. To remove a Fiery, select the Fiery by its nickname, and click Remove.

The list of available servers reflects the modifications you have made.

## Configuring a connection for ColorWise Pro Tools

The following procedure describes configuring a connection for ColorWise Pro Tools.

Before you begin, pPrint the Configuration page from the Control Panel and note the IP Address of the Fiery.

You can also set up a Domain Name Server (DNS) for the IP address of the Fiery. See your Windows system documentation for information.

#### TO CONFIGURE THE CONNECTION FOR COLORWISE PRO TOOLS:

- Launch ColorWise Pro Tools by double-clicking its icon or by choosing it from the Start > Programs > Fiery Menu.
- 2. The Choose Printer Device Dialog box appears.

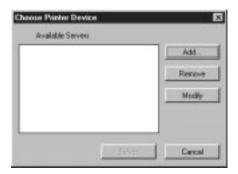

If you have previously configured a Windows connection to the Fiery, then you are ready to use ColorWise Pro Tools. If you have not configured a connection, click Add.

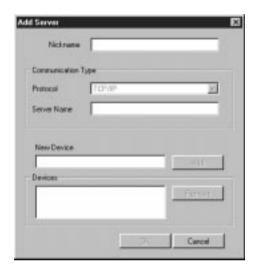

4. Enter the appropriate information for the Fiery.

**Nickname**—Enter a name for the Fiery. This can be any name you wish; it does not have to match the actual server name of the Fiery.

**Note:** The nickname cannot contain any of the following seven characters: []\_" '<space> <tab>

**Protocol**—Choose the type of network protocol you are using from the pop-up menu. ColorWise Pro Tools is supported only with TCP/IP, so no selection is necessary.

**Server Name**—Enter the IP Address (or DNS or hosts name) of the Fiery.

**New Device**—Enter the name of the device the Fiery is connected to: PRN-M. This device name appears in the Printer Setup section of the Configuration Page.

5. When you have added all the information, click Add.

6. With the device name (PRN-M) selected in the Devices list, click OK.

The Fiery appears in the list of available severs. The first line of the entry displays the nickname you gave the server, followed by the protocol. The second line displays the device name.

7. With the device name (PRN-M) selected in the list of Available Servers, click Select to begin using ColorWise Pro Tools.

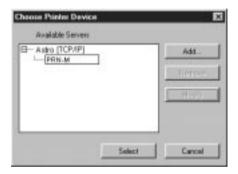

## Modifying the configuration

You should edit the configuration whenever there is any change to your Fiery server or network configuration, such as server name or IP address. First change the specific Fiery Setup information before configuring the connection.

### TO MODIFY THE CONFIGURATION:

- 1. To edit information for a Fiery in the list of available servers, select the Fiery by its nickname and click Modify.
- Edit information in the Modify Server Settings dialog box as necessary, and click OK when finished.
- 3. To add a new Fiery to the list of available servers, click Add. Configure the Fiery in the Add Server dialog box as outlined in step 4 through 5 in the previous procedure.
- 4. To remove a Fiery from the list of available servers, select the Fiery by its nickname and click Remove.

# Copying color files from the User Software CD

You can copy additional color files from the User Software CD to your hard disk. Many of the files are PostScript files that you can download and print using Fiery Downloader.

Icm folder ICM monitor setting file, and device profiles specially designed

for use with the Fiery and particular copier models. For instructions on installing see "Installing the ICM profiles on

Windows 95/98 or Windows NT 4.0" on page 49.

Clrfiles folder (inside English folder) Cmyk\_ref.ps, an 11-page, letter-size PostScript file to use for reference when defining CMYK colors in applications.

Pantone.ps, a 19-page, letter-size PostScript file that indicates the closest equivalent of PANTONE coated colors that the Fiery and your particular copier model can produce. The method used to print the Pantone.ps file differs depending on the Spot Color Matching setting. For more information, see the *Printing Guide* and the *Color Guide*.

Rgb\_01.doc, a file you can print from Microsoft Word 6.0 or later to view available RGB colors.

Rgb\_02.ppt, a file you can print from PowerPoint 4.0 or later to view available RGB colors.

Calibrat folder (inside English/Clrfiles folder) Four PostScript measurements files of color patches: Custom21.ps, Custom34.ps, Stand21.ps, and Stand34.ps. The numbers in the file names refer to the number of patches on the page. The Custom files are provided to enable you to download measurement patches that incorporate the copier's current calibration set. The Standard files are provided to enable you to download standard measurement patches that ignore the copier's current calibration set.

**NOTE:** These files are provided for expert users and should not be used for day-to-day calibration.

# Copying the printer description files for Windows

The User Software CD contains printer description files for popular Windows applications. Pagemaker 5.0, 6.0, and 6.5 do not support automatic installation of printer description files from the Printers Control Panel. To make the Fiery available in the Print and Page Setup dialog boxes of this application, copy printer description files to the appropriate location.

#### TO COPY THE PRINTER DESCRIPTION FILES:

- 1. On the User Software CD, open the English\Prntrdrvr folder.
- 2. Copy the printer description file for your Fiery to the appropriate location.

| If you use:            | Copy this file: | To this location:                                                                                                    |
|------------------------|-----------------|----------------------------------------------------------------------------------------------------|
| PageMaker 5.0 or later | Efnm1010.ppd    | For PageMaker 5.0, \ALDUS\USENGLSH\PPD4 For PageMaker 6.0, \PM6\RSRC\USENGLSH\PPD4 For PageMaker 6.5, \PM65\RSRC\USENGLSH\PPD4 |

## Installing the ICM profiles on Windows 95/98 or Windows NT 4.0

The ICM profiles included in Icm folder on the User Software CD are for use with ColorWise Pro Tools applications that support ICM standards. For most ICM aware applications, the files must be installed into a folder named Color in the System folder. For use with ColorWise Pro Tools, the files can be copied to a folder of your choice.

For more information on using ICM profiles with ColorWise Pro Tools, see the *Color Guide*.

## TO INSTALL THE ICM PROFILES ON WINDOWS 95/98 OR WINDOWS NT 4.0:

- 1. On the User Software CD, open the Icm folder.
- 2. In you are using Windows 95/98, copy the profiles to the Windows\System\Color folder on your hard disk.

If you are using Windows NT 4.0, copy the profiles to the Windows NT\System32\Color folder on your hard disk.

**NOTE:** If a folder named "Color" does not exist in the System32 folder, create one and install the profiles into it.

## Loading the monitor settings file

The Efirgb.icm monitor settings file can be used with Photoshop, or other applications that support ICM profiles, to define a source color space for printing to the Fiery.

**Note:** If you use Fiery Scan, you should install the monitor settings profile.

These instructions assume that you have already installed the ICM profiles included on the User Software CD. For more information, see "Installing the ICM profiles on Windows 95/98 or Windows NT 4.0" on page 49.

**NOTE:** The internal name of an ICC profile may vary slightly from its file name.

### TO LOAD THE MONITOR SETTINGS FILE FOR PHOTOSHOP 5.0:

- 1. Launch Photoshop.
- From the File menu, choose Color Settings, and from the Color Settings submenu, choose RGB Setup.
- 3. In the RGB Setup dialog box, click Load.

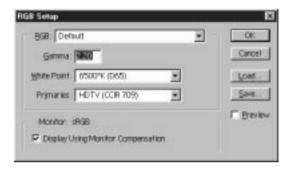

 For Windows 95/98, browse to the Windows\System\Color folder, select the Efirgb.icm file, and click Load.

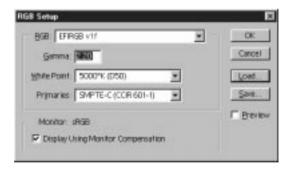

For Windows NT 4.0, browse to the Windows NT\System32\Color folder, select the Efirgb.icm file, and click Open.

The Efirgb v1f file appears as the selection in the RGB pop-up menu of the RGB Setup dialog box.

### 5. Click OK.

For more information about ICM profiles, see your application's documentation.

## Loading the ICM copier profile

The ICM copier profile enables RGB-to-CMYK conversions that are specific to the kind of copier you are using. The copier profile can be used with Photoshop, or other applications that support ICM.

These instructions assume that you have already installed the ICM profiles included on the User Software CD. For more information, see "Installing the ICM profiles on Windows 95/98 or Windows NT 4.0" on page 49.

NOTE: The internal name of an ICC profile may vary slightly from its file name.

#### TO LOAD THE ICM PROFILE IN PHOTOSHOP 5.0:

- 1. Launch Photoshop.
- From the File menu, choose Color Settings, and from the Color Setting submenu, choose CMYK Setup.
- In the CMYK Setup dialog box, choose ICC for CMYK Model.
- 4. Select the appropriate ICC file from the Profile pop-up menu.

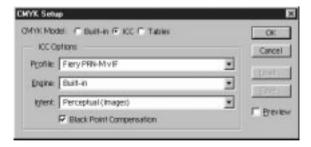

Select the Fiery PRN-M v1f file for separating RGB images to CMYK.

#### 5. Click OK.

For more information about ICM printer profiles, see your application's documentation.

## Installing **User Software** on a Mac OS Computer

The general steps for installing the Fiery user software and setting up printing on a Mac OS computer are:

- Install the Adobe PostScript printer driver and PostScript Printer Description file (PPD).
- Set up the Fiery in the Chooser.
- Install the Fiery utilities (ColorWise Pro Tools, Fiery Link, Fiery Downloader, and Fiery Spooler), and Fiery Scan plug-in.
- Install the printer and screen fonts.
- Install the ColorSync<sup>™</sup> profiles.
- Copy additional color-reference and application-specific files from the User Software CD as needed.

### **Installing Mac OS software**

The User Software CD contains the following installers:

- Printer Driver—Adobe PostScript printer driver and PPD installer
- ColorSync™ Profiles Installer—Fiery ColorSync ICC profiles installer
- Fiery Downloader
- Fiery Spooler
- ColorWise Pro Tools
- Fiery Scan—TWAIN module installer, which enables you to use the Fiery Scan plug-in for Adobe Photoshop
- Fiery Link
- Fonts

In addition, the User Software CD contains various color files. These files must be copied or installed from the CD and placed in the appropriate locations on your hard disk (see "Copying color files from the User Software CD" on page 79).

- CMYK color reference PostScript file
- PANTONE Coated color reference PostScript file
- RGB color reference files for specifying colors from Microsoft Word and PowerPoint
- ICC device profile and a monitor settings file
- PostScript measurements files of color patches

### Downloading printer files with the Installer WebTool

Printer drivers and printer files can be downloaded from the Fiery with the Installer WebTool (if the site administrator has enabled Internet access to the Fiery). For instructions, see "Using the Installer WebTool" on page 84.

Once you download the printer files, the installation process is identical to installing from the User Software CD.

### Setting up the Fiery as a PostScript printer

To set up the Fiery as a PostScript printer, you must install the Adobe PostScript printer driver, and the PPD file that corresponds to your copier. The Adobe PostScript printer driver and PPD files are provided on the User Software CD.

Printer drivers provide a way to communicate information on print jobs between your applications, the Fiery, and any other PostScript printer connected to your computer. You can use the following procedures whether you are installing from the User Software CD or with printer files downloaded using the Installer WebTool.

#### TO INSTALL THE ADOBEPS PRINTER DRIVER AND PPD FILE:

1. If you are installing from the CD, open the English: Printer Driver folder.

If you are installing from files you downloaded using the Installer WebTool, open the Printer Driver folder on your hard disk.

2. Double-click the AdobePS 8.5 Installer icon.

A warning dialog box appears.

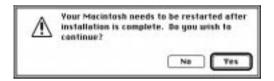

3. Click Yes to continue with installation of printer driver software, and to confirm that your computer must be restarted after installation.

The AdobePS Installer installs the Adobe PostScript printer driver, and the PPD file that corresponds to your copier.

4. Click Restart when installation is complete.

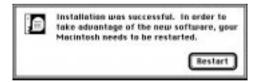

**NOTE:** If you operate the Fiery in a copy shop, quick print shop, or service bureau, you might want to provide copies of the printer driver, PPD file, any ICC profiles or separation tables used in conjunction with the image, and relevant documentation to customers. This ensures that jobs they create and print to files are properly formatted for printing to the Fiery.

### Setting up the Fiery in the Chooser

After you install the Adobe PostScript printer driver and PPD file (see "Setting up the Fiery as a PostScript printer" on page 54), you need to set up the Fiery in the Chooser in order to take full advantage of its features. This section describes how to set up the Fiery with the AdobePS printer driver.

#### TO SET UP THE FIERY IN THE CHOOSER:

1. Select Chooser from the Apple menu.

Make sure AppleTalk is set to Active.

- 2. Select the correct AppleTalk Zone, if necessary.
- 3. Click the AdobePS icon.

The Fiery appears in the Select a PostScript Printer list in the form of <server name>\_<device name>\_<print connection>. The device name (PRN-M) is the internal name of your copier.

**NOTE:** Only the print connections (Direct, Hold, and Print) that have been enabled in Setup appear in the Chooser.

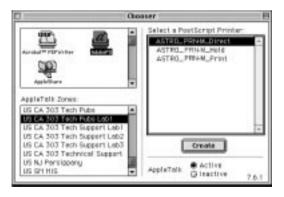

Select a Fiery connection from the "Select a PostScript Printer" list, and click Create.

The AdobePS printer driver automatically selects the correct PPD file for your Fiery.

**NOTE:** You will need to set up each print connection separately. Repeat step 4 for all enabled connections.

- In the Chooser list, an icon appears next to the newly installed Fiery.
- Close the Chooser.

### Installing ColorSync and utility software

The Mac OS installers function essentially the same for each type of software. Before you begin each installation, determine where you want to install each item on your hard disk. By default, the installers place:

- ColorSync profiles in the ColorSync Profiles folder on your hard disk. If you are using ColorSync 2.5 or later, the profiles are installed into the ColorSync Profiles folder inside the System folder. If you are using an earlier version of ColorSync, the profiles are installed to the ColorSync Profiles folder inside the System: Preferences folder. The copier profile can be moved to a folder of your choice.
- Fiery Downloader, Fiery Spooler, ColorWise Pro Tools, and Fiery Link in a folder named "Fiery f" on the top level of your hard disk.
- Fiery Scan installer prompts you to locate your Photoshop Plug-Ins folder. The installer also creates as folder named TWAIN in your System folder: Preferences folder, and installs a Fiery Scan module and Source Manager file into that folder.
- Fonts in the System folder: Fonts folder on your hard disk. For instructions on installing Fonts, see "Fonts" on page 78.

#### TO INSTALL MAC OS SOFTWARE:

- 1. On the User Software CD or your hard disk, double-click the Installer icon of the item you would like to install.
- 2. Read the Software License Agreement and click Accept.

### 3. Click Install to copy the item to the default location, or navigate to a location in which to install the item.

Use the table below as a guide when installing software.

| If you are installing: | Action:                                                                                                    | To install:    |
|------------------------|----------------------------------------------------------------------------------------------------|----------------|
| ColorSync Profiles     | The ICC profiles are automatically installed into the ColorSync Profiles folder. Perform the steps in "To set the ColorSync system profile:" on page 80 after installation is complete. | Click Install. |
| Fiery Downloader       | Specify a hard disk location for Fiery Downloader software.                                                                                                    | Click Select.  |
| Fiery Scan             | Navigate to your Photoshop:Plug-ins folder.<br>The Fiery Scan module and Source Manager<br>file is automatically installed to your System<br>Folder:Preferences folder.                 | Click OK.      |
| Fiery Link             | Specify a hard disk location for Fiery Link software.                                                                                                    | Click Install. |
| ColorWise Pro Tools    | Specify a hard disk location for ColorWise<br>Pro Tools software.                                                                                                    | Click Select.  |
| Fiery Spooler          | Specify a hard disk location for Fiery Spooler software.                                                                                                    | Click Select.  |

### 4. If prompted, click Quit to close the software installer.

In order to use ColorWise Pro Tools, Fiery Spooler, or Fiery Link you must have Mac OS Runtime for Java (MRJ 2.1.4) installed on your computer.

If you do not have MRJ installed, the ColorWise Pro Tools, Fiery Spooler, or Fiery Link installer automatically initiates the MRJ 2.1.4 installation process.

#### TO INSTALL MAC OS RUNTIME FOR JAVA:

 Read the Apple Computer Inc., License agreement and click Agree to install the software.

#### 2. Click Install.

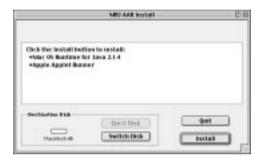

Some files are installed.

#### 3. Click Quit.

You are now ready to configure the ColorWise Pro Tools connection to the Fiery, as described below.

### **Configuring a connection for ColorWise Pro Tools**

The first time you use ColorWise Pro Tools, Fiery Link, or Fiery Spooler you are prompted to configure a connection to the Fiery.

**Note:** ColorWise Pro Tools, Fiery Spooler, and Fiery Link function only over TCP/IP networks.

Before you begin, print the Configuration page from the Control Panel and note the IP address of the Fiery.

#### TO CONFIGURE A CONNECTION FOR COLORWISE PRO TOOLS:

1. Launch the utility by double-clicking its icon.

The Choose Printer Device Dialog box appears.

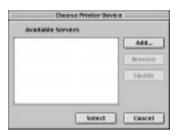

2. If you have previously configured a connection to the Fiery, then you are ready to use ColorWise Pro Tools. If you have not configured a connection, click Add.

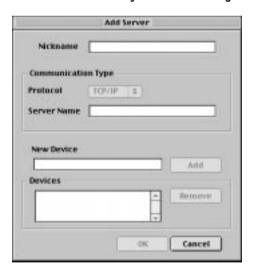

#### Enter the appropriate information for the Fiery.

Nickname—Enter a name for the Fiery. This can be any name you wish; it does not have to match the actual server name of the Fiery.

**Note:** The nickname cannot contain any of the following seven characters: []\_"'<space> <tab>

**Protocol**—Choose the type of network protocol you are using from the pop-up menu. ColorWise Pro Tools is supported only with TCP/IP, so no selection is necessary.

**Server Name**—Enter the IP Address (or DNS or hosts name) of the Fiery.

New Device—Enter the name of the device the Fiery is connected to: PRN-M. This device name appears in the Printer Setup section of the Configuration page.

- When you have added all the information, click Add.
- With the device name (PRN-M) selected in the Devices list, click OK.

The Fiery appears in the list of available severs. The first line of the entry displays the nickname you gave the server, followed by the protocol. The second line displays the device name.

6. With the device name (PRN-M) selected in the list of Available Servers, click Select to begin using ColorWise Pro Tools.

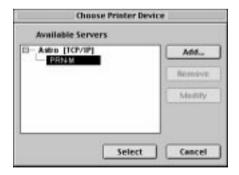

### Modifying the configuration

You should edit the configuration whenever there is any change you original configuration, such as a change of IP address. First change the specific Fiery Setup information before configuring the connection.

#### TO MODIFY THE CONFIGURATION:

- 1. To edit information for a Fiery in the list of available servers, select the Fiery by its nickname and click Modify. Edit information in the Modify Server Settings dialog box as necessary, and click OK when finished.
- 2. To add a new Fiery to the list of available servers, click Add. Configure the Add Server dialog box as outlined in steps 3 through step 5 in the previous procedure.
- To remove a Fiery from the list of available servers, select the Fiery by its nickname and click Remove.

### Configuring a connection for Fiery Spooler

Before you begin, print the Configuration page from the Control Panel and note the IP address of the Fiery.

#### To configure a connection for Fiery Spooler:

Launch the utility by double-clicking its icon.

The Chooser dialog box appears.

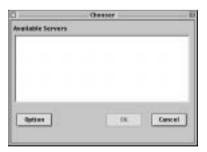

### 2. Click Option.

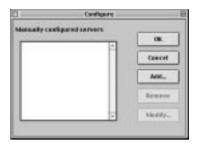

### 3. Click Add.

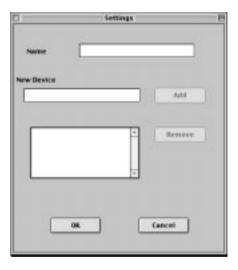

### Enter the appropriate information for the Fiery.

Name—Enter the IP address (or DNS name) of the Fiery.

New Device—Enter the name of the device that the Fiery is connected to: PRN-M. This device name appears in the Printer Setup section of the Configuration page.

5. When you have entered all the information, click Add.

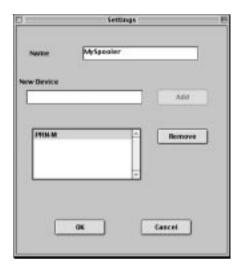

6. With PRN-M selected, click OK.

The Fiery appears in a list of configured servers.

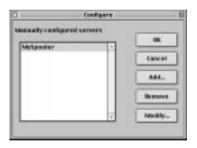

7. Click OK in the Configure dialog box.

The Fiery appears in a list of available servers.

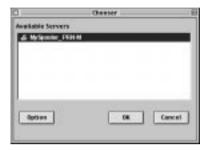

With the Fiery selected in the list of available servers, click OK to begin using Fiery Spooler.

### Modifying the configuration

You should edit the configuration whenever there is any change to your Fiery or network, such as an IP Address or device change. First change the specific Fiery Setup information before configuring the connection.

### TO MODIFY THE CONFIGURATION:

- 1. In the Chooser dialog box, click Option.
- To edit information for a Fiery, select the Fiery by its IP address or DNS name and click Modify. Edit information in the Settings dialog box as necessary, and click OK when finished.
- 3. To add a new Fiery, click Add. Configure the Settings dialog box as outlined in step 4 through step 6 in the previous procedure.
- 4. To remove a Fiery, select the Fiery by its IP address or DNS name and click Remove.

  The list of available servers reflects the modifications you have made.

### Configuring a connection for Fiery Link

You can use Fiery Link to monitor the status of Fiery servers and view information about the print jobs sent to them.

When you click the Edit Fiery List button, all Fiery servers on the local subnet appear in the Available Fierys list of the My Fiery List dialog box. You can specify which Fiery servers to connect to and monitor from this dialog box. If the Fiery is not in your local subnet, you can use Fiery Link options to manually configure a connection, or you can perform an advanced search to locate and connect to Fiery servers anywhere on the network. The procedures below describe locating and connecting to a Fiery server using manual and advanced search methods.

For information on using Fiery Link, see the Printing Guide.

**Note:** Fiery Link is supported over TCP/IP only.

#### TO CONFIGURE A CONNECTION TO FIERY SERVERS IN A LOCAL SUBNET:

### 1. Launch Fiery Link by double-clicking its icon.

The Edit My Fiery List dialog box opens, and all Fiery servers found appear in the Available Fierys area of the dialog box.

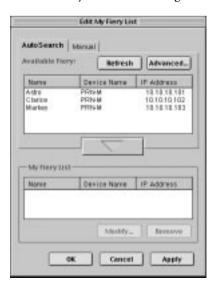

Note: Only servers that support Fiery Link appear in the Available Fierys area.

2. To Add a server to the My Fiery List, select it and click the arrow button.

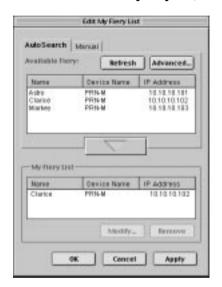

The server appears in the My Fiery List.

Repeat step 2 for each server you would like to add to the My Fiery List.

- Click Apply to accept the changes to My Fiery List. 3.
- Click OK. 4.

#### TO MANUALLY CONFIGURE THE CONNECTION FOR FIERY LINK:

 Click the Manual tab. Enter the DNS name or IP address of the Fiery and click the arrow button.

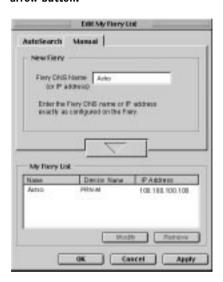

When the arrow button is clicked, Fiery Link checks for the specified Fiery. If the server is found, it appears in the My Fiery List. If it is not found, an error message appears.

To add the Fiery to the My Fiery List without confirming its existence on the network, hold down the Control key while clicking the arrow button.

2. To give the server a nickname, select it in the My Fiery List and click Modify.

3. Select Use Nickname, and enter a nickname for the Fiery.

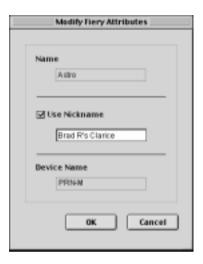

4. Click OK.

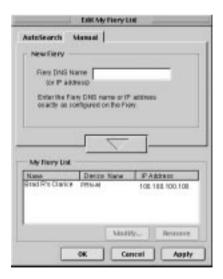

- 5. Click Apply to accept the changes to My Fiery List.
- 6. Click OK.

### TO CONFIGURE THE CONNECTION FOR FIERY LINK USING AN ADVANCED IP SEARCH:

1. Click the AutoSearch tab.

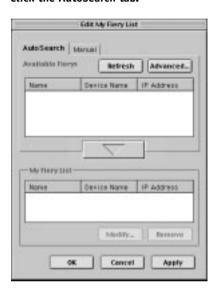

2. Click the Advanced button.

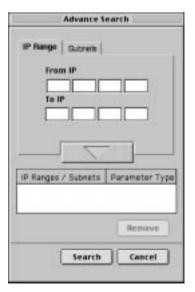

3. To find all servers within a specified IP range, enter an IP Address in the From IP field, and an IP address in the To IP field and click the arrow button.

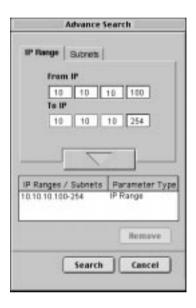

Repeat step 3 for each range of IP addresses you would like to search. To remove an IP range from the list, select the range in the IP Ranges window and click the Remove button.

You can also search for the Fiery using a range of subnet values. For more information see "To configure the connection for Fiery Link using an advanced subnet search:" on page 73.

### 4. Click Search.

When the search is complete, all servers found appear in the Available Fierys area of the dialog box.

If the Fiery was not found, and you would like to search again using the same parameters, click Refresh.

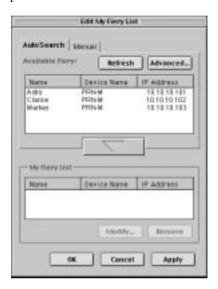

**Note:** Only servers that support Fiery Link appear in the Available Fierys area.

5. To Add a server to the My Fiery List, select it and click the arrow button.

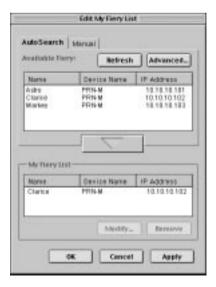

The server appears in the My Fiery List.

Repeat step 5 for each Fiery you would like to add to the My Fiery List.

- 6. Click Apply to accept the changes to My Fiery List.
- 7. Click OK.

### TO CONFIGURE THE CONNECTION FOR FIERY LINK USING AN ADVANCED SUBNET SEARCH:

1. Click the AutoSearch tab and click the Advanced button.

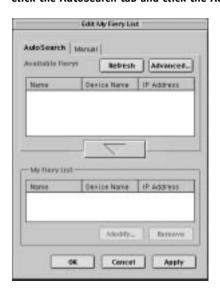

2. Click the Subnets tab.

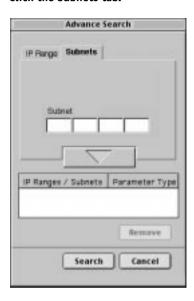

3. Enter the subnet to search, and click the arrow button.

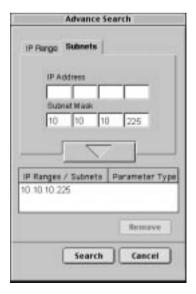

The subnet to be searched appears in the IP Ranges/Subnets list. Repeat this procedure for each subnet you would like to search.

To remove a subnet value from the Subnets list, select it and click the Remove button.

### 4. Click Search.

When the search is complete, all Fiery servers found appear in the Available Fierys area of the dialog box.

If the Fiery was not found, and you would like to search again using the same parameters, click Refresh.

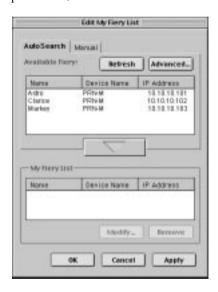

**Note:** Only servers that support Fiery Link appear in the Available Fierys area.

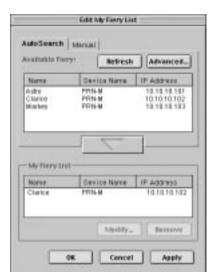

5. To Add a server to the My Fiery List, select it and click the arrow button.

The server appears in the My Fiery List.

Repeat step 5 for each Fiery you would like to add to the My Fiery List.

- 6. Click Apply to accept the changes to My Fiery List.
- 7. Click OK.

### Configuring a connection for Fiery Downloader

When you launch Fiery Downloader you will be prompted to select a Fiery to download files to.

Before you begin, print the Configuration page from the Control Panel and note the AppleTalk zone of the Fiery.

#### TO SPECIFY A FIERY TO DOWNLOAD TO:

- 1. Double-click the Fiery Downloader icon.
- 2. Select Open from the File menu.

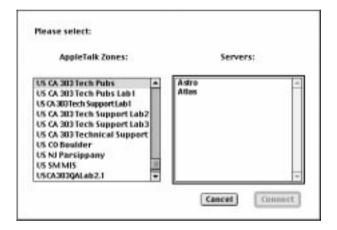

- 3. Select the AppleTalk zone in which the Fiery is located from the AppleTalk Zones list.

  The available servers appear in the Servers list.
- 4. Select the Fiery to connect to from the Servers list.
- 5. Click Connect.

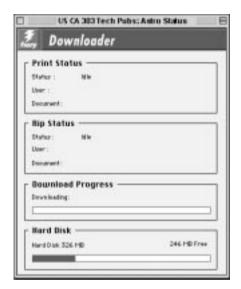

### 6. The Fiery Downloader dialog box appears.

For information on how to use Fiery Downloader, see the *Printing Guide*.

#### **Fonts**

The Fonts installer on the User Software CD includes screen and printer fonts that correspond to the 136 built-in PostScript printer fonts on the Fiery. The Font installer copies both kinds of fonts to the System folder: Fonts folder on your hard disk. To be available to applications, the screen fonts must remain in the System: Fonts folder. The printer fonts can be copied to a folder of your choice.

**NOTE:** In the System: Fonts folder, when displayed by Kind, screen fonts appear as type "Font Suitcase" and PostScript printer fonts appear as type "PostScript™ font".

#### TO INSTALL SCREEN AND PRINTER FONTS:

1. On the User Software CD, double click the Fonts icon to launch the Fonts installer.

#### 2. Click Install.

By default the fonts are installed to the System folder: Fonts folder on your hard disk. If you have any applications open, you must quit and relaunch them before the newly installed screen fonts are available.

### Copying color files from the User Software CD

You can copy additional color files from the User Software CD to your hard disk. Many of the files are PostScript files that you can download and print using Fiery Downloader.

The User Software CD contains the following color files:

Color Files folder (inside the English folder) CMYK Color Reference.ps, an 11-page, letter-size PostScript file to use for reference when defining CMYK colors in applications.

PANTONE Book.ps, a 19-page, letter-size PostScript file that indicates the closest equivalent of PANTONE coated colors that the Fiery and your particular copier model can produce. The method used to print the PANTONE Book.ps file differs depending on the Spot Color Matching setting. For more information, see the *Printing Guide* and the *Color Guide*.

RGB page 01, a file you can print from Microsoft Word 6.0 or later to view available RGB colors.

RGB page 02, a file you can print from PowerPoint 4.0 or later to view available RGB colors.

Calibration folder (inside Color Files folder) Four PostScript measurements files of color patches: custom21.ps, custom.34.ps standard21.ps and standard34.ps. The numbers in the file names refer to the number of patches on the page. The Custom files are provided to enable you to download measurement patches that ignore the copier's current calibration set. For information on how to use these files, see the *Color Guide*.

**NOTE:** These files are provided for expert users and should not be used for day-to-day calibration.

### **Loading ICC profiles**

The ICC profiles installed by the ColorSync installer are for use with ColorWise Pro Tools and applications that support ICM standards.

The following instructions assume that you have already installed the ICC profiles included on the User Software CD. For more information, see "Installing ColorSync and utility software" on page 57.

**NOTE:** The internal name of an ICC profile may vary slightly from its file name.

### TO SET THE COLORSYNC SYSTEM PROFILE:

- 1. Choose Control Panels>ColorSync from the Apple Menu.
- Select EFIRGB ICC v1f from the System Profile list.

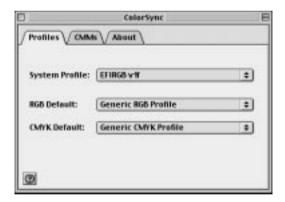

When selected as the ColorSync system profile, EFIRGB ICC v1f sets the optimal source color space for printing to the Fiery. The color space set by the EFIRGB ICC v1f profile is the same as that set by the EFIRGB setting of the RGB Source Profile print option.

**NOTE:** The RGB Source Profile print option setting overrides the ColorSync system profile setting.

### 3. Close the ColorSync window.

For information on using the ICC copier profile installed by the ColorSync installer, see your software application's documentation.

### Loading the monitor settings file

The EFFIRGB ICC monitor settings file can be used in Photoshop, or other applications that support ICC profiles to define a source color space for printing to the Fiery.

**NOTE:** For best results, the monitor settings file should be installed if you use Fiery Scan.

#### TO LOAD THE MONITOR SETTINGS FILE FOR PHOTOSHOP 5.0:

- 1. Launch Photoshop.
- From the File menu, choose Color Settings, and from the Color Settings submenu, choose RGB setup.
- 3. In the RGB setup dialog box, click Load.

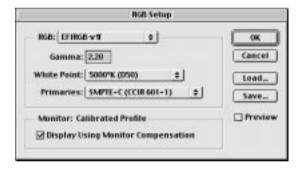

Browse to the System folder: Preferences: ColorSync Profiles, select the EFIRGB file, and click Open.

**NOTE:** If you are using ColorSync™ 2.5 or later, ColorSync profiles are located in System folder: ColorSync Profiles folder.

The EFIRGB ICC v1f file appears as the selection in the RGB pop-up menu of the RGB Setup dialog box.

5. Click OK.

### Loading the ICC copier profile

The ICC copier profile enables RGB-to-CMYK conversions that are specific to the kind of copier you are using.

### TO LOAD THE ICC PROFILES FOR PHOTOSHOP 5.0:

- Launch Photoshop.
- From the File menu, choose Color Settings, and from the Color Setting submenu, choose CMYK Setup.
- In the CMYK Setup box, choose ICC for CMYK Model.
- Select the appropriate ICC file from the Profile pop-up menu.

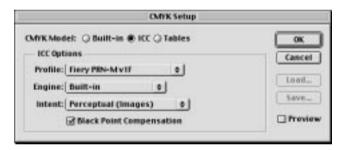

Select the Fiery PRN-M v1F file for separating RGB images to CMYK.

#### 5. Click OK.

For more information about ICM copier profiles, see your application's documentation.

### Downloading Installers with Fiery WebTools

Fiery WebTools allow you to manage your Fiery remotely from the Internet or from your company's intranet. The Fiery has its own home page, from which you are able to select from a variety of functions including Status, WebSpooler, WebSetup, WebLink, and Installer.

For more information on using Fiery WebTools, see the *Printing Guide* and the *Job Management Guide*.

### Setting up Fiery WebTools

In order for network users to access and use Fiery WebTools, you need to set certain Fiery options in Network Setup and Printer Setup. You also need to prepare each user's workstation to communicate with the Fiery over the Internet or intranet.

For more information about Network Setup, see the Configuration Guide.

### TO SET UP FIERY WEBTOOLS ON THE FIERY:

- 1. Set Enable Ethernet to Yes in Network Setup>Port Setup>Ethernet Port Setup.
- 2. Set Enable TCP/IP for Ethernet to Yes in Network Setup>TCP/IP Ethernet Setup.
- Set Enable Web Services to Yes in Network Setup > Network Service Setup > Web Services Setup.
- 4. Exit Network Setup, and choose OK to Save Changes.
- Exit Printer Setup, and choose OK to Save Changes.

#### TO SET UP CLIENT WORKSTATIONS TO USE FIERY WEBTOOLS:

- 1. Enable TCP/IP networking.
- 2. Make sure the workstation has a valid, unique IP address.
- Make sure the workstation is installed with one of the following Internet browsers:

**Windows 95/98 and Windows NT 4.0**—*Either* Netscape Communicator v4.0 or v4.5, *or* Microsoft Internet Explorer v4.0 or v5.0.

**Mac OS**—Netscape Communicator v4.0 or v5.0.

**NOTE:** Netscape and Microsoft continue to release frequent updates to their browsers. As support cannot be guaranteed for all versions, use the versions specified above for best results.

4. Make sure Java is enabled in your Internet browser.

For more information on setting up the Fiery and your network, see the *Configuration Guide*.

### Using the Installer WebTool

The Installer WebTool allows you to easily download printer drivers or Fiery Link directly from the Fiery to your workstation.

### TO DOWNLOAD THE PRINTER FILES OR FIERY LINK WITH THE INSTALLER WEBTOOL:

- Launch your Internet or intranet browser and enter the DNS name or IP address of the Fiery.
- 2. Select a login level, enter a password if necessary, and click OK.

No password is required to log in as Guest. You have full access to the Installer WebTool when logged in as Guest.

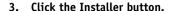

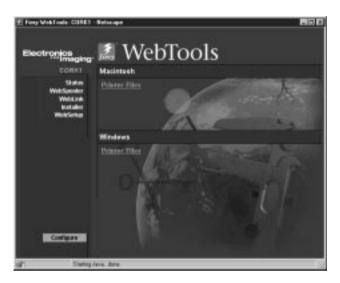

4. Under the name of your operating system, click "Printer Files" or "Fiery Link".

For Windows computers, a dialog box appears, prompting you to save the file to the location you choose.

For Mac OS computers, a folder named "Printer Driver" or "Fiery Link" is downloaded to the desktop in a BinHex-encoded, compressed format. If your internet browser is equipped with an expander utility such as StuffIt Expander, the folder will be decoded and decompressed automatically.

5. For Windows computers, browse to the location where you want to save the Prntdrve.exe file or the Fiery Link.exe file and click Save.

For Mac OS computers, if the Printer Driver or Fiery Link folder was not automatically decoded and decompressed, launch a utility that will perform that function.

6. For Windows computers, double-click the Prntdrve.exe file or the Fiery Link.exe file, browse to the location where you want to install the folder, and click Next.

The folder is installed to the location you specified.

7. Install the appropriate printer driver for your operating system.

| For instructions on installing the printer driver for: | See:                                                             |  |
|--------------------------------------------------------|------------------------------------------------------------------|--|
| Windows 95/98                                          | "Setting up PostScript printing with Windows 95/98" on page 2.   |  |
| Windows NT 4.0                                         | "Setting up PostScript printing with Windows NT 4.0" on page 11. |  |
| Mac OS computers                                       | "Setting up the Fiery as a PostScript printer" on page 54.       |  |

### **Troubleshooting**

This chapter provides troubleshooting tips.

### On a Windows computer

### Setting up printing on Windows NT 4.0 Workstations

If you have problems installing the Fiery with Windows NT, try installing another PostScript printer (such as the Apple LaserWriter IIg), and then install the Fiery. Installing another printer insures that all files are properly installed and available. For instructions, see your Windows NT 4.0 documentation.

# Reinstalling the Adobe PostScript Printer Driver on Windows 95/98

If you are reinstalling the Adobe PostScript Printer Driver, delete any previous versions and related files before installing. Search for and delete all files named Efnm\*.\* in the Windows\System folder and the Windows\System\Color folder. See the Adobe README file included with the printer driver for more information.

## Problems with the Fiery utilities on Windows 95/98 or Windows NT 4.0

1. If you are using Windows 95/98, make sure that IPX/SPX and TCP/IP networking protocols are both enabled.

See "Completing the Windows 95/98 IPX/SPX or IPX (Novell) connection" on page 5.

2. Make sure that the connection is configured correctly for your site.

To check the current configuration, launch a Fiery utility and choose Open from the File menu. Select the Fiery and click Modify to see current settings. If the settings are incorrect, you can change them in this dialog box.

### On a Mac OS computer

### Setting up the Fiery in the Chooser

If auto-setup does not work and you are prompted to select the PPD, select the appropriate Fiery file in your System folder: Extensions: Printer Descriptions folder.

Select "Fiery Z4 PRN-M."

### Installing screen fonts

If you experience problems installing the PostScript screen fonts from the User Software CD to the System folder: Fonts folder, try the following:

- 1. Quit all applications and close all windows.
- 2. Create a new folder and name it "Uninstalled Fonts."

This folder must be located outside of the System folder.

- Move fonts that you are not using from the System folder:Fonts folder to the Uninstalled Fonts folder.
- 4. Install the fonts from the User Software CD to a folder called CD fonts. Copy the fonts to the System folder:Fonts folder.
- 5. Create an alias to the System folder: Fonts folder and to the Uninstalled Fonts folder.
- Place both aliases on your desktop.
- 7. When necessary, use the aliases to open both folders and move fonts between them.

If you have any applications running, you must quit and relaunch them in order to view and use the newly installed fonts.

Alternately, you can try combining fonts from multiple suitcases into a single suitcase.

# Index

| A                                               | ColorWise Pro Tools 23                       |
|-------------------------------------------------|----------------------------------------------|
| Adobe Acrobat 27                                | configuring the connection to the Fiery      |
| Adobe Acrobat 4.0                               | (Mac OS) 59                                  |
| installation 27                                 | Configuring the connection to the Fiery      |
| Adobe Acrobat 4.0 for DocBuilder Pro            | (Windows) 29                                 |
| CD 27                                           | installer for Mac OS 53                      |
| Adobe PageMaker for Windows see                 | installer for Windows 1                      |
| PageMaker for Windows                           | ColorWise Pro Tools, installing for          |
| Adobe PostScript 3 fonts xii                    | Windows 24                                   |
| Adobe PostScript printer driver, see PostScript | Command WorkStation                          |
| printer driver                                  | installer for Windows 1                      |
| AdobePS 55                                      | installing for Windows 25 to 26              |
| AppleTalk xv                                    | system requirements xviii                    |
| AppleTalk, connecting to Mac OS 56              | Command WorkStation CD 25                    |
|                                                 | Configuration page 9, 22, 42                 |
| В                                               | connecting                                   |
| Berkeley lpd protocol xvii                      | Windows NT 4.0 with TCP/IP 16                |
|                                                 | Windows NT by SMB printing                   |
| C                                               | connection (Windows), configuring 41 to      |
| cable, color server xii                         | 44                                           |
| Calibration folder 79                           | Custom21.ps (Mac OS) 79                      |
| Chooser                                         | Custom21.ps (Windows) 48                     |
| selecting the server in 56                      | Custom34.ps (Mac OS) 79                      |
| setting up color server in 88                   | Custom34.ps (Windows) 48                     |
| Clrfiles folder 48                              | 1 (                                          |
| CMYK color reference file 1, 54                 | D                                            |
| CMYK Color Reference.ps 79                      | device name 63                               |
| Cmyk_ref.ps 48                                  | Windows NT 4.0 with TCP/IP 18                |
| Color Files folder 79                           | DNS name xvi, xvii, 63                       |
| color management files xii, xiv                 | DocBuilder Pro option and Acrobat 4.0 27     |
| color patches 2                                 | Domain Name Server, see DNS                  |
| color reference files xiv, 2, 54, 79            | Downloader                                   |
| on User Software CD 79                          | installer for Windows 1                      |
| color server, specifications xii                |                                              |
| ColorSync <sup>TM</sup> Profiles Installer 53   | E                                            |
| ColorSync color management files xiv            | EFIRGB ICC 80                                |
| ColorSync Profiles 57                           | Efirgb.icc monitor settings file (Mac OS) 80 |
| ColorSync Profiles, installing for Mac OS 58    | Efirgb.icm monitor settings file             |
| ColorWise color management files xii            | (Windows) 50                                 |

| EPS files xiv                              | Fiery utilities                                  |
|--------------------------------------------|--------------------------------------------------|
| Ethernet, SNAP frame type xii              | configuring the connection 41 to 44              |
| Ethernet 100BaseTX cable xii               | Mac OS xvi                                       |
| Ethernet 10BaseT cable xii                 | problems on Windows 95/98 or                     |
| EtherTalk xvi                              | Windows NT 87                                    |
| F                                          | requirements xv                                  |
| Fast Ethernet 100BaseTX cable xii          | see also Fiery Downloader, Fiery Spooler         |
| Fiery 23                                   | Fiery WebTools                                   |
| Fiery Downloader                           | Installer xv, 13, 84, 84 to 86                   |
| EPS files xiv                              | setting up 83 to 84                              |
| installer 1                                | system requirements xvi, xvii                    |
| installer for Mac OS 53                    | version of browser required 84 fonts             |
| installing for Mac OS 57, 58               |                                                  |
| overview xiv                               | Adobe Multiple Master xii Adobe PostScript 3 xii |
| PDF files xiv                              | installer for Mac OS 78                          |
| Fiery Downloader, installer for Mac OS 23, | installing 78, 88                                |
| 57                                         | printer fonts 78                                 |
| Fiery Downloader, installer for Windows 23 | screen fonts 78                                  |
| Fiery Downloader, installing for           | substituting in PDF files xii                    |
| Windows 24, 58                             | TrueType xii, xiii                               |
| Fiery Link 23, 53                          | Fonts folder 88                                  |
| configuring the connection on              | Frame Type option 7                              |
| Windows 29 to 41                           | 71 1                                             |
| installer for Windows 1                    | I                                                |
| Fiery Link, installer for Mac OS 57        | ICC device profile 54                            |
| Fiery Link, installer for Windows 23       | ICM color management files xiv, 49               |
| Fiery Link, installing for Windows 24      | Icm folder (Windows) 48                          |
| Fiery Scan Plug-in for Photoshop           | ICM printer profiles 48                          |
| installer for Mac OS 53                    | installers                                       |
| installer for Windows 1, 53                | Mac OS 53, 57                                    |
| installing for Mac OS 57 to 58             | Windows 1                                        |
| installing for Windows 28 to 29            | Installer WebTool, see Fiery WebTools            |
| Fiery Spooler xiv, xvi                     | installing                                       |
| configuring the connection 62 to 65        | Adobe PostScript printer, Mac OS 55              |
| installer for Mac OS 53                    | Adobe PostScript printer, Windows 95/            |
| modifying the configuration                | 98 2 to 5                                        |
| (Mac OS) 65                                | Adobe PostScript printer, Windows                |
| overview xiv                               | NT 11 to 16                                      |
| Fiery TWAIN module 28 to 29, 57 to 58      | Command WorkStation 25 to 26                     |
|                                            | Fiery Scan Plug-in (Mac OS) 57 to 58             |

| monitor settings file, for Mac OS 54, 81 Multiple Master fonts xii  N Netscape Communicator xvi, xvii, 84 NetWare network port with Windows 95/98 8 NetWare client setup Windows 95/98 6 Windows 95/98 7, 8 Ntprint.inf file 3, 14                                                                                                    |
|----------------------------------------------------------------------------------------------------|
| P PageMaker for Windows 49 PANTONE Book.ps 79 PANTONE Coated color reference file 54 PANTONE color reference files 2 PANTONE.ps 48 PDF files xii, xiv Photoshop plug-ins xiv                                                                                                    |
| version 4.0 or later required for Fiery                                                                                                    |
| Scan plug-in xv<br>PostScript                                                                                                    |
| printing with Windows 2, 11 screen and printer fonts xiii  PostScript Level 3 xii  PostScript measurements file 54  PostScript measurements files 2  PostScript printer setting up color server as 54 to 78  PostScript Printer Description file, see PPD  PostScript printer driver for Mac OS 55 for Windows xv installing 84 to 86 Mac OS 55 version 8.5 xvi Windows 95/98 2 to 5  Windows NT 11 to 16 |
|                                                                                                    |

| PostScript printing                              | specifications, color server xii             |
|--------------------------------------------------|----------------------------------------------|
| Mac OS 54                                        | Spooler, see Fiery Spooler                   |
| Windows 95/98 2, 11                              | Stand21.ps (Mac OS) 79                       |
| PowerPoint, RGB color reference file 54, 79      | Stand21.ps (Windows) 48                      |
| PPD                                              | Stand34.ps (Mac OS) 79                       |
| copying files for Windows                        | Stand34.ps (Windows) 48                      |
| applications 49                                  | SunOS, support version xvii                  |
| overview xiii                                    | System 8.0 see also Mac OS xvi               |
| selecting PPD 88                                 | system requirements                          |
| Windows NT 4.0 4                                 | Command WorkStation xviii                    |
| Printer Driver                                   | IPX xvii                                     |
| installer for Mac OS 53                          | Mac OS xvi                                   |
| printer drivers, see PostScript printer drivers, | UNIX xvii                                    |
| Windows NT printer drivers                       | Windows xv                                   |
| printing                                         | _                                            |
| Windows NT 4.0 16                                | Т                                            |
| see also PostScript printing                     | TCP/IP xv                                    |
| Prntdrve.exe file 86                             | printing software conforming to RFC1179 xvii |
| R                                                | thicknet cable xii                           |
| RAM see memory xvi                               | thinnet cable xii                            |
| remote server management 83                      | Token Ring networking, optional kit xiii     |
| Rgb_01.doc 48                                    | troubleshooting                              |
| Rgb_02.ppt 48                                    | Mac OS computers 88                          |
| RGB color reference files 2                      | Windows computers 87                         |
| RGB page 01 79                                   |                                              |
| RGB page 02 79                                   | U                                            |
| _                                                | Uninstalled Fonts folder 88                  |
| S                                                | UNIX workstations, requirements for          |
| screen fonts 88                                  | printing to color server xvii                |
| Server                                           | unshielded twisted pair (UTP) cable xii      |
| processor RAM size xii                           | User Software CD                             |
| processor speed xii                              | contents (Mac OS) 53, 54                     |
| processor type xii                               | contents (Windows) 1, 23                     |
| supported frame types xii                        | installing from (Mac OS) 55, 79              |
| supported protocols xii                          | troubleshooting fonts 88                     |
| SMB printing, see Windows NT                     |                                              |
| Solaris, supported version xvii                  |                                              |
|                                                  |                                              |

#### W

```
WebSpooler, see Fiery WebSpooler
WebTools, see Fiery WebTools
Windows
   copying color files 48
    installers 1
    installing software 23 to 29
    system requirements xv
    troubleshooting 87
Windows 95/98
   IPX/SPX 6
   PostScript printer driver 2 to 5
    PostScript printing 2, 11
    SMB printing 8 to 10
Windows 95/98
   setting up PostScript printing 2
Windows NT
    PostScript printer driver 11 to 16
Windows NT
    installing printer drivers 11
   setting up PostScript printing 11
    SMB printing 21 to 23
    troubleshooting 87
Windows NT 4.0
   IPX 19 to 21
   IPX connection 19
    printing requirements 16
WINS Name Server 9, 22
Word, RGB color reference file 54, 79
```

## 303 Velocity Way Foster City California 94404 USA www.efi.com

26 Cunningham Street North Sydney NSW 2060, Australia

Av. Ayrton Senna 3000 Bloco 2-Sala 412-Edificio Via Parque Office Barra Da Tijuca, Rio de Janeiro-RJ CEP 22775001 Brasil

Kaiserswerther Straße 115 D-40880 Ratingen, Deutschland

Eastern Europe and Central Asia Luegallee 18, D-40545 Duesseldorf, Deutschland

Parque Empresarial San Fernando, Edificio Francia 28830 San Fernando de Henares, Madrid, España

Immeuble Atria — 5, place des Marseillais 94227 Charenton-le-Pont Cedex, France

2802-2804 Admiralty Centre Tower 1, 18 Harcourt Road, Hong Kong

Centro Direzionale Milanofiori, Strada 6, Palazzo E3 20090 Assago (Milano), Italia

Shinjuku Island Wing, 13F, 3-1 Nishi-Shinjuku, 6-Chome, Shinjuku-ku, Tokyo 160-0023, Japan

Atoomweg 350 3542 AB Utrecht, Nederland

60-B Peck Seah Street Singapore 079323

Frösundaviks Allé 15 4tr 169 70 Solna, Sweden

Stonebridge House, Padbury Oaks, Old Bath Road Longford, Middlesex UB7 0EW, UK

45008964

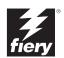

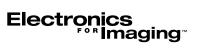

Fiery Z4

COLOR GUIDE for Minolta CF910

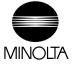

#### Copyright © 1999 Electronics For Imaging. All rights reserved.

This publication is protected by copyright, and all rights are reserved. No part of it may be reproduced or transmitted in any form or by any means for any purpose without express prior written consent from Electronics For Imaging, except as expressly permitted herein. Information in this document is subject to change without notice and does not represent a commitment on the part of Electronics For Imaging.

The software described in this publication is furnished under license and may only be used or copied in accordance with the terms of such license.

Patents: 5,867,179; 5,835,788; 5,666,436; 5,553,200; 5,543,940; 5,537,516; 5,517,334; 5,506,946; 5,424,754; 5,343,311; 5,212,546; 4,941,038; 4,837,722; 4,500,919; D406,117

#### Trademarks

EFI, the EFI logo, Fiery, the Fiery logo, Fiery Driven, the Fiery Driven logo, EFICOLOR, ColorWise, and Rip-While-Print are trademarks registered in the U.S. Patent and Trademark Office. Fiery Z4, Fiery X4, Command WorkStation, AutoCal, Starr Compression, Memory Multiplier, NetWise, and VisualCal are trademarks of Electronics For Imaging, Inc.

Adobe, the Adobe logo, Adobe Illustrator, PostScript, Adobe Photoshop, Adobe Separator, and Adobe PageMaker are trademarks of Adobe Systems Incorporated, registered in certain jurisdictions. EPS (Encapsulated PostScript) is a trademark of Altsys Corporation. Apple, the Apple logo, AppleShare, AppleTalk, ColorSync, EtherTalk, LaserWriter, and Macintosh are registered trademarks, and MultiFinder is a trademark of Apple Computer, Inc. Microsoft, MS, MS-DOS, and Windows are registered trademarks of Microsoft in the US and other countries. QuarkXPress is a registered trademark of Quark, Inc. Times, Helvetica, and Palatino are trademarks of Linotype AG and/or its subsidiaries. ITC Avant Garde, ITC Bookman, ITC Zapf Chancery, and ITC Zapf Dingbats are registered trademarks of International Typeface Corporation. Ethernet is a registered trademark of Xerox Corporation. NetWare and Novell are registered trademarks and Internetwork Packet Exchange (IPX) is a trademark of Novell, Inc. UNIX is a registered trademark of UNIX System Laboratories, a wholly owned subsidiary of Novell, Inc. PANTONE is a registered trademark of Pantone, Inc.

All other terms and product names may be trademarks or registered trademarks of their respective owners, and are hereby acknowledged.

#### Legal Notices

APPLE COMPUTER, INC. ("APPLE") MAKES NO WARRANTIES, EXPRESS OR IMPLIED, INCLUDING WITHOUT LIMITATION THE IMPLIED WARRANTIES OF MERCHANTABILITY AND FITNESS FOR A PARTICULAR PURPOSE, REGARDING THE APPLE SOFTWARE. APPLE DOES NOT WARRANT, GUARANTEE, OR MAKE ANY REPRESENTATIONS REGARDING THE USE OR THE RESULTS OF THE USE OF THE APPLE SOFTWARE IN TERMS OF ITS CORRECTNESS, ACCURACY, RELIABILITY, CURRENTNESS, OR OTHERWISE. THE ENTIRE RISK AS TO THE RESULTS AND PERFORMANCE OF THE APPLE SOFTWARE IS ASSUMED BY YOU. THE EXCLUSION OF IMPLIED WARRANTIES IS NOT PERMITTED BY SOME STATES. THE ABOVE EXCLUSION MAY NOT APPLY TO YOU.

IN NO EVENT WILL APPLE, ITS DIRECTORS, OFFICERS, EMPLOYEES OR AGENTS BE LIABLE TO YOU FOR ANY CONSEQUENTIAL, INCIDENTAL OR INDIRECT DAMAGES (INCLUDING DAMAGES FOR LOSS OF BUSINESS PROFITS, BUSINESS INTERRUPTION, LOSS OF BUSINESS INFORMATION, AND THE LIKE) ARISING OUT OF THE USE OR INABILITY TO USE THE APPLE SOFTWARE EVEN IF APPLE HAS BEEN ADVISED OF THE POSSIBILITY OF SUCH DAMAGES, BECAUSE SOME STATES DO NOT ALLOW THE EXCLUSION OR LIMITATION OF LIABILITY FOR CONSEQUENTIAL OR INCIDENTAL DAMAGES, THE ABOVE LIMITATIONS MAY NOT APPLY TO YOU.

Apple's liability to you for actual damages from any cause whatspeyer, and regardless of the form of the action (whether in contract, tort [including negligence].

Apple's liability to you for actual damages from any cause whatsoever, and regardless of the form of the action (whether in contract, tort [including negligence], product liability or otherwise), will be limited to \$50.

#### Restricted Rights Legends

For defense agencies: Restricted Rights Legend. Use, reproduction, or disclosure is subject to restrictions set forth in subparagraph (c)(1)(ii) of the Rights in Technical Data and Computer Software clause at 252.227.7013.

For civilian agencies: Restricted Rights Legend. Use, reproduction, or disclosure is subject to restrictions set forth in subparagraph (a) through (d) of the commercial Computer Software Restricted Rights clause at 52.227-19 and the limitations set forth in Electronics For Imaging's standard commercial agreement for this software. Unpublished rights reserved under the copyright laws of the United States.

#### Printed in the United States of America on recycled paper.

Part Number: 45008967

#### CE Mark

The CE marking applied to this product symbolises the manufacturer's declaration of conformity with the following applicable directives of the European Union as of the dates indicated.

January 1, 1996—Council Directive 73/23/EEC amended by Council Directive 98/68/EEC. Approximation of the laws of the member states related to low voltage equipment.

January 1, 1996—Council Directive 89/336/EEC. Approximation of the laws of the member states related to electromagnetic compatibility.

A full declaration defining the relevant directives and referenced standards can be obtained from your Minota representative.

#### CE Marking (Declaration of Conformity)

We declare under our sole responsibility that the copier and options to which this declaration relates is in conformity with the specification below. This declaration is valid for the area of the European Union (EU) only.

| Product Type | Printer Controller                                                                                                    |
|--------------|----------------------------------------------------------------------------------------------------|
| Product Name | ZXP-01 (with Copying Machine, 6 cpm color and 23 cpm monochrome)                                                                                                    |
| Standards    | Safety * 2 : EN 60 950/1992 (A1: 1993, A2: 1993, A3: 1995, A4: 1997) (Safety of information technology equipment, including electrical business equipment) EN 60825-1 (1994) «Copying Machine only» (Safety of laser products- Part I: Equipment classification, requirements and users guide)  EMC*1 : EN55022 (Class B) /1995 (Limits and method for measurement of radio disturbance characteristics of information technology equipment (ITE, (Electromagnetic compatibility (EMC)- Part 3: Limits, Section2: Limits for harmonic current emissions (equipmen input current £ 16A per phase)) EN61000-3-2 /1995 EN61000-3-3 /1995  Notes: This device must be used with shielded interface cables. EN50082-1/1992 «Copying Machine only» (Electromagnetic compatibility - Generic immunity standard Part 1: Residential, commercial and light industry) IEC 801-2/1991: Electrostatic discharge requirement IEC 801-3/1984: Radiated electromagnetic field requirement IEC 801-4/1988: Electrical fast transient/burst requirement EN50082-1 / 1997 and EN55024/98 «ZXP-01 only» (Electromagnetic compatibility - Generic immunity standard Part  1: Residential, commercial and light industry) EN61000-4-2/1995 (Section 2: Electrostatic discharge immunity test) EN61000-4-2/1995 (Section 3: Radiated, radio-frequency electromagnetic field, immunity test) EN61000-4-6/1995 (Section 5: Surge immunity test) EN61000-4-6/1996 (Section 6: Conducted disturbances induced by radio-frequency fields - Immunity test) EN61000-4-8/1994 (Section 8: Power-frequency magnetic field immunity test) EN61000-4-8/1994 (Section 6: Conducted disturbances induced by radio-frequency fields - Immunity test) EN61000-4-8/1994 (Section 8: Power-frequency magnetic field immunity test) EN61000-4-8/1995 (Section 8: Power-frequency magnetic field immunity test) EN61000-4-8/1996 (Section 8: Power-frequency magnetic field immunity test) EN61000-4-8/1996 (Section 6: Conducted disturbances induced by radio-frequency fields - Immunity test) EN61000-4-8/1996 (Section 8: Power-frequency magnetic field immunity |
|              | Safety: 73/23/EEC and 93/68/EEC<br>EMC: 89/336/EEC and 93/68/EEC                                                                                                    |

WARNING: In order to allow this equipment to operate in proximity to industrial, scientific, and Medical (ISM) equipment, the external radiation from ISM equipment may have to be limited or special migration measures taken.

#### FCC Class A Compliance

NOTE: This equipment has been tested and found to comply with the limits for a Class A digital device, pursuant to Part 15 of the FCC Rules. These limits are designed to provide reasonable protection against harmful interference when the equipment is operated in a commercial environment. This equipment generates, and uses, and can radiate radio frequency energy and, if not installed and used in accordance with the instruction manual, may cause harmful interference to radio communications. Operation of this equipment in a residential area is likely to cause harmful interference in which case the user will be required to correct the interference at his own expense.

WARNING: The design and production of this unit conform to FCC regulations, and any changes or modifications must be registered with the FCC and are subject to FCC control. Any changes made by the purchaser or user without first contacting Minolta will be subject to penalty under FCC regulations.

#### Industry Canada Class A Notice

This digital apparatus does not exceed the Class A limits for radio noise emissions from digital apparatus as set out in the interference-causing equipment standard entitled, "Digital Apparatus" ICES-003 from Industry Canada.

#### Avis de Conformation Classe A de l'Industrie Canada

Le présent appareil numérique n'émet pas de bruits radioélectriques dépassant les limites applicables aux appareils numériques de la Classe A prescrites dans la norme sur le matériel brouilleur, "Appareils Numériques" NMB-003 édictée par l'Industrie Canada.

#### Certificate by Manufacturer/Importer

This is to certify that the FC07 is shielded against radio interference in accordance with the provisions of VFG 243/1991. The German Postal Services have been advised that this device is being put on the market and that they have been given the right to inspect the series for compliance with the regulations.

#### Bescheinigung des Herstellers/Importeurs

Heirmit wird bescheinigt, dass der FC07 im Uebereinstimmung mit den Bestimmungen der VFG 243/1991 Funk-Entstort ist. Der Deutschen Bundespost wurde das Inverkehrbringen dieses Geraetes angezeigt und die Berechtigung zur Ueberpruefung der Serie auf Einhaltung der Bestimmungen eingeraumt.

#### Software License Agreement

Before using the Software, please carefully read the following terms and conditions. BY USING THIS SOFTWARE, YOU SIGNIFY THAT YOU HAVE ACCEPTED THE TERMS OF THIS AGREEMENT. If you cannot or do not accept these terms, you may return the entire package within ten (10) days to the Distributor or Dealer from which you obtained them for a full refund.

Electronics For Imaging grants to you a non-exclusive, non-transferable license to use the software and accompanying documentation ("Software") included with the Fiery you have purchased, including without limitation the PostScript software provided by Adobe Systems Incorporated.

#### You may:

a. use the Software solely for your own customary business purposes and solely with Fiery;

b. use the digitally-encoded machine-readable outline and bitmap programs ("Font Programs") provided with Fiery in a special encrypted format ("Coded Font Programs") to reproduce and display designs, styles, weights, and versions of letters, numerals, characters and symbols ("Typefaces") solely for your own customary business purposes on the display window of the Fiery or monitor used with Fiery;

c. use the trademarks used by Electronics For Imaging to identify the Coded Font Programs and Typefaces reproduced therefrom ("Trademarks"); and

d. assign your rights under this Agreement to a transferee of all of your right, title and interest in and to Fiery provided the transferee agrees to be bound by all of the terms and conditions of this Agreement.

#### You may not:

a. make use of the Software, directly or indirectly, to print bitmap images with print resolutions of 600 dots per inch or greater, or to generate fonts or typefaces for use other than with Fiery;

b. make or have made, or permit to be made, any copies of the Software, Coded Font Programs, accompanying documentation or portions thereof, except as necessary for use with the Fiery unit purchased by you; provided, however, that under no circumstances may you make or have made, or permit to be made, any copies of that certain portion of the Software which has been included on the Fiery hard disk drive. You may not copy the documentation;

c. attempt to alter, disassemble, decrypt or reverse engineer the Software, Coded Font Programs or accompanying documentation. d. rent or lease the Software.

#### Proprietary Rights

You acknowledge that the Software, Coded Font Programs, Typefaces, Trademarks and accompanying documentation are proprietary to Electronics For Imaging and its suppliers and that title and other intellectual property rights therein remain with Electronics For Imaging and its suppliers. Except as stated above, this Agreement does not grant you any right to patents, copyrights, trade secrets, trademarks (whether registered or unregistered), or any other rights, franchises or licenses in respect of the Software, Coded Font Programs, Typefaces, Trademarks or accompanying documentation. You may not adapt or use any trademark or rade name which is likely to be similar to or confusing with that of Electronics For Imaging or any of its suppliers or take any other action which impairs or reduces the trademark rights of Electronics For Imaging or its suppliers. The trademarks may only be used to identify printed output produced by the Coded Font Programs. At the reasonable request of Electronics For Imaging, you must supply samples of any Typeface identified with a trademark.

#### Confidentiality

You agree to hold the Software and Coded Font Programs in confidence, disclosing the Software and Coded Font Programs only to authorized users having a need to use the Software and Coded Font Programs as permitted by this Agreement and to take all reasonable precautions to prevent disclosure to other parties.

#### Remedies

Unauthorized use, copying or disclosure of the Software, Coded Font Programs, Typefaces, Trademarks or accompanying documentation will result in automatic termination of this license and will make available to Electronics For Imaging other legal remedies.

#### Limited Warranty And Disclaimer

Electronics For Imaging warrants that, for a period of ninety (90) days from the date of delivery to you, the Software under normal use will perform without significant errors that make it unusable. Electronics For Imaging's entire liability and your exclusive remedy under this warranty (which is subject to you returning Fiery to Electronics For Imaging or an authorized dealer) will be, at Electronics For Imaging's option, to use reasonable commercial efforts to attempt to correct or work around errors, to replace the Software with functionally equivalent software, or to refund the purchase price and terminate this Agreement. Some states do not allow limitations on duration of implied warranty, so the above limitation may not apply to you.

Except for the above express limited warranty, Electronics For Imaging makes and you receive no warranties or conditions on the Products, express, implied, or statutory, and Electronics For Imaging specifically disclaims any implied warranty or condition of merchantability or fitness for a particular purpose.

For warranty service, please contact your authorized service/support center.

EXCEPT FOR THE ABOVE EXPRESS LIMITED WARRANTY, ELECTRONICS FOR IMAGING MAKES AND YOU RECEIVE NO WARRANTIES OR CONDITIONS ON THE SOFTWARE OR CODED FONT PROGRAMS, EXPRESS, IMPLIED, STATUTORY, OR IN ANY OTHER PROVISION OF THIS AGREEMENT OR COMMUNICATION WITH YOU, AND ELECTRONICS FOR IMAGING SPECIFICALLY DISCLAIMS ANY IMPLIED WARRANTY OR CONDITION OF MERCHANTABILITY OR FITNESS FOR A PARTICULAR PURPOSE. Electronics FOr Imaging does not warrant that the operation of the software will be uninterrupted or error free or that the Software will meet your specific requirements.

#### Limitation Of Liability

IN NO EVENT WILL ELECTRONICS FOR IMAGING OR ITS SUPPLIERS BE LIABLE FOR ANY DAMAGES, INCLUDING LOSS OF DATA, LOST PROFITS, COST OF COVER OR OTHER SPECIAL, INCIDENTAL, CONSEQUENTIAL OR INDIRECT DAMAGES ARISING FROM THE USE OF THE SOFTWARE, CODED FONT PROGRAMS OR ACCOMPANYING DOCUMENTATION, HOWEVER CAUSED AND ON ANY THEORY OF LIABILITY. THIS LIMITATION WILL APPLY EVEN IF ELECTRONICS FOR IMAGING OR ANY AUTHORIZED DEALER HAS BEEN ADVISED OF THE POSSIBILITY OF SUCH DAMAGE. YOU ACKNOWLEDGE THAT THE PRICE OF THE UNIT REFLECTS THIS ALLOCATION OF RISK. BECAUSE SOME STATES/JURISDICTIONS DO NOT ALLOW THE EXCLUSION OR LIMITATION OF LIABILITY FOR CONSEQUENTIAL OR INCIDENTAL DAMAGES, THE ABOVE LIMITATION MAY NOT APPLY TO YOU.

#### **Export Controls**

You agree that you will not export or re-export the Software or Coded Font Programs in any form without the appropriate United States and foreign government licenses. Your failure to comply with this provision is a material breach of this Agreement.

#### Government Use

Use, duplication or disclosure of the Software by the United States Government is subject to restrictions as set forth in subdivision (c) (1) (ii) of the Rights in Technical Data and Computer Software clause at DFARS 252.227-7013 or in subparagraphs (c) (1) and (2) of the Commercial Computer Software—Restricted Right Clause at 48 CFR 52.227-19, as applicable.

#### Third Party Beneficiary

You are hereby notified that Adobe Systems Incorporated, a California corporation located at 345 Park Avenue, San Jose, CA 95110-2704 ("Adobe") is a third-party beneficiary to this Agreement to the extent that this Agreement contains provisions which relate to your use of the Fonts, the Coded Font Programs, the Typefaces and the Trademarks licensed hereby. Such provisions are made expressly for the benefit of Adobe and are enforceable by Adobe in addition to Electronics For Imaging.

#### General

This Agreement will be governed by the laws of the State of California.

This Agreement is the entire agreement held between us and supersedes any other communications or advertising with respect to the Software, Coded Font Programs and accompanying documentation.

If any provision of this Agreement is held invalid, the remainder of this Agreement shall continue in full force and effect.

If you have any questions concerning this Agreement, please write to Electronics For Imaging, Attn: Licensing Dept. or see Electronics For Imaging's web site at www.efi.com.

Electronics For Imaging 303 Velocity Way Foster City, CA 94404

# **Contents**

|        | Introduction                                                         |      |
|--------|----------------------------------------------------------------------|------|
|        | About this manual                                                    | X    |
|        | Key features of ColorWise                                            | xv   |
| Chapte | r 1: Fiery Color Management                                          |      |
|        | Managing color on the Fiery                                          | 1-   |
|        | Rendering styles                                                     | 1-5  |
|        | Pure Black Text/Graphics                                             | 1-0  |
|        | Black Overprint                                                      | 1-7  |
|        | RGB Source Profile                                                   | 1-8  |
|        | RGB Separation                                                       | 1-9  |
|        | CMYK Simulation Profile                                              | 1-10 |
|        | CMYK Simulation Method                                               | 1-1  |
|        | Output Profile                                                       | 1-1  |
|        | Spot Color Matching                                                  | 1-12 |
|        | Printer Drivers and Print Options                                    | 1-13 |
|        | What a printer driver does                                           | 1-13 |
|        | Adobe PostScript printer driver for Windows 95/98 and Windows NT 4.0 | 1-1- |
|        | Adobe PostScript printer driver for Mac OS                           | 1-18 |
| Chapte | r 2: Simple and Advanced Workflows                                   |      |
|        | Workflow concepts                                                    | 2-   |
|        | Short-run printing versus color proofing                             | 2-   |
|        | RGB, CMYK, and PANTONE colors                                        | 2-2  |
|        | Desktop versus Fiery color management                                | 2-3  |
|        | Simple workflows                                                     | 2-4  |
|        | Select your colors wisely                                            | 2-5  |
|        | Select a short workflow                                              | 2-0  |

|        | Advanced workflows                                | 2-10 |
|--------|---------------------------------------------------|------|
|        | Short-run printing examples                       | 2-10 |
|        | Color proofing examples                           | 2-14 |
| Chapte | r 3: Color Calibration                            |      |
|        | Introduction                                      | 3-1  |
|        | Understanding calibration                         | 3-2  |
|        | How calibration works                             | 3-2  |
|        | Using a densitometer                              | 3-5  |
|        | Setting up the densitometer                       | 3-5  |
|        | Calibrating the densitometer                      | 3-8  |
|        | Calibrating with ColorWise Pro Tools              | 3-9  |
|        | Calibrating from the Control Panel using AutoCal2 | 3-13 |
|        | Removing calibration                              | 3-15 |
| Chapte | r 4: ColorWisePro Tools Profile Manager           | 4-1  |
|        | Setting the default profiles                      | 4-3  |
|        | Downloading profiles                              | 4-4  |
|        | Editing profiles                                  | 4-6  |
|        | Managing profiles                                 | 4-6  |
|        | Defining profiles                                 | 4-7  |
|        | Changing global settings                          | 4-10 |
|        | Color Editor                                      | 4-11 |
|        | Editing Profiles                                  | 4-11 |
|        | Undoing simulation edits                          | 4-19 |
|        | Checking edited profiles                          | 4-21 |
|        |                                                   |      |

| Chapte | er 5: Working with Color in Applications        |      |
|--------|-------------------------------------------------|------|
|        | Working with color                              | 5-:  |
|        | Color reference pages                           | 5-2  |
|        | Office applications                             | 5-3  |
|        | Choosing colors in office applications          | 5-4  |
|        | PostScript applications                         | 5-:  |
|        | Choosing colors in PostScript applications      | 5-0  |
|        | Default output profile                          | 5-9  |
|        | CMYK simulation                                 | 5-9  |
| Chapte | er 6: Office Applications                       |      |
|        | Working with office applications                | 6-:  |
|        | Defining colors                                 | 6-:  |
|        | Working with imported files                     | 6-3  |
|        | Selecting options when printing                 | 6-2  |
|        | Output profiles                                 | 6-2  |
| Chapte | er 7: Adobe Photoshop                           |      |
|        | Photoshop 5.x                                   | 7-:  |
|        | Photoshop 5.x color settings                    | 7-:  |
|        | ColorSync defaults                              | 7-0  |
|        | Defining colors                                 | 7-7  |
|        | Saving files for importing into other documents | 7-7  |
|        | Selecting options when printing                 | 7-9  |
|        | Printing tips for advanced users                | 7-1  |
|        | Photoshop 4.0                                   | 7-13 |
|        | Defining colors                                 | 7-1  |
|        | Saving files for importing into other documents | 7-1  |
|        | Selecting options when printing                 | 7-15 |

| Chapter 8: Page Layout Appli | lications |
|------------------------------|-----------|
|------------------------------|-----------|

|        | Working with page layout applications           | 8-1 |
|--------|-------------------------------------------------|-----|
|        | Defining colors                                 | 8-1 |
|        | Importing images                                | 8-2 |
|        | CMYK simulation                                 | 8-3 |
|        | Adobe PageMaker 6.5 for Mac OS and Windows      | 8-3 |
|        | Importing images                                | 8-4 |
|        | Selecting options when printing                 | 8-4 |
|        | Optional color management from PageMaker        | 8-6 |
|        | QuarkXPress 4.02 for Mac OS and Windows         | 8-6 |
|        | Importing images                                | 8-6 |
|        | Selecting options when printing                 | 8-7 |
|        | Optional color management from QuarkXPress      | 8-8 |
|        | QuarkXPress 3.32 for Mac OS and Windows         | 8-8 |
|        | Importing images                                | 8-8 |
|        | Selecting options when printing                 | 8-9 |
| Chapte | er 9: Illustration Applications                 |     |
|        | Working with illustration applications          | 9-1 |
|        | Defining colors                                 | 9-1 |
|        | Importing images                                | 9-2 |
|        | CMYK simulation                                 | 9-2 |
|        | Adobe Illustrator 8.x for Windows and Mac OS    | 9-3 |
|        | Defining colors                                 | 9-3 |
|        | Importing images                                | 9-3 |
|        | Optional color management in Illustrator        | 9-3 |
|        | Selecting options when printing                 | 9-4 |
|        | Saving files for importing into other documents | 9-5 |

| Macromedia FreeHand 8.x for Windows and Mac OS  | 9-5        |
|-------------------------------------------------|------------|
| Defining colors                                 | 9-6        |
| Importing images                                | 9-6        |
| Selecting options when printing from FreeHand   | 9-7        |
| Saving files for importing into other documents | 9-8        |
| Optional color management in FreeHand           | 9-9        |
| CorelDRAW for Windows and Mac OS                | 9-9        |
| Defining colors                                 | 9-9        |
| Importing images                                | 9-9        |
| Selecting options when printing                 | 9-10       |
| Saving files for importing into other documents | 9-11       |
| Optional color management in CorelDRAW          | 9-11       |
| The properties of color The physics of color    | A-1<br>A-1 |
| CIE color model                                 | A-2        |
| Hue, saturation, and brightness                 | A-3        |
| Additive and subtractive color systems          | A-3        |
| Printing techniques                             | A-5        |
| Halftone and continuous tone devices            | A-6        |
| Using color effectively                         | A-6        |
| A few rules of thumb                            | A-7        |
| Color wheel                                     | A-7        |
| Color and text                                  | A-8        |
| Raster images and vector images                 | A-9        |
| Optimizing files for processing and printing    | A-10       |
| Resolution of raster images                     | A-10       |
| Scaling                                         | A-12       |

| Controlling printed color      | B-1 |
|--------------------------------|-----|
| Maintaining copier consistency | B-2 |
| Print device gamut             | B-2 |
| Basics of color management     | B-3 |
| Color conversion               | B-4 |

## **Appendix C: Importing Densitometer Measurements**

| Simple ASCII Import File Format (SAIFF)              | C-1 |
|------------------------------------------------------|-----|
| Example of 1D Status T density for EFI 34 patch page | C-2 |
| Example of 1D Status T density for EFI 21 patch page | C-3 |
| Example of 1D Status T density for an arbitrary page | C-4 |

## Glossary

# Bibliography

## Index

### Introduction

Welcome to the *Color Guide*. This manual introduces you to the concepts and issues associated with printing to the Fiery Z4 Color Server<sup>TM</sup>. It outlines key workflow scenarios, provides information on calibration and color profiles, and contains application notes that explain how to print to the Fiery from popular Windows and Mac OS applications.

This manual is one book in a set of documentation that also includes manuals for users and system administrators. All the other manuals should be available at your site—refer to them for a complete description of your Fiery Z4 Color Server.

**NOTE:** The term "Fiery" is used in this manual to refer to the Fiery Z4 Color Server. The term "ColorWise" is used to refer to ColorWise 2, the current version of the Fiery's built-in color management system.

### About this manual

This manual is organized to first supply you with key information about managing the color output of your Fiery. Chapter 1 discusses the Fiery's print options and how to get the best color results, and Chapter 2 describes several effective workflow possibilities. ColorWise Pro Tools are discussed in the next two chapters. Chapter 3 covers Calibrator and other methods used to calibrate the copier, and Chapter 4 takes you through the features of Profile Manager, used to manage color profiles on the Fiery, and Color Editor, which lets you customize simulation and output profiles.

Succeeding chapters offer tips for printing from business and graphics applications. Finally, the appendixes include general information about color theory and color management.

Words in bold, for example, **output profile**, are terms that appear in the glossary. The bibliography at the end of this manual provides sources for further investigation of color printing issues.

**NOTE:** Starting on the next page, color terms and concepts such as "RGB data," "color space," "spot color," "gamut," and "source profile" are used throughout this manual. If you are new to desktop color or if any terms are unfamiliar, be sure to read Appendixes A and B or check the glossary.

## **Key features of ColorWise**

**ColorWise** is the second-generation **color management system** built into the Fiery and designed to provide both casual and expert users the best color output for a variety of purposes. The ColorWise default settings were specifically selected to provide great out-of-box color from many applications and Windows and Mac OS platforms. This means that casual users can get good quality output without knowing about or changing any color settings on the Fiery.

To get consistent color you should be sure that the Fiery is calibrated on a regular basis. ColorWise Pro Tools include a simple-to-use calibrator, which allows you to calibrate using either the scanner that comes with the copier or an optional densitometer (see Chapter 3).

There are a number of features that can be used to modify printing results. Depending on your particular needs, you can:

- Set the behavior of CMYK printing to emulate DIC, Euroscale, and SWOP offset press standards
- Match PANTONE colors for the best match when printed using four-color press conditions or when printed using presses with extra, custom plates
- Select a color rendering dictionary (CRD), also called a rendering style, for RGB printing. CRDs allow for rich, saturated printing of presentation graphics; smooth, accurate printing of photographs; and relative or absolute colorimetric rendering for specialized needs

- Define the source of incoming RGB color data for better screen matching, and you can provide for better color conversion of RGB data with no source information
- Define whether RGB data is converted into the full gamut of the copier or whether it is first converted into the gamut of another device, such as a press standard. This feature is very helpful for making one device behave like another. It is also useful for evaluating the appearance of the RGB file under different printing conditions without having to reprocess the RGB data each time

ColorWise offers an open color architecture, letting users customize the Fiery to meet new printing needs as they arise. ColorWise supports ICC profiles, which are industry standard color profiles that define the color behavior of a device. By downloading ICC profiles to the Fiery, it can simulate a custom press (or another copier) as well as accurately print colors from a particular monitor or a particular scanner. In addition, you can create customized ICC profiles for the copier.

ColorWise also lets you use any Status T densitometer by importing data in a standard file format (see Appendix C). In this case, it is important to note that the quality of the instrument used will determine the quality of the calibration.

# Chapter 1: Fiery Color Management

The first part of this chapter describes the options available from the ColorWise color management system and explains how you can customize the color settings for your particular needs. It provides descriptions of the preset default settings of ColorWise and covers additional options for users who need to customize ColorWise.

Beginning on page 1-13 is a detailed explanation of what a PostScript Level 2 or PostScript 3 printer driver does, as well as information on the capabilities of various printer drivers and instructions for setting color options with the PostScript drivers for Windows NT 4.0, Windows 95/98, and Mac OS.

## Managing color on the Fiery

There are three ways to modify the Fiery's printing behavior:

- You can select ColorWise options for an individual print job using menus that appear from the printer driver.
- You can select most ColorWise options as server defaults from Fiery Setup or from the Control Panel, as described in the *Configuration Guide*. These defaults will apply to all subsequent print jobs unless you override them.
- You can select some ColorWise options, particularly default **ICC profile** settings and calibration options, from ColorWise Pro Tools. These options include default Simulation Profile (see page 1-10), Simulation Method (see page 1-11), Appear in Driver as (see page 4-7), default Source Profile (see page 1-8), RGB Separation (see page 1-9), and associated calibration set (see page 3-3).

Applications can generate color data for the Fiery in many different **color spaces**. The most common type of color data produced from office applications is RGB, while prepress applications generally produce CMYK data. Desktop applications can also generate spot colors such as PANTONE colors. To complicate matters, a single page may contain a mix of RGB, CMYK, and spot colors. The Fiery lets users control the printing of these mixed-color documents with features that apply specifically to RGB, CMYK, or spot color data.

1-2

Fiery color management generates CMYK data to be sent to the copier; additional processing may then be performed before printing begins.

The diagram below illustrates the print options in the Fiery color management process that affect color data conversions. You access these print options when you send a print job to the Fiery. Most of these options and settings are described in subsequent sections of this chapter.

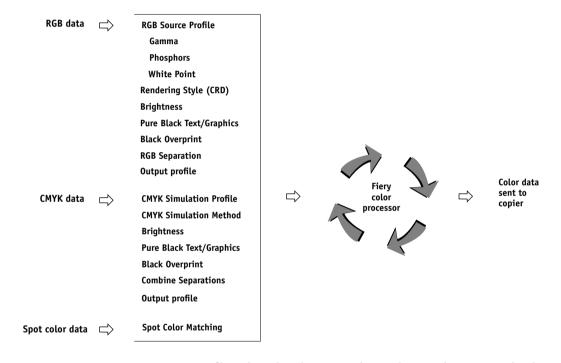

RGB Source Profile is the only color option that applies strictly to RGB color data. The other options that affect RGB color also affect the more rarely used Lab, XYZ, and other calibrated color spaces.

**NOTE:** For users who are familiar with PostScript 3.0 color, all CIE-based ABC spaces are affected. Also, if you send CMYK data to the Fiery in DEFG format, for example, by choosing PostScript Color Management in Adobe Photoshop, options affecting RGB data also affect this CMYK data.

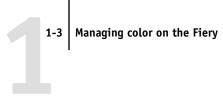

Settings for the following options can be specified via print options when you send a job to the Fiery. Some can also be set as defaults by the administrator during Fiery Setup. Settings specified via print options override the defaults.

| Fiery color print option:                                                                                                    | What it does:                                                                                                    |
|----------------------------------------------------------------------------------------------------|----------------------------------------------------------------------------------------------------|
| <b>Brightness</b><br>85% Lightest to 115% Darkest                                                                             | Performs a color adjustment on all <b>color channels</b> to make the printed output lighter or darker.                                                                                                    |
| Rendering Style Photographic/Presentation/Relative Colorimetric/Absolute Colorimetric (Default set at Setup)                  | Applies a Fiery color rendering style (CRD) to RGB data (see page 1-5), or to any incoming data with a PostScript <b>source color space</b> definition, including CMYK.                                                                                                    |
| RGB Source Profile EFIRGB/sRGB (PC)/Apple Standard/Other/ Source 1–10/None (Default set at Setup or with ColorWise Pro Tools) | Applies an RGB source space definition to RGB data (see page 1-8). If you choose the Other setting, you can specify particular settings for gamma, phosphors, and white point. See the corresponding options in this table. This option, along with Gamma, Phosphors, and White Point, are the only ColorWise options that effect <i>strictly</i> RGB data. All other options that affect RGB data also affect other, less commonly used color spaces, such as CIELAB or CIE XYZ. |
| (Other) Gamma<br>1.0/1.2/1.4/1.6/1.8/2.0/2.2/2.4/2.6/2.8/3.0                                                                  | Applies the specified <b>gamma</b> value to the RGB source space definition (see page 1-8). To use this print option, you must choose Other as the RGB Source setting.                                                                                                    |
| (Other) Phosphors<br>Hitachi EBU/Hitachi-Ikegami/NTSC/<br>Radius Pivot/SMPTE/Trinitron                                        | Applies the specified <b>phosphor</b> (monitor type) information to the RGB source space definition (see page 1-8). To use this print option, you must choose Other as the RGB Source setting.                                                                                                    |
| (Other) White Point<br>5000 K (D50)/5500 K/6500 K (D65)/<br>7500 K/9300 K                                                     | Applies the specified <b>white point</b> value to the RGB source color space definition (see page 1-8). To use this print option, you must choose Other as the RGB Source setting.                                                                                                    |
| RGB Separation Output/Simulation                                                                                              | Determines which CMYK color space your original RGB data will be separated into—CMYK for the copier (Output) or CMYK for a specified simulation (Simulation) (see page 1-9). It is important to note that when RGB Separation is set to Simulation, RGB colors are affected by CMYK Simulation Profile and CMYK Simulation Method.                                                                                                    |

| Fiery color print option:                                                                                                    | What it does:                                                                                                    |
|----------------------------------------------------------------------------------------------------|----------------------------------------------------------------------------------------------------|
| CMYK Simulation Profile SWOP-Coated/DIC/Euroscale/Simulation 1–10/Match Copy/None (Default set at Setup or in ColorWise Pro Tools) | Adjusts CMYK color data to simulate an offset press standard or a custom color <b>gamut</b> defined at your site. The Match Copy setting bypasses Fiery calibration to match a copy made from the copier glass. Choosing None bypasses simulation (see page 1-10).  Note: Some of the Simulation settings have slightly different names depending on the model of copier. |
| CMYK Simulation Method Quick/Full (Default set at Setup or in ColorWise Pro Tools)                                                 | Quick simulation applies one-dimensional transfer curves that adjust output density only. Full simulation applies colorimetric transformations that adjust hue as well as output density (see page 1-11).                                                                                                    |
| Output Profile  default output profile/Output 1–10  (Default set at Setup or in ColorWise Pro Tools)                               | The Output Profile is applied to all data in the print job (see page 1-11). User-defined output profiles can be downloaded to the Fiery with ColorWise Pro Tools (see Chapter 4).                                                                                                    |
| Pure Black Text/Graphics On/Off (Default set at Setup)                                                                             | The On setting optimizes the quality of black text and line art output (see page 1-6).                                                                                                    |
| Black Overprint On/Off (Default set at Setup)                                                                                      | The On setting overprints black text placed on colored backgrounds; it automatically activates the Pure Black Text/Graphics option (see page 1-7).                                                                                                    |
| Spot Color Matching On/Off (Default set at Setup or with ColorWise Pro Tools)                                                      | The On setting enables Fiery matching of PANTONE colors; Off instructs the Fiery to match color output to a Pantone-specified CMYK combination (see page 1-12).                                                                                                    |

More-detailed explanations of how these and other settings affect your print jobs are provided in subsequent sections of this chapter.

## **Rendering styles**

The Rendering Style option specifies a CRD for color conversions. You can modify the Rendering Style option to control the appearance of images, such as prints from office applications or RGB photographs from Photoshop. The Fiery lets you select from the four rendering styles currently found in industry standard ICC profiles.

| Fiery rendering style:                                                                                                    | Best used for:                                                                                                    | Equivalent ICC rendering style:    |
|----------------------------------------------------------------------------------------------------|----------------------------------------------------------------------------------------------------|------------------------------------|
| <b>Photographic</b> rendering typically results in less saturated output than presentation rendering when printing out-of-gamut colors. It preserves tonal relationships in images.                                                                                            | Photographs, including scans and images from stock photography CDs.                                                                                                    | Image, Contrast,<br>and Perceptual |
| <b>Presentation</b> —Creates saturated colors but does not match printed colors precisely to displayed colors. Ingamut colors such as flesh tones are rendered well, similar to the Photographic rendering style.                                                              | Artwork and graphs in presentations. In many cases it can be used for mixed pages that contain both presentation graphics and photographs.                                                                           | Saturation,<br>Graphics            |
| <b>Relative Colorimetric</b> —Provides white-point transformation between the source and destination white points. For example, the bluish gray of a monitor will map to neutral gray. You may prefer this style to avoid visible borders when <i>not</i> printing full-bleed. | Advanced use when color matching is important but you prefer white colors in the document to print as paper white. It may also be used with PostScript color management to affect CMYK data for simulation purposes. | Same                               |
| <b>Absolute Colorimetric</b> —Provides <i>no</i> white point transformation between the source and destination white points. For example, the bluish gray of a monitor will map to a bluish gray.                                                                              | Situations when exact colors are needed and visible borders are not distracting. It may also be used with PostScript color management to affect CMYK data for simulation purposes.                                   | Same                               |

## Pure Black Text/Graphics

The Pure Black Text/Graphics option affects the printout for black text and vector graphics on a page. Under most circumstances it is preferable to leave this option set to the On position. When Pure Black Text/Graphics is on, black colors generated by applications are printed using 100 percent black-only toner (for example, RGB = 0%, 0%, 0%; CMYK = 0%, 0%, 0%, 100%; or K = 100%). This means the black text and line art will not exhibit halftone artifacts and will not be misregistered, since there is only one toner used. In addition, this setting eliminates **blasting**. This option is automatically set to On when the Black Overprint option is set to On.

For some jobs it is preferable to turn this option Off, for example, if the page includes gradient fills that use black. The table below describes the behavior of the Pure Black Text/Graphics option with black data defined in different color spaces.

**NOTE:** The Pure Black Text/Graphics option can be used only when printing composites, not when printing separations.

| Input       | Pure Black Text/Graphics |                                                                                                    |  |
|-------------|--------------------------|----------------------------------------------------------------------------------------------------|--|
| black color | On                       | Off                                                                                                    |  |
| RGB         |                          | With the default profile, prints a rich black using all toners.                                                                                                    |  |
| СМҮК        | Prints 100% black        | Prints only with black toner, because CMYK simulations preserve the black channel. The actual amount of toner used depends on the current simulation and the calibration state of the copier.       |  |
| Spot        |                          | Prints only with black toner, because spot color simulations preserve the black channel. The actual amount of toner used depends on the current simulation and the calibration state of the copier. |  |

**NOTE:** PostScript applications, such as QuarkXPress, may convert elements defined as RGB = 0%, 0%, 0% to four-color CMYK black before sending the job to the Fiery. These elements are not affected by the Pure Black Text/Graphics option. See the application notes for details. Also, black text and line art defined as RGB = 0%, 0%,

1-7 Managing color on the Fiery

1-7

0% in office applications (such as Microsoft Word) are converted to single-color black (CMYK = 0%, 0%, 0%, 100%) by the Microsoft PostScript Level 2 driver for Windows NT 4.0. To print this single-color black at the maximum toner density of the copier, set the Pure Black Text/Graphics option to On.

## **Black Overprint**

The Black Overprint option lets you specify whether or not black text, defined as RGB = 0%, 0%, 0%, or as CMYK = 0%, 0%, 0%, 100%, overprints colored backgrounds.

- On—Black text overprints colored backgrounds, eliminating white gaps and reducing halo affects or misregistration of colors. Setting Black Overprint to On automatically activates the Pure Black Text/Graphics option.
- Off—Black text knocks out colored backgrounds.

The Compression option must be set to On to use this option.

**NOTE:** PostScript applications may perform their own black overprint conversions before sending the print job to the Fiery. See the application notes for details.

One example of how you might use this setting is with a page that contains some black text on a light blue background. The background blue color is CMYK = 40%, 30%, 0%, 0% and the black text is CMYK = 0%, 0%, 0%, 100%.

- With Black Overprint On, the final text portions of the page are overprinted, or combined with the underlying colors. This results in CMYK = 40%, 30%, 0%, 100% for the color used for the text. There is no transition in the cyan and magenta toners, and the quality of the output is improved since it will not show **artifacts** near the edges of the text. The option also works with text defined in the RGB color space, that is RGB = 0%, 0%, 0%.
- With Black Overprint Off, the border of the text is on an edge that has cyan and
  magenta toners on one side (outside the text) and black toner on the other side
  (inside the text). On many copiers, this transition causes visible artifacts because of
  the practical limitations of the copier.

1-8 Fiery Color Management

## RGB Source Profile

The RGB **Source Profile** setting allows you to define the characteristics of the RGB data in your document so that the appropriate color conversion can occur on the Fiery. Commonly used monitor color spaces are available from the driver and from the ColorWise Pro Tools Profile Manager. In addition, for special needs you can use ColorWise Pro Tools to download custom monitor or scanner profiles.

When you specify a setting other than None for the RGB Source Profile, the Fiery overrides source color space definitions or profiles that other color management systems may have specified. For example, if you specified a ColorSync System Profile on your Mac OS computer, the RGB Source Profile setting overrides it. In cases where you *do not* want this setting to override another specified source color space, choose the None setting.

When you specify a setting other than None for the RGB Source Profile—since the color space definitions are overridden—the prints from the Fiery will be consistent across platforms. Below are the Fiery's RGB Source Profile options.

- EFIRGB specifies an EFI-defined color space recommended for users who have no detailed information about their RGB data.
- sRGB (PC) specifies the industry standard definition for a generic Windows PC monitor.
- Apple Standard specifies the definition of all standard Mac OS computer monitors.
- **Other** allows you to specify custom RGB source settings. If you choose Other as the RGB Source setting, you can choose settings for the Gamma, Phosphors, and White Point options.
- **Sources 1-10** specify the definitions you download as RGB source profiles. (For more information about downloading RGB source profiles, see Chapter 4.)

If you are printing with the PostScript driver for Windows 95/98, the name of each downloaded or custom profile is represented in the RGB Source Profile setting popup menu. If you are printing with the AdobePS driver from a Mac OS or Windows NT computer, downloaded or custom profiles appear as Source 1 through Source 10.

1-9 Managing color on the Fiery

 None instructs the Fiery to allow the RGB sources you defined elsewhere, such as in the application, to be used. When you set RGB Source to None, the appearance of colors will *not* be independent of the file type. For example, RGB EPS files will look different from RGB TIFF files.

With RGB Source set to None, PostScript RGB data that contains a source color space definition is converted using the CRD specified by the Rendering Style option (see page 1-5). NonPostScript RGB data and PostScript RGB data that does not contain a source color space definition is converted using a general **undercolor removal** conversion method.

## **RGB Separation**

The RGB Separation option determines how RGB colors (as well as Lab and XYZ colors) are converted to CMYK. The name of this option is meant to be descriptive, since the option defines the color spaces that will be used by the Fiery to "separate" the RGB data into CMYK values.

The two choices available for this option determine whether RGB data is converted into the full gamut of the copier (**Output**) or whether it is first converted into the gamut of another digital printer or a press standard (**Simulation**). This feature is helpful for making one device behave like another for RGB data. For example, if a high-quality ICC profile is available for another print device, the copier can simulate the behavior of that device.

RGB Separation is also useful for prepress applications. For example, it lets you experiment with the appearance of an RGB scan under different press printing conditions without having to convert the RGB data to CMYK data for each printing condition. When the desired printing condition is found, you can then convert the file to CMYK, if desired, using the same CMYK simulation profile that was used during the experimentation.

**NOTE:** The RGB Separation print option should be used in conjunction with the Output Profile or CMYK Simulation Profile print options.

- **Output** converts all RGB colors into the CMYK color space of your copier (when the Output Profile option is set to Printer's default), or a customized CMYK color space for your copier (when the Output Profile option is set to Output 1–10).
- **Simulation** converts all RGB colors into the CMYK color space for a specified simulation (make sure to select the desired simulation with the CMYK Simulation Profile print option).

#### **CMYK Simulation Profile**

The CMYK Simulation Profile print option allows you to print press proofs or simulations. This setting specifies the offset press standard or other color printing device that you want to simulate. This option affects CMYK data only.

On Windows 95/98, you can also view an unlimited number of custom Quick and Full simulations created using ColorWise Pro Tools. On Windows NT and Mac OS computers, you can view up to 10 Quick and 10 Full custom simulations. The number of custom simulations is limited by the disk space on the Fiery.

**NOTE:** If you are printing with the PostScript printer driver on a Windows 95/98 computer, the name of each profile is visible in the pop-up menu for the CMYK Simulation Profile setting. If you are printing with the AdobePS driver on Windows NT or a Mac OS computer, custom simulations appear as Simulation 1 through Simulation 10.

The CMYK Simulation Profile setting you should specify depends on the press standard for which the CMYK data was separated.

- For images that were separated using a custom separation (such as a separation produced with an ICC profile), choose the corresponding profile on the Fiery with the CMYK Simulation Profile setting.
- For images that were separated for SWOP, choose SWOP as the CMYK Simulation Profile setting.

**NOTE:** To properly simulate a printed image that was separated through the use of an ICC profile, the same profile must be present on the Fiery. For more information about downloading ICC profiles to the Fiery, see "Downloading profiles" on page 4-4.

 The Match Copy setting bypasses Fiery calibration to simulate the color of a copy produced by the copier. Use this setting when you print images scanned with the Fiery Scan plug-in set to Match Copy.

#### **CMYK Simulation Method**

The CMYK Simulation Method setting specifies the quality of simulation to perform.

- Quick applies one-dimensional transfer curves that adjust output density only.
- Full provides a more complete and accurate simulation by applying colorimetric transformations that adjust hue as well as output density. The Full Simulation option also maintains the integrity of the black channel by adjusting it independently. This is especially important for images separated using an optimized black generation (UCR/GCR) setting either from a scan or from within an application such as Photoshop.

# **Output Profile**

The output profile is applied to all data in the print job, so make sure the selected profile is right for your job. The default output profile consists of both a profile for your copier, describing the copier's color characteristics, and a calibration target that describes the expected behavior of the copier. In certain cases you may wish to customize the default output profile to achieve particular color effects (see page 4-6). If so, the new customized output profile is applied to all data in the print job.

**NOTE:** Changing only the output profile does not affect its associated calibration target (since the target is based on a copier model). If you wish, you can edit D-Max values of the calibration target separately (see page 4-6).

You can also use ColorWise Pro Tools to download your own output profile to the Fiery (see page 4-4). Downloaded output profiles are at first associated with the default calibration target. As mentioned above, you can edit calibration target D-Max values separately.

### **Spot Color Matching**

The Spot Color Matching option provides automatic matching of PANTONE colors with their best CMYK equivalents.

- **On**—The Fiery uses its built-in table to generate the closest CMYK matches of PANTONE colors your copier can produce. (New tables are generated when you add new output profiles.)
- **Off**—The Fiery uses the CMYK equivalents defined by your application to print PANTONE colors.

For jobs that include PANTONE spot colors, set Spot Color Matching to On unless you are printing press simulations. In that case, set Spot Color Matching to Off and choose the appropriate CMYK Simulation setting (see page 1-10).

**NOTE:** You can use the Spot Color Matching option only when printing composites, not when printing separations.

#### Spot Color Matching and the PANTONE Coated Color Reference

The PANTONE Coated Color Reference (described on page 5-8) prints differently depending on the Spot Color Matching setting.

- **On**—The Fiery uses its built-in table to generate the best matches of the PANTONE colors that your copier can produce. The PANTONE number is printed below each swatch.
- Off—The Fiery prints swatches using the CMYK values recommended by Pantone (and used by applications that provide PANTONE color libraries). The CMYK values used to generate the color, as well as the PANTONE number of the color, are printed below each swatch. These CMYK values are printed through the selected CMYK Simulation and Output Profile settings.

# **Printer Drivers and Print Options**

This section describes the role of the printer driver and explains how to use Windows and Mac OS printer drivers for Fiery printing.

**Note:** The term "PostScript" by itself is used to refer to Adobe PostScript Level 2 or greater.

# What a printer driver does

To take full advantage of the features of the Fiery, your print jobs must be sent as PostScript data. Since most applications cannot generate PostScript data directly, it is the function of a printer driver to interpret instructions from the application and convert them to PostScript data.

A PostScript printer driver also allows you to select print options specific to your copier. To do this, the printer driver must be matched with a **PostScript printer description file (PPD)** for your Fiery. The PPD contains information about the particular features supported by the Fiery and the copier. The PPD can be thought of as the lines of PostScript code in the file that are device-specific. When you print a job, the printer driver lets you choose among features by displaying print options.

A few PostScript applications can send PostScript data directly to the copier and present print options within the application interface. Even these applications, however, require that you use a PostScript printer driver.

Your Fiery user software includes Adobe PostScript printer drivers for Windows 95/98, Windows NT 4.0, and Mac OS computers. These are the recommended printer drivers for printing to the Fiery. (See *Getting Started* for information on installing printer drivers.)

It is recommended that you set the print options initially in Fiery Setup (see the *Configuration Guide*). This provides you with a default configuration that is appropriate for most Fiery print jobs.

# Adobe PostScript printer driver for Windows 95/98 and Windows NT 4.0

The printer driver options described in this section can be accessed by clicking Start\Settings\Printers, right-clicking the appropriate PPD name, and selecting Properties (Windows 95/98) or Document Defaults (Windows NT) from the pop-up menu. These settings are also accessible from the Print Setup or Page Setup dialog boxes of most applications.

For Window 95/98, the Fiery driver interface enables you to save combinations of settings that you can later access. Additionally, you can choose different settings for individual jobs from the applications you use.

The printer driver writes a PostScript file containing the instructions generated by your application and the Fiery print options you selected. The printer driver sends the PostScript file to the Fiery. The Fiery then performs PostScript processing and color conversions and sends raster color data to the print device.

**Note:** The following illustrations and instructions do not apply to all applications. Many applications, such as PageMaker, Photoshop, Illustrator, QuarkXPress, and CorelDRAW, have other color management options in addition to those presented in the printer driver. For information on specific applications, see Chapters 6 through 9.

#### Setting color management print options for Windows 95/98

This section explains how to set Fiery color print options with the Adobe PostScript printer driver version 4.2.x for Windows 95/98, a PostScript 3 printer driver that can take full advantage of the color features of the Fiery. Before you proceed, make sure you have completed the following procedures described in *Getting Started*:

- Install the Adobe PostScript Printer Driver version 4.2.x and Fiery PPD.
- Set up the Fiery for printing.

To set print options, open the PPD as described on page 1-14. Under the Fiery Printing tab, click the ColorWise menu to select settings for the print options described on page 1-3. (For most users, the default settings suffice.)

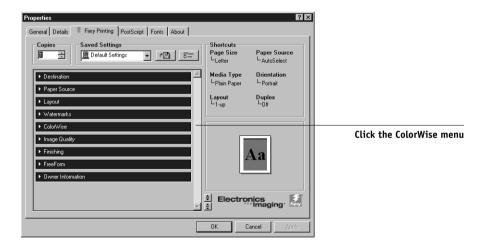

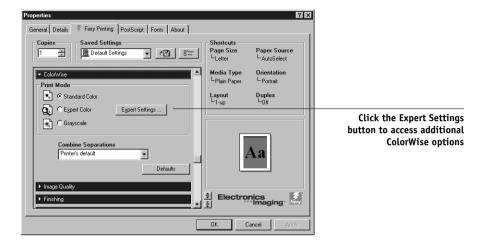

ColorWise Expert settings are shown below in a flow pattern within the Fiery driver interface. Each option in the scroll list expands to display the settings for that option. For more information about individual print options, see page 1-3.

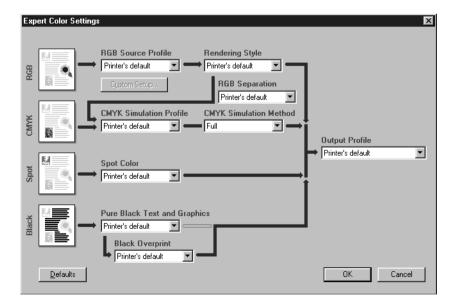

#### Setting color management print options for Windows NT 4.0

This section explains how to set Fiery color print options with the Adobe PostScript Printer Driver version 5.x for Windows NT 4.0. AdobePS version 5.x is a PostScript 3 driver that can take full advantage of the color features of the Fiery. Before you proceed, make sure you have completed the following procedures described in *Getting Started*:

- Install the Adobe PostScript Printer Driver and Fiery PPD.
- Set up the Fiery for printing.

To set print options, open the PPD as described on page 1-14. From the Advanced tab of the Document Properties dialog box, choose settings for the print options described on page 1-3.

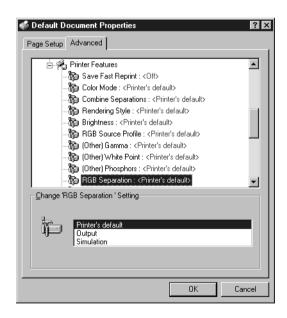

# Adobe PostScript printer driver for Mac OS

This section explains how to set color management print options with the AdobePS 8.5.1 printer driver for Mac OS, a PostScript 3 driver that takes full advantage of the color features of the Fiery and lets you save a set of print option settings.

Before you continue, make sure you have completed the following:

- Install the AdobePS printer driver and the Fiery PPD as described in Getting Started.
- Select the Fiery in the Chooser and set it up with the Fiery PPD.

**Note:** The following illustrations and instructions do not apply to all applications. Many applications, such as PageMaker, Photoshop, Illustrator, QuarkXPress, and CorelDRAW have other color management options in addition to those presented in the printer driver. For information on specific applications, see the application notes.

#### Setting color management print options

You choose print options from the various panes of the AdobePS driver dialog box. To access the initial AdobePS dialog box, choose Print from your application's File menu.

**Note:** The word "pane" is used to describe the different "pages" that appear in the driver's dialog box when you make selections from the pull-down menu at the top left. Each pane presents a particular set of print options.

The AdobePS driver includes the following Color Matching options.

- **Color/Grayscale**—When this setting is used to print to the Fiery, ColorWise provides all color conversions on the Fiery. Typically, you should use this option when printing to the Fiery.
- **PostScript Color Matching**—Intended for use with PostScript copiers such as the Fiery. It provides for color conversion on the Fiery using a color rendering dictionary resident on the copier (that is, a Fiery CRD) or a color rendering dictionary that is downloaded with the print job.

NOTE: If you use the PostScript Color Matching option, the driver may, depending on the application you are using, attach a CMYK source definition to the CMYK data in your document. In such a case, the CMYK data in your document is reseparated using a Fiery CRD. The destination color space for the CRD is determined by the RGB Separation print option. By setting RGB Separation to Simulation, CMYK data is printed according to all specified CMYK Simulation Profile and CMYK Simulation Method settings. By setting RGB Separation to Output, CMYK data is converted to the selected output profile's CMYK color space.

• ColorSync Color Matching—Provides for color conversion on the host computer. This option can be used with PostScript copiers such as the Fiery, but it is intended for use with PostScript Level 1 copiers. If you use this option, be sure to specify the Fiery's ICC profile as the Printer Profile. ColorSync Color Matching is not a suggested color matching method because it does not work in conjunction with all applications and requires that you disable features of ColorWise on the Fiery.

#### Setting Fiery color management options

In the AdobePS Print dialog box, choose Color Matching from the pull-down menu.

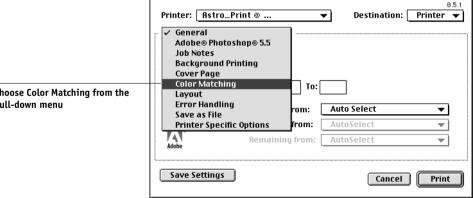

Choose Color Matching from the pull-down menu

In the Color Matching pane, choose Color/Grayscale from the Print Color menu.

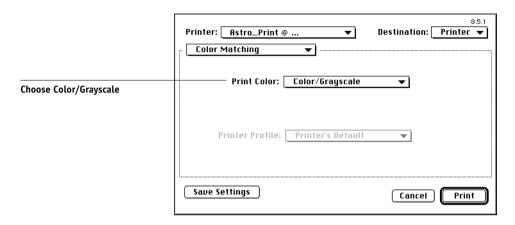

In the Printer Specific Options pane, choose settings for the print options described on page 1-3.

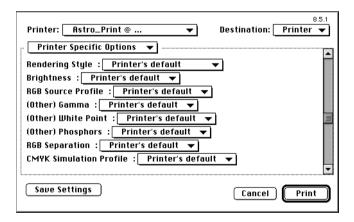

If these settings are ones you use regularly, click Save Settings to save them for subsequent jobs.

2-1 Workflow concepts

# Chapter 2: Simple and Advanced Workflows

This chapter discusses color management workflows used in short-run color printing as well as color proofing on the Fiery. It also gives examples of color management in specific desktop applications and the interaction between those applications and ColorWise color management.

# Workflow concepts

The term "workflow" is used to describe the path a job follows from its creation in a desktop application to final printed output. It is helpful to think of the following categories when describing workflows:

- Short-run printing versus color proofing for eventual output on an offset press
- RGB, CMYK, and PANTONE color systems
- Desktop color management within an application versus color management on the Fiery, along with the notion that different versions of desktop applications handle color management differently. So it is important to pay close attention to the version of a particular application when considering the workflows in this chapter.

# Short-run printing versus color proofing

Short-run color printing refers to those jobs for which the Fiery is the final print device. Printing jobs to the Fiery in preparation for printing on an offset press is referred to as color proofing. Both types of Fiery print jobs use RGB, CMYK, and PANTONE colors.

- For short-run jobs, bright, saturated colors are often desirable. These are achieved by
  using the full range of colors available, referred to as the full gamut of copier, or
  more simply copier CMYK. See "Advanced Workflows" on page 2-10 for short-run
  printing examples.
- Offset jobs proofed on the Fiery require the printed colors to match those from another set of CMYK printing conditions. Colors that are specified for an offset press require CMYK simulation optimized for proofing on the copier. See Advanced Workflows on page 2-10 for color proofing examples that simulate the gamut of another digital printer or press standard.

2-2 Simple and Advanced Workflows

#### RGB, CMYK, and PANTONE colors

Colors can be defined in several different color models, the most common being RGB, CMYK, and the PANTONE color matching system. Each model requires a different color conversion at the Fiery. These different color conversion workflows are explained below.

- RGB source profiles and color rendering dictionaries are used to map RGB colors
  through a device-independent color space to a destination space, either the full
  copier gamut in a short-run printing workflow or CMYK simulation in a color
  proofing workflow.
- CMYK colors are device-dependent. In a proofing scenario, colors specified in
  prepress applications are adjusted so the Fiery copier's gamut can simulate that of the
  press. In a short-run printing workflow, specifying CMYK colors according to the
  calibrated copier output eliminates the need for simulation during printing.
- PANTONE spot colors are special inks manufactured to run on an offset printing press. Spot colors can be simulated using CMYK copier toners or process color inks. Two basic workflows exist for printing PANTONE colors to the Fiery:

Spot Color Matching On instructs the Fiery to match the PANTONE spot color to the output of the copier.

Spot Color Matching Off instructs the Fiery to match the copier output to a PANTONE-specified process simulation. This CMYK combination is then printed with the CMYK Simulation setting you choose, such as SWOP or Custom, and CMYK Simulation Method set to Full.

2-3 Workflow concepts

## Desktop versus Fiery color management

A desktop color management system uses ICC profiles to convert colors from one device gamut to the next (see Appendix B). Desktop color management systems convert color data when it is passed from one application to another or when the job is sent to the copier.

ColorWise uses standard ICC profiles to convert colors to the copier gamut or to simulate other devices such as an offset printing press. ColorWise manages color conversions for all users printing to the Fiery from Windows and Mac OS computers. It lets users follow a simple workflow with minimal intervention using robust default settings, while giving advanced users the control and precision they need.

The Fiery can intelligently manage the printed appearance of RGB, CMYK, and PANTONE colors. You can let the Fiery manage color for most short-run color printing jobs without adjusting any settings.

Managing most or all of your color on the Fiery can eliminate the potential for undesirable color management-related conflicts, such as iterative color conversions and inconsistent color. The Fiery applies global corrections to specific groups of RGB, CMYK, and PANTONE colors to avoid such conflicts, and color conversions on the Fiery are in most cases much faster than similar conversions on a host computer.

Finally, by sending RGB files instead of larger CMYK files from applications to the Fiery, network traffic is minimized and jobs are generally printed more quickly.

2-4 Simple and Advanced Workflows

# Simple workflows

Every time you print a document containing colors that were not chosen for your specific copier, those colors need to be converted, which requires color management. There are many places where color management can take place. Since ColorWise is compatible with most other color management systems, you can use the workflow most familiar to you.

This section provides examples of color workflows that should meet the needs of most Fiery users. For information on specific desktop applications, see Chapters 6 through 9.

Consider that *colors can be defined or modified at any stage in the workflow*, as illustrated in the following diagram.

| Colors you define in an application |             |                |                  | Colors in output from the copier |  |
|-------------------------------------|-------------|----------------|------------------|----------------------------------|--|
| Application<br>CMS                  | File format | Printer driver | ColorWise<br>CMS | ColorWise calibration            |  |

2-5 Simple workflows

# Select your colors wisely

For the colors you see on your monitor to match those on your printed output, they must go through color management, including precise calibration of your monitor and copier. If you are not equipped or inclined to maintain accurate monitor color management, you may opt for an easier approach. First, determine which is more important for you—printed colors or monitor displayed colors.

If displayed colors are more important, trust your eyes and your monitor. Visually select colors on your monitor, but be aware that colors will be optimized only for your monitor. When the document is opened on other monitors, the colors may look different. And even though printed colors may not match those displayed on your monitor, they will still print on the Fiery with good results.

If printed colors are your priority, choose colors from printed samples. Printed colors will be consistent, even on different monitors. Print the palette of available colors from business applications and then select colors from the printed samples. The Fiery comes with color reference files on the user software CD (see page 5-2). You can also print the color charts from the Control Panel and select colors by numbers or by name from the printed samples. Advanced applications let you define colors in the easier-to-control PANTONE and CMYK color spaces. See Chapter 5 for more advice on color selection.

No matter which workflow most closely matches your own, you should calibrate your copier regularly (see Chapter 3).

2-6 Simple and Advanced Workflows

#### Select a short workflow

Every time colors are converted, performance and color accuracy are affected. Therefore, a workflow with fewer steps minimizes the risk of error.

#### Workflow 1 using ColorWise calibration—minimal workflow

A minimal color workflow requires that you calibrate the copier. Set the CMYK Simulation option to None, since simulation is not needed when colors are already defined using CMYK values optimized for your calibrated copier.

CMYK Simulation set to None is useful when you want to prepare an output profile of your calibrated copier or when you use less efficient color management from the desktop (such as ColorSync or ICM).

In this workflow, colors are modified only at the calibration stage. This is indicated by the black box in the diagram below.

Workflow 1 Colors you define in an application

Colors in output from the copier

Application CMS

File format

Printer driver

ColorWise CMS ColorWise calibration

While this workflow lends some control over the color quality produced by the copier, you should consider additional ColorWise color management, as described in the next section.

2-7 Simple workflows

#### Workflow 2 using ColorWise color management—standard workflow

Fiery servers are highly optimized for the specific copier they drive, and ColorWise addresses many issues unique to your copier, including screens, individual toner response, interactions among toners, natural smoothness of blends, and the capability to render PANTONE and custom colors. The Fiery distinguishes text and graphic from image elements, so the black channel information is preserved while parameters used for CMYK color separations are maintained.

Conventional color management systems typically address only color conversions, and they occupy your computer's processor. When you use ColorWise, jobs leave your computer faster to be processed more quickly on the Fiery.

The recommended standard color workflow (indicated by the black boxes in the diagram below) uses ColorWise calibration and color management.

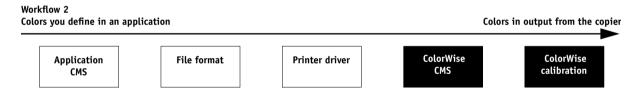

The Fiery comes into play near the end of the color workflow. To ensure that the colors you have selected reach the Fiery and ColorWise in a usable form, you should bypass any color management from applications and printer drivers. (Keep in mind, however, that color management from applications and printer drivers is fully supported by ColorWise (see "Advanced workflows" on page 2-10).

2-8 Simple and Advanced Workflows

You must print with the CMYK Simulation print option set to match the CMYK color space in your application when you selected the colors. Any CMYK Simulation setting (except Match Copy) applies calibration, so the copier's response will appear to be stable.

The recommended values for CMYK Simulation are SWOP in America, Euroscale in Europe, and DIC in Japan—choices that respect the color standard for each region. If colors have been selected specifically for your calibrated copier, set CMYK Simulation to None.

See the table on page 1-3 for the list and descriptions of ColorWise print options affecting CMYK, RGB, PANTONE, and other colors.

#### Workflow 3 bypassing ColorWise—not recommended

Bypassing ColorWise color management, while an option, is not a recommended workflow. When you bypass ColorWise, you must choose colors using only CMYK formulas designed specifically for your copier, and you must print with the CMYK Simulation option set to Match Copy. The Fiery still prints pages using your PostScript files, and drives the copier and its accessories, but it does not perform CMYK color transformation, nor does it consider the copier's calibration. Calibration is needed in order to get consistent output, since the color response from your copier's engine varies significantly depending on wear, heat, humidity, and service.

The diagram below indicates that no modifications are made to colors in this workflow.

Workflow 3
Colors you define in an application

Colors in output from the copier

Application
CMS

File format

Printer driver

ColorWise
CMS

ColorWise
Calibration

2-9 Simple workflows

#### Turn off color management in your application

Generally, when printing to the Fiery, it is best to disable color management in the application to ensure that the Fiery receives color data properly and prints it accurately. Examples later in this chapter illustrate the advantage of disabling color management in the application, and you can find more specific information in Chapters 6 through 9.

#### Save your files using color-safe settings

There are several additional steps you can take to ensure color accuracy.

- When saving EPS files, do not include PostScript Color Management information.
   This minimizes the risk conflicting data and multiple color conversions. PostScript Color Management causes your CMYK and RGB colors to be interpreted by the Fiery as though they were supplied in the Lab color space and, as a result, to be processed by CRDs rather than your simulation settings.
- Include ICC color information in files. ColorWise will not conflict with this
  information, and such data can be useful to identify the specific color space used by
  your files.
- Do not include halftone and transfer functions.
- Turn off color management in the printer driver.

On Windows machines, if the printer driver offers Image Color Matching options, select Printer Image Color Matching.

On Mac OS computers, you should set the printer driver to include *no* color management commands at print time (see page 1-18).

# Advanced workflows

The following sections present advanced color management workflow examples for three short-run printing and three color proofing situations. Each workflow example consists of a brief description, steps for creating and manipulating the files, a list of the ColorWise settings used in the example, and a table that summarizes the workflow.

**Note:** These examples use specific software packages to represent image-editing, illustration, page-layout, and business/office applications; they are Adobe Photoshop, Adobe Illustrator, QuarkXPress, and Microsoft PowerPoint, respectively.

# Short-run printing examples

The following examples illustrate short-run printing on the Fiery.

#### Photoshop RGB workflow

This short-run workflow of printing an RGB image from Photoshop is one of the simplest Fiery color workflows. In it, RGB data is sent from the application, through the printer driver, to the Fiery, and the RGB-to-CMYK conversion takes place on the Fiery using a CRD rather than in the application. Use the settings illustrated in this workflow for printing photographs and artwork.

This document could be created as follows:

- Create an RGB image in Photoshop.
- Print the file directly to the Fiery.

See Chapter 7 for recommended print settings from Photoshop.

Use ColorWise to convert the RGB image to copier CMYK for short-run printing.

The ColorWise settings used in this example are:

- RGB Source Profile set to EFIRGB or another RGB source definition
- Rendering Style set to Photographic
- RGB Separation set to Output

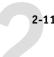

The diagram below indicates the steps for this particular workflow in black.

#### Photoshop RGB workflow

#### Photoshop

Read Embedded Profiles
Define RGB Source
Embed Source Profiles
Convert RGB to CMYK
Convert CMYK to CMYK

#### Select RGB Mode

Select CMYK Mode Select Destination Profile Save as TIFF

> Save as EPS Save as JPEG

Print

#### Printer driver

(Mac OS-only)
Black and White
Color/Grayscale
ColorSync Color Matching

PostScript Color Matching

print options

Define RGB Source

Select RGB Source: None
Select Rendering Style (CRD)
Select RGB Separation: Output

ColorWise

Select RGB Separation: Simulation Convert Press CMYK to Press Sim. Convert Press CMYK to Custom Sim. Select Copier CMYK Simulation: Non Turn Spot Color Matching On Turn Spot Color Matching Off

Select Output Profile Select Custom Output Profile

#### Photoshop RGB with Illustrator and QuarkXPress CMYK and PANTONE colors

This workflow involves short-run printing of a complex page layout with images saved in Photoshop, illustrations created in Illustrator, and PANTONE spot colors. A Photoshop image is saved in an RGB color space using the EPS file format. Illustrator artwork contains objects defined as CMYK and as PANTONE spot colors, and they are saved using the Illustrator EPS file format. After all of these individual objects are imported into QuarkXPress, additional design elements in QuarkXPress are colored using CMYK process colors or PANTONE spot colors. Use the settings illustrated in this workflow for printing brochures, newsletters, and other layouts.

This document could be created as follows:

- Create an RGB image in Photoshop and save it as an EPS.
- Create a graphic in Illustrator using CMYK and PANTONE colors and save as Illustrator EPS.
- Use CMYK colors and a PANTONE color in a QuarkXPress document.
- Import the Illustrator EPS into QuarkXPress and place the Photoshop EPS image.
- Print the QuarkXPress document to the Fiery.

 Use ColorWise to convert the RGB image to copier CMYK, to adjust the process colors for short-run printing, and to match the PANTONE spot colors using the full copier gamut.

The ColorWise settings used in this example are:

- RGB Source Profile set to EFIRGB or another RGB source definition
- Rendering Style set to Photographic
- RGB Separation set to Output
- Spot Color Matching set to On

The diagram below indicates the steps for this particular workflow in black.

#### Photoshop RGB workflow with Illustrator, QuarkXPress CMYK, and PANTONE colors ColorWise QuarkXPress Printer driver Photoshop Illustrator print options **Read Embedded Profiles** Read Embedded Profile Read Embedded Profile (Mac OS-only) **Define RGB Source** Define RGB Source Define RGB Colors Define RGB Colors Select RGB Source: None **Embed Source Profiles Define CMYK Colors Define CMYK Colors** Color/Grayscale Select Rendering Style (CRD) Convert RGB to CMYK **Define PANTONE Colors Define PANTONE Colors** Select RGB Separation: Output Convert CMYK to CMYK Convert RGB to CMYK Matching Select RGB Mode Convert PANTONE to CMYK Convert CMYK to CMYK PostScript Color Convert Press CMYK to Press Sim. Select CMYK Mode **Embed Source Profile** Matching Convert Press CMYK to Custom Sim. Select Copier CMYK Simulation: None Select Destination Profile Select Destination Profile **Embed Source Profile** Turn Spot Color Matching On **Select Destination Profile** Turn Spot Color Matching Off Save as EPS Save as EPS **Export as TIFF** Save as JPEG Save as EPS Select Output Profile Print Select Custom Output Profile Print

#### Photoshop RGB with Illustrator CMYK and PANTONE and PowerPoint RGB

This workflow involves short-run printing of a complex presentation document with images saved in Photoshop, illustrations created in Illustrator, and PANTONE spot colors. All elements are imported into PowerPoint for output.

This document could be created as follows:

- Create an RGB image in Photoshop and save it as Photoshop EPS.
- Create a graphic in Illustrator using CMYK colors and a PANTONE spot color and save as Illustrator EPS.
- Create a presentation in PowerPoint using RGB colors.
- Import the Illustrator EPS graphic into the PowerPoint presentation and place the Photoshop EPS image.
- Print the PowerPoint document to the Fiery.
- Use ColorWise to convert the PowerPoint RGB colors and Photoshop RGB image to copier CMYK, to adjust the process colors for more saturated short-run printing, and to match the PANTONE spot colors using the full copier gamut.

The ColorWise settings used in this example are:

- RGB Source Profile set to EFIRGB or another RGB source definition
- Rendering Style set to Presentation
- RGB Separation set to Output
- Spot Color Matching set to On

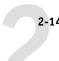

The diagram below indicates the steps for this particular workflow in black.

#### Photoshop RGB and Illustrator CMYK and PANTONE in PowerPoint RGB workflow

#### ColorWise Photoshop Illustrator **PowerPoint** Printer driver print options (Mac OS-only) Define RGB Source Define RGB Source Define RGB Colors Convert CMYK to RGB Black and White Select RGB Source: None **Embed Source Profiles** Define CMYK Colors Print Color/Grayscale Select Rendering Style (CRD) Convert RGB to CMYK **Define PANTONE colors** Select RGB Separation: Output Matching Convert CMYK to CMYK Convert RGB to CMYK **Select RGB Separation: Simulation** Convert PANTONE to CMYK PostScript Color Select RGB Mode Convert Press CMYK to Press Sim. Select CMYK Mode **Embed Source Profile** Matching Convert Press CMYK to Custom Sim. Select Destination Profile Select Destination Profile Select Copier CMYK Simulation: None Turn Spot Color Matching On **Export as TIFF** Turn Spot Color Matching Off Save as EPS Save as EPS Select Output Profile Print Select Custom Output Profile

#### Color proofing examples

The following examples illustrate methods for simulating the output from another printing system, such as an offset press. Each of the proofing examples uses an ICC profile to describe the destination color space. While some examples use built-in simulation profiles, others use ColorWise Pro Tools (see Chapter 4) to download custom ICC output profiles to the Fiery for use as simulation profiles.

#### Photoshop 5.x RGB-to-CMYK conversion using a custom ICC profile

This workflow is useful for prepress environments that have integrated ICC color management and have profiles for the presses they use. In this example, an image in Photoshop 5.x is converted from RGB to CMYK using Photoshop's ICC color conversion features in the CMYK Setup option. (For more information on CMYK Setup, see your Photoshop 5.x documentation.) Using the Simulation settings available in ColorWise, the CMYK image is printed to the Fiery, and the output is made to appear as if it were printed on an offset press.

This document could be created as follows:

- In Photoshop 5.x, set CMYK Model in CMYK Setup to ICC.
- In the Profile menu, select an ICC profile for the desired offset press. Click OK.
- Open an RGB image. From the Image pull-down menu select Mode>CMYK Color.
- Save the image as Photoshop EPS.
- Print directly to the Fiery.
- Use ColorWise Pro Tools to select a simulation profile or download a custom ICC profile to the Fiery for use as a CMYK Simulation Profile.

The ColorWise settings used in this example are:

- CMYK Simulation Profile set to the desired press standard or to the corresponding custom simulation (Simulation 1-10) if you downloaded your profile with ColorWise Pro Tools
- CMYK Simulation Method set to Full

The diagram below indicates the steps for this particular workflow in black.

#### Photoshop RGB-to-CMYK workflow using ICC profile

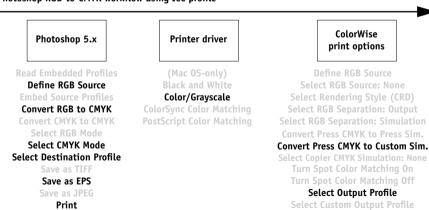

#### Photoshop 5.x Built-in RGB-to-CMYK workflow

This workflow is useful for prepress environments that have *not* integrated ICC color management and do not have profiles for the presses they use. In this example, an image is converted from RGB to CMYK using Photoshop 5.x's Built-in color conversion features in the CMYK Setup option. (For more information on CMYK Setup, see your Photoshop 5.x documentation). Using the Simulation settings available in ColorWise, the CMYK image is printed to the Fiery, and the output is made to appear as if it were printed on an offset press.

This document could be created as follows:

- Select the Built-in radio button from CMYK Setup in Photoshop 5.x's Color Settings.
- Adjust the Ink Options and Separation Options to match your offset press.
- Select the Tables radio button in CMYK Setup and click Save.

This saves your settings as a CMYK ICC profile that you will later download to the Fiery as a custom simulation profile.

- Click on the Built-in radio button in CMYK Setup again and click OK.
- Launch ColorWise Pro Tools and download your new CMYK ICC profile to the Fiery as a custom Simulation profile.

For the Appear in Driver as option in Profile Settings, select Simulation-1. (For more information on downloading profiles, see page 4-4.)

- Open an RGB image in Photoshop 5.x. From the Image menu, select Mode >CMYK Color. Save the image as Photoshop EPS.
- Print the image directly to the Fiery and choose Simulation-1 as the CMYK Simulation Profile setting.

The ColorWise settings used in this example are:

- CMYK Simulation Profile set to Simulation-1
- CMYK Simulation Method set to Full

The diagram below indicates the steps for this particular workflow in black.

#### Photoshop5.x RGB-to-CMYK workflow

# Photoshop 5.x

Read Embedded Profiles
Define RGB Source
Embed Source Profiles

#### Convert RGB to CMYK Convert CMYK to CMYK Select RGB Mode

#### Select CMYK Mode Select Destination Profile Save as TIFF

Save as EPS Save as JPEG Print

#### Printer driver

(Mac OS-only) Black and White Color/Grayscale

ColorSync Color Matching PostScript Color Matching

# ColorWise print options

Define RGB Source
Select RGB Source: None
Select Rendering Style (CRD)
Select RGB Separation: Output
Select RGB Separation: Simulation
Convert Press CMYK to Press Sim.

# Convert Press CMYK to Custom Sim. Select Copier CMYK Simulation: None Turn Spot Color Matching On Turn Spot Color Matching Off

Turn Spot Color Matching Off Select Output Profile Select Custom Output Profile

#### Photoshop RGB and QuarkXPress CMYK

This workflow exemplifies the use of the RGB Separation feature of ColorWise. An RGB image, originally saved in Photoshop, is printed to the Fiery from QuarkXPress. To simulate how the RGB image would print on an offset press, the RGB Separation feature of ColorWise is set to Simulation. This workflow—useful for proofing brochures, newsletters, and other layouts—lets you maintain consistency by using the source RGB file for multiple purposes.

This document could be created as follows:

- Create an RGB image in Photoshop and save it as Photoshop EPS.
- Place the EPS image in a QuarkXPress document.
- Create several process-colored page elements alongside the image and print.
- Use ColorWise to convert the RGB image to simulated press CMYK and to adjust the process colors for proofing to the copier.

2-18

The ColorWise settings used in this example are:

- RGB Source Profile set to EFIRGB or another RGB source definition
- Rendering Style set to Photographic
- RGB Separation set to Simulation
- CMYK Simulation Profile set to SWOP
- CMYK Simulation Method set to Full

The diagram below indicates the steps for this particular workflow in black.

#### Photoshop RGB and QuarkXPress CMYK workflow

#### Photoshop

Read Embedded Profiles
Define RGB Source
Embed Source Profiles
Convert RGB to CMYK
Convert CMYK to CMYK

Select RGB Mode Select CMYK Mode Select Destination Profile

> Save as TIFF Save as EPS

Save as JPEG Print

#### QuarkXPress

Read Embedded Profile Define RGB Colors

#### Define CMYK Colors

Define PANTONE Colors
Convert RGB to CMYK
Convert CMYK to CMYK
Convert PANTONE to CMYK
Embed Source Profile
Select Destination Profile
Export as TIFF
Save as EPS
Print

#### Printer driver

(Mac OS-only)
Black and White

#### Color/Grayscale

ColorSync Color Matching PostScript Color Matching

# ColorWise print options

Define RGB Source Select RGB Source: None

Select Rendering Style (CRD)

#### Select RGB Separation: Output Select RGB Separation: Simulation Convert Press CMYK to Press Sim.

Convert Press CMYK to Custom Sim. Select Copier CMYK Simulation: None Turn Spot Color Matching On Turn Spot Color Matching Off

Select Output Profile

**Select Custom Output Profile** 

# Chapter 3: Color Calibration

Calibrating the Fiery ensures consistent, reliable color output. You can calibrate the Fiery with ColorWise Pro Tools using an X-Rite DTP32 automatic scanning densitometer (available as an option). By connecting the densitometer to the serial port on your computer, you can quickly measure color patches and download measurements to the Fiery. You can also obtain measurements from the copier's built-in scanner and calibrate using AutoCal2 which does not require the use of a densitometer and can be run from ColorWise Pro Tools or from the Control Panel.

This chapter explains how **calibration** works and provides instructions for all calibration procedures. Calibrating with ColorWise Pro Tools is described on page 3-9; calibrating from the Fiery Control Panel with AutoCal2 is described on page 3-13.

For information on advanced calibration and simulation features available with ColorWise Pro Tools, such as editing profiles and creating custom profiles, see Chapter 4. A format for inputting color measurements from other densitometers is described in Appendix C.

The procedures described in Chapters 3 and 4 are fundamentally the same for Windows 95/98, Windows NT 4.0, and Mac OS computers, including those running Command WorkStation software. The main differences are the interface cable and the port used to connect to the densitometer.

**NOTE:** The term *computer* is used to refer to any computer running ColorWise Pro Tools.

# Introduction

Calibration generates curves that adjust for the difference between the actual toner densities (measurements) and the response expected by the output profile.

- Measurements represent the actual color behavior of the copier.
- Calibration sets are sets of measurements.
- A calibration target that describes the expected behavior of the copier is contained in each output profile.

3-2 Color Calibration

Once you have calibrated the Fiery with ColorWise Pro Tools or with AutoCal2 from the Fiery Control Panel, a calibration set is stored on the Fiery. This calibration set will be used when it is associated with an output profile. Every output profile has an associated calibration set. If you have not specified one, the calibration set associated with the default output profile is used.

**NOTE:** Changing calibration has the potential to affect *all* jobs for *all* users, so you may want to limit the number of people authorized to perform calibration. An Administrator password can be set from the Fiery Control Panel or in Setup from the Command WorkStation to control access to calibration.

# **Understanding calibration**

Although most users' needs are met by the default calibration set, the Fiery allows you to choose a calibration set to customize calibration for specialized jobs.

Calibration allows you to:

- Maximize the color reproduction capabilities of the Fiery
- Ensure consistent color quality over time
- Produce consistent output across Fiery servers that are connected to the same print engine
- Achieve better color matches when reproducing spot colors such as PANTONE colors or other named color systems
- Optimize the Fiery for using ColorWise rendering styles (CRDs) and CMYK simulations, and for using ICC profiles

#### How calibration works

Success in obtaining satisfactory print quality from a color server such as a Fiery connected to a copier depends on many factors. Among the most important are establishing and maintaining optimal toner densities. Density is a measure of the light absorbed by a surface. By carefully regulating toner densities, you can obtain consistent printed color.

# 3-3 Understanding calibration

3-3

Even with a calibrated system, toner density is affected by service settings, humidity, and temperature; it also tends to drift over time. Regular measurement detects day-to-day variations in densities, and calibration corrects for them.

Calibration works by creating calibration curves on the Fiery that compensate for the difference between actual (measured) and desired (target) density values.

Calibration curves are the graphic equivalent of transfer functions, which are mathematical descriptions of changes that will be made to the data you start with. Transfer functions are often graphed as input or output curves.

The Fiery generates calibration curves after comparing measured values to the final target values for each of the four toner colors. The target values are based on the output profile specified.

#### Measurements

Measurement files contain numerical values that correspond to the toner density produced by the copier when it prints solid cyan, magenta, yellow, and black, and graduated tints of those colors.

To create a measurement file, first print a page of color patches from ColorWise Pro Tools or from the Control Panel to the copier. Then you measure the patches using either an X-Rite DTP32 densitometer connected to a computer on the network or the copier's scanner. The new measurements are automatically downloaded to the Fiery.

#### Output profiles and calibration sets

Output profiles and calibration sets define desired calibration results. One or more output profiles and one or more calibration sets are provided with the Fiery. When you calibrate the Fiery, you can select the calibration set that corresponds to the typical printing jobs at your site. This calibration set can be associated with one or more output profiles.

# Scheduling calibration

In general, you should calibrate the Fiery at least once a day, depending on the volume of print jobs. If it is very important to maintain consistent color, or if the copier is subject to wide fluctuations in temperature or humidity, calibrate every few hours. To get the best performance, calibrate whenever there is a noticeable change in print quality.

If you need to split a print job into two or more batches to be printed at different times, it is especially important to calibrate before printing each batch. You should also calibrate the Fiery after copier maintenance. However, because the copier may be less stable immediately after maintenance, wait until you have printed approximately 50 pages before you calibrate.

**NOTE:** Since printed output from the copier is very sensitive to changes in temperature and humidity, the copier should *not* be installed near a window or in direct sunlight, near a heater or air conditioner. Paper is sensitive to climate changes as well. It should be stored in a cool, dry, stable environment, and reams should remain sealed until they are needed.

Print color reference pages, such as the Color Charts (from the Control Panel or from the Command WorkStation) and the color reference pages included with the user software (see *Getting Started*). All of these pages include fully saturated color patches and pale tints of cyan, magenta, yellow, and black. Images with skin tones offer a very good basis for comparison. You can save and compare pages you printed at different times. If there is a noticeable change in appearance, you should calibrate the Fiery.

If the solid density patches (100% cyan, magenta, yellow, or black) look less saturated with time, show the pages to your copier service technician to find out whether adjusting the copier can improve output.

# Checking calibration status

You can check whether the Fiery is calibrated, which calibration set and output profile were used, and when the copier was last calibrated:

- Print a Configuration page or Test Page from the Control Panel or the Command WorkStation
- With ColorWise Pro Tools, choose Calibrator. When you select a calibration set, the last calibration and the user who performed it are displayed.

# Using a densitometer

ColorWise Pro Tools is designed to work with the X-Rite DTP32 reflection densitometer where color measurements are entered automatically.

**NOTE:** Measurements from other densitometers can be input using a simple ASCII file format (see page C-1).

# Setting up the densitometer

Before you calibrate the Fiery, you need to connect, configure, and calibrate the densitometer to prepare for measuring the printed patches (see "Calibrating the densitometer" on page 3-8). For additional information about setting up and using the densitometer, see the documentation included with it.

#### TO CONNECT THE X-RITE DTP32 TO THE COMPUTER:

- 1. Turn off the computer.
- 2. Plug the square end of the interface cable (looks like a modular phone plug) into the I/O port on the side of the X-Rite DTP32.

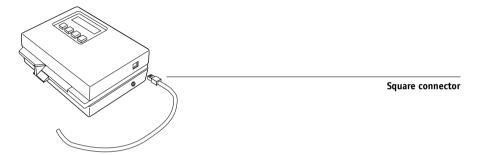

3. Attach the connector to the computer.

For a Windows computer, attach the 9-pin connector to the COM1 or COM2 port on the computer and tighten the screws.

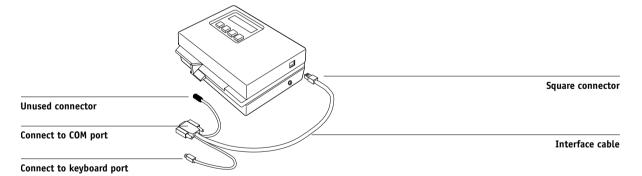

For a Mac OS computer, use the Macintosh interface cable to connect the 8-pin DIN plug to the printer or modem port of the computer.

# 3-7 Using a densitometer

Connect the 4-pin DIN plug to an ADB port of the Mac OS computer.

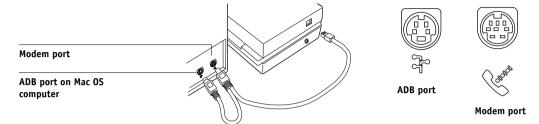

**NOTE:** For Macintosh computers with a USB port (for example, an iMac) you need an adapter to connect the DTP32 to your computer. See the X-Rite, Inc. web site (www.x-rite.com) for information on supported adapters.

#### 4. Use the optional AC adapter (available from X-Rite) to provide power.

Plug the small connector on the adapter cable into the side of the X-Rite DTP32 and plug the adapter into a wall outlet.

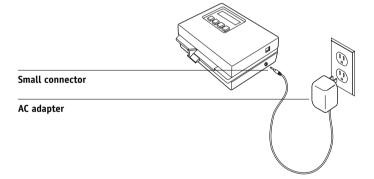

- 5. Turn on the computer.
- Calibrate the densitometer (see below).
- 7. Use ColorWise Pro Tools to calibrate the Fiery (see page 3-9).

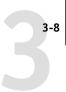

# Calibrating the densitometer

You will need the black-and-white X-Rite Auto-Cal strip included with the densitometer. Calibrating the densitometer does not require ColorWise Pro Tools.

#### TO CALIBRATE THE X-RITE DTP32:

- 1. Connect the densitometer to the computer and supply power (see page 3-5).
- On the X-Rite DTP32, simultaneously press the two buttons marked MENU.
  The words MAIN MENU appear in the display.
- 3. Press the p1 key until p2 appears.
- 4. Press the cal key.

CALIBRATION appears in the display.

Press the den key.

CALIBRATING TRANSMISSION is displayed, followed by the words INSERT CAL STRIP.

6. Position the strip guide at 5.

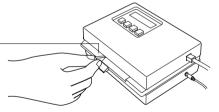

Strip guide

Insert the arrow end of the X-Rite Auto-Cal strip into the entrance of the X-Rite DTP32 until the roller starts pulling the strip.

READING appears momentarily, followed by the density values and CALIBRATION OK. If UNRECOGNIZABLE STRIP appears, try cleaning the strip (see the X-Rite DTP32 Operating Manual).

8. Start ColorWise Pro Tools and proceed to calibrate the Fiery (see the next section).

Recalibrate the densitometer at least once per month. For critical color, calibrate the densitometer every time you calibrate the Fiery. The densitometer may also warn periodically that it requires calibration.

# **Calibrating with ColorWise Pro Tools**

Using the densitometer or AutoCal2, you can quickly measure color patches and download these measurements to the Fiery using ColorWise Pro Tools Calibrator.

**NOTE:** Multiple users can be connected to one server with ColorWise Pro Tools, but only one user at a time can use Calibrator. An error message appears if you try to calibrate when another user is already using ColorWise Pro Tools to calibrate.

ColorWise Pro Tools for Windows and Mac OS computers are fundamentally the same; differences are noted in this chapter. The windows and dialog boxes you see illustrated are the Windows version.

**NOTE:** Changing the calibration has the potential to affect *all* jobs for *all* users, so you may want to limit the number of people authorized to perform calibration. An Administrator password can be set from the Fiery Control Panel to control access to calibration.

#### TO CALIBRATE THE COPIER USING CALIBRATOR:

1. Launch ColorWise Pro Tools and connect to the Fiery.

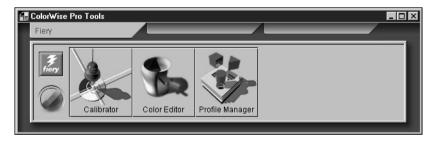

For instructions on configuring the connection to the Fiery, see Getting Started.

#### 2. Click Calibrator.

#### 3. Select a measurement method.

AutoCal2 and X-Rite DTP32 should appear as measurement methods. This information is provided to Calibrator by the Fiery. If neither option appears, make sure you are connected to the Fiery.

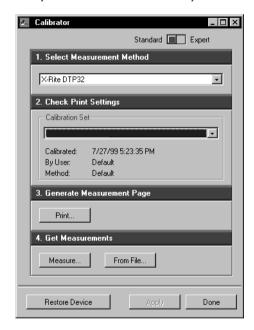

#### 4. Under Check Print Settings, choose the desired calibration set.

Choose the appropriate calibration set for the type of media on which you will be printing most often.

**NOTE:** For this calibration to take effect, the calibration set must be associated with one or more output profiles. The default calibration set is already associated with the default output profile, so there is no need to make any new associations.

#### 5. Under Generate Measurement Page, click Print.

6. Choose the page type (when using the DTP32 measurement method), paper size and input tray to use for the measurement page and click Print.

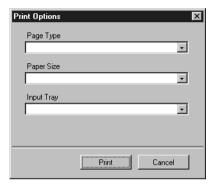

- 7. Under Get Measurements, click Measure. Choose the paper size and input tray you selected for the measurements page, and click Measure.
- 8. Follow the directions for either AutoCal2 or densitometer measurement based on your selection of measurement method.
- 9. When you are notified that the measurements were read successfully, click OK, and then click Apply to implement the new calibration set.

#### TO RESTORE DEFAULT CALIBRATION MEASUREMENTS:

- 1. Launch ColorWise Pro Tools and click Calibrator.
- 2. Click Restore Device.

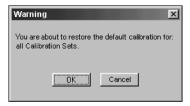

3. Click OK to restore the preset default calibration set.

**Note:** Restore device applies only to the currently selected calibration set.

### Expert Mode

Expert Mode offers two additional options: Print Pages and View Measurements.

- With the Print Pages option, you can print a calibration Comparison Page showing the results of the new measurements with any profile associated with the currently selected calibration set. You can also create a custom comparison page and save it as a PostScript or an Encapsulated PostScript (EPS) file called CALIB.PS. Then print the file to the Hold Queue of the Fiery from your application or download it to the Hold Queue with Fiery Downloader. An additional way to create the CALIB.PS file is to rename any job in the Hold Queue using Command WorkStation.
- With the View Measurements option, you can view the current set of measurements as a table or as a graph that shows both the measurements and the target curves (shown below).

The Plot Against menu lists output profiles that use that same calibration set. Selecting an output profile from this menu displays the target curves associated with that profile. If each output profile contains a unique calibration target, when you switch profiles, the curves displayed also change. (The Plot Against menu appears only if more than one profile use the same target.)

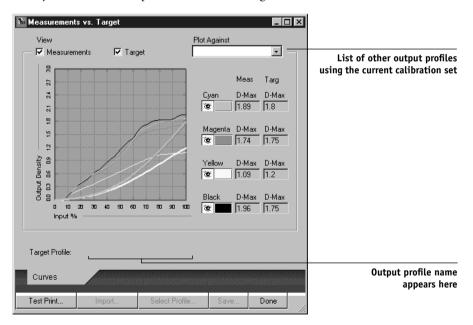

# Calibrating from the Control Panel using AutoCal2

You can calibrate the Fiery from the Control Panel using AutoCal2, which calibrates the Fiery using the copier's built-in scanner as a densitometer. If an Administrator password has been set, you will need it for calibration.

For instructions on using the Fiery Control Panel, see the Configuration Guide.

For troubleshooting during the AutoCal2 procedure, see the Job Management Guide.

**NOTE:** To calibrate using AutoCal2, you will need the Kodak Gray Scale strip included in the customer media pack that came with your Fiery.

#### TO ACCESS AND USE AUTOCAL2:

- 1. At the Idle screen, press the Menu button to enter the Functions menu.
- 2. Choose Calibration, and choose Set Up Calibration.

If a password is set on the Fiery, enter it and press OK.

3. For Calibration Mode, select Standard or Expert.

(See page 3-12 for an explanation of Expert Mode.)

- 4. For Tray, choose the paper source for the patch page.
- 5. Choose Calibrate.
- When prompted, select Yes to print the measurement page.

This page is comprised of swatches of color that will be measured by the copier and then compared to the target color values. After the page is printed, the Measure Page screen is displayed.

7. Select Yes in the Measure Page screen.

Place grayscale strip

face down

8. When prompted on the Control Panel, place the Kodak Gray Scale strip face down on the copier glass.

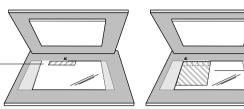

Place color measurement page face down over grayscale strip

9. Place the color measurement page face down over the grayscale strip.

Slide the grayscale strip to the center of the color measurement page. Make sure the patches on the grayscale strip do not overlap the color patches.

Close the copier lid, being careful not to move the grayscale strip and color measurement page.

#### 11. Click OK.

Status messages display the progress of scanning and calculating measurements.

12. When prompted to Print Comparison Page, select Yes to print a preview of the selected calibration.

Select from a list of output profiles that use the same calibration set and press OK. (This option appears only in Expert Mode.)

13. When prompted to overwrite calibration, select Yes.

#### 14. Select Yes to confirm.

Status messages display progress information. When calibration is complete, the LCD screen returns to the Functions menu.

# Removing calibration

It is also possible to remove calibration from the Fiery. In general, it is not necessary because any new calibration replaces the existing one if the same calibration set is selected.

### TO REMOVE CALIBRATION FROM THE CONTROL PANEL:

- From the Fiery Control Panel, access the Calibration menu as described on page 3-13.
- Choose Remove Calibration. 2.
- 3. When prompted, verify that you want to proceed with removing calibration.

The current measurements are removed and a default calibration is restored.

# Chapter 4: ColorWise Pro Tools

ColorWise Pro Tools are color management applications that give you flexible control of color printing. There are three tools:

- Calibrator (see Chapter 3)
- Color Editor
- Profile Manager

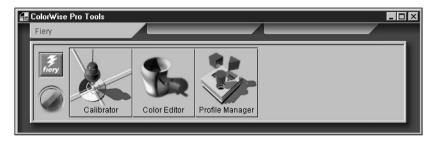

For information on installing and configuring a connection to ColorWise Pro Tools, see *Getting Started*.

ColorWise Pro Tools for Windows and Mac OS computers are fundamentally the same; differences are noted in this chapter. The windows and dialog boxes illustrated are the Windows version.

# **Profile Manager**

Profile Manager allows you to manage and edit ICC profiles. In the case of the Fiery, these profiles are divided into RGB Source, Simulation, and Output profiles.

- **RGB Source** contains all monitor profiles resident on the Fiery. RGB Source profiles are used to define the source color space for RGB colors processed by the Fiery.
- **Simulation** contains printer profiles used to simulate another device on the Fiery.
- **Output** contains copier profiles that describe the attached copier(s).

**Note:** Changing the Fiery default profiles affects *all* jobs for *all* users, so you might want to limit the number of people authorized to use ColorWise Pro Tools by setting an Administrator password.

Several profiles are provided with the Fiery, and you can create additional ones as needed by modifying the existing ones. You can also download profiles from any workstation to the Fiery. The profiles provided are:

#### RGB Source:

- sRGB (PC)—source color space for a generic Windows computer monitor
- Apple Standard—standard source color space for Mac OS computer monitors with older versions of ColorSync
- **EFIRGB**—preset default setting for a Fiery

#### Simulation:

- **SWOP-Coated**—the United States press standard
- **Euroscale**—the European press standard
- DIC—the Japanese press standard

#### Output:

• **Fiery PRN-M**—profile that describes the copier

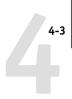

### Setting the default profiles

The default profiles are applied to all print jobs sent to the Fiery, unless you override them using print options. Therefore, the defaults should be the most commonly used profiles.

#### TO SPECIFY A DEFAULT PROFILE:

1. Launch ColorWise Pro Tools and click Profile Manager.

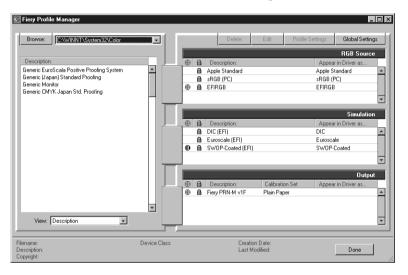

The left side of the screen lists the ICC profiles in the default directory of your computer. The right side lists each of the three types of profiles on the Fiery.

The lock icon ( ) to the left of a profile name indicates that the profiles cannot be deleted and can be edited only if it is saved under a new name. Only Simulation and Output profiles can be edited.

The target icon indicates the default profile for each category (RGB Source, Simulation, and Output). The icon indicating the default Simulation profile changes in appearance depending on whether the RGB Separation setting in the Global Settings dialog box is set to Simulation or Output ( o .).

2. Select the profile you want as the default for a profile type, and click Profile Settings.

In the Profile Settings dialog box, click Default and click Apply.

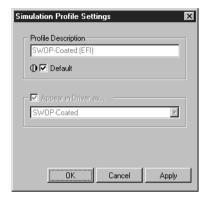

#### 4. Click OK.

5. In the main Profile Manager window, the target icon appears next to the new default profile you specified. Repeat steps 2 through 4 for each type of profile.

If no default is set for RGB Source, then the RGB Source print option is set to None. If no default profile is set for Simulation, then the CMYK Simulation print option is set to None. For Output there is always a default profile. For more information on print options, see Chapter 1.

### **Downloading profiles**

The Fiery comes with default profiles. It is possible to download additional profiles from any computer connected to the Fiery.

#### TO DOWNLOAD A PROFILE:

1. Launch ColorWise Pro Tools and click the Profile Manager.

The left side of the main Profile Manager windows lists the ICC profiles in the default directory of your workstation.

For Windows 95/98, the default directory is \Windows\System\Color.
For Windows NT 4.0, the default directory is \Winnt\System32\Color.
For Mac OS, the default directory is System Folder:Preferences:ColorSync™ Profiles for ColorSync 2.0, and System Folder:ColorSync™ Profiles if you have ColorSync 2.5 or later.

#### 2. If the desired profile does not appear, click Browse to go to a different directory.

Browse to the directory containing the profile you want to download and click OK.

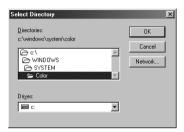

#### When the profile you wish to download appears in the list in the main Profile Manager window, select it.

If the profile is compatible with the Fiery, a green arrow indicates that the profile is available for download. Only output device profiles are downloadable to Simulation and Output. Only input device profiles are downloadable to RGB Source.

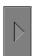

**NOTE:** On Windows computers, the profiles must have an extension of .icc or .icm to be listed. On Mac OS computers, the profiles must have a file type of prof.

All ICC profiles in the selected directory on your computer are displayed in the list in the main Profile Manager window. However, because a profile is listed does not necessarily mean it can be downloaded to the Fiery.

Simulation profiles should be only profiles of devices for which you want the Fiery to match in terms of color output characteristics. Output profiles should be only profiles of the device to which your Fiery is connected. Although CMYK printer profiles can be downloaded as Simulation or Output, consider how they will be used. If you want the Fiery prints to look like another printer, download that profile as a Simulation. If you have a custom profile of the copier your Fiery is connected to, download that profile as an Output profile.

#### 4. Click the arrow to download the profile and click OK when the download is complete.

The new profile now appears on the list of profiles on the right side of the Profile Manager main window.

For Windows NT 4.0 and Mac OS computers, this profile must be associated with one of the predefined names (Source-1 through 10 for RGB Source, Simulation-1 through 10 for Simulation, or Output-1 through 10 for Output) or set as the default before it can be used. For Windows 95/98, all profiles can appear in the printer driver by their profile descriptions. See "Defining profiles" on page 4-7.

**NOTE:** When an output profile is downloaded, it inherits the calibration target of the current default output profile.

### **Editing profiles**

The profiles on the Fiery can be customized to meet your specific needs and the characteristics of your copier using Color Editor either directly or through Profile Manager. See "Color Editor" on page 4-11 for more information on how to edit profiles.

### Managing profiles

With Profile Manager, you can back up profiles and delete profiles. You should always back up profiles before updating Fiery software to ensure that no custom profiles are lost.

**Note:** You can back up and delete only those profiles that appear in the main Profile manager window *without* the lock icon next to them. Locked profiles cannot be deleted, but most can be backed up.

#### TO BACK UP PROFILES:

- 1. Launch ColorWise Pro Tools and click Profile Manager.
- 2. Select the profile on the Fiery to upload.

The arrow in the middle of the Profile Manager window turns green and points to the left, indicating the profile is available for upload.

#### 3. Click the green arrow, choose a name and location for the profile, and click Save.

The name will be the filename of the profile, but the profile description will be the original one or the one you entered in the Profile Settings dialog box.

**NOTE:** When saving the profile on a Windows computer, be sure to include the extension .icm. If the extension is not included, additional dialog boxes appear.

4. Click OK when you are notified that the profile was successfully uploaded.

Delete profiles to make sure no one uses the wrong profile and to free up disk space on the Fiery (although profiles are small and don't take up much space).

#### TO DELETE PROFILES FROM THE FIERY HARD DISK:

- 1. Launch ColorWise Pro Tools and click Profile Manager.
- 2. Select the profile you wish to delete and click Delete.

A Warning dialog box asks you to confirm deletion.

**NOTE:** You cannot delete preset profiles, profiles that are currently set as default, or profiles that are linked to any of the predefined custom names, for example Simulation-1.

#### 3. Click Yes to delete the profile.

If you want to delete a profile that is currently set as the default or associated with a custom name, click Profile Settings and uncheck the default option.

# **Defining profiles**

For Windows NT 4.0 and Mac OS computers, before you can apply any downloaded or edited profile to a print job, that profile must be linked to one of the predefined custom names, or you can set the profile as the default for all print jobs (see setting default profiles, page 4-3). There are 10 names available for custom profiles— Source-1 through 10 for RGB Source, Simulation-1 through 10 for Simulation, or Output-1 through 10 for Output. For Windows 95/98, all profiles appear by their actual names in the printer driver. These fixed names are used in the PPD so that you can select profiles per job even if your driver does not have the capability to obtain an updated list from the server.

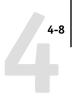

#### TO DEFINE A PROFILE:

1. Launch ColorWise Pro Tools and click Profile Manager.

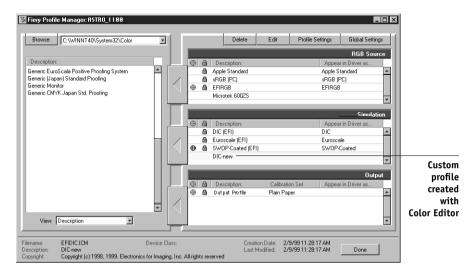

For the purposes of this example, assume DIC-new is a custom profile created with Color Editor. As you can see, DIC-new has no information under the heading "Appear in Driver as."

- Select DIC-new in the Simulation list, and click Profile Settings or double-click DIC-new.
- Select the "Appear in Driver as" checkbox, choose one of the predefined custom simulation names (Simulation-1 through Simulation-10) from the pop-up menu, and then click Apply.

Make sure to choose a name that is not already linked with another simulation. If you try to define two profiles with the same name, you will get an error message.

4-9

**NOTE:** While you cannot delete a preset profile, you can use a preset profile's name for your edited profile when you select the "Appear in Driver as" option. This replaces the preset profile with your own profile.

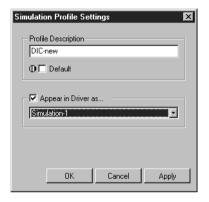

#### 4. Click OK.

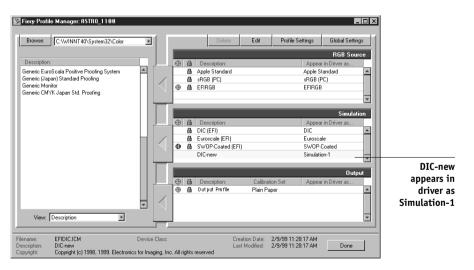

Simulation-1 now appears under the "Appear in Driver as" heading for DIC-new. Choosing Simulation-1 from the CMYK Simulation option from the printer driver applies the DIC-new simulation to the print job.

**NOTE:** When you choose Profile Settings for an output profile, the Use Calibration Set option also appears. You must calibrate the Fiery with this calibration set before this option has any effect. If you have never measured for this calibration set, default measurements will be used. For more information about calibration sets, see page 3-2.

**NOTE:** In Profile Settings you can also change profile descriptions for all non-locked profiles.

### Changing global settings

Use the Global Settings button to open a dialog box where you can set the default simulation method and the profile used for RGB Separation. You can also access information on how all the profiles are applied to color data in a job.

#### TO CHANGE THE GLOBAL SETTINGS:

- 1. Launch ColorWise Pro Tools and click Profile Manager.
- 2. Click Global Settings at the top right corner.
- 3. Choose Full or Quick for the Default CMYK Simulation Method.

See Chapter 1 for details on print options.

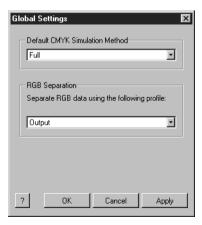

#### 4. Choose Simulation or Output for RGB Separation.

See Chapter 1 for details on print options. Although the RGB Separation feature is primarily intended for RGB, it can also apply to data in the Lab color space or data that uses PostScript Color Management.

To see a diagram of how color settings affect print jobs, click the question mark (?) button at the bottom left.

The diagram is illustrative and does not include selectable options.

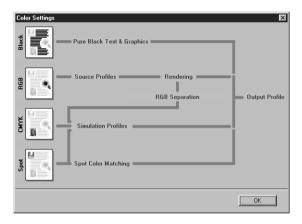

Click OK to close the color settings.

Click Apply to apply any changes you have made. Click OK to close the window.

### **Color Editor**

Color Editor is used to customize simulation and output profiles and can be accessed either directly by clicking its icon in the ColorWise Pro Tools main window, or indirectly through the Profile Manager.

### **Editing Profiles**

Color Editor allows you to create custom profiles by editing existing simulation or output profiles and saving the changes as a new profile. With Color Editor, you can fine-tune a profile on your Fiery to meet your exact specifications.

**NOTE:** You cannot edit source profiles; only simulation and output profiles can be customized.

Color Editor has two Edit Modes for editing output profiles.

- Custom—Use Custom to edit output profiles and save customized versions of them.
- % Density—Use % Density to view the calibration target, which is one component of the output profile. You cannot make changes to the calibration target in this window, but you can import a new target (see page 3-2).

Color Editor also has three Edit Modes for editing simulations.

- Master—Use Master mode to create custom master simulation that affects all print jobs to which it is applied, unless a linked simulation exists for the selected combination of simulation profile, simulation method and output profile.
- Quick or Full—Use Quick or Full mode to create custom linked simulations. Linked simulations affect the print job only if the corresponding simulation profile, simulation method, and output profile are selected. If you choose an output profile and simulation method for which you have created a custom linked simulation, that simulation is applied automatically to the job. If you choose a simulation method or output profile for which there is no custom linked simulation, then the master simulation is automatically applied.

Quick applies one-dimensional transfer curves that adjust output density only, while Full provides a more complete and accurate simulation by applying colorimetric transformations that adjust hue as well as output density (see page 1-11).

**NOTE:** If you made edits to a master simulation after you created a linked simulation, the edits are not applied to the linked simulation.

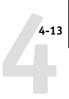

# TO EDIT A SIMULATION PROFILE IN MASTER MODE OR AN OUTPUT PROFILE IN CUSTOM MODE:

- 1. Launch ColorWise Pro Tools and click Color Editor.
- 2. Choose Simulation or Output from the View pop-up menu.

Simulation lists the simulation profiles resident on the Fiery, and Output lists the output profiles resident on the Fiery.

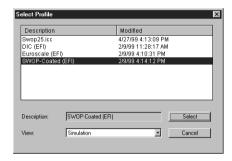

3. Choose a profile to edit and click Select.

NOTE: You can also open the Profile Manager, select a profile, and click Edit.

4. For a simulation profile, choose Master from the Edit Mode menu. For an output profile, choose Custom from the Edit Mode menu.

(See page 4-18 for instructions for using Quick or Full mode.)

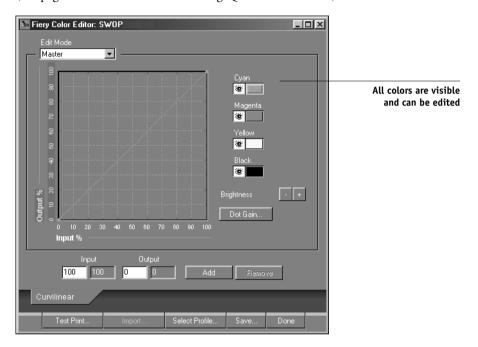

You can use this dialog box to view or edit profiles. The graph allows you to view and manipulate color output values.

#### 5. Select the colors you want to edit by turning colors off and on.

The box with the eye icon to the left of each color indicates whether that color is visible on the graph and will be affected by changes to the curves, the brightness, and dot gain controls. You can view and edit all four colors (cyan, magenta, yellow, and black) at once or any combination thereof. Working with only one or two colors at a time helps you fine-tune your adjustments. To turn off a color, click its eye icon. In the example below, cyan and magenta are visible and can be edited.

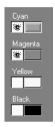

6. Click Dot Gain to adjust the dot gain value for simulating press output.

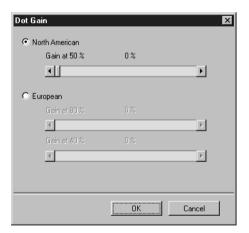

You can choose either the North American or European standard. Then use the sliders to select the desired Dot Gain:

- The range of values for North American at 50% input are from 0% to 50% gain on output.
- The range of values for European at 40% input are from 0% to 59% gain on output;
   the range of values for European at 80% input are from 0% to 20% gain on output.

If you use Dot Gain values, you should apply the settings first so that the curves are deflected from their straight-line positions. Then make edits to the new curves. When you adjust Dot Gain values, all existing points on the curve are removed. A warning dialog box gives you the chance to cancel Dot Gain settings before they are applied.

7. Use the plus and minus buttons to adjust brightness.

Changes to the brightness are reflected in the curve(s).

You can adjust the curves directly by clicking and dragging points on the curve or by entering numbers into the input and output boxes.

The graph maps the input percentage to the output percentage. (These percentages refer to the size of the CMYK halftone dots.) The curve you selected appears, and points along the curve are marked so you can adjust them.

A curve with this shape makes a color appear lighter by reducing density in the midtones.

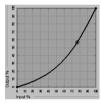

A curve with this shape makes a color appear darker by adding density in the midtones.

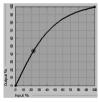

A curve with this shape increases contrast.

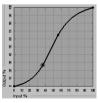

**NOTE:** You should adjust points in this way only *after* you have entered the Dot Gain and Brightness values.

For greater precision, you can key in percentages in the Input and Output boxes or use the arrow keys on the keyboard to adjust the curve. (To use the arrow keys, you must first click on the curve to establish an anchor point that serves as a reference.)

#### 9. For an output profile, you can set maximum densities of the C, M, Y, and K channels.

You can enter the maximum densities, called D-Max values, of individual colors for profiles that support density settings. (D-Max settings are not available when editing Simulation profiles in Master mode.)

#### When you are finished, click Save and enter a name for the new profile.

The new custom profile is saved to the Fiery with the new name. If you edit one of the press standard targets (for example, SWOP-Coated, DIC, or Euroscale), you may want to include the original name as part of the new target name, for example, DIC-new to help you remember the source of the new target.

**Note:** Preset default profiles are locked and *must* be saved with a new name.

For Windows NT 4.0 and Mac OS computers, custom profiles must be linked to one of the 10 predefined custom profile names (Simulation-1 through 10 for simulation or Output-1 through 10 for output) in order to be accessible from the printer driver. You can create as many custom profiles as you want, but a maximum of 10 are available from the printer driver at any one time. See "Defining profiles" on page 4-7 for information on linking custom profiles to the predefined custom profile names. If you are using the printer driver for Windows 95/98, custom profiles will appear in the driver window without being associated with a predefined profile name.

**NOTE:** If you set a custom profile as the default, you can access it from the printer driver *without* linking it to one of the predefined custom names.

#### TO EDIT A SIMULATION IN QUICK OR FULL MODE:

- 1. Launch ColorWise Pro Tools and click the Color Editor.
- Choose Simulation from the View pop-up menu, choose the simulation profile to edit, and click Select.

**NOTE:** You can also open the Profile Manager, select a simulation profile, and click Edit.

Choose Quick or Full from the Edit Mode menu, and choose an output profile with which your edited simulation will be linked from the Link with menu.

The edited simulation will be linked with the output profile you select from the Link with menu.

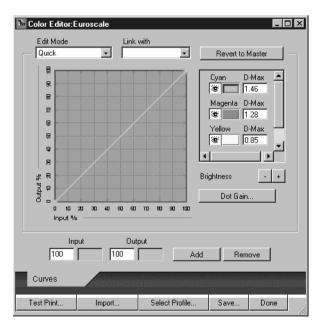

 Edit and save the simulation as described in the procedure (5 through 10) starting on page 4-15.

For this new simulation to be automatically applied to a print job, the CMYK Simulation, Simulation Method, and Output Profile settings must be the same as those used when you edited the profile. If the Simulation Method is different or a different output profile is selected, then the Master simulation is applied.

**NOTE:** A Simulation Profile can have a custom Master and one or more custom links—up to two links (Quick and Full) for each output profile on the system.

### **Undoing simulation edits**

You can undo the changes you made to simulations (master and linked) in a number of ways:

- If you have not yet saved your edits, click Done on the Color Editor menu bar, and don't save the changes.
- If you saved your edits under a new simulation name and want to delete all edits (in Master, Quick, and Full modes) to the simulation, see "To delete profiles from the Fiery hard disk:" on page 4–7.
- If you saved your edits under a new simulation name and want to undo the edits to one or more linked simulation, use the following procedure.

#### TO UNDO EDITS MADE TO A CUSTOM LINKED SIMULATION:

- Launch ColorWise Pro Tools and click either Color Editor or Profile Manager.
- 2. Choose Simulation from the View pop-up menu, choose the simulation for which you wish to undo edits, and click Select (Color Editor) or Edit (Profile Manager).

3. Choose Quick or Full from the Edit Mode menu and choose the output profile with which your unwanted edits are linked from the Link with menu.

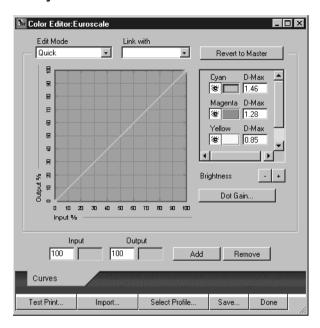

#### 4. Click Revert to Master.

**NOTE:** Revert to Master makes the curves for one or more linked simulations match the last saved master simulation. If you have edited and saved changes to a master simulation, your linked simulations will revert to the changed master, *not* the original.

5. Indicate whether you want to revert the currently selected linked simulation only, or revert all links of this simulation profile, and click OK.

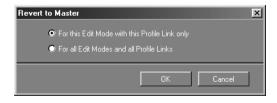

If you choose "For all Edit Modes and all Profile Links," a warning dialog box appears. Click OK.

The curves for the linked simulation(s) now match the last saved master simulation exactly.

### Checking edited profiles

You can view a printed sample of a profile before you save it to the Fiery. You can print a:

- Comparison Page provided with ColorWise Pro Tools, which shows a comparison of images and colored patches with and without edits.
- User defined CALIB.PS in the Hold Queue

You can create a custom comparison page and save it as a PostScript or an Encapsulated PostScript (EPS) file called CALIB.PS and then print the file to the Hold Queue of the Fiery from your application or download it to the Hold Queue with Fiery Downloader (see page 3-12).

#### TO CHECK A PROFILE:

1. Click Test Print from the Color Editor window.

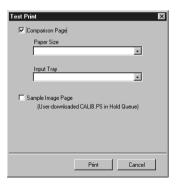

Select a page to print, specify the paper size and input tray (Comparison Page only), and click Print.

5-1 Working with color

# Chapter 5: Working with Color in Applications

This chapter provides guidelines for defining colors in your documents to produce the results you want. The following topics are covered:

- Factors affecting how you work with color
- Choosing colors in applications that rely on GDI or QuickDraw to communicate data to the printer driver, such as presentation applications and word processing programs
- Choosing colors in applications that have the ability to write their own PostScript, such as some page-layout programs, illustration programs, and pixel-editing applications

# Working with color

The two main factors that influence how you work with color in the creation of documents are the application you use and the final print device. Applications vary in the methods they provide for choosing colors and in the way they transmit color data to the print device.

- Office applications such as presentation software, spreadsheets, and word processing
  programs use the RGB color model. They typically transmit only RGB data to the
  print device.
- Illustration applications use both the RGB and CMYK color models but typically transmit only CMYK data to the print device.
- **Pixel-editing applications** use both the RGB and CMYK color models. They also transmit both RGB and CMYK data to the print device.

The type of printing you plan for the document—short-run color printing on the Fiery versus color printing for eventual printing on an offset press—determines the way you define colors as well as the print option settings you choose.

For short-run color printing on the Fiery, use any type of application and define
colors in either RGB or CMYK. If your application supports it, you can also choose
colors from the PANTONE color library. Placed images may be limited to the RGB
color space. Choose the appropriate settings for print options affecting color output
(see page 1-1).

For color proofing, use an application that writes its own PostScript and define
colors in RGB, CMYK, or choose colors from the application's PANTONE color
library. Placed images can also be defined in RGB or CMYK. Choose the
appropriate settings for print options affecting color output (see "Managing color on
the Fiery" on page 1-1).

**NOTE:** The Fiery allows you to use RGB or CMYK data when printing proofs for an offset press run. However, sending data to an **imagesetter** most often requires CMYK data.

### Color reference pages

Fiery user software includes several types of color reference pages that let you see the range of colors that can be printed on your copier. For predictable color, use the color reference pages when defining the colors in your document.

- RGB Color Reference—a Microsoft Word file and a Microsoft PowerPoint file that let you view the colors available in the standard palettes of office applications and see how those colors print on the Fiery (see page 5-4).
- CMYK Color Reference—an 11-page downloadable PostScript file of CMYK color patches (see page 5-7).
- PANTONE Coated Color Reference—a 19-page downloadable PostScript file of
  color patches showing CMYK equivalents of PANTONE Coated colors. This file
  prints differently depending on the setting of the Spot Color Matching option (see
  page 5-8).

In addition, you can print RGB, CMY, and PANTONE color charts from the Fiery's Control Panel.

5-3 Office applications

# Office applications

PostScript copiers such as the Fiery must receive PostScript instructions to print an image or a document. Many applications do not create these PostScript instructions by themselves, and instead rely on the printer driver to create them. Included in this category are most word processors, spreadsheets, and presentation packages. These applications use Windows **Graphics Device Interface (GDI)** to display and print when running under Windows and Apple **QuickDraw** to display and print when running on Mac OS computers. We refer to these GDI and QuickDraw applications as "office applications."

All office applications handle color similarly, using the same RGB color model used for the color monitor display. Most office applications allow you to choose colors from a palette of preselected colors; some allow you to add new colors to the palette using a color picker. Although some applications allow you to specify color using the CMY, HSL, and HSV color models, these applications always send RGB color data to the Fiery. (An exception to this is a CMYK EPS file placed in the document, which is sent as CMYK data.)

When working with color in office applications, keep in mind that:

- The range of colors that can be displayed in RGB on your monitor is much larger than the range of colors that can be printed on your copier. When you print the document, out-of-gamut RGB colors are mapped to colors your copier can produce.
- These applications send only RGB data to the Fiery. You control the rendering style of the color conversion with your selection of a CRD.

Each CRD uses a different color rendering style, and therefore has a different way of mapping unprintable colors to your copier's color gamut. Fiery color rendering styles are described on page 1-5.

### Choosing colors in office applications

Two RGB color reference pages, a Microsoft Word file and a Microsoft PowerPoint file, are provided with your Fiery user software. Print these files using different CRDs to see how the colors appear when printed to the Fiery. For best results, print the color reference page using the same print options you plan to use for your final document. Select the colors you want to use from the printed version of the RGB color reference page and then use those colors in your document.

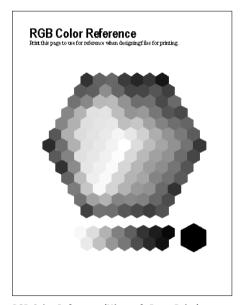

RGB Color Reference (Microsoft PowerPoint)

# PostScript applications

Most applications used for illustration, pixel editing, and page layout can create the PostScript information they send to PostScript copier or save in PostScript files. Illustrator, Photoshop, PageMaker, QuarkXPress, and FreeHand are all PostScript applications.

PostScript applications work with color in many different ways. Most allow you to choose process colors (by entering percentages for cyan, magenta, yellow, and black), as well as **named colors** from a custom color system such as PANTONE. When you print composites, these applications send process-color equivalents for named **spot colors** to color copiers. In some applications, you can also choose colors using the RGB, HSB, HSL, or other color models.

Generally, PostScript applications send color information to the Fiery as CMYK data. An exception to this is an RGB image placed in the document, which is sent directly to the Fiery (unless you specify special color management settings in the application). In addition, some PostScript applications that allow you to define colors in RGB or other color models can also send data to the Fiery in those color spaces.

Color controls in PostScript applications are typically designed for printing on an offset press, and some adjustments are required for printing to the Fiery. Displayed versions of colors you choose in these applications may not match Fiery output exactly, and named colors may not print accurately on the Fiery, since these colors typically require custom inks.

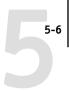

### Choosing colors in PostScript applications

With PostScript applications, you can create colors using any of the color models supported by the application. All PostScript applications support CMYK; some also support RGB and other color models based on monitor display values. PostScript applications also allow you to choose named colors using one or more color libraries, such as PANTONE (see page 5-8).

You should use swatch color matching to ensure predictable color printing results with the Fiery or to match your Fiery color output to colors produced by other print devices.

#### Swatch color matching

Fiery user software includes several color reference pages (see page 5-2). By choosing colors from these reference pages, you can be sure of obtaining the same color from your copier. For best results, calibrate the Fiery before printing the reference pages.

**NOTE:** Swatch color matching does not match *monitor* colors to printed colors. For this you must use a color management system and calibrate your monitor.

### Using the CMYK Color Reference

The CMYK Color Reference included with your Fiery user software lets you see how various cyan, magenta, yellow, and black combinations look when printed on your copier.

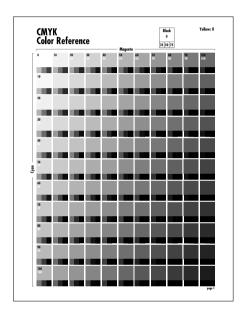

To print the CMYK Color Reference, download the file using Fiery Downloader. The printed pages display groups of color patches in graduated combinations of yellow, magenta, and cyan, and smaller patches that include 25%, 50%, and 75% black. Refer to these pages to pick colors and specify process color values in your application. (For the location of the file on the User Software CD, see *Getting Started*. For instructions on using Fiery Downloader, see the *Printing Guide*.)

5-8 Working with Color in Applications

#### **PANTONE Coated Color Reference**

The PANTONE Coated Color Reference included with your Fiery user software can help ensure predictable results with colors chosen from the PANTONE color library.

The information printed by the PANTONE Coated Color Reference depends on the setting of the Spot Color Matching setting.

- **On**—Prints swatches of the closest equivalents of PANTONE colors your copier can produce. The equivalent PANTONE color name is printed below each swatch.
- Off—Prints swatches of the CMYK equivalents of PANTONE colors as defined by Pantone. (These are the same CMYK values defined in applications that include PANTONE libraries.) The CMYK values used to produce the color, as well as the PANTONE color number, are printed below each swatch.

To print the PANTONE Coated Color Reference, download the file to the Fiery using Fiery Downloader. (For the location of the file on the User Software CD, see *Getting Started*.) If the default Spot Color Matching setting on the Fiery is not the setting you want to use for printing the PANTONE colors, download the file to the Hold queue. Then use Fiery WebSpooler or the Command WorkStation to override the Spot Color Matching setting. (For instructions on using Fiery Downloader, see the *Printing Guide*. For instructions on using Fiery WebSpooler or Fiery Spooler, see the *Job Management Guide*.)

5-9 PostScript applications

## Default output profile

The default output profile consists of both a profile for your copier, describing the copier's color characteristics, and a calibration target that describes the expected behavior of the copier. In certain cases you may wish to customize the default output profile to achieve particular color effects (see page 4-11). If so, the new customized output profile is applied to all data in the print job.

You can also use ColorWise Pro Tools to download your own output profile to the Fiery (see page 4-4). Downloaded output profiles are at first associated with the default calibration target.

#### **CMYK** simulation

If you are using the Fiery to print proofs for an offset press job or to simulate another print device, choose the appropriate CMYK Simulation Profile and CMYK Simulation Method print option settings (see page 1-10).

## Chapter 6: Office Applications

This chapter provides instructions for printing color documents from GDI and QuickDraw applications such as presentation, spreadsheet, and word processing software. You can use these instructions with the Microsoft Office 97 and Microsoft Office 95 suite of applications.

## Working with office applications

Before printing from these applications, make sure the appropriate printer driver and the Fiery PPD are installed on your computer as described in *Getting Started*. The Fiery ColorWise color management system provides complete color management for jobs printed from office applications.

## **Defining colors**

Office applications use the RGB color model. For instructions on defining colors, see "Choosing colors in office applications" on page 5-4.

The only way to use CMYK or PANTONE colors is to define them in EPS files with an illustration or page layout application, and then place these files into MS Office documents. Colors in EPS files are preserved until they reach the Fiery (assuming no PostScript color management information was included).

MS Office applications lack finesse when displaying EPS files, so use them only when RGB colors are not practical in your specific workflow. EPS files are also useful when using large or complex images that need to be printed at full resolution or cannot fit some MS Office configurations with limited memory.

## Working with imported files

Although your application may allow you to import a variety of file formats, EPS files are recommended for all raster images you want to import; some applications have printing problems when using file formats such as TIFF and PICT.

**NOTE:** You may have to perform a "custom install" of your Office application if you are not able to import EPS elements.

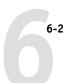

Although there are no color management options within Office applications, color conversions do occur when you import images or page elements that were not defined in RGB. To avoid such conversions with imported files, use the EPS file format for artwork that is to be imported into Office applications.

All RGB images placed in a document are affected by RGB Source and Rendering Style settings.

#### Tip for advanced users

If you place multiple RGB images, mixed non-photographic and photographic, a single CRD may not be suitable for all the images. In this case you may want the photographic images to bypass the CRD altogether. To accomplish this, save the image in CMYK mode with a pixel-editing application such as Photoshop and perform color correction on it. Then save it as an EPS file and import it into the document.

## Selecting options when printing

There are few differences among office applications with regard to Fiery printing. The instructions in this chapter apply to all office applications. Use the instructions in Chapter 1 to specify print options and color management settings. To specify these options, you must use a PostScript Level 2 (or later) printer driver, such as an Adobe PostScript Printer Driver.

Because office applications send RGB data to the Fiery, your choices of RGB Source and Rendering Style settings are important. Be sure to specify the appropriate CRD for the color effect you want (see "Rendering styles" on page 1-5).

## **Output profiles**

All color data in the job is affected by the output profile on the Fiery. This profile may be the one designed for your copier and shipped with the Fiery, or it may be a custom profile created at your site (see page 1-11). If necessary, print the Test Page to see which profile is currently resident on the Fiery.

7-1 Photoshop 5.x

## Chapter 7: Adobe Photoshop

This chapter covers features of Adobe Photoshop versions 4.x and 5.x for Windows and Mac OS. The illustrations show only Mac OS dialog boxes, but the information and instructions apply equally to the Windows version of Photoshop.

## Photoshop 5.x

Because Photoshop 5.x uses a sophisticated color management system, there are several setup steps you should take before you begin working. These steps include:

- Calibrating your monitor
- Adjusting Photoshop 5.x color settings
- Setting ColorSync defaults (Mac OS only)

For information on monitor calibration and color setup in Photoshop (version 5.02 or later) open the Adobe Color Management Assistant by choosing Color Management from the Photoshop Help menu. (See your Adobe Photoshop 5.x documentation or Adobe's Technical Guidelines for Photoshop on the internet at www.adobe.com.)

## Photoshop 5.x color settings

Photoshop 5.x has a a control panel and three setup dialog boxes that control how color is managed when you open and save RGB and CMYK images. You should calibrate your monitor using the Adobe Gamma control panel, and specify settings in Photoshop's Profile Setup, RGB Setup, and CMYK Setup dialog boxes before you begin working with images in Photoshop.

**NOTE:** The Adobe Gamma control panel performs similar functions on both Windows and Mac OS computers.

#### Adobe Gamma control panel

You can use the Adobe Gamma control panel to create and customize ICC profiles for your monitor. Photoshop properly displays images on your monitor by compensating between your chosen working space (see the following section on RGB Setup) and the description of your monitor defined by its profile. If you do not create a profile in the Adobe Gamma control panel that corresponds to your monitor, you may encounter poor monitor-to-print matching.

**NOTE:** If a profile for your particular monitor is not available, use the Adobe Gamma control panel's setup Assistant (or Wizard on Windows) to customize an available profile that *at least* has the same type of phosphors as your monitor.

Display the Adobe Gamma control panel by double-clicking its icon in either the Windows or Mac OS Control Panel. If you have not yet selected your monitor's profile or wish to customize your current profile, click the Assistant (Wizard on Windows) button.

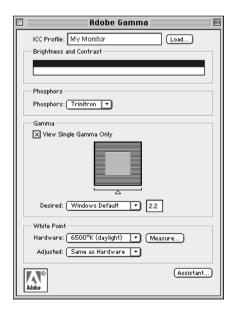

#### **Profile Setup**

From the Photoshop 5.x File menu, choose Color Settings>Profile Setup.

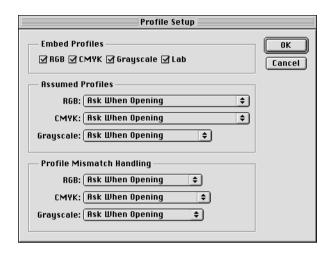

In the Embed Profiles area, check all boxes to embed the appropriate ICC profile when saving a file. By embedding a profile during the saving process, Photoshop can link a color space (working space) definition with that file for future use. When you open an image that already contains a profile, Photoshop can alert you as to which color space the file was saved in. Be aware that you should avoid conversions between color spaces as much as possible (each conversion results in loss of color information).

In the Assumed Profiles area, choose Ask When Opening from the RGB and CMYK menus. When you open files that do not contain an ICC profile, you have the choice to convert the file to your current Photoshop working space setting or leave the file unconverted—the preferred choice, but make sure the current Photoshop working space setting matches the intended color space of the image.

In the Profile Mismatch Handling area, choose Ask When Opening from the RGB and CMYK menus. When you open a file that contains an ICC profile that does not match your current Photoshop working space setting, you have the choice to convert from the embedded profile or not. If you want to preserve the color integrity of the source image, do not convert. When you open the image, immediately go to RGB or CMYK Setup to specify the working space for the image. If your working space is set to your output device, you may want to convert.

7-4 Adobe Photoshop

#### **RGB Setup**

Photoshop 5.x allows you to simultaneously use two RGB spaces, one for the monitor and one for the Photoshop RGB working space. The monitor RGB space setting does not affect the image data in the file; it affects only the way the image is displayed on the monitor. Even if an RGB image has been prepared with different monitor settings, it is still correctly displayed on your monitor, without changes to the original values in the file.

From the Photoshop 5.x File menu, choose Color Settings>RGB Setup.

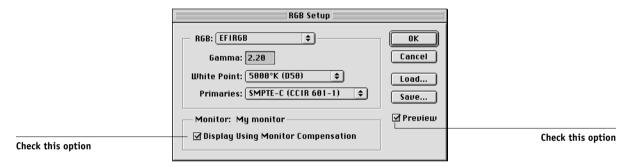

From the RGB menu, choose your current Photoshop RGB color space, which should reflect the color space of most RGB files you will be opening. If you create new RGB files or if you want to standardize your RGB files, you should choose EFIRGB.

Click Load if the file is not visible in the RGB pop-up menu. You can load the Calibrated RGB setup file, EFIRGB ICC ColorSync file, or the EFIRGB.ICM file. All describe the same RGB space and automatically set the Gamma, White Point, and Primaries. You may consider sRGB if you usually view images on a on a generic PC monitor, or if you rely on a Windows operating system to manage color on your monitor. If you choose sRGB as a working space, make sure to print with the Fiery RGB Source option set to sRGB.

**NOTE:** EFIRGB is set as the default RGB Source color space on the Fiery. No matter what RGB space you select, make sure it is available on the Fiery. For more information on downloading RGB Source profiles to the Fiery, see Chapter 4.

The Monitor area shows the currently selected profile in the Adobe Gamma control panel. Turn on both the Display Using Monitor Compensation and Preview options.

#### CMYK Setup

From the Photoshop 5.x File menu, choose Color Settings>CMYK Setup.

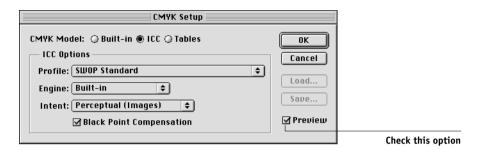

Turn on the Preview option. For CMYK Model, select ICC. Previous versions of Photoshop used Photoshop Separation Tables, and you can load them for Photoshop 5.x. However, you will get better results using ICC profiles and the built-in color management system.

In the ICC Options area, choose from the Profile, Engine, and Intent menus.

For Profile, choose your final output copier ICC profile. Prepress users should
choose an ICC describing their target press, such as SWOP. Office users should
choose the ICC profile describing the copier connected to the Fiery. In this case, you
should avoid converting RGB to CMYK in Photoshop. Instead, leave images in
RGB and allow the Fiery to convert them to CMYK.

**NOTE:** With the RGB Separation feature of the Fiery, you can preview (print) your conversions from RGB to any simulated CMYK space by downloading the desired target profile to the Fiery. For more information about downloading profiles, see Chapter 4.

- From the Engine menu, choose Built-in so that the Photoshop engine will be used.
- From the Intent menu, choose Perceptual (Images), which is appropriate for
  photographs normally edited in Photoshop. The Intent setting is used only when
  you convert between color spaces.

It is often better to turn on the Black Point Compensation option. With many ICC profiles, this check box has no effect. However, when it does, it has a dramatic effect on the dark areas of your image. If you want this effect, leave Black Point Compensation on; if not, turn it off.

## ColorSync defaults

You should have ColorSync 2.5.x or later installed on your Mac OS computer. The ICC profiles used by ColorSync are saved in System Folder: ColorSync Profiles. From the Apple menu, choose Control Panel>ColorSync.

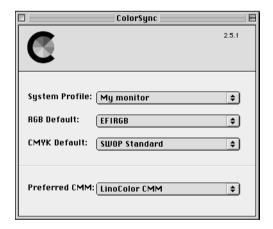

Use the following settings:

- System Profile—choose the customized ICC profile for your monitor. You need to set up the Adobe Gamma profile to ensure that your monitor's profile is already present (Mac OS only).
- RGB default—choose the same RGB working color space that you set in Photoshop 5.x

**Note:** The System Profile is the same one used in your monitor calibration and in your Monitors and Sounds control panel.

- CMYK default—choose the same CMYK color space that you set in Photoshop 5.x
- Preferred CMM—choose LinoColor CMM (both ColorSync 2.0 and Microsoft ICM 2.0 are based on this color management module).

## **Defining colors**

You can choose colors in Photoshop with various color models including HSB, CIE Lab, RGB, and CMYK. You can also choose named colors from the PANTONE Coated color library. For best results, use the color definition methods described in Chapter 5.

## Saving files for importing into other documents

Before saving a file, perform any rotating, cropping, and resizing needed. This speeds processing when printing from the application in which the image is placed.

It is recommended that you use EPS or TIFF file formats to save RGB images that will be imported into other documents and printed to the Fiery. You can import EPS and TIFF files into virtually all page layout applications.

**NOTE:** Although TIFF files display better when imported into other applications, their color and resolution characteristics may be altered by the application into which they were imported. EPS files are left untouched.

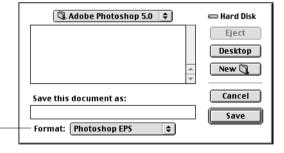

Choose Photoshop EPS or TIFF

In the EPS Options dialog box, choose binary encoding and do *not* check PostScript Color Management (see the following section for more information on PostScript Color Management). Do not include transfer functions or halftone screens. A TIFF preview is compatible with both Windows and Mac OS computers.

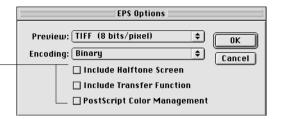

Do not choose any of these options

> NOTE: If you choose **JPEG** encoding, keep a backup of the original image saved with binary encoding until you have seen the printed results of the JPEG file. Occasionally the compression used for JPEG encoding produces unwanted artifacts. If you see unexpected results in the printed output of a JPEG file, revert to a binary version instead.

> If you experience problems printing the document in which you place the image, substitute an ASCII version of the same image, and print the document again. Binary encoding is much more compact than ASCII encoding but occasionally causes printing problems with some system configurations.

#### Tips for advanced users

Use the following information to implement alternate, more complex, color workflows with Photoshop.

#### Saving EPS Documents with PostScript color management

Turning on the PostScript Color Management option when saving either a CMYK or RGB EPS file prompts Photoshop to embed PostScript color information—which is independent of ICC profiles—in the resulting document. This information is intended for PostScript copiers like the Fiery.

#### Printing RGB EPS Files Saved with PostScript color management

When you print an RGB EPS file (that contains an embedded profile) to the Fiery, the working space information from the embedded RGB profile can be used as a RGB source definition for Fiery CRDs. To use the embedded profile's source color space information with Fiery CRDs, choose None as the Fiery RGB Source when you print. This holds true when you print directly from Photoshop, or when the same RGB EPS file is imported into another application for output.

To *override* an EPS document's embedded profile using an RGB Source definition made available by the Fiery, choose anything except None as the Fiery RGB Source Profile.

#### Printing CMYK EPS files saved with PostScript color management

If you decide to turn on Photoshop's PostScript Color Management option when you save a CMYK EPS image, Photoshop embeds PostScript color information that defines the CMYK source color space of the image. When you print a CMYK EPS file that contains PostScript color information to the Fiery, CRDs are used instead of ColorWise CMYK Simulation and Simulation Method settings. (Make sure to choose the appropriate setting for the Rendering Style option.)

## Selecting options when printing

You can print RGB or CMYK images from Photoshop.

- When you print an RGB image, you can choose whether the conversion to CMYK
  is performed by the Fiery (using a CRD), by PostScript (using PostScript Color
  Management), or with Photoshop's built-in color management engine by choosing
  an Output profile from the Space menu.
- When you print a CMYK image, you can print composites or **color separations**.

**NOTE:** You cannot use the Combine Separations feature of the Fiery to recombine separations printed from Photoshop.

#### **Printing RGB images**

Use the following instructions to print RGB images.

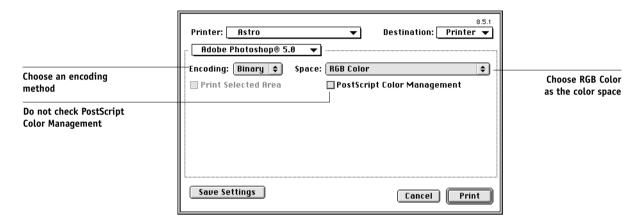

Choose RGB Color from the Space pop-up menu. Any other setting causes Photoshop to convert image data to that color space before sending it to the Fiery. (With the AdobePS 8.5.1 printer driver for Mac OS, these options appear in the Adobe Photoshop pane of the Print dialog box.)

#### **Printing CMYK images**

Use the following instructions to print CMYK images.

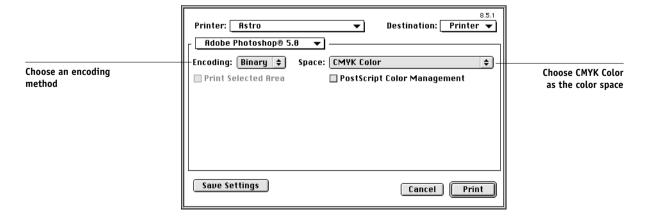

Choose CMYK Color from the Space pop-up menu. Any other setting causes Photoshop to convert image data to that color space before sending it to the Fiery. (With the AdobePS 8.5.1 printer driver for Mac OS, these options appear in the Adobe Photoshop pane of the Print dialog box.)

**NOTE:** If you choose JPEG encoding, keep a backup of the original image saved with binary encoding until you have seen the printed results of the JPEG file. Occasionally the compression used for IPEG encoding produces unwanted artifacts. If you see unexpected results in the printed output of a JPEG file, use a binary version instead.

## Printing tips for advanced users

Use the following information to implement alternate, more complex, color workflows with Photoshop.

### Printing RGB images with Photoshop PostScript color management

If you select an RGB color space and decide to use PostScript Color Management from the printer driver, Photoshop sends RGB data to the Fiery along with PostScript color information defining the source color space of the image, or the color space of the profile chosen in the Space menu. Because this profile is included, a Fiery CRD is used to perform color conversions to CMYK.

**Note:** The included RGB source color space information is overridden by the Fiery RGB Source option unless it is set to None.

For fastest print times, choose JPEG encoding, but check printed output carefully for unwanted artifacts that can appear as a result of JPEG compression. If you see unexpected results in the printed output, print the job again using Binary or ASCII encoding.

Choose other print options you want to use (see Chapter 1).

#### Printing CMYK images with Photoshop PostScript color management

If you decide to turn on PostScript Color Management when printing a CMYK image, Photoshop sends CMYK data to the Fiery along with PostScript color information defining the source color space of the image, or the color space of the profile chosen in the Space menu. Because this profile is included, a Fiery CRD is used. (Make sure to choose the appropriate CRD setting.)

The destination color space for the CRDs is determined by the RGB Separation print option. By setting RGB Separation to Simulation, CMYK image is printed according to all specified CMYK Simulation Profile and CMYK Simulation Method settings. By setting RGB Separation to Output, CMYK image is converted to the selected Output profile's CMYK color space.

Choose other print options (see Chapter 1). The Spot Color Matching setting has no affect because Photoshop converts PANTONE colors to CMYK values when you work in CMYK mode.

- If the image was separated for an offset press standard, apply the corresponding CMYK Simulation setting. For example, if the image is separated for SWOP, choose SWOP as the CMYK Simulation setting.
- If Photoshop is configured for a custom separation using ICC profiles, select the corresponding profile from the CMYK Simulation print option for the Fiery.

**Note:** The above custom simulation setting requires that the same profile used for separation in Photoshop also resides on the Fiery. For more information on downloading CMYK Simulation profiles to the Fiery with ColorWise Pro Tools, see page 4-4.

## Photoshop 4.0

A special feature of Photoshop allows you to save RGB EPS (PostScript) images that include independent source color space information. This feature is sometimes referred to as "PostScript Level 2 tagging" or "RGB tagging."

You define the source color space to apply to RGB EPS images by specifying a Monitor Setup in Photoshop. However, this Photoshop-specific source color space definition is overridden by the RGB Source print option setting located in the Print dialog box under Printer Specific Options, unless you set the latter to Off (see page 1-8).

## Defining colors

You can choose colors in Photoshop with various color models including HSB, CIE Lab, RGB, and CMYK. You can also choose named colors from the PANTONE color library in Photoshop. For best results, use the color definition methods described in Chapter 5.

## Saving files for importing into other documents

Before saving an RGB EPS file, check the Photoshop Monitor Setup. This setting defines the RGB source color space information that will be included in the RGB EPS image. You can override this source color space with the RGB Source setting in the Print dialog box under Printer Specific Options (see page 1-8).

Before saving a file, perform any rotating, cropping, and resizing needed. This speeds processing when printing from the application in which the image is placed.

It is recommended that you use the EPS or TIFF file formats to save RGB images that will be imported into other documents and printed to the Fiery. EPS and TIFF files can be imported into virtually all page layout applications.

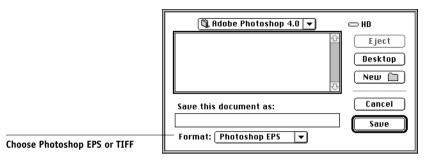

In the EPS Format dialog box, choose binary encoding and do not include transfer functions or halftone screens. A TIFF preview is compatible with both Mac OS and Windows computers.

**NOTE:** If you experience problems printing the document in which you place the image, substitute an ASCII-encoded version of the same image, and print the document again. Binary encoding is much more compact than ASCII encoding but occasionally causes printing problems with some system configurations.

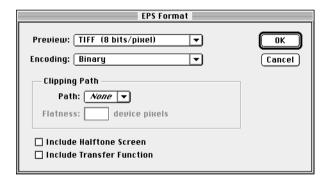

NOTE: If you choose JPEG encoding, keep a backup of the original image saved with binary encoding until you have seen the printed results of the JPEG-encoded file. Although not often, at times the compression used for JPEG encoding may produce unwanted artifacts in the file. If you see unexpected results in the printed output of a JPEG-encoded file, use a binary-encoded version instead.

## Selecting options when printing

You can print RGB or CMYK images from Photoshop.

- When you print RGB images, you can choose whether the conversion to CMYK data is performed by the Fiery (using a CRD) or by Photoshop (using Photoshop's separation settings).
- When you print CMYK images, you can print composites or color separations.

**NOTE:** You can not use the Combine Separations feature of the Fiery to re-combine separations printed from Photoshop.

#### **Printing RGB images**

Use the following instructions to print RGB images.

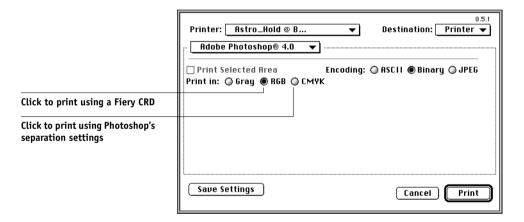

Choose whether to print in RGB or CMYK. (With the AdobePS 8.5.1 printer driver for Mac OS, these options appear in the Adobe Photoshop pane of the Print dialog box.)

- If you select **Print in RGB**, Photoshop sends RGB data to the Fiery and a CRD is used to perform color conversion. Choose the appropriate print option settings for RGB data (see Chapter 1).
- If you select Print in CMYK, Photoshop performs a color conversion and sends CMYK data to the Fiery. With this setting, RGB Source, Rendering Style, and Spot Color Matching settings have no effect.

For printing in CMYK, consider these Photoshop separation settings:

- If Photoshop is configured for separating to an offset press standard, apply the corresponding CMYK Simulation setting. For example, if Photoshop is configured for separating to SWOP, choose SWOP as the CMYK setting.
- If Photoshop is configured for a custom separation (not a press standard), choose None as the CMYK Simulation setting, or choose the corresponding custom simulation profile on the Fiery if one has been downloaded with the Profile Manager. For more information on the Profile Manager and ColorWise Pro Tools, see Chapter 4.

NOTE: If you choose JPEG encoding, keep a backup of the original image saved with binary encoding until you have seen the printed results of the JPEG-encoded file. Although not often, at times the compression used for JPEG encoding may produce unwanted artifacts in the file. If you see unexpected results in the printed output of a JPEG-encoded file, use a binary-encoded version instead.

### Printing CMYK images

Use the following instructions to print CMYK images.

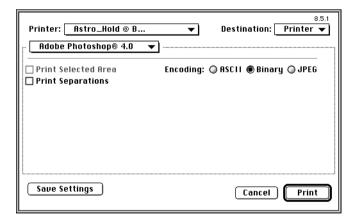

Choose an encoding method. (With the AdobePS 8.5.1 printer driver for Mac OS, these options appear in the Adobe Photoshop pane of the Print dialog box.) For fastest print times, select JPEG encoding. You should, however, check the printed output

carefully for unwanted artifacts that can appear as a result of JPEG compression. If you see unexpected results in the printed output when printing with JPEG encoding, print the job again using binary encoding.

Choose other print options (see Chapter 1). RGB Source and Rendering Style settings have no effect on CMYK images. The Spot Color Matching setting is also irrelevant because Photoshop converts PANTONE colors to CMYK values when you work in CMYK mode.

- If the image was separated for an offset press standard, apply the corresponding CMYK Simulation setting. For example, if the image is separated for SWOP, choose SWOP as the CMYK Simulation setting.
- If the image was separated using a custom separation (not a press standard), choose
  None as the CMYK Simulation setting, or choose the corresponding custom
  simulation profile on the Fiery if one has been downloaded with the Profile
  Manager. For more information on the Profile Manager and ColorWise Pro Tools,
  see Chapter 4.

# Chapter 8: Page Layout Applications

This chapter provides instructions for printing color documents from Adobe PageMaker 6.5, QuarkXPress 4.02, and QuarkXPress 3.32.

Before printing from these applications, make sure the appropriate printer driver and the Fiery PPD are installed on your computer as described in *Getting Started*.

## Working with page layout applications

The following sections apply to all page layout applications.

## **Defining colors**

Page layout applications generally use the CMYK color model. Some allow you to define colors with other color models and may be able to send that data to the Fiery in those other color models. Generally, however, CRDs (which affect only RGB data) do not affect colors defined in page layout applications. For predictable results with CMYK colors, use the CMYK Color Reference when defining colors in page layout applications. See "Choosing colors in PostScript applications" on page 5-6.

**NOTE:** If the application allows you to define colors in RGB, you should determine whether it converts the RGB data to CMYK before sending it to the Fiery. If it does, this will determine which Fiery print options affect your job. For example, if the application converts RGB black (defined in the document as R0%, G0%, B0%) to four-color CMYK black when it sends the job to the Fiery, the Pure Black Text/ Graphics option will have no effect when you print the job.

You can also choose named colors from the PANTONE color library. See "PANTONE Coated Color Reference" on page 5-8.

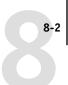

## **Importing images**

EPS and TIFF are the recommended formats for images imported into page layout documents. Support for importing other file formats may be provided by individual applications.

All RGB images placed in a document are affected by the RGB Source and Rendering Style settings. The Fiery color management system applies the specified RGB Source setting to all RGB data and then uses the specified Rendering Style (CRD) to perform a color conversion. An exception to this occurs if you assign ICC profiles to RGB images using the application's color management tools (see "Tips for advanced users" below). In this case, the application performs the color conversion of the image and sends CMYK data to the Fiery.

**NOTE:** To take advantage of RGB Source and Rendering Style settings for images imported into QuarkXPress 4.02, either save images in the EPS format, or use Quark's PrintRGB XTension, which outputs RGB TIFF image files without converting them to CMYK.

#### Tips for advanced users

If you place multiple RGB images, some non-photographic and some photographic, a single CRD may not be suitable for all the images. In this case you may want the photographic images to bypass the CRD altogether. To accomplish this, separate the image to CMYK data with a pixel-editing application such as Photoshop and perform color correction on it. Then save it as an EPS or TIFF file and import it into the document.

Or you can save the RGB image in TIFF format and assign it an ICC profile and rendering intent when you import it into the document, if your application supports this feature.

#### CMYK simulation

You can specify a CMYK Simulation and a CMYK simulation method for the job with the CMYK Simulation Profile and CMYK Simulation Method print options (see page 1-10). The CMYK Simulation setting affects all CMYK color data sent by the page layout application. It can also affect RGB data if RGB Separation is set to Simulation.

- If the document contains CMYK images that were separated for an offset press standard, apply the corresponding CMYK Simulation setting. For example, for images separated for SWOP, choose SWOP as the CMYK Simulation setting.
  - If you print separations to the Fiery and choose use the Combine Separations feature in conjunction with Full Simulation, the result may not match that of the same page printed as composite.
- If the document contains CMYK images that were separated according to the color characteristics of a custom ICC profile (not a press standard profile), choose the corresponding profile as the CMYK Simulation Profile print option on the Fiery.

**NOTE:** To achieve the workflow described above, the profile used for the separation of CMYK images in the document should also reside on the Fiery. For more information on downloading CMYK Simulation profiles to the Fiery with ColorWise Pro Tools, see Chapter 4.

## Adobe PageMaker 6.5 for Mac OS and Windows

The Mac OS and Windows versions of PageMaker 6.5 are essentially the same. The illustrations in this section show only the Windows version, with the exception of instances where differences exist between the two versions.

#### Windows version requirement

For the Windows version of PageMaker 6.5, make sure a copy of the Fiery PPD file is in both of the following folders:

- PM65\RSRC\USENGLSH\PPD4
- Windows\System

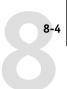

## **Importing images**

All RGB images placed in a document are affected by your RGB Source and Rendering Style settings. For best results with placed images, use the instructions in "Importing images" on page 8-2 and "CMYK simulation" on page 8-3.

**NOTE:** You should choose whether you want to use ColorWise color management or the CMS options built into PageMaker. It is important that you do not use both systems for the same print job. If you do not wish to use PageMaker 6.5's color management features, choose File>Preferences>General, then click the CMS Setup button and choose Off from the Color Management pop-up menu. Then click OK. (Color management can be disabled for a specific bitmapped image by selecting the image and choosing Element>Image>CMS Source, then choosing None from the This Item Uses pop-up menu.)

## Selecting options when printing

All print settings are specified from the various Print dialog boxes in PageMaker 6.5. The printer driver interface described in Chapter 1 is not used.

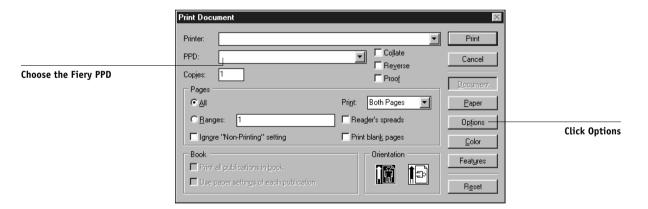

In the Print Document dialog box, choose the Fiery PPD from the PPD menu.

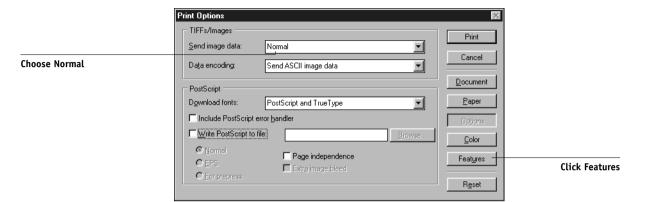

In the Print Options dialog box, choose Normal (not the Optimized Subsampling default) from the "Send image data" menu to ensure that TIFF images print at their full resolution.

If a document contains RGB placed images or colors defined in RGB that will not be separated to process colors, choose RGB Source and Rendering Style settings in the Print Features dialog box. If the document contains PANTONE colors, choose the appropriate Spot Color Matching setting.

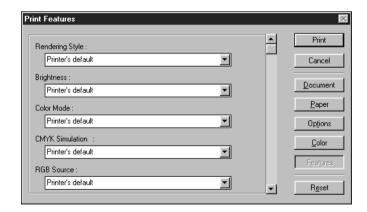

When you click Print from any of the PageMaker 6.5 dialog boxes, the job is sent to the Fiery. You do not see the printer driver dialog boxes described in Chapter 1.

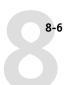

## Optional color management from PageMaker

If you have additional color management requirements not offered by ColorWise, such as managing color on non-Fiery devices, you may want to consider using the color management features offered by PageMaker. For more information, see your PageMaker documentation.

### QuarkXPress 4.02 for Mac OS and Windows

If you have additional color management requirements not offered by ColorWise, you may want to consider using features offered by the Quark CMS XTension for QuarkXPress 4.02. These features allow advanced users to control RGB to CMYK color conversions. If you plan to use these features, make sure the Quark CMS XTension is installed before starting QuarkXPress. If it is not, use the Quark XTensions Manager to install it. Refer to your QuarkXPress documentation for instructions.

**NOTE:** Quark CMS converts RGB TIFF, JPEG, and PICT images to CMYK before sending color data to the Fiery. RGB Source and Rendering Style settings have no effect on this data unless you use Quark's PrintRGB XTension, which outputs RGB TIFF image files without converting them to CMYK.

## **Importing images**

With the exception of RGB images that are saved in EPS format or that use Quark's PrintRGB XTension, QuarkXPress 4.02 converts all RGB data into CMYK, even when the Quark CMS XTension is disabled.

Only RGB images saved in EPS format are affected by RGB Source and Rendering Style settings. For best results with placed images, use the instructions in "Importing images" on page 8-2 and "CMYK simulation" on page 8-3.

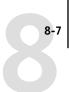

## Selecting options when printing

Choose the Fiery PPD from the Printer Description menu in the Print dialog box.

#### Mac OS

|                                   | Print                                                  |                 |                                        |  |  |
|-----------------------------------|--------------------------------------------------------|-----------------|----------------------------------------|--|--|
|                                   | Print Style: Document ▼                                |                 |                                        |  |  |
|                                   | Copies: 1 Pages: All ▼ Range Separators                |                 |                                        |  |  |
|                                   | Document Setup Output Options Preview Profiles         |                 |                                        |  |  |
| Choose the Fiery PPD              | Printer Description:                                   |                 | ▼                                      |  |  |
|                                   | Paper Size:                                            | Letter <b>▼</b> |                                        |  |  |
| Choose an output paper size       | Paper Width:                                           | 8.5"            | Paper Offset:                          |  |  |
|                                   | Paper Height:                                          | 11" ▼           | Page Gap:                              |  |  |
|                                   | Reduce or Enlarge:                                     | 100%            | 🔲 Fit in Print Area                    |  |  |
|                                   | Page Positioning:                                      | Left Edge ▼     | Orientation:                           |  |  |
|                                   |                                                        |                 | ** • • • • • • • • • • • • • • • • • • |  |  |
| Click to specify printer settings | Page Setup Printer   Capture Settings   Cancel   Print |                 |                                        |  |  |

#### Windows

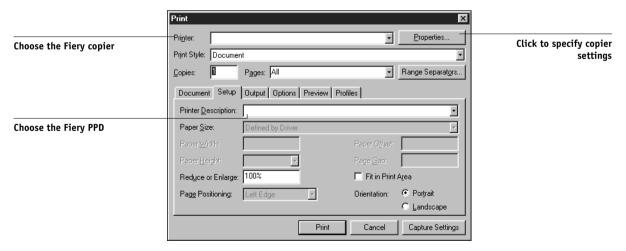

If the document contains PANTONE colors, choose the appropriate Spot Color Matching setting. For instructions on specifying print options, see Chapter 1.

## Optional color management from QuarkXPress

If you have additional color management requirements not offered by ColorWise, such as managing color on non-Fiery devices, you may want to consider using the color management features offered by QuarkXPress. For more information, see your QuarkXPress documentation.

## QuarkXPress 3.32 for Mac OS and Windows

Before starting QuarkXPress 3.32, make sure the EfiColor XTension is *not* loaded in the XTensions folder. EFICOLOR profiles are not currently provided with Fiery products. Without the correct EFICOLOR profile, the EfiColor XTension cannot perform color conversions on placed images.

#### Windows version requirement

For the Windows version of QuarkXPress, make sure a copy of the Fiery PPD file is in the \XPRESS\PDF folder.

## Importing images

All RGB images placed in a document are affected by your RGB Source and Rendering Style settings. For best results with placed images, use the instructions in "Importing images" on page 8-2 and "CMYK simulation" on page 8-3.

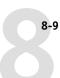

## Selecting options when printing

You must select the Fiery PPD from the Printer Type menu in the Page Setup (Mac OS) or Printer Setup (Windows) dialog box.

#### Mac OS

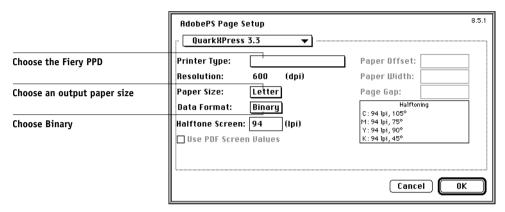

#### Windows

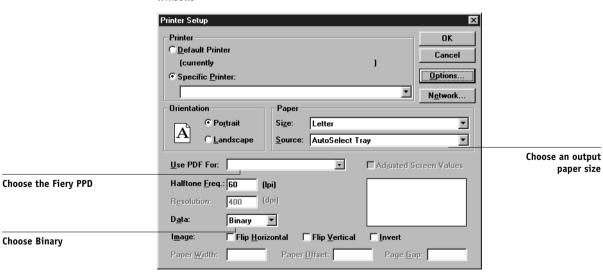

8-10

If a document contains RGB placed images or RGB colors that QuarkXPress will print without converting to CMYK, choose RGB Source and Rendering Style settings. If the document contains PANTONE colors, choose the appropriate Spot Color Matching setting. For instructions on specifying print options, see Chapter 1.

## Chapter 9: Illustration Applications

This chapter provides instructions for using Adobe Illustrator for Windows and Mac OS, Macromedia FreeHand for Windows and Mac OS, and CorelDRAW for Windows and Mac OS.

Before printing from these applications, make sure the appropriate PostScript printer driver and the Fiery PPD are installed on your computer as described in *Getting Started*.

## Working with illustration applications

You can print directly from an illustration application or use it to create and save files that will be imported into a page layout document. To print from an illustration application, use the printer driver and the print settings recommended in Chapter 1.

**NOTE:** These application notes provide instructions for printing composites only. For instructions on printing color separations, refer to the documentation for your application.

As a general rule, use the EPS file format when saving files with an illustration application.

## **Defining colors**

All illustration applications use the CMYK color model. While some also allow you to define colors using other color models, they all send CMYK data to the Fiery. Consequently, the RGB Source and Rendering Style settings in the PPD do not affect all colors printed from illustration applications. For predictable results with CMYK colors, use the CMYK Color Reference pages when defining colors (see "Choosing colors in PostScript applications" on page 5-6).

**NOTE:** If you define colors in RGB and print directly from the application, the application converts the RGB data to CMYK before sending it to the Fiery. This conversion by the application will determine which Fiery print options affect your job. For example, if the application converts RGB black (defined in your document as R0%, G0%, B0%) to four-color CMYK black when it sends the job to the Fiery, the Pure Black Text/Graphics option in the PPD will have no effect when you print the job.

You can also choose named colors from the PANTONE color library. See "PANTONE Coated Color Reference" on page 5-8.

## **Importing images**

In general, all images placed into illustration application documents should be in EPS format.

All RGB images placed in a document are affected by the RGB Source and Rendering Style settings in the PPD. The Fiery color management system applies the specified RGB Source setting to all RGB data and then uses the specified Rendering Style (CRD) to perform a color conversion to CMYK. An exception to this occurs if you assign ICC profiles to RGB images using the application's color management tools (see "Tips for advanced users"). In this case, the application performs the color conversion of the image and sends CMYK data to the Fiery.

#### Tips for advanced users

If you place multiple RGB images, some non-photographic and some photographic, a single CRD may not be suitable for all the images. In this case you may want the photographic images to bypass the CRD altogether. To accomplish this, separate the image to CMYK data with a pixel-editing application such as Photoshop and perform color correction on it. Then save it as an EPS or TIFF file and import it into the document. Or you can save the RGB image in TIFF format and assign it an ICC profile and rendering intent when you import it into the document (see the individual application notes in this chapter).

#### CMYK simulation

You can specify a press simulation target and a press simulation method for the job with print options (see Chapters 1). The CMYK Simulation setting affects all CMYK color data sent by the illustration application.

- If the document contains CMYK images that were separated for an offset press standard, apply the corresponding CMYK Simulation setting. For example, for images separated for SWOP, choose SWOP-Coated as the CMYK Simulation setting.
- If the document contains CMYK images that were separated according to the color characteristics of a custom ICC profile (not a press standard profile), select the corresponding profile from the CMYK Simulation Profile print option on the Fiery.

**NOTE:** The workflow described above requires that the profile used for the separation of CMYK images in the document also resides on the Fiery. For more information on downloading CMYK Simulation profiles to the Fiery with ColorWise Pro Tools, see Chapter 4.

# Adobe Illustrator 8.x for Windows and Mac OS

The Windows and Mac OS versions of Illustrator 8.x are essentially the same. The illustrations in this section show only the Windows version, except in instances where differences exist between the two versions.

**NOTE:** If you are using ColorWise color management, disable Illustrator's color management by removing the Color Conversion and Color Conversion Utilities files from the Adobe Illustrator>Plug-ins>Extensions folder.

# **Defining colors**

Any colors defined in Illustrator are sent to the printer in CMYK—even those defined using other color models. For best results, use the color definition methods described on "Choosing colors in PostScript applications" on page 5-6.

# **Importing images**

All RGB images placed in a document are affected by the RGB Source and Rendering Style settings you select in the PPD. For best results with placed images, use the instructions in "Importing images" on page 9-2 and "CMYK simulation" on page 9-2.

# Optional color management in Illustrator

If you have additional color management requirements not offered by ColorWise, such as managing color on non-Fiery devices, you may want to consider using the color management features offered by Illustrator. For more information, see your Illustrator documentation.

# Selecting options when printing

For the Windows version of Illustrator, select the appropriate copier from the Name pop-up menu and select PostScript Level 2 or 3.

#### Windows

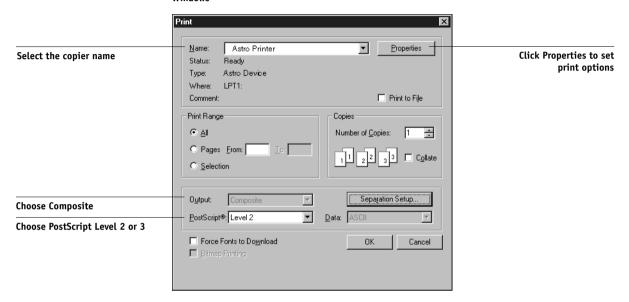

For the Mac OS version of Illustrator, choose Composite output and PostScript Level 2.

## Mac OS

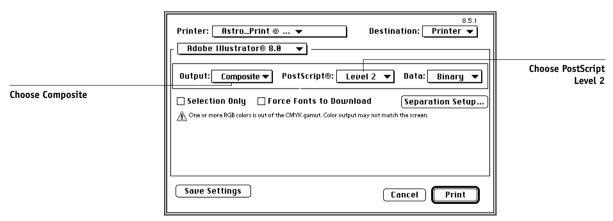

If a document contains placed RGB images, click on the Properties button (Windows) or select Printer Specific Options from the pop-up menu (Mac OS) and choose RGB Source and Rendering Style settings for the Fiery. With the exception of placed RGB images, these settings have no effect on colors printed with Illustrator 8.x. If the document contains named PANTONE named colors, choose the appropriate Spot Color Matching setting.

For instructions on setting print options, see Chapter 1.

# Saving files for importing into other documents

When saving files in Illustrator 8.x for importing into other types of documents, use the EPS file format. Illustrator can save color information in both RGB and CMYK. The Fiery's RGB Source and Rendering Style settings effect color output of RGB artwork saved in Illustrator EPS and imported into other kinds of documents (even when both RGB and CMYK artwork exists in the same file). In the case of Illustrator files imported into Photoshop, however, vector data from the Illustrator file is rasterized into bitmaps in Photoshop, and the final color space of the bitmap data is determined by the color mode you set in Photoshop.

# Macromedia FreeHand 8.x for Windows and Mac OS

The information in this section applies to both the Windows and Mac OS versions of FreeHand 8.x. Only Mac OS dialog boxes are shown, but the information and instructions are identical for the Windows version of FreeHand.

**NOTE:** If you are using ColorWise color management, you should turn off FreeHand 8.x's color management features by choosing None from the Colors>Color Management>Type pop-up menu.

# **Defining colors**

Any colors defined in FreeHand are sent to the copier in CMYK—even those defined using other color models. For best results, use the color definition methods described on "Choosing colors in PostScript applications" on page 5-6.

You can control the conversion of RGB colors defined in FreeHand by specifying settings in the Preferences dialog box under the Colors category, or by clicking the Color Management button in the FreeHand pop-up menu on the Print dialog box.

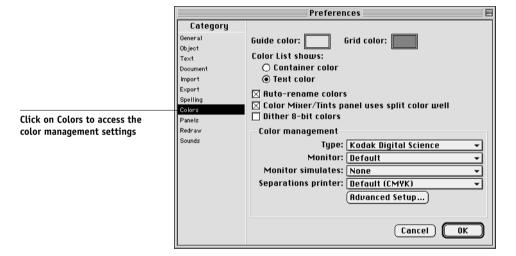

# Importing images

A number of file types can be imported into FreeHand 8.x, but once imported, all are treated as either EPS images, TIFF images, or editable paths. For details, see your FreeHand documentation.

When you import an EPS image into your document, FreeHand inserts a link to the image rather than embedding the original file, resulting in a smaller file size. If the image is a CMYK EPS file, the colors print just as they would from the originating application.

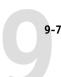

**NOTE:** Before placing a CMYK EPS file, be sure the file was saved with Desktop Color Separation (DCS) set to *off*. If the file was saved with DCS on, FreeHand prints composites of the image at the low resolution used for screen viewing.

All RGB images placed in a document are affected by your RGB Source and Rendering Style settings in the PPD. For best results with placed images, use the instructions in "Importing images" on page 9-2 and "CMYK simulation" on page 9-2.

# Selecting options when printing from FreeHand

When printing, refer to the following illustrations to select options.

|                       | Printer: Astro_Hold@ ▼ Destination: Printer ▼  FreeHand 8.0.1 ▼                                                                                                    |                                         |
|-----------------------|----------------------------------------------------------------------------------------------------|-----------------------------------------|
| Choose Normal         | Print setting:  -Normal  Setup  Printer type: Astro; Paper size: Letter; Screen: 100lpi.400dpi;                                                                                              | Click to access FreeHand<br>Print Setup |
| Click to select a PPD | ✓ Use PPD Astro PPD name  Orientation: Automatic; Resolution: 300; Flatness: 0; Transfer: Normalize; Visible foreground layers; Split complex paths; Color management: Kodak Digital Science | Trinc Secup                             |
| PPD name shown here   | ☐ Tile                                                                                                    |                                         |
|                       | Save Settings Cancel Print                                                                                                    |                                         |

In the Print dialog box, make sure the Use PPD option is turned on. From the Print setting menu, choose Normal.

- If the Use PPD option is on, a plus sign (+) appears in front of the word "Normal."
- If the PPD name for your Fiery is not displayed next to the PPD button, click the button marked "..." and choose the appropriate PPD from the menu that appears.

To use Fiery color management features, turn off the "Convert RGB to process" checkbox in the File>Output Options dialog box. If this option is turned on, FreeHand's color management settings are used to convert RGB colors and RGB TIFF, PICT, and JPEG images to CMYK.

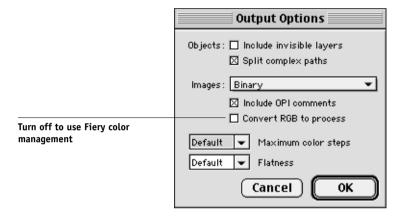

If a document contains placed RGB images, choose RGB Source and Rendering Style settings in the PPD. With the exception of placed RGB images, these settings have no effect on colors printed with FreeHand. If the document contains PANTONE named colors, choose the appropriate Spot Color Matching setting in the PPD.

Refer to your FreeHand documentation for information about other FreeHand print options.

# Saving files for importing into other documents

When saving files in FreeHand 8.x for importing into other types of documents, use the EPS file format. FreeHand saves all color information in CMYK. The RGB Source and Rendering Style print options have no effect on the color output of RGB artwork saved in FreeHand 8.x and imported into other kinds of documents. In the case of FreeHand files imported into Photoshop, however, vector data from the FreeHand file is rasterized into bitmaps in Photoshop, and the final color space of the bitmap data is determined by the color mode you set in Photoshop.

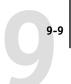

# Optional color management in FreeHand

If you have additional color management requirements not offered by ColorWise, such as managing color on non-Fiery devices, you may want to consider using the color management features offered by FreeHand. For more information, see your FreeHand documentation.

# CorelDRAW for Windows and Mac OS

# **Defining colors**

Any colors defined in CorelDRAW 9.x for Windows or CorelDRAW 8.x for Mac OS are sent to the copier in CMYK—even those defined using other color models. For the best results, use the color definition methods described in "Choosing colors in PostScript applications" on page 5-6.

You can control the conversion of RGB colors defined in CorelDRAW by specifying settings in the Color Management dialog boxes. On Windows machines, the Color Management dialog boxes are located in Tools>Color Management. On Mac OS computers, the color management functions are located under Edit>Preferences>Global.

**NOTE:** If you do not wish to use color management in CorelDraw, do not check options under Color Management and Color Management/General, and select None from the Composite Printer pop-up menu under Color Management/Profiles.

# **Importing images**

All RGB images placed in a document are affected by your RGB Source and Rendering Style settings in the PPD. For best results with placed images, use the instructions in "Importing images" on page 9-2 and "CMYK simulation" on page 9-2.

# Selecting options when printing

On Windows computers, in the Print dialog box under the General tab, make sure the correct copier and PPD are selected and check the Use PPD box. Click Properties to specify Fiery print options.

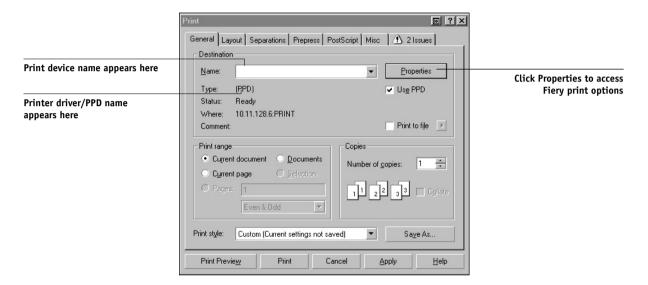

On Mac OS computers, click on the Printer button in the General Print dialog box to select the copier and print options.

To use Fiery color management, make sure the "Use color profile" option in the Misc tab of the Print dialog box is *not* on. If this option is turned on, CorelDRAW's color management settings are used to convert RGB colors and images to CMYK.

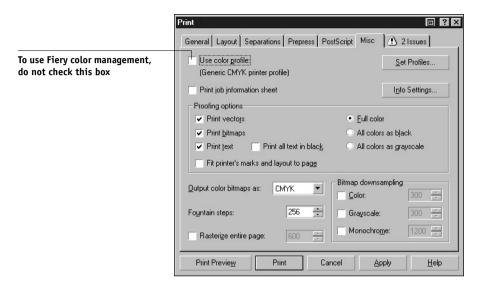

If a document contains placed RGB images, choose RGB Source and Rendering Style settings for your copier. With the exception of placed RGB images, these settings have no effect on colors printed with CorelDRAW. If the document contains PANTONE named colors, choose the appropriate Spot Color Matching setting.

# Saving files for importing into other documents

When saving files in CorelDRAW for importing into other types of documents, use the EPS file format. CorelDRAW saves all color information in CMYK, so RGB Source and Rendering Style print options have no effect on color output of artwork saved with CorelDRAW and imported into other kinds of documents. In the case of CorelDRAW files imported into Photoshop, however, vector data from the CorelDRAW file is rasterized into bitmaps in Photoshop, and the final color space of the bitmap data is determined by the color mode you set in Photoshop.

# Optional color management in CorelDRAW

If you have additional color management requirements not offered by ColorWise, such as managing color on non-Fiery devices, you may want to consider using the color management features offered by CorelDRAW. For more information, see your CorelDRAW documentation.

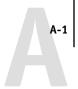

# Appendix A: Desktop Color Primer

This appendix covers concepts that are basic to printing in color, including:

- The properties of color
- · Printing techniques
- Using color effectively
- Raster images and vector images
- Optimizing files for processing and printing

If you are already familiar with color theory and digital color printing, you can skip to the last section ("Optimizing files for processing and printing" on page A-10) for tips on optimizing files for printing.

# The properties of color

This section introduces concepts that are basic to color theory. You will encounter some of these concepts (such as hue, saturation, and brightness) when you work with color in applications; others provide useful background information. *Color is a complex topic, so consider this a starting point for experimentation and further research.* 

# The physics of color

The human eye can see electromagnetic radiation at wavelengths between 400 nanometers (purplish blue) and 700 nanometers (red). This range is called the visible spectrum of light. We see pure **spectral light** as intensely saturated or pure colors. Sunlight at midday, which we perceive as white or neutral light, is composed of light from across the visible spectrum in more or less equal proportions. Shining sunlight through a prism separates it into its spectral components, resulting in the familiar rainbow of colors (plate 1).

Like the sun, most light sources we encounter in our daily environment emit a mixture of light wavelengths, although the particular distribution of wavelengths can vary considerably. Light from a tungsten light bulb, for example, contains much less blue light than sunlight. Tungsten light appears white to the human eye, which, up to a

# **Desktop Color Primer**

point, can adjust to the different light sources. However, color objects appear different under tungsten light than they do in sunlight because of the different spectral makeup of the two light sources.

The mixture of light wavelengths emitted by a light source is reflected selectively by different objects. Different mixtures of reflected light appear as different colors. Some of these mixtures appear as relatively saturated colors, but most appear to us as grays or impure hues of a color.

# CIE color model

In the 1930s, the Commission Internationale de l'Eclairage (CIE) defined a standard color space, a way of defining colors in mathematical terms, to help in the communication of color information. This color space is based on research on the nature of color perception. The CIE chromaticity diagram (plate 2) is a two-dimensional model of color vision. The arc around the top of the horseshoe encompasses the pure, or spectral, colors from blue-violet to red. Although the CIE chromaticity diagram is not perceptually uniform—some areas of the diagram seem to compress color differences relative to others—it is a good tool for illustrating some interesting aspects of color vision.

By mixing any two spectral colors in different proportions, we can create all the colors found on the straight line drawn between them in the diagram. It is possible to create the same gray by mixing blue-green and red light or by mixing yellow-green and blue-violet light. This is possible because of a phenomenon peculiar to color vision called **metamerism**. The eye does not distinguish individual wavelengths of light. Therefore, different combinations of spectral light can produce the same perceived color.

Purple colors, which do not exist in the spectrum of pure light, are found at the bottom of the diagram. Purples are mixtures of red and blue light—the opposite ends of the spectrum.

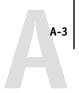

# Hue, saturation, and brightness

A color can be described in terms of three varying characteristics, called the **HSB** color model:

- Hue—tint (the qualitative aspect of a color—red, green, or orange)
- Saturation—the purity of the color
- Brightness—relative position between white and black.

While the CIE chromaticity diagram (plate 2) conveys hue and saturation, a threedimensional color model is required to add the brightness component (plate 3).

Many computer applications include dialog boxes in which you choose colors by manipulating hue, saturation, and brightness. For example, Photoshop uses a square Color Picker (plate 4) which can be reconfigured according to your preference.

# Additive and subtractive color systems

Color devices used in desktop publishing and printing *simulate* the range of visible colors using a set of primary colors that are combined to create other colors. There are two methods for creating a range of colors from a set of primary colors. Computer monitors and scanners are based on the **additive color model**. Printing technologies, including Fiery copiers and offset presses, are based on the **subtractive color model**.

# Additive (RGB) color

Color devices that use the additive color model make a range of colors by combining varying amounts of red, green, and blue light. These colors are called the **additive primaries** (plate 5). White is created by adding the maximum amount of red, green, and blue light available. Black occurs wherever all three colors are absent. Grays are created by adding equal amounts of all three color together. Combining varying amounts of any two of the additive primaries creates a third, saturated hue.

A familiar device that is based on this color model is the computer monitor (plate 6). Monitors have red, green, and blue **phosphors** that emit varying amounts of light to display a given color. Scanners create digital representations of colors by measuring their red, green, and blue components through colored filters.

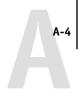

# Subtractive (CMY and CMYK) color

The subtractive color model is the basis for color printing and for color photographic prints and transparencies. While the additive color model simulates the visible spectrum of color by adding light of three primary hues, the subtractive color model starts with a "white" or neutral light source containing light of many wavelengths. Inks, toners, or other **colorants** are used to selectively absorb (subtract) certain wavelengths of light that otherwise would be reflected or transmitted by the media in use.

The **subtractive primaries** are cyan, magenta, and yellow; they absorb red, green, and blue light, respectively (plate 7). Combining any two subtractive primaries creates a new color that is relatively pure or saturated. For example, you can make red by combining magenta and yellow, which absorb green and blue light, respectively. White occurs when no colorant is applied. Combining all three subtractive primaries in theory yields black, but due to deficiencies of cyan, magenta, and yellow colorants, combining these three primaries actually yields a muddy brown. Black colorant is added to compensate for the deficiencies of cyan, magenta, and yellow colorants. Consequently, color printing uses four **process colors**: **Cyan**, **Magenta**, **Yellow**, and blac**K** (CMYK). The use of black toner helps in producing rich, solid blacks and allows for improved rendering of black text.

The CMYK colorants used in offset printing and by your Fiery copier are to some degree transparent. When one layer of colorant is applied on top of another, you see the effect of both. To create a range of intermediary colors, a method is required for varying the amount of each colorant that is applied. A technique called **halftoning** is used in offset printing, while color print devices typically use a proprietary system for applying ink or toner colors that is similar to halftoning.

# **Printing techniques**

Until recently, most color printing was done on printing presses using one of several printing techniques—offset lithography, flexography, and gravure, to name a few. All traditional printing techniques require lengthy preparation before a print run can take place. Short-run color printing, including Fiery printing, eliminates most of this preparation. By streamlining the process of color printing, the Fiery makes short print runs economically feasible.

In contemporary offset lithographic printing, digital files from desktop computers are output to an imagesetter, which creates film separations. The film is used to make a **prepress proof**, which is an accurate predictor of the final print job and allows you to make corrections before going to press. Once the proof is approved, the printer makes plates from the film and runs the print job on the press.

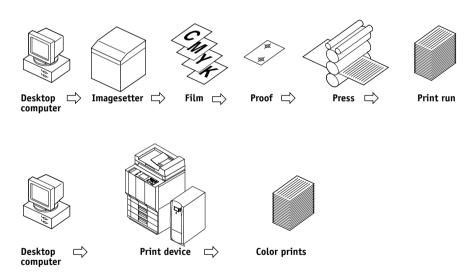

With a Fiery, you simply print the file. The Fiery processes the **PostScript** information in the file and sends four **bitmaps** (one each for cyan, magenta, yellow, and black) to the print engine. The ease of Fiery printing makes possible experimentation that would be too costly on press, allowing unlimited fine-tuning of color and design elements.

## Halftone and continuous tone devices

Halftoning is used in offset printing to print each process color at a different intensity, allowing millions of different colors to be reproduced using only the four process colors. Depending on the required intensity of a given color, toner is placed on paper in dots of different size. The grid of dots used for each toner color is called a screen. Halftone screens are aligned to unique angles designed to eliminate interference patterns called **moiré** that can arise with halftoning.

Some color print devices are commonly referred to as **continuous tone** (or "contone") devices. They do not use traditional halftone screen patterns and angles. Contone devices are capable of varying the intensity of individual dots.

Even if your color printing is done exclusively on the Fiery, you will encounter concepts from offset printing if you use high-end graphics applications. For example, color controls in illustration applications such as Illustrator are geared toward specifying color for offset printing using process and **spot colors**. Many applications allow you to specify the screening used for each printing plate.

# Using color effectively

The ability to print in color can greatly increase the effectiveness of your message, whether you are printing a presentation or a newsletter, or proofing an ad concept that will later be printed on press. Some potential benefits of using color include:

- · Conveying information rapidly by using color cues
- Making use of the emotive aspects of different colors
- Increasing impact and message retention

Color can also be a source of distraction and discord if it is used poorly. This section outlines some tips and concepts that will prove useful as you approach designing color materials.

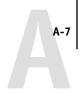

## A few rules of thumb

Try some of the following strategies for creating successful color materials:

- Rather than applying colors indiscriminately, use color to aid comprehension. In presentations, graphs, and charts, use color to highlight patterns and emphasize differences.
- In general, fewer colors work better than many colors.
- Use red as an accent color. Red is particularly effective when used in otherwise monochromatic materials.
- Consider the tastes of your target audience when choosing colors.
- Keep a file of printed color pieces that appeal to you or strike you as effective. Refer
  to it for ideas when designing your own documents.

## Color wheel

A color wheel (plate 8) is a helpful tool for understanding the interrelation of colors. The colors on one side of the color wheel, from magenta to yellow, appear to most people to be warm colors, while those on the other side, from green to blue, appear to be cool. The distance between two colors on the color wheel can help predict how they will appear when seen side by side.

Colors opposite one another on the wheel are called complements (plate 9), and create a striking contrast side by side. This can be the basis for a bold graphical design, but it is an effect you should use with discretion since it can be visually fatiguing. Other bold combinations to consider are split complements (a color and the two colors adjacent to its complement) and triads (three colors evenly spaced on the color wheel). Colors adjacent to one another on the color wheel result in subtle harmonies.

The color wheel simplifies color relationships for the purpose of clarity, showing only saturated or pure colors. Adding the myriad variations of each hue to the palette (more or less saturated, darker or lighter) creates a wealth of possibilities. Taking a pair of complements from the color wheel and varying the saturation and brightness of one or both colors produces a very different result from the pure complements. Combining a light tint of a warm color with a darker shade of its cooler complement often gives pleasing results. Combining a darker shade of a warm color with a light tint of its cooler complement produces an unusual effect you may like.

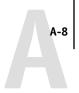

Once you have mastered the concept of the color wheel, you have a good framework for experimenting with color combinations. Many books targeted at graphic designers show groups of preselected color combinations. Some are organized by themes or moods, and some are based on a **custom color system** such as PANTONE. The more you develop a critical facility for judging color combinations, the more you will be able to trust your own eye for color. The Bibliography at the back of this manual includes books on design.

## Color and text

It is not a coincidence that the overwhelming majority of text you see is printed in black on white paper. Text in black on white is highly legible and is not fatiguing to read for extended periods. For many color materials, using black text on a white background and confining color to graphic elements and headings is a good choice.

Color text can add flair to documents printed on paper when used skillfully. This technique is widely used in presentations. When using color text, avoid dazzling text and background combinations created from primary complements, especially red and cyan or red and blue; they are visually fatiguing and hard to read. Color text is more legible when distinguished from its background by a difference in lightness—for example, dark blue text on a light beige background. In addition, using many different colors in a string of text makes for a confused appearance and is hard to read. However, using a single highlight color is an effective way to draw the reader's eye to selected words. See plate 10 for color text samples.

When using color text, keep in mind that small font sizes typically do not print in color with the same sharpness as in black. In most applications, black text prints exclusively in black toner, while color text usually prints with two or more toners. Any misregistration between the different toners on paper causes color text to lose definition. You can make test prints to find the smallest point size at which color text prints clearly. When using high-end graphics applications that allow you to specify color as percentages of cyan, magenta, yellow, and black, you can create pure cyan or pure magenta text that prints with the same sharpness as black text. (Pure yellow text is extremely hard to read on anything but a dark or complementary background.)

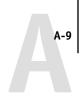

# Raster images and vector images

Two broad categories of artwork can be printed from a personal computer to a color printer: raster and vector images (plate 11).

A **raster image**, also referred to as a bitmap, is composed of a grid of **pixels**, each assigned a particular color value. The grid, when sufficiently enlarged, resembles a mosaic made from square tiles. Examples of raster images include scans and images created in painting or pixel-editing applications, such as Photoshop and Painter.

The amount of data found in a raster image depends on its **resolution** and **bit depth**. The resolution of a raster describes the compactness of the pixels and is specified in pixels per inch (ppi). The bit depth is the number of bits of information assigned to each pixel. Black and white raster images require only one bit of information per pixel. Grayscale images require 8 bits per pixel. For photographic quality color, 24 bits of RGB color information are required per pixel, yielding 256 levels of red, green, and blue. For CMYK images, 32 bits per pixel are required.

When printing raster artwork, the quality of the output depends on the resolution of the source raster. If the raster resolution is too low, individual pixels become visible in the printed output as small squares. This effect is sometimes called "pixelation."

In **vector images**, picture objects are defined mathematically as lines or curves between points—hence the term "vector." Picture elements can have solid, **gradient**, or patterned color fills. Vector artwork is created in illustration and drawing applications such as Illustrator and CorelDRAW. Page layout applications such as QuarkXPress also allow you to create simple vector artwork with their drawing tools. PostScript fonts are vector-based as well.

Vector artwork is resolution-independent; it can be scaled to any size and resolution without danger of pixels becoming visible in printed output.

# Optimizing files for processing and printing

The following sections provide tips on how to create image files that produce the highest possible print quality while minimizing the processing time and disk space they require.

# Resolution of raster images

While a 72 ppi raster image appears sharp on a monitor, the same image would likely appear pixelated when printed to the Fiery. Color print devices are capable of much greater detail than monitors, and require correspondingly higher resolution image files. However, high-resolution files can be large, and therefore cumbersome to transmit over a network, process for printing, store on disk, and edit.

Beyond a certain threshold, a higher image resolution greatly increases file size while having a minimal effect on output quality. The optimal image resolution depends on the resolution of the final print device. Aim for the resolution that optimizes both file size and output quality.

The resolution of a raster image, along with its bit depth and physical dimensions, determine its file size. The following table shows the file sizes of color raster images at different dimensions and resolutions.

|            | File size at: |              |              |               |                |  |  |
|------------|---------------|--------------|--------------|---------------|----------------|--|--|
| Image size | 100 ppi       | 150 ppi      | 200 ppi      | 400 ppi       | 600 ppi        |  |  |
|            | RGB/CMYK      | RGB/CMYK     | RGB/CMYK     | RGB/CMYK      | RGB/CMYK       |  |  |
| 3" x 4"    | 0.4/0.5 MB    | 0.8/1.0 MB   | 1.4/1.8 MB   | 5.5/7.3 MB    | 12.4/16.5 MB   |  |  |
| 5" x 7"    | 1.0/1.3 MB    | 2.3/3.0 MB   | 4.0/5.3 MB   | 16.0/21.4 MB  | 36.1/48.1 MB   |  |  |
| 8.5" x 11" | 2.7/3.6 MB    | 6.0/8.0 MB   | 10.7/14.3 MB | 42.8/57.1 MB  | 96.4/128.5 MB  |  |  |
| 11" x 17"  | 5.4/7.1 MB    | 12.0/16.1 MB | 21.4/28.5 MB | 85.6/114.1 MB | 192.7/256.9 MB |  |  |

In this table, the shaded areas indicate that 200 ppi is typically the best trade-off between image quality and file size. However, higher resolutions (e.g., 250 to 300 ppi) may be needed for offset printing, when quality is of the utmost importance, or for images containing sharp diagonal lines.

To find the best image resolution for your purposes, make test prints of some raster artwork at different resolutions. Start with a high-resolution image (400 ppi) and save versions at progressively lower resolutions, down to 100 ppi, using a pixel-editing application such as Photoshop. Always save a copy of the original high-resolution version in case you need to revert to it. The high-resolution data cannot be recreated from a lower resolution version.

Print the files and examine the output. You will likely begin to see a marked deterioration in output quality at resolutions below 200 ppi, while above 200 ppi the improvement may be very subtle.

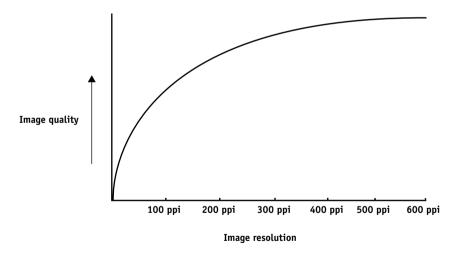

Raster images prepared for offset printing may need to be at higher resolutions than needed for proofing on your Fiery.

# Scaling

Ideally, each raster image should be saved at the *actual* size it will be placed into the document and at the *optimal resolution* for the print device. If the image resolution is correct for the print device, there is no quality advantage to be gained by scaling an image down to a percentage of its actual size. If you scale a large image down to a percentage of its actual size, you incur unnecessary file transfer time because the image data for the entire large image is sent to the printer. If an image is placed multiple times at markedly different sizes in a document, save a separate version of the image at the correct size for each placement.

If you need to place an image at greater than 100% in a document, remember that the output image resolution is affected. For example, if you scale a 200 ppi image to 200%, the image is printed at 100 ppi.

# Appendix B: Color Management

This appendix provides information on controlling and managing color output in order to achieve predictable color results. It also discusses the basics of color management.

# Controlling printed color

When working with color materials, whether they be presentations, illustrations, or complicated page designs, you make aesthetic decisions about the colors you use. Once you have decided on your goal, you then need to realize it in print. Your color printing system becomes an ally in this creative process to the extent that results are *predictable*.

- If you designed a poster to print on the Fiery, you want the printed colors to match the design specification.
- If you are printing presentations on the Fiery, you want to preserve the vivid colors you see on your monitor.
- If you are working with color that will be printed on an offset press, you want the Fiery output to match other prepress proofs or PANTONE color swatch books.

The type of print job and the final print device, Fiery or offset press, determine the methodology you use to achieve the best results.

No matter what your goals are, two factors always impact color print output: print device consistency and the range of colors the device can print, known as its gamut. These concepts are covered briefly in this chapter. Creating successful color documents and presentations also requires an understanding of color management software as it is implemented by the Fiery and on your desktop computer. Most of this chapter is devoted to discussing the various elements of color management that contribute to predictable color results.

# Maintaining copier consistency

The factors described below affect print device consistency, as well as color fidelity and overall output quality.

# Paper stock and toner

The paper and toner used by your copier can greatly affect printed color. For best results, use the supplies recommended by the manufacturer of the copier.

#### Maintenance

Problems such as streaking and insufficient or excessive amounts of one or more toners arise when a copier does not receive periodic maintenance or needs major repairs. In addition to having it serviced regularly, monitor the condition of your copier by making standard test prints at regular intervals. You can do this easily by printing the Fiery Test Page. Save the prints and show them to the service technician whenever output densities vary from the norm or other problems appear.

# Print device gamut

Different color reproduction techniques have different color capabilities, or **gamuts**. Color transparency films have comparatively large gamuts, as do color monitors. The color gamut that can be produced using process inks or CMYK toners on paper is smaller. This is why some colors that can be displayed on a color monitor, especially bright saturated colors, cannot be reproduced exactly by your Fiery copier—nor, for that matter, can they be reproduced on a press using process colors. Moreover, different print devices have different gamuts—some colors that your copier can produce cannot be reproduced on an offset press, and vice versa. The following illustration provides a graphical representation of this concept.

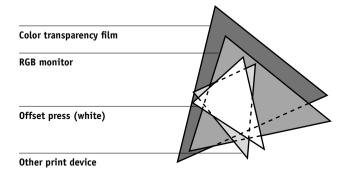

Basics of color management

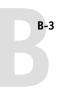

You need to account for the gamut of your print device when designing on a color monitor. When printed, colors that fall outside the print device gamut are "mapped" to printable colors. This process, referred to as **gamut mapping**, takes place when color data is converted or adjusted to meet the gamut requirements of a print device.

The Fiery is specially designed to perform gamut mapping at high speed with high quality results. It provides these color management features automatically, using either built-in default settings or settings that you specify for a particular print job. For added flexibility, the Fiery color management system can also be used in combination with color management systems on Windows and Mac OS computers.

# Basics of color management

The past several years have seen progress toward standardization in the field of digital color management systems. Both the Windows 95/98 and Mac OS operating systems now support a standard format developed by the International Color Consortium (ICC). This ICC format is implemented on Windows 95/98 and Windows NT 4.0 computers in Image Color Matching (ICM) and on Mac OS computers in ColorSync. More and more software developers are also incorporating color management systems into high-end applications. The Fiery color management system, ColorWise, supports this industry standard profile format.

A color management system, or CMS, is a "translator" between the color space of the source image (the monitor, or a scanner, for example) and the color space of the output device. The CMS uses a device-independent color space, such as CIELAB, as its intermediate color space. To perform its translation, the CMS needs information about the color space of the source image and the gamut of the print device. This information is provided in the form of profiles, often created by the makers of the monitor or print device. The end product of a CMS conversion is a printed document or an image file in the gamut of a particular device.

**NOTE:** If color matching between computer display and printed output is critical, you should calibrate your monitor as well as your printer. For most users, predictability of printed color output is adequate and monitor calibration is not necessary. For information on monitor calibration, see your Photoshop or Illustrator documentation.

## Color conversion

Before a color document can be printed, the color data in it must be converted to the gamut of the print device. Whether performed by the Fiery or by a host-based CMS, the process of converting color data for a print device is the same: the CMS interprets RGB image data according to a specified source profile and adjusts both RGB and CMYK data according to a specified output profile, also called a destination profile by some color management systems.

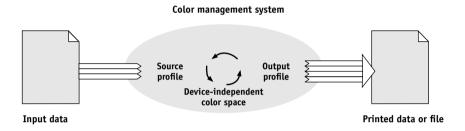

The source profile defines the RGB color space of the image's source—characteristics such as the white point, gamma, and type of phosphors used. The output profile defines the gamut of the output device. The Fiery (or the host-based CMS) uses a device-independent color space to translate between the source color space and the color space of the output device.

The Fiery allows you to specify default and override settings for the source color space information and the output profile information (see page 1-1). When you use these settings, you do not need to use the features of other color management systems. Your Fiery software includes ICC profiles for use with other color management systems, if you choose to use them, although conflicts may arise when the Fiery CMS is used in conjunction with a host CMS.

Color management systems can also be used to adjust color data to the gamut of a print device other than the one to which you are printing. This process of simulating another print device is commonly used for proofing jobs that will print on an offset press. The Fiery simulation feature is described on page 1-10.

# Appendix C: Importing Densitometer Measurements

This appendix describes Simple ASCII File Format, which can be used to import density measurements from measurement devices. To use your own measurement data from an alternate densitometer, record your individual readings in a text file and structure it as described below.

# Simple ASCII Import File Format (SAIFF)

This format describes **Status T** measurement data and is for import into the ColorWise Pro Tools Calibrator. There are three possible file formats:

- 1D Status T density for EFI 34 patch page
- 1D Status T density for EFI 21 patch page
- 1D Status T density for other pages (maximum of 256 patches per ink)

The file format is ASCII and has no tabs. A single space or multiple spaces are used as delimiters. Blank lines are not allowed. Each line in the file represents four patches (C, M, Y, K) of a specific ink value. Comments may be on any line in the file, and these lines start with a pound sign (#) followed by a space. A line with a pound sign followed by any character other than a space has been reserved. Comments must be on an entire line by themselves.

Each line of data contains five values. The first number is the sequential patch number (for EFI 34 and EFI 21 pages) or the ink value percentage (for other pages). The following four values are the density values of C, M, Y, and K of the corresponding patch. Lines are ordered either by increasing sequential patch numbers or by increasing the ink percentage.

For Windows computers, the file extension must be .cm1. For Mac OS computers, the file type must be 'TEXT'.

Measurement data in EFI 34 and EFI 21 are paper-relative. For other pages, if the first line corresponds to zero ink value, the Calibrator assumes that the measurement data is absolute and adjusts it to become paper-relative by subtracting the density values of the first line from the remaining patches.

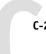

# Example of 1D Status T density for EFI 34 patch page

This file format is used to specify the Status T density measurements of the EFI 34 patch page. The value in the first column is the patch number. The first patch must be 1 and the last must be 34.

```
#!EFI 3
# EFI ColorWise 2.0 Data
type: 1DST34
# Cyan Magent Yellow Black
1 0.0300 0.0400 0.0200 0.0400
2 0.0600 0.0700 0.0800 0.0700
3 0.1000 0.1000 0.1000 0.1000
(...more data...)
33 1.6700 1.3400 0.8900 1.6700
34 1.7200 1.4300 0.9300 1.7500
```

# Example of 1D Status T density for EFI 21 patch page

This file format is used to specify the Status T density measurements of the EFI 21 patch page. The value in the first column is the patch number. The first patch must be 1 and the last must be 21.

```
#!EFI 3
# EFI ColorWise 2.0 Data
type: 1DST21
# Cyan Magent Yellow Black
1 0.0300 0.0400 0.0200 0.0400
2 0.0600 0.0700 0.0800 0.0700
3 0.1000 0.1000 0.1000 0.1000
(...more data...)
20 1.6700 1.3400 0.8900 1.6700
21 1.7200 1.4300 0.9300 1.7500
```

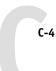

# Example of 1D Status T density for an arbitrary page

This file format is used to specify the Status T density measurements of a user-defined patch page. The value in the first column is the ink/toner percentage of the patch. The first percentage must be 0 and the last percentage must be 100. The percentages must increase in between.

```
#!EFI 3
# EFI ColorWise 2.0 Data
type: 1DST
# percnt Cyan Magent Yellow Black
0.0000 0.0300 0.0400 0.0200 0.0400
0.3922 0.0600 0.0700 0.0800 0.0700
1.1765 0.1000 0.1000 0.1000 0.1000
(...more data...)
98.0000 1.6700 1.3400 0.8900 1.6700
100.0000 1.7200 1.4300 0.9300 1.7500
```

# Glossary

## additive color model

A system in which colors are produced by combining red, green, and blue light (the additive primaries). An RGB video monitor is based on an additive color model.

## additive primaries

Red, green, and blue light that is used in additive color systems. When added together in proper amounts, these colors of light produce white.

#### artifact

A visible defect in an image, usually caused by limitations in the input or output process (hardware or software); a blemish or error.

## banding

Visible steps between shades in a color gradient.

## bit depth

Amount of information used for each pixel in a raster image. Black and white images require only one bit per pixel. Grayscale images with 256 shades of gray require 8 bits (or 1 byte) per pixel. Photographic quality color images can require 24 bits per pixel (RGB images) or 32 bits per pixel (CMYK images).

## bitmap

An image comprised of small squares arranged in a grid. Each square in the grid is a pixel. The number of pixels per inch defines the resolution of a bitmap.

## blasting

An undesirable effect that occurs when excess amounts of toner, possibly combined with certain types of paper stock, cause objects in an image to spread beyond its boundaries as defined in the file.

#### **BMP**

A graphics file format established by Microsoft and native to the Windows operating system.

#### calibration

The process of ensuring that a device behaves consistently with respect to a set of specifications.

#### color channel

A single-color image that can be edited separately from the other color channels comprising a color space—for example, the red channel of an RGB image.

## color gamut

See gamut.

## color management system (CMS)

System used to match color across different input, display, and output devices.

## color rendering

See CRD (color rendering dictionary).

#### CMYK

A subtractive color model that uses cyan, magenta, yellow, and black, or process colors, used in color printing; a color model used in the printing of colors in four-color process printing.

# CRD (color rendering dictionary)

A feature of color management systems and PostScript Level 2 and PostScript 3 color copiers that maintains the best possible translation of color from one color device to another. A color rendering dictionary (CRD) is used by the color management system or the copier's PostScript interpreter when converting data between color spaces. The Fiery includes several CRDs, each of which provides a different color rendering style.

# color separation

The process of separating a color image into the color components for printing—cyan, magenta, yellow, and black. Also used to refer to the four sheets of film that result from the process of separating a color image.

#### color space

A model for representing color in terms of measurable values, such as the amount of red, green, and blue in an image. RGB and CMYK color spaces correspond to color devices—monitors and copiers respectively. Other color spaces, such as CIE Lab, are based on mathematical models and are device-independent. They are not based on the color response of a particular device. See gamut.

## ColorWise color management

Fiery's ICC-open color management solution, which is an easy-to-use system that addresses the needs of both casual and experienced color management users.

#### colorant

An ink, dye, toner, paint, or other pigment that modifies the color of media to which it is applied.

## composite printer

Any output device that can print directly in color without first creating color separations. A composite print can be used as an early proof of an offset print job.

# continuous tone (contone)

Describes a photographic image that contains gradient tones from black to white (such as a 35mm transparency or a photograph). Continuous tones cannot be reproduced in that form for printing, but must be screened to translate the image into dots.

## continuous tone (contone) image

An image containing fine gradations of tones, such as a photographic image.

## custom color system

A system of named color swatches that can be matched on press using process or spot colors. PANTONE and TruMatch are examples of custom color systems.

## DCS (Desktop Color Separation)

A data file standard defined by Quark, Inc., to assist in making color separations with desktop publishing system; five files are created, four color files (one each for C, M, Y, and K) and a composite color preview file of the color image. It allows an image-editing application to perform color separation and pass it through to final output with its integrity intact.

## density

A measurement of the light-absorbing quality of a photographic or printed image.

#### densitometer

An instrument commonly used in the graphic arts industry to measure density according to a specified standard.

#### DIC

A Japanese standard of specifications for separations, proofs, and color printing.

## EPS or EPSF (Encapsulated PostScript)

A PostScript file format designed to be embedded in another PostScript stream.

#### Euroscale

A European standard of specifications for separations, proofs, and color printing.

# flexography

A printing technology that uses flexible raised-image plates. Flexography can be used to print on non-flat materials such as cans.

## four-color printer

A printing device that uses cyan, magenta, yellow, and black ink or toner.

#### gamma

A numeric value representing the relationship (gamma curve) between the input and output values of a color device. If gamma equals 1, input values are mapped exactly to output values.

#### gamut

A range of colors. A device gamut is the range of colors that a device, such as a copier, can produce. An image gamut is the range of colors in a particular image.

## gamut mapping

The conversion of color coordinates from one device's gamut to another usually accomplished with algorithms or look-up tables.

# **GDI** (Graphics Device Interface)

Graphics and display technology used by computers running Windows. GDI applications rely on GDI (rather than the PostScript language) to send text and pictures to copiers.

## **GIF (Graphics Interchange Format)**

A standard developed by CompuServe for bitmap graphics of up to 256 colors and used for posting photographic images on the Internet or intranet pages; rarely used for professional printing.

#### gradient

A smooth transition between two different colors or between two shades of a color.

#### gravure

A printing technology that uses an etched cylinder that has been immersed in ink. The ink that remains in the etched areas is applied to the paper. The non-etched surfaces of the cylinder are non-printing areas.

## halftoning

A method for representing an original continuous tone image using a pattern of dots, lines or other patterns.

#### **HSB**

A color model where each color is represented by its hue, saturation, and brightness components; supported by most color applications.

## ICC profile

An industry standard color profile format developed by the International Color Consortium (ICC) that describes the color capabilities, including the gamut, of a color device based on the differences between an ideal and the current device. The ideal is often provided by the manufacturer as a color reference file. ICC profiles are implemented on Mac OS computers in ColorSync and on Windows 95/98 and Windows NT 4.0 computers in Image Color Matching (ICM). The Fiery's color management system, ColorWise, supports ICC profiles.

## imagesetter

Raster-based film output device; a highresolution laser output device that writes bitmapped data onto photosensitive paper or film.

#### **JPEG**

A graphics file format defined by the Joint Photographic Experts Group committee of ISO (International Standards Organization); a standard for digital compression of still image graphic data.

#### metamerism

Phenomenon in which two colors composed of different combinations of light wavelengths appear identical under a specific light source, but may look different under other light sources. The colors are called "metamers."

#### moiré

An undesirable pattern in images made using halftone screens. Moiré can be caused by the improper line frequency of the screens, improper screen angles, improper alignment of halftone screens, or by the combination of a halftone screen with patterns in the image itself.

## named color

A color that is defined according to a custom color system. For example, PANTONE 107 C is a named color.

## office applications

Software applications commonly used for business purposes, including presentation applications, spreadsheets, and word processing programs.

## offset lithography

Printing in which ink is transferred from printing plates to a rubber blanket and then from the blanket to paper.

# output profile

The output profile describes the color characteristics of a printing device. It consists of both a profile for your copier and a calibration target that defines the expected density response of the copier.

# phosphor

Material used in making computer monitors; phosphors glow and emit red, green, and blue light when struck by an electron beam, thus creating an image.

# photographic rendering

A color rendering style that preserves tonal relationships in images. Unprintable colors are mapped to printable colors in a way that retains differences in lightness, sacrificing color accuracy as necessary.

#### pixel

The smallest distinct element of a raster image. The term is a combination of the words "picture" and "element."

## **PostScript**

A device-independent page description language developed by Adobe, which is used to print and display pictures and text. PostScript 3 includes many enhancements to older versions of Post-Script, including improved image quality and color with Enhanced Image Technology, faster performance with Advanced Page Processing, and ease of use and setup with NetWorks System.

# PPD (PostScript Printer Description file)

A file containing information about a particular PostScript print device's capabilities and restrictions. The information in the PPD is presented via the printer driver.

## prepress proof

A print made from a set of film separations or other file to simulate the results of printing. A prepress proof is the last opportunity to catch problems before the print job goes to press.

## presentation graphics rendering

A color rendering style that creates saturated colors but does not match printed colors precisely to displayed colors. It is appropriate for bright saturated colors used in illustrations and graphs.

## process colors

The four ink colors used in printing to simulate full-spectrum color images: Cyan, Magenta, Yellow, and blacK (CMYK).

#### **OuickDraw**

Graphics and display technology built into Mac OS computers. QuickDraw applications rely on QuickDraw (rather than the PostScript language) to send text and pictures to copiers.

## raster image

Electronic representation of a page or image using a grid of points called pixels.

## rendering intent

The style of color rendering, or gamut mapping, designed for a particular type of color job. An example of a rendering intent is Photographic rendering—also referred to as Image rendering or Contrast rendering—which is designed for photographic images.

#### resolution

The number of pixels per inch (ppi) in a bitmap image or the number of dots per inch (dpi) that a device can render.

## **RGB**

An additive color model that makes a range of colors by combining red, green, and blue light, called the additive primaries. Commonly used to refer to the color space, mixing system, or monitor in color computer graphics.

## simulation profile

The simulation profile describes the color characteristics of another print device, such as a printing press, that you want the Fiery to simulate.

## solid color rendering

A color rendering style intended for use when color accuracy is crucial. Unprintable colors are mapped to the closest printable colors. Solid color rendering does the best job of preserving the saturation of displayed colors.

## source color space

The color environment of the originating source of an image, including scanners and color monitors.

#### source profile

A profile used by the color management system to determine the characteristics of the color values specified in a source digital image.

# spectral light

The wavelengths of electromagnetic radiation emitted by a given light source that can be seen by the human eye.

# spot color

A color that is printed on its own separation plate when separations are specified. A spot color is printed using a custom ink for that color, in contrast to process colors that are printed using combinations of cyan, magenta, yellow, and black.

## substrate

In printing, the material upon which the job is printed.

#### Status T

A spectral response for graphic arts reflection densitometers defined by ANSI (the American National Standards Institute.)

#### subtractive color model

A system in which color is produced by combining colorants such as paint, inks, or dyes on media such as paper or transparent film or acetate. All printing devices use the subtractive color model.

#### subtractive primaries

Cyan, magenta, and yellow colorants used in subtractive color systems for color printing. Combining the subtractive primaries produces darker colors. Black is added to the subtractive primaries to compensate for deficiencies of the toners or inks, and for more efficient black printing.

#### **SWOP**

The abbreviation for Specifications for Web Offset Publications. A standard of specifications for separations, proofs, and color printing on a web offset press (not a sheet fed press).

#### undercolor removal

In areas where all three process colors (C, M, Y) overprint, the amounts of those colors are reduced and replaced by black. This improves wet ink trapping and reduces ink costs in process color printing.

#### vector image

Graphic illustration created on computers where picture objects are defined mathematically as lines or curves between points. These mathematical definitions are interpreted by an image language such as PostScript. Vector images include artwork created with illustration applications (such as Illustrator or FreeHand) and page layout applications (such as PageMaker).

#### white point

The color temperature of any white light source, typically expressed in degrees Kelvin (for example, 6500 K, typical for the white of a monitor).

#### workflow

The path a print job follows from creation to destination. A workflow may originate with an RGB scan imported to the client workstation and opened on the desktop in an image processing application, such as Photoshop. After adjustments are made to the scanned image, it is evaluated on a color proofing device for eventual color printing on the same device or on press.

# **Bibliography**

#### **Books**

Adobe Print Publishing Guide. Adobe Systems Incorporated, 1995. (Comes as part of the documentation for Adobe products such as Adobe Photoshop and Adobe Illustrator, P/N 0397 0719)

Blatner, David and Fraser, Bruce. *Real World Photoshop 3: Industrial Strength Production Techniques.* Berkeley: Peachpit Press, 1996.

Bruno, Michael H., ed. *Pocket Pal®: A Graphic Arts Production Handbook*. Seventeenth Edition. Memphis: International Paper, 1997.

Hunt, R.W.G. The Reproduction of Colour. Fifth Edition. Surrey: Fountain Press, 1996.

Kieran, Michael. *The Color Scanning Success Handbook*. Toronto: DPA Communications Corp., 1997.

Kieran, Michael. *Understanding Desktop Color, Second Edition*. Berkeley: Peachpit Press, 1994.

Margulis, Dan. Professional Photoshop: Color Correction, Retouching, and Image Manipulation with Adobe Photoshop. John Wiley & Sons, 1995.

Miller, Marc D. and Zaucha, Randy. *The Color Mac.* Second Edition. Hayden Books, 1995.

X-Rite Color Guide and Glossary: Communication, Measurement, and Control for Digital Imaging and Graphic Arts. X-Rite Incorporated, 1996. (Provided as part of the documentation for X-Rite densitometers, P/N XRC-550)

#### World Wide Web sites

International Color Consortium: www.color.org Graphic Arts Technical Foundation: www.gatf.org Seybold Seminars Online: www.seyboldseminars.com

Adobe Systems Incorporated: www.adobe.com

#### Magazines

Adobe Magazine. Seattle: Adobe Systems Incorporated Publish!. San Francisco: Integrated Media Inc.

# Index

| Numerics                               | importing measurements C-1           |
|----------------------------------------|--------------------------------------|
| 4-pin DIN 3-7                          | measurements 3-1, 3-2, 3-3, 3-12     |
| 8-pin DIN plug 3-6                     | overview 3-1 to 3-5                  |
| 9-pin connector 3-6                    | scheduling 3-4                       |
| •                                      | targets 3-1, 3-2, 3-3                |
| A                                      | see also densitometer, ColorWise Pro |
| Absolute Colorimetric 1-5              | Tools                                |
| accent color A-7                       | calibration patch page 3-3           |
| additive color model A-3               | charts, using color in A-7           |
| additive primaries A-3                 | CIE                                  |
| Adobe Illustrator, see Illustrator     | chromaticity diagram A-2, A-3        |
| Adobe PageMaker, see PageMaker         | color model A-2                      |
| Adobe Photoshop, see Photoshop         | CIELAB color space B-3               |
| Adobe PostScript Printer Driver        | CMY color model 5-3                  |
| Mac OS 1-18                            | CMYK Color Reference 5-2, 5-7        |
| Apple Standard setting, RGB Source     | CMYK Simulation Method option 1-4    |
| option 1-8                             | 1-11                                 |
| AutoCal2 calibration 3-13, 3-15        | CMYK Simulation option 1-10          |
|                                        | CMYK Simulation Profile option 1-4   |
| В                                      | color                                |
| bit depth, of raster images A-9, A-10  | accent color A-7                     |
| bitmaps A-5                            | additive model A-3                   |
| see also raster images                 | choosing in applications 5-1         |
| Black Overprint option 1-4, 1-7        | CMY model 5-3                        |
| requirements 1-7                       | complements A-7                      |
| black text 1-7                         | controlling printing results B-1     |
| line art 1-6                           | conversion by color management       |
| brightness A-1, A-3                    | systems B-4                          |
| Brightness option 1-3                  | custom color systems 5-5             |
|                                        | defining in applications 5-1         |
| C                                      | HSB model 5-5, A-3                   |
| CALIB.PS file 4-21                     | HSL model 5-3, 5-5                   |
| calibration                            | HSV model 5-3                        |
| bypassing 1-4, 1-11                    | illustration applications 9-1        |
| checking status 3-5                    | physics of A-1                       |
| COM1 and COM2 port 3-6                 | process colors A-6                   |
| densitometer 3-5 to 3-7                | proofing examples 2-14               |
| from ColorWise Pro Tools 3-2           | properties of A-1                    |
| from the Control Panel 3-2, 3-9, 3-13, | reference pages 5-2                  |
| 3-15                                   | 1 0                                  |

| F                                           | ICM                                        |
|---------------------------------------------|--------------------------------------------|
| Fiery Downloader, using to download         | profiles, applied to RGB images 9-2        |
| PANTONE Coated Color Reference 5-8          | illustration applications 9-1              |
| Fiery Scan 1-11                             | Illustrator 9-3                            |
| file size, of raster images 2-3, A-10       | Illustrator 7.0 for Mac OS and Windows 5-5 |
| flexography A-5                             | Image Color Matching, see ICM              |
| font size, for color text A-8               | Image ICC rendering style 1-5              |
| FreeHand 9-5                                | ink B-2                                    |
| FreeHand 7.0 for Mac OS and                 | International Color Consortium, see ICC    |
| Windows 5-5                                 | _                                          |
| Full simulation 1-10                        | J                                          |
|                                             | JPEG 7-8, 7-11, 7-14, 7-16, 7-17           |
| G                                           |                                            |
| gamma B-4                                   | L<br>Liliani and                           |
| Gamma option 1-3                            | light A-1 to A-2                           |
| gamut                                       | line art, see vector images                |
| of monitors B-2                             | М                                          |
| of photographic transparencies B-2          | Macintosh interface cable 3-6              |
| of print devices B-1                        | Mac OS                                     |
| gamut mapping B-3                           | printer driver 1-18                        |
| GDI applications, using color in 5-3 to 5-5 | Mac OS ADB port 3-7                        |
| Graphics Device Interface, see GDI          | Macromedia FreeHand, see FreeHand          |
| Graphics ICC rendering style 1-5            | maintenance of print devices B-2           |
| graphs, using color in A-7                  | Match Copy setting of CMYK Simulation      |
| gravure A-5                                 | option 1-4, 1-11                           |
| н                                           | measurements file 3-3, 3-12                |
| halftoning A-4, A-6                         | metamerism A-2                             |
| HSB color model 5-5, A-3                    | Microsoft Excel, see Microsoft Office      |
| HSL color model 5-3, 5-5                    | Microsoft Office 6-1 to 6-2                |
| HSV color model 5-3                         | Microsoft PowerPoint, see Microsoft Office |
| hue, saturation, and brightness A-1, A-3    | Microsoft Word, see Microsoft Office       |
| ince, saturation, and originaless 71 1,71 9 | misregistration of colors A-8              |
| I                                           | moiré A-6                                  |
| ICC profiles                                | monitors                                   |
| assigning to RGB images 9-2                 | calibration B-3                            |
| included with user software B-4             | color model A-3                            |
| rendering styles 1-5                        | gamut of B-2                               |
| workflow 2-14                               | phosphors A-3                              |
| ICC standard for color management           |                                            |
| systems B-3                                 |                                            |
|                                             |                                            |

| N                                               | PostScript and non-PostScript RGB            |
|-------------------------------------------------|----------------------------------------------|
| named colors 5-5                                | data 1-8, 7-13                               |
| None setting, RGB Source option 1-9             | PostScript applications                      |
|                                                 | color handling 5-5                           |
| 0                                               | using color in 5-5 to 5-9                    |
| office applications 5-1, 5-3 to 5-5, 6-1 to 6-2 | PostScript printer description file, see PPD |
| offset lithographic printing A-5                | PostScript Printer Driver                    |
| offset press printing A-5 to A-6                | Windows 95/98 1-14                           |
| offset press print jobs, workflow issues 5-2    | Windows NT 4.0 1-17                          |
| Other setting, RGB Source option 1-8            | PostScript printer drivers 6-2               |
| output profile                                  | PowerPoint, see Microsoft Office             |
| color conversion B-4                            | PPD 1-13, 1-15, 1-17, 1-18, G-5              |
| Output Profile option 1-4                       | prepress proof A-5, B-1                      |
| _                                               | presentation print jobs                      |
| P                                               | rendering styles appropriate for 1-5         |
| page-layout applications 8-1                    | using color in A-7                           |
| PageMaker 8-3                                   | Presentation rendering style 1-5             |
| PageMaker 6.5 for Mac OS and                    | press simulation, see CMYK Simulation        |
| Windows 5-5                                     | option                                       |
| painting applications A-9                       | print devices                                |
| PANTONE                                         | consistency B-1                              |
| color system 5-5, 5-6                           | gamut B-1                                    |
| PANTONE Coated Color Reference 1-12,            | maintenance B-2                              |
| 5-2                                             | printing test prints B-2                     |
| paper stock B-2                                 | printer drivers                              |
| passwords                                       | Mac OS 1-18                                  |
| for calibration 3-2, 3-9                        | Windows 1-14 to 1-17                         |
| Perceptual ICC rendering style 1-5              | printing                                     |
| phosphors A-3, B-4                              | raster images A-9                            |
| Phosphors option 1-3                            | techniques A-5                               |
| photographic prints A-4                         | prism A-1                                    |
| Photographic rendering style 1-5                | process colors 5-7, A-4, A-6                 |
| photographic transparencies A-4, B-2            | profiles, device B-3                         |
| Photoshop 7-1 to 7-17                           | proofing                                     |
| Photoshop 4.0 for Mac OS and                    | prepress A-5, B-1                            |
| Windows 5-5                                     | Pure Black Text/Graphics option 1-4, 1-6     |
| Photoshop 5.0 for Mac OS and                    |                                              |
| Windows 7-1 to 7-12                             | Q                                            |
| physics of color A-1                            | QuarkXPress 8-6                              |
| pixel-editing applications A-9, A-11            | QuarkXPress 3.32 for Mac OS and              |
| pixels in raster images A-9                     | Windows 5-5                                  |

Source 1–10 option 1-8

| QuickDraw applications, using color in 5-3 | source color space B-4                    |
|--------------------------------------------|-------------------------------------------|
| to 5-5                                     | source color space profile                |
| Quick simulation 1-10                      | color conversion B-4                      |
|                                            | spectral colors A-2                       |
| R                                          | spectral components of light A-1, A-2     |
| raster images                              | split complements A-7                     |
| bit depth A-9, A-10                        | Spot Color Matching option 1-4, 1-12, 5-8 |
| file size A-10                             | spot colors 5-5, A-6                      |
| for offset press printing A-11             | Status T C-1                              |
| printing A-9                               | subtractive color model A-3, A-4          |
| resolution A-9, A-10 to A-11               | subtractive primaries A-4                 |
| scaling of A-12                            | sunlight A-1                              |
| registration of colors A-8                 | swatch color matching 5-6                 |
| Relative Colorimetric 1-5                  |                                           |
| Rendering Style option 1-3                 | T                                         |
| rendering styles 1-5, 5-3                  | targets 3-3                               |
| resolution of raster images A-9, A-10 to   | Test Page                                 |
| A-11                                       | calibration status 3-5                    |
| RGB color model 5-3, 5-5                   | test prints B-2                           |
| RGB Color Reference 5-2, 5-4               | text                                      |
| RGB images                                 | font size A-8                             |
| EPS, color conversion 1-9                  | using color with A-8                      |
| PostScript and non-PostScript 1-9          | TIFF images                               |
| RGB Separation option 1-3, 1-9             | assigning ICC profiles to 8-2             |
| RGB source color space, see source color   | preview 7-8, 7-14                         |
| space                                      | printing at full resolution 8-5           |
| RGB Source option 1-3, 1-8                 | recommended for imported images 7-7,      |
| c                                          | 7-13, 8-2                                 |
| <b>S</b>                                   | RGB 9-2                                   |
| saturation A-1, A-3                        | tint A-3                                  |
| Saturation ICC rendering style 1-5         | toner B-2                                 |
| scaling of raster images A-12              | transfer functions 3-3                    |
| scanners A-3                               | transparencies (photographic) A-4, B-2    |
| screens, used in halftoning A-6            | triads A-7                                |
| Server Status option 3-5                   | V                                         |
| Setup, default color controls set in 1-3   | •                                         |
| short run color printing 2.1               | vector images A-9                         |
| short-run color printing 2-1               | visible spectrum of light A-1             |
| simulation, see CMYK Simulation option     |                                           |
| simulations, custom 1-10                   |                                           |

# W

```
white point B-4
White Point option 1-3
Windows 95/98
   color management print options 1-15
Windows 95/98 printer driver 1-14
Windows Graphics Device Interface, see GDI
  applications
Windows NT 4.0 printer driver 1-17
Word, see Microsoft Office
workflow
   advanced 2-10
   color proofing 2-1
   ICC profiles 2-14
   short-run jobs 2-1
   simple 2-4
   with Illustrator 2-11
   with Photoshop 2-10, 2-16
```

# Fiery Z4

PRINTING GUIDE for Minolta CF910

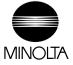

#### Copyright © 1999 Electronics For Imaging. All rights reserved.

This publication is protected by copyright, and all rights are reserved. No part of it may be reproduced or transmitted in any form or by any means for any purpose without express prior written consent from Electronics For Imaging, except as expressly permitted herein. Information in this document is subject to change without notice and does not represent a commitment on the part of Electronics For Imaging.

The software described in this publication is furnished under license and may only be used or copied in accordance with the terms of such license.

Patents: 5,867,179; 5,835,788; 5,666,436; 5,553,200; 5,543,940; 5,537,516; 5,517,334; 5,506,946; 5,424,754; 5,343,311; 5,212,546; 4,941,038; 4,837,722; 4,500,919; D406,117

#### Trademarks

EFI, the EFI logo, Fiery, the Fiery logo, Fiery Driven, the Fiery Driven logo, EFICOLOR, ColorWise, and Rip-While-Print are trademarks registered in the U.S. Patent and Trademark Office. Fiery Z4, Fiery X4, Command WorkStation, AutoCal, Starr Compression, Memory Multiplier, NetWise, and VisualCal are trademarks of Electronics For Imaging, Inc.

Adobe, the Adobe logo, Adobe Illustrator, PostScript, Adobe Photoshop, Adobe Separator, and Adobe PageMaker are trademarks of Adobe Systems Incorporated, registered in certain jurisdictions. EPS (Encapsulated PostScript) is a trademark of Altsys Corporation. Apple, the Apple logo, AppleShare, AppleTalk, EtherTalk, LaserWriter, and Macintosh are registered trademarks, and MultiFinder is a trademark of Apple Computer, Inc. Microsoft, MS, MS-DOS, and Windows are registered trademarks of Microsoft in the US and other countries. QuarkXPress is a registered trademark of Quark, Inc. Times, Helvetica, and Palatino are trademarks of Linotype AG and/or its subsidiaries. ITC Avant Garde, ITC Bookman, ITC Zapf Chancery, and ITC Zapf Dingbats are registered trademarks of International Typeface Corporation. Ethernet is a registered trademark of Xerox Corporation. NetWare and Novell are registered trademarks and Internetwork Packet Exchange (IPX) is a trademark of Novell, Inc. UNIX is a registered trademark of UNIX System Laboratories, a wholly owned subsidiary of Novell, Inc. PANTONE is a registered trademark of Pantone, Inc.

All other terms and product names may be trademarks or registered trademarks of their respective owners, and are hereby acknowledged.

#### Legal Notices

APPLE COMPUTER, INC. ("APPLE") MAKES NO WARRANTIES, EXPRESS OR IMPLIED, INCLUDING WITHOUT LIMITATION THE IMPLIED WARRANTIES OF MERCHANTABILITY AND FITNESS FOR A PARTICULAR PURPOSE, REGARDING THE APPLE SOFTWARE. APPLE DOES NOT WARRANT, GUARANTEE, OR MAKE ANY REPRESENTATIONS REGARDING THE USE OR THE RESULTS OF THE USE OF THE APPLE SOFTWARE IN TERMS OF ITS CORRECTNESS, ACCURACY, RELIABILITY, CURRENTNESS, OR OTHERWISE. THE ENTIRE RISK AS TO THE RESULTS AND PERFORMANCE OF THE APPLE SOFTWARE IS ASSUMED BY YOU. THE EXCLUSION OF IMPLIED WARRANTIES IS NOT PERMITTED BY SOME STATES. THE ABOVE EXCLUSION MAY NOT APPLY TO YOU.

IN NO EVENT WILL APPLE, ITS DIRECTORS, OFFICERS, EMPLOYEES OR AGENTS BE LIABLE TO YOU FOR ANY CONSEQUENTIAL, INCIDENTAL OR INDIRECT DAMAGES (INCLUDING DAMAGES FOR LOSS OF BUSINESS PROFITS, BUSINESS INTERRUPTION, LOSS OF BUSINESS INFORMATION, AND THE LIKE) ARISING OUT OF THE USE OR INABILITY TO USE THE APPLE SOFTWARE EVEN IF APPLE HAS BEEN ADVISED OF THE POSSIBILITY OF SUCH DAMAGES. BECAUSE SOME STATES DO NOT ALLOW THE EXCLUSION OR LIMITATION OF LIABILITY FOR CONSEQUENTIAL OR INCIDENTAL DAMAGES, THE ABOVE LIMITATIONS MAY NOT APPLY TO YOU.

Apple's liability to you for actual damages from any cause whatspeyer, and regardless of the form of the action (whether in contract, tort [including negligence].

Apple's liability to you for actual damages from any cause whatsoever, and regardless of the form of the action (whether in contract, tort [including negligence], product liability or otherwise), will be limited to \$50.

#### Restricted Rights Legends

For defense agencies: Restricted Rights Legend. Use, reproduction, or disclosure is subject to restrictions set forth in subparagraph (c)(1)(ii) of the Rights in Technical Data and Computer Software clause at 252.227.7013.

For civilian agencies: Restricted Rights Legend. Use, reproduction, or disclosure is subject to restrictions set forth in subparagraph (a) through (d) of the commercial Computer Software Restricted Rights clause at 52.227-19 and the limitations set forth in Electronics For Imaging's standard commercial agreement for this software. Unpublished rights reserved under the copyright laws of the United States.

#### Printed in the United States of America on recycled paper.

Part Number: 45008965

#### CE Mark

The CE marking applied to this product symbolises Minolta's declaration of conformity with the following applicable directives of the European Union as of the dates indicated.

January 1, 1996—Council Directive 73/23/EEC amended by Council Directive 98/68/EEC. Approximation of the laws of the member states related to low voltage equipment.

January 1, 1996—Council Directive 89/336/EEC. Approximation of the laws of the member states related to electromagnetic compatibility.

A full declaration defining the relevant directives and referenced standards can be obtained from your Minolta representative.

#### CE Marking (Declaration of Conformity)

We declare under our sole responsibility that the copier and options to which this declaration relates is in conformity with the specification below. This declaration is valid for the area of the European Union (EU) only.

| Product Type | Printer Controller                                                                                                    |
|--------------|----------------------------------------------------------------------------------------------------|
| Product Name | ZXP-01 (with Copying Machine, 6 cpm color and 23 cpm monochrome)                                                                                                    |
| Standards    | Safety * 2 : EN 60 950/1992 (A1: 1993, A2: 1993, A3: 1995, A4: 1997)  (Safety of information technology equipment, including electrical business equipment)  EN 60825-1 (1994) <copying machine="" only=""> (Safety of laser products- Part I: Equipment classification, requirements and users guide)  EMC*1 : EN55022 (Class B) / 1995  (Limits and method for measurement of radio disturbance characteristics of information technology equipment (ITE)  (Electromagnetic compatibility (EMC)- Part 3: Limits, Section2: Limits for harmonic current emissions (equipment input current £ 16A per phase))  EN61000-3-2 / 1995  EN61000-3-3 / 1995</copying> |
|              | Notes: This device must be used with shielded interface cables.  EN50082-1/1992 <copying machine="" only=""> (Electromagnetic compatibility - Generic immunity standard Part 1: Residential, commercial and light industry)  IEC 801-2/1991: Electrostatic discharge requirement  IEC 801-3/1984: Radiated electromagnetic field requirement  IEC 801-4/1988: Electrical fast transient/burst requirement  EN50082-1 / 1997 and EN55024/98 <zxp-01 only=""> (Electromagnetic compatibility - Generic immunity standard Part  1: Residential, commercial and light industry)</zxp-01></copying>                                                                  |
|              | EN61000-4-2 / 1995 (Section 2: Electrostatic discharge immunity test) EN61000-4-3 / 1995 (Section 3: Radiated, radio-frequency electromagnetic field, immunity test) EN61000-4-4 / 1995 (Section 4: Electrical fast transient/burst immunity test) EN61000-4-5 / 1995 (Section 5: Surge immunity test) EN61000-4-6 / 1996 (Section 6: Conducted disturbances induced by radio-frequency fields - Immunity test) EN61000-4-8 / 1994 (Section 8: Power-frequency magnetic field immunity test) EN61000-4-11 / 1994 (Section 11: Voltage dips, short interruptions and voltage variations immunity test)                                                           |
|              | Notes: *1) EMC performance: This product was designed for operation in a typical office environment.  *2) First year of labelling according to EC-directive 73/ 23 /EEC and 93/ 68/ EEC: 99  *3) This product was designed for operation in a typical office environment.                                                                                                    |
|              | Safety: 73/23/EEC and 93/68/EEC<br>EMC: 89/336/EEC and 93/68/EEC                                                                                                    |

WARNING: In order to allow this equipment to operate in proximity to industrial, scientific, and Medical (ISM) equipment, the external radiation from ISM equipment may have to be limited or special migration measures taken.

#### FCC Class A Compliance

NOTE: This equipment has been tested and found to comply with the limits for a Class A digital device, pursuant to Part 15 of the FCC Rules. These limits are designed to provide reasonable protection against harmful interference when the equipment is operated in a commercial environment. This equipment generates, and uses, and can radiate radio frequency energy and, if not installed and used in accordance with the instruction manual, may cause harmful interference to radio communications. Operation of this equipment in a residential area is likely to cause harmful interference in which case the user will be required to correct the interference at his own expense.

WARNING: The design and production of this unit conform to FCC regulations, and any changes or modifications must be registered with the FCC and are subject to FCC control. Any changes made by the purchaser or user without first contacting Minolta will be subject to penalty under FCC regulations.

#### Industry Canada Class A Notice

This digital apparatus does not exceed the Class A limits for radio noise emissions from digital apparatus as set out in the interference-causing equipment standard entitled, "Digital Apparatus" ICES-003 from Industry Canada.

#### Avis de Conformation Classe A de l'Industrie Canada

Le présent appareil numérique n'émet pas de bruits radioélectriques dépassant les limites applicables aux appareils numériques de la Classe A prescrites dans la norme sur le matériel brouilleur, "Appareils Numériques" NMB-003 édictée par l'Industrie Canada.

#### Certificate by Manufacturer/Importer

This is to certify that the FC07 is shielded against radio interference in accordance with the provisions of VFG 243/1991. The German Postal Services have been advised that this device is being put on the market and that they have been given the right to inspect the series for compliance with the regulations.

#### Bescheinigung des Herstellers/Importeurs

Heirmit wird bescheinigt, dass der FC07 im Uebereinstimmung mit den Bestimmungen der VFG 243/1991 Funk-Entstort ist. Der Deutschen Bundespost wurde das Inverkehrbringen dieses Geraetes angezeigt und die Berechtigung zur Ueberpruefung der Serie auf Einhaltung der Bestimmungen eingeraumt.

#### Software License Agreement

Before using the Software, please carefully read the following terms and conditions. BY USING THIS SOFTWARE, YOU SIGNIFY THAT YOU HAVE ACCEPTED THE TERMS OF THIS AGREEMENT. If you cannot or do not accept these terms, you may return the entire package within ten (10) days to the Distributor or Dealer from which you obtained them for a full refund.

Electronics For Imaging grants to you a non-exclusive, non-transferable license to use the software and accompanying documentation ("Software") included with the Fiery you have purchased, including without limitation the PostScript software provided by Adobe Systems Incorporated.

You may:

a. use the Software solely for your own customary business purposes and solely with Fiery;

b. use the digitally-encoded machine-readable outline and bitmap programs ("Font Programs") provided with Fiery in a special encrypted format ("Coded Font Programs") to reproduce and display designs, styles, weights, and versions of letters, numerals, characters and symbols ("Typefaces") solely for your own customary business purposes on the display window of the Fiery or monitor used with Fiery;

c. use the trademarks used by Electronics For Imaging to identify the Coded Font Programs and Typefaces reproduced therefrom ("Trademarks"); and

d. assign your rights under this Agreement to a transferee of all of your right, title and interest in and to Fiery provided the transferee agrees to be bound by all of the terms and conditions of this Agreement.

You may not:

a. make use of the Software, directly or indirectly, to print bitmap images with print resolutions of 600 dots per inch or greater, or to generate fonts or typefaces for use other than with Fiery;

b. make or have made, or permit to be made, any copies of the Software, Coded Font Programs, accompanying documentation or portions thereof, except as necessary for use with the Fiery unit purchased by you; provided, however, that under no circumstances may you make or have made, or permit to be made, any copies of that certain portion of the Software which has been included on the Fiery hard disk drive. You may not copy the documentation;

c. attempt to alter, disassemble, decrypt or reverse engineer the Software, Coded Font Programs or accompanying documentation. d. rent or lease the Software.

#### Proprietary Rights

You acknowledge that the Software, Coded Font Programs, Typefaces, Trademarks and accompanying documentation are proprietary to Electronics For Imaging and its suppliers and that title and other intellectual property rights therein remain with Electronics For Imaging and its suppliers. Except as stated above, this Agreement does not grant you any right to patents, copyrights, trade secrets, trademarks (whether registered or unregistered), or any other rights, franchises or licenses in respect of the Software, Coded Font Programs, Typefaces, Trademarks or accompanying documentation. You may not adapt or use any trademark or trade name which is likely to be similar to or confusing with that of Electronics For Imaging or any of its suppliers or take any other action which impairs or reduces the trademark rights of Electronics For Imaging or its suppliers. The trademarks may only be used to identify printed output produced by the Coded Font Programs. At the reasonable request of Electronics For Imaging, you must supply samples of any Typeface identified with a trademark.

#### Confidentiality

You agree to hold the Software and Coded Font Programs in confidence, disclosing the Software and Coded Font Programs only to authorized users having a need to use the Software and Coded Font Programs as permitted by this Agreement and to take all reasonable precautions to prevent disclosure to other parties.

#### Remedies

Unauthorized use, copying or disclosure of the Software, Coded Font Programs, Typefaces, Trademarks or accompanying documentation will result in automatic termination of this license and will make available to Electronics For Imaging other legal remedies.

#### Limited Warranty And Disclaimer

Electronics For Imaging warrants that, for a period of ninety (90) days from the date of delivery to you, the Software under normal use will perform without significant errors that make it unusable. Electronics For Imaging's entire liability and your exclusive remedy under this warranty (which is subject to you returning Fiery to Electronics For Imaging or an authorized dealer) will be, at Electronics For Imaging's option, to use reasonable commercial efforts to attempt to correct or work around errors, to replace the Software with functionally equivalent software, or to refund the purchase price and terminate this Agreement. Some states do not allow limitations on duration of implied warranty, so the above limitation may not apply to you.

Except for the above express limited warranty, Electronics For Imaging makes and you receive no warranties or conditions on the Products, express, implied, or statutory, and Electronics For Imaging specifically disclaims any implied warranty or condition of merchantability or fitness for a particular purpose.

For warranty service, please contact your authorized service/support center.

EXCEPT FOR THE ABOVE EXPRESS LIMITED WARRANTY, ELECTRONICS FOR IMAGING MAKES AND YOU RECEIVE NO WARRANTIES OR CONDITIONS ON THE SOFTWARE OR CODED FONT PROGRAMS, EXPRESS, IMPLIED, STATUTORY, OR IN ANY OTHER PROVISION OF THIS AGREEMENT OR COMMUNICATION WITH YOU, AND ELECTRONICS FOR IMAGING SPECIFICALLY DISCLAIMS ANY IMPLIED WARRANTY OR CONDITION OF MERCHANTABILITY OR FITNESS FOR A PARTICULAR PURPOSE. Electronics FOr Imaging does not warrant that the operation of the software will be uninterrupted or error free or that the Software will meet your specific requirements.

#### Limitation Of Liability

IN NO EVENT WILL ELECTRONICS FOR IMAGING OR ITS SUPPLIERS BE LIABLE FOR ANY DAMAGES, INCLUDING LOSS OF DATA, LOST PROFITS, COST OF COVER OR OTHER SPECIAL, INCIDENTAL, CONSEQUENTIAL OR INDIRECT DAMAGES ARISING FROM THE USE OF THE SOFTWARE, CODED FONT PROGRAMS OR ACCOMPANYING DOCUMENTATION, HOWEVER CAUSED AND ON ANY THEORY OF LIABILITY. THIS LIMITATION WILL APPLY EVEN IF ELECTRONICS FOR IMAGING OR ANY AUTHORIZED DEALER HAS BEEN ADVISED OF THE POSSIBILITY OF SUCH DAMAGE. YOU ACKNOWLEDGE THAT THE PRICE OF THE UNIT REFLECTS THIS ALLOCATION OF RISK. BECAUSE SOME STATES/JURISDICTIONS DO NOT ALLOW THE EXCLUSION OR LIMITATION OF LIABILITY FOR CONSEQUENTIAL OR INCIDENTAL DAMAGES, THE ABOVE LIMITATION MAY NOT APPLY TO YOU.

#### **Export Controls**

You agree that you will not export or re-export the Software or Coded Font Programs in any form without the appropriate United States and foreign government licenses. Your failure to comply with this provision is a material breach of this Agreement.

#### Government Use

Use, duplication or disclosure of the Software by the United States Government is subject to restrictions as set forth in subdivision (c) (1) (ii) of the Rights in Technical Data and Computer Software clause at DFARS 252.227-7013 or in subparagraphs (c) (1) and (2) of the Commercial Computer Software—Restricted Right Clause at 48 CFR 52.227-19, as applicable.

#### Third Party Beneficiary

You are hereby notified that Adobe Systems Incorporated, a California corporation located at 345 Park Avenue, San Jose, CA 95110-2704 ("Adobe") is a third-party beneficiary to this Agreement to the extent that this Agreement contains provisions which relate to your use of the Fonts, the Coded Font Programs, the Typefaces and the Trademarks licensed hereby. Such provisions are made expressly for the benefit of Adobe and are enforceable by Adobe in addition to Electronics For Imaging.

#### General

This Agreement will be governed by the laws of the State of California.

This Agreement is the entire agreement held between us and supersedes any other communications or advertising with respect to the Software, Coded Font Programs and accompanying documentation.

If any provision of this Agreement is held invalid, the remainder of this Agreement shall continue in full force and effect.

If you have any questions concerning this Agreement, please write to Electronics For Imaging, Attn: Licensing Dept. or see Electronics For Imaging's web site at www.efi.com.

Electronics For Imaging 303 Velocity Way Foster City, CA 94404

# **Contents**

|         | Preface                                                  |      |
|---------|----------------------------------------------------------|------|
|         | About this manual                                        | xiii |
|         | About the documentation                                  | xiv  |
|         | How the Fiery works                                      | XV   |
|         | About printer drivers and PPDs                           | xv   |
|         | Supported paper sizes                                    | XV   |
|         | Non-imageable area                                       | xvi  |
|         | Before you begin                                         | xvi  |
| Chapter | 1: Printing from Windows Computers                       |      |
|         | Printing from applications                               | 1-1  |
|         | Setting options and printing from Windows 95/98          | 1-2  |
|         | Setting options and printing from Windows NT 4.0         | 1-8  |
|         | Saving files to print at a remote location               | 1-12 |
|         | Using Fiery Downloader to print                          | 1-12 |
| Chapter | 2: Printing from Mac OS Computers                        |      |
|         | Printing from applications                               | 2-1  |
|         | Selecting the Fiery in the Chooser                       | 2-1  |
|         | Setting print options and printing from Mac OS computers | 2-3  |
|         | Printing with Fiery Downloader                           | 2-6  |
| Chapter | 3: Printing from UNIX Workstations                       |      |
|         | Printing to the Fiery                                    | 3-1  |

# **Chapter 4: Special Features**

| •       | •                                                                                            |                   |
|---------|----------------------------------------------------------------------------------------------|-------------------|
|         | Printing variable data documents with FreeForm                                               | 4-1               |
|         | How FreeForm works                                                                           | 4-1               |
|         | Creating the master-elements document                                                        | 4-2               |
|         | Creating the variable-elements document                                                      | 4-3               |
|         | Combining the FreeForm Master with the variable-elements document                            | 4-4               |
|         | Using FreeForm                                                                               | 4-5               |
|         | Printing simulations                                                                         | 4-9               |
|         | Printing duplex pages                                                                        | 4-9               |
|         | Scanning from the copier                                                                     | 4-10              |
|         | Fiery Scan color conversion settings                                                         | 4-10              |
|         | Using Fiery Scan                                                                             | 4-10              |
|         | Using Fiery Downloader Printing with Fiery Downloader Downloading and managing printer fonts | 5-1<br>5-4<br>5-8 |
| Chapter | 6: Tracking and Managing Print Jobs                                                          |                   |
|         | Fiery WebTools                                                                               | 6-1               |
|         | Checking Fiery status with the Status WebTool                                                | 6-2               |
|         | Accessing information with WebLink                                                           | 6-3               |
|         | Fiery Link                                                                                   | 6-3               |
|         | Fiery Link tools                                                                             | 6-5               |
|         | Preferences                                                                                  | 6-6               |
|         | My Fiery List                                                                                | 6-6               |

| Appendix A | : Print Options                        |     |  |  |  |
|------------|----------------------------------------|-----|--|--|--|
|            | Where to set print options             | A-1 |  |  |  |
|            | Print option override hierarchy        | A-2 |  |  |  |
|            | Default Settings                       |     |  |  |  |
|            | More about print options               | A-8 |  |  |  |
| Appendix B | : Font List                            |     |  |  |  |
|            | PostScript printer fonts               | B-1 |  |  |  |
|            | Adobe Type 1 fonts                     | B-1 |  |  |  |
|            | TrueType fonts                         | B-5 |  |  |  |
| Appendix C | : Troubleshooting                      |     |  |  |  |
|            | Maintaining optimal system performance | C-1 |  |  |  |
|            | Troubleshooting                        | C-2 |  |  |  |
|            | General printing problems              | C-2 |  |  |  |
|            | Problems with print quality            | C-4 |  |  |  |
|            | Problems with Fiery Downloader         | C-5 |  |  |  |
|            | Problems with Fiery Scan               | C-6 |  |  |  |
|            | Problems with Fiery WebTools           | C-6 |  |  |  |

# Index

### **Preface**

The Fiery Z4 Color Server<sup>™</sup> enables you to use your color copier as a networked printer. You can use the Fiery Z4 Color Server to print final documents or to proof jobs you will later print on an offset press. You send a print job to the Fiery Z4 Color Server as you would to any other printer—you select it from the Printers dialog box on Microsoft Windows computers, or in the Chooser on Apple Mac OS computers—and then print from within any application.

**Note:** The term "Fiery" is used in this manual to refer to the Fiery Z4 Color Server.

The Fiery includes Command WorkStation  $^{\text{TM}}$  software, which enables an operator to manage all jobs sent to the Fiery  $^{\text{\tiny{\$}}}$ . Some of the job management features of the Command WorkStation are also available from Fiery WebSpooler and Fiery Spooler  $^{\text{TM}}$ . Although it may not be the case at all sites, it is assumed that an operator controls and manages jobs sent by users from remote workstations. For information on the features of the Command WorkStation, Fiery WebSpooler, and Fiery Spooler, see the *Job Management Guide*.

## About this manual

This manual is intended for those remote users who send jobs via the network between their workstation and the Fiery. It covers the following topics:

- Printing from a Windows computer
- Printing from a Mac OS computer
- Printing from UNIX
- Using special features, such as printing variable data documents, press simulations, duplex pages, and scanning images from the copier using Adobe Photoshop and the Fiery Scan<sup>™</sup> plug-in
- Downloading files and fonts using Fiery Downloader<sup>™</sup>
- Monitoring jobs and accessing information using Fiery WebTools  $^{^{TM}}$  and Fiery  $\text{Link}^{^{^{TM}}}$
- Specifying and overriding job settings, a list of fonts installed on the Fiery, and troubleshooting information

## About the documentation

This manual is part of a set of Fiery documentation that includes the following manuals for users and system administrators:

- The Configuration Guide explains basic configuration and administration of the Fiery for the supported platforms and network environments. It also includes guidelines for setting up UNIX, Windows NT, and Novell NetWare servers to provide Adobe PostScript printing services to clients.
- Getting Started describes how to install software to enable users to print to the Fiery. Specifically, it describes installation of PostScript printer drivers, printer description files, and other user software provided on the User Software CD. It also explains how to connect each user to the network.
- The *Printing Guide* describes the printing features of the Fiery for users who send jobs via remote workstations on the network.
- The Color Guide provides information on managing the color output of your Fiery. It addresses concepts and issues associated with printing to the Fiery and outlines key workflow scenarios. This manual explains how to calibrate your copier and take advantage of the ColorWise color management system, as well as features of ColorWise Pro Tools. In addition, the *Color Guide* offers information on printing from popular Windows and Mac OS applications.
- The *Job Management Guide* explains the functions of the Fiery client utilities, including the Command WorkStation, and how they can be used to manage jobs. This book is intended for an operator or administrator, or a user with the necessary access privileges, who needs to monitor and manage job flow and troubleshoot problems that may arise.
- Release Notes provide last-minute product information and workarounds for some of the problems you may encounter.

## How the Fiery works

The Fiery receives files from computers on the network, processes (RIPs) those files, and then sends them to the copier's print engine for printing. Even with the Fiery installed, you can still use the copier to make copies.

Windows and Mac OS computers communicate with the Fiery by means of a PostScript printer driver and PostScript printer description (PPD) files. The driver enables you to use special features of the Fiery from the Print dialog box.

## About printer drivers and PPDs

A printer driver manages printing communication between your application software and the printer. It interprets the instructions generated by the application software, merges those instructions with printer-specific PPD options you specify, and translates all that information into PostScript, a language the printer understands. In other words, the printer driver writes a PostScript file based on your original file and the options you set from the Print dialog box.

A PPD file contains information about a particular device's features and capabilities (for example, what paper sizes and media types are supported). The printer driver reads the information in the PPD file and presents that information to you in the form of options you can choose from the Print dialog box. The PPD for the Fiery includes information about the features of both the copier and the Fiery.

For information on the PPD options, see Appendix A, "Print Options."

## Supported paper sizes

The Fiery supports printing at 400 dpi (dots per inch) on a wide range of paper sizes. For more information, see the description of the Paper Size print option on page A-6.

### Non-imageable area

The Fiery non-imageable area for the copier is 5mm on the leading and trailing edges, and 3mm on the near and far edges.

## Before you begin

Before using the Fiery, follow these steps:

- 1. Confirm that the system administrator has completed Setup as described in the Configuration Guide.
- Find out what printer defaults the administrator specified in Setup.

These default settings can affect the results of your print jobs. Check with your administrator or operator for information on these default settings.

- 3. Confirm that the user software is installed correctly on your workstation, as described in Getting Started.
- 4. Consult the Color Guide for information on print options and application features that affect color output.
- Find out how your workstation is configured for printing on the network.

If your site has an operator who controls all printing, you may have access to the Hold queue only. In this case, all jobs you send are spooled to the Fiery and held until the operator sends them to their next stage of processing.

You may also have access to the Print queue. If you send jobs to this queue, jobs spool to the Fiery and proceed to RIP and print according to your job settings—unless someone (you, or an operator, for example) intervenes.

Lastly, you may have access to the Direct connection, which sends jobs straight to the server without spooling.

6. Find out whether the Fiery is set up to use Fiery WebTools and what your access privileges are.

The administrator may or may not have enabled access to the server via the Internet (or an intranet). If access is enabled, a password may be required to utilize certain functions.

# Chapter 1: Printing from Windows Computers

This chapter describes how to print to the Fiery from Windows 95/98 and Windows NT 4.0. You can print from a networked Windows computer or from a computer using Windows (WINS) printing. If you plan to print files at another location, you should follow the procedures described in "Saving files to print at a remote location" on page 1-12.

Another way to print from a Windows computer is to download PostScript, Encapsulated PostScript (EPS), or Portable Document Format (PDF) files using Fiery Downloader. Basic instructions are provided at the end of this chapter; for details on using Fiery Downloader, see Chapter 5, "Downloading Files and Fonts."

**NOTE:** For information on setting up the Windows environment for printing with Windows servers connected to the Fiery, see the *Configuration Guide*. For information on how to connect to the Fiery over the network, install printer drivers, and install the Fiery utilities, see *Getting Started*.

# **Printing from applications**

Once you have installed the Fiery printer driver and set it to the proper port as described in *Getting Started*, you can print directly from most Windows applications. Simply choose the Print command from within your application.

To achieve the best printing results from specific applications, see the Color Guide.

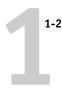

### Setting options and printing from Windows 95/98

To print from Windows 95/98, use the Adobe PostScript printer driver for Windows 95/98. The driver is included with the Fiery user software.

Once you have installed the Adobe PostScript printer driver and the PPD file, you can specify print settings. You can also change settings for a particular job when you print it to the Fiery.

To print from Windows 95/98 applications by connecting your computer to a print server via the network, one of the following is required: a NetWare server, a Windows NT server, or a UNIX server. For more information, see the *Configuration Guide*.

To print from Windows 95/98 applications without connecting to a print server, you can use SMB printing. For more information, see *Getting Started*.

# TO SET PRINT OPTIONS AND PRINT FROM WINDOWS 95/98 USING THE ADOBE POSTSCRIPT PRINTER DRIVER:

- 1. Click the Start button, point to Settings, and click Printers.
- 2. Select the icon for the Fiery and choose Properties from the File menu.
- 3. Click the Fiery Printing tab.

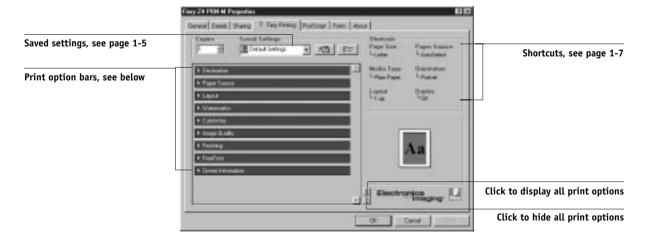

Printing from applications

1-3

The Fiery Printing tab serves as the control center for all frequently used printing functions.

#### 4. Click the Paper Source print option bar.

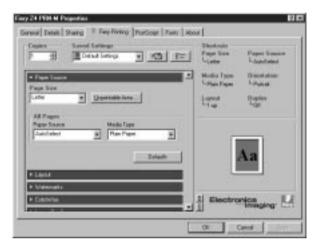

In the Page Size area, specify the page size for the job.

From the **Paper Source** pop-up menu, choose the paper tray for the job. For example, you can specify that the job should be printed on pages from the Large Capacity Feeder.

In the Media Type area, specify the type of media to use for the job.

**NOTE:** If paper loaded in the selected tray is a different size, orientation, and/or media type than that of the job you are sending, the Fiery LCD screen displays an error message and the job might not print. You should then load the correct paper in the selected tray or cancel the job.

# 5. Click the Destination, Layout, Watermarks, ColorWise, Image Quality, Finishing, and FreeForm print option bars to specify the appropriate settings for the print job.

These print options are specific to the Fiery and the copier. They override settings specified in Fiery Printer Setup, but can be overridden in the Command WorkStation Properties dialog box, or in the Fiery WebSpooler Override Print Settings dialog box. For information about these options and overrides, see Appendix A.

If you choose **Printer's default**, the job prints according to the settings entered during Setup, or the default settings.

1-4

Some options are ones that could also be set from an application (for example, Reverse Order or Collation). In these cases, use the driver option to perform the function, rather than setting it from the application. The application may not set up the file properly for printing on the Fiery and may also take longer to process.

- 6. If you want to make the new settings the default settings, click Apply.
- 7. Click the Owner Information print option bar.

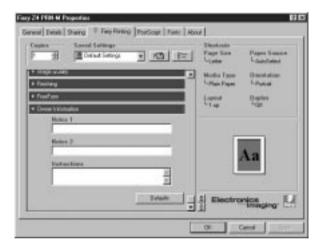

#### 8. Enter text messages in the Note 1 and Note 2 areas.

Enter user and job identification information for accounting purposes, or whatever information is required at your site. This information will appear in the Job Log.

The information you enter in these areas can be viewed by the operator at the Command WorkStation and also appears in the Job Log. It *cannot* be edited or erased by the operator.

#### 9. In the Instructions area, enter instructions to the operator about the job.

These instructions can be displayed at the Command WorkStation, but do not appear in the Job Log. These instructions *can* be edited by the operator.

#### 10. Click OK.

Printing from applications

- 1-5
  - 11. From your application, choose Print.
  - 12. Click OK.

#### Using saved settings

Print option settings can be saved on your hard disk so you can easily load specifically configured settings for a particular job.

#### TO CREATE SAVED SETTINGS:

1. After configuring the options from the Destination, Paper Source, Layout, Watermarks, ColorWise, Image Quality, Finishing, FreeForm, and Owner Information print option bars, click the disk icon.

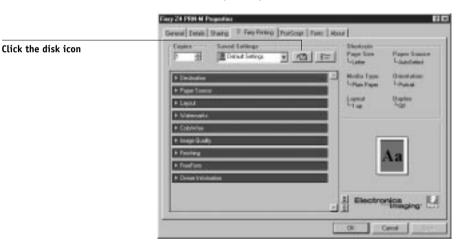

2. Enter a name, and click OK.

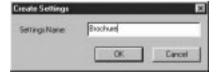

The name appears in the Saved Settings pop-up menu.

#### TO LOAD SAVED SETTINGS:

- 1. From the Fiery Printing tab, click in the Saved Settings pop-up menu.
- 2. Choose the settings you want to use.

The options for Destination, Paper Source, Layout, Watermarks, ColorWise, Image Quality, Finishing, FreeForm, and Owner Information are automatically configured with the saved settings.

#### TO DELETE SAVED SETTINGS:

1. From the Fiery Printing tab, click the list icon.

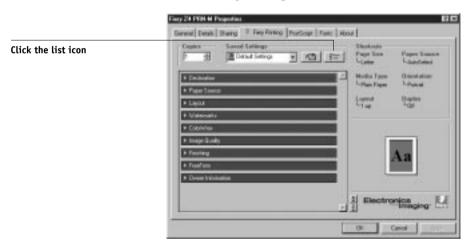

- 2. Select the settings you wish to delete and click Delete.
- 3. Click Yes to confirm deletion and click OK.

#### **Using Shortcuts**

The Shortcuts section of the driver interface displays the current settings for some of the most common print options. You can access and change these settings quickly and easily using the Shortcuts. You can also access some page layout and finishing options through the page icon directly below Shortcuts.

#### TO SET PRINT OPTIONS USING SHORTCUTS:

#### 1. From the Fiery Printing tab, place your cursor over the print option you wish to set.

When your cursor is directly over the print option name, the cursor turns into a hand and the option name is underlined; see the Orientation print option in the example below.

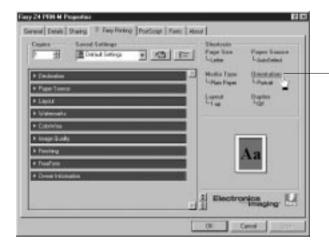

Selected print option

2. Click the selected print option and specify the appropriate settings.

Alternatively, you can right-click the print option and specify the settings directly.

- 3. Click Apply to make the new settings the default.
- 4. Click OK.

#### TO SET PRINT OPTIONS USING THE PAGE ICON:

1. From the Fiery Printing tab, place your cursor over the page icon and right-click.

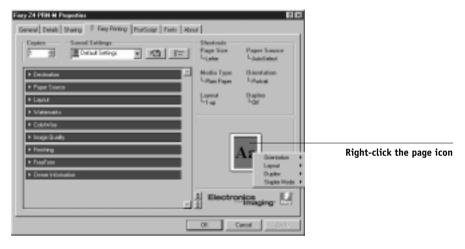

- 2. Specify the appropriate settings for the print options.
- 3. Click Apply to make the new settings the default.
- 4. Click OK.

## Setting options and printing from Windows NT 4.0

You can print from Windows NT 4.0 using the Adobe PostScript printer driver included on the User Software CD.

Once you have installed the Adobe PostScript printer driver and the PPD file, you can specify print settings. You can also change settings for a particular job when you print it to the Fiery.

You can set print options on a job-by-job basis (see below), or establish default settings for all jobs printed from your computer to the Fiery (see page 1-11).

# TO SET PRINT OPTIONS FOR A SPECIFIC WINDOWS NT 4.0 PRINT JOB USING THE ADOBEPS PRINTER DRIVER:

- 1. Choose Print in your application.
- 2. Make sure the Fiery is selected as your printer and click Properties.
- Click the Advanced tab.

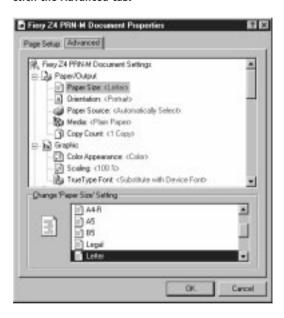

In the **Paper Size** menu, specify the page size for the job.

In the **Orientation** menu, specify whether the job is printed in portrait, landscape, or rotated orientation.

From the **Paper Source** menu, choose the paper tray for the job. For example, you can specify that the job should be printed on pages in the MF (Manual Feed) tray. The Paper Source selection is valid for the current job only.

**NOTE:** If paper loaded in the selected tray is a different size, orientation, and/or media type than that of the job you are sending, the Fiery displays an error message and the job will not print. You should then load the correct paper in the selected tray or cancel the job.

4. Scroll down to Printer Features, and select the appropriate settings for the print job.

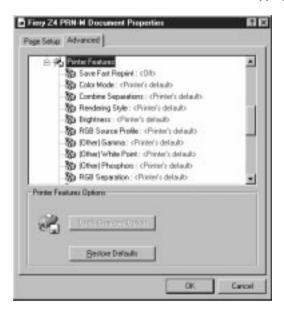

These print options are specific to the Fiery and the copier. They override settings in Fiery Printer Setup, but can be changed in the Properties dialog box with the Command WorkStation, or in the Override Print Settings dialog box with Fiery WebSpooler. For information about these options and overrides, see Appendix A.

If you choose **Printer's default**, the job prints according to the settings entered during Setup, or default settings.

**NOTE:** Some PPD options can also be set from an application (for example, Reverse Order or Collation). In these cases, use the PPD option to perform the function, rather than setting it from the application. The application may not set up the file properly for printing on the Fiery and may also take longer to process.

5. Click OK and then click OK in the Print dialog box.

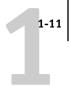

TO SET DEFAULT PRINT OPTIONS FOR ALL WINDOWS NT 4.0 JOBS USING THE ADOBEPS PRINTER DRIVER:

- 1. Click the Start button, point to Settings, and click Printers.
- 2. Right-click to select the Fiery and choose Document Defaults.
- 3. Click the Page Setup tab.

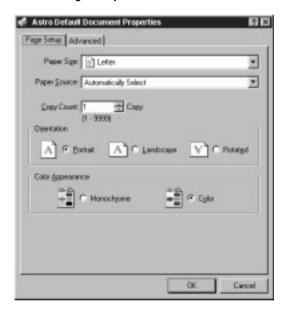

- 4. Specify the page setup default settings for your print jobs as described in step 3 on page 1-9.
- 5. Click the Advanced tab.
- 6. Specify the advanced default settings for your print jobs as described in step 4 on page 1-10.
- 7. Click OK.

### Saving files to print at a remote location

If you do not have a Fiery and are preparing files to take to a service bureau or other location, print the final files to the File port (as opposed to one of the local ports). You can also print to the File port to create a file to be downloaded using Fiery Downloader. For instructions, see your Windows documentation.

### Using Fiery Downloader to print

Downloading files with Fiery Downloader is generally faster than printing from application software. You can use Fiery Downloader to print PostScript, EPS, or PDF files.

#### TO PRINT USING FIERY DOWNLOADER:

1. Create a PostScript, EPS, or PDF file. Specify the appropriate print options and include (embed) any necessary fonts that are not resident on the Fiery.

For a list of fonts resident on the Fiery, see Appendix B.

2. Launch Fiery Downloader and connect to the Fiery.

For instructions on setting up Fiery Downloader, see Getting Started.

- Select the file(s) you want to download, and specify any necessary options.
- 4. Click Download File(s).

For details, see Chapter 5, "Downloading Files and Fonts."

## Chapter 2: Printing from Mac OS Computers

You can print to the Fiery just as you would print to any other printer from any application software. First, select the Fiery as the current printer in the Chooser, and then print the file from within the application.

Another way to print from a Mac OS computer is to download PostScript, Encapsulated PostScript (EPS), or Portable Document Format (PDF) files using Fiery Downloader.

### **Printing from applications**

Before you can print to the Fiery from applications, you must select the Fiery in the Chooser. Then, using the Adobe PostScript printer driver and the correct PostScript Printer Description file (PPD), you can control many Fiery printing features by specifying job settings from print dialog boxes.

For information on achieving the best printing results from specific applications, see the *Color Guide*.

### Selecting the Fiery in the Chooser

Before you print a job, make sure the Fiery is the currently selected printer.

NOTE: For information about setting up the Fiery in the Chooser, see Getting Started.

#### TO SELECT THE FIERY AS THE CURRENT PRINTER:

- 1. Make sure the Fiery is connected to the network and turned on.
- 2. Choose Chooser from the Apple menu.
- 3. Click the AdobePS icon to select it.

**Note:** Make sure AppleTalk is set to Active.

**Printing from Mac OS Computers** 

- 2-2
  - 4. If your network is divided into zones, select the zone in which the Fiery is located.
  - Select the Fiery by <Server Name>\_<Device Name>\_<Queue Name> from the "Select a PostScript Printer" list.

The names of all supported printers in the zone appear in the scroll list on the right.

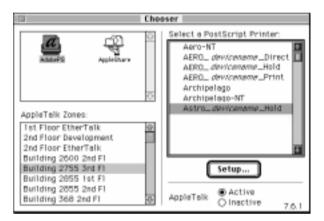

**NOTE:** If your system administrator has not enabled the connection to the Print queue or the Direct connection, the corresponding names will *not* appear in this list. For example, if your site has an operator who controls the flow of print jobs from the Command WorkStation, you may be able to print only to the Hold queue. See the *Configuration Guide* for more information on enabling printer connections.

#### 6. Close the Chooser window.

The Fiery remains selected as the current printer until you choose a new printer in the Chooser.

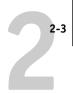

### Setting print options and printing from Mac OS computers

In Mac OS applications, print options are set from both the Page Setup dialog box and the Print dialog box. For details on specific print options, see Appendix A, "Print Options."

**NOTE:** Some default print options are set by the administrator during Setup. Check with the administrator or the operator for information on the current server default settings.

#### TO SET PRINT OPTIONS AND PRINT WITH THE ADOBEPS PRINTER DRIVER:

- 1. Open a file and choose Page Setup from the application's File menu.
- In the dialog box that appears, specify the Page Attributes settings for your print job. Make sure to select the Fiery in the "Format for:" menu.

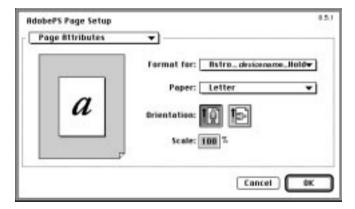

**Note:** Page Setup dialog boxes vary across applications.

3. Click OK.

2-4

### 4. Choose Print from the application's File menu.

Make sure the Fiery is selected as your printer and specify settings for the print options displayed.

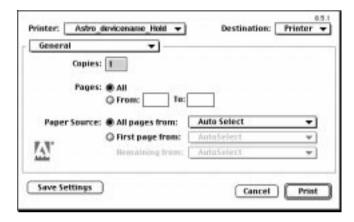

**Note:** Print dialog boxes vary across applications.

From the **Paper Source** pop-up menu, choose the paper tray for the job. For example, you can specify that the job should be printed on pages in the MF (Manual Feed) tray. The Paper Source selection is valid for the current job only.

#### 5. Go to Job Notes.

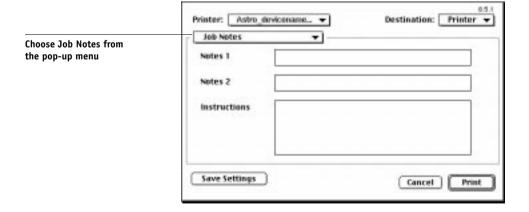

Printing from applications

In the **Notes 1** and **Notes 2** areas, enter user and job identification information for accounting purposes, or whatever information is required at your site. These notes will appear in the Job Log; they can also be viewed by the operator at the Command WorkStation. These notes *cannot* be edited or erased by the operator.

In the **Instructions** area, enter instructions to the operator about the job. These instructions can be displayed at the Command WorkStation, but do not appear in the Job Log. These instructions can be edited by the operator.

Go to Printer Specific Options and specify the appropriate settings for your print job.

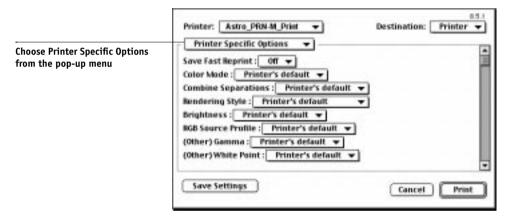

These print options are specific to the Fiery and the copier (you may need to scroll to see all the options). They override settings in Fiery Printer Setup, but can be changed in the Command WorkStation Properties dialog box, or in the Fiery WebSpooler or Fiery Spooler Override Print Settings dialog box. For information about these options and overrides, see Appendix A, "Print Options."

If you choose **Printer's default**, the Fiery prints with the default setting entered during Setup.

**Note:** Some PPD options can also be set from an application (for example, Reverse Order printing or Collation). In these cases, use the PPD option to perform the function, rather than setting it from the application. The application may not set up the file properly for printing on the Fiery and may also take longer to process.

2-6

- 7. If you want to make the new settings the default settings, click Save Settings.
- 8. Click Print.

**NOTE:** The Fiery does not support printing the Cover Page from the AdobePS printer driver.

### **Printing with Fiery Downloader**

Downloading files with Fiery Downloader is generally faster than printing from an application. You can use Fiery Downloader to print PostScript, EPS, or PDF files.

#### TO PRINT USING FIERY DOWNLOADER:

1. Create a PostScript, EPS, or PDF file. Specify the appropriate print options and include (embed) any necessary fonts that are not resident on the Fiery.

For a list of fonts resident on the Fiery, see Appendix B, "Font List."

2. Launch Fiery Downloader and connect to the Fiery.

For instructions on setting up Fiery Downloader, see Getting Started.

- 3. Select the file(s) you want to download, and specify any necessary options.
- 4. Click Download.

For details, see Chapter 5, "Downloading Files and Fonts."

### Chapter 3: Printing from UNIX Workstations

You can print to the Fiery directly from UNIX workstations. Jobs printed to the Fiery are sent to the Print or Hold queue and can be manipulated from the Command WorkStation or from Windows and Mac OS computers on the network using Fiery WebSpooler or Fiery Spooler.

**NOTE:** If you print to the Hold queue, an operator must intervene from the Command WorkStation, Fiery Spooler, or Fiery WebSpooler for the job to print; jobs sent to the Hold queue are spooled to disk and held.

The queue name and Fiery printer name are determined by your system administrator. Contact your system administrator for the names of your queues.

For information about setting up printing from TCP/IP, see your UNIX system documentation.

### **Printing to the Fiery**

You can use UNIX commands to print PostScript and text files to the Fiery. In general, use basic print commands (lpr, lpq, lprm) to send print jobs to a Fiery. See UNIX manual pages or other documentation for information about UNIX commands.

NOTE: Only PostScript or text files can be printed from UNIX.

#### TO PRINT FROM UNIX:

 On a system running SunOS 4.1.x or another BSD-based variant, use the lpr command to send a job to the Fiery as follows:

```
lpr <-Pprinter> <-#copies> <filename>
```

For example, if the Print queue of your Fiery is named print\_Server, your file is named Sample, and you want to print two copies, type:

lpr -Pprint\_Server -#2 Sample

### **Printing from UNIX Workstations**

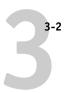

 On a system running Solaris 2.x or any System V implementation of UNIX, use the lp command to send a job to the Fiery as follows:

lp -d <printername> {-n <-#copies>} <filename>

For example, if the Print queue of your Fiery is named print\_Server, your file is named Sample, and you want to print two copies, type:

lp -d print\_Server -n 2 Sample

#### TO DISPLAY A LIST OF JOBS IN THE QUEUE:

 On a system running SunOS 4.1.x or another BSD-based variant, use the lpq command to see printer jobs in the queue as follows:

lpq <-Pprinter>

For example, if the Print queue of your Fiery is named print\_Server, type:

lpq -Pprint\_Server

Your workstation displays the contents of the queue.

 On a system running Solaris 2.x or any System V implementation of UNIX, use the lpstat command to see printer jobs in the queue as follows:

lpstat -o <printername>

For example, if the Print queue of your Fiery is named print\_Server, type:

lpstat -o print\_Server

Your workstation displays the contents of the queue.

#### TO REMOVE JOBS FROM THE QUEUE:

**Note:** Unless you log in as the root user, you can remove only your own jobs.

 On a system running SunOS 4.1.x or another BSD-based variant, use the lprm command to remove jobs from the queue as follows.

```
lprm <-Pprinter> <job #...>
```

You can use the lpq command to check the job number.

For example, to remove job number 123 from the Print queue of your Fiery named print\_Server, type:

```
lprm -Pprint_Server 123
```

The lprm command reports the names of any files it removes.

 On a system running Solaris 2.x or any System V implementation of UNIX, use the cancel command to remove jobs from the queue.

```
cancel <printername> <job ID>
```

For example, to remove job number 123 from the Print queue of your Fiery named print\_Server, type:

```
cancel print_Server 123
```

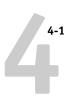

# Chapter 4: Special Features

This chapter describes some of the special features supported by the Fiery including:

- Printing variable data documents using FreeForm<sup>™</sup>
- Printing simulations
- Printing duplex pages
- Scanning images from the copier using Fiery Scan

### Printing variable data documents with FreeForm

Variable data printing is typically used for direct-mail advertising or other targeted mailings. It involves combining a set of master elements that are common across copies of a document with a set of variable elements that change from copy to copy. An example is a brochure that greets customers by name and may include other personal information about the customer obtained from a marketing database. Background elements, illustrations, and text blocks that do not change across copies of the brochure comprise the master elements. The customer's name and other customer-specific information comprise the variable elements.

#### How FreeForm works

The basic premise of FreeForm variable data printing is that the master-element data for the job can be sent to the Fiery and rasterized separately from the variable-element data. The master-element data is stored on the Fiery in prerasterized form as a FreeForm Master, and can be used as often as needed with multiple sets of variable-element data. Because the FreeForm Master job is preRIPped and stored on the Fiery, the only RIP time required for variable data print jobs is the time needed to RIP the variable-element data. In fact, FreeForm Masters can be used for any fixed-element data that you might combine with different data from day to day. For example, a letterhead template can be stored as a FreeForm Master and used repeatedly as the background for different letter content (the variable-element data).

FreeForm allows you to create the master-element and variable-element documents using any application you wish. The two documents can be created using different applications, or even different computer platforms. To create the master-elements document, you can use a page layout or graphics application. To create the variable-

elements document, you can use a word processing application that has a mail merge feature, a page layout application that supports scripting, or a database application.

FreeForm functions are controlled with two print options: Create Master and Use Master. You can set these when you send a job, or you can instruct the operator to set them with job overrides from the Command WorkStation, Fiery Spooler, or Fiery WebSpooler.

### Creating the master-elements document

Before you can use FreeForm, you must create a master-elements document and a variable-elements document. This includes creating the layout for the combined document as well as the elements themselves. In a page layout or graphics program, you arrange the master elements (text and graphics that do not change) on one or more pages, leaving space for the variable elements.

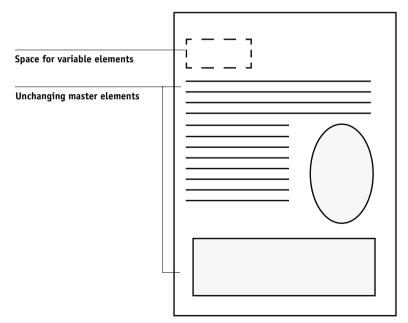

Master-elements document

When you have finalized the design of the master-elements document, print it to the Fiery and specify that a FreeForm Master is to be created from the job (see page 4-6).

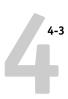

**NOTE:** Although the Fiery can store up to 100 FreeForm Masters, the printer driver interface, Fiery WebSpooler, and Fiery Spooler allow you to select numbers 1 through 15 only. To create a FreeForm Master with a number greater than 15, the operator must set the Create Master and Use Master options and RIP the job from the Command WorkStation.

### Creating the variable-elements document

You can create the variable-elements document with a word processing application that provides a mail merge function, a database application, or a page layout application that supports scripting. In all cases, information is taken from a list or database and merged into an existing document that is set up to accept the information. Each application has different controls for this function; see the application documentation for detailed instructions. Before the variable elements can be added to the master-elements document, they must be formatted to conform to the layout of the master-elements document. This is done by creating a document with the correct formatting and then adding the variable information in the appropriate places.

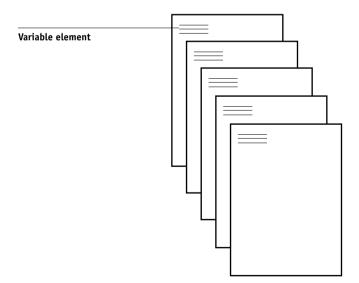

Variable-elements document

When you have created the variable-elements document, print it to the Fiery and specify that it should be combined with the corresponding FreeForm Master.

## Combining the FreeForm Master with the variable-elements document

When you print the variable-elements document to the Fiery, you specify the FreeForm Master created from your master-elements document with the Use Master print option. The Fiery combines the raster data of the variable-elements document with the preRIPped FreeForm Master, creating a new raster data file. The merged raster file can be soft-proofed (before it is printed) in the Thumbnail windows of the Command WorkStation, Fiery Spooler, or Fiery WebSpooler.

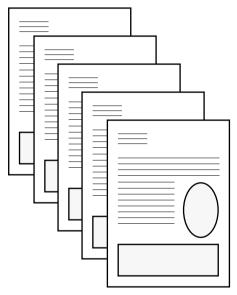

**Combined document** 

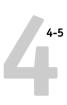

### **Using FreeForm**

This section provides some suggestions to help you print variable data jobs correctly.

 Consult your administrator or operator on how FreeForm Master numbers are assigned at your site.

If FreeForm printing is used by a large number of users at your site, FreeForm Master numbers, or ranges of numbers, may be assigned to specific users or groups. Users can select only numbers 1 through 15 as print option settings. The operator can override FreeForm Master numbers and reassign them to numbers greater than 15 from the Command WorkStation. You may want the operator to assign all FreeForm Master numbers to avoid potential conflicts in the use of FreeForm Master numbers.

 Use the Job Notes and Instructions fields to communicate instructions about your job to the operator.

If you want to create or use a FreeForm Master number greater than 15, these fields can be used to tell the operator to override the appropriate job setting (Create Master or Use Master) and RIP the job from the Command WorkStation.

Give your jobs unique and descriptive names.

Both you and the operator need to be able to easily identify your jobs if there are many jobs in the queues, the FreeForm Master numbers are reassigned, or you want to refer to another job in the Job Notes or Instructions fields.

 See Appendix A, "Print Options" for restrictions on print option settings when using FreeForm.

The following settings for the master-elements document and variable-elements document must match:

Color Mode

Page Size

Combine Separations

The following settings for the variable-elements document override the corresponding settings in the master-elements document:

Black Detection

Media Type

Page Order

Paper Source

Save Fast Reprint

Sorter Mode

#### TO PRINT VARIABLE DATA DOCUMENTS:

#### 1. Create a master-elements document.

The master-elements document can comprise multiple pages.

The example below shows one page of a master-elements document for a tri-fold brochure which was created with a page layout application.

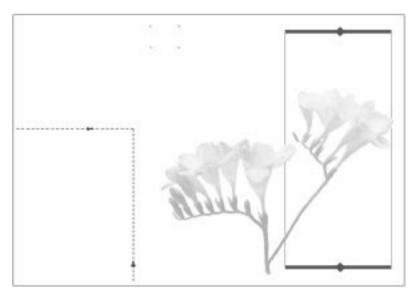

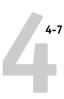

## 2. Print the master-elements document to the Fiery with the Create Master print option set to one of the FreeForm Master numbers (1 through 15).

Or, set the Create Master option to None and instruct the operator to use overrides to create a FreeForm Master from this job.

#### 3. Create the variable-elements document.

You can create the variable-elements document using a different file, a different application, or a different computer platform than was used to create the master-elements document, but some print options must be the same (see page 4-5 for details).

The example below shows one page of the variable-elements document for the tri-fold brochure. The data in this document can be as simple as a name and address, or as complex as multiple, full-color graphics and photographic elements.

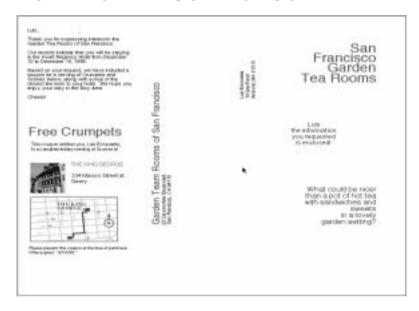

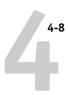

## 4. Print the variable-elements document to the Fiery with the Use Master print option set to the appropriate FreeForm Master number.

The FreeForm Master number may be one you set yourself when you sent the masterelements document or it may be one that was assigned by the operator.

FreeForm Master numbers can be overridden from the Command WorkStation, FierySpooler, or Fiery WebSpooler. Check with the operator to make sure that the FreeForm Master number you specify is the correct one for the FreeForm Master you want to use.

If you want to check the job before it prints, instruct the operator to RIP and Hold the job so that you can preview it from the Command WorkStation, Fiery Spooler, or Fiery WebSpooler.

The example below shows the FreeForm Master and variable-elements document combined. The variable data is simply overlaid on the master-elements document.

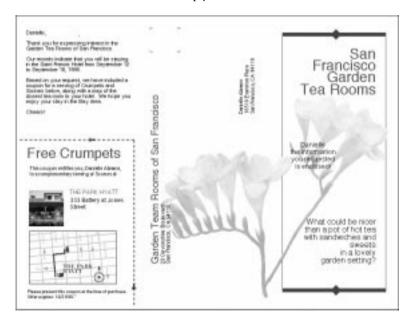

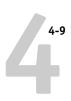

### **Printing simulations**

You can use the Fiery to proof offset press jobs or to simulate the output of other print devices by specifying settings for two print options: CMYK Simulation Profile and CMYK Simulation Method. These options affect CMYK data only.

The Fiery provides CMYK Simulation targets for the major international press standards: SWOP, DIC, and Euroscale. You can also create, save, and import custom simulation profiles using ColorWise Pro Tools (see the *Color Guide*).

- When printing simulations on the Fiery, choose the CMYK Simulation Profile setting corresponding to the press standard for which the CMYK data was prepared, or choose a custom simulation profile.
- To simulate the color of a copy made from the copier glass, choose the Match Copy setting. This setting bypasses Fiery calibration.

Use the CMYK Simulation Method print option to specify the quality of simulation desired: Quick or Full. For more information, see the *Color Guide*.

### Printing duplex pages

You can use the Fiery to print double-sided (duplex) pages.

#### TO PRINT DUPLEX PAGES:

1. When specifying print options, set Duplex to the desired setting.

**Top-Top** prints both sides using the same top edge; **Top-Bottom** prints the back side upside-down. See "Duplex" on page A-10 for more information.

- 2. Set other options and click OK.
- 3. Click Print.

### Scanning from the copier

With the Fiery Scan plug-in module for Photoshop, you can scan an image from the copier glass directly into Photoshop on your computer. You can also load pages into the copier's document feeder for scanning.

The following requirements and constraints apply:

- Fiery Scan cannot be used over the parallel port, it requires a network connection. For information on supported networking protocols, see Getting Started.
- The Fiery Scan plug-in must be installed in the Photoshop Plug-Ins:Import/Export folder.
- Photoshop 5.0's RGB Setup should be using the EFIRGB ICC (Mac OS) or EFIRGB.icm (Windows) settings. See Getting Started for information on loading this file.

### Fiery Scan color conversion settings

Fiery Scan offers two color conversion choices for scanned data:

- Calibrated RGB creates an RGB scan optimized for printing with Fiery Rendering Styles (CRDs) or ICC profiles, as well as for viewing on the monitor.
- Match Copy creates a CMYK scan that, when printed on the Fiery, looks like a copy of the original made with the copier.

### **Using Fiery Scan**

With Fiery Scan, you first create a prescan of the image; then you can select part, or all, of the prescan for final scanning.

NOTE: The Windows and Mac OS versions of Fiery Scan are fundamentally the same; differences are noted in this section. Where both windows or dialog boxes are illustrated, the Windows version comes first, followed by the Mac OS version.

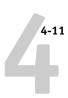

#### TO PRESCAN A DOCUMENT:

- 1. Launch Photoshop.
- 2. Place the original you want to scan on the copier glass, or, if you have multiple originals, place them in the document feeder.
- 3. In Photoshop's File menu, point to Import, and click Select TWAIN\_32 Source (Windows) or Fiery Twain Select (Mac OS).
- 4. Select Fiery Scan in the window that appears, and click Select (Windows) or OK (Mac OS).
- 5. In the File menu, point to Import, and click TWAIN\_32 (Windows) or Fiery Twain Acquire (Mac OS).
- **6. Select the Fiery in the Chooser window, and click 0K (Windows) or Connect (Mac 0S).** If the Fiery does not appear in the Windows Chooser list, you must configure the Chooser list to communicate with the Fiery. For instructions, see *Getting Started*.
- 7. Select the appropriate settings in the Fiery Scan dialog box.

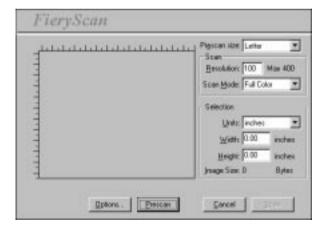

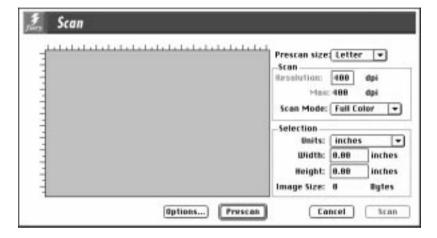

**Prescan size**—Choose the paper size of the original from the pop-up menu.

**Resolution**—Specify a value for the resolution. Changing the resolution also changes the image size. The maximum resolution supported by the Fiery appears in the dialog box.

**Scan Mode** (Full Color, Grayscale, or Black & White)—Specify the type of scan you want.

#### 8. Click Prescan.

The prescan image appears on the left side of the dialog box.

If you are using the document feeder, the Fiery advances and scans one page for each Prescan request.

**NOTE:** After prescanning, you must complete the scan before the Fiery is able to begin RIPping and printing any new jobs.

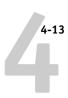

### TO SELECT OPTIONS AND COMPLETE THE SCAN:

 Drag the cursor to select the area of the prescan image that you want to acquire, or enter the area to acquire in the Selection area.

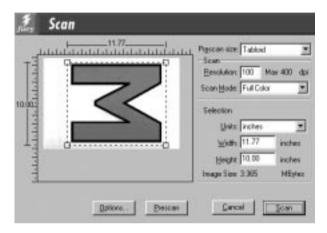

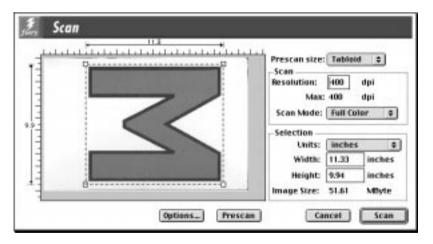

In the Selection area, you can specify:

**Units** (**inches**, **centimeters**, **picas**, **points**, **ciceros**, or **pixels**)—Specify the ruler units that appear around the preview image.

**Width** and **Height**—Enter the width and height of the area to scan; or, select an area of the page with the selection marquee. If you use the marquee to select the scan area, the dimensions appear in these text boxes. If you do not specify a scan area, the default is to acquire the entire scan.

To select a portion of the image using the marquee, you can move the selection marquee around by positioning the Hand tool inside the marquee and dragging the marquee to a new location. You can change the size of the frame by clicking and dragging one of the handles on the corners of the selection frame. If you want to deselect the area you have selected, double-click anywhere.

The Fiery scans at a maximum resolution that is dependent on the size of the selected area. When you select an area to be scanned, Fiery Scan displays the maximum resolution possible for that area. You can enter a dpi value which is less than the maximum resolution.

## 2. Click Options to display the Fiery Options dialog box (Windows) or Scan Options dialog box (Mac OS).

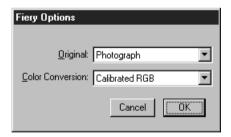

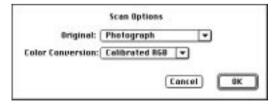

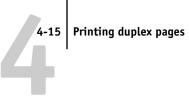

Original—Select the resampling interpolation method to use. In general, you should choose **Photograph** if you are scanning a continuous tone photographic image and Offset Print or Copy if you are scanning a printed document. The Offset Print or Copy mode takes slightly more time but reduces moiré patterns in scans.

Color Conversion—Select the color conversion to use: Calibrated RGB or Match Copy. Use **Calibrated RGB** if you will print the image using a Fiery Rendering Style (CRD). Use Match Copy to match the colors in a copy made by the copier as closely as possible, assuming that you are going to print the image to the same copier and you do not want to use a Rendering Style. Also see "Fiery Scan color conversion settings" on page 4-10.

#### Select the appropriate settings and click OK. 3.

### Click Scan in the main window to acquire the scan.

The progress bar displays how much of the image has been processed. You can click **Esc** (Windows) or Command-. (Mac OS) to cancel acquiring the scan.

When the scan is acquired, the scanned image is displayed in Photoshop.

### Chapter 5: Downloading Files and Fonts

Fiery Downloader allows you to send PostScript, Encapsulated PostScript (EPS), and Portable Document Format (PDF) files directly to the Fiery without using the application they were created in. It also enables you to manage printer fonts on the Fiery.

You can use Fiery Downloader from a remote workstation as well as from the Command WorkStation. Fiery Downloader requires a network connection—you *cannot* use Fiery Downloader with the parallel port. For information on installing and configuring Fiery Downloader and on supported networking protocols, see *Getting Started*.

**NOTE:** The Windows and Mac OS versions of Fiery Downloader are fundamentally the same; differences are noted in this section. Where both windows or dialog boxes are illustrated, the Windows version comes first, followed by the Mac OS version.

### **Using Fiery Downloader**

You can use Fiery Downloader to:

- Print PostScript, EPS, and PDF files to the Fiery
- Check the status of the Fiery
- Manage the printer fonts stored on the Fiery hard disk (this feature requires that the Direct connection is published on the Fiery)

**NOTE:** Fiery Downloader was designed specifically for the Fiery; you cannot use it with any other printer. You can use standard LaserWriter downloaders, such as the Adobe Font Downloader, with the Fiery.

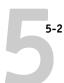

#### TO VIEW INFORMATION WITH FIERY DOWNLOADER:

- Double-click the Fiery Downloader icon or choose Fiery Downloader from the Start>Programs menu.
- 2. Select the Fiery in the Chooser window, and click OK (Windows) or Connect (Mac OS).

The Fiery Downloader Status window appears and you see the Fiery Downloader Toolbar, menus, and the status bar at the bottom of the screen.

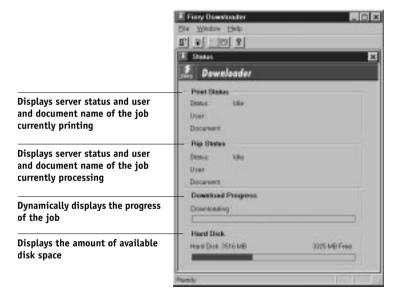

Buttons for some menu functions appear in the Toolbar at the top of the window.

| <u>B</u> . | Open                                        | Click to connect to a different Fiery.                                                                 |
|------------|---------------------------------------------|----------------------------------------------------------------------------------------------------|
| <b>P</b>   | Download                                    | Click to download a file or font to the Fiery.                                                         |
| S          | Status                                      | If you are viewing the font list, click to display the status window for the current Fiery.            |
|            | Font list                                   | If you are viewing the status window, click to display a list of printer fonts on the Fiery hard disk. |
| <b>?</b>   | About Fiery<br>Downloader<br>(Windows only) | Click to view version information about Fiery Downloader.                                              |

You can click the font list button or choose Font List from the File menu to view font information in the window.

- 3. To select a different Fiery, choose Open from the File menu or click the Open button.
- 4. Select the Fiery in the dialog box that appears, and click OK (Windows) or Connect (Mac OS).
- 5. To close the status window, choose Close from the File menu; to quit Fiery Downloader, choose Exit (Windows) or Quit (Mac OS) from the File menu.

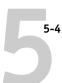

### **Printing with Fiery Downloader**

Printing files Fiery Downloader is fast—generally faster than printing from within applications. If you regularly print large files, be sure to try printing with Fiery Downloader.

#### TO DOWNLOAD A FILE OR FONT WITH FIERY DOWNLOADER:

#### 1. Use your application to generate a file.

You can save a PostScript or PDF file by selecting the appropriate option in the application's Print dialog box. With some applications, you can also save EPS files. If you experience problems printing EPS files with Fiery Downloader, you can print the file directly from the application in which you created it.

### 2. Launch Fiery Downloader.

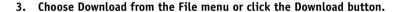

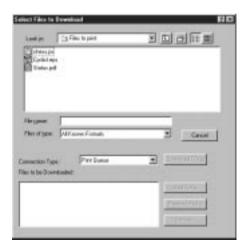

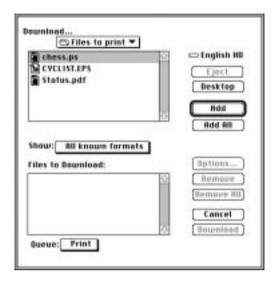

## Choose the file type to display from the Files of type (Windows) or Show (Mac OS) menu.

You can leave this at the default **All Known Formats** or choose **All Files**. All Known Formats lists all files in formats supported by Fiery Downloader.

You can download files and fonts in the same batch. If the fonts are used by files in the same batch, the fonts should be downloaded first.

### Choose the Connection Type (Windows) or Queue (Mac OS) to which you will download the files.

The options available to you in this menu depend on the setup at your site. The potential selections are Print Queue (Windows) or Print (Mac OS), Hold Queue (Windows) or Hold (Mac OS), and Direct Connection (Windows) or Direct (Mac OS). If your administrator has not enabled one or more of these connections, you cannot select it.

PDF files cannot be printed with the Direct connection. If you choose the Direct connection, the job is spooled to the Print queue and then printed. If the Print queue is not enabled, the job is spooled to the Hold queue and must be released for printing by the operator.

**NOTE:** To download fonts, you must use the Direct connection (make sure that the Direct connection is published on the Fiery). If you do not have access to the Direct connection, you must embed any special fonts used by the file in the file when you generate it.

#### 6. Select the filename and click Add File(s) (Windows) or Add (Mac OS).

The File name field (Windows) displays the name of the selected file before you click Add.

You can navigate to different drives and directories to select files to download. Click Add All (Mac OS) to add all files in a folder.

To select multiple sequential files (Windows), select the first file and then Shift-click the last file. Control-click to select multiple non-sequential files.

If you change your mind about a file, select the filename in the Files to Download list and click Remove File(s) (Windows) or Remove (Mac OS).

Click Remove All (Mac OS) to remove all files from the Files to Download list.

### 7. To change the attributes of a file to be downloaded, select it and click Options.

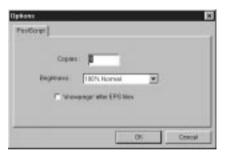

PostScript Options dialog box (Windows)

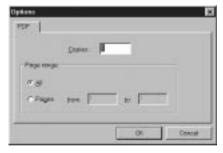

PDF Options dialog box (Windows)

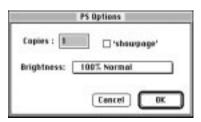

PostScript Options dialog box (Mac OS)

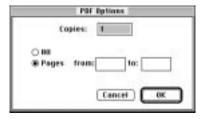

PDF Options dialog box (Mac OS)

### **Using Fiery Downloader**

#### 8. Specify the following information in the dialog box and click OK.

The options you set apply only to the selected file. You can set different options, or leave the default settings, for each file.

**Copies**—Specify the number of copies.

**Brightness** (PostScript and EPS files only)—Change the Brightness setting if a file appears to be too dark or too light. Choose **85%** for a substantially lighter image, **115%** for a substantially darker image, or one of the options in between.

**NOTE:** Some applications, including Adobe Photoshop, provide transfer functions that let you specify density settings for an image. If the file you are printing includes transfer functions, the Fiery Downloader Brightness option has no effect. For more information on using transfer functions, see the documentation for your application.

'showpage' after EPS files (Windows) or 'showpage' (Mac OS) (PostScript and EPS files only)—In most cases, you do not need to use this option. Select the 'showpage' option only if an EPS file fails to print without it. This option adds a 'showpage' PostScript language command at the end of the print job. Some applications omit this necessary PostScript language command when they generate EPS files. Select this option when printing EPS files generated by these applications. If you select this option unnecessarily, extra blank pages may print.

If you experience problems printing EPS files with Fiery Downloader, you can print the file directly from the application in which you created it.

Page range (PDF files only)—Specify the page range you want to print.

- Click Download File(s) (Windows) or Download (Mac OS).
- 10. To cancel downloading, press Escape (Windows) or Command-. (Mac OS).

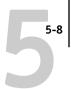

### Downloading and managing printer fonts

The Fiery includes 136 PostScript fonts; for a complete list, see Appendix B "Font List." In addition, two Adobe Multiple Master fonts are included and are used for font substitution in PDF files.

Before downloading a file that uses fonts not resident on the Fiery, you must download the fonts (unless the fonts are embedded in the file). To see what fonts are resident on the Fiery, choose Font List from the File menu or click the Font List button (see page 5-9).

You can download fonts only via the Direct connection. If you do not have access to the Direct connection, you must embed any special fonts used by the file in the file when you generate it.

The screen fonts that correspond to the printer fonts installed on the Fiery are not automatically installed on your Windows system.

**NOTE:** You cannot use Fiery Downloader to download TrueType fonts. If you use TrueType fonts in Windows, you can print them by converting them to Adobe Type 1 fonts. To do this with the Adobe PS printer driver for Windows 95/98, click the Fonts tab and set up the Font Substitution Table as necessary. For Windows NT 4.0, go to the Advanced tab of the Fiery Document Defaults dialog box, then select Graphic>TrueType Font>Download as Softfont.

### Printer fonts and Mac OS screen fonts

Like all PostScript fonts, the fonts included with the Fiery come in two forms: printer fonts and screen fonts. The printer fonts are installed permanently on the Fiery hard disk. The screen fonts, which are included with the Fiery user software, should be installed on your Mac OS computer. If you are using these fonts in documents you print on a LaserWriter, they are probably already installed. If not, you will need to install them yourself. For instructions, see *Getting Started*.

Occasionally, you may want to use Adobe Type 1 (Windows) or PostScript (Mac OS) fonts that are not included with the Fiery. If so, you will need to install both the screen fonts and the printer fonts on your computer. To do this, follow the instructions from the font manufacturer.

#### Downloading printer fonts to the Fierv

In general, each time you print from within a Mac OS application, the application automatically downloads any fonts used in your document that are not already installed on the Fiery, as long as the printer fonts are installed in your System Folder. These fonts remain in the Fiery only until your document has printed. If you print the same document again, your application must download the fonts again.

If you regularly use one or more fonts from Windows or Mac OS applications that are not already installed in the Fiery, you can save time by downloading them to the Fiery hard disk with Fiery Downloader. Fonts you download to the Fiery hard disk remain installed until you remove them using Fiery Downloader, no matter how many times the Fiery is turned off and on. You'll probably want to download fonts you use on a regular basis to the Fiery hard disk.

Before you download PostScript or EPS files with Fiery Downloader, make sure that all fonts included in your file are installed on the Fiery or embedded in your file; otherwise the text in these fonts will not print correctly and may not print at all. For PDF files, font substitution occurs automatically for fonts not installed on the Fiery. Two multiple master fonts (a serif font and a sans serif font) stored on the Fiery are used exclusively for substitution with PDF files.

#### TO VIEW FONT INFORMATION, UPDATE, PRINT, AND DELETE FONTS:

Choose Font List from the File menu or click the Font List button.

**NOTE:** If the Direct connection is not published, you cannot view the font list or perform any of the tasks described in this procedure. See the *Configuration Guide* or talk to your administrator for information on how to publish the Direct connection.

#### 5-10 Downloading Files and Fonts

The Font List window appears with Update, Print, and Delete buttons in the title bar. The printer fonts included with the Fiery (resident fonts) are locked. Locked fonts appear with a lock icon next to the name and cannot be deleted.

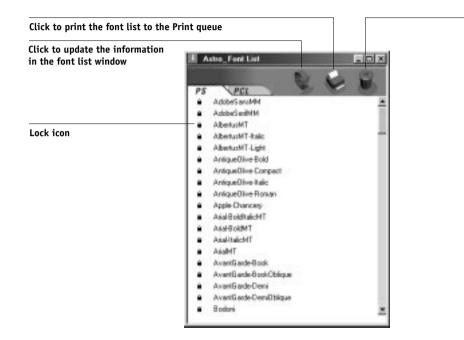

Select a font and click to delete it

# Chapter 6: Tracking and Managing Print Jobs

Fiery user software includes a variety of tools that allow you to track and manage print jobs. Access to some tools is controlled by your site administrator, but other tools are available to all users.

- The Command WorkStation, Fiery WebSpooler, and Fiery Spooler all provide the
  capability to view and control the flow of print jobs to the Fiery. If the administrator
  has set Administrator and Operator passwords in Setup, you need one of these
  passwords to perform most Command WorkStation, Fiery WebSpooler, and Fiery
  Spooler functions. For information on these tools and the access privileges needed to
  use them, see the *Job Management Guide*.
- The Status and WebLink WebTools do not require any special access privileges. As long as the administrator has enabled Web Services in Setup and has provided users with the IP address of the Fiery, anyone can use these WebTools.
- Fiery Link, a utility designed to give you up-to-date status on print jobs and connected Fiery servers, is also available to all users.

# Fiery WebTools

Fiery WebTools reside on the Fiery's hard disk drive but can be accessed over the network from a variety of platforms. The Fiery has a home page that lets you view server functions and manipulate jobs remotely. This chapter describes only the Status and WebLink WebTools. For information on Fiery WebSpooler, see the *Job Management Guide*. For information on the Installer WebTool, see *Getting Started*. For information on WebSetup, see the *Configuration Guide*.

#### TO ACCESS FIERY WEBTOOLS:

1. Start up your Internet browser application.

See *Getting Started* for information about supported platforms and browsers.

2. Enter the IP address or the DNS name of the Fiery.

Check with the operator or administrator for this information.

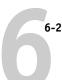

#### 3. If a Log In dialog box appears, select Guest and click OK.

The Log In dialog box appears only if the administrator has set a password. Guest access is sufficient to use the Status and WebLink WebTools as described in this chapter.

#### 4. When the Fiery home page appears, click to select one of the Fiery WebTools.

Move the cursor over the buttons to display information about the selections.

### Checking Fiery status with the Status WebTool

You can use the Status WebTool to see what jobs are currently processing and printing. To access the Status WebTool, point your browser to the Fiery home page and click the Status button. The current RIP Status and Printer Status appear in the window.

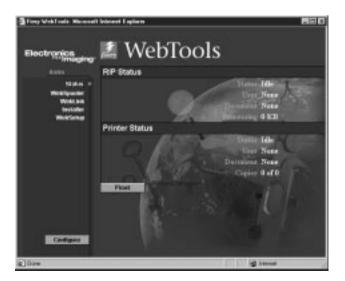

To open a new browser window for the Status display, click Float. You can then close other browser windows and leave the Status window open to continue checking the status of the Fiery. As long as you keep the Status window open, it is dynamically updated.

To obtain more information about the status of jobs, use Fiery WebSpooler, Fiery Spooler, or the Command WorkStation, as described in the *Job Management Guide*.

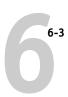

## Accessing information with WebLink

The WebLink button on the Fiery home page provides a link to another web page or to multiple web pages, provided you have a valid Internet connection. The administrator at your site can set the WebLink destination. Check your Fiery WebLink for any information available there.

# **Fiery Link**

Fiery Link is designed to provide you with up-to-date status on print jobs and connected Fiery servers. It tracks the status of your print jobs and alerts you to errors. For example, you can see how many print jobs are ahead of your job in the queue. Fiery Link also provides information about paper and toner levels. For example, you can make sure the sorter output tray is empty before sending a job that will be sorted.

For information on installing and configuring Fiery Link and on supported networking protocols, see *Getting Started*.

**Note:** The Windows and Mac OS versions of Fiery Link are fundamentally the same; differences are noted in this section. Where both windows or dialog boxes are illustrated, the Windows version comes first, followed by the Mac OS version.

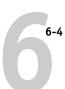

#### TO BEGIN USING FIERY LINK:

1. Double-click the Fiery Link icon or choose Fiery Link from the Start>Programs menu.

The main Fiery Link window appears.

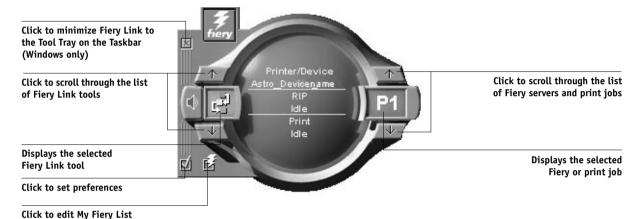

- 2. Click the currently selected Fiery or print job to display the list of all connected Fiery servers and print jobs.
- 3. From this list, select the Fiery or job about which you want information.
- 4. Click the currently selected Fiery Link tool to display a list of all the tools (as shown below), and select a tool.

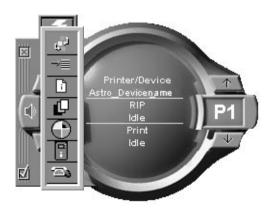

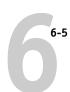

## Fiery Link tools

Fiery Link includes the following tools that can be used to monitor a print job or a connected Fiery. Clicking the up and down arrows scrolls through the Tool List and opens each tool in turn in the Fiery Link window.

| Icon:      | Tool:                      | If a print job is selected:                                                                                               | If a Fiery is selected:                                                                                                   |
|------------|----------------------------|----------------------------------------------------------------------------------------------------|----------------------------------------------------------------------------------------------------|
| r,         | Status                     | Shows the job status and number of pages processed.                                                                       | Shows the status of the Fiery, including any error messages.                                                              |
| →≣         | Queue Position             | Shows the number of jobs ahead of the selected job in the queue.                                                          | Shows the total number of active jobs queued to print on the Fiery.                                                       |
|            | File Info                  | Displays the file name, when it was sent to<br>the Fiery, the target Fiery, the number of<br>pages, and number of copies. | Displays the Fiery name and connected device, total number of queued jobs, and the number of those jobs sent by the user. |
| Ŀ          | Input Trays<br>(see below) | Shows paper levels in all trays of the copier to which the job was printed.                                               | Shows paper levels in all trays of the copier to which the Fiery is connected.                                            |
| TIP        | Toner (see below)          | Shows the toner levels of the copier to which the job was printed.                                                        | Shows the toner levels of the copier to which the Fiery is connected.                                                     |
| 0          | Fiery Info                 | Shows the model name, amount of memory, processor, and software version of the target Fiery.                              | Shows the model name, amount of memory, processor, and software version of the Fiery.                                     |
| <b>=</b> 3 | Support                    | Lists the contact names and information for the target Fiery and the copier.                                              | Lists the contact names and information for the Fiery and the copier.                                                     |

#### **Input Trays**

An icon is used to represent the paper level in each tray. A red icon indicates the paper tray is empty, a yellow icon indicates the paper tray is less than half full, and a green icon indicates the paper tray is more than half full. Up and down arrows allow you to through the available paper trays.

#### **Toner**

You can see how much toner your copier has by clicking on the Toner tool. A warning appears if the copier is getting low on toner.

#### **Preferences**

The Preferences window (click the checkbox in the main window) allows you to set the following options for tracking print jobs, monitoring Fiery servers, or both:

- Show/hide tool tips
- Show/hide animations
- Enable/disable audible alerts
- Enable/disable stack alerts
- Enable/disable processing error notification
- Enable/disable printing error notification
- Enable/disable file printed notification
- Enable/disable consumable warnings notification

# My Fiery List

Click the Fiery checkbox in the main window to access the My Fiery List. You can use My Fiery List to specify the Fiery servers you want to monitor using Fiery Link. For information on setting up and changing the My Fiery List, see *Getting Started*.

# Appendix A: Print Options

Print options give you access to all the special features of your copier and Fiery. Print options can be specified in several places—in Fiery Setup, from the printing application, from Fiery Downloader, from ColorWise Pro Tools, from the Command WorkStation, from Fiery WebSpooler, and from Fiery Spooler. The table in this appendix briefly describes each print option, gives its default setting, and provides information on any constraints or requirements in effect.

# Where to set print options

• During Setup

Some settings are specified during Setup by the administrator. For information on the current default server settings, check with the administrator or the operator.

· From applications

With the Adobe PostScript printer drivers, you can specify job settings when you print a job. See Chapter 1, "Printing from Windows Computers" and Chapter 2, "Printing from Mac OS Computers" for information about specifying job settings from applications.

• From Fiery Downloader

Only a few settings—Copies, Page Range (for PDF files only), and Brightness (for PostScript and EPS files only)—can be specified when printing jobs with Fiery Downloader. To change options in Fiery Downloader, select a job in the Files to be Downloaded (Windows) or Files to Download (Mac OS) list and click Options. For more information, see Chapter 5, "Downloading Files and Fonts."

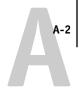

From ColorWise Pro Tools

You can set the default Source Profile, Simulation Profile, Output Profile, CMYK Simulation Method, and RGB Separation settings. See the *Color Guide* for more information on using ColorWise Pro Tools.

Overrides from the Command WorkStation, Fiery WebSpooler, and Fiery Spooler
 To change job settings from the Command WorkStation, double-click a job to
 display the Properties dialog box. To change job settings from Fiery WebSpooler and
 from Fiery Spooler, double-click a job to display the Override Print Settings dialog
 box. For more information, see the *Job Management Guide*.

#### Print option override hierarchy

The override hierarchy is as follows:

- A user's printer driver settings override the Fiery Setup and ColorWise Pro Tools settings.
- Settings made from the Command WorkStation, Fiery WebSpooler, or Fiery Spooler override the user's printer driver settings.

## **Default Settings**

In the following table, underlined settings in the "Option and settings" column indicate default printer driver settings (PPD defaults). In other words, if you do not use the printer driver interface to configure a particular option, the Fiery prints the job with the underlined setting.

For options that can be configured during Setup from the Control Panel, Command WorkStation, or WebSetup choosing **Printer's default** results in the Fiery printing the job with the Setup setting specified. For options that cannot be configured during Setup, the Fiery prints the job with a pre-configured "Printer's default" setting. For more information, see the "Requirements, constraints, and information" column.

To find out about the current Setup defaults, print the Configuration page from the Command WorkStation or from the Fiery Control Panel.

| Option and settings:<br>(Default setting is underlined)                                                                                                    | Description:                                                                                                    | Requirements, constraints, and information:                                                                                                    |
|----------------------------------------------------------------------------------------------------|----------------------------------------------------------------------------------------------------|----------------------------------------------------------------------------------------------------|
| Black Overprint  Printer's default/Off/On                                                                                                    | Select <b>0ff</b> to print black text with knockouts. Select <b>0n</b> to overprint black text.                                                                                                    | The <b>Printer's default</b> setting reflects the setting specified in Fiery Setup. For Windows 95/98, choose <b>Expert Color</b> as the Color Mode to access this option. If this option is set to <b>0n</b> , the Combine Separations option must be set to <b>0ff</b> . Setting this option to <b>0n</b> automatically sets the Pure Black Text/Graphics option to <b>0n</b> . For more information, see page A-8 and the <i>Color Guide</i> . |
| Brightness  Printer's default/85% Lightest/ 90% Lighter/95% Light/ 100% Normal/105% Dark/ 110% Darker/115% Darkest                                                                                                    | Select <b>85%</b> for a substantially lighter image, <b>115%</b> for a substantially darker image, or use one of the settings in between.                                                                                                    | Setting this option to <b>Printer's default</b> produces the same result as the <b>100% Normal</b> setting.                                                                                                    |
| CMYK Simulation Profile Printer's default/SWOP-Coated/ DIC/Euroscale/Simulation-1/ Simulation-2/Simulation-3/ Simulation-4/Simulation-5/ Simulation-6/Simulation-7/ Simulation-8/Simulation-9/ Simulation-10/None/Match Copy | Specify the simulation goal to be used for the current print job.                                                                                                    | The <b>Printer's default</b> setting reflects the setting specified in Fiery Setup. For Windows 95/98, choose <b>Expert Color</b> as the Color Mode to access this option. For more information, see page A-9, the <i>Color Guide</i> , and the <i>Job Management Guide</i> .                                                                                                    |
| CMYK Simulation Method Printer's default/Quick/Full                                                                                                    | Select <b>Quick</b> to utilize one-dimensional transfer curves to adjust density output of individual color channels.  Select <b>Full</b> to utilize four-dimensional transfer curves, which adjust for hue as well as density of individual color channels. | The <b>Printer's default</b> setting reflects the setting specified in Fiery Setup. For Windows 95/98, choose <b>Expert Color</b> as the Color Mode to access this option. For more information, see the <i>Color Guide</i> .                                                                                                    |

| Option and settings:<br>(Default setting is underlined)                                                              | Description:                                                                                                    | Requirements, constraints, and information:                                                                                                    |
|----------------------------------------------------------------------------------------------------|----------------------------------------------------------------------------------------------------|----------------------------------------------------------------------------------------------------|
| Color Mode Printer's default/CMYK/Grayscale OR Standard Color/Expert Color/Grayscale (from the Windows 95/98 driver) | Specify the color mode for the current print job. Select CMYK, Standard Color, or Expert Color for a full-color document. Select Grayscale for a grayscale or black-and-white document.                                                                                                    | The Printer's default setting reflects the setting specified in Fiery Setup. The options differ depending on which driver you use. For Windows 95/98, you must choose Expert Color to set other color print options, including Pure Black Text/Graphics.                                                                                 |
| Combine Separations<br>Printer's default/On/Off                                                                      | When printing separations from a desktop publishing application: Select <b>0n</b> to combine separations on a single page. Select <b>0ff</b> to view separations as four individual black-and-white pages each representing one color plate.                                                                                    | Setting this option to <b>Printer's default</b> produces the same results as the <b>Off</b> setting. For more information, see page A-9.                                                                                                    |
| Compression<br>Printer's default/Off/On                                                                              | Select <b>Off</b> to disable compression for printing very complex images. This requires a significant amount of memory to process and print; however, images print faster with the best possible image quality.  Select <b>On</b> to enable compression when printing multiple-page jobs that do not consist of complex pages. | If Compression is set to <b>Off</b> , the following options are not available: Save Fast Reprint set to <b>On</b> ; Combine Separations set to <b>On</b> ; Sorter Mode set to <b>Collate</b> ; Page Order set to <b>Reverse</b> ; Black Overprint set to <b>Off</b> ; Create Master set to <b>1-15</b> ; Use Master set to <b>1-15</b> . |
| Copies<br>1-999                                                                                                    | Specify the number of copies of the job to print.                                                                                                    | Do not enter a value greater than <b>999</b> .                                                                                                    |
| Create Master<br><u>None</u> /1-15                                                                                   | To create a FreeForm master from this job, specify a number to assign to the FreeForm master file.                                                                                                    | See page 4-2 for more information.                                                                                                    |
| Duplex<br><u>Off</u> /Top-Top/Top-Bottom                                                                             | Specify whether the job should print single-sided or double-sided (duplex), by specifying the orientation of printed images.                                                                                                    | For more information on duplex printing, see page A-10. Face-Down Printing must be set to <b>0n</b> and Page Order set to <b>Forward</b> for all duplex jobs.                                                                                                    |

| Option and settings:<br>(Default setting is underlined)                                                     | Description:                                                                   | Requirements, constraints, and information:                                                                                                    |
|----------------------------------------------------------------------------------------------------|--------------------------------------------------------------------------------|----------------------------------------------------------------------------------------------------|
| Instructions                                                                                                | Enter instructions to the operator about the job.                              |                                                                                                    |
| Media Type (Paper Type) Plain Paper/Transparency/Thick 1/ Thick 2/Thin Paper/Postcard                       | Select <b>Transparency</b> if you will be printing on transparencies.          |                                                                                                    |
| Notes 1 and Notes 2                                                                                         | Enter special information about the job.                                       | The Notes 1 and Notes 2 fields each have a 32-character limit.                                                                                                    |
| Orientation Portrait/Landscape/Rotated                                                                      | Select <b>Rotated</b> if you want to rotate the pages of your job 180 degrees. |                                                                                                    |
| (Other) Gamma Printer's default/1.0/1.2/1.4/1.6/ 1.8/2.0/2.2/2.4/2.6/2.8/3.0                                | Specify a source gamma value for printing RGB images, objects, and text.       | Setting this option to <b>Printer's default</b> produces the same result as the <b>2.2</b> setting.  To enable this option, RGB Source must be set to <b>0ther</b> .  For more information, see the <i>Color Guide</i> .          |
| (Other) Phosphors <u>Printer's default</u> /Hitachi EBU/ Hitachi-Ikegami/NTSC/ Radius Pivot/SMPTE/Trinitron | Specify a source phosphors value for printing RGB images, objects, and text.   | Setting this option to <b>Printer's default</b> produces the same result as the <b>SMPTE</b> setting.  To enable this option, RGB Source must be set to <b>Other</b> .  For more information, see the <i>Color Guide</i> .        |
| (Other) White Point Printer's default/5000 K (D50)/ 5500 K/6500 K (D65)/7500 K/9300 K                       | Specify a source white point value for printing RGB images, objects, and text. | Setting this option to <b>Printer's default</b> produces the same result as the <b>5000 K (D50)</b> setting.  To enable this option, RGB Source must be set to <b>0ther</b> .  For more information, see the <i>Color Guide</i> . |

| Option and settings:<br>(Default setting is underlined)                                                                        | Description:                                                                                                    | Requirements, constraints, and information:                                                                                                    |
|----------------------------------------------------------------------------------------------------|----------------------------------------------------------------------------------------------------|----------------------------------------------------------------------------------------------------|
| Output Profile Printer's default/Output-1/Output-2/ Output-3/Output-4/Output-5/ Output-6/Output-7/Output-8/ Output-9/Output-10 | Specify the output profile to be used for the current print job.                                                                                                    | The <b>Printer's default</b> setting reflects the setting specified in ColorWise Pro Tools. For Windows 95/98, choose <b>Expert Color</b> as the Color Mode to access this option. See page A-11 and the <i>Color Guide</i> for more information.                                                                               |
| Page Order Printer's default/Forward/Reverse                                                                                   | Select <b>Forward</b> to print the pages of your job from first to last. Select <b>Reverse</b> to print the pages of your job from last to first.                                                                                                  | Setting this option to <b>Printer's default</b> produces the same result as the <b>Reverse</b> setting. See page A-11 for more information.                                                                                                    |
| Paper Size<br><u>Letter</u> /Legal/11x17/A3/A4/B5/B5-R/<br>B4/Full Bleed/Letter-R/A4-R/A5-R/<br>4x6/A6/8.5x5.5                 | Specify the size of the paper on which to print the document.                                                                                                    |                                                                                                    |
| Paper Source <u>AutoSelect</u> /MF (Manual Feed)/ Large Capacity Feeder                                                        | Specify the paper tray to use for your job.                                                                                                    | The <b>AutoSelect</b> setting automatically selects the tray containing the paper size specified for the job.                                                                                                    |
| Pure Black Text/Graphics Printer's default/Off/On                                                                              | Select <b>0ff</b> to print black text and graphics as a four color black using C, M, Y, and K toner, and to use normal PostScript rendering.  Select <b>0n</b> to print black text and graphics as a one color black, using 100% black toner only. | The <b>Printer's default</b> setting reflects the setting specified in Fiery Setup. For Windows 95/98, choose <b>Expert Color</b> as the Color Mode to access this option. This option is automatically set to <b>On</b> if the Black Overprint option is set to <b>On</b> . For more information, see the <i>Color Guide</i> . |
| Remove White PPT Background<br><u>No</u> /Yes                                                                                  | Select <b>Yes</b> when using PowerPoint to create variable data in conjunction with FreeForm.                                                                                                    |                                                                                                    |
| Rendering Style Printer's default/Photographic/ Presentation/Absolute Colorimetric/ Relative Colorimetric                      | Specify a default color rendering dictionary (CRD) to be used when you print RGB images, objects, and text.                                                                                                    | The <b>Printer's default</b> setting reflects the setting specified in Fiery Setup. For Windows 95/98, choose <b>Expert Color</b> as the Color Mode to access this option. For more information, see page A-12.                                                                                                    |

| Option and settings:<br>(Default setting is underlined)                                                                                                    | Description:                                                                                                    | Requirements, constraints,<br>and information:                                                                                                    |
|----------------------------------------------------------------------------------------------------|----------------------------------------------------------------------------------------------------|----------------------------------------------------------------------------------------------------|
| RGB Separation Printer's default/Output/Simulation                                                                                                    | Select <b>Output</b> for RGB jobs for which you are printing to the final output device. Select <b>Simulation</b> for RGB jobs for which you want to simulate an output device that is not the device to which you are printing. | The <b>Printer's default</b> setting reflects the setting specified in Fiery Setup. For Windows 95/98, choose <b>Expert Color</b> as the Color Mode to access this option.                                                                                                    |
| RGB Source Profile Printer's default/EFIRGB/sRGB (PC)/ Apple Standard/Other/Source-1/ Source-2/Source-3/Source-4/Source-5/ Source-6/Source-7/Source-8/Source-9/ Source-10/None | Specify a source color space definition for printing RGB images, objects, and text.                                                                                                    | The <b>Printer's default</b> setting reflects the setting specified in Fiery Setup. For Windows 95/98, choose <b>Expert Color</b> as the Color Mode to access this option. See page A-12, the <i>Color Guide</i> , and the <i>Job Management Guide</i> for details.                                                                     |
| Save Fast Reprint Off/On                                                                                                    | Specify whether or not to save a job's raster data to disk after printing, so the data will be available later for reprinting (without reRIPping).                                                                               | With Save Fast Reprint set to <b>0n</b> , all print option settings, in addition to the Fiery's current calibration state, remain with the saved raster data each time the job is reprinted. To print the job with new print option settings and with new calibration data, you must remove raster and reRIP the job.                   |
| Scale Printer's default/200%/150%/100%/ 75%/50%                                                                                                    | Specify a scaling override for your print job.                                                                                                    | This option is available only as an override from Fiery WebSpooler and Fiery Spooler.  Setting this option to <b>Printer's default</b> produces the same result as the <b>100%</b> setting.  See page A-13 for more information. <b>NOTE:</b> This option is <i>not</i> the same as the Scale option available from the printer driver. |
| Sorter Mode Off/Collate/Sort                                                                                                    | Specify how to output multiple-page/multiple-copy jobs.                                                                                                    | For more information, see page A-13.                                                                                                    |

| Option and settings:<br>(Default setting is underlined) | Description:                                                                                                    | Requirements, constraints, and information:                                                                                                    |
|---------------------------------------------------------|----------------------------------------------------------------------------------------------------|----------------------------------------------------------------------------------------------------|
| Spot Color Matching Printer's default/Off/On            | Select <b>Off</b> to print specified PANTONE colors in your job using the current CMYK Simulation and CMYK Simulation Method. Select <b>On</b> to activate the PANTONE Lookup Table. The Fiery prints specified PANTONE colors in your job by matching the CMYK print blend to the same color from the PANTONE library. | The <b>Printer's default</b> setting reflects the setting specified in Fiery Setup. For Windows 95/98, choose <b>Expert Color</b> as the Color Mode to access this option. For more information, see the <i>Color Guide</i> . |
| Stapler Mode Printer's default/Off/On                   | Specify whether or not to staple the job.                                                                                                    | See page A-13 for more information.                                                                                                    |
| Use Master<br>None/1-15                                 | For variable data print jobs, specify a FreeForm master number to be used for the job.                                                                                                    | See page 4-2 for more information.                                                                                                    |

# More about print options

The following sections provide additional information about print options. See the table above for information on the settings, requirements, and constraints in effect for these options.

# **Black Overprint**

When printing black text in combination with a color background or graphics, the text can be printed in one of two ways: either as part of the color background, or on top of the color background. Black Overprint allows you to choose a specific way to print the black text for such a job.

**Off**—Prints the black text with knockouts. The Fiery first prints the color background with the black text areas 'knocked out' (no color is printed in the text areas); the black text is then printed in the knocked out area, filling in the areas not printed in color. The result is a flatter appearance for the black text.

**On**—Overprint the black text. Used in combination with the Pure Black Text/Graphics option, the Fiery first prints the full color background, then lays the black text on top of the color background as 100% K toner. The result is a darker and glossier appearance for the black text. Overprinting also minimizes misregistration and 'haloing' problems.

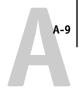

#### **CMYK Simulation Profile**

CMYK Simulation Profile allows you to change the simulation goal for the current print job *only*. As the job begins processing, the simulation goal selected in CMYK Simulation Profile

**NOTE:** Choosing Printer's default results in the job being printed with the simulation goal currently set on the Fiery.

**SWOP-Coated**—Uses the United States press standard.

**DIC**—Uses the Japanese press standard.

**Euroscale**—Uses the European press standard.

**Simulation-1 (2,3,4,5...10)**—Uses a custom simulation goal. Before selecting this setting, you are required to create a new simulation goal with ColorWise Pro Tools and link the new simulation to one of the custom simulation names, e.g.- Simulation-1.

**NOTE:** Simulation-1 through Simulation-10 do not appear in the Windows 95/98 drivers. These drivers display all the custom simulations saved on the Fiery by name.

**None**—Uses no simulation goal. Select this setting when the CMYK data for your job has already been separated for your specific printer (for example, when using the Color Management System built into your computer to convert the CMYK data to the printer's color space).

Match Copy—Uses no calibration or simulation goal. Select this setting when printing images imported with Fiery Scan (with the Color Conversion option set to Match Copy), or when you want to bypass Fiery calibration and simulation.

For more information about simulation and calibration, see the *Job Management Guide*.

#### Combine Separations

The Combine Separations option specifies whether to combine color separations (created in desktop publishing applications such as QuarkXPress or Adobe PageMaker) on a single page to simulate printing on a press from film separations. It allows you to proof overprinting, trapping, and other four-color printing effects before having film separations created. It also enables you to combine Desktop Color Separations (DCS) format files to print them at full resolution instead of printing the low-resolution master file. Selecting the appropriate color rendering dictionary (CRD) setting for the type of image you are printing ensures optimal color output on the Fiery.

Your job must have been printed as color separations or DCS format when you printed it from your application. If you did not print the job in this manner, the Combine Separations option has no effect.

#### **Duplex**

All duplex printing features are available only with plain paper media type.

#### TO PRINT DUPLEX PAGES:

#### 1. Choose Print in your application, and locate the Duplex print option.

The location of Fiery print options varies, depending on the printer driver you are using.

#### 2. Choose one of the Duplex settings:

**Top-Top**—Prints the top of the image on side 1 on the same edge of the page as the top of the image on side 2.

**Top-Bottom**—Prints the top of the image on side 1 on the opposite edge of the page from the top of the image on side 2.

The following table shows how the Duplex settings correspond to printed output:

|           | Тор-Тор | Top-Bottom |
|-----------|---------|------------|
| Portrait  |         |            |
| Landscape |         |            |

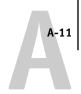

#### Media Type

The Media Type option allows you to select the type of media for loading into the selected tray.

**Plain Paper**—Standard bond paper from 20 lb to 28 lb (80 to 105 g/m<sup>2</sup>)

Transparency—Transparency sheets

**Thick 1**—Standard bond paper from 24 lb to 28 lb (91  $g/m^2$  to 105  $g/m^2$ ).

**Thick 2**—Paper heavier than 50 lb, up to 60 lb Cover or 90 lb Index (106 to 157  $g/m^2$ ).

**Thin Paper**—Paper lighter than 20 lb bond (64 g/m<sup>2</sup> to 74 g/m<sup>2</sup>).

Postcard—Postcard stock.

#### **Output Profile**

**Output-1 through Output-10**—Uses a custom output profile. Before selecting this setting, you are required to download or create the output profile with ColorWise Pro Tools, then link it with one of the custom output profile names, e.g.- Output-1.

**NOTE:** Output-1 through Output-10 do not appear in the Windows 95/98 drivers. These drivers display all the output profiles saved on the Fiery by name.

For information on output color space and color management, see the Color Guide.

#### Page Order

If you print a job consisting of many pages with the Page Order option set to Reverse, the job may print in sections that have to be manually rearranged after printing. For example, if you print a 450-page document in reverse order, the Fiery might divide the job into three portions, first printing page 150 to page 1, then page 300 to page 151, and finally page 450 to page 301.

#### **Rendering Style**

Use this option to select a default color rendering dictionary (CRD) to be used when you print RGB images, objects, and text.

**Photographic**—Optimizes the range of colors on the Fiery to produce the best results for photographic or bitmapped images.

**Presentation**—Optimizes the output of pure, saturated colors such as those used in business presentations.

**Absolute Colorimetric**—Provides the closest match to the CMYK device being simulated, including rendering the paper color as the background.

**Relative Colorimetric**—Provides a close match to the CMYK device being simulated, regardless of the media being used.

#### **RGB Source Profile**

This option is used to specify a source color space for RGB data.

**EFIRGB**—Optimal source space for printing to the Fiery Z4 Color Server. This setting provides consistent output across platforms.

**sRGB (PC)**—Specifies the source space of a generic Windows computer monitor.

Apple Standard—Specifies the source space of a Mac OS computer monitor.

Other—Allows you to specify a custom RGB source setting using the (Other) Gamma, (Other) Phosphors, and (Other) White Point print options.

**Source-1 through Source-10**—Uses a custom source profile. Before selecting this setting, you are required to download the source profile to the Fiery with ColorWise Pro Tools, then link it with one of the custom source profile names, e.g.- Source-1. See the *Job Management Guide* for more information.

**Note:** Source-1 through Source-10 do not appear in the Windows 95/98 drivers. These drivers display all the source profiles saved on the Fiery by name.

For information on source color space and color management, see the *Color Guide*.

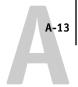

#### Scale

The operator can specify a scaling override from Fiery Spooler or Fiery WebSpooler, but the override is applied to any scaling value already set in the active job. For example, if a user sends a job with a scaling value of 50% and the operator specifies a Scale override of 200%, the job is printed at 100% of the original document size, that is, 50% of 200%.

#### Sorter Mode

Sorting and collating is supported on copiers with a sorter/stapler unit attached.

**Off**—Copies of a complete job are output, uncollated, into the top tray.

**Collate**—Copies of a complete job are collated and output into the top tray.

**Sort**—Copies of a complete job are sorted and output into one of the output bins, arranged in page order.

#### Stapler Mode

Stapling is supported on copiers with a sorter/stapler unit attached.

**NOTE:** To enable the Stapler Mode option, Sorter Mode must be set to **Off** or **Sort**.

**Off**—Disables the stapler.

**On**—Enables the stapler.

The stapler does not support Full Bleed, 4x6, or A6 paper sizes.

#### Sorter/stapler specifications

The sorter/stapler unit has 10 output bins; therefore, the maximum number of copies that can be sorted and/or stapled is 10. Sending 11 or more copies to the sorter/stapler results in the excess copies of the job being discarded. In order to print more than 10 copies you can resend the job, 10 copies at a time, from the Print dialog box, from the Command WorkStation, from Fiery WebSpooler, or from Fiery Spooler.

**NOTE:** Duplex jobs are stapled incorrectly, unless reverse order printing is selected from within the application.

The maximum capacities of the output bins are shown in the table below. If a print job exceeds the maximum capacity of a particular tray or bin, the Fiery prints to the maximum capacity and then reports an error message. Once the paper is removed, the job resumes printing.

| Output bin:                   | Paper size:                | Plain paper: | Thick paper: |
|-------------------------------|----------------------------|--------------|--------------|
| Sort (bins 1 to 10)           | Letter/A4<br>Letter-R/A4-R | 50           | 25           |
|                               | Legal/11" x 17"/A3         | 25           | 15           |
| Sort/staple<br>(bins 1 to 10) | Letter/A4<br>Letter-R/A4-R | 25           | 20           |
|                               | Legal/11" x 17"/A3         | 25           | 15           |

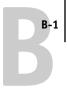

# Appendix B: Font List

This appendix lists the built-in PostScript printer fonts included with your Fiery.

# PostScript printer fonts

Listed below are the 136 built-in PostScript printer fonts on the Fiery. In addition to the fonts listed below, two Adobe Multiple Master fonts are included and are used for font substitution in PDF files.

**NOTE:** For Mac OS computers, install the corresponding screen fonts from the User Software CD. For instructions, see *Getting Started*.

# Adobe Type 1 fonts

The Fiery includes 117 Adobe Type 1 fonts:

- The Mac OS column lists the name as it appears on the Font menu on a Mac OS computer. For example, in most applications, to use "Bodoni-Bold," choose Bodoni Bold from the Font menu.
- The Windows menu name is the name as it appears on the Font menu on a
  Windows computer. The style refers to the style that must be selected in the
  application to access the particular PostScript font. For example, to use
  "Bodoni-Bold," choose Bodoni from the Font menu and Bold from the Style menu.

| PostScript name:       | Mac OS menu name:       | Windows menu name, style:   |
|------------------------|-------------------------|-----------------------------|
| AlbertusMT-Light       | Albertus MT Lt          | Albertus MT Lt              |
| AlbertusMT             | Albertus MT             | Albertus MT                 |
| AlbertusMT-Italic      | Albertus MT It          | Albertus MT, Italic         |
| AntiqueOlive-Roman     | Antique Olive Roman     | Antique Olive Roman         |
| AntiqueOlive-Bold      | Antique Olive Bold      | Antique Olive Roman, Bold   |
| AntiqueOlive-Italic    | Antique Olive Italic    | Antique Olive Roman, Italic |
| AntiqueOlive-Compact   | Antique Olive Compact   | Antique Olive Compact       |
| AvantGarde-Book        | Avant Garde             | AvantGarde                  |
| AvantGarde-Demi        | Avant Garde Demi        | AvantGarde, Bold            |
| AvantGarde-BookOblique | Avant Garde BookOblique | AvantGarde, Italic          |
| AvantGarde-DemiOblique | Avant Garde DemiOblique | AvantGarde, Bold Italic     |

| PostScript name:          | Mac OS menu name:         | Windows menu name, style:   |
|---------------------------|---------------------------|-----------------------------|
| Bodoni                    | Bodoni                    | Bodoni                      |
| Bodoni-Bold               | Bodoni Bold               | Bodoni, Bold                |
| Bodoni-Italic             | Bodoni Italic             | Bodoni, Italic              |
| Bodoni-BoldItalic         | Bodoni BoldItalic         | Bodoni, Bold Italic         |
| Bodoni-Poster             | Bodoni Poster             | Bodoni Poster               |
| Bodoni-PosterCompressed   | Bodoni PosterCompressed   | Bodoni PosterCompressed     |
| Bookman-Light             | Bookman                   | Bookman                     |
| Bookman-Demi              | Bookman Demi              | Bookman, Bold               |
| Bookman-LightItalic       | Bookman LightItalic       | Bookman, Italic             |
| Bookman-DemiItalic        | Bookman DemiItalic        | Bookman, Bold Italic        |
| Carta                     | Carta                     | Carta                       |
| Clarendon-Light           | Clarendon Light           | Clarendon Light             |
| Clarendon                 | Clarendon                 | Clarendon                   |
| Clarendon-Bold            | Clarendon Bold            | Clarendon, Bold             |
| CooperBlack               | Cooper Black              | Cooper Black                |
| CooperBlack-Italic        | Cooper Black Italic       | Cooper Black, Italic        |
| Copperplate-ThirtyThreeBC | Copperplate33bc           | Copperplate33bc             |
| Copperplate-ThirtyTwoBC   | Copperplate32bc           | Copperplate32bc             |
| Coronet                   | Coronet                   | Coronet                     |
| Courier                   | Courier                   | Courier                     |
| Courier-Bold              | Courier Bold              | Courier, Bold               |
| Courier-Oblique           | Courier Oblique           | Courier, Italic             |
| Courier-BoldOblique       | Courier BoldOblique       | Courier, Bold Italic        |
| Eurostile                 | Eurostile                 | Eurostile                   |
| Eurostile-Bold            | Eurostile Bold            | Eurostile Bold              |
| Eurostile-ExtendedTwo     | Eurostile ExtendedTwo     | Eurostile ExtendedTwo       |
| Eurostile-BoldExtendedTwo | Eurostile BoldExtendedTwo | Eurostile ExtendedTwo, Bold |
| GillSans                  | GillSans                  | GillSans                    |
| GillSans-Bold             | GillSans Bold             | GillSans, Bold              |
| GillSans-Italic           | GillSans Italic           | GillSans, Italic            |
| GillSans-BoldItalic       | GillSans BoldItalic       | GillSans, Bold Italic       |
| GillSans-Light            | GillSans Light            | GillSans Light              |
| GillSans-LightItalic      | GillSans LightItalic      | GillSans Light, Italic      |
| GillSans-Condensed        | GillSans Condensed        | GillSans Condensed          |

| PostScript name:             | Mac OS menu name:          | Windows menu name, style:        |
|------------------------------|----------------------------|----------------------------------|
| GillSans-BoldCondensed       | GillSans BoldCondensed     | GillSans Condensed, Bold         |
| GillSans-ExtraBold           | GillSans ExtraBold         | GillSans ExtraBold               |
| Goudy                        | Goudy                      | Goudy                            |
| Goudy-Bold                   | Goudy Bold                 | Goudy, Bold                      |
| Goudy-Italic                 | Goudy Italic               | Goudy, Italic                    |
| Goudy-BoldItalic             | Goudy BoldItalic           | Goudy, Bold Italic               |
| Goudy-ExtraBold              | Goudy ExtraBold            | Goudy ExtraBold                  |
| Helvetica                    | Helvetica                  | Helvetica                        |
| Helvetica-Bold               | Helvetica Bold             | Helvetica, Bold                  |
| Helvetica-Oblique            | Helvetica Oblique          | Helvetica, Italic                |
| Helvetica-BoldOblique        | Helvetica BoldOblique      | Helvetica, Bold Italic           |
| Helvetica-Narrow             | Helvetica Narrow           | Helvetica-Narrow                 |
| Helvetica-Narrow-Bold        | Helvetica Narrow Bold      | Helvetica-Narrow, Bold           |
| Helvetica-Narrow-Oblique     | Helvetica Narrow Oblique   | Helvetica-Narrow, Italic         |
| Helvetica-Narrow-BoldOblique | Helvetica Narrow BoldObl   | Helvetica-Narrow, Bold Italic    |
| Helvetica-Condensed          | Helvetica Condensed        | Helvetica Condensed              |
| Helvetica-Condensed-Bold     | Helvetica CondensedBold    | Helvetica Condensed, Bold        |
| Helvetica-Condensed-Oblique  | Helvetica CondensedOblique | Helvetica Condensed, Italic      |
| Helvetica-Condensed-BoldObl  | Helvetica CondensedBoldObl | Helvetica Condensed, Bold Italic |
| JoannaMT                     | Joanna MT                  | Joanna MT                        |
| JoannaMT-Bold                | Joanna MT Bd               | Joanna MT, Bold                  |
| JoannaMT-Italic              | Joanna MT It               | Joanna MT, Italic                |
| JoannaMT-BoldItalic          | Joanna MT Bd It            | Joanna MT, Bold Italic           |
| LetterGothic                 | Letter Gothic              | Letter Gothic                    |
| LetterGothic-Bold            | Letter Gothic Bold         | Letter Gothic, Bold              |
| LetterGothic-Slanted         | Letter Gothic Slanted      | Letter Gothic, Italic            |
| LetterGothic-BoldSlanted     | Letter Gothic BoldSlanted  | Letter Gothic, Bold Italic       |
| LubalinGraph-Book            | Lubalin Graph              | LubalinGraph                     |
| LubalinGraph-Demi            | Lubalin Graph Demi         | LubalinGraph, Bold               |
| LubalinGraph-BookOblique     | Lubalin Graph BookOblique  | LubalinGraph, Italic             |
| LubalinGraph-DemiOblique     | Lubalin Graph DemiOblique  | LubalinGraph, Bold Italic        |
| Marigold                     | Marigold                   | Marigold                         |
| MonaLisa-Recut               | Mona Lisa Recut            | Mona Lisa Recut                  |
| NewCenturySchlbk-Roman       | New Century Schlbk         | NewCenturySchlbk                 |

Univers-LightOblique

Univers-BoldOblique

Univers-Oblique

Univers

| PostScript name:            | Mac OS menu name:          | Windows menu name, style              |
|-----------------------------|----------------------------|---------------------------------------|
| NewCenturySchlbk-Bold       | New Century Schlbk Bold    | NewCenturySchlbk, Bold                |
| NewCenturySchlbk-Italic     | New Century Schlbk Italic  | NewCenturySchlbk, Italic              |
| NewCenturySchlbk-BoldItalic | New Century Schlbk BoldIt  | NewCenturySchlbk, Bold Italic         |
| Optima                      | Optima                     | Optima                                |
| Optima-Bold                 | Optima Bold                | Optima, Bold                          |
| Optima-Italic               | Optima Italic              | Optima, Italic                        |
| Optima-BoldItalic           | Optima BoldItalic          | Optima, Bold Italic                   |
| Oxford                      | Oxford                     | Oxford                                |
| Palatino-Roman              | Palatino                   | Palatino                              |
| Palatino-Bold               | Palatino Bold              | Palatino, Bold                        |
| Palatino-Italic             | Palatino Italic            | Palatino, Italic                      |
| Palatino-BoldItalic         | Palatino BoldItalic        | Palatino, Bold Italic                 |
| StempelGaramond-Roman       | StempelGaramond Roman      | StempelGaramond Roman                 |
| StempelGaramond-Bold        | StempelGaramond Bold       | StempelGaramond Roman, Bold           |
| StempelGaramond-Italic      | StempelGaramond Italic     | StempelGaramond Roman, Italic         |
| StempelGaramond-BoldItalic  | StempelGaramond BoldItalic | StempelGaramond Roman, Bold<br>Italic |
| Symbol                      | Symbol                     | Symbol                                |
| Tekton                      | Tekton                     | Tekton                                |
| Times-Roman                 | Times                      | Times                                 |
| Times-Bold                  | Times Bold                 | Times, Bold                           |
| Times-Italic                | Times Italic               | Times, Italic                         |
| Times-BoldItalic            | Times BoldItalic           | Times, Bold Italic                    |
| Univers-Extended            | Univers Extended           | Univers Extended                      |
| Univers-BoldExt             | Univers BoldExt            | Univers Extended, Bold                |
| Univers-ExtendedObl         | Univers ExtendedObl        | Univers Extended, Italic              |
| Univers-BoldExtObl          | Univers BoldExtObl         | Univers Extended, Bold Italic         |
| Univers-Light               | Univers 45 Light           | Univers 45 Light                      |
| Univers-Bold                | Univers 65 Bold            | Univers 45 Light, Bold                |
|                             | 1                          |                                       |

Univers 45 LightOblique

Univers 65 BoldOblique

Univers 55 Oblique

Univers 55

Univers 45 Light, Italic

Univers 55

Univers 55, Italic

Univers 45 Light, Bold Italic

| PostScript name:             | Mac OS menu name:           | Windows menu name, style:                 |
|------------------------------|-----------------------------|-------------------------------------------|
| Univers-CondensedBold        | Univers 67 CondensedBold    | Univers 47 CondensedLight,<br>Bold        |
| Univers-CondensedBoldOblique | Univers 67 CondensedBoldObl | Univers 47 CondensedLight,<br>Bold Italic |
| Univers-Condensed            | Univers 57 Condensed        | Univers 57 Condensed                      |
| Univers-CondensedOblique     | Univers 57 CondensedOblique | Univers 57 Condensed, Italic              |
| ZapfChancery-MediumItalic    | Zapf Chancery               | ZapfChancery                              |
| ZapfDingbats                 | Zapf Dingbats               | ZapfDingbats                              |

# TrueType fonts

The Fiery includes 19 TrueType fonts:

| PostScript name:                 | Mac OS menu name:           | Windows menu name, style:    |
|----------------------------------|-----------------------------|------------------------------|
| Apple-Chancery                   | Apple Chancery              | Apple Chancery               |
| Arial-BoldItalicMT               | Arial Bold Italic           | Arial, Bold Italic           |
| Arial-BoldMT                     | Arial Bold                  | Arial, Bold                  |
| Arial-ItalicMT                   | Arial Italic                | Arial, Italic                |
| ArialMT                          | Arial                       | Arial                        |
| Chicago                          | Chicago                     | Chicago                      |
| Geneva                           | Geneva                      | Geneva                       |
| HoeflerText-Black                | Hoefler Text Black          | Hoefler Text Black           |
| HoeflerText-BlackItalic          | Hoefler Text Black          | Hoefler Text Black, Italic   |
| HoeflerText-Italic               | Hoefler Text                | Hoefler Text, Italic         |
| HoeflerText-Ornaments            | Hoefler Text Ornaments      | Hoefler Text Ornaments       |
| HoeflerText-Regular              | Hoefler Text                | Hoefler Text                 |
| Monaco                           | Monaco                      | Monaco                       |
| New York                         | New York                    | New York                     |
| TimesNewRomanPS-BoldMT           | Times New Roman Bold        | Times New Roman, Bold        |
| TimesNewRomanPS-<br>BoldItalicMT | Times New Roman Bold Italic | Times New Roman, Bold Italic |
| TimesNewRomanPS-ItalicMT         | Times New Roman Italic      | Times New Roman, Italic      |
| TimesNewRomanPSMT                | Times New Roman             | Times New Roman              |
| Wingdings-Regular                | Wingdings                   | Wingdings                    |

# Appendix C: Troubleshooting

This appendix provides troubleshooting tips.

# Maintaining optimal system performance

The Fiery does not require maintenance. Beyond the routine requirements of servicing and maintaining the copier and replenishing consumables there are a few things you can do to improve the overall performance of your system:

- Reduce unnecessary two-way communication.
  - If users notice that the server is frequently too busy to receive jobs, it may be because several users are running utilities that are updated often. Large numbers of remote users running Fiery Downloader or the Fiery WebTools may have a significant effect on Fiery performance.
- Schedule the printing workload by checking job ticket information before printing.
   Print jobs with the same output and paper specifications together to minimize paper changes. Also, print routine jobs while you prepare to print jobs with special instructions or special media.
- Reduce unnecessary server connections at the Command WorkStation.
   If you use a second or third Fiery Color Server on an occasional basis, performance will be improved if you log off when you are not using it.
- Avoid printing with the server "Disk full" warning.
  - If you see this warning, delete jobs from the Queues window that have been held for a long time and are not likely to be needed. Avoid this condition by deleting old jobs on a regular basis. The date associated with a job is the original date it was sent.
  - Even when the disk is full, 128KB of disk space is reserved for printing a tabloid size job, but printing proceeds only when the oldest printed job is deleted from the Printed queue (Print area).

# **Troubleshooting**

In case of problems, and before you call for service, check the guidelines in this section. If you are unable to resolve the problem, make a note of the error condition and contact your authorized service/support center.

This section provides some troubleshooting guidelines should a problem arise. If you are unable to resolve a problem after referring to this section, contact your site operator or administrator. Also, make sure there are no applications installed on the Fiery, with the exception of the client utilities from the User Software CD. Applications other than the client utilities are not supported and can cause system problems.

# General printing problems

| If this happens:                                                                                         | Try this:                                                                                                    |
|----------------------------------------------------------------------------------------------------|----------------------------------------------------------------------------------------------------|
| You cannot connect to a Fiery.                                                                           | • Make sure that the Fiery is not being calibrated from the Control Panel.  If the Fiery is being calibrated from the Control Panel, you can select it in the Chooser, but you cannot connect to it. This insures that only one person is calibrating the server at any time and that print jobs do not use unexpected calibration. |
| You cannot select or view one of the queues.                                                             | Have your system administrator enable the queue in Setup.                                                                                                    |
| You cannot connect to the Fiery from a Windows computer with the Command WorkStation or Fiery utilities. | Make sure the connection is configured correctly.  For instructions, see <i>Getting Started</i> .                                                                                                    |
| Printing seems to take too long.                                                                         | • Print to a queue instead of to the Direct connection.  When you print to a queue, the job is stored on the Fiery until it can be processed and printed; when you print to the Direct connection, the job cannot be sent to the Fiery until the previous job is finished processing, so you must wait longer to use your computer. |

| If this happens:                                                                                       | Try this:                                                                                                    |
|----------------------------------------------------------------------------------------------------|----------------------------------------------------------------------------------------------------|
| One or more Media Type                                                                                 | Select a Paper Source that supports the Media Type you are using.                                                                                                    |
| options are dimmed.                                                                                    | For information on requirements and constraints pertaining to special papers and transparencies, see Appendix A, "Print Options."                                                                                                    |
| Fiery doesn't respond to a<br>Print command.                                                           | Has someone disconnected the copier by selecting Suspend Printing from the Functions menu?                                                                                                    |
|                                                                                                    | If the administrator or operator has selected Suspend Printing on the Command WorkStation to interrupt printing (so that someone can make a color copy, for example), your print job will not resume until someone selects Resume Printing from the function key on the Command WorkStation. |
|                                                                                                    | Did you select the Fiery as the current printer?                                                                                                    |
|                                                                                                    | Before printing, you must select the Fiery as the current printer from your Windows computer, Mac OS computer, or UNIX workstation.                                                                                                    |
|                                                                                                    | Make sure that the copier is switched on.                                                                                                    |
|                                                                                                    | Someone may have turned the copier off, or the Automatic Power-Off or Power Saver mode function may have engaged. Even with the copier off, the Fiery appears in the Chooser as long as the Fiery itself is turned on.                                                                       |
|                                                                                                    | <ul> <li>If you are printing over an IPX (Novell) network, verify through the PCONSOLE utility that the job was sent to the Novell queue and that the queue is being used by the Fiery.</li> </ul>                                                                                           |
|                                                                                                    | Make sure that the job does not contain a PostScript error.                                                                                                    |
|                                                                                                    | Check with the operator, or use Fiery WebSpooler or Fiery Spooler to check the job's status. In Fiery WebSpooler or Fiery Spooler, a job containing a PostScript error appears in red.                                                                                                    |
|                                                                                                    | To obtain information on the PostScript error, make sure the Print to PS Error option is set to Yes in Fiery Setup. See the <i>Configuration Guide</i> for more information.                                                                                                    |
| You cannot print with<br>QuarkXPress 3.32 using the<br>PSPrinter 8.5.1 driver on a<br>Mac OS computer. | Remove the file called Balloon Help from your QuarkXPress application folder and relaunch QuarkXPress.                                                                                                    |

# Problems with print quality

For information about printing with specific applications and about optimizing color output, see the *Color Guide*.

| If this happens:                                                       | Try this:                                                                                                    |
|------------------------------------------------------------------------|----------------------------------------------------------------------------------------------------|
| Print settings for your job output do not match the settings you gave. | • Make sure that you did not override the setting for the job in another place.  For information about options and overrides, see Appendix A, "Print Options."                                                                                                    |
| You get poor printing results.                                         | <ul> <li>Does your application require one of Fiery's printer description files?         If you're printing from Adobe PageMaker, make sure that the Fiery printer description file is installed correctly. For information about installing these files, see <i>Getting Started</i>.     </li> <li>Make sure the system has been calibrated.         For instructions, see the <i>Color Guide</i>.     </li> </ul> |
| Separations do not combine properly.                                   | <ul> <li>Make sure that the file was initially created as separations.</li> <li>If you are printing separations or a DCS format file, set the Combine Separations print option to On.</li> <li>With Combine Separations On, all four colors will be printed on a single page; with Combine Separations Off, four black-and white pages will print to simulate four single-color plates.</li> </ul>                  |
| The registration or colors of an image are not what you expected.      | • Ask the operator to print a test page or make a test copy with the copier.  The problem may be with the copier. If your test page or copy show that the copier is working properly, correct the problem within your application software. If the test page or copy are wrong, your copier may need to be calibrated or adjusted in some other way.                                                                |
| Your printed file appears too dark.                                    | Adjust the Brightness option.  You can use the Brightness option when printing from an application or from Fiery Downloader to lighten your image whenever you print a PostScript or Encapsulated PostScript (EPS) file.                                                                                                    |

| If this happens:                                                 | Try this:                                                                                                    |
|------------------------------------------------------------------|----------------------------------------------------------------------------------------------------|
| Color output is incorrect.                                       | Check with the operator or administrator about the current calibration information.  The copier may need to be recalibrated because it has been too long since it was calibrated or because it is using a different target.                                                                                                    |
| Color file prints in black and white.                            | <ul> <li>In the Color Matching dialog box, make sure that Color/Grayscale or ColorSync Color Matching or PostScript Color Matching is selected (not Black and White).</li> <li>Make sure that the Color Mode print option is set to CMYK or Standard Color/Expert Color (Windows 95/98) and not Grayscale.</li> </ul>                                                                                                    |
| Desktop Color Separations (DCS) format images print incorrectly. | <ul> <li>Make sure that you selected the correct options to send separations in the application's Print dialog box.</li> <li>Make sure that you have the file for every layer of separation that you are printing.</li> <li>Set the Combine Separations option to On.         This combines the high-resolution files for an image and prints them. With Combine Separations Off, the low-resolution master file will print.     </li> </ul> |
| QuickDraw fill patterns print as solids.                         | <ul> <li>Use the Adobe PostScript Printer driver (or the Apple LaserWriter 8.3 or later printer<br/>driver).</li> </ul>                                                                                                    |

# **Problems with Fiery Downloader**

| If this happens:             | Try this:                                                                                                    |
|------------------------------|----------------------------------------------------------------------------------------------------|
| General problems             | Make sure that you are using the latest version.                                                                                                    |
|                              | If you are updating your Fiery to new system software, delete the previous version of Fiery Downloader from your Windows or Mac OS computer and install the latest version to insure full compatibility.                                                |
|                              | Make sure the connection is configured correctly.                                                                                                    |
|                              | For instructions, see Getting Started.                                                                                                    |
| You cannot connect to the    | Make sure that the Fiery is not being calibrated from the Control Panel.                                                                                                    |
| Fiery from Fiery Downloader. | If the Fiery is being calibrated from the Control Panel, you can select it in the Chooser, but you cannot connect to it. This insures that only one person is calibrating the server at any time and that print jobs do not use unexpected calibration. |

| If this happens:                                    | Try this:                                                                                                    |
|-----------------------------------------------------|----------------------------------------------------------------------------------------------------|
| You can't print an EPS file using Fiery Downloader. | Try printing using the 'showpage' after EPS files (Windows) or 'showpage' (Mac OS) option in the Download PostScript File dialog box.                                                                                                    |
|                                                     | This option adds a showpage PostScript language command at the end of the print job. Certain applications omit this necessary PostScript language command when they generate EPS files. You'll need to select the Append Showpage option when printing EPS files generated by these applications. |
|                                                     | If you continue having difficulties printing an EPS file with Fiery Downloader, try printing the file from the application in which it was created.                                                                                                    |
|                                                     | Make sure the EPS file was saved without a preview image header.                                                                                                    |
|                                                     | Preview image headers are useful when images are placed in documents with page layout applications, but they cause problems when images are downloaded directly.                                                                                                    |
|                                                     | Make sure that the job does not contain a PostScript error.                                                                                                    |
|                                                     | Check with the operator, or use the Command WorkStation, Fiery WebSpooler, or Fiery Spooler to check the job's status. Jobs with a PostScript error appear with an Error icon.                                                                                                    |
| You have problems                                   | Check with the administrator to make sure that the Direct connection is enabled.                                                                                                    |
| downloading a font with Fiery Downloader.           | The Direct connection must be used to download fonts.                                                                                                    |
| Extra blank page prints after a                     | Turn off the 'showpage' after EPS files (Windows) or 'showpage' (Mac OS) option.                                                                                                    |
| Fiery Downloader job.                               | This option adds a special PostScript command that will cause an extra blank page to print if it is not needed.                                                                                                    |

# **Problems with Fiery Scan**

| If this happens:                                        | Try this:                                                                                                    |
|---------------------------------------------------------|----------------------------------------------------------------------------------------------------|
| Fiery Scan main window does not appear after launching. | <ul> <li>Check to see if the TWAIN module(s) installed by Adobe Photoshop are located in the<br/>correct Plugins subfolder. If not, reinstall Adobe Photoshop software.</li> </ul> |

# **Problems with Fiery WebTools**

| If this happens: | Try this:                                                                         |
|------------------|-----------------------------------------------------------------------------------|
| General problems | Clear the cache (Netscape Communicator) or history (Microsoft Internet Explorer). |

# Index

| <b>Numerics</b> 2-sided printing, <i>see</i> Duplex option                                                                                                    | Create Master option 4-2<br>Cyan-Magenta-Yellow-Black (color model),<br>see CMYK                                                                                                    |
|----------------------------------------------------------------------------------------------------|----------------------------------------------------------------------------------------------------|
| A Absolute Colorimetric rendering style option A-12 Adobe Font Downloader, see Font Downloader Adobe Photoshop scanning with 4-10 transfer functions 5-7 Adobe Type 1 fonts B-1  B Black Overprint option A-3, A-8 Brightness option A-1, A-3 BSD 3-2  C Calibrated RGB option 4-15 calibration, bypassing 4-9 canceling scanning 4-15 CMYK Simulation Method option 4-9, A-3 CMYK Simulation option 4-9, A-3, A-9 Color Conversion option in Fiery Scan 4-15 Color Mode option A-4 color problems C-5 ColorWise Pro Tools 4-9 job overrides A-2 Combine Separations option A-4, A-9 Command WorkStation xiii managing print jobs 6-1 overriding FreeForm Master number 4-3 overriding Printer Setup settings 1-3, 1-10 using Fiery Downloader from 5-1 Control Panel, overriding printer settings 1-10 | DCS (Desktop Color Separations) C-5 default settings, see printer default settings DIC simulation goal 4-9, A-9 Direct connection     access xvi     downloading fonts 5-8     not in Chooser, Mac OS 2-2     required to download fonts C-6 Downloader, see Fiery Downloader downloaders, LaserWriter 5-1 Duplex option 4-9, A-4, A-10  E EFIRGB ICC file 4-10 EFIRGB.icm file 4-10 EPS (Encapsulated PostScript) files     downloading 5-1     downloading from Mac OS 2-6     downloading from Windows 1-1, 1-12     problems downloading C-6 Euroscale simulation goal 4-9, A-9  F Fiery Downloader     Brightness option 5-7     choosing a printer 5-3     Command WorkStation 5-1     Connection Type 5-5     downloading file or font 5-4 to 5-7     Download Progress bar 5-2     Hard Disk area 5-2     installing printer fonts 5-9     job overrides A-1 |
|                                                                                                    | Mac OS 2-6                                                                                                    |

| PDF files 1-1                    | Font List button 5-3                 |
|----------------------------------|--------------------------------------|
| printing from 5-4                | fonts                                |
| Print Status area 5-2            | Adobe Type 1 5-8, 5-9, B-1           |
| problems with C-5                | downloading and managing 5-1, 5-6,   |
| Queue 5-5                        | 5-8                                  |
| RIP Status area 5-2              | installing 5-9                       |
| Toolbar 5-3                      | PostScript 5-9                       |
| using 5-1                        | printer fonts 5-8                    |
| Windows 1-12                     | printer fonts on server 5-10         |
| Fiery Link 6-3                   | screen fonts 5-8                     |
| File Info tool 6-5               | substitution with PDF files 5-9      |
| Input Trays tool 6-5             | TrueType 5-8, B-5                    |
| My Fiery List 6-4, 6-6           | Font Substitution Table 5-8          |
| preferences 6-4, 6-6             | FreeForm                             |
| Queue Position tool 6-5          | Master number 4-3                    |
| selecting a Fiery 6-4            | printing variable data documents 4-1 |
| selecting a print job 6-4        |                                      |
| Status tool 6-5                  | G                                    |
| Support tool 6-5                 | Gamma option A-5                     |
| Toner tool 6-5                   |                                      |
| Fiery Scan plug-in for Photoshop | H                                    |
| problems with C-6                | Hold queue xvi, 2-2                  |
| Fiery WebTools                   | I                                    |
| accessing xvi, 6-1, 6-2          | Input Trays tool 6-5                 |
| home page 6-2                    | installing printer fonts 5-9         |
| overview 6-3                     | Instructions field 1-4, 2-5          |
| problems with C-6                | mstructions field 1-4, 2-3           |
| Status 6-2                       | J                                    |
| WebLink 6-3                      | job overrides                        |
| WebSpooler 1-3, 1-10             | (Other) Gamma option A-5             |
| File Info tool 6-5               | (Other) Phosphors option A-5         |
| File name entry field 5-6        | (Other) White Point option A-5       |
| File port, saving files to 1-12  | Black Overprint option A-3, A-8      |
| Files of type menu (Windows) 5-5 | Brightness option A-3                |
| Font Downloader 5-1              | CMYK Simulation Method option A-3    |
| font list                        | CMYK Simulation option A-3, A-9      |
| Adobe Type 1 B-1                 | Color Mode option A-4                |
| displaying 5-3, 5-9              | Combine Separations option A-4, A-9  |
| PostScript B-1 to B-5            | Duplex option A-4, A-10              |
| printing 5-3, 5-9                | Media Type option A-5, A-11          |
| TrueType B-5                     | 71 1                                 |

| Page Order option A-6 print settings A-2 Pure Black Text Graphics option A-6 Rendering Style option A-6, A-12 RGB Source option A-7 Save Fast Reprint option A-7 Sorter Mode option A-7, A-13 Spot Color Matching option A-8 Stapler Mode option A-13 | Orientation option A-5 Original option, in Fiery Scan 4-15 (Other) Gamma option A-5, A-12 (Other) Phosphors option A-5, A-12 (Other) White Point option A-5, A-12 Output Profile A-11 Output Profile option A-6 overrides, of job settings A-2 Owner Information 1-4                                                 |
|----------------------------------------------------------------------------------------------------|----------------------------------------------------------------------------------------------------|
| lp command 3-2<br>lpq command 3-1, 3-2, 3-3<br>lpr command 3-1<br>lprm command 3-1, 3-3                                                                                                    | Page Order option A-6, A-11 Page Range option A-1 Page Size menu Windows 95 1-3                                                                                                    |
| M Mac OS Paper Source menu 2-4 PostScript printer setup 2-3 to 2-6 Printer Specific Options menu 2-5 printing 2-1 to ?? screen fonts 5-8 tray selection 2-4 Mac OS 2-5 Master documents (FreeForm) 4-1                                                | paper, sizes supported xv Paper Source menu Mac OS 2-4 Windows 95 1-3 Windows NT 4.0 1-9 PCL files, downloading 1-12, 5-1 PDF files downloading 5-1 downloading from Mac OS 2-6 downloading from Windows 1-1, 1-12 font substitution 5-9                                                                             |
| Match Copy CMYK Simulation option 4-9, A-9 Fiery Scan option 4-15 Media Type menu Windows 95 1-3 Media Type option A-5, A-11 My Fiery List 6-4, 6-6  N None, CMYK Simulation option A-9                                                               | performance, optimizing C-1 Phosphors option A-5 Photographic rendering style option A-12 Photoshop, see Adobe Photoshop Plain Paper option A-11 Portable Document Format, see PDF files Postcard option A-11 PostScript downloading files 5-1 downloading files from Mac OS 2-6 downloading files from Windows 1-12 |
| non-imageable area xvi<br>Notes fields<br>Mac OS 2-5<br>Windows 95/98 1-4                                                                                                    | font list B-1 to B-5 PostScript printer description files, <i>see</i> PPDs                                                                                                    |

| PostScript printer drivers                  | print options                                            |
|---------------------------------------------|----------------------------------------------------------|
| explained xv                                | Mac OS 2-3 to 2-6                                        |
| Mac OS 2-1                                  | Windows 95/98 1-2 to 1-8                                 |
| Windows 95/98 1-2                           | Windows NT 4.0 1-9 to 1-12                               |
| Windows NT 4.0 1-8                          | print quality, problems with C-4                         |
| PPDs                                        | Print queue xvi                                          |
| defined xv                                  | Pure Black Text Graphics option A-6                      |
| PPDs (PostScript printer description files) |                                                          |
| options A-2                                 | Q                                                        |
| setting print options with Mac OS 2-1       | Queue Position Info tool 6-5                             |
| prescan 4-10                                | queues, access to xvi                                    |
| Presentation rendering style option A-12    | _                                                        |
| press simulations 4-9                       | R                                                        |
| Print command (Windows) 1-1                 | Relative Colorimetric rendering style                    |
| printer default settings 2-5                | option A-12                                              |
| Mac OS 2-5                                  | remote users xiii                                        |
| specified by administrator in Setup xvi     | Rendering Style option A-6, A-12                         |
| where to set A-1                            | resolutions supported xv                                 |
| Windows 95/98 1-3                           | RGB Separation option A-7                                |
| Windows NT 4.0 1-10                         | RGB Source option A-7, A-12                              |
| printer setup                               | RIPping xv                                               |
| Mac OS 2-3 to 2-6                           | S                                                        |
| settings 1-10                               | -                                                        |
| Windows 95/98 1-2 to 1-8                    | Saved Settings 1-5                                       |
| Windows NT 4.0 1-9 to 1-12                  | Save Fast Reprint option A-7                             |
| Printer Specific Options menu 2-5           | Scale option A-13                                        |
| printing                                    | scanning                                                 |
| duplex pages 4-9, A-4, A-10                 | canceling 4-15                                           |
| font list 5-3                               | from the copier glass 4-10 from the document feeder 4-10 |
| from Fiery Downloader 5-4                   | Shortcuts 1-7                                            |
| list of fonts 5-9                           | ,                                                        |
| Mac OS 2-1 to ??                            | Show menu (Mac OS) 5-5                                   |
| on the network xvi                          | showpage after EPS files option 5-7 simulations 4-9      |
| to File port 1-12                           | SMB printing 1-2                                         |
| troubleshooting C-2 to C-3                  | Solaris 2.x 3-2                                          |
| variable data documents 4-1                 |                                                          |
| Windows 95/98 1-2                           | sorter capacity A-13                                     |
| Windows NT 4.0 1-8                          | Sorter Mode option A-7, A-13                             |

| Spot Color Matching option A-8        | U                                    |
|---------------------------------------|--------------------------------------|
| Stapler Mode option A-13              | UNIX                                 |
| Status tool 6-5                       | BSD (Berkeley Software Distribution) |
| Status WebTool, see Fiery WebTools    | variant of 3-3                       |
| SunOS 4.1.x 3-2                       | displaying jobs in queue 3-2         |
| Support tool 6-5                      | printing with 3-1                    |
| SWOP-Coated simulation A-9            | removing jobs from queue 3-3         |
| SWOP-Coated simulation goal 4-9       | System V 3-2                         |
| _                                     | Use Master option 4-2                |
| Т                                     |                                      |
| TCP/IP printing 3-1                   | V                                    |
| Thick 1 option A-11                   | variable data printing 4-1           |
| Thick 2 option A-11                   |                                      |
| Thin Paper option A-11                | W                                    |
| Toner tool 6-5                        | WebLink, see Fiery WebTools          |
| Top-Bottom, duplex option A-10        | WebSpooler, see Fiery WebTools       |
| Top-Top, duplex option A-10           | WebTools, see Fiery WebTools         |
| Transparency option A-11              | White Point option A-5               |
| tray selection                        | Windows 95                           |
| Mac OS 2-4                            | Media Type 1-3                       |
| Windows NT 4.0 1-9                    | Page size area 1-3                   |
| troubleshooting                       | Paper Source menu 1-3                |
| color problems C-5                    | Windows 95/98                        |
| EPS files C-6                         | Notes fields 1-4                     |
| Fiery Downloader C-5                  | PostScript printer driver 1-2        |
| Fiery Scan plug-in C-6                | printer default settings 1-3         |
| Fiery WebTools C-6                    | printing with 1-2                    |
| general printing problems C-2 to C-3  | setting print options 1-2 to 1-8     |
| print quality C-4                     | Windows NT 4.0                       |
| TrueType fonts B-5                    | Paper Source menu 1-9                |
| two-sided printing, see Duplex option | printer default settings 1-10        |
|                                       | printing with 1-8                    |
|                                       | print options 1-9 to 1-12            |
|                                       | tray selection 1-9                   |
|                                       |                                      |

Fiery Z4

JOB MANAGEMENT GUIDE for Minolta CF910

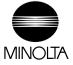

# Copyright © 1999 Electronics For Imaging. All rights reserved.

This publication is protected by copyright, and all rights are reserved. No part of it may be reproduced or transmitted in any form or by any means for any purpose without express prior written consent from Electronics For Imaging, except as expressly permitted herein. Information in this document is subject to change without notice and does not represent a commitment on the part of Electronics For Imaging.

The software described in this publication is furnished under license and may only be used or copied in accordance with the terms of such license.

Patents: 5,867,179; 5,835,788; 5,666,436; 5,553,200; 5,543,940; 5,537,516; 5,517,334; 5,506,946; 5,424,754; 5,343,311; 5,212,546; 4,941,038; 4,837,722; 4,500,919; D406,117

### Trademarks

EFI, the EFI logo, Fiery, the Fiery logo, Fiery Driven, the Fiery Driven logo, EFICOLOR, ColorWise, and Rip-While-Print are trademarks registered in the U.S. Patent and Trademark Office. Fiery Z4, Fiery X4, Command WorkStation, AutoCal, Starr Compression, Memory Multiplier, NetWise, and VisualCal are trademarks of Electronics For Imaging, Inc.

Adobe, the Adobe logo, Adobe Illustrator, PostScript, Adobe Photoshop, Adobe Separator, and Adobe PageMaker are trademarks of Adobe Systems Incorporated, registered in certain jurisdictions. EPS (Encapsulated PostScript) is a trademark of Altsys Corporation. Apple, the Apple logo, AppleShare, AppleTalk, ColorSync, EtherTalk, LaserWriter, and Macintosh are registered trademarks, and MultiFinder is a trademark of Apple Computer, Inc. Microsoft, MS, MS-DOS, and Windows are registered trademarks of Microsoft in the US and other countries. QuarkXPress is a registered trademark of Quark, Inc. Times, Helvetica, and Palatino are trademarks of Linotype AG and/or its subsidiaries. ITC Avant Garde, ITC Bookman, ITC Zapf Chancery, and ITC Zapf Dingbats are registered trademarks of International Typeface Corporation. Ethernet is a registered trademark of Xerox Corporation. NetWare and Novell are registered trademarks and Internetwork Packet Exchange (IPX) is a trademark of Novell, Inc. UNIX is a registered trademark of UNIX System Laboratories, a wholly owned subsidiary of Novell, Inc. PANTONE is a registered trademark of Pantone, Inc.

All other terms and product names may be trademarks or registered trademarks of their respective owners, and are hereby acknowledged.

### Legal Notices

APPLE COMPUTER, INC. ("APPLE") MAKES NO WARRANTIES, EXPRESS OR IMPLIED, INCLUDING WITHOUT LIMITATION THE IMPLIED WARRANTIES OF MERCHANTABILITY AND FITNESS FOR A PARTICULAR PURPOSE, REGARDING THE APPLE SOFTWARE. APPLE DOES NOT WARRANT, GUARANTEE, OR MAKE ANY REPRESENTATIONS REGARDING THE USE OR THE RESULTS OF THE USE OF THE APPLE SOFTWARE IN TERMS OF ITS CORRECTNESS, ACCURACY, RELIABILITY, CURRENTNESS, OR OTHERWISE. THE ENTIRE RISK AS TO THE RESULTS AND PERFORMANCE OF THE APPLE SOFTWARE IS ASSUMED BY YOU. THE EXCLUSION OF IMPLIED WARRANTIES IS NOT PERMITTED BY SOME STATES. THE ABOVE EXCLUSION MAY NOT APPLY TO YOU.

IN NO EVENT WILL APPLE, ITS DIRECTORS, OFFICERS, EMPLOYEES OR AGENTS BE LIABLE TO YOU FOR ANY CONSEQUENTIAL, INCIDENTAL OR INDIRECT DAMAGES (INCLUDING DAMAGES FOR LOSS OF BUSINESS PROFITS, BUSINESS INTERRUPTION, LOSS OF BUSINESS INFORMATION, AND THE LIKE) ARISING OUT OF THE USE OR INABILITY TO USE THE APPLE SOFTWARE EVEN IF APPLE HAS BEEN ADVISED OF THE POSSIBILITY OF SUCH DAMAGES. BECAUSE SOME STATES DO NOT ALLOW THE EXCLUSION OR LIMITATION OF LIABILITY FOR CONSEQUENTIAL OR INCIDENTAL DAMAGES, THE ABOVE LIMITATIONS MAY NOT APPLY TO YOU. Apple's liability to you for actual damages from any cause whatsoever, and regardless of the form of the action (whether in contract, tort [including negligence],

### Restricted Rights Legends

For defense agencies: Restricted Rights Legend. Use, reproduction, or disclosure is subject to restrictions set forth in subparagraph (c)(1)(ii) of the Rights in Technical Data and Computer Software clause at 252.227.7013.

For civilian agencies: Restricted Rights Legend. Use, reproduction, or disclosure is subject to restrictions set forth in subparagraph (a) through (d) of the commercial Computer Software Restricted Rights clause at 52.227-19 and the limitations set forth in Electronics For Imaging's standard commercial agreement for this software. Unpublished rights reserved under the copyright laws of the United States.

### Printed in the United States of America on recycled paper.

product liability or otherwise), will be limited to \$50.

Part Number: 45008968

### CE Mark

The CE marking applied to this product symbolises Minolta's declaration of conformity with the following applicable directives of the European Union as of the dates indicated.

January 1, 1996—Council Directive 73/23/EEC amended by Council Directive 98/68/EEC. Approximation of the laws of the member states related to low voltage equipment.

January 1, 1996—Council Directive 89/336/EEC. Approximation of the laws of the member states related to electromagnetic compatibility.

A full declaration defining the relevant directives and referenced standards can be obtained from your Minolta representative.

### CE Marking (Declaration of Conformity)

We declare under our sole responsibility that the copier and options to which this declaration relates is in conformity with the specification below. This declaration is valid for the area of the European Union (EU) only.

| Product Type | Printer Controller                                                                                                    |
|--------------|----------------------------------------------------------------------------------------------------|
| Product Name | ZXP-01 (with Copying Machine, 6 cpm color and 23 cpm monochrome)                                                                                                    |
| Standards    | Safety * 2 : EN 60 950/1992 (A1: 1993, A2: 1993, A3: 1995, A4: 1997)  (Safety of information technology equipment, including electrical business equipment)  EN 60825-1 (1994) <copying machine="" only=""> (Safety of laser products- Part I: Equipment classification, requirements and users guide)  EMC*1 : EN55022 (Class B)/1995  (Limits and method for measurement of radio disturbance characteristics of information technology equipment (ITE) (Electromagnetic compatibility (EMC)- Part 3: Limits, Section2: Limits for harmonic current emissions (equipment input current £ 16A per phase))  EN61000-3-2/1995  EN61000-3-2/1995  Notes: This device must be used with shielded interface cables.  EN50082-1/1992 <copying machine="" only=""> (Electromagnetic compatibility - Generic immunity standard Part 1: Residential, commercial and light industry)  IEC 801-2/1991: Electrostatic discharge requirement  IEC 801-3/1984: Radiated electromagnetic field requirement  IEC 801-3/1988: Electrical fast transient/burst requirement  EN50082-1/1997 and EN55024/98 <zxp-01 only=""> (Electromagnetic compatibility - Generic immunity standard Part  1: Residential, commercial and light industry)  EN61000-4-2/1995 (Section 2: Electrostatic discharge immunity test)  EN61000-4-3/1995 (Section 6: Electrical fast transient/burst immunity test)  EN61000-4-5/1995 (Section 6: Surge immunity test)  EN61000-4-6/1996 (Section 6: Conducted disturbances induced by radio-frequency fields - Immunity test)  EN61000-4-8/1994 (Section 6: Conducted disturbances induced by radio-frequency fields - Immunity test)  EN61000-4-8/1994 (Section 6: Power-frequency magnetic field immunity test)  EN61000-4-8/1994 (Section 8: Power-frequency magnetic field immunity test)  EN61000-4-8/1994 (Section 11: Voltage dips, short interruptions and voltage variations immunity test)  Notes: *1) EMC performance: This product was designed for operation in a typical office environment.  *2) First year of labelling according to EC-directive 73/23/EEC and 93/68/EEC: 99  *3) This product was designed for ope</zxp-01></copying></copying> |
|              | Safety: 73/23/EEC and 93/68/EEC EMC: 89/336/EEC and 93/68/EEC                                                                                                    |

WARNING: In order to allow this equipment to operate in proximity to industrial, scientific, and Medical (ISM) equipment, the external radiation from ISM equipment may have to be limited or special migration measures taken.

### FCC Class A Compliance

NOTE: This equipment has been tested and found to comply with the limits for a Class A digital device, pursuant to Part 15 of the FCC Rules. These limits are designed to provide reasonable protection against harmful interference when the equipment is operated in a commercial environment. This equipment generates, and uses, and can radiate radio frequency energy and, if not installed and used in accordance with the instruction manual, may cause harmful interference to radio communications. Operation of this equipment in a residential area is likely to cause harmful interference in which case the user will be required to correct the interference at his own expense.

WARNING: The design and production of this unit conform to FCC regulations, and any changes or modifications must be registered with the FCC and are subject to FCC control. Any changes made by the purchaser or user without first contacting Minolta will be subject to penalty under FCC regulations.

### Industry Canada Class A Notice

This digital apparatus does not exceed the Class A limits for radio noise emissions from digital apparatus as set out in the interference-causing equipment standard entitled, "Digital Apparatus" ICES-003 from Industry Canada.

### Avis de Conformation Classe A de l'Industrie Canada

Le présent appareil numérique n'émet pas de bruits radioélectriques dépassant les limites applicables aux appareils numériques de la Classe A prescrites dans la norme sur le matériel brouilleur, "Appareils Numériques" NMB-003 édictée par l'Industrie Canada.

### Certificate by Manufacturer/Importer

This is to certify that the FC07 is shielded against radio interference in accordance with the provisions of VFG 243/1991. The German Postal Services have been advised that this device is being put on the market and that they have been given the right to inspect the series for compliance with the regulations.

# Bescheinigung des Herstellers/Importeurs

Heirmit wird bescheinigt, dass der FC07 im Uebereinstimmung mit den Bestimmungen der VFG 243/1991 Funk-Entstort ist. Der Deutschen Bundespost wurde das Inverkehrbringen dieses Geraetes angezeigt und die Berechtigung zur Ueberpruefung der Serie auf Einhaltung der Bestimmungen eingeraumt.

### Software License Agreement

Before using the Software, please carefully read the following terms and conditions. BY USING THIS SOFTWARE, YOU SIGNIFY THAT YOU HAVE ACCEPTED THE TERMS OF THIS AGREEMENT. If you cannot or do not accept these terms, you may return the entire package within ten (10) days to the Distributor or Dealer from which you obtained them for a full refund.

Electronics For Imaging grants to you a non-exclusive, non-transferable license to use the software and accompanying documentation ("Software") included with the Fiery you have purchased, including without limitation the PostScript software provided by Adobe Systems Incorporated.

You may:

a. use the Software solely for your own customary business purposes and solely with Fiery;

b. use the digitally-encoded machine-readable outline and bitmap programs ("Font Programs") provided with Fiery in a special encrypted format ("Coded Font Programs") to reproduce and display designs, styles, weights, and versions of letters, numerals, characters and symbols ("Typefaces") solely for your own customary business purposes on the display window of the Fiery or monitor used with Fiery;

c. use the trademarks used by Electronics For Imaging to identify the Coded Font Programs and Typefaces reproduced therefrom ("Trademarks"); and

d. assign your rights under this Agreement to a transferee of all of your right, title and interest in and to Fiery provided the transferee agrees to be bound by all of the terms and conditions of this Agreement.

You may not:

a. make use of the Software, directly or indirectly, to print bitmap images with print resolutions of 600 dots per inch or greater, or to generate fonts or typefaces for use other than with Fiery;

b. make or have made, or permit to be made, any copies of the Software, Coded Font Programs, accompanying documentation or portions thereof, except as necessary for use with the Fiery unit purchased by you; provided, however, that under no circumstances may you make or have made, or permit to be made, any copies of that certain portion of the Software which has been included on the Fiery hard disk drive. You may not copy the documentation;

c. attempt to alter, disassemble, decrypt or reverse engineer the Software, Coded Font Programs or accompanying documentation. d. rent or lease the Software.

### Proprietary Rights

You acknowledge that the Software, Coded Font Programs, Typefaces, Trademarks and accompanying documentation are proprietary to Electronics For Imaging and its suppliers and that title and other intellectual property rights therein remain with Electronics For Imaging and its suppliers. Except as stated above, this Agreement does not grant you any right to patents, copyrights, trade secrets, trademarks (whether registered or unregistered), or any other rights, franchises or licenses in respect of the Software, Coded Font Programs, Typefaces, Trademarks or accompanying documentation. You may not adapt or use any trademark or trade name which is likely to be similar to or confusing with that of Electronics For Imaging or any of its suppliers or take any other action which impairs or reduces the trademark rights of Electronics For Imaging or its suppliers. The trademarks may only be used to identify printed output produced by the Coded Font Programs. At the reasonable request of Electronics For Imaging, you must supply samples of any Typeface identified with a trademark.

### Confidentiality

You agree to hold the Software and Coded Font Programs in confidence, disclosing the Software and Coded Font Programs only to authorized users having a need to use the Software and Coded Font Programs as permitted by this Agreement and to take all reasonable precautions to prevent disclosure to other parties.

### Remedies

Unauthorized use, copying or disclosure of the Software, Coded Font Programs, Typefaces, Trademarks or accompanying documentation will result in automatic termination of this license and will make available to Electronics For Imaging other legal remedies.

### Limited Warranty And Disclaimer

Electronics For Imaging warrants that, for a period of ninety (90) days from the date of delivery to you, the Software under normal use will perform without significant errors that make it unusable. Electronics For Imaging's entire liability and your exclusive remedy under this warranty (which is subject to you returning Fiery to Electronics For Imaging or an authorized dealer) will be, at Electronics For Imaging's option, to use reasonable commercial efforts to attempt to correct or work around errors, to replace the Software with functionally equivalent software, or to refund the purchase price and terminate this Agreement. Some states do not allow limitations on duration of implied warranty, so the above limitation may not apply to you.

Except for the above express limited warranty, Electronics For Imaging makes and you receive no warranties or conditions on the Products, express, implied, or statutory, and Electronics For Imaging specifically disclaims any implied warranty or condition of merchantability or fitness for a particular purpose.

For warranty service, please contact your authorized service/support center.

EXCEPT FOR THE ABOVE EXPRESS LIMITED WARRANTY, ELECTRONICS FOR IMAGING MAKES AND YOU RECEIVE NO WARRANTIES OR CONDITIONS ON THE SOFTWARE OR CODED FONT PROGRAMS, EXPRESS, IMPLIED, STATUTORY, OR IN ANY OTHER PROVISION OF THIS AGREEMENT OR COMMUNICATION WITH YOU, AND ELECTRONICS FOR IMAGING SPECIFICALLY DISCLAIMS ANY IMPLIED WARRANTY OR CONDITION OF MERCHANTABILITY OR FITNESS FOR A PARTICULAR PURPOSE. Electronics FOr Imaging does not warrant that the operation of the software will be uninterrupted or error free or that the Software will meet your specific requirements.

### Limitation Of Liability

IN NO EVENT WILL ELECTRONICS FOR IMAGING OR ITS SUPPLIERS BE LIABLE FOR ANY DAMAGES, INCLUDING LOSS OF DATA, LOST PROFITS, COST OF COVER OR OTHER SPECIAL, INCIDENTAL, CONSEQUENTIAL OR INDIRECT DAMAGES ARISING FROM THE USE OF THE SOFTWARE, CODED FONT PROGRAMS OR ACCOMPANYING DOCUMENTATION, HOWEVER CAUSED AND ON ANY THEORY OF LIABILITY. THIS LIMITATION WILL APPLY EVEN IF ELECTRONICS FOR IMAGING OR ANY AUTHORIZED DEALER HAS BEEN ADVISED OF THE POSSIBILITY OF SUCH DAMAGE. YOU ACKNOWLEDGE THAT THE PRICE OF THE UNIT REFLECTS THIS ALLOCATION OF RISK. BECAUSE SOME STATES/JURISDICTIONS DO NOT ALLOW THE EXCLUSION OR LIMITATION OF LIABILITY FOR CONSEQUENTIAL OR INCIDENTAL DAMAGES, THE ABOVE LIMITATION MAY NOT APPLY TO YOU.

### **Export Controls**

You agree that you will not export or re-export the Software or Coded Font Programs in any form without the appropriate United States and foreign government licenses. Your failure to comply with this provision is a material breach of this Agreement.

### Government Use

Use, duplication or disclosure of the Software by the United States Government is subject to restrictions as set forth in subdivision (c) (1) (ii) of the Rights in Technical Data and Computer Software clause at DFARS 252.227-7013 or in subparagraphs (c) (1) and (2) of the Commercial Computer Software—Restricted Right Clause at 48 CFR 52.227-19, as applicable.

### Third Party Beneficiary

You are hereby notified that Adobe Systems Incorporated, a California corporation located at 345 Park Avenue, San Jose, CA 95110-2704 ("Adobe") is a third-party beneficiary to this Agreement to the extent that this Agreement contains provisions which relate to your use of the Fonts, the Coded Font Programs, the Typefaces and the Trademarks licensed hereby. Such provisions are made expressly for the benefit of Adobe and are enforceable by Adobe in addition to Electronics For Imaging.

### General

This Agreement will be governed by the laws of the State of California.

This Agreement is the entire agreement held between us and supersedes any other communications or advertising with respect to the Software, Coded Font Programs and accompanying documentation.

If any provision of this Agreement is held invalid, the remainder of this Agreement shall continue in full force and effect.

If you have any questions concerning this Agreement, please write to Electronics For Imaging, Attn: Licensing Dept. or see Electronics For Imaging's web site at www.efi.com.

Electronics For Imaging 303 Velocity Way Foster City, CA 94404

# **Contents**

|        | Ргетасе                                 |      |
|--------|-----------------------------------------|------|
|        | About this manual                       | x    |
|        | Terminology                             | xv   |
|        | About the documentation                 | xvi  |
|        | Fiery job environments                  | xvii |
|        | Permissions                             | xix  |
|        | Safety warnings                         | X    |
|        | Cleaning the Fiery                      | X    |
|        |                                         |      |
| Chapte | er 1: Using the Control Panel           |      |
|        | Introduction to the Fiery Control Panel | 1-1  |
|        | Activity light                          | 1-1  |
|        | Buttons                                 | 1-2  |
|        | Display window                          | 1-2  |
|        | Functions menu                          | 1-4  |
|        | Starting and shutting down the Fiery    | 1-:  |
|        | Starting the Fiery                      | 1-5  |
|        | Restarting the Fiery                    | 1-0  |
|        | Shutting down the Fiery                 | 1-7  |
| Chapte | er 2: Using the FieryBar                |      |
|        | Introduction to the FieryBar            | 2-:  |
|        | Status                                  | 2-:  |
|        | Activity light                          | 2-2  |
|        | Commands                                | 2-2  |
|        | Starting and shutting down the Fiery    | 2-4  |
|        | Restarting the Fiery                    | 2-4  |
|        | Shutting down the Fiery                 | 2-   |

# **Chapter 3: Introduction to the Command WorkStation**

| About the Command WorkStation                    | 3-1  |
|--------------------------------------------------|------|
| Starting up and logging in                       | 3-3  |
| Connecting to the server                         | 3-4  |
| Logging in                                       | 3-4  |
| Logging out                                      | 3-6  |
| The Command WorkStation interface                | 3-6  |
| Window area (Queues, Archive, FreeForm, Job Log) | 3-8  |
| Menu bar                                         | 3-9  |
| Server selection tabs                            | 3-12 |
| Sliders                                          | 3-13 |
| Job ticket information                           | 3-14 |
| Window selection tabs                            | 3-15 |
| Queues window                                    | 3-15 |
| Status bars                                      | 3-16 |
| Job icons                                        | 3-19 |
| Spool area                                       | 3-19 |
| RIP area                                         | 3-21 |
| Print area                                       | 3-22 |
| Job commands                                     | 3-23 |
| Archive window                                   | 3-26 |
| FreeForm window                                  | 3-28 |
| About FreeForm printing                          | 3-28 |
| Using the FreeForm window                        | 3-29 |
| Job commands for FreeForm master jobs            | 3-31 |
| Filtering jobs in the FreeForm window            | 3-31 |
| Assigning and monitoring FreeForm Masters        | 3-32 |
| Job Log window                                   | 3-34 |
| Filtering jobs                                   | 3-35 |
| Job properties                                   | 3-39 |
| Viewing and editing job properties               | 3-39 |

|           | Thumbnails and full-screen previews (DocBuilder Pro)    | 3-40 |
|-----------|---------------------------------------------------------|------|
|           | Editing and merging files with DocBuilder Pro           | 3-41 |
|           | Full-screen previews                                    | 3-43 |
| Chapter 4 | 4: Managing Print Jobs                                  |      |
|           | Communicating with users                                | 4-1  |
|           | What the user needs to know                             | 4-1  |
|           | How users communicate print requirements                | 4-3  |
|           | Customizing the Command WorkStation window              | 4-4  |
|           | Setting Command WorkStation Preferences                 | 4-5  |
|           | Printing server information pages                       | 4-6  |
|           | Workflow scenarios                                      | 4-8  |
|           | Using the copier                                        | 4-10 |
|           | Using the copier as a scanner                           | 4-10 |
|           | Canceling jobs                                          | 4-11 |
|           | Page-level operations of the Command WorkStation        | 4-11 |
|           | Previewing print jobs                                   | 4-11 |
|           | Merging PostScript and raster files with DocBuilder Pro | 4-15 |
|           | Viewing and overriding print settings                   | 4-22 |
|           | Printing variable data documents (FreeForm)             | 4-25 |
|           | Downloading files and fonts                             | 4-26 |
|           | Managing server fonts                                   | 4-29 |
|           | Managing jobs with multiple color servers               | 4-30 |
|           | Archiving jobs                                          | 4-32 |
|           | Importing archived jobs from external media             | 4-34 |
|           | Using the Job Log                                       | 4-35 |
|           | Duplex Alignment                                        | 4-36 |
|           | Other server management commands                        | 4-37 |

| Chapter | 5: | Using | <b>Fiery</b> | Im | position |
|---------|----|-------|--------------|----|----------|
|---------|----|-------|--------------|----|----------|

Saving imposed jobs

Main window

Job previews

|           | Navigating in the main window               | 5-3  |
|-----------|---------------------------------------------|------|
|           | Switching between page view and layout view | 5-5  |
|           | Setting magnification levels                | 5-0  |
|           | Viewing the sheets                          | 5-7  |
|           | Using templates                             | 5-8  |
|           | Template pop-up menu                        | 5-9  |
|           | Saving your work                            | 5-9  |
| Chantei   | r 6: Advanced Features of Fiery Imposition  |      |
| c.i.aptc. | Imposition settings                         | 6-1  |
|           | Sheet area                                  | 6-2  |
|           | Layout area                                 | 6-4  |
|           | Scaling area                                | 6-0  |
|           | Finishing area                              | 6-8  |
|           | Modifying the layout manually               | 6-10 |
|           | Reordering pages in Layout mode             | 6-1  |
|           | Rotating pages                              | 6-1  |
|           | Setting gutter sizes                        | 6-12 |
|           | Managing templates                          | 6-13 |
|           | Tips for using Fiery Imposition             | 6-14 |
|           | Fiery Imposition and Acrobat technology     | 6-14 |
|           | File management                             | 6-1  |
|           |                                             |      |

5-1

5-2

6-16

| Chapter 7  | : Overview of Fiery WebTools                                      |      |
|------------|-------------------------------------------------------------------|------|
|            | Fiery WebTools                                                    | 7-1  |
|            | Access privileges                                                 | 7-1  |
|            | Using Fiery WebTools                                              | 7-2  |
| Chapter 8  | : Fiery WebSpooler and Fiery Spooler                              |      |
|            | Tracking and managing jobs with Fiery WebSpooler                  | 8-1  |
|            | About the Fiery WebSpooler window                                 | 8-3  |
|            | Manipulating job options and job flow                             | 8-4  |
|            | Overriding job option settings                                    | 8-6  |
|            | Thumbnails and full-screen previews (DocBuilder)                  | 8-7  |
|            | Using the Job Log                                                 | 8-8  |
|            | Fiery Spooler for Mac OS computers                                | 8-11 |
|            | Differences between Fiery Spooler for Mac OS and Fiery WebSpooler | 8-12 |
| Appendix A | : Basics of Imposition                                            |      |
|            | Printing books with Fiery Imposition                              | A-1  |
|            | Basics of imposition layout                                       | A-1  |
|            | Printer's marks                                                   | A-4  |
|            | Additional sheets                                                 | A-5  |
|            | Binding methods                                                   | A-6  |
|            | Step-and-repeat and gang-up printing                              | A-8  |

# Appendix B: Templates

| 1-Up Full Bleed       | B-1  |
|-----------------------|------|
| 2-Up Perfect          | B-2  |
| 2-Up Saddle           | B-3  |
| 3-Up Trifold Brochure | B-5  |
| 4-Up Gate Fold        | B-6  |
| 4-Up Head to Head     | B-8  |
| 4-Up Z-fold           | B-10 |

# Appendix C: Troubleshooting

| Error messages                                  | C-1  |
|-------------------------------------------------|------|
| Maintaining optimal system performance          | C-5  |
| Troubleshooting                                 | C-6  |
| Command WorkStation hangs                       | C-6  |
| Command WorkStation fails to connect to a Fiery | C-7  |
| Unexpected printing results                     | C-8  |
| Clearing the server                             | C-8  |
| Users are unable to connect to the copier       | C-9  |
| Setup error messages                            | C-10 |
| AutoCal error messages                          | C-10 |

# Index

# **Preface**

This manual is intended for Fiery Z4 Color Server<sup>TM</sup> operators or administrators, or users with the necessary access privileges, who monitor and manage job flow, perform color calibration, and troubleshoot problems that may arise. It describes the functions and features of Fiery<sup>®</sup> utilities and Fiery WebTools<sup>TM</sup> for the purposes of print job management and color quality control.

The Fiery includes Command WorkStation  $^{\text{TM}}$  software, which enables an operator to manage all jobs sent to the Fiery. Although it may not be the case at all sites, the documentation for this product assumes the presence of an operator who controls and manages jobs sent by users from remote workstations.

Client utilities can be installed onto the Fiery from the User Software CD if the Fiery Advanced Controller Interface option is installed. Do not install any other applications onto the Fiery. Other applications are not supported and can cause system problems.

NOTE: The term "Fiery" is used in this manual to refer to the Fiery Z4 Color Server.

# About this manual

This manual is organized as follows:

- Chapter 1 describes the Fiery Control Panel. It explains the various messages and
  icons that you might see on the Control Panel and describes how to print system
  information pages from the Control Panel. It also explains how to start up and shut
  down the Fiery.
- Chapter 2 describes the FieryBar. It explains the various messages and icons that you
  might see and also explains how to start up and shut down the Fiery if you have the
  Fiery Advanced Controller Interface installed.
- Chapters 3 and 4 describe the Command WorkStation interface. The Command
  WorkStation application can be installed on networked Windows 95/98 and
  Windows NT 4.0 computers and is used to view and manage virtually all aspects of
  Fiery activity. In addition to providing a graphic display of the job flow, the
  Command WorkStation allows you to reprint or hold jobs, view and override print

option settings, download files, manage printer fonts, preview print jobs, merge rasterized jobs, calibrate the Fiery, and perform Setup (server configuration). This chapter also provides information on archiving jobs, moving jobs between Fiery color servers, and printing variable data documents.

- Chapter 5 describes how to use Fiery Imposition to arrange the pages of your print job in special layouts for folding, binding, or cutting after printing. Fiery Imposition is only available if you have the DocBuilder Pro Upgrade for the Command WorkStation installed.
- Chapter 6 provides instructions on using the advanced features of Fiery Imposition to create custom layouts and get the most from Fiery Imposition.
- Chapter 7 introduces Fiery WebTools, explains how to access them, and directs you to sources of more information (in this manual or in other manuals in the documentation set).
- Chapter 8 describes Fiery WebSpooler (and Fiery Spooler TM), which can be used to view and manage Fiery job activity. The interface and features of Fiery WebSpooler have identical counterparts in the Command WorkStation; therefore, this chapter refers you to Chapters 3 and 4 for details about many Fiery WebSpooler functions.
- Appendix A provides an overview of the terms and concepts of Imposition, including various folding, binding, and cutting methods.
- Appendix B includes descriptions of the built-in templates available from Fiery Imposition.
- Appendix C lists error messages that you might see on the Fiery Control Panel, the FieryBar, the Command WorkStation, Fiery WebSpooler, Fiery Spooler, or the copier, and contains some troubleshooting information.

# Terminology

Specific terms are explained as they are introduced. However, the following general terms are used throughout:

• **PostScript (PS**—A computer language designed as a page description language. The Fiery uses this language for imaging the page and for communication with applications and with the print engine.

The term "PostScript" can also be used to refer to PDF data jobs. PDF is a structured form of PostScript that provides the ability to preview, scale, and reorder pages. Where applicable, the term "PDF" is specifically used to refer to PDF data or jobs.

- Job—A file consisting of PostScript commands and comments that describe the
  graphics, sampled images, and text that should appear on each page of a document,
  and the printer options that should be used in printing, such as media or color
  rendering style.
- **Spool**—Write to a disk. Usually used in this manual to refer to a PostScript print job being saved to the Fiery hard disk in preparation for processing and printing.
- RIP—Acronym for raster image processing, which changes text and graphics
  commands into descriptions of each mark on a page. In common use as a noun, a
  "raster image processor" (RIP) is the computer processor that performs this function.
- Print—The process of rendering, or imaging, a page or a job on a printer.

These concepts can explain how the Fiery and the copier work together as a powerful printing system. The Fiery RIP changes text and graphics commands in PostScript into color specifications for each dot of toner deposited on a page by the copier.

# About the documentation

This manual is part of the set of Fiery documentation, which includes the following manuals for users and system administrators:

- The Configuration Guide explains basic configuration and administration of the Fiery for the supported platforms and network environments. It also includes guidelines for setting up UNIX, Windows NT, and Novell NetWare servers to provide PostScript printing services to clients.
- Getting Started describes how to install software to enable users to print to the Fiery.
   Specifically, it describes installation of PostScript printer drivers, printer description files, and other user software provided on the User Software CD. It also explains how to connect each user to the network.
- The *Printing Guide* describes the printing features of the Fiery for users who send jobs via remote workstations on the network.

- The Color Guide provides information on managing the color output of your Fiery Z4 Color Server. It addresses concepts and issues associated with printing to the Fiery and outlines key workflow scenarios. This manual explains how to calibrate your copier and take advantage of the ColorWise color management system as well as features in ColorWise Pro Tools TM. In addition, the Color Guide offers information on printing from popular Windows and Mac OS applications.
- The *Job Management Guide* explains the functions of the Fiery client utilities, including the Command WorkStation, and how they can be used to manage jobs. This manual is intended for an operator or administrator, or a user with the necessary access privileges who needs to monitor and manage job flow, perform color calibration, and troubleshoot problems that may arise.
- Release Notes provide last-minute product information and workarounds for some of the problems you may encounter.

# Fiery job environments

The Fiery supports several levels of control of printing, job management, and setup, and offers you the flexibility to choose the configuration that corresponds to the requirements of your site. Your situation may correspond to one of the descriptions outlined below, or you may prefer an intermediate level of control.

At one extreme, an administrator or operator in a high-volume printing environment controls the entire job flow and all printing. Print jobs arriving from remote users are spooled to the server disk and stored until the operator decides it is time to print them. Additional functions (calibration, job overrides, prioritizing, font management) are reserved for the administrator or operator.

At the other extreme, anyone on the local network can control all printing and server functions; operator intervention is not necessary. Users can print from their workstations to any of the published print connections. Anyone can use the Command WorkStation or Fiery WebSpooler to control any print job.

The spectrum of control that an administrator can implement is described fully in the Configuration Guide.

## **Permissions**

Support for these job environments is achieved by a combination of Fiery Setup options. By default, anyone can access Setup, but the administrator can limit access to Setup by specifying an Administrator password for the Fiery (see the Configuration Guide).

Also by default, anyone can log in to the Command WorkStation or Fiery WebSpooler and control job flow, but an administrator can restrict access to these functions by specifying an Operator password.

The three security levels from greatest to least control are:

- Administrator—confers control of Setup and is the highest level of control. The person who has access to Setup can control the printing and job management environment by choosing which queues are enabled, and by electing to set passwords. The Administrator can also manage the fonts on the server, clear the server disk when necessary, and set a common web link for all users who log in to the Fiery using their web browser.
- Operator—includes control of print jobs that arrive at the server and the ability to perform calibration and reboot the server.
- **Guest**—allows users to view the status of active jobs and the list of stored jobs. They cannot make changes to jobs or change their printing instructions. A password is not needed to log in as Guest and view jobs from the Command WorkStation or Fiery WebSpooler windows.

This manual describes the features of the Fiery client utilities, including the Command WorkStation, and all operator privileges, whether those privileges are available to everyone or are exclusive to only certain people. It also includes descriptions of administrator functions, sometimes referring you to other manuals for more information.

# Safety warnings

The Fiery display window is a liquid crystal display (LCD) that is made of glass and can break. Do not subject it to strong shocks.

If the display window breaks and the liquid crystal material leaks out, do not inhale, ingest, or touch it. If the material gets on your skin or clothing, wash it off with soap and water immediately.

Do not touch or put pressure on the panel. This will change the color of the panel.

# Cleaning the Fiery

Clean the Fiery with a soft cloth moistened with isopropyl alcohol or ethyl alcohol. *Never* use water or ketone as these may permanently alter the display.

1-1

# Chapter 1: Using the Control Panel

You can use the Fiery Control Panel to view status information, print special pages, and set up printing. While most elements in the Control Panel display have counterparts in the Command WorkStation, you can view current functions on the Control Panel even when the Command WorkStation is not connected to the server or is not running.

# **Introduction to the Fiery Control Panel**

The Control Panel shown below is located on the front of the Fiery.

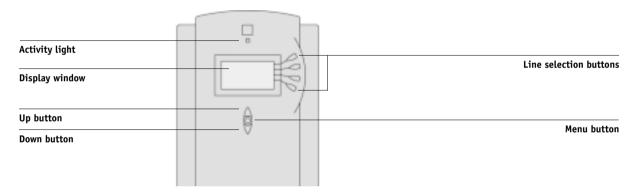

# **Activity light**

The activity light indicates the current Fiery activity. If the light is:

Solid red An error has occurred causing the Fiery to be disabled.

Flashing red There is an error causing printing to be disabled, but the

Fiery is capable of processing.

Solid green The Fiery is idle.

Flashing green The Fiery is processing or printing a job, or communicating

with a remote computer.

No light The Fiery is off or starting up.

### **Buttons**

Line selection buttons

There are four line selection buttons on the right side of the Control Panel. Use these buttons to select the command displayed on the corresponding line of the display window. When a button is active, a special character (>) appears in the

display window next to the button.

Up and down buttons

Use these buttons to scroll to different screens in multiscreen lists, to select Setup options from a list of available

options, and to scroll alphanumeric characters.

Menu button

Press this button to view other screens. Under normal operation, the Control Panel displays the Info, RIP, or Print Status screen with information about the status of the Fiery. If you press the Menu button, the Functions menu is displayed and you can perform additional operations (see page 1-4). If a job is processing or printing, press the Menu

button to cycle among the active screens.

# Display window

The display window provides information about the status of the Fiery, displays menu information, and enables you to view and edit information in the Setup menus.

The status area at the bottom of the display window displays text that tells you what screen you are looking at and highlights one of the icons to indicate what the Fiery is doing. Only the icons for the screens that are currently available appear. The menu button cycles among the active screens.

The screens are:

Alert Status

If there is a problem with processing a job or printing functions, an error message appears on the Control Panel. For information on error messages, see Appendix C, "Troubleshooting."

# 1

# 1-3 Introduction to the Fiery Control Panel

| ď                                      | Print Status | When the Fiery is printing a job, the Print Status screen appears. This screen displays the following:                                                                                                    |
|----------------------------------------|--------------|----------------------------------------------------------------------------------------------------|
|                                        |              | Cancel Job—Press the top line selection button to cancel the job currently printing.                                                                                                    |
|                                        |              | User name—The name of the user who sent the job currently processing.                                                                                                    |
|                                        |              | Pages/Total—The number of copies of the current job printed and the total number of copies of the job requested.                                                                                                    |
| 2                                      | RIP Status   | When the Fiery is processing a job, the RIP Status screen appears. This screen displays the following:                                                                                                    |
|                                        |              | Cancel Job—Press the top line selection button to cancel the job currently processing. The Fiery cancels the job before printing begins.                                                                                                    |
|                                        |              | Document name—The name of the document currently processing.                                                                                                    |
|                                        |              | User name—The name of the user who sent the job currently processing.                                                                                                    |
|                                        |              | Kilobytes—The size (in kilobytes) of the job processed so far.                                                                                                    |
|                                        |              | <b>Note:</b> This number is always displayed in kilobytes; for example, 10MB is displayed as 10000KB.                                                                                                    |
| t                                      | Info Status  | When the Fiery is not processing or printing a job, it displays information about the current server and software. It displays the following information:                                                                                               |
|                                        |              | Server Name—The Fiery name, as it is configured in Setup.                                                                                                    |
|                                        |              | Status—The current status of the Fiery. The Fiery status can be: Idle, Initializing, Busy, Processing, or Printing.                                                                                                    |
|                                        |              | Megabytes—The space (in megabytes) available on the Fiery hard disk, for example, 756MB.                                                                                                    |
|                                        |              | Version—The system software version running on the Fiery.                                                                                                    |
| R                                      | Functions    | You can press the Menu button to display the Functions menu. Use the up and down buttons to scroll through the list. Press the line selection button to the right of a command to select that command. See page 1-4 for more information.               |
| $\stackrel{\textstyle 	o}{\leftarrow}$ | Network      | The network icon appears at the bottom left of any of the other screens when a job is being sent to the Fiery, either over the network. The network icon also appears, together with a flashing green activity light, when a remote utility is running. |
|                                        |              |                                                                                                    |

# **Functions** menu

The Functions menu provides many of the options available from the Command WorkStation. You can choose the following commands from this menu:

**Print Pages** 

Print special pages from the Fiery. You can print the following pages from the submenu that appears:

Test Page—A Test Page enables you to confirm that the Fiery is properly connected to the copier, and provides color and grayscale samples to troubleshoot problems with the copier or the Fiery. The following settings are among those listed on the Test Page: Server Name, Printer Model, color settings, calibration information, date and time the Test Page was printed.

Configuration—Prints the Configuration page, which gives the current server and device configuration. This page lists general information about the hardware and software configuration of the Fiery, the current options for all Setup settings, information about the current calibration, and the Ethernet and Token Ring addresses of the Fiery.

Job Log—Prints a log of the last 55 jobs. For information on the fields in the Job Log and on printing it in other forms, see "Job Log window" on page 3-34.

Control Panel Map—Prints the Control Panel Map, which is an overview of the screens you can access from the Control Panel. For information about using these screens to set up the Fiery, see the *Configuration Guide*.

Color Charts—Prints samples of the RGB, CMY, and PANTONE colors available from the Fiery.

Font List—Prints a list of all fonts currently on the Fiery hard disk.

Suspend Printing

Suspend communication between the Fiery and the copier. You *must* suspend printing if you want to interrupt the current Fiery job so that you can use the copier to make copies. Jobs continue to process on the Fiery. After you make the copies, select Resume Printing to continue printing jobs from the Fiery.

Resume Printing

Resume communication between the copier and the Fiery after you have finished making copies.

Shut Down

Shut down all Fiery activity in the correct manner and then restart. You should use this option instead of the power switch on the back of the Fiery.

Clear Server Clear all jobs in all server queues as well as all jobs archived on the Fiery hard disk,

the index of archived jobs (in the Archive window), all FreeForm masters, the index of FreeForm masters (in the FreeForm window), and the Job Log. Check with your administrator or operator before choosing Clear Server. If an Administrator password

has been set, you must enter it to access Clear Server.

Run Setup Enter the Setup menu and change Setup option settings. See the *Configuration* 

Guide for more details.

Run Diagnostics This function is provided for service representatives only. Contact your authorized

service/support technician for information about running diagnostics.

# Starting and shutting down the Fiery

Generally, you can leave the Fiery running all the time. This section describes how to shut down and restart the Fiery when necessary.

# Starting the Fiery

To start the Fiery, move the power switch on the back of the Fiery to the On position. If the copier is also powered off, power it on before powering on the Fiery.

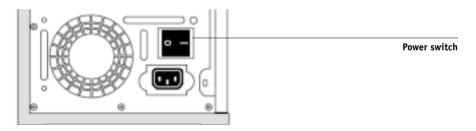

Diagnostic messages appear on the Fiery Control Panel. If any diagnostics fail, more information and instructions appear. Contact your service representative if the Fiery encounters problems while running the diagnostics.

If you want to change Setup option settings, press any button; if you do not press a button, the Fiery continues starting up and displays the message Idle when it is ready to receive data.

**NOTE:** If an Administrator password has been set, you are required to enter it to access Setup.

1-6

If you press a button, the following options appear. For information about the Setup menus and options, see the *Configuration Guide*.

| Choose:         | To do this:                              |
|-----------------|------------------------------------------|
| Exit Setup      | Exit the Setup menus; the Fiery reboots. |
| Server Setup    | Enter the Server Setup menus.            |
| Network Setup   | Enter the Network Setup menus.           |
| Printer Setup   | Enter the Printer Setup menus.           |
| PS Setup        | Enter the PostScript Setup menu.         |
| Color Setup     | Enter the Color Setup menu.              |
| Job Log Setup   | Enter the Job Log Setup menu.            |
| Change Password | Change the Administrator password.       |

# **Restarting the Fiery**

You should use the procedure described below to restart the Fiery rather than using the power switch on the back of the Fiery.

## TO RESTART THE FIERY:

1. Make sure that the Fiery is not receiving, processing, or printing a job.

Make sure that the status message on the Control Panel is Idle.

**NOTE:** If a job from the Print queue is processing, it will continue processing and print after the Fiery is restarted; if a job sent to the Direct connection is processing, it will not finish processing or printing.

- 2. Press the Menu button to display the Functions menu.
- 3. Use the down button to scroll to the last screen and choose Shut Down.
- 4. Use the line selection button to choose Restart Server.

# Shutting down the Fiery

You may need to shut down the Fiery for service. When you do so, fonts that have been downloaded to the hard disk drive are not deleted. Print jobs in the Hold and Printed queues and jobs that have been processed but not printed are not deleted and are available for printing when you restart the Fiery.

### TO SHUT DOWN THE FIERY:

# 1. Make sure the Fiery is not receiving, processing, or printing a job.

Make sure the status message on the Control Panel is Idle. If a job has just finished processing or printing, wait at least five seconds after the Control Panel status message changes to Idle before proceeding.

**NOTE:** If a job from the Print queue is processing, it will continue processing and print after the Fiery is restarted; if a job to the Direct connection is processing, it will not finish processing or printing.

- 2. Press the Menu button to display the Functions menu.
- 3. Use the down button to scroll to the last screen and choose Shut Down.
- 4. Use the line selection button to choose Shut Down System.

Proceed to the next step when the screen displays the message, "It is now safe to power off the server."

Power off the Fiery by moving the power switch on the back to the Off position.

**NOTE:** After powering off the Fiery, make sure to also power off the copier. Leaving the copier powered on while the Fiery is powered off can lead to excessive drain on the Fiery motherboard battery.

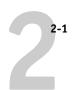

# Chapter 2: Using the FieryBar

If you have the Fiery Advanced Controller Interface Kit installed, you can use the FieryBar to view Fiery status information, launch software, set up and restart the Fiery, delete stored jobs, cancel active jobs, and log off Windows. While most elements in the FieryBar have counterparts in the Command WorkStation, you can view current functions on the FieryBar even when the Command WorkStation is not running.

# Introduction to the FieryBar

The FieryBar, located at the top of the monitor screen, comprises the following parts:

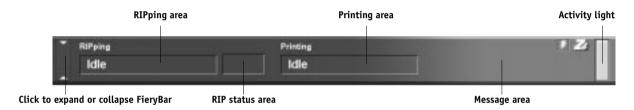

# **Status**

The FieryBar displays information about the status of the Fiery:

RIPping area Displays the name of the job currently processing.

RIP status area Displays the amount of the job that has processed.

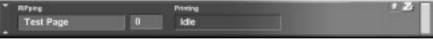

Printing area Displays the name of the job currently printing.

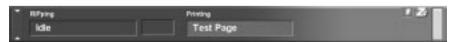

Message area Displays error messages and other Fiery information.

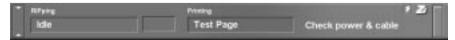

2-2 Using the FieryBar

# **Activity light**

The activity light in the right corner of the FieryBar indicates current Fiery activity. If the light is:

Solid red An error has occurred causing the Fiery to be disabled.

Check the message area for details of the error.

Flashing red There is an error causing printing to be disabled, but the

Fiery is capable of processing. Check the message area for

details of the error.

Solid green The Fiery is idle.

Flashing green The Fiery is processing or printing a job, or communicating

with a remote computer. Check the RIPping area, the RIP

status area, and the printing area for details.

No light The Fiery is starting up.

# **Commands**

Right-clicking the FieryBar or the Fiery icon on the right side of the Windows taskbar enables you to access many Fiery features. You can choose the following commands from the menu that appears:

Command WorkStation Launches the Command WorkStation. For more

information on connecting to and using the features of the Command WorkStation, see Chapters 3 and 4.

ColorWise Pro Tools Launches ColorWise Pro Tools. For more information

on connecting to and using the features of ColorWise

Pro Tools, see the Color Guide.

Set Up Fiery Opens the Fiery Setup dialog box. For more

information about the Setup options, see the

Configuration Guide.

Restart Fiery Shuts down all Fiery activity in the correct manner

before restarting. You should use this option instead of

the power switch on the back of the Fiery (see

"Starting and shutting down the Fiery" on page 2-4).

2-3 Introduction to the FieryBar

Clear Server Clears all jobs in all server queues as well as all jobs

archived on the Fiery hard disk, the index of archived jobs (in the Archive window), all FreeForm masters, the index of FreeForm masters (in the FreeForm window), and the Job Log. Check with your administrator or operator before choosing Clear Server. After choosing this option from the FieryBar, a warning message appears; click OK to clear

the server and restart the Fiery.

Cancel RIP Cancels the job currently processing on the Fiery.

Cancel Print Cancels the job currently printing on the Fiery.

Suspend Print Suspends communication between the Fiery and the

copier. You *must* suspend printing if you want to interrupt the current Fiery job so that you can use the copier to make copies. Jobs continue to process on the Fiery. After you make the copies, select Resume

Printing to continue printing jobs from the Fiery.

Resume Print Resumes communication between the copier and the

Fiery after you have finished making copies.

Run Diagnostics This option is provided for service representatives only.

Test Scan/Print Contact your authorized service/support technician

Video Board for information about running diagnostics.

Diagnostics

Log Off Windows Closes all open programs, enabling you to log on as a

different user. After choosing this option from the FieryBar, a warning message appears; click OK to log

off.

Hides the FieryBar. To show the FieryBar after hiding

it, right-click the Fiery icon on the right side of the Windows taskbar and choose Show FieryBar from the

menu that appears.

2-4 Using the FieryBar

# Starting and shutting down the Fiery

Generally, you can leave the Fiery running all the time. This section describes how to shut down and restart the Fiery when necessary.

## TO START THE FIERY:

 Push the power switch on the back of the Fiery (see page 1-5). If the copier is also powered off, power it on before powering on the Fiery.

When the FieryBar displays Idle, you can enter Fiery Setup by right-clicking the FieryBar and choosing Set Up Fiery from the menu that appears.

In the Fiery Setup dialog box, there are three tabs:

| Click:        | To do this:                          |
|---------------|--------------------------------------|
| General Setup | Configure the General Setup options. |
| Network Setup | Configure the Network Setup options. |
| Printer Setup | Configure the Printer Setup options. |

For information about the Setup options, see the Configuration Guide.

# **Restarting the Fiery**

You should use the procedure described below to restart the Fiery rather than using the power switch on the back of the Fiery.

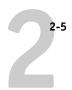

### TO RESTART THE FIERY:

### 1. Make sure that the Fiery is not receiving, processing, or printing a job.

Make sure that the RIPping and Printing areas on the FieryBar both read Idle.

**NOTE:** If a job from the Print queue is processing, it will continue processing and print after the Fiery is restarted; if a job sent to the Direct connection is processing, it will not finish processing or printing.

### 2. Right-click the FieryBar, and choose Restart Fiery from the menu that appears.

A Warning dialog box appears.

### 3. Click OK to restart the Fiery.

# Shutting down the Fiery

You may need to shut down the Fiery for service. When you do so, fonts that have been downloaded to the hard disk drive are not deleted. Print jobs in the Hold and Printed queues and jobs that have been processed but not printed are not deleted and are available for printing when you restart the Fiery.

### TO SHUT DOWN THE FIERY:

### 1. Make sure that the Fiery is not receiving, processing, or printing a job.

Make sure that the RIPping and Printing areas on the FieryBar both read Idle. If a job has just finished processing or printing, wait at least five seconds after the RIPping and Printing areas switch to Idle before proceeding to step 2.

**NOTE:** If a job from the Print queue is processing, it will continue processing and print after the Fiery is restarted; if a job to the Direct connection is processing, it will not finish processing or printing.

### 2. Click the Windows Start button and choose Shut Down.

### 3. Select "Shut down the computer?" and click Yes.

A message appears, informing you that it is safe to shut down the computer.

4. Power off the system by pushing the power switch on the back of the Fiery.

# Chapter 3: Introduction to the Command WorkStation

This chapter introduces you to the graphical user interface of the Command WorkStation. First, you select a user level and log in to the Fiery. Once you have logged in, you can tour the Command WorkStation windows. Your exploration will be more complete if you have some jobs in the Spool area (jobs printed to the Hold queue) and have the ability to send more jobs from a nearby computer.

Chapter 4 builds on the information in this chapter and describes job monitoring and control in more depth.

# About the Command WorkStation

The Command WorkStation provides a window on Fiery and copier functions, and an interface from which you can control those functions. The Command WorkStation application can be installed on a Windows 95/98 or a Windows NT 4.0 computer with a TCP/IP network connection to the Fiery.

By default, no passwords are set on the Fiery—in this default state, anyone can perform Setup and use all Command WorkStation functions. Until an Administrator password is defined in Fiery Setup, you can log in to the Command WorkStation as an Administrator without entering a password, and you are given full privileges, which include:

- A view of current printing jobs and jobs stored on the Fiery
- Control of printing jobs and calibration
- Access to Setup, management of resident fonts, and clearing of the Fiery disk and the Job Log
- Use of the functions and features of Fiery Imposition

**NOTE:** Fiery Imposition is available only if you have installed the DocBuilder Pro Upgrade for the Command WorkStation. For more information on Fiery Imposition, see Chapter 5.

After the Administrator has performed Setup and specified passwords, Command WorkStation user options depend on your login level. If you log in to the Command WorkStation as Guest, you have the first option only. If you log in as Operator, you have the first three options. If you log in as Administrator, you have all four options. For information about Setup and specifying passwords, see the *Configuration Guide*.

After you connect to a Fiery and log in, your first view of the Command WorkStation is the Queues window (as indicated by the tab at the bottom), which is divided into three regions by Spool, RIP, and Print status bars. The Queues window is surrounded by a frame that includes slider buttons and menus.

Once the Fiery receives print jobs, the Queues window becomes a dynamic display, filled with the names of jobs and their characteristics. Status bars animate in real time as new jobs are processed and printed, and jobs move to different display areas. An operator, who has complete job control, sets the process in motion for each job.

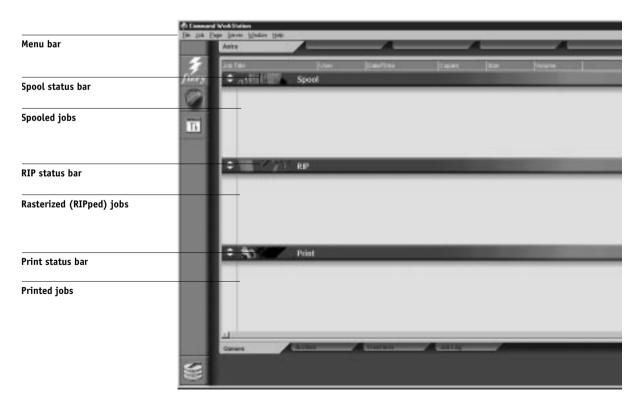

The Spool, RIP, and Print areas of the Queues window represent the stages of printing a job. Jobs come in at the top level (Spool) and drop down to the Print level, unless they are held along the way.

• **Spooled jobs**—Jobs listed below the Spool status bar are PostScript files stored on the Fiery disk. These jobs were sent to either the Print queue (white printer icons) or the Hold queue (yellow icons).

**NOTE:** The term "PostScript" is used in this manual to refer to both PostScript and PDF data jobs. PDF is a structured form of PostScript that provides the ability to preview, scale, and reorder pages. Where applicable, the term "PDF" is specifically used to refer to PDF data or jobs.

- RIPped jobs—Jobs listed below the RIP status bar are ready to print. They have
  already been rasterized (RIPped, or processed for printing) and are waiting, in order,
  for access to the printer. Rasterized jobs can also be held; held jobs are displayed on a
  yellow background.
- Printed jobs—Jobs listed below the Print status bar have already been printed.
   Printed jobs can be stored on the Fiery disk. The number of jobs that can be stored (from 1 to 99) is defined in Setup.

You can interact with jobs in the window by selecting them and choosing from Job menu commands or right-mouse menu commands, or by double-clicking them. (However, if passwords have been set and you log in as Guest, you can only view jobs; you cannot change or route them.) This chapter and the next explain the Command WorkStation interface in detail.

# Starting up and logging in

To start up the Command WorkStation application, click the Windows Start button and choose Command WorkStation from the Programs menu; or, if you have created a shortcut to the Command WorkStation application, double-click the Command WorkStation icon.

# Connecting to the server

If the Command WorkStation was previously connected to a server, you are prompted to choose a Fiery from the list of servers.

**NOTE:** If the Command WorkStation has never been connected to a Fiery, you are prompted to configure an entry for the server. Click OK and see *Getting Started* for instructions on how to configure a new connection.

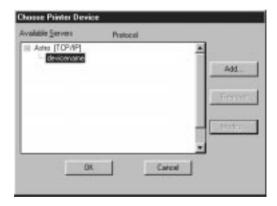

With the Fiery device name (PRN-M) selected, click OK. If the device name is not displayed, click the plus sign (+) to expand the Fiery entry.

The Command WorkStation connects to the server and you are prompted to choose a login level and enter a password to log in (see the next section). If you have any difficulties connecting to the server, see Appendix C for error messages and troubleshooting information.

# Logging in

When the Command WorkStation has connected to a server, the Log in/out slider appears, prompting you to select a login level and enter a password. Before you log in, the Administrator key is in the vertical position, and the Operator and Guest keys are in the flat (horizontal) position. When you click your login level, the corresponding key turns to the vertical position.

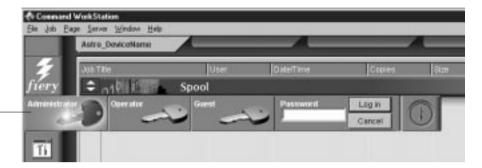

Log in/out slider

For Administrator or Operator access to the Fiery, click the corresponding key, enter the password, and click Log in or press Enter. For Guest access only, click the Guest key and then click Log in. No password is required for Guest access.

If you change your mind about logging in, or do not have the password you need, click Cancel.

When you have entered the appropriate password and logged in, the Log in/out slider retracts and the full Command WorkStation display appears. The color of the key in the lock indicates your login level. If the Fiery is handling a large number of jobs, it may take a few moments to display the entire job list.

When you reopen the slider after you have logged in, the Log in button will have changed to the Log out button.

### Access levels

The three possible levels of access to Command WorkStation functions are Administrator, Operator, and Guest. To enable maximum password protection, Administrator and Operator passwords must be specified in Setup (see the *Configuration Guide*).

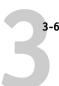

When both Administrator and Operator passwords have been specified, the access levels are as follows:

| Access level: | Privileges and password requirements:                                                                                                    |
|---------------|----------------------------------------------------------------------------------------------------|
| Administrator | Has full access to all Command WorkStation and Fiery Control<br>Panel functions; Administrator password required                                                     |
| Operator      | Has access to all Command WorkStation functions <i>except</i> Setup, clearing the server disk, clearing the Job Log, and font management; Operator password required |
| Guest         | Can view job status, but cannot make changes to jobs or Setup, and can view the Queues window only; no password required                                             |

**NOTE:** Access privileges alone do not confer control of print jobs. If the operator is going to manage all print jobs, the Administrator must route all user jobs to the Hold queue (that is, all jobs are spooled and held on the server). To accomplish this, only the Hold queue, and not the Direct connection or the Print queue, should be enabled in Setup. See the *Configuration Guide* for more information.

# Logging out

There are two ways to log out from the server:

- From the Server menu, choose Log out
- Open the Log in/out slider (click the key icon just below the Fiery logo) and click Log out

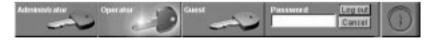

# The Command WorkStation interface

The display illustrated below is the default Command WorkStation display in the middle of job processing. There are three other windows, Archive, FreeForm, and Job Log, which you access via tabs at the bottom of the display (3). The elements numbered 1 through 4 are common to all Command WorkStation displays; those numbered 5 through 7 appear only in the Queues window; and element number 8 is common to the Queues, Archive, and FreeForm windows.

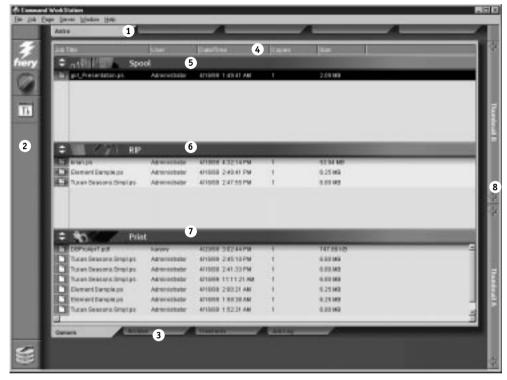

- 1 Server selection tabs
- 2 Sliders and system information
- 3 Window selection tabs
- 4 Job ticket information
- 5-7 Queues window display
- 8 Thumbnail tabs

The Command WorkStation provides access to a great deal of information and many features that are accessed in various ways—buttons, menus, double-clicking, and right-mouse commands. It is a powerful interface that allows for a great deal of interaction and flexibility in the production process. This section describes each of the elements that compose the Command WorkStation display.

# Window area (Queues, Archive, FreeForm, Job Log)

This area can display one of four windows: the Queues window (shown below), the Archive window, the FreeForm window, or the Job Log window (only the Queues window is available if you logged in as Guest). The Queues window is the default window; it shows spooled, processing, and printing jobs in a display that changes dynamically.

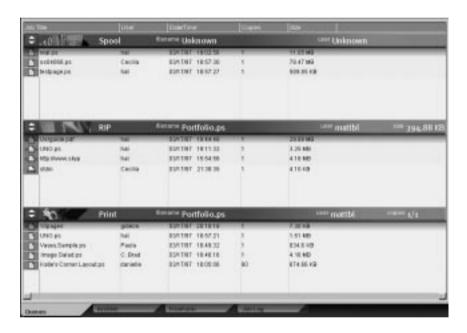

| For information on: | See:                           |
|---------------------|--------------------------------|
| Queues area         | "Queues window" on page 3-15   |
| Archive area        | "Archive window" on page 3-26  |
| FreeForm area       | "FreeForm window" on page 3-28 |
| Job Log area        | "Job Log window" on page 3-34  |

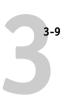

# Menu bar

The menu bar has six menus. When an action is not available in the current context, the command is dimmed.

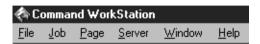

| Menu:                          | Choose this: | To do this:                                                                                                    |  |
|--------------------------------|--------------|----------------------------------------------------------------------------------------------------|--|
| File                           | Preferences  | Set Command WorkStation preferences; see page 4-5.                                                                                                    |  |
|                                | Print Pages  | Print any or all of the following pages to the Fiery: Configuration page, PS Test Page, Control Panel Map, PS Font List, Color Charts, Job Log. You can also print the Configuration page to any printer you specify; see page 4-6. |  |
|                                | Exit         | Log out from the server, exit the Command WorkStation application, and return to the Windows desktop.                                                                                                    |  |
| Job                            | Delete       | Delete one or more selected jobs.                                                                                                    |  |
| (For more information on these | Duplicate    | Duplicate one or more selected PostScript data jobs in the Spool or Print areas; see page 3-19, page 3-22, and page 3-23.                                                                                                    |  |
| commands,                      | Rename       | Rename a selected job.                                                                                                    |  |
| see page 3-23)                 | Hold         | Hold the selected job(s); see page 3-18.                                                                                                    |  |
|                                | RIP and Hold | RIP and then hold the selected job(s); see page 3-18.                                                                                                    |  |
|                                | Print        | Print the selected job(s); see page 3-22.                                                                                                    |  |

| Menu: | Choose this:              | To do this:                                                                                                    |
|-------|---------------------------|----------------------------------------------------------------------------------------------------|
|       | Print and Hold            | Print the selected job(s) and then hold it in the RIP area; see page 3-18.                                                                                                    |
|       | Process Next              | Give top priority to this job (Spool area only).                                                                                                    |
|       | Remove Raster             | Remove the raster information from the selected job(s); see page 3-24.                                                                                                    |
|       | Properties                | View and edit print option settings for the selected job(s) and print job(s) with new settings; see page 3-39.                                                                                                    |
|       | Thumbnail A               | Open a selected <i>held</i> job in the Thumbnail A window where you can view a full-screen preview of the job, edit the job, or merge it with like data from other jobs. In order to merge jobs, they must be of the same data type (i.e., PostScript jobs cannot be merged with raster jobs). Held jobs in the Spool area are automatically converted to PDF files, but are not saved as PDF files unless you assign the job a new name or overwrite the existing job; see page 3-40. |
|       | Thumbnail B               | Open a selected job in the Thumbnail B window for viewing a full-screen preview of the job, or for copying pages into a job in the Thumbnail A window. In order to merge jobs, they must be of the same data type (i.e., PostScript jobs cannot be merged with raster jobs). Held jobs in the Spool area are automatically converted to PDF files, but are not saved as PDF files unless you assign the job a new name or overwrite the existing job; see page 3-41.                   |
|       | Impose                    | Open a selected held PostScript job in the Fiery Imposition window; for more information, see Chapter 5.                                                                                                    |
|       | Remove Imposition         | Remove imposition settings assigned in the Fiery Imposition window; for more information, see Chapter 5.                                                                                                    |
|       | Download                  | Download files and fonts to the Fiery; see page 4-26. You can also choose this command by right-clicking on the Spool status bar.                                                                                                    |
|       | Archive                   | Archive one or more selected jobs; see page 3-26 and page 4-32                                                                                                    |
|       | Import                    | Retrieve one or more archived jobs from an external device; see page 4-34. You can also choose this command by right-clicking on the Spool status bar.                                                                                                    |
|       | Send to <i>Server&gt;</i> | Send the selected job(s) to another connected Fiery; see page 4-30. (This option is only visible when you are connected to more than one Fiery at once.)                                                                                                    |

# 3-11 The Command WorkStation interface

| Menu:                           | Choose this:     | To do this:                                                                                                    |
|---------------------------------|------------------|----------------------------------------------------------------------------------------------------|
| Page                            | Delete           | Delete the selected page(s).                                                                                                    |
| (DocBuilder Pro<br>commands for | Duplicate        | Duplicate the selected page(s).                                                                                                    |
| Thumbnail A)                    | Preview          | View a full-screen preview of the selected page; see page 3-43.                                                                                                    |
|                                 | Undo             | Undo previous Page menu commands (multiple undos available).                                                                                                    |
| Server                          | Cancel RIPping   | Stop RIPping the current job. You can also choose this command by right-clicking on the RIP status bar.                                                                                                    |
|                                 | Cancel Printing  | Stop printing the current job. You can also choose this command by right-clicking on the Print status bar.                                                                                                    |
|                                 | Suspend Printing | Temporarily halt printing. You can also choose this command by right-clicking on the Print status bar.                                                                                                    |
|                                 | Resume Printing  | Restart printing (after a Suspend Printing command). You can also choose this command by right-clicking on the Print status bar.                                                                                                    |
|                                 | Manage Fonts     | View the fonts currently installed on the Fiery disk, download additional fonts, or delete fonts (requires Administrator privileges); see "Other server management commands" on page 4-37.                                                                                   |
|                                 | Manage Color     | Start ColorWise Pro Tools; see the Color Guide.                                                                                                    |
|                                 | Duplex Alignment | Adjust the alignment of text and images on the page for duplexing; see "Duplex Alignment" on page 4-36.                                                                                                    |
|                                 | Clear Job Log    | Clear all jobs from the Job Log (requires Administrator privileges); see "Other server management commands" on page 4-37.                                                                                                    |
|                                 | Reboot           | Perform a soft reboot of the Fiery (requires Operator or Administrator privileges); see "Other server management commands" on page 4-37.                                                                                                    |
|                                 | Clear            | Clear all jobs in all queues as well as all jobs archived on the Fiery hard disk, the index of archived jobs, all FreeForm masters, the index of FreeForm masters, and the Job Log (requires Administrator privileges); see "Other server management commands" on page 4-37. |
|                                 | Setup            | Start the Fiery Setup program (requires Administrator privileges); see "Other server management commands" on page 4-37 and the <i>Configuration Guide.</i>                                                                                                    |
|                                 | Log out          | Log out of the server.                                                                                                    |

| Menu:                         | Choose this:               | To do this:                                                                                                    |
|-------------------------------|----------------------------|----------------------------------------------------------------------------------------------------|
| Window Filter Open the Filter |                            | Open the Filter dialog box for the active window; see page 3-35.                                                 |
|                               | Export                     | Save the information in the active window as a tab-delimited text file; see page 3-28, page 3-30, and page 3-35. |
|                               | Print                      | Print the active window.                                                                                         |
|                               | View in Helper App         | Open the active window in a particular application you specify; see page 4-5.                                    |
|                               | Refresh                    | Update the Job Log window with the latest information.                                                           |
|                               | Revert to Default Settings | Restore default settings for the status areas, the column headings, and the column widths.                       |
| Help                          | About                      | View the Command WorkStation information screen.                                                                 |

# Server selection tabs

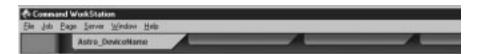

The Server selection tabs, just below the menu bar at the top of the display, can be used to log in to additional Fiery servers (if your site has more than one) and to switch between Fiery servers currently connected to the Command WorkStation.

If you click a blank tab, you are prompted to connect to a server in the list or configure a new server entry (see "Connecting to the server" on page 3-4). A limit of five Fierys can be connected to a single Command WorkStation.

You can access the Server selection tabs from all Command WorkStation windows (Queues, Archive, FreeForm, and Job Log).

# **Sliders**

Along the left side of the display are buttons you click to activate function sliders.

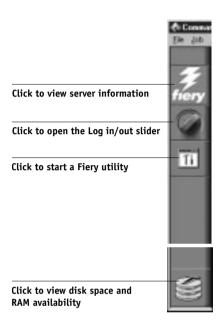

To retract any slider, click the icon at the far right of the slider.

# Server information slider

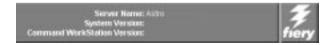

The Server information slider displays name and version information about the currently connected server and the Command WorkStation. To retract the slider, click the Fiery logo at the far right of the bar.

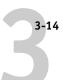

### Log in/out slider

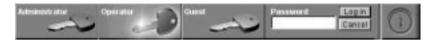

This slider is described in "Logging in" on page 3-4 and "Logging out" on page 3-6. To retract the slider, click the lock icon at the far right of the bar.

### Utilities shortcut slider

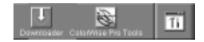

This slider can be used to access Fiery Downloader and ColorWise Pro Tools. These utilities can also be accessed from the Job menu and Server menu, respectively. To retract the slider, click the icon at the far right of the bar.

### RAM and disk space slider

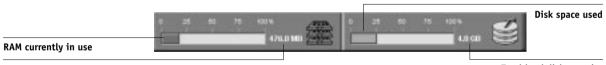

Total RAM Total hard disk capacity

The System information indicators show the current availability of RAM and hard disk space on the currently selected Fiery server. To retract the slider, click the icon at the far right of the bar.

# Job ticket information

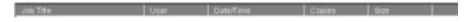

All the jobs listed by name in the Queues, Archive, and FreeForm windows can display the job ticket information specified by the person who originated the print job. The Command WorkStation can display this information because it parses the PostScript file before it is RIPped.

You have considerable flexibility in arranging this information in the display. For example, you can add Media Type to the display if you want to see which jobs call for special paper or other media.

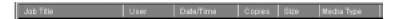

You can choose not to display headers for options that are not used at your site, or you can display all possible options and scroll to see the ones that are less important to you. If you just want to experiment, when you are finished you can choose Revert to Default Settings from the Window menu.

For instructions on customizing the display in the Queues, Archive, and FreeForm windows, see page 4-4.

### Window selection tabs

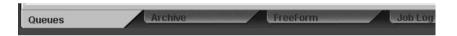

The Command WorkStation always starts out by displaying the Queues window, from which you view current job processes and control job flow and file storage. To go to another window, click the corresponding tab at the bottom of the Command WorkStation display.

# **Queues window**

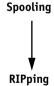

The Queues window is a dynamic display of the job staging area: jobs are lined up for processing and printing, some of them are being held waiting for directions, some are moving from one stage or queue to another and are finally dropped from the list, some are held for processing by the operator, and some are held in a different queue in case you need to reprint them.

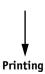

One approach to understanding the dynamic display is to imagine the three parts of the Queues window corresponding to the three stages of printing, illustrated as a downhill flow. **Spooling**—a PostScript file is saved on the server's hard disk. The file can come in packets from the network, or from another place on the server hard disk. Jobs are added to a queue in the order in which they arrive, and they generally move to another queue in the same order unless an operator has intervened to change the order.

**Rasterizing (RIPping)**—PostScript commands are interpreted in the Fiery to allow the copier to print the file the way its originator intended. The result of this interpretation is a raster file associated with the original PostScript file. In this raster file (raster image), color data is associated with each dot that can be rendered by the print engine. The color data tells the print engine whether or not to apply cyan, magenta, yellow, or black toner to each position on the page.

**Printing**—transferring the raster image from the server to the print engine at high speed, freeing up RAM for the next job. While the PostScript file is usually saved to disk, raster images are held in RAM during and after each print job. However, both users and operators can request that the Fiery save the raster image to disk along with the PostScript file.

Saving the raster image to disk offers some advantages—raster files are already processed so they print quickly, and each part of the raster file is still identified with a page in the original document, which means that individual pages of a saved raster file can be accessed.

### Status bars

Jobs actively involved in the three processes (spooling, rasterizing, and printing) are listed in the **status bars** that span the Queues window.

Status bars show the filename and user name for the active process, and an indication of its progress. Each status bar heads the list of jobs that have completed the process. Thus, beneath the Spool status bar, you see a list of spooled files; beneath the RIP status bar, you see a list of rasterized (RIPped) files; beneath the Print status bar, you see a list of jobs that have already been printed.

**NOTE:** In the Spool status bar, the filename and user information always appear as "Unknown" (as shown below). This information is not available until the job has finished spooling to the Fiery disk.

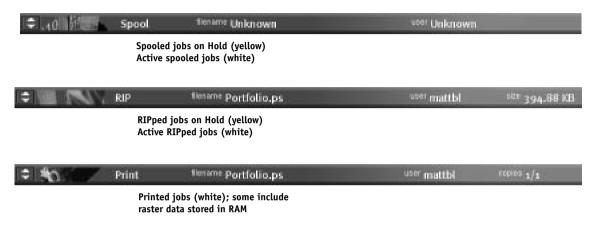

When a job is being processed, provided animation is enabled (see page 4-5), the corresponding status bar is animated, indicating that the process is active.

If an error occurs, the Print status bar alerts you by displaying a message on a red background instead of the normal blue background.

**Enlarging the status bars** Click the small arrows at the left of the status bar to expand the status bar display. Click the arrows again to collapse the status bar to its original size. To expand *all* the status bars at the same time, press Ctrl-E. Click the arrows or press Ctrl-E again to collapse them to their original size.

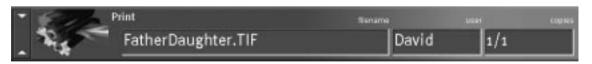

**Changing proportions** By default, the status bars divide the window area into three equal parts. You can drag the RIP and Print status bars up or down to change the proportion of the window devoted to each job area. For example, drag the RIP status bar down if you have a long list of spooled jobs that you want to see without scrolling.

**Making space** If your workflow includes holding many jobs, and you don't want to view the held jobs all the time, consider moving some of them to the Archive window. You can move jobs back and forth between the Queues window and the Archive window with a single right-mouse command (see page 3-23).

### Active jobs and held jobs

In the description that follows, assume that the operator has full control of jobs; that is, the administrator has disabled the Direct connection and the Print queue, and all user jobs come to the Hold queue. For more information about print connections, see the *Configuration Guide*.

The operator's job management functions permit *holding* a job at any stage of the process we have described, as illustrated below. In the figure, boxes indicate types of job icons you would see in the Queues window.

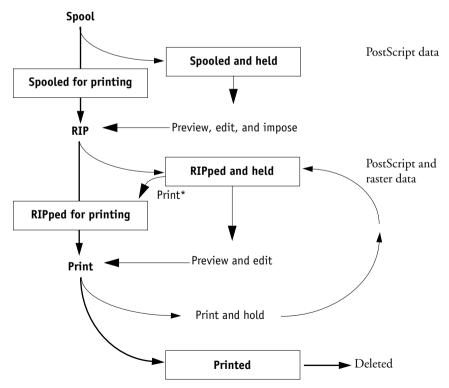

<sup>\*</sup>A copy of the held job is printed; the held job remains in the RIP area.

Jobs that are held are shown with a yellow icon in a yellow row, just beneath the Spool or RIP status bar. Jobs that are held must be activated with a command in order to print.

Active jobs are shown in white with white icons; new jobs are added above older jobs.

# Job icons

There are three types of icons that are used for both active jobs and jobs on hold.

| Icon:         | Active jobs:<br>(white icons and rows)                                               | Jobs on Hold:<br>(yellow icons and rows)                                             |
|---------------|--------------------------------------------------------------------------------------|--------------------------------------------------------------------------------------|
| Printer icons | PostScript or raster data<br>headed for printing (top) or<br>after printing (bottom) | PostScript data headed for Print<br>and Hold or job on Hold after<br>printing (Hold) |
| Raster icon   | PostScript and raster data<br>after printing, ready for fast<br>reprint              | PostScript data already rasterized and held                                          |

# Spool area

The job icons in the Spool area are described below:

| Spool area icon:                      | What it indicates:                                                          | How long you see<br>the job:  |
|---------------------------------------|-----------------------------------------------------------------------------|-------------------------------|
| Yellow printer icon<br>Yellow job row | PostScript data from a user on<br>the network; no destination is<br>defined | Until a destination is chosen |

|   | Spool area icon:                     | What it indicates:                           | How long you see<br>the job: |
|---|--------------------------------------|----------------------------------------------|------------------------------|
| 2 | White printer icon<br>White job row  | PostScript data headed for<br>Print          | Until the RIP is free        |
| 3 | Yellow raster icon<br>White job row  | PostScript data headed for<br>RIP and Hold   |                              |
| 4 | Yellow printer icon<br>White job row | PostScript data headed for<br>Print and Hold |                              |

The Spool area is both the receiving area for jobs from users on the network (Hold queue) and the waiting area for jobs that will be RIPped.

**Hold queue jobs** When printing requires an operator (because the Print queue and Direct connection are disabled), the operator must assign a destination to all jobs received from users on the network (icon 1 in the table above). Once assigned, jobs (icons 2, 3, and 4) move down the Spool queue for processing. All jobs printed to the Hold queue require routing by an operator. The Hold queue also enables you to use all workflow features of the Command WorkStation with PDF files, including Fiery Imposition and DocBuilder Pro.

**Print queue jobs** When printing does not require an operator, network jobs sent to the Print queue appear in the Spool area where they are shown with a white printer icon (icon 2). When they reach the head of the queue, they are RIPped and printed without operator intervention.

**Direct connection jobs** Jobs printed to the Direct connection are not displayed in the Command WorkStation job lists. They are displayed briefly in the status bars (where they cannot be selected) and are included in the Job Log.

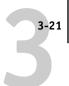

### RIP area

The job icons in the RIP area are described below:

|   | RIP area icon:                       | What it indicates:                                                               | How long you see<br>the job:                                                                                         |
|---|--------------------------------------|----------------------------------------------------------------------------------|----------------------------------------------------------------------------------------------------|
| 1 | Yellow raster icon<br>Yellow job row | Raster data, no destination<br>defined; may have been<br>printed before and held | Until it is deleted, moved to<br>the Archive window, or<br>stripped of its raster data and<br>sent to the Spool area |
| 2 | White printer icon<br>White job row  | Raster data headed for Print in its turn; no hold defined                        | Until copier is free to print<br>the job                                                                             |

After a job is rasterized, it goes into the RIP area. The RIP area holds only raster data (i.e., jobs that have been rasterized). Jobs in the RIP area are either waiting for the copier to be free (Print queue jobs, icon 2 in the above table), or they are being held. Held jobs in the RIP area have already been rasterized (RIP and Hold) or they have been printed and their raster data has been routed back to the RIP area (Print and Hold), where they are shown in yellow rows (icon 1).

**NOTE:** Raster jobs in the RIP area that are waiting to print (icon 2 in the table above) cannot be manipulated by job commands.

Jobs held in the RIP area remain there until the operator moves them to the Archive window or deletes them. Printing these jobs does not remove them from the RIP area. Instead, a copy of the job is created and printed.

**NOTE:** For all rasterized jobs, the print option settings, in addition to the current calibration state of the Fiery, remain with the saved raster data each time the job is reprinted. To print the job with new print option settings and with new calibration data, you must remove the raster data and reRIP the job.

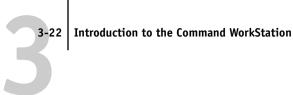

### Print area

The job icons in the Print area are described below:

|   | Print area icon:                    | What it indicates:                                                                                                    | How long you see<br>the job:                              |
|---|-------------------------------------|----------------------------------------------------------------------------------------------------|-----------------------------------------------------------|
| 1 | White printer icon<br>White job row | PostScript data only—raster<br>data has been deleted                                                                                      | Until the job limit is reached                            |
| 2 | White raster icon<br>White job row  | Raster and PostScript data If RAM is needed to RIP an active job, the raster data is deleted and the job gets the PS icon (icon 1, above) | Until the job is reprinted or<br>the job limit is reached |

The Print area, also referred to as the Printed queue, contains jobs that have already been printed. These jobs were assigned the Print destination (white printer icon in the Spool or RIP areas) without any Hold instructions; therefore, they all have white icons and rows.

**NOTE:** A job row that appears in light red indicates that an error occurred while printing the job. To see the error, double-click anywhere in the row.

Newly printed jobs are added to the Printed queue, and are shown at the top of the list. Jobs are saved in the Printed queue until the job limit is reached. When the first job over the limit is printed, the oldest job is deleted from the disk. The default job limit is 10 jobs. The value for Jobs Saved in Printed Queue can be changed in Setup by the administrator.

**NOTE:** If you reprint a job in the Printed queue, the job returns to its original position in the Printed queue after it is printed.

While it is printing, a job consists of PostScript and raster data. The raster data in RAM is not cleared until memory is needed to rasterize the next job. As long as the raster data is intact, the job can be reprinted from the Printed queue. Printed jobs that still have their raster data are represented by a white raster icon in the Printed queue (icon 2 in the previous table); jobs with only PostScript data remaining are represented by a white PS icon (icon 1). If the job was printed from a held raster job (in the RIP area), the raster data in the RIP area remains and can be used to reprint the job after the raster data has been cleared from the Printed queue.

### Job commands

Job commands are used to assign a selected job to a new destination or process. These commands are available from the Job menu (see page 3-9). Many are also available as right-mouse commands (described following the list of commands below). The job commands available at a given time depend on the context; unavailable commands are dimmed. Job commands are available in the Queues, Archive, and FreeForm windows.

The job commands available for selected jobs in the Queues, Archive, and FreeForm windows are listed in the following table. The table also describes the effect of each command on raster data associated with the affected job(s).

| Choose this: | To do this:                                                                                                    | Raster data is:                                                                                                    |
|--------------|----------------------------------------------------------------------------------------------------|----------------------------------------------------------------------------------------------------|
| Delete       | Delete the job(s)                                                                                                    | Deleted                                                                                                    |
| Duplicate    | Duplicate one or more selected PostScript or PDF data jobs in the Spool or Print areas. You can use the duplicate job(s) for different print options or a different destination. (The Duplicate command actually creates a reference to the original job, with the same name) | n/a (The Duplicate command is not available for raster jobs)                                                                                                    |
| Rename       | Rename the job (PostScript or PDF file with or without raster)                                                                                                    | Unaffected, but associated with the new name                                                                                                    |
| Hold         | Hold the job in the current place (except for a job in the Print area, which is moved to the Spool or RIP area, depending on whether it still has raster data associated with it)                                                                                             | Held in RIP area, if included with job                                                                                                    |
| RIP and Hold | RIP the job and hold it in the RIP area                                                                                                    | Held in RIP area indefinitely                                                                                                    |
| Print        | Print the job in its turn (RIP it first if it does not have raster data) After printing, keep the printed job in the Print area until the job limit is reached                                                                                                    | Temporarily held in RAM after printing until memory is needed for another job (If the job was printed from a held job in the RIP area, the raster data in the RIP area is kept indefinitely) |

| Choose this:                                                           | To do this:                                                                                                    | Raster data is:                                                                                              |
|------------------------------------------------------------------------|----------------------------------------------------------------------------------------------------|----------------------------------------------------------------------------------------------------|
| Print and Hold<br>(Like the user print<br>option Save Fast<br>Reprint) | Print the job in its turn (RIP it first if it does not have raster data) After printing, hold the PostScript data and the raster in the RIP area                                                                                                    | Held in RIP area indefinitely (saved to disk)                                                                |
| Process Next                                                           | Give top priority to this job RIP (and then print) it as soon as the processor is free, before other waiting jobs Option is dimmed if there are no other waiting jobs                                                                                                    | n/a  NOTE: This command is available only for jobs in the Spool area that are not currently held.            |
| Remove Raster                                                          | Remove the raster data from a job that has raster data (indicated by a raster icon); leave the PostScript data unaffected                                                                                                    | Deleted                                                                                                    |
|                                                                        |                                                                                                    | <b>NOTE:</b> If you remove raster from a job in the RIP area, the job is sent to the Spool area.             |
| Properties                                                             | View, override print option settings, and print a selected job or a group of selected jobs                                                                                                    | Possibly deleted and regenerated,<br>depending on whether you change any<br>settings that require re-RIPping |
| Thumbnail A                                                            | Open a selected <i>held</i> job in the Thumbnail A window where you can view a full-screen preview of the job, edit the job, or merge it with like data from other jobs. In order to merge jobs, they must be of the same data type (i.e., PostScript jobs cannot be merged with raster jobs) | Changed if job is edited, unaffected if job is only viewed                                                   |
| Thumbnail B                                                            | Open a selected job in the Thumbnail B window for viewing a full-screen preview of the job, or for copying pages into a job in the Thumbnail A window. In order to merge jobs, they must be of the same data type (i.e., PostScript jobs cannot be merged with raster jobs)                   | Unchanged                                                                                                    |
| Impose                                                                 | Open a selected held PostScript or PDF job in<br>the Fiery Imposition window; for more<br>information, see Chapter 5                                                                                                    | Unchanged                                                                                                    |
| Remove Imposition                                                      | Remove imposition settings assigned in the Fiery<br>Imposition window; for more information, see<br>Chapter 5                                                                                                    | Unchanged                                                                                                    |

| Choose this:            | To do this:                                                                                                    | Raster data is:                                                 |
|-------------------------|----------------------------------------------------------------------------------------------------|-----------------------------------------------------------------|
| Download                | Download files and fonts to the Fiery with Fiery<br>Downloader; see page 4-26                                                                                                    | n/a                                                             |
| Archive                 | Archive the selected held job(s) to the Fiery hard disk, the Fiery internal ZIP drive, the local Command WorkStation hard disk, or to a device on the network and move the job icon to the Archive window; see page 3-26 | Archived with the job, if archiving of raster data is specified |
| Import                  | Import PostScript or raster data jobs previously archived to external volumes; see page 4-34                                                                                                    | Imported with the job, if it is available                       |
| Send to <i>Server</i> > | Transfer the selected job(s) to another currently connected Fiery; see page 4-30                                                                                                    | Transferred with the job                                        |

### Using right-mouse commands

Use the following instructions to activate job commands with a single right-mouse click.

### TO ROUTE JOBS WITH RIGHT-MOUSE COMMANDS:

- 1. To route a single job in the job list, right-click the job.
- 2. Select one of the commands or destinations and release the mouse button.

The command is carried out or the job is routed to the destination you chose. Depending on your choice, the job line may reappear in a different part of the window or a different window, or the job line may be deleted.

3. To route multiple jobs at the same time, select the jobs first. Click the job line to select the first job. Shift-click to select adjacent jobs. Ctrl-click to select nonadjacent jobs.

**NOTE:** Select jobs with the same job icon; otherwise, the destination options may not be the same. For example, select multiple jobs in the Spool area, and choose Print.

- With the cursor still in one of the selected job lines, press the right mouse button.
- 5. Select one of the commands or destinations and release the mouse button.

The command is carried out or the jobs are routed to the destination you chose.

# **Archive window**

If you want to store jobs before or after printing them, you can archive them. The Fiery can archive jobs internally (on the Fiery hard disk) and externally, on the Command WorkStation hard drive, the ZIP disk, or on network drives. For instructions on how to archive jobs, see page 4-32.

**Note:** The Archive window is not available if you logged in as Guest.

PostScript and raster data jobs can be archived, but jobs must first be *held* in the Spool or RIP areas of the Queues window before they can be archived.

When you archive a job, the job is *moved*, not copied, to the archive destination (the Fiery archive area or the external device). The Archive window shows a cumulative list of *all* jobs that have been archived. This list is cleared (along with all jobs on the server) by choosing Clear Server on the Fiery Control Panel (see page 1-5) or by using the Clear command from the Command WorkStation (see page 3-11).

The job icons in the Archive window are described below:

| Archive icon: | What it indicates:                                                                            |
|---------------|-----------------------------------------------------------------------------------------------|
| Printer icon  | PostScript data only—raster data not present or deleted  Job was archived from the Spool area |
| Raster icon   | Raster and PostScript data  Job was archived from the RIP area                                |

The job commands described on page 3-23 can also be used with jobs in the Archive window.

The icons that appear in the Archive window are always white, since they have no destination (as long as they are in the Archive window).

| Archive Log    |                                                                                                    |                                                                                                    |                                                                                                    |         |               |
|----------------|----------------------------------------------------------------------------------------------------|----------------------------------------------------------------------------------------------------|----------------------------------------------------------------------------------------------------|---------|---------------|
| Jan Title      | r Dear                                                                                                    | DaterTime                                                                                                    | Copies                                                                                                    | Stor    | Wittens       |
| ■ KingTutes    | -                                                                                                    | 02/26/90 17:01:08                                                                                                    | 1                                                                                                    | 1.47 MB |               |
| €\$ 99984W.pmk | WK                                                                                                    | 02/28/98 18:38:44                                                                                                    | 1                                                                                                    | 1.10 MB |               |
| Chess.ps       | BF                                                                                                    | 02/27/98 18:59:26                                                                                                    | 1                                                                                                    | 3.84 KB | BF VOLUMEICS. |
|                | Emanus Emanus Em | Constant of Local Constant of Local Constant of Local Constant of Local Constant of Local Constant of Local Constant of Local Constant of Local Constant of Local Constant of Local Constant of Local Constant of Local Cons | 1001   1001   1001   1001   1001   1001   1001   1001   1001   1001   1001   1001   1001   1001   1001   1001   1001   1001   1001   1001   1001   1001   1001   1001   1001   1001   1001   1001   1001   1001   1001   1001   1001   1001   1001   1001   1001   1001   1001   1001   1001   1001   1001   1001   1001   1001   1001   1001   1001   1001   1001   1001   1001   1001   1001   1001   1001   1001   1001   1001   1001   1001   1001   1001   1001   1001   1001   1001   1001   1001   1001   1001   1001   1001   1001   1001   1001   1001   1001   1001   1001   1001   1001   1001   1001   1001   1001   1001   1001   1001   1001   1001   1001   1001   1001   1001   1001   1001   1001   1001   1001   1001   1001   1001   1001   1001   1001   1001   1001   1001   1001   1001   1001   1001   1001   1001   1001   1001   1001   1001   1001   1001   1001   1001   1001   1001   1001   1001   1001   1001   1001   1001   1001   1001   1001   1001   1001   1001   1001   1001   1001   1001   1001   1001   1001   1001   1001   1001   1001   1001   1001   1001   1001   1001   1001   1001   1001   1001   1001   1001   1001   1001   1001   1001   1001   1001   1001   1001   1001   1001   1001   1001   1001   1001   1001   1001   1001   1001   1001   1001   1001   1001   1001   1001   1001   1001   1001   1001   1001   1001   1001   1001   1001   1001   1001   1001   1001   1001   1001   1001   1001   1001   1001   1001   1001   1001   1001   1001   1001   1001   1001   1001   1001   1001   1001   1001   1001   1001   1001   1001   1001   1001   1001   1001   1001   1001   1001   1001   1001   1001   1001   1001   1001   1001   1001   1001   1001   1001   1001   1001   1001   1001   1001   1001   1001   1001   1001   1001   1001   1001   1001   1001   1001   1001   1001   1001   1001   1001   1001   1001   1001   1001   1001   1001   1001   1001   1001   1001   1001   1001   1001   1001   1001   1001   1001   1001   1001   1001   1001   1001   1001   1001   1001   1001   1001   1001   1001   1001   1001   1001   1001   1001 |         |               |

By default, the Archive window displays *all* archived jobs. Until they are deleted, archived jobs remain in the Archive window indefinitely. You can display a subset of archived jobs based on various selection criteria by using the Filter command (see page 3-35).

For jobs archived to external devices (such as the ZIP drive), the Volume column shows the volume and pathname of the device. For jobs that were archived to the Fiery hard disk, the Volume column is blank.

As with the Queues window, you can select the headings for the display and use Job menu or right-mouse commands; you can also sort jobs.

| To:                                               | Do this:                                                                                                    |
|---------------------------------------------------|----------------------------------------------------------------------------------------------------|
| Sort jobs in a category, such as by Date          | Double-click the Date/Time heading. A small arrow indicates whether jobs are sorted in ascending or descending order. Double-click again to sort in the reverse order.                                                                                                    |
| Route a job to a destination in the Queues window | Use job commands from the Job menu or the right-mouse command menu. For example, to print a job, choose Print or Print and Hold. You can also select and route multiple jobs. For details, see page 3-25.  The other options, RIP and Hold or Hold, send a copy of the job to the Queues window (to the RIP and Spool areas, respectively) without printing it; Remove Raster (which applies only to jobs with the raster icon) leaves only the PostScript data for the job in the Archive window. |
| View only particular jobs                         | Choose Filter from the Window menu, and make entries in the Filter dialog box (see page 3-35).                                                                                                    |
| Delete a job                                      | Select the job(s) and choose Delete from the Job menu or right-mouse command menu.                                                                                                    |

| То:                                                                               | Do this:                                                                                                    |
|-----------------------------------------------------------------------------------|----------------------------------------------------------------------------------------------------|
| Display or move job ticket information headers in the Archive window              | Click the right mouse button on the appropriate column head; choose Add from the drop-down menu to list the columns that you can add to the display. The categories are the same as in the Queues window (see page 3-14) but you can arrange them differently. The column head arrangements you set in the Archive window are independent of those you set in the Queues window. |
| Adjust the width of a column                                                      | Click the column border in the heading and drag left or right.                                                                                                    |
| Export the currently displayed list of archived jobs to a tab-delimited text file | Choose Export from the Window menu. Specify a filename (the default name is archive.log) and a location for the file and click Save. You can then open the exported file with a spreadsheet, database, or word-processing application.                                                                                                    |

# FreeForm window

The Fiery FreeForm printing feature provides a flexible and efficient method for printing variable data jobs (such as direct-mail advertising pieces). FreeForm allows users to preRIP and store the master elements of their variable data jobs on the Fiery, and then use that master data as needed, for multiple variable data jobs. The preRIPped master-element jobs are stored on the Fiery as FreeForm Masters, and are displayed in the FreeForm window.

**Note:** The FreeForm window is not available if you logged in as Guest.

# **About FreeForm printing**

FreeForm printing involves combining a preRIPped FreeForm Master with a variableelements job to create the final variable data job. This final job can be soft-proofed before printing with the Thumbnail windows and the full-screen preview display.

To create a FreeForm Master, the job comprising the master elements must be RIPped with the Create Master print option set to a value from 1 to 100 (that is, a setting other than None). Users can set this option to a value from 1 to 15 when they send a job, but the printer driver interface prevents them from choosing numbers greater than 15. To create a FreeForm Master with a number greater than 15, you must override the Create Master job setting from the Properties dialog box and RIP (or reRIP) the job.

To combine a variable-elements job with a FreeForm Master, the variable-elements job must be RIPped with the Use Master print option set to the number of the corresponding FreeForm Master. As with the Create Master print option setting, users

can set this option to a value from 1 to 15 only. To specify a number greater than 15, you must override the Use Master job setting from the Properties dialog box and RIP (or reRIP) the job.

# Using the FreeForm window

The FreeForm window displays up to 100 FreeForm masters that can be used for variable data jobs. However, users on the network can specify Create Master job setting values of 1 through 15 only, due to limitations of the printer driver interface.

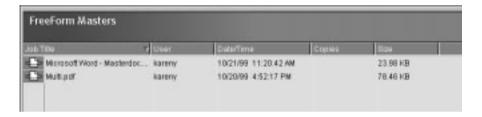

The Create Master job setting values can range from 1 to 100, but values from 16 to 100 can be assigned only with job overrides from the Properties dialog box. When assigning new FreeForm Master numbers, it is very important to not choose a number already in use; doing so may result in the original FreeForm Master being overwritten.

Only white raster data icons appear in the FreeForm window, as all FreeForm Masters have already been rasterized. Their raster data is kept indefinitely until the FreeForm Master is deleted.

**NOTE:** For all rasterized jobs, the print option settings, in addition to the Fiery's current calibration state, remain with the saved raster data each time the job is reprinted. To print the job with new print option settings and with new calibration data, you must remove the raster data and reRIP the job.

By default, the FreeForm window displays *all* FreeForm Masters, which remain in the window until they are deleted. FreeForm Masters (along with all other jobs on the server) and the index of FreeForm Masters are deleted by choosing Clear Server on the Fiery Control Panel (see page 1-5) or by using the Clear command from the Command WorkStation (see page 3-11).

You can display a subset of FreeForm Masters based on various selection criteria by using the Filter command (see page 3-31).

As with the Queues window, you can select the headings for the display and use Job menu or right-mouse commands; you can also sort jobs.

| То:                                                                                        | Do this:                                                                                                    |
|--------------------------------------------------------------------------------------------|----------------------------------------------------------------------------------------------------|
| Sort jobs in a category, such as by Date                                                   | Double-click the Date/Time heading. A small arrow indicates whether jobs are sorted in ascending or descending order. Double-click again to sort in the reverse order.                                                                                                    |
| View only particular jobs                                                                  | Choose Filter from the Window menu, and make entries in the Filter dialog box (see page 3-35).                                                                                                    |
| Delete a job                                                                               | Select the job(s) and choose Delete from the Job menu or right-mouse command menu.                                                                                                    |
| Display or move job ticket<br>information headers in the<br>FreeForm window                | Click the right mouse button on the appropriate column head; choose Add from the drop-down menu to list the columns that you can add to the display. The categories are the same as in the Queues window (see page 3-14) but you can arrange them differently. The column head arrangements you set in the FreeForm window are independent of those you set in other windows. |
| View a thumbnail of a<br>FreeForm Master                                                   | Right-click the job and choose Thumbnail A or Thumbnail B from the menu that appears, or left-click the job and choose Thumbnail A or Thumbnail B from the Job menu.                                                                                                    |
| View the print option settings<br>of a Free Form Master                                    | Right-click the job and choose Properties from the menu that appears, or left-click the job and choose Properties from the Job menu.  NOTE: Print option settings for FreeForm Masters can be viewed only; they cannot be                                                                                                    |
|                                                                                            | changed.                                                                                                    |
| Display all variable element<br>documents associated with a<br>FreeForm Master             | Right-click the job and choose Associated variables from the menu that appears.                                                                                                    |
| Adjust the width of a column                                                               | Click the column border in the heading and drag left or right.                                                                                                    |
| Export the currently<br>displayed list of FreeForm<br>jobs to a tab-delimited text<br>file | Choose Export from the Window menu. Specify a filename (the default name is freeform.log) and a location for the file and click Save. You can then open the exported file with a spreadsheet, database, or word-processing application.                                                                                                    |

# Job commands for FreeForm master jobs

The following job commands, described on page 3-23, can be used with jobs in the FreeForm window:

- Delete
- Associated variables
- Properties
- · Thumbnail A
- Thumbnail B

**NOTE:** The Associated variables command is available only by right-clicking a FreeForm Master job. Selecting this command displays all jobs that have used that specific FreeForm Master as a master document.

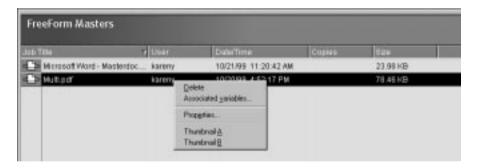

# Filtering jobs in the FreeForm window

The FreeForm window displays a cumulative list of *all* FreeForm Masters. If the window contains a large number of FreeForm Masters, you may want to display only a specified subset of these jobs. You can do this by filtering jobs in the FreeForm window.

The Filter command for the FreeForm window works exactly the same way as the Filter command for the Archive window. For instructions on using this feature, see the description given in "Filtering jobs" on page 3-35.

# Assigning and monitoring FreeForm Masters

Users can assign FreeForm Master numbers from 1 to 15 using the Create Master print option when they send a job. These numbers can be changed to a number from 1 to 100 with job overrides from the Properties dialog box.

**NOTE:** As with all job overrides that have a reRIP icon, in order for any new settings to take effect (including Create Master and Use Master), the job must be reRIPped. For information on using the Properties dialog box to change job settings, see "Viewing and overriding print settings" on page 4-22.

When the first 15 FreeForm Master numbers have been used, users may inadvertently overwrite existing FreeForm Masters by assigning what they think are new, unused FreeForm Master numbers. When users choose a master number from the Create Master print option, an existing job using that master number will be overwritten (the user will receive a message warning them that they are about to replace an existing job). For this reason, the operator may bear the responsibility of deleting existing master jobs or reassigning master numbers 1 through 15 in order to avoid any overwriting problems. Since the operator is the only person who can assign numbers from 16 to 100, he or she can maintain a high level of control over the FreeForm Master numbers in use.

### Tips for using FreeForm

At sites where a small number of users print FreeForm jobs, the operator may want to assign specific FreeForm Master numbers to specific users. In this way, users bear the responsibility of monitoring their own master numbers. Users can then use the Create Master print option to assign new masters or to overwrite existing masters. Users can also instruct the operator to reassign master numbers (to a number greater than 15) for FreeForm Masters they want to keep available on the Fiery.

At sites where a large number of users print FreeForm jobs, the operator may want to instruct users to not use the Create Master print option at all, but rather to RIP and Hold all their jobs. In this way, the operator can decide which FreeForm Master numbers to assign before printing.

For all jobs sent to the Fiery, it is a good practice for users to specify information to the operator with the Notes and Instructions fields in the Printer Job Notes dialog box. It is then very important for the operator to check the Notes and Instructions columns for such information.

For example, the user could send a variable-elements job named "Variable1.ps" to the Fiery with the instruction "Use Master5.ps as master." The operator then:

- Locates "Master5.ps" in the FreeForm window
- Notes the number in the Create Master column
- Double-clicks "Variable1.ps" to view the Properties dialog box
- Chooses the matching FreeForm Master number with the Use Master print option

The job "Variable1.ps" will then print with the master data ("Master5.ps"), as specified by the user.

### FreeForm restrictions

When printing FreeForm jobs, the following print option settings must match for both the FreeForm Master and the variable-elements job:

- Color Mode
- Combine Separations
- Page Size

The following settings for the variable-elements job override the corresponding settings in the FreeForm Master job:

- Black Detection
- Copier Mode
- Media Type
- Page Order
- Paper Source
- Save Fast Reprint
- Sorter Mode

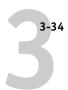

For more information on using FreeForm features, see "Printing variable data documents (FreeForm)" on page 4-25 and the *Printing Guide*.

# Job Log window

The Job Log is a list of processed and printed jobs, the date and time they were processed or printed, and the characteristics of the job. It includes downloaded files and fonts and RIP and Hold jobs.

NOTE: The Job Log window is not available if you logged in as Guest.

At any given time, the Job Log includes only those jobs processed or printed since the Job Log was last cleared. The Job Log can be cleared manually by choosing "Clear Jog Log" from the Server menu or automatically if the administrator has enabled autoclearing of the Job Log in Setup. The Job Log is also cleared by choosing Clear Server on the Fiery Control Panel (see page 1-5) or by using the Clear command from the Command WorkStation (see page 3-11).

You can adjust the column widths in the Job Log display by clicking the column border in the heading and dragging left or right. For more information, see Chapter 4.

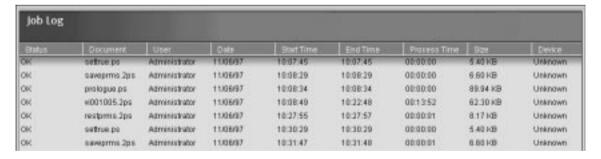

When you open the Job Log, you can choose to display all jobs in the current Job Log or only the jobs in a specified date range. By default, all jobs are displayed. To specify a date range, choose Filter from the Window menu, click Range, and enter dates in the From and To fields; or, click the calendar icons next to the From and To fields and select dates by clicking them in the calendars. Use the arrows at the upper corners of the calendars to display different months.

NOTE: In the Job Log, "Start Time" reflects the time that the job began RIPping; "End Time" reflects the time that the job printed; and "Process Time" reflects the total RIP time for the job. These times do not correspond to the Date/Time values displayed in the Queues window.

**Updating the Job Log display** To update the Job Log window display after specifying a date range (or at any other time), choose Refresh from the Window menu.

**Exporting the Job Log** From the Job Log window, you can export the Job Log to a tabdelimited text file (the default name is job.log) by choosing Export from the Window menu. The exported file can be opened with a spreadsheet, database, or word processing application. The exported Job Log contains the jobs for the date range you specified.

**Clearing the Job Log** The Job Log is stored on the server disk. When logged in as Administrator, you can clear the Job Log by choosing Clear Job Log from the Server menu. The Job Log is cleared whenever an Administrator clears the server or installs new software. In addition, the Job Log can be cleared automatically after every 55 jobs.

**Printing the Job Log** To print the Job Log, choose Print Pages from the File menu, select Job Log, click Print, and click OK. The Job Log is sent to the Print queue and then prints to the Fiery. You can use Job menu commands to manipulate the Job Log print job as you would any other job. The printed Job Log contains the jobs for the date range you specified. See "Using the Job Log" on page 4-35 for more information.

**Printing and clearing the Job Log automatically** You can decide how you want to handle the Job Log. If you have Administrator privileges, you can choose Setup from the Server menu and enter your preferences in the Job Log Setup. You can choose to print the Job Log automatically every 55 jobs, or both print and clear the Job Log automatically every 55 jobs. You can also choose the Job Log page size.

## Filtering jobs

The Queues, Archive, FreeForm, and Job Log windows display a cumulative list of all jobs. If a large number of jobs are listed, it may be difficult to locate a particular job or a particular group of jobs. You can display a specified subset of jobs by filtering jobs in the Queues, Archive, FreeForm, and Job Log windows.

To open the Filter dialog box, choose Filter from the Window menu.

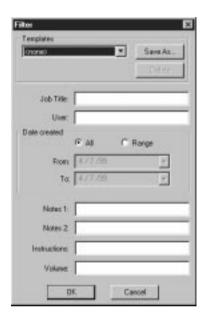

In the Queues window you can filter jobs according to any or all of the following criteria:

- Job title
- User name
- Date created (or a date range)
- Notes 1 or Notes 2
- Instructions

In the Archive and FreeForm windows you can filter jobs according to any or all of the following criteria:

- Job title
- User name
- Date created (or a date range)

- Notes 1 or Notes 2
- Instructions
- Volume

In the Job Log window, you can filter jobs by date only.

The Filter command lets you perform a search based on any and all values you specify in the Filter dialog box. Enter values in all fields relevant to your filtering criteria. If you enter values in more than one field, only jobs that meet *all* the criteria are displayed. For example, if you enter 10 in the Job Title field and <UserName> in the User field, only those jobs whose titles somewhere contain "10" *and* whose User name somewhere contains "<UserName>" will be displayed.

To filter by date, select Range in the Date created area and enter dates in the From and To fields; or, click the arrows next to the From and To fields and select dates by clicking on them in the calendar that appears. Click the arrows at the upper corners of the calendar to display different months. The range of dates available for filtering is 01/01/1980 to 12/31/2099.

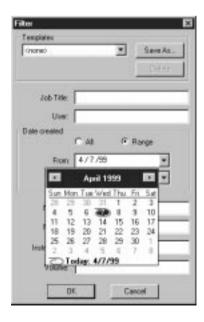

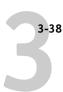

### **Creating Filter templates**

If you often filter jobs according to specific criteria, you can create a filter template. In this way, you can filter jobs easily in one step and avoid the need to enter specific information each time you want to filter jobs.

#### TO CREATE A FILTER TEMPLATE:

- 1. Open the Filter dialog box by choosing Filter from the Window menu.
- 2. Enter specific job filter criteria in the appropriate fields.
- 3. Click Save As.
- 4. Enter a name for the new template and click OK.

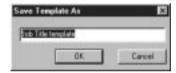

The new template is saved in the Templates pop-up menu in the Filter dialog box.

To view jobs in the Queues, Archive, FreeForm, and Job Log windows according to a filter template, open the Filter dialog box, choose the template by name from the Templates pop-up menu, and click OK.

To delete an existing template, open the Filter dialog box, choose the template by name from the Templates pop-up menu, and click Delete. Click OK to confirm that you want to delete the template.

# Job properties

When logged in as Operator or Administrator at the Command WorkStation, you can use the Properties command to check and override the print option settings (properties) of all jobs.

You can use this command for several purposes:

- To check a user's job settings, especially notes and instructions
- To override a setting based on printed output or other print device conditions
- To change settings for a duplicate of the original job
- To print a single copy of a job before printing the number of copies required by the user

### Viewing and editing job properties

The Properties command lets you view, edit the print option settings of, and print multiple jobs simultaneously. You can use this feature to compare the properties of several jobs and thereby group jobs with similar settings, if grouping is beneficial for throughput or efficiency.

To view the properties of one or more jobs, select the job(s) and choose Properties from the Job menu or the right-mouse menu.

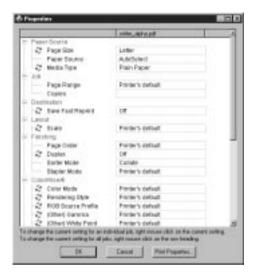

For information on using the Properties dialog box to change job settings, see "Viewing and overriding print settings" on page 4-22.

**NOTE:** Some print options that are available in the printer driver are not displayed in the Properties dialog box. For information on specific print options and settings, and where they can be set, see Appendix A of the *Printing Guide*.

# Thumbnails and full-screen previews (DocBuilder Pro)

The Command WorkStation includes a powerful DocBuilder Pro tool that allows you to preview and edit PostScript and raster data. (For information on how to identify a raster data job, see page 3-19.) DocBuilder Pro consists of two thumbnail windows and several page-manipulation commands (listed in the Page menu).

The DocBuilder Pro tool can be used in the following ways:

• In the Thumbnail A window, you can see thumbnails of the currently RIPping job, as it is processed, or of any PostScript or raster data job (see "Previewing print jobs" on page 4-11).

- From the Thumbnail A and Thumbnail B windows you can open a full-screen preview of a PostScript or raster file (see "Full-screen previews" on page 3-43).
- Using the Thumbnail A and Thumbnail B windows together, you can merge PostScript or raster data from more than one file, even if the files were printed from different applications on different computer platforms (see the next section and "Merging PostScript and raster files with DocBuilder Pro" on page 4-15).

DocBuilder Pro's merge features eliminate the limitations of particular software applications. You can merge PostScript or raster pages of documents of different types, even different computer operating systems. You can merge color pages from graphics programs with text pages from a word processor. An outline of DocBuilder Pro's features follows; for more information and applications, see "Merging PostScript and raster files with DocBuilder Pro" on page 4-15.

### Editing and merging files with DocBuilder Pro

When you select a PostScript or raster data job and choose the Thumbnail A or Thumbnail B command (from the Job menu or from the right-mouse commands), the corresponding Thumbnail slider opens automatically, displaying thumbnails of the file. To close the Thumbnail slider, click anywhere in the tab along the right edge of the Thumbnail window. When the Thumbnail window is open, the arrows in the tab point to the right, indicating that clicking the tab retracts the slider.

**Note:** In order to open the Thumbnail windows for jobs in the Spool area, the jobs must first be converted to PDF files. In addition, the Adobe Acrobat 4.0 application (included with the Command WorkStation software) is required to view the job. When you select a job in the Spool area and choose Thumbnail A or Thumbnail B, the Acrobat Distiller application launches and the conversion process occurs automatically; wait a few moments as the Command WorkStation prepares and then opens the job for viewing.

With the Thumbnail A window you can see thumbnail views of any PostScript, PDF, or raster data job—that is, any file that is currently RIPping, or any file that has been RIPped and held to disk. You can also use the Thumbnail A window to edit a PostScript, PDF, or raster file—you can change the sequence of pages, delete pages, duplicate pages, insert blank pages, and copy pages from other PostScript, PDF, or raster files into the Thumbnail A window. You can save the edited PostScript or raster file as a new printable document.

The Thumbnail B window can also display thumbnails of a PostScript, PDF, or raster job, and the document displayed in Thumbnail B can be used as a source for editing the document shown in Thumbnail A.

In order to copy or merge jobs using the Thumbnail A and B windows, they must be jobs of the same data type. In other words, *both* jobs must be PostScript, PDF, or raster jobs—you cannot merge a PostScript job from Thumbnail B with a raster job in Thumbnail A.

**NOTE:** Be careful not to delete all pages of a job in Thumbnail A without first saving a copy of the job.

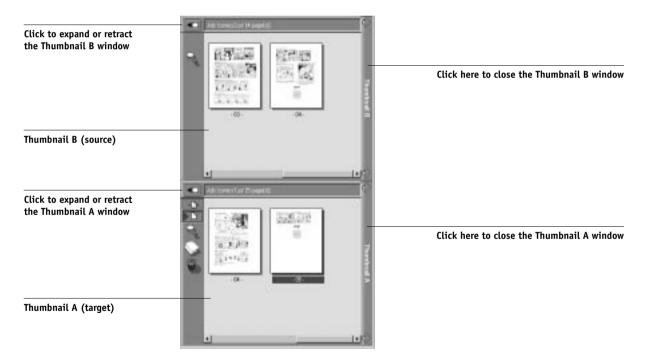

You can merge documents by dragging (copying) one or more entire pages from Thumbnail B to Thumbnail A. This creates a new document in the Thumbnail A window. If you select one or more pages in the Thumbnail A window, the commands in the Page menu give you additional editing possibilities. (Most of the Page menu commands are also made available by right-clicking pages in Thumbnail A.) Multiple undos of Page menu commands are possible.

You can merge pages from multiple documents into the Thumbnail A document by opening documents one after another in the Thumbnail B window. Documents in the Thumbnail B window are view-only, and while you can copy pages from Thumbnail B to Thumbnail A, you cannot edit the Thumbnail B document. A merged document that you create in Thumbnail A can be saved (with a different name) as a new PostScript, PDF, or raster data file.

For more information, see "Merging PostScript and raster files with DocBuilder Pro" on page 4-15.

### Full-screen previews

Double-clicking any page in the Thumbnail A or Thumbnail B window opens a full-screen preview of the page. The full-screen preview is a view-only display, and it takes time to retrieve the data.

NOTE: If you have edited a PostScript, PDF, or raster job with DocBuilder Pro, you must save the edited file before you can view full-screen previews of all its pages.

3-44

Depending on which area the job comes from (Spool or RIP), you can use the icons in the full-screen preview to display adjacent pages, rotate the page, pan around the page, zoom, or close the preview. The top illustration below shows a job from the Spool area; the second illustration shows a job from the RIP area.

### Job from the Spool area

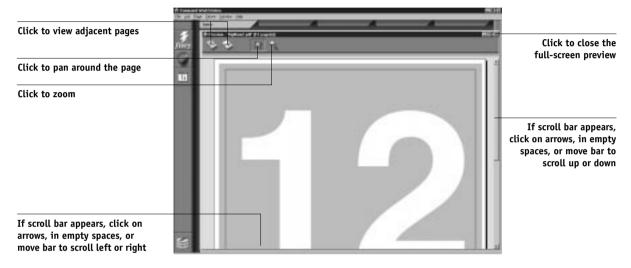

#### Job from the RIP area

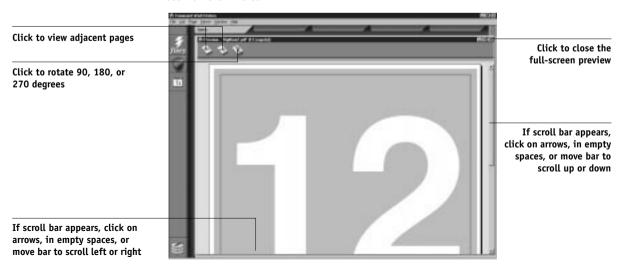

# Chapter 4: Managing Print Jobs

This chapter provides some general information about managing printing with the Fiery and the copier, and gives you some hints on using the Command WorkStation windows to monitor and manage print jobs. It suggests ways to guide users so that their jobs are more likely to print correctly the first time. The chapter also follows the course of a print job and shows possible ways to expedite jobs and take advantage of the special capabilities provided by the Command WorkStation.

# Communicating with users

The Command WorkStation interface facilitates communication between users and operators. All the same, users who originate print jobs may need to become better informed about the Fiery and the copier so they can choose the appropriate options for their jobs.

### What the user needs to know

You or the network administrator should consider supplying some of the following information to your users:

- The name of the copier on the network and the names of servers sharing the copier
- User's access status

If jobs do not require operator intervention because they go to the Hold queue, which connections are published—Direct connection and/or Print queue?

- How long you will hold jobs on the server before you delete them
- List of default printer settings and other settings (from the Configuration page)
- · List of installed fonts

If users' applications do not download fonts automatically, can users download fonts to the Fiery? Should they embed them in documents or should they supply them to you so you can download them?

- Requirements for Notes fields (information which appears in the Job Log)
   For example, department name, account code, phone number or extension. Is some information mandatory at your site?
- Resident calibration target and date of current measurements
- Custom simulations

Are custom simulations are available, what type of targets do they represent? Although users see these print options (CMYK Simulation), they should not select them if there are no custom targets on the server.

- IP address or DNS name of server so users can access Fiery WebTools, at least to see if their jobs have printed
- Installed options
- · Available media, alternative choices, standard tray/media configurations
- Suggestions for the Instructions field
- Information users might find in the WebLink web site
- Instructions for setting up the printer on client computers
- Sources of PostScript printer drivers, PPDs, color reference files, and additional information
- Recommended PPD settings
- FreeForm information regarding usage of master and variable data
- Fiery Imposition information regarding whether or not the DocBuilder Pro Upgrade for the Command WorkStation is installed
- Conflicting settings and common PostScript errors

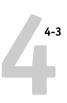

### How users communicate print requirements

Explain to remote users the information *you* check and what you need to know in order to print the jobs they send. The Instructions field is suited for communication about the job requirements. Notes fields appear in the Job Log so they are more suited for accounting, billing, and job cost information.

Users can provide you information with the print job, for example:

- Information entered in the Instructions field or the Notes fields—special requirements at your site (see below)
- Job ticket information provided by PPD option settings (job properties)

### Instructions and Notes fields

- User name and phone number
- Priority, due date, request for notification
- Number of copies needed
- · Request that operator do color check
- Hold job for future printing or future reprinting
- Merge with another job, and merging instructions
- Quantity of paper required
- FreeForm information regarding usage of master and variable data
- Fiery Imposition instructions

For more information see Chapter 5.

• Future requirements for the job

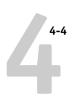

### **Customizing the Command WorkStation window**

You can customize the display of job ticket information in the Queues window by rearranging the column headings. You can tighten the columns, add new column headings, move columns, and delete column headings.

**NOTE:** The Job Title and User columns are always at the left and cannot be moved or deleted. You can only add column headings to the right of the User column.

#### TO CUSTOMIZE THE QUEUES WINDOW DISPLAY:

### 1. Right-click in the column heading.

A menu appears. The Add submenu lists the headings that are not already displayed.

### Choose the options you want to display, and the sequence in which you prefer to view them.

Add, delete, or move a column by holding down the right mouse button on the name of the appropriate column heading; release the button after choosing one of the menu options:

Add one of the listed columns to the display at your mouse position.

**Move Left, Move Right**—move the selected column left or right.

**Delete** the selected column.

The Job Title and User columns are required—all others are optional.

### 3. Adjust the column widths.

Adjust the width of a column by clicking the column border in the heading and dragging to the left or right. You can change the column widths at any time.

If you display the Instructions column, which shows information typed into the Instructions field by the user, you can reduce the width of the column so you can just see whether or not there are instructions in it.

# 4. With a narrow Instructions column, if you want to read detailed instructions, double-click the job and choose Notes from the Job Properties window.

This also allows you to read the notes. You can edit or annotate the information in the Instructions field if you wish. It remains with the job as long as the job is on the server. The operator cannot edit the Notes fields.

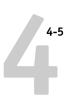

# **Setting Command WorkStation Preferences**

Choose Preferences from the File menu to access the Preferences dialog box.

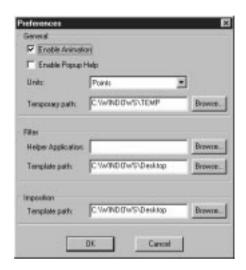

| Menu:                   | Choose this:      | To do this:                                                                                                    |
|-------------------------|-------------------|----------------------------------------------------------------------------------------------------|
| Preferences\<br>General | Enable Animation  | Turn on or off animation of the status bars                                                                                                    |
|                         | Enable Popup Help | Turn on or off short captions that appear when you pause the mouse over window elements; the captions identify the main parts of the Command WorkStation window |
|                         | Units             | Specify the type of unit (Points, Inches, or<br>Millimeters) to use in the display for custom page<br>sizes and Fiery Imposition settings                       |
|                         | Temporary path    | Specify a location for temporary files created by the Command WorkStation application                                                                           |

| Menu:                      | Choose this:       | To do this:                                                                                                    |
|----------------------------|--------------------|----------------------------------------------------------------------------------------------------|
| Preferences\<br>Filter     | Helper Application | Specify the path to a helper application from which to view data in the active window; this application opens automatically when "View in Helper App" is chosen from the Window menu |
|                            | Template path      | Specify the path to where Filter template files are saved; for more information on Filter templates, see page 3-38                                                                   |
| Preferences\<br>Imposition | Template path      | Specify the path to where Fiery Imposition template files are saved                                                                                                    |

# Printing server information pages

Using the Print Pages command, you can print various special pages of information stored on the Fiery.

#### TO PRINT SERVER INFORMATION PAGES:

- 1. Choose Print Pages from the File menu.
- 2. In the Select Printer area, specify where you want to print the pages.

**Server**—The pages you specify are printed to the Fiery.

**Local Printer**—Enables you to print the Configuration page to any printer installed on your Windows computer.

3. In the Select Pages area, specify the pages you want to print:

**Configuration**—Prints the Configuration page, which gives the current server and device configuration. This page lists general information about the hardware and software configuration of the Fiery, the current settings for all Setup options, information about the current calibration, and the Ethernet and Token Ring addresses of the Fiery.

# Printing server information pages

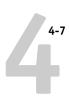

**PS Test Page**—A Test Page enables you to confirm that the Fiery is properly connected to the copier, and provides color and grayscale samples to troubleshoot problems with the copier or the Fiery. The following settings are among those listed on the Test Page: Server Name, Printer Model, color settings, calibration information, date and time the Test Page was printed.

**Control Panel Map**—Prints the Control Panel Map, which is an overview of the screens you can access from the Control Panel. For information about using these screens to set up the Fiery, see the *Configuration Guide*.

**PS Font List**—Prints a list of all fonts currently resident on the Fiery hard disk.

**Color Charts**—Prints samples of the RGB, CMY, and PANTONE colors available from the Fiery.

**Job Log**—Prints a log of the last 55 jobs processed or printed. For information on the fields in the Job Log and on printing it in other forms, see "Using the Job Log" on page 4-35.

#### 4. Click Print.

**5.** If you selected Server in step 2, specify the number of copies to print and click **OK.** The page(s) are printed to the Fiery.

If you selected Local Printer in step 2, choose the desired printer in the Print dialog box, specify the number of copies to print, and click OK.

The Configuration page is printed to the printer you specified.

Server information pages printed with the Print Pages command appear in the Fiery Job Log with a User Name of "Operator" even if you logged in as Administrator.

### **Workflow scenarios**

The workflow at your site will depend on the number and complexity of jobs and the amount of responsibility given to the operator. This section suggests some ways you might interact with a job.

**Scenario 1** At this site, the Print queue is enabled, and anyone at the Command WorkStation can view the progress of jobs. A small job is sent to a server and copier that are not busy. You watch the job progress from the top to the bottom of the Queues window.

The green light on the Fiery flashes, the network icon blinks; on the Command WorkStation the Spool status bar is animated and the job title appears. As soon as spooling has finished, the Spool status bar is cleared and the RIP status bar animates. Almost immediately thereafter, the RIP status bar is cleared and the Print status bar animates. The printed job is listed below the Print status bar and the job pages emerge from the copier. You move it to the mailbox of the person who sent the job.

**Scenario 2** At this site, all jobs come to the Hold queue and therefore require operator intervention to proceed.

Again, the green light on the Fiery flashes, the network icon blinks, the Spool status bar is animated, and now in the Spool area (below the status bar) the job title comes into view. In a few moments the job is on the list, and you have time to scan the headings for the job ticket information—media type, special instructions, copies, and pages.

Are you ready for this job to print? Do other jobs have priority? What is the job for—is it final output or a test print? The first choice is whether to put the job in the print queue or hold it before processing it further. If you do nothing, the job remains in the Spool area, and the file remains on the server disk.

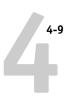

Perhaps this is a routine job and does not call for special handling. You right-click the job and choose Print. You notice the RIP status bar animate, and almost immediately, the Print status bar animates. The printed job is listed below the Print status bar and the job pages emerge from the copier.

The next job is a large job that you have not seen before. The Instructions field indicates that the originator of the job wants to check one printout of the job before you print another 50 copies. You make sure the Copies field is set to 1, right-click the job, and choose Print and Hold.

The RIP status bar animates and displays the job title, and then the Print status bar and copy 1 of the job emerges from the copier. You call the sender of the job for approval. When the job is approved, you set the number of copies to 50, right-click the job now being held in the RIP area and choose Print.

**Scenario 3** Everyone has discovered the copier on the network and jobs are coming in rapidly. You right-click several routine jobs in the Spool area and choose Print to let the server print them one after the other. You choose Print and Hold if you know you will be reprinting the job soon. You remove printed jobs from the output trays and replenish media.

While some jobs are flowing through the queues and printing, you are preparing for jobs that require more attention, such as obtaining special paper, using DocBuilder Pro to merge two documents, or notifying the originator of a job that a PostScript error occurred.

Before you load special paper, you make sure all pending jobs are in holding areas. When an especially important job is spooled for RIPping, you right-click Process Next.

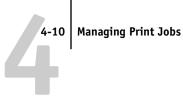

### Using the copier

If you have a copier job that has priority over the spooled incoming print jobs you can temporarily close the Fiery connection to the copier and then reopen it when you have finished copying.

When there are no active printing jobs competing for the copier engine (no white job lines in the Spool or RIP area), you do not need to suspend printing to make copies.

#### TO GIVE THE COPIER TOP PRIORITY AND LATER RESTORE FIERY PRIORITY:

1. From the Server menu, choose Suspend Printing, press the F5 key, or right-click the Print status bar and choose Suspend Printing.

This suspends printing temporarily. Jobs continue to spool and RIP on the server as long as disk space and RAM are available.

2. When you have finished with the copier job, choose Resume Printing from the Server menu, press the F6 key, or right-click the Print status bar and choose Resume Printing.

The printing connection between the Fiery and the copier is reopened and printing resumes.

# Using the copier as a scanner

Scanning requires that you place the scan original on the copier, and that you run Photoshop from a networked workstation. In a high-volume printing environment, however, remote users who want to scan might have to wait for a connection to the Fiery.

Under those circumstances you or another operator may prefer to take over the scanning function. Ideally, you would set up a networked workstation near the copier and run Photoshop. From this workstation you can scan jobs for users in the slow printing times.

# **Canceling jobs**

You may need to cancel a job after it has been routed for processing or printing. You can cancel a job only while it is being RIPped or while it is being printed. You cannot cancel a waiting job (white job row) that is routed for RIPping or printing.

 Canceling jobs during processing—While a job is being RIPped, and its name appears in the RIP status bar, choose the Cancel RIPping command from the Server menu, press the F7 key, or right-click on the RIP status bar and choose Cancel RIPping.

When the RIP job is canceled, the Canceling message appears on the Fiery Control Panel. The name of the canceled job appears in the Job Log.

• Canceling jobs during printing—While a job is printing, and its name appears in the Print status bar, choose the Cancel Printing command from the Server menu, press the F8 key, or right-click on the Print status bar and choose Cancel Printing.

When the print job is canceled, Canceling appears on the Fiery Control Panel. The name of the canceled job appears in the Job Log.

**NOTE:** Canceled jobs may be partially printed, and may include pages with one or more missing color planes, or pages that are completely blank.

• Canceling at the Control Panel—If you are at the Fiery, the most direct way to cancel a job is to press the top button on the server Control Panel while you can read the name of the job that is processing or printing. For more information on the Control Panel, see Chapter 1.

# Page-level operations of the Command WorkStation

Page-level operations include generating Thumbnail images, adding pages, deleting pages, duplicating pages, reordering pages, and adding blank pages.

### Previewing print jobs

You can use the Thumbnail A window to preview pages of the currently RIPping job. You can also use Thumbnail A, as well as Thumbnail B, to preview any held PostScript or PDF job in the Spool area; or any held PostScript or raster data job in the RIP area. The thumbnail windows also allow you to open an thumbnail view of a held PostScript or PDF job in the Spool area, or any held PostScript or raster data job in the RIP area and perform electronic collation or document merging. This feature, called DocBuilder Pro, is described on page 4-15.

**NOTE:** In order to open the Thumbnail windows for jobs in the Spool area, the jobs must first be converted to PDF files. In addition, the Adobe Acrobat 4.0 application (included with the Command WorkStation software) is required to view the job. When you select a job in the Spool area and choose Thumbnail A or Thumbnail B, the Acrobat Distiller application launches and the conversion process occurs automatically; wait a few moments as the Command WorkStation prepares and then opens the job for viewing.

### Thumbnail generation

If your held PDF job in the Spool area already holds Thumbnail data, you can open it in the Thumbnail A or B windows without modifying the temporary file; otherwise, DocBuilder Pro generates Thumbnail images and adds them to the temporary file. Because the generation of Thumbnails may take a few moments, DocBuilder Pro prompts you to permit or deny this action.

When you close the window, you are prompted to save or discard Thumbnail data. To avoid modifying your original PostScript or PDF data, you can discard newly generated Thumbnail data. However, in most cases, Thumbnail data is worth keeping as it takes up very little space and saves you the time required to generate it again.

Another way to maintain an unmodified copy of the original spool file is to save the job under a new name immediately upon opening it in the Command WorkStation; this action discards any newly generated Thumbnail data.

### Previewing the currently rasterizing job

To see the progress of jobs as they are RIPped, you can leave the Thumbnail A window open in RIP preview mode.

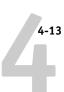

### TO VIEW THUMBNAILS OF THE CURRENTLY RIPPING FILE:

- 1. Click the Thumbnail A tab at the right of the Queues window to open the slider.
- 2. Click the RIP preview icon at the left side of the window.

In this mode, Thumbnail A displays each page of the currently processing job after it has been RIPped.

Click to display the currently rasterizing job

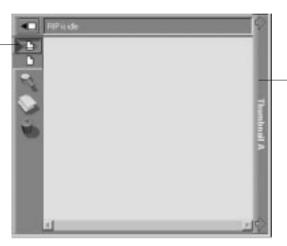

Click to close the thumbnail window

3. Choose a PostScript file in the Spool or Print area and select RIP and Hold, Print, or Print and Hold.

As pages are RIPped, they are displayed in the Thumbnail A window.

When you have finished viewing, click the Thumbnail A tab to close the thumbnail window.

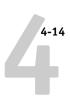

### TO VIEW THUMBNAILS OF ANY POSTSCRIPT, PDF, OR RASTER DATA FILE:

- Select any PostScript or PDF job in the Spool area, or select any PostScript, PDF, or raster data job in the RIP area.
- 2. Choose Thumbnail A or Thumbnail B from the Job menu.

If you choose Thumbnail A, make sure the raster data preview icon (at the left side of the window) is selected.

If you choose a job in the Spool area, the Adobe Acrobat 4.0 application automatically opens in the background, enabling you to view the job.

**NOTE:** Wait until all pages have been displayed before opening another PostScript, PDF, or raster file with Thumbnail A. If the job contains many pages, it may take some time for the entire job to be displayed.

Raster data preview icon

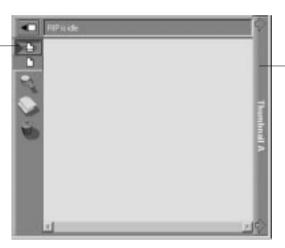

Click to close the thumbnail window

When you have finished viewing, click the Thumbnail A or Thumbnail B tab to close the thumbnail window.

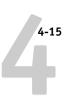

### Merging PostScript and raster files with DocBuilder Pro

The ability to work with PostScript and raster files gives you new opportunities to combine documents from different sources into a single file. For example, you can combine full color covers and chapter head pages created in a page layout application with two-color text pages created in a document processing application. Or, you can customize a slide presentation by inserting slides from a different presentation.

You can display two PostScript or raster files at once: a source file and a target file. The target file is displayed in the Thumbnail A window, the source in Thumbnail B. Both files must be of the same data type, i.e. held PostScript or raster data jobs, and both must be located in the same area (Spool or RIP). You cannot merge a PostScript job from Thumbnail B with a raster job in Thumbnail A.

**NOTE:** You cannot create a new PostScript file in this process; you must print the merged file, which has references to the original PostScript files. Before editing or merging raster files with DocBuilder Pro, make sure the source files were RIPped using the print option settings and the resident calibration you want for the final output. Raster files edited with DocBuilder Pro cannot be reRIPped.

### Page manipulations

Page-level manipulations in the Thumbnail A window (adding pages, deleting pages, reordering pages, or inserting blank pages) modify the temporary PDF file. If you do not want to modify the original PDF spool file, you must save the job under a different name or discard the changes. The Thumbnail B window is read-only—you cannot make content changes to it.

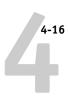

### TO VIEW AND EDIT POSTSCRIPT, PDF, OR RASTER DATA JOBS:

 Select a PostScript, PDF, or raster data job and choose Thumbnail A from the Job menu.

The file must be a held PostScript or PDF job in the Spool area, or a held PostScript, PDF, or raster data job in the RIP area.

2. In the Thumbnail A window, right-click a thumbnail image to see the commands available for pages in Thumbnail A.

These commands can also be accessed from the Page menu (see page 3-9) as well as from buttons along the left side of the Thumbnail A window (see illustrations below).

To scroll through the pages in Thumbnail A, you can drag the slider bar at the bottom of the screen, click in the empty area to the left or right of the slider bar, or click on the arrows. The illustration below shows a job from the Spool area.

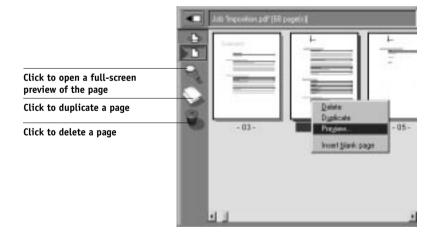

**Preview**—Opens a full-screen preview of the currently selected page (see "Full-screen previews" on page 3-43).

**Duplicate**—Duplicates the currently selected page(s).

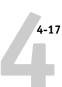

**Delete**—Deletes the currently selected page(s).

**Insert blank page**—Inserts a blank page after the currently selected page(s).

The illustration below shows a job from the RIP area.

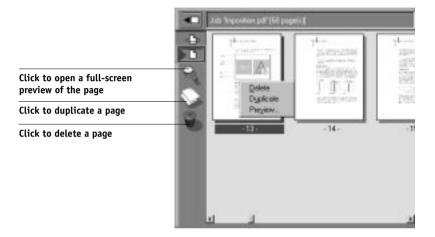

**Delete**—Deletes the currently selected page(s).

**Duplicate**—Duplicates the currently selected page(s).

**Preview**—Opens a full-screen preview of the currently selected page (see "Full-screen previews" on page 3-43).

3. To move pages within Thumbnail A, left-click to select the page(s) and hold down the mouse button as you drag the selected page(s) to the new location.

Shift-click to select multiple, sequential pages; Ctrl-click to select multiple, non-sequential pages.

If you move the page(s) on top of existing page(s), the page(s) will be overwritten.

If the icon does not have an arrow, the page(s) will be replaced; if the icon has an arrow, the page(s) will be inserted.

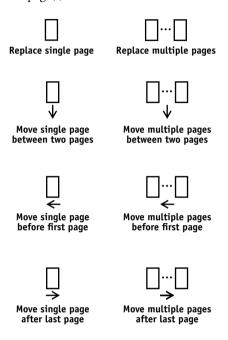

### 4. When you are finished editing, click the Thumbnail A tab.

If you have edited the job, you are prompted to save the job (click Yes) and enter a new name.

### 5. Enter a new name and click OK.

Depending on the location of the original files, the new file is now located in the Spool or the RIP area, ready to print. If you saved the edited file with a new name, the original source file remains held in the Spool or the RIP area.

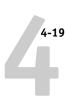

### TO MERGE TWO POSTSCRIPT, PDF, OR RASTER DATA JOBS:

1. In the Thumbnail A window, display the document you wish to edit.

The file must be a held PostScript or PDF job in the Spool area, or a held PostScript, PDF, or raster data job in the RIP area.

2. Right-click another like-data source document file *from the same area* (a held job with a raster icon) and select Thumbnail B.

The Thumbnail B tab opens a second thumbnail view which cannot be edited but can be a source for pages added to the document in Thumbnail A.

**NOTE:** To merge documents, *the page sizes of the source document and the target document must be the same*, the jobs must both be located in the same area (Spool or RIP), and the jobs must be of like data type (i.e., both are PostScript, or both are raster jobs.)

3. In the Thumbnail B window, left-click to select the page(s) and hold down the mouse button as you drag the selected page(s) to the new location in Thumbnail A.

Shift-click to select multiple, sequential pages; Ctrl-click to select multiple, non-sequential pages.

To scroll through the pages in Thumbnail A and Thumbnail B, you can drag the slider bar at the bottom of the screen, click in the empty area to the left or right of the slider bar, or click on the arrows.

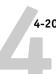

To replace page(s), drag Thumbnail B page(s) on top of page(s) in Thumbnail A; to add page(s), drag the page(s) to a new position between pages, before the first page, or after the last page in Thumbnail A.

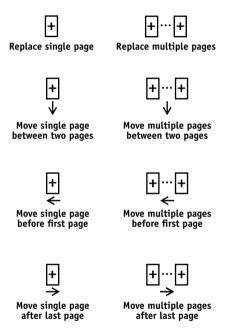

**Note:** To insert a Thumbnail B page directly after the last Thumbnail A page, drag the Thumbnail B page so that it is just to the right of the last Thumbnail A page and shows an arrow pointing to the right. If the Thumbnail B page is placed too far to the right of the last Thumbnail A page, the Thumbnail B page will replace the last Thumbnail A page.

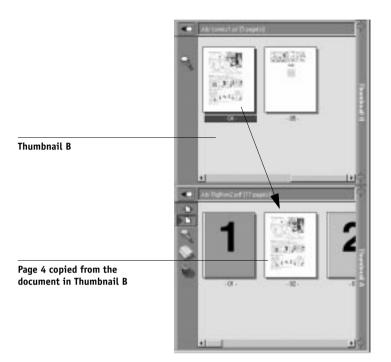

Multiple undos are available; use Ctrl-Z or the Undo command to undo all the way back to your first edit. There is no Redo function.

**NOTE:** Make sure to save the merged job before deleting any of the jobs you used to create the merged job.

Thumbnail B pages moved into Thumbnail A adopt some specific attributes of the Thumbnail A job, such as the document and user name. However, many color-related print options that are set in the Thumbnail B page, such as CMYK Simulation and Rendering Style, remain with the specific page. This could result in a merged job being made up of pages with different attributes.

Generally, the print option settings specified for the Thumbnail A job that are adopted by the pages copied from Thumbnail B do not require reRIPping to take effect. The one exception is the setting specified for the Save Fast Reprint option, which requires reRIPping if you want to change it.

The print option settings that remain with the pages copied from Thumbnail B into Thumbnail A are generally those that *do* require reRIPing to take effect.

Attributes that do not require reRIPping can be changed for the newly merged job without having to reRIP any original PostScript files. Attributes that require reRIPping result in reRIPping of the original PostScript file(s) associated with Thumbnail A.

- 4. To close the Thumbnail view, click once on the same tab you used to open it (Thumbnail A or Thumbnail B tab).
- 5. If you have edited Thumbnail A, you are prompted to save the job (click Yes) and enter a new name. Enter a new name and click OK.

Depending on the location of the original files, the new PostScript or raster file is now in the Spool or the RIP area, ready to print, together with the original source and target files.

Since you cannot create a new PostScript file by merging two jobs, you must print the merged file, which has references to the original PostScript files. If a merged job is reRIPped and printed, then only the pages of the original PostScript job in Thumbnail A will be processed and printed.

**Note:** In cases where multiple users are connected to the Fiery via the Command WorkStation or Fiery WebSpooler, and one user makes changes to a Thumbnail A job, not all users may see the results of those changes. If you are unable to view changes in a job, or if selecting a Thumbnail window results in a message indicating zero pages, then close and relaunch the Command WorkStation or Fiery WebSpooler.

# Viewing and overriding print settings

When logged in as Operator or Administrator at the Command WorkStation, you can view, override user job settings of, and print any job in the Queues window and view job settings for jobs in the Archive and FreeForm windows. Using the Properties dialog box, you can view and override job settings for a single job or for multiple jobs at once. When viewing multiple jobs, you can override settings for each job independently or override a setting for all the jobs at once.

### Viewing and overriding print settings

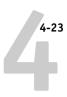

- To view the properties for a single job, double-click the job line or select the job and choose Properties from the Job menu or right mouse menu.
- To view the properties for multiple jobs at once, shift-click to select contiguous jobs, or Ctrl-click to select non-contiguous jobs, and choose Properties from the Job menu or right mouse menu.

**NOTE:** If you want to retain a copy of the job with its original settings, duplicate the job and rename the duplicate before you change any settings (see "Job commands" on page 3-23).

To override a setting for a single job, right-click on the current setting and choose the override setting from the pop-up list.

**NOTE:** For some options, changing the setting requires that the job be reRIPped; these options show an icon to the left of the option name.

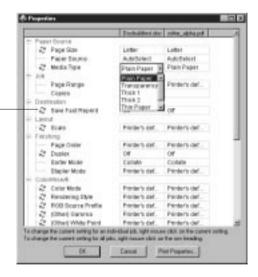

Indicates reRIPping is required

To override settings for all jobs listed in the Properties dialog box, right-click on the name of the print option (the row header) at the left of the dialog box and choose the override setting from the pop-up list.

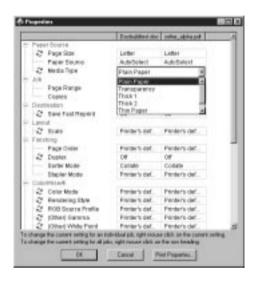

The Properties dialog box displays all the job settings encoded by the PostScript printer driver that can be decoded by the Fiery. If you (as operator) have not changed anything, these are the settings a user entered before sending the job. There are two exceptions to this: Page Range and Scale.

**NOTE:** Some print options that are available in the printer driver are not displayed in the Properties dialog box. For information on specific print options and settings, and where they can be set, see Appendix A of the *Printing Guide*.

When the Properties dialog box opens, the page range is always shown as All pages and the scale is always shown as 100%. All pages denotes all the pages specified by the user in printing the job; it may not include all the pages in the original document on the user's disk. Similarly, 100% scale indicates 100% of the magnification specified by the user.

# Viewing and overriding print settings

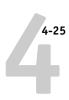

The Properties dialog box does display all the remaining user settings, including user Instructions and Notes fields.

- Instructions fields are intended to be viewed and annotated by the operator, but their contents are associated with the job and are deleted when the job is deleted after printing.
- Notes fields can be viewed but cannot be changed by the operator; their contents are transcribed to the Job Log just as the user sent them.

### Printing variable data documents (FreeForm)

The ability to override job settings is especially important for variable data printing with FreeForm. As described on page 3-32, the Fiery can store up to one hundred FreeForm Masters; however, users are limited to a range of 1 to 15 as values they can specify for the Create Master and Use Master print options. In order to make use of all one hundred available FreeForm Masters, the operator must override the Create Master and Use Master job settings from the Properties dialog box on the Command WorkStation.

#### TO PRINT A VARIABLE DATA DOCUMENT:

1. Right-click to select the job comprising the variable elements of the document and choose Properties.

See page 4-22 for details.

- 2. Scroll to find the FreeForm section in the Properties dialog box and right-click the Use Master print option.
- Choose the number of the FreeForm master job that you want to use as the master document.

See page 3-32 for information on FreeForm masters.

#### 4. Click OK.

### 5. Assign the job a destination of RIP and Hold, Print, or Print and Hold.

Particularly with a variable data job, you may want to RIP and Hold the job so that you can preview it before printing.

For more information on using FreeForm features, see the Printing Guide.

# Downloading files and fonts

From the Command WorkStation you can download a variety of file types, as well as fonts, to the Fiery. These files and fonts can be located anywhere on the network or on an external device connected to the Command WorkStation computer. You browse to locate the files and fonts, select them, and add them to a list of items to be downloaded. You can specify a limited number of print option settings for files that you download (see page 4-28).

To download fonts, the Direct connection must be used. If the Direct connection is not currently published in Setup, see the *Configuration Guide* for instructions on how to publish it.

**NOTE:** You cannot download TrueType fonts. If you use TrueType fonts in Windows, you can print them by converting them to Adobe Type 1 fonts. To do this with the PostScript printer driver on Windows 95/98, click the Fonts tab in the Properties dialog box and set up the Font Substitution Table as necessary.

The Manage Fonts command (in the Server menu) provides another way to download fonts to the Fiery (see page 4-29).

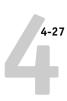

#### TO DOWNLOAD FILES OR FONTS:

 Choose Download from the Job menu, or right-click on the Spool status bar and select Download.

The main Fiery Downloader window appears.

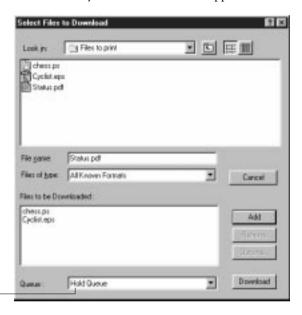

For fonts, choose Direct connection

2. In the Files of type pop-up menu, choose the file types to display.

You can leave this at the default **All Known Formats** or choose **All Files**. **All Known Formats** lists all files in supported formats; **All Files** lists all files.

3. In the Queue pop-up menu, choose the queue to which you will download the files.

The options available in this menu depend on the print connections currently enabled in Setup. The potential choices are **Direct Connection**, **Hold Queue**, or **Print Queue**. If your administrator has not enabled one or more of these connections, you cannot choose it.

To download fonts, you must choose **Direct Connection**.

PDF files are always spooled to the Fiery hard disk before being printed. PDF files must be sent to the Print queue (or to the Hold queue if the Print queue is not enabled). Do not choose **Direct Connection** to download PDF files.

4. In the Look in pop-up menu, browse to the file(s) you want to download.

#### 5. Select the filename and click Add.

The Filename field displays the name of the selected file before you click **Add**.

You can navigate to different drives and folders to select files and fonts to download.

To select multiple sequential files, select the first file and then Shift-click the last file. Ctrl-click to select multiple non-sequential files.

If you change your mind about a file, select the filename in the Files to be downloaded list and click **Remove**.

### To change the attributes of a file, select it from the "Files to be Downloaded" list and click Options.

The Options dialog box for PostScript and EPS files is different from that for PDF files, as explained below.

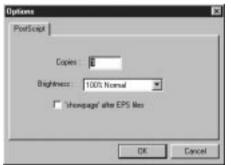

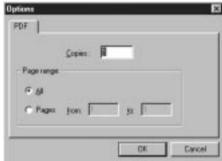

PostScript options

PDF options

#### 7. Specify the following information in the dialog box and click OK.

The options you set apply only to the selected file. You can set different options, or leave the default settings, for each file.

**Copies**—Specify the number of copies.

**Brightness** (PostScript and EPS files only)—Change the **Brightness** setting if a file appears to be too dark or too light. Choose **85%** for a substantially lighter image, **115%** for a substantially darker image, or one of the options in between.

# Downloading files and fonts

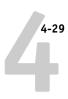

**NOTE:** Some applications, including Adobe Photoshop, provide transfer functions that let you specify density settings for an image. If the file you are printing includes transfer functions, the **Brightness** option has no effect. For more information on using transfer functions, see the documentation for your application.

'showpage' (after EPS files)—In most cases, you do not need to use this option. Select the 'showpage' (after EPS files) option only if an EPS file fails to print without it. This option adds a 'showpage' PostScript language command at the end of the print job. Some applications omit this necessary PostScript language command when they generate EPS files. Select this option when printing EPS files generated by these applications. If you select this option unnecessarily, extra blank pages may print. If you experience problems downloading EPS files, you can print the file directly from

Page Range (PDF files only)—Specify the page range you want to print.

#### 8. Click Download.

To cancel downloading, click Cancel or press the <Esc> key.

### Managing server fonts

the application in which you created it.

The Fiery includes a number of built-in printer fonts. You can download additional fonts to the Fiery using the Manage Fonts command (see below) or the Download command (see page 4-26). Users on the network can also download fonts to the server using Fiery Downloader (see the *Printing Guide*). Downloading fonts, either from the Command WorkStation or with Fiery Downloader, requires that the Direct connection is published in Setup (see the *Configuration Guide*).

NOTE: The Manage Fonts command is available only if you logged in as Administrator.

Although no special privileges are necessary to download fonts, Administrator privileges are required to remove fonts from the server. The built-in printer fonts are locked and cannot be removed by anyone.

To print a list of fonts currently resident on the Fiery, use the Print Pages command (see page 4-6).

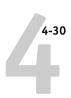

#### TO MANAGE FONTS:

1. Choose Manage Fonts from the Server menu.

The Server Fonts window displays Add, Delete, Update, and Print buttons.

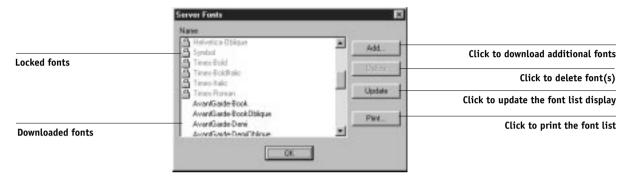

- 2. To download additional fonts to the Fiery, click Add and refer to the instructions on page 4-26.
- 3. To delete a font, select it in the font list and click Delete. Shift-click or Ctrl-click to select multiple fonts.

**NOTE:** The printer fonts included with the Fiery (built-in fonts) are locked. These fonts appear with a lock icon next to the name and cannot be deleted.

- 4. To refresh the font list display, click Update.
- 5. To print the font list, click Print.

# Managing jobs with multiple color servers

You can connect to up to five Fiery color servers simultaneously from the Command WorkStation. This allows you to view and manage jobs being processed by multiple servers from a single location, and also to balance the job load between servers of similar capabilities.

- If you connect to multiple servers from the Command WorkStation, you can easily switch between them by clicking the server selection tabs (see page 3-12).
- With Fiery color servers that support the feature, you can use the Send to <Server> command to transfer jobs between color servers (see page 3-25).

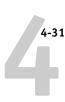

#### TO VIEW AND MANAGE JOBS ON MORE THAN ONE COLOR SERVER:

#### 1. Configure the connection to the first server and log in.

See Getting Started for information on configuring the connection to the server.

#### 2. Click a blank server selection tab.

#### 3. Configure the connection to the next server and log in.

The Command WorkStation windows show the job lists for the additional server. You can route and manage the jobs processed by this server as long as you are logged in.

#### 4. To switch servers, simply click the other server selection tab.

Once you have logged in, you do not need to log in again unless you have logged out. If the servers are extremely busy with continuous jobs, you may see some delay in updating the Command WorkStation window when you switch between servers. Job lists may be blank for some seconds until updating is complete.

#### TO TRANSFER JOBS BETWEEN COLOR SERVERS:

#### 1. Log in to more than one color server, as described above.

To transfer jobs between color servers, both color servers must support the Send to <Server> command.

#### In the Queues window of the source color server, select the job(s) you want to transfer.

You can select any *held* jobs in the Spool or RIP areas.

#### 3. Choose the Send to <Server> command from the Job menu.

The actual command contains the name of the other color server currently connected to the Command WorkStation; for example, Send to Astro\_PRN-M. If two or more additional color servers (in addition to the originating server) are connected to the Command WorkStation, multiple Send to <Server> commands appear in the Job menu.

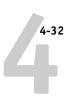

Jobs are transferred from the source server to the same area on the target server (from Spool to Spool, from RIP to RIP).

**NOTE:** You cannot perform any other Command WorkStation functions while files are being transferred between servers.

4. After verifying that the jobs were successfully transferred, you can delete them from the originating server, if you wish.

# **Archiving jobs**

PostScript and raster data jobs can be archived internally to the Fiery hard disk or the ZIP drive, or externally to the Command WorkStation hard disk or network drives.

#### TO ARCHIVE A POSTSCRIPT OR RASTER JOB:

- 1. In the Queues window, select any held job in the Spool or RIP areas.
- 2. Choose Archive from the Job menu.
- 3. To archive the job(s) internally to the Fiery hard disk or to the ZIP drive, click OK.
  The job(s) are archived internally.
- 4. To archive the job(s) externally to the Command WorkStation hard disk or to a device on the network, click Add.

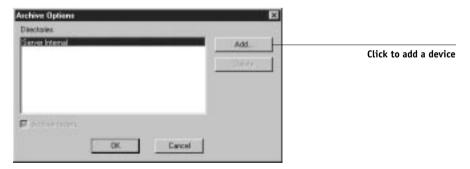

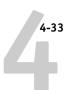

5. Browse to the device and folder to which you want to archive the job(s) and click OK.

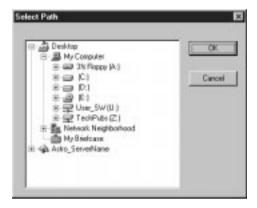

The Archive Options dialog box shows external devices as available archive volumes.

#### 6. If applicable, select Archive rasters.

The Archive rasters option is dimmed for PostScript data jobs and for jobs being archived to Server Internal.

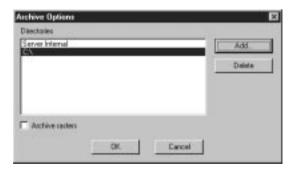

**NOTE:** Raster data files may be large and therefore may take considerable time to archive.

#### 7. Select an archive volume and click OK.

To retrieve jobs archived to external devices, use the Import command.

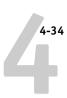

### Importing archived jobs from external media

You can use the Import command to find and retrieve jobs previously archived to external devices. This command can be used to retrieve files archived from the current Fiery or from another Fiery that supports external archiving.

#### TO IMPORT AN ARCHIVED JOB FROM AN EXTERNAL DEVICE:

- Choose Import from the Job menu in the Queues window, or right-click on the Spool status bar and choose Import.
- 2. Select the device containing the job(s) you want to import.

Click Add to import files from other archived volumes.

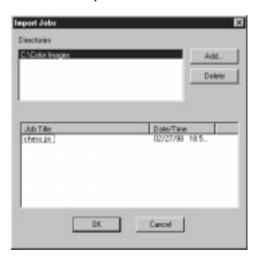

### 3. Click OK.

The job is imported to the same area in the Queues window (Spool or RIP) from which it was archived.

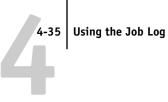

# Using the Job Log

Chapter 3 introduced the Job Log, which is the list of all processed and printed jobs, including the date and time they were printed, and all the characteristics of the job. It explained that the Administrator can set Job Log preferences for clearing and printing the Job Log automatically, and for Job Log page size (page 3-34).

If you want to view the Job Log in a specific application, you can specify one in the Preferences dialog box (see page 4-5); then select View in Helper App from the Window menu.

After displaying the Job Log you can print it (use the Print Pages dialog box or choose Print from the Window menu), or export it to a tab-delimited text file (choose Export from the Window menu). The exported Job Log file can be imported into a spreadsheet, database, or word processing application for job accounting purposes. If the Filter command is used to display only a portion of the Job Log (such as jobs for the current day), only that portion of the Job Log is printed or exported.

To update the Job Log, choose Refresh from the Window menu.

After printing or exporting the entire Job Log, you may want to clear it; choose Clear Job Log from the Server menu.

The Job Log window displays a list of all the jobs and the following information about them: status, document name, user, date, start time, end time, process time, page description language, size, device, page size, media, number of originals, number of color pages, number of black and white pages, and total number of pages. Information in the Notes 1 and Notes 2 fields is displayed if users entered this information when they printed.

**NOTE:** The Notes fields are supported only for jobs printed with the Adobe PostScript printer drivers provided on the User Software CD. They are not supported for jobs printed from Windows NT 4.0.

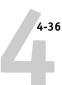

| Job Log |              |               |          |            |          |              |          |         |
|---------|--------------|---------------|----------|------------|----------|--------------|----------|---------|
| Status  | Document     | User          | Date     | Start Time | End Time | Process Time | Bize     | Device  |
| OK      | setrue.ps    | Administrator | 11.05/97 | 10:07:45   | 10.07.45 | 00:00:00     | 5.40 KB  | Unknown |
| 060     | savepms.2ps  | Administrator | 11/06/97 | 10:08:29   | 10:08:29 | 00:00:00     | 6.60 KB  | Unknown |
| 000     | prologue ps  | Administrator | 11/06/97 | 10:08:34   | 10:08:34 | 00:00:00     | 89.94 KB | Urénown |
| 060     | wi001005.2ps | Administrator | 11.06/97 | 10:08:49   | 10:22:48 | 00:13:52     | 62:30 KB | Unknown |
| OK      | restpms.2ps  | Administrator | 11/06/97 | 10:27:55   | 10:27:57 | 00:00:01     | 8.171/09 | Unknown |
| OKC     | setrue po    | Administrator | 11,0597  | 10:30:29   | 10:30:29 | 00:00:00     | 5.40108  | Unknown |

**NOTE:** If a PostScript or raster job was saved in DocBuilder Pro with a new name and then printed, it appears in the Job Log with the name of the original job, *not* the new name you specified for the edited job.

The text in the Status column provides information about the job:

OK The job was printed normally.

Cancel The job was canceled before printing was completed.

Error An error occurred during processing or printing.

Use the scroll bar at the bottom of the window to view all the fields in the Job Log window.

# **Duplex Alignment**

Duplex Alignment allows you to adjust the placement of text and images on the page so that both sides of a duplex sheet have the exact same alignment.

#### TO ALIGN TEXT AND IMAGES FOR DUPLEX PRINTING:

- 1. Select Duplex Alignment from the Server menu.
- 2. In the dialog box, select a page size and click Print test page.

The test page consists of a duplexed page with a grid on each side. The grid ranges from A through W on the horizontal axis and 0 through 22 on the vertical axis. The grid range appears on only one side of the paper. The second side is a matching grid without the range.

3. Hold the test page up to a strong light source and choose the coordinates at which the two grids are best aligned.

For example, the grids may be best aligned at a point which is D on the horizontal axis and 4 on the vertical axis.

4. Select the coordinates in the dialog box in the Shift value area.

The horizontal and vertical coordinates are each selected from a separate pull-down menu.

5. Click Apply.

# Other server management commands

These additional Server menu commands are used to manage server performance, configuration, and status. Some of these commands are available only when logged in as Administrator:

- Manage Color—Opens ColorWise Pro Tools (see the *Color Guide*)
- Manage Fonts—Allows you to delete fonts from, as well as add fonts to, the Fiery (see page 4-29)
- Clear Job Log—Clears the Job Log only
- **Reboot**—Causes the Fiery to be rebooted, just as if you had selected Restart Server from the Shut Down menu on the Control Panel (see page 1-4)
- Clear—Clears all jobs in all server queues as well as all jobs archived on the Fiery hard disk, the index of archived jobs (in the Archive window), all FreeForm masters, the index of FreeForm masters (in the FreeForm windows), and the Job Log
- **Setup**—Invokes Fiery Setup (see the *Configuration Guide*)
- **Log out**—Closes the connection to the Fiery

# Chapter 5: **Using Fiery Imposition**

Fiery Imposition is a special feature of DocBuilder Pro. You must have the DocBuilder Pro Upgrade for the Command WorkStation installed to use this feature. This chapter describes the graphical user interface for imposition functions with Fiery Imposition. For background information on imposition and its uses, see Appendix A.

### Main window

From the Fiery Imposition main window, you can impose the pages of a document in an order and positioning suitable for printing and binding.

NOTE: The Fiery Imposition main window is referred to as the "main window" from now on.

#### TO OPEN A JOB IN THE MAIN WINDOW:

Select any held job in the Spool area and choose Impose from the Job menu. Or you can right-click the job and choose Impose from the right-mouse menu.

You can open a PostScript or a PDF (Portable Document Format) file, but it must be held in the Spool area.

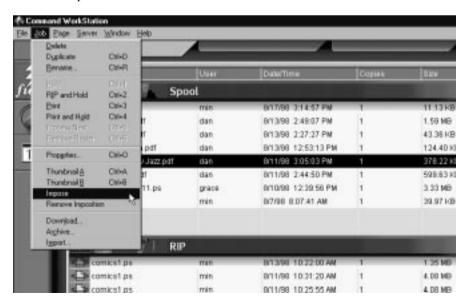

### **Using Fiery Imposition**

When you choose the Impose command, a page-imaging process is invoked that generates a PDF version of the job on which Fiery Imposition will perform imposition.

A status window is displayed while the job is imaged for the main window.

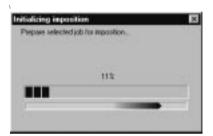

When it opens, the main window displays the job imposed using a default layout, or the layout that was last associated with the job (if the job has been previously imposed). Templates for common layouts are provided and can be invoked from the main window as described in "Using templates" on page 5-8.

# Job previews

The main window provides a preview of a job's pages before the job is RIPped, allowing you to manipulate the source PDF before rasterizing the job.

Pages appear as a **printer's spread**; that is, they appear in the order in which they are printed as an imposed job. In contrast, a **reader's spread** shows pages in the order they are intended to be read. You're already familiar with such a view—the Thumbnail A and Thumbnail B windows image jobs as reader's spreads.

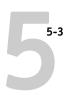

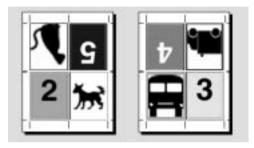

#### Printer's spread

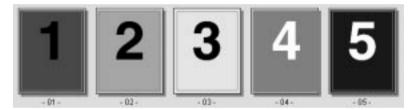

Reader's spread

# Navigating in the main window

You can use the icons and menus at the top and bottom of the window to:

- Switch from Preview mode (thumbnails of actual content) to Layout mode (page numbers only)
- · Zoom in and out
- Drag the job preview around to make a particular page or sheet visible
- Go directly to a particular page or sheet

The Zoom tool, Pan tool, Preview mode and Layout mode buttons are located in the top-right corner of the window.

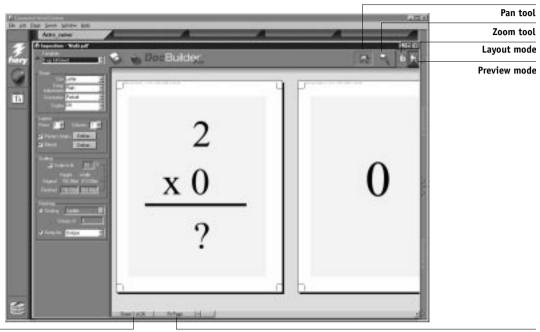

Sheet menu View menu

When you position the cursor over the Pan or Zoom tool, a 3-D border surrounds it to provide the appearance of a raised button. Click once to select the tool. The 3-D border inverts, as if the button has been pressed, indicating that the tool is selected.

When you select either the Pan or Zoom tool, the appearance of the cursor changes to indicate that you can now use that tool to manipulate the preview. When you choose the Preview or Layout mode, a blue border appears around the selected view and the appearance of the job in the main window changes immediately.

The Sheet menu, Magnification menu, and scroll bar (shown above) appear at the bottom of the window. These menus and controls affect the display in the main window immediately.

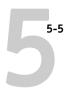

### Switching between page view and layout view

You can use the view mode buttons to switch between a page view and a layout view of the job.

- Preview mode approximates the appearance of the final printed output very closely; for this reason, it is sometimes called a WYSIWYG ("what you see is what you get") preview.
- Layout mode displays numbered, generic pages that allow you to determine the
  location of source document pages in the imposed job; and you can rotate individual
  pages or signatures in a layout view.

Different viewing modes may display different sets of printers marks; for more information, see the table below.

**NOTE:** The graphically-rich Preview mode puts more stress on your system's processor than the relatively lightweight Layout mode. You can improve performance on slower systems by doing most of your work in Layout mode, switching to Preview mode only when you actually need to see content.

In Layout mode, you can rotate individual pages on the sheet; for more information, see "Rotating pages" on page 6-11.

The following table summarizes the characteristics of the layout and Preview modes:

| Feature:                         | Layout mode: | Preview mode:        |  |
|----------------------------------|--------------|----------------------|--|
| Shows page content               | No           | WYSIWYG content view |  |
| Quick redraw on slower computers | Yes          | No                   |  |
| Shows printer's marks            | Yes          | Yes                  |  |
| Reorder pages                    | Yes          | No                   |  |
| Rotate pages                     | Yes          | No                   |  |
| Define gutter                    | Yes          | No                   |  |

### Setting magnification levels

You can use the Zoom tool to increase or decrease the level of magnification in the main window from 12% to 800%.

#### TO ZOOM IN AND OUT:

#### 1. Click the Zoom tool to select it.

The cursor changes to a magnifying glass when in the preview area of the main window.

#### 2. Position the magnifying glass cursor over a page and click to zoom in.

The magnifying glass cursor displays a plus sign (+) to indicate that it increases the magnification of page views. Each time you click, the current magnification doubles, up to a maximum of 800%.

#### 3. Hold the Ctrl key and click with the left mouse button to zoom out.

Each time you click, the current magnification halves, down to a minimum of 12%.

# 4. Click the right mouse button with either the Zoom or the Pan tool to see the Zoom pop-up menu.

Select Zoom In or Zoom Out from the pop-up menu. Zoom In doubles the current magnification and Zoom Out halves the current magnification.

The View menu at the bottom of the window provides several ways to set the level of magnification at which Fiery Imposition displays the contents of the window. The View menu allows you to choose preset zoom values ranging from 50% to 800%. You can also choose to make the current preview fit in the window.

- To choose a zoom value, click on the View menu and choose a zoom percent.
- To preview the entire sheet, click on the View menu and choose Fit Page.

**NOTE:** The View menu changes only the appearance of pages, not their actual content. To change the scaling of pages in finished output, change Scaling area settings, as described on page 6-6.

In addition to preset zoom percents, you can specify a custom zoom value.

#### TO SPECIFY A CUSTOM ZOOM VALUE:

#### 1. Click the View menu at the bottom of the main window.

The current zoom value is displayed in the box.

#### 2. Specify a new zoom value.

You can type a new zoom value in the box or select a value from the pop-up menu.

#### 3. Click OK or press Enter to confirm the new value.

The window reflects the change immediately.

### Viewing the sheets

You can use the Pan tool to drag the entire preview around in the window. For example, if you are working with many pages on a large sheet, you can use this tool to drag a particular portion of the sheet into view.

#### TO MOVE THE PREVIEW AROUND:

#### 1. Click the Pan tool once to select it.

The cursor changes to a hand when in the preview area of the window.

# 2. With the Pan tool cursor positioned over a sheet, press and hold the left mouse button while moving the mouse.

The page preview moves in the same direction as the cursor. You can repeat this step as necessary to make a particular portion of the preview visible.

At the bottom of the window, you can manipulate the content view using a standard scroll bar or the sheet menu. The sheet menu provides the Go To Sheet dialog box, which allows you to specify numerically the sheet to display in the preview area.

#### **Using Fiery Imposition**

#### TO GO DIRECTLY TO A SHEET BY NUMBER:

#### Click in the Sheet menu at the bottom of the window.

When the Go To Sheet dialog box appears, the entry box displays the number of the sheet currently displayed.

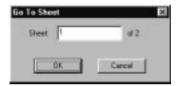

- 2. Enter the number of the sheet to display.
- 3. Click OK or press Enter to go to the specified sheet.

# **Using templates**

A saved group of imposition settings is known as a **template**. A template saves all current imposition settings except custom rotations of individual pages on a finished sheet. You can apply any template to any job, making it easy to apply Fiery Imposition settings quickly and efficiently.

Fiery Imposition supplies built-in templates that define settings for commonly used layouts, such as 2-up Saddle, 3-up Trifold Brochure, 4-up Gatefold, and so on. You can also create your own templates. For a complete list of built-in templates, see Appendix B. For information on creating your own templates, see "Imposition settings" on page 6-1.

Both built-in templates and your own templates appear in the Template pop-up menu, which always contains at least one item, the Default Settings template. Fiery Imposition applies this template when no other template is saved with a job; for example, the default template is always applied the first time a job is opened in the main window.

### Template pop-up menu

You can apply a template by choosing its name from the Template pop-up menu, in the top-left corner of the main window. The new settings take effect immediately.

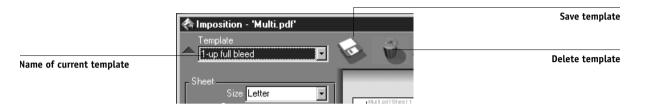

#### TO SAVE THE CURRENT SETTINGS AS A TEMPLATE:

You can save the current combination of Sheet, Layout, Scaling, and Finishing settings as a template.

- 1. Click the Save template icon to the right of the Template pop-up menu.
- 2. In the dialog box that appears, type a name for the template and click OK or press Enter.

For more information on creating templates, see "Managing templates" on page 6-13.

### Saving your work

To close the Fiery Imposition window, click the close box in the top-right corner.

#### TO SAVE THE IMPOSED JOB:

1. Click the close box in the top-right corner of the main window.

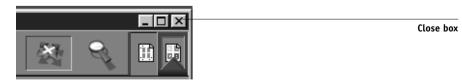

If the job has changed since it was opened in the main window, you are prompted to save it.

### 2. In the Save As dialog box, type a name for the job and its settings.

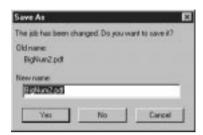

#### 3. Click Yes.

**NOTE:** In the Save As dialog box, the name of the original spooled source file appears as the suggested name. If you do not intend to overwrite the source file, you must enter a different name for the imposed job. If you mistakenly close the main window when you intend to keep working, click Cancel in the Save As dialog box.

For more information on how files are saved to the Fiery, see "File management" on page 6-15.

# Chapter 6: Advanced Features of Fiery Imposition

This chapter provides information about the advanced features of Fiery Imposition. You can use imposition settings to alter various aspects of a job and create custom templates.

# Imposition settings

Imposition settings apply only to the job currently displayed in the main window. Because these settings usually affect the job's printed layout, they are saved with the job and used whenever the job is opened. For example, as you open jobs that were saved with different layouts, you see the display change accordingly. Changes to imposition settings are applied to the current job immediately, but are not saved permanently until you save the job itself.

You can specify imposition settings using controls in the settings panel on the left side of the main window. The settings panel appears the first time you open the main window, but can also be hidden to make additional space for viewing an imposed job. To display or hide the settings panel, click the triangle next to the Template pop-up menu in the top-left corner of the window.

Click to view or hide the settings panel

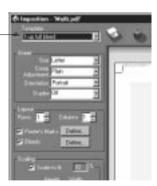

The icons to the right of the Template pop-up menu are also related to imposition settings; however these icons are always visible in the main window, even if you hide the settings panel. For information on these icons, see "Managing templates" on page 6-13.

**NOTE:** You can change the default unit of measure for all input fields in the Preferences dialog box of the Command WorkStation. You can also specify any unit of measure in any field that accepts input by suffixing one of the following abbreviations to the new value:

"i", "in," or the inch symbol (") specifies inches, for example: 8.5 i, 8.5 in, 8.5" mm" specifies millimeters, for example: 8.5 mm "pt" or "pts" specifies points, for example: 8.5 pts

#### Sheet area

Sheet settings allow you to specify characteristics of the paper on which the job is to be printed, such as its dimensions, thickness, orientation, and whether it will be printed on one or both sides.

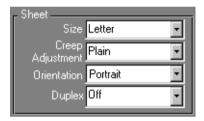

Because these settings affect virtually every other aspect of the imposition process, you should specify sheet settings immediately after opening a job in the main window. If necessary, you can change the settings later; the job is revised accordingly.

In general, experimentation with job settings does not cause permanent changes (or, potentially, loss of original job data) until the job is RIPped or saved with the new settings.

#### Size

You can select an item in the Size menu to specify the dimensions of the sheet and see the change reflected in the main window preview immediately. The Size pop-up menu includes items representing all page sizes defined by the currently selected print engine's PostScript printer description (PPD) file. To choose a custom size, enter the width and height of the custom page.

The Sheet Size setting also defines a sheet orientation; for example, a paper size of 8 x 10 indicates a portrait sheet orientation, while a paper size of 10 x 8 indicates a landscape sheet orientation. It is not necessary, however, to choose a sheet size based on the sheet orientation it determines. You can rotate the sheet display in the main window with the Orientation setting (described below).

**NOTE:** Sizes with an SEF prefix (for "short edge feed") also specify a landscape orientation for the sheet.

#### Creep Adjustment

You can choose either Plain or Thick from the Creep Adjustment menu to specify the thickness of the sheet. When saddle stitch binding is specified, Fiery Imposition uses this value to compensate automatically for binder's creep (see "Shingling and creep" on page A-7).

#### **Orientation**

Choose an item from this menu to specify the orientation of the sheet displayed in the main window. This setting does *not* affect the orientation of pages on the sheet (which is determined by the layout you specify) or the way in which sheets are fed through the copier. It affects only the angle at which you view sheets in the main window, allowing for optimal viewing regardless of the sheet size you specify. You can also perform custom rotations on any page in the main window. For more information, see "Rotating pages" on page 6-11

#### **Duplex**

You can use the Duplex menu to specify the relationship of content areas on opposing sides of a sheet. Specify On for duplex (two-sided) printing or Off for simplex (one-sided) printing. When you choose On, the job is printed as duplex using a Top-Top setting, meaning that the tops of pages on opposing sides of a sheet are located on the same edge (usually the preferred choice for imposed book layouts).

### Layout area

A layout is a plan that specifies the number, ordering, and rotation of page images on the sheet. Fiery Imposition supports layouts of up to 25 pages per sheet, in a matrix of up to 5 rows by 5 columns (50 pages duplex). All combinations of rows and columns allow gang printing; however, only certain layouts in the 5 x 5 matrix support imposition.

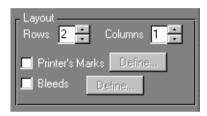

#### Rows

Click the Rows up and down arrows to specify the number of rows in a layout. Or you can specify the number of rows in the layout by typing a value in the Rows box. Changes to the Rows value are reflected immediately in the main window, whether you are in Layout or Preview mode.

The Rows value interacts with the Columns and Scaling values. When you choose a value that causes content to extend beyond the edge of the sheet, Fiery Imposition provides a visual warning. For more information, see "Clipping indicators" on page 6-7.

#### Columns

Click the Columns up and down arrows to specify the number of columns in a layout. Or you can specify the number of columns in the layout by typing a value in the Columns box. Changes to the Columns value are reflected immediately in the main window, whether you are in Layout or Preview mode.

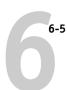

The Columns value interacts with the Rows and Scaling values. When you choose a value that causes content to extend beyond the edge of the sheet, Fiery Imposition provides a visual warning. For more information, see "Clipping indicators" on page 6-7.

#### Printer's marks

Select Printer's Marks to add trim, fold, and job information to all sheets in a job. Because the set of marks required varies according to the job, Fiery Imposition allows you to define the set of printer's marks displayed. For example, ganged up business cards do not require fold marks, while a 4 x 4 book layout requires them. To specify which marks are shown, choose options in the dialog box that the Define button displays.

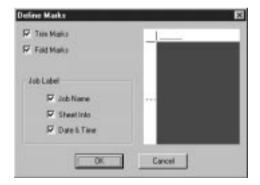

In this dialog box, you can enable or disable trim marks, fold marks, and the individual elements of the job label. The job label stores descriptive text used for the job name, sheet information, date, and time.

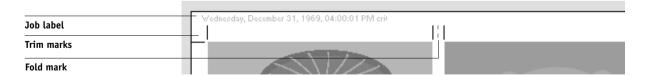

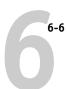

#### **Bleeds**

Select Bleeds in the Layout area. When bleeds are enabled, marks are repositioned by the specified bleed amount. Because the bleed amounts required for each job vary, Fiery Imposition allows you to specify both horizontal and vertical bleeds in the Define Bleeds dialog box.

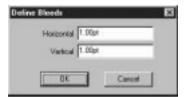

### Scaling area

You can use the controls in the Scaling area to enlarge or shrink the page by a specified amount. The values in this area interact with each other based on the specified layout and page size. When you specify one or more values in the Scaling area, Fiery Imposition calculates the others for you.

For example, when you specify a scaling percentage, Fiery Imposition calculates the resulting finished page size and supplies appropriate height and width values in the Finished area. Conversely, if you specify the height and width of the finished page, Fiery Imposition supplies the percentage by which the original page must be scaled to achieve that result.

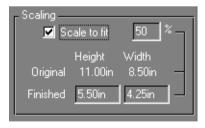

#### **Clipping indicators**

If you supply scaling values that would cause the page to print past the edge of the sheet, Fiery Imposition provides a visual warning. When the window is in Layout mode, any clipped page edge is highlighted in yellow. When the window is in Preview mode, the clipping icon appears in the top-left corner of the Scaling area. In addition, the appearance of the page preview itself makes scaling problems obvious—content truncates at the edge of the preview sheet, just as it would on a printed sheet.

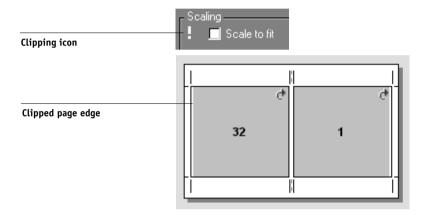

### Finished height and width

The Finished Height and Width fields display current values for the height and width of a scaled page. When you enter values for the height or width of the scaled page, Fiery Imposition supplies calculated values for scaling, finished height, and finished width.

#### Scale to fit

When you select Scale to fit, Fiery Imposition calculates the page size that fills the sheet without printing past its edge. Fiery Imposition fills in the values for scaling, finished height, and finished width.

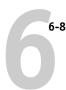

### Finishing area

In the Finishing area, you can specify the binding method and compensate automatically for creep according to the grouping of signatures in the job and the way in which the job is to be bound.

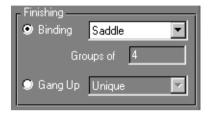

### **Binding**

To enable binding settings and disable gang printing, select Binding. When binding settings are enabled, you can click the Binding menu to specify Saddle, Perfect, or Nested Saddle as the binding method. Fiery Imposition compensates automatically for binder's creep according to the specified binding method, the number of sheets in a group, the layout in use, and the size of the job.

**Saddle**—a group of folded sheets stitched or stapled on a common, centered fold line. Saddle-stitched binding is the most common type of binding, and is usually used for booklets.

**Perfect**—signatures folded and stacked for binding. The spine edges are trimmed and glued together.

**Nested Saddle**—combination of saddle and perfect binding methods. As with Saddle stitch, pages are grouped together and stapled or stitched across a common center fold. The saddle groups are then stacked one on top of another and glued, as with Perfect binding. When imposing a book for Nested Saddle binding, you specify the number of sheets in each saddle; this number is called a **group**.

#### Groups

You can type a whole number into the "Groups of" box to specify the number of signatures gathered together in each saddle when the book is bound. As the number of signatures in a saddle increases, the effect known as binder's creep becomes more prevalent. Fiery Imposition shifts images on the page to compensate for creep

automatically, according to the value in the "Groups of" field, the value in the paper thickness field, the specified binding type, and the ordering and orientation of pages specified by the current layout.

#### Gang Up

To enable gang printing and disable binding settings, select Gang Up. In gang printing mode, you place pages on the sheet in an arbitrary order for "collate-and-cut" finishing, rather than having Fiery Imposition impose them in the order required by a particular binding method.

A collate-and-cut layout reorders pages in a manner that causes them to fall into easily collated stacks when the sheets in the job are cut into individual pages. The use of such a layout may allow multiple small jobs to be printed on a single sheet; thus, gang printing is commonly used as a means of saving paper when printing small jobs on imaging devices that use large sheets.

When gang printing is enabled, choose Repeat from the Gang Up menu to repeat the image of a page until the sheet is filled; for example, when printing both sides of a sheet, the front side of the first sheet is filled with images of Page 1, and the back side is filled with images of Page 2; the front side of the second sheet is filled with images of Page 3, and the back side is filled with images of Page 4; and so on, until all pages in the job are imaged.

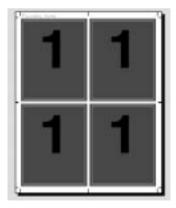

Documents laid out this way may tend to be collated more easily than when printed in another order. The Repeat option in this menu enables what is commonly known as "step-and-repeat" printing. Step and repeat is most often used when printing multiple copies of a single document; for example, when printing business cards, you would print multiple copies of the same image to fill a larger sheet.

Conversely, Gang Up Unique is more appropriate for printing single copies of a document. This option does not fully collate itself (collate and cut is necessary), but it optimizes the sheet size while limiting the run to a single copy.

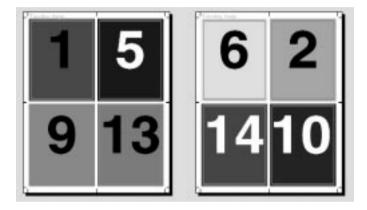

To disable gang printing and enable binding settings, select the Binding setting. When gang printing is disabled, Fiery Imposition imposes pages in the order defined by the current layout.

# Modifying the layout manually

Whether you apply a predefined layout or specify custom settings, you can manually modify the job's layout by:

- · Reordering pages
- Rotating pages
- Setting gutter sizes

To make any of these modifications, you must first select Layout mode (see page 5-5).

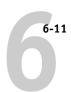

### Reordering pages in Layout mode

When you impose a job, its pages are automatically arranged in a particular order according to the specified layout. Each page number in layout view represents the page from the source document that Fiery Imposition images in a designated position on the finished sheet. However, if you want to reorder individual pages manually, you can do so in the main window. Use the following procedure to assign a different page to a particular location in the layout.

#### TO REORDER PAGES:

- 1. Verify that Layout mode is currently selected.
- 2. Select the location's current page number, type the new value, and press Enter, or press Tab to move to the next page in the layout.

**NOTE:** When you use the procedure above to reorder pages, the page number you type in overwrites the original. For example, if you typed Page 3 in place of Page 5, you will now have two of Page 3 and none of Page 5.

### **Rotating pages**

You can manually rotate individual pages or sets of pages in a job. To do this, the job must be displayed in Layout mode. Rotation is performed in 90° clockwise increments when you click the Rotate icon in the upper-right corner of a page.

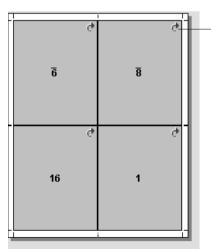

Rotate icon

- To rotate a single page, click the Rotate icon on that page.
- To rotate all pages in a certain location on the front side of each duplex page, press the Shift key and click the Rotate icon on any page in that location on any sheet.
- To rotate all pages in a certain location on the front and back sides of each duplex page, press the Ctrl key and click the Rotate icon on any page in that location on any sheet.
- To rotate all pages in the job, press the Shift and Ctrl keys and click the Rotate icon on any page.

### Setting gutter sizes

Fiery Imposition defines the locations of gutters for you according to the layout and sheet size governing the imposition of the job. In layout view, you can specify the size of a gutter by entering a value in its gutter size field and pressing Enter. For example, perfect-bound jobs typically require larger gutters than saddle-stitched jobs, in order to provide room for grinding off the spines and gluing signatures together when the book is bound.

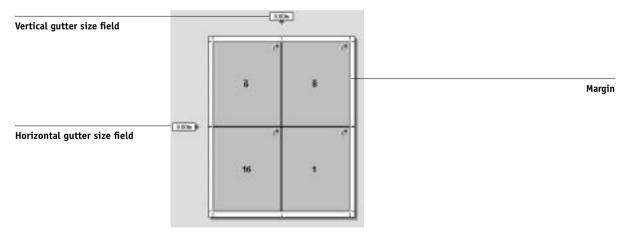

**NOTE:** The size and location of the margin (the area between the outside edge of a group of imposed pages and the edge of the sheet) is a function of layout and sheet settings. You cannot define custom margins.

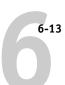

# Managing templates

You can name and save the current combination of Sheet, Layout, Scaling, and Finishing settings as a template.

**NOTE:** You can use the Preferences item in the File menu to set the folder or directory in which Fiery Imposition saves templates. For more information, see the *Job Management Guide*.

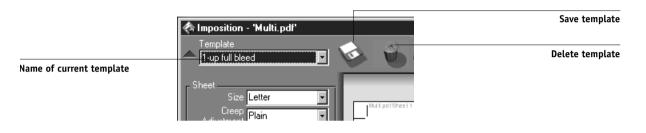

#### TO SAVE IMPOSITION SETTINGS AS A TEMPLATE:

- Click the Save template icon—the disk icon on the right side of the Template pop-up menu.
- 2. In the dialog box that appears, type a name for the settings file.

When saving a template, choose a descriptive name, such as "4-Up Nested Saddle," rather than a name that does not provide as much information, like "My Settings." If you plan to use the same template for a particular document, name the template after the document type, for example, "Status Report."

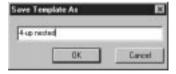

**NOTE:** If the majority of your projects use the same layout, you can change the default template. Type Default Settings in the Save Template As dialog box to apply your custom layout automatically to new imposition jobs.

3. Click OK or press Enter.

#### TO DELETE A SAVED TEMPLATE:

- 1. Click the Delete template icon—the trash can icon on the right side of the Template pop-up menu.
- 2. In the dialog box that appears, select the template to delete.
- 3. Click OK or press Enter to delete the specified template.

# Tips for using Fiery Imposition

This section provides information that will help you get the most out of Fiery Imposition.

### Fiery Imposition and Acrobat technology

Fiery Imposition makes use of Adobe Acrobat technology to perform certain page-level operations. Keep the following tips in mind to ensure success:

#### Avoid the Touch-Up tool in Acrobat Exchange

If you need to use this tool on a source document, do so before opening the document in Fiery Imposition. Do not use this tool on PDF files created by Fiery Imposition, such as saved impositions, RIPped and held jobs, or printed jobs.

#### Adding a binding offset

You can set gutters on each page independently to allow extra room for binding. For more information, see "Setting gutter sizes" on page 6-12.

# File management

An awareness of how Fiery Imposition structures data can help you maintain the integrity of source documents and create interim copies of work in progress. This section describes the temporary files that Fiery Imposition creates at various stages in the process of imposing a document, and suggests file-management techniques you can use to preserve your work.

When a workstation on the network prints a source document to the Fiery, the server creates a spool file containing the same kind of data (PostScript or PDF) that the workstation sent. The spool file simply records (for subsequent "playback" to a print engine) the image of every page in the print job, in the order the pages are to be printed. Unlike the source document, a spool file is quite literal in its record of the print job—if there are duplicate pages in the print job, the associated data is duplicated in the spool file as well. Thus, spool files tend to be significantly larger than the source documents they represent.

To maximize efficient use of server disk space, it is strongly recommended that spool files not be kept on the Fiery any longer than necessary. The Command WorkStation operator must delete spool files explicitly.

When you open a spool file in Fiery Imposition, a temporary file in PDF format is created on the Command WorkStation hard disk. A PDF spool file is simply copied to the temporary file; however, when you open a PostScript spool file, Fiery Imposition writes a PDF version of the PostScript data to the temporary file. The temporary PDF file resides on the Command WorkStation hard disk until you close or save the job.

Changes made in Fiery Imposition can be saved back to the original spool file *only* if it is in PDF format. You cannot save changes back to PostScript source documents.

**NOTE:** If you have opened a job from a PostScript spool file, you must choose a new name for the job when saving it, in order to avoid overwriting original PostScript data with PDF data.

All operations that modify a job's data are performed on its temporary file or on associated imposition data. Page-level operations modify the temporary PDF file. Fiery Imposition functions modify the imposition data associated with the temporary PDF file.

## Saving imposed jobs

When you save an imposed job, Fiery Imposition does two things:

• If new data has been added to the temporary PDF file, it is written back to the Fiery under the name you specify in the Save As dialog box.

The default name that appears in the Save As dialog box is that of the original spool file. If you don't want to overwrite your original spool file, you need to save the job under a unique name.

 If imposition data has changed, the data is written back to the Fiery and associated with the new PDF.

Maintaining associated imposition data separately from the job's PDF data allows Fiery Imposition to impose in-RIP without modifying the PDF data, and allows you to reuse PDF data that has been modified in the imposition process.

7-1 Fiery WebTools

# Chapter 7: Overview of Fiery WebTools

This chapter introduces Fiery WebTools and provides instructions on their use. For more information on specific Fiery WebTools, you are referred to other chapters in this book and other manuals in the documentation set.

# Fiery WebTools

Fiery WebTools reside on the Fiery but can be accessed over the network from a variety of platforms. The Fiery has a home page that lets remote users view server functions and manipulate jobs.

Fiery WebTools can be used on Windows 95/98, Windows NT 4.0, and Mac OS client computers with certain Internet browsers that support the Java language. For specific information on the browsers supported with Fiery WebTools, see *Getting Started*.

### Access privileges

The Fiery system allows the site administrator to choose and implement a level of access and control appropriate for your particular site. There is a spectrum of control which can be implemented; the levels of access allowed to remote users depend on whether the administrator has enabled use of Fiery WebTools, and whether or not a password is required to use the job management features of Fiery WebTools.

If you have been given the Operator password, you can manage job flow and override print settings of your jobs with Fiery WebSpooler. If not, you can still track the status of your jobs with the Status tool, and with Fiery WebSpooler as a Guest. Check with your site administrator for information on your Fiery WebTools access privileges.

# 7-2 Overview of Fiery WebTools

# **Using Fiery WebTools**

Fiery WebTools are accessed from the Fiery home page.

| WebTool:                                                                                                    | Summary:                                                                                                    | For more information:                                                    |  |  |
|----------------------------------------------------------------------------------------------------|----------------------------------------------------------------------------------------------------|--------------------------------------------------------------------------|--|--|
| Status                                                                                                    | Shows you the jobs currently processing and printing.                                                                                                    | See the Printing Guide                                                   |  |  |
| WebSpooler                                                                                                    | Allows you to view, manipulate, reorder, reprint, and delete jobs currently spooling, processing, or printing on the Fiery. It also allows you to view, print, and delete the Job Log.              | See "Tracking and managing<br>jobs with Fiery WebSpooler"<br>on page 8-1 |  |  |
| WebLink                                                                                                    | Provides a link to another web page, provided you have a valid Internet connection. The WebLink destination can be changed; this function requires the Administrator password, if one has been set. | See the Printing Guide and the Configuration Guide                       |  |  |
| Installer  Allows you to download the Fiery Link installer and Fiery printer file installers directly from the server.                           |                                                                                                    | See Getting Started                                                      |  |  |
| WebSetup  Allows you to modify the Fiery configuration (Setup) remotely. This function requires the Administrator password, if one has been set. |                                                                                                    | See the Configuration Guide                                              |  |  |

7-3 Using Fiery WebTools

### TO ACCESS FIERY WEBTOOLS:

- 1. Launch your Internet browser application.
- 2. Enter the IP address or the DNS name of the Fiery.

Check with the operator or administrator for this information.

The Fiery home page appears.

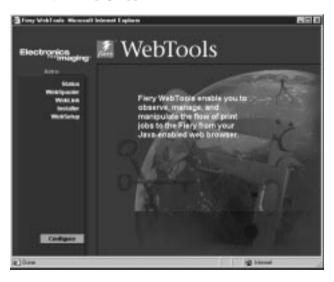

3. Click one of the buttons at the left to select one of the Fiery WebTools.

Move the cursor over the buttons to display information about the selections.

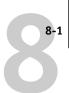

# Chapter 8: Fiery WebSpooler and Fiery Spooler

Fiery WebSpooler and Fiery Spooler duplicate many of the functions and features of the Command WorkStation. Each provides additional flexibility by allowing job tracking and management from multiple platforms over the Internet or an intranet.

**NOTE:** Fiery Spooler is available for Mac OS computers only.

- Fiery WebSpooler, one of the Fiery WebTools, is accessed with an Internet browser and the Fiery home page (see Chapter 7).
- Fiery Spooler is installed from the User Software CD. To use Fiery Spooler, users need only a network connection to the Fiery.

The interface of Fiery Spooler for Mac OS computers is virtually identical to that of Fiery WebSpooler. Moreover, the interfaces of these tools are so similar to that of the Command WorkStation that this chapter often refers you to Chapters 3 and 4 (on the Command WorkStation) for information about icons and commands that is common to all three tools.

# Tracking and managing jobs with Fiery WebSpooler

You can use Fiery WebSpooler (and Fiery Spooler for Mac OS) to perform the following functions from your workstation:

- Override current job option settings
- Delete jobs and cancel processing
- Duplicate or rename jobs
- RIP a job and hold the raster data
- Hold jobs in the spooled area or the RIPped area
- · Remove raster data from RIPped files
- Change the priority of jobs
- Edit and merge raster data jobs (DocBuilder)
- Display, print, or delete the Job Log

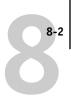

Most of these functions require the Administrator or Operator password. However, even without a password, you can log in to Fiery WebSpooler as Guest with view-only privileges.

**NOTE:** Most Fiery WebSpooler commands function identically to those of the Command WorkStation. For more information on specific commands, see Chapters 3 and 4.

### TO ACCESS THE FIERY WEBSPOOLER WINDOW:

1. From the Fiery home page window, click WebSpooler.

For instructions on how to access the Fiery home page window, see page 7-3.

To log in as Administrator, enter the Administrator password and click OK.
 To log in as Operator, enter the Operator password and click OK.
 To log in as Guest, click OK, without entering any password.

The Fiery WebSpooler window appears in a new browser window.

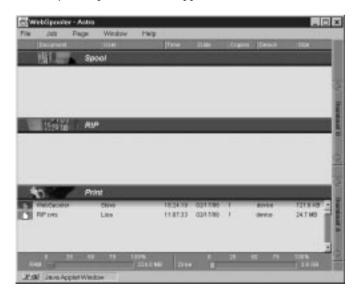

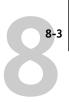

### About the Fiery WebSpooler window

Like the Command WorkStation, Fiery WebSpooler is a window to view Fiery and copier functions, and an interface from which you can control those functions.

The Fiery WebSpooler window is divided into three areas by Spool, RIP, and Print status bars. When the Fiery receives print jobs, the Fiery WebSpooler window becomes a dynamic display, filled with the names of jobs and their characteristics.

The Spool, RIP, and Print areas of the Fiery WebSpooler window represent the stages of printing a job. Jobs come in at the top level (Spool) and drop down to the Print level, unless they are held along the way.

The job icons displayed in the Fiery WebSpooler window are explained in "Job icons" on page 3-19.

**NOTE:** In the Fiery WebSpooler window, the background color for the yellow and white printer icons is the same.

**Spooled jobs**—Jobs listed in the area below the Spool status bar are PostScript files stored on the Fiery disk. These jobs were sent to either the Print queue (white icons) or the Hold queue (yellow icons).

**RIPped jobs**—Jobs listed in the area below the RIP status bar are ready to print. They have already been rasterized (RIPped, or processed for printing) and are waiting, in order, for access to the printer. Rasterized jobs can also be held; held jobs are shown with a yellow icon.

**Printed jobs**—Jobs listed in the area below the Print status bar have already been printed. Printed jobs can be stored on the Fiery disk. The number of jobs that can be stored (from 1 to 99) is defined in Setup.

If you are logged in as Administrator or Operator, you can interact with a job wherever it appears in the window by selecting it and choosing a command from the Job menu, or by double-clicking the job and setting override options. See "Manipulating job options and job flow" on page 8-4 for information.

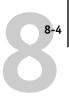

**Errors**—Jobs with an error are shown in red. To display the error, double-click the job line.

**Note:** If your job does not appear anywhere in the Fiery WebSpooler window, it may have already been printed; if so, it will appear in the Job Log. To view the Job Log, choose Show Job Log from the Window menu. (For more information on the Job Log, see page 8-8.)

If the job does not appear in the Job Log, it may have been moved to the Archive window by the operator. The Archive window cannot be viewed with Fiery WebSpooler; you must contact the operator or look at the Command WorkStation display to check this.

### Manipulating job options and job flow

Using the commands in the Job menu, you can alter the destinations, priorities and other characteristics of jobs that appear in the Fiery WebSpooler window.

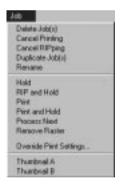

To understand the effect each of these commands has on a job, you need to understand the way the Fiery handles PostScript and raster data, and how jobs are activated or held in the various stages of processing. See Chapter 3 for this background information before manipulating jobs with Fiery WebSpooler. Also, the commands in the

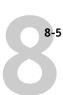

Fiery WebSpooler Job menu have identical counterparts on the Command WorkStation. For background and information about these commands, see Chapters 3 and 4.

| Choose this command from the Job menu:                         | To do this:                                                                                                    | Raster data is:                                                                                                    |  |  |
|----------------------------------------------------------------|----------------------------------------------------------------------------------------------------|----------------------------------------------------------------------------------------------------|--|--|
| Delete Job(s)                                                  | Delete the job(s) from the list                                                                                                    | Deleted                                                                                                    |  |  |
| Cancel Printing                                                | Cancel the currently printing job                                                                                                    | Deleted                                                                                                    |  |  |
| Cancel RIPping                                                 | Cancel the currently processing job                                                                                                    | Deleted                                                                                                    |  |  |
| Duplicate Job(s)                                               | Duplicate one or more selected PostScript data jobs in the Spool or Print areas (creates a reference to the original job, with the same name)    | n/a<br>(The Duplicate command is not available for<br>raster jobs)                                                                                                  |  |  |
| Rename Rename the job (PostScript file with or without raster) |                                                                                                    | Unaffected, but associated with the new name  NOTE: If the renamed job is printed, the Job Log reflects the job's original name.                                    |  |  |
| Hold                                                           | Hold the job in the current place (except for a printed job, which is moved to the Spool or RIP area)                                            | Held in RIP area indefinitely, if included with job                                                                                                    |  |  |
| RIP and Hold                                                   | RIP the job and hold it in the RIP area                                                                                                    | Held in RIP area indefinitely                                                                                                    |  |  |
| Print                                                          | Print the job in its turn (RIP it first if it does not have raster data). Keep the printed job in the Print area until the job limit is reached  | Temporarily held in RAM until memory is needed for another job                                                                                                    |  |  |
| Print and Hold<br>(like the PPD option<br>Save Fast Reprint)   | Print the job in its turn (RIP it first if it does not have raster data) After printing, hold the PostScript data and the raster in the RIP area | Held in the RIP area indefinitely (saved to disk)                                                                                                    |  |  |
| Process Next                                                   | Give top priority to this job Print the job (or RIP and print) as soon as the processor and copier are free, before other waiting jobs           | Held in RAM after printing (can be selected in<br>the Print area while it remains there), or Held<br>in RIP area (saved to disk) if destination was<br>RIP and Hold |  |  |
| Remove Raster                                                  | Remove the raster from a job that has raster data; leave the PostScript job in place                                                             | Deleted                                                                                                    |  |  |

| Choose this command from the Job menu: | To do this:                                                                                                    | Raster data is:                                                                                                    |
|----------------------------------------|----------------------------------------------------------------------------------------------------|----------------------------------------------------------------------------------------------------|
| Override Print Settings                | Change the print options for the job (see page 8-6)                                                                                                    | Deleted and regenerated, if the newly selected options require reRIPping, or reprinted with the new settings, if none require reRIPping |
| Thumbnail A                            | Open the selected <i>held</i> raster data job in the Thumbnail A window where you can view a full-screen preview of the job, edit the job, or merge it with raster data from other jobs | Changed if job is edited, unaffected if job is only viewed                                                                              |
| Thumbnail B                            | Open the selected raster data job (not necessarily a held job) in the Thumbnail B window for viewing or for merging into a job in the Thumbnail A window                                | Unchanged                                                                                                    |

# Overriding job option settings

To change the job options of a job, double-click the job line or select the job and choose Override Print Settings from the Job menu. If necessary, scroll down to see all the various job options.

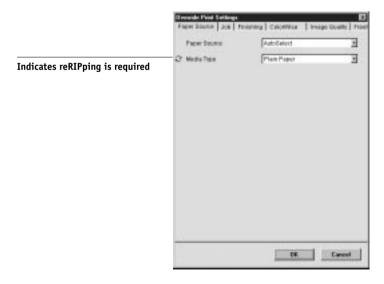

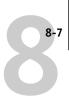

**NOTE:** For some options, changing the setting requires that the job be reRIPped; these options show an icon to the left of the option name.

The options you set here are the same ones you set from the Print dialog box when you print from an application. For information about setting and overriding these print options, see the *Printing Guide*.

### Thumbnails and full-screen previews (DocBuilder)

Like the Command WorkStation, Fiery WebSpooler includes a powerful DocBuilder tool that allows you to preview and edit raster data. DocBuilder consists of two thumbnail windows and several page-manipulation commands (listed in the Page menu). The DocBuilder tool can be used in the following ways:

- In the Thumbnail A window, you can see thumbnails of the currently printing job, as it is processed, or of any raster data job.
- From the Thumbnail A window you can open a full-screen preview of a raster file.
- Using the Thumbnail A and Thumbnail B windows together, you can merge raster data from more than one file, even if the files were printed from different applications on different computer platforms.

DocBuilder's merge features eliminate the limitations of particular software applications. You can merge raster pages of documents of different types, and even different computer operating systems. You can merge color pages from graphics programs with text pages from a word processor.

**NOTE:** In cases where multiple users are connected to the Fiery via Fiery WebSpooler and/or the Command WorkStation, and one user makes changes to a Thumbnail A job, not all users may see the results of those changes. If you are unable to view changes in a job, or if selecting a Thumbnail window results in a message indicating zero pages, then close and relaunch Fiery WebSpooler or the Command WorkStation.

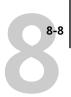

### DocBuilder differences in Fiery WebSpooler

The DocBuilder tool in Fiery WebSpooler functions almost identically to that in the Command WorkStation. For detailed information on using DocBuilder, see Chapters 3 and 4 (for instructions on editing and merging raster files, see "Merging PostScript and raster files with DocBuilder Pro" on page 4-15). Though the interfaces are almost identical, there are some feature differences:

- You cannot scroll through the pages in Thumbnail A or Thumbnail B by dragging the slider bar at the bottom of the screen.
- Thumbnail A right-click commands are not available; instead click on a page to select it, and either click the appropriate button in the Thumbnail A window or choose the appropriate command from the Page menu.
- Page icons and arrows do not appear when moving page(s) from Thumbnail B to
  Thumbnail A. Instead, a blue outline appears around a Thumbnail A page that is to
  be replaced; and a blue bar appears adjacent to or between Thumbnail A page(s) to
  indicate where the Thumbnail B page(s) are to be inserted.
- The full-screen preview window has a status bar (the Command WorkStation does not), the "X" button used to close the full-screen preview is in a different location, there are no page advance arrows, and there is no rotate button.
- The Ctrl-Z keyboard shortcut for the Undo command is not available. To undo one
  or more DocBuilder commands, choose Undo from the Page menu.

### Using the Job Log

From Fiery WebSpooler, you can view and print a log of all jobs printed by the Fiery, including jobs downloaded with Fiery Downloader.

**NOTE:** If you logged in as Administrator, you can delete the Job Log from Fiery WebSpooler (see page 8-10). The Job Log is not available if you logged in as Guest.

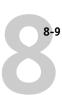

### TO DISPLAY, UPDATE, PRINT, AND DELETE THE JOB LOG:

- 1. Choose Show Job Log from the Fiery WebSpooler Window menu.
- 2. Click All or specify a date range.

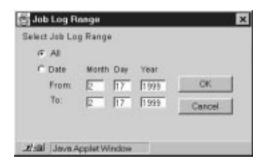

### 3. Click OK.

The Job Log appears in a new browser window.

**Note:** The Delete button appears only if you logged in as Administrator.

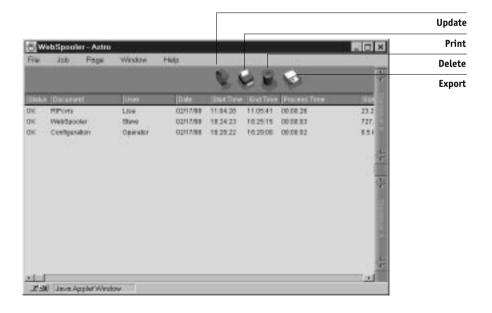

## Fiery WebSpooler and Fiery Spooler

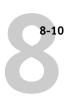

The Job Log displays each job and the following information: status, document name, user name, date, start time, end time, process time, page description language, file size, device, paper size, media, number of originals, number of color pages, number of black-and-white pages, total number of pages, Note1, and Note2.

The Status column provides the following information about jobs:

OK The job was printed normally.

ERROR An error occurred during processing or printing.

CANCEL The job was canceled before printing was completed.

4. To update the Job Log, click the Update button.

To print the Job Log, choose Print Job Log from the File menu or click the Print button.

The information displayed in the Job Log window prints to the current Fiery. When you print the Job Log, totals are printed for all appropriate columns.

6. If you logged in as Administrator, you can choose Delete Job Log from the File menu or click the Delete button to clear the Job Log.

The system administrator can also print and clear the Job Log from the Control Panel.

- To save the Job Log, choose Export Job Log from the File menu or click the Export button.
- 8. In the File name area, enter a name for the Job Log file (the default name is Fiery Job Log.txt).
- 9. Browse to the location where you want to save the file, and click Save.

The Job Log is saved as a text file, and the Job Log window reappears.

You can view the information in any application that can read a text file. Items are separated by tabs.

To return to the job list, choose Show Job List from the Window menu.

# Fiery Spooler for Mac OS computers

For Mac OS, the Fiery Spooler interface is almost identical to that of Fiery WebSpooler (see "Differences between Fiery Spooler for Mac OS and Fiery WebSpooler" on page 8-12), and both interfaces are very similar to the job management interface of the Command WorkStation. For details on the icons and commands in Fiery Spooler (and Fiery WebSpooler) see Chapters 3 and 4.

### TO LAUNCH FIERY SPOOLER ON A MAC OS COMPUTER:

- 1. Double-click the Fiery Spooler icon.
- Select the Fiery in the Chooser window that appears.For information on setting up the connection to the server, see *Getting Started*.
- 3. Click OK.

The Fiery Spooler main window appears.

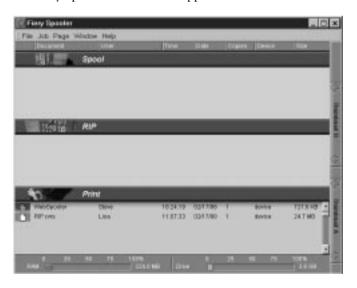

For information on using Fiery Spooler for Mac OS computers, see "Tracking and managing jobs with Fiery WebSpooler" on page 8-1 and Chapters 3 and 4.

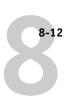

# Differences between Fiery Spooler for Mac OS and Fiery WebSpooler

Though the interfaces for both Fiery Spooler for Mac OS and Fiery WebSpooler are almost identical, there are some feature differences.

### Connecting to a different Fiery

With Fiery Spooler, you can connect to a different Fiery from within the application using the following procedure.

### TO CONNECT TO A DIFFERENT FIERY:

- 1. Choose Open Fiery from the File menu.
- 2. Select the Fiery in the Chooser window that appears.

For information on setting up the connection to the server, see Getting Started.

#### 3. Click OK.

The Fiery Spooler main window appears.

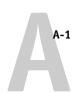

# Appendix A: Basics of Imposition

This chapter introduces the basic concepts of imposition and can be used as an introductory tutorial for imposing a document that will be printed as a book or booklet. For more detailed information on the Fiery Imposition main window and its components, see Chapter 5, "Using Fiery Imposition."

# **Printing books with Fiery Imposition**

This section describes the process of transforming an application-specific file into a bound book; along the way, concepts and terminology are introduced to help you take advantage of all the features of Fiery Imposition.

Print engines that image documents on standard letter- or legal-sized paper at high speeds are common in office environments. Although the image quality and output efficiency of such devices is adequate for correspondence and office memos, they cannot image jobs with complex document layouts, or those that require higher resolution or a large number of copies.

Until recently, the only way around these limitations was to use traditional printing systems to **impose** your document—that is, to arrange its pages in the correct order and orientation for printing and a variety of binding styles. You might have used a service bureau to access high-volume, high-resolution color printers. Today Fiery technology teamed up with digital color print engines makes it cost-effective to produce short-run, fully-imposed (also called "ganged-up") documents.

## Basics of imposition layout

Commercial offset printers and web presses use wide rolls of paper and large printing plates capable of imaging numerous pages on a single sheet. For example, it is common for such printers to image up to 32 full-size pages on a single **press sheet**, a process inherently faster than printing a single page at a time. Fiery Imposition lets you image multiple pages on a single sheet, but the output devices it supports are digital color print engines, rather than traditional printing presses; in this manual the paper on which a job is imaged is referred to as the **sheet**.

# A-2 I

### A-2 Basics of Imposition

The printed sheet is subsequently folded into something resembling a booklet having connected pages. The folded sheet is called a **signature**, which is then trimmed to the finished size.

For pages to appear in normal reading order and position in the final booklet, their ordering and positioning on the sheet must differ from the normal book-reading order. You can demonstrate this for yourself using an ordinary sheet of paper.

#### MODELING AN EIGHT-PAGE BOOKLET:

### 1. Fold the paper in half horizontally.

Fold the top edge of the sheet down to meet the bottom edge.

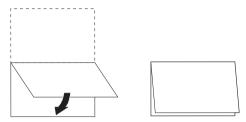

### 2. Fold the paper again vertically.

Fold the left edge of the sheet over to the right edge. Now you have a miniature version of a signature.

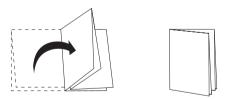

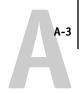

### Position the signature with the vertically folded edge to the left and the horizontally folded edges across the top.

The paper should now resemble a small eight-page booklet (with the tops of pages joined at the fold).

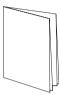

# 4. Page through the booklet as if you were reading it, and number each page sequentially.

Don't forget to number the front and back of each page—in general books have content on both sides of each page. The front cover of the booklet should be page 1 and the back cover of the booklet should be page 8. You can also underline each number to highlight the page orientation.

**Note:** Printing on both sides of the sheet is called **duplex** printing; printing on only one side of the sheet is called **simplex** printing. Not all print engines support duplex printing; and of those that do, variations in implementation exist. Fiery Imposition supports duplex printing that corresponds to the print options of the output device.

When you unfold the signature, the page numbering should look something like the following illustration.

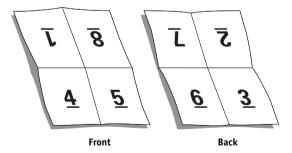

### **Basics of Imposition**

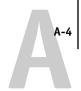

#### Notice that:

- The folds subdivide the sheet into areas representing pages in the final booklet.
- Page numbers do not appear in book-reading order.
- Some page numbers are upside down.

Some pages must be printed upside down on the sheet in order for them to appear right-side up in the final booklet, and pages must also be printed out of numerical sequence on the sheet in order for them to appear in numerical sequence in the final booklet.

This process of folding paper and numbering pages to approximate the finished piece is called making a **folding model**, and it's a common first step in planning a print job. The folding model provides valuable information about page placement, which you can use to create a plan, or sketch, of how pages are placed on the sheet. This plan is called a **layout**.

Fiery Imposition frees you from the tedious and error-prone process of creating accurate physical models of the imposed book in order to lay out pages. With Fiery Imposition, you simply open the source file to be imposed and specify how many rows and columns of pages to image on a sheet. Fiery Imposition simplifies this process even further by providing predefined layouts for common impositions such as booklets and brochures. You can also save your own custom layouts for easy reuse.

#### Printer's marks

In addition to specifying the placement of pages on a sheet, the layout also specifies how the finished sheet will be cut and folded. For example, the layout specifies whether the large finished sheet is folded and cut to create a booklet, or simply folded (and not cut) like a map.

A Fiery Imposition layout designates the location of folds, cuts, and other special elements by means of special markings called **printer's marks**, which appear on the printed sheet outside the main content area of the job.

• The **job label** comprises descriptive text such as the name of the job, a sheet identifier, and the date and time the sheet was printed.

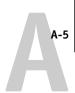

- The location of a fold is defined by a dotted line called a **fold mark**; similarly, the location of a cut is defined by a solid line called a **trim mark**.
- Specialized marks also define the size and locations of **margins** (space surrounding the page's content area), **gutters** (space between pages), and **bleeds** (extensions of content beyond a trim mark; used to ensure that printed area extends to the very edge of a trimmed page).

Fiery Imposition makes it easy to set up gutters and specify a set of printer's marks to image on the finished sheet as illustrated below.

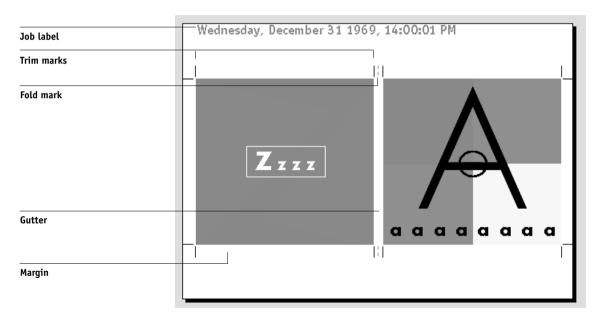

### Additional sheets

A book layout must also adjust the placement of pages according to the total number of pages in the job. For example, a book is often composed of more pages than can be printed on a single sheet. When the number of pages in the book is a multiple of the number of pages on a sheet, the same layout plan is used to place pages on additional sheets until all of the pages in the book are printed. However, if the total page count is not an even multiple of the number of pages in the layout, one signature may be laid out to accommodate the discrepancy.

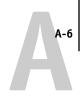

For example, if your layout places 8 pages on a sheet and the total page count in the book is 12, one of its signatures holds only 4 content pages, with the rest of the space on the sheet blank. If you don't want blank pages in the middle of the finished book, insert blank pages intentionally, for example after cover page, after table of contents, or between chapters. To insert blank pages, open the job in the Thumbnail A window, right click on the page you want to add blank to (or pull down on Page menu) and select insert blank page.

Fiery Imposition lets you add blank pages or add, delete, and rearrange pages from multiple source documents easily, so you can quickly preview the results of page manipulations.

### **Binding methods**

A book layout also specifies the means by which sheets are gathered and bound. Stitching or stapling finished pages across a common center fold, or **spine**, is called **saddle stitch** binding and the stitched pages are called a **saddle**. Multiple folded sheets can be stitched into the same saddle as a **group**. Stacking signatures, grinding the spines off, and then gluing them together is called **perfect** binding. You can combine saddle stitch and perfect binding methods by stacking two or more groups one on top of another on a common fold line and gluing them together; this is called a **nested saddle**.

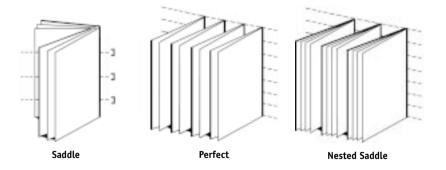

The binding method to be used affects the order in which pages are placed on the sheet; for example, the page ordering used to perfect bind a book must be different from that used to saddle stitch the same job. Thus, the layout must also specify the method by which the finished job will be bound.

### Printing books with Fiery Imposition

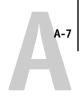

The choice of a binding method is determined by the job's size, complexity, and budget. Saddle stitch binding is very cost-efficient, but is more suitable for small booklets than for large jobs. (A rule of thumb says that saddle stitch binding works best for booklets or brochures with a maximum of 88 pages.) Conversely, perfect binding is more expensive but more suitable for larger jobs.

Fiery Imposition reorders imposed pages automatically according to your choice of binding method, which can save a significant amount of time and effort. Consider, for example, what must be done when a book that was to be saddle stitched exceeds the bindery's maximum page count and must be reimposed as a perfect-bound book. To redo the imposition by traditional means would be labor-intensive; with Fiery Imposition, it takes only moments.

### Shingling and creep

All books and brochures use a sheet that is folded to create separate page areas. Because the sheet itself has some thickness, each fold causes a very small incremental shift in the location of the edge of each page relative to the others. The result is that the edges of pages furthest from the saddle's innermost fold seem to move away from the edges of pages closest to the innermost fold. As the number of pages in the saddle increases, so does the amount of this shift, which is known as **shingling**. To counteract the effects of shingling (illustrated in an exaggerated manner below), the bindery trims the edges of the finished book to a common edge.

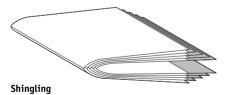

Trimming the bound pages resolves only half of the problem, however—as the edges of pages move, so do the content areas imaged on them. The apparent shift of content area caused by folding a sheet multiple times is known as **creep** or **binder's creep**. The effect of creep is that the content area of pages closer to the innermost fold in a saddle appear to move towards the outer margins of the page.

Creep becomes more noticeable as the number of groups in a saddle increases, and its effect is most noticeable on pages farthest from the center fold of the saddle. Consequently, a book layout must also specify the number of groups in each saddle because the number of groups in each saddle affects the amount of creep needs to be accounted for.

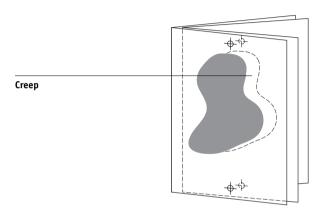

Compensating for creep is tedious, exacting work which Fiery Imposition does for you automatically when you change any aspect of the imposed job that is affected by creep.

# Step-and-repeat and gang-up printing

It's clear that a layout is essential to define the elements of complex print jobs such as booklets and books, but it can also be useful for smaller jobs. Consider, for example, how you might approach the task of printing business cards. It is slow, wasteful, and expensive to print a single business card per sheet, when you can repeat the image of the business card until the entire sheet is filled. This printing technique is known as **step-and-repeat** because the image is repeated in each page area, or step, on the sheet. After printing, the sheet is cut apart to produce individual cards.

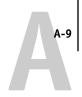

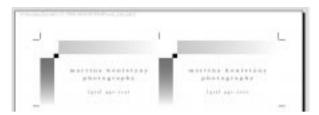

Step-and-repeat layout

This job can be made even more efficient by eliminating the gutters between cards, allowing you to reduce significantly the number of cuts required to separate each card from its neighbor. Defining zero-width gutters on a shared cut line in this manner is called using a **common blade** for those cuts.

If you need to print business cards for several different clients, you could perform a step-and-repeat printing job for each, but you might still wind up wasting paper and time if the jobs don't fit easily into a simple multiple of sheets. A more efficient approach is to print several jobs on a single sheet, and then print that sheet as many times as required. The technique of printing multiple jobs on the same sheet is known as **gang printing** or **gang up**. Fiery Imposition provides both gang printing and step-and-repeat functions.

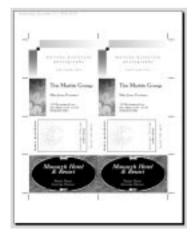

**Gang printing** 

# Appendix B: Templates

This appendix gives descriptions of the built-in templates that Fiery Imposition provides.

# 1-Up Full Bleed

The 1-Up Full Bleed layout is used to print one page per sheet. The printer's marks show where to cut the paper so that the color content extends to the edge of the paper. The following settings are applied for this layout:

- Bleeds
- Printer's Marks (trim marks and job label only)
- Scale to Fit
- Gang Up Unique

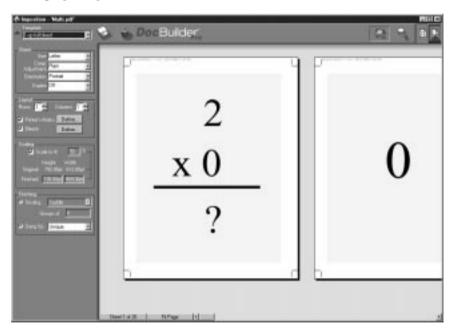

There are no page number restrictions for the 1-Up Full Bleed layout.

# 2-Up Perfect

The 2-Up Perfect layout is used to create signatures for a perfect bound book. Each sheet is folded once and stacked on top of one another. For more information on binding methods, see page A-6.

The following settings are applied for this layout:

- Duplex
- Bleeds
- Printer's Marks (fold marks, trim marks, and job label)
- Scale to Fit
- Binding Perfect

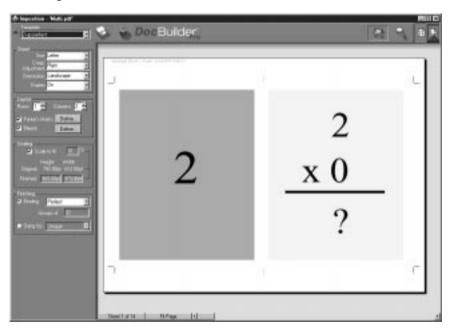

The 2-Up Perfect layout should be used with jobs that have multiples of four pages, but it can be used with jobs that have any number of pages. Additional blank pages will be added if necessary. Pages will be ordered in groups of four so that when folded each sheet will have four sequential pages. For example:

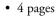

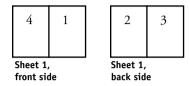

### • 8 pages

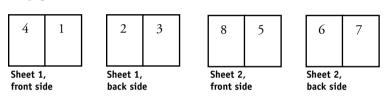

# 2-Up Saddle

The 2-Up Saddle layout is used to create signatures for a saddle bound book. All of the sheets are folded together, one inside the other. For more information on binding methods, see page A-6.

The following settings are applied for this layout:

- Duplex
- Bleeds
- Printer's Marks (fold marks, trim marks, and job label)
- Scale to Fit
- Binding Saddle

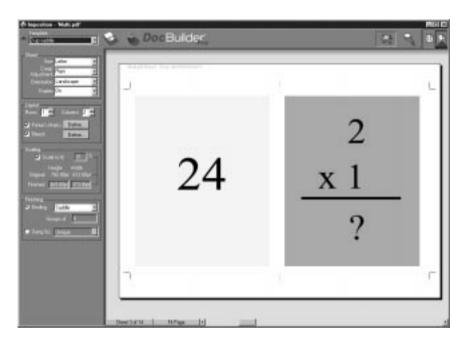

The 2-Up Saddle layout should be used with jobs that have multiples of four pages, but it can be used with jobs that have any number of pages. Additional blank pages will be added if necessary. Pages will be ordered so that when sheets are folded and stitched together into signatures, the pages will be sequential. For example:

### • 4 pages

| 4                      | 1 |  | 2                    | 3 |
|------------------------|---|--|----------------------|---|
| Sheet 1,<br>front side |   |  | Sheet 1,<br>back sid |   |

### • 8 pages

| 8         | 1  | 2        | 7 |            | 6       | 3         | 4        | 5 |
|-----------|----|----------|---|------------|---------|-----------|----------|---|
| Sheet 1   |    | Sheet 1, |   |            | Sheet 2 |           | Sheet 2, |   |
| front sid | de | back sid | e | front side |         | back side |          |   |

# 3-Up Trifold Brochure

The 3-Up Trifold Brochure layout consists of a single sheet folded into three sections. Although the three sections are the same width, the space between each section varies so that the leftmost panel can be folded over the other two panels.

The following settings are applied for this layout:

- Duplex
- Printer's Marks (trim marks and job label only)
- Scale to Fit
- Gang Up Unique

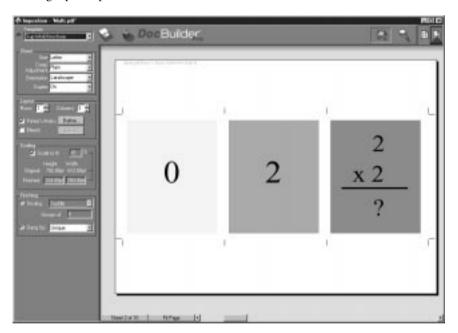

The 3-Up Trifold Brochure layout can only be used with jobs that have six pages. If the job contains more or less than six pages, an error message will appear. The pages will be ordered as follows:

| 3                  | 6 | 1 | 2                    | 4 | 5 |
|--------------------|---|---|----------------------|---|---|
| Sheet 1, front sid |   |   | Sheet 1,<br>back sid |   |   |

The 3 Up Trifold Brochure is usually folded as illustrated below.

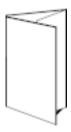

# 4-Up Gate Fold

The 4-Up Gate Fold layout is used most often in the case of a four panel brochure. The finished brochure unfolds to double and then four times the original size.

The following settings are applied for this layout:

- Duplex
- Bleeds
- Printer's Marks (trim marks and job label only)
- Scale to Fit
- Gang Up Unique

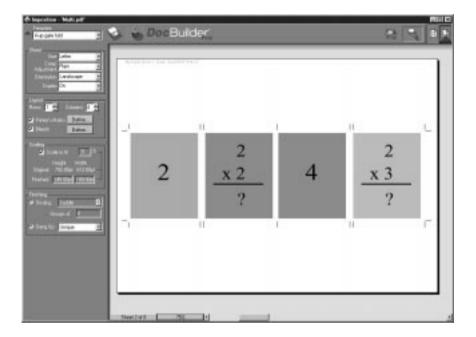

The 4-Up Gate Fold layout can only be used with jobs that have eight pages. If the job contains more or less than eight pages, an error message will appear. The pages will be ordered as follows:

| 3                   | 8 | 1 | 2                    | 4 | 5 | 6 | 7 |
|---------------------|---|---|----------------------|---|---|---|---|
| Sheet 1, front side |   |   | Sheet 1,<br>back sid |   |   |   |   |

The 4-Up Gate Fold is usually folded as illustrated below.

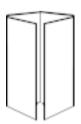

# 4-Up Head to Head

The 4-Up Head to Head layout is used to create booklets from a layout of four pages on each side of the printed sheet. By rotating the two topmost pages, the signature can be folded both horizontally and vertically, and trimmed. The finished booklet will have all pages in the correct order and rotation.

The following settings are applied for this layout:

- Duplex
- Bleeds
- Printer's Marks (fold marks, trim marks, and job label)
- Scale to Fit
- · Binding Saddle

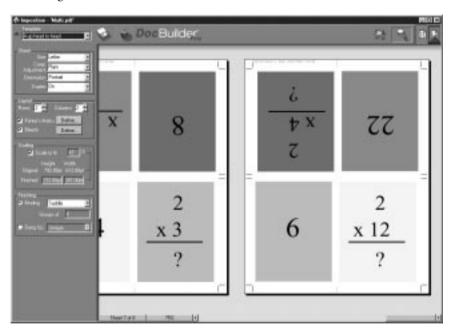

The 4-Up Head to Head layout should be used with jobs that have multiples of eight pages, but it can be used with jobs that have any number of pages. Additional blank pages will be added if necessary. Pages will be ordered so that when sheets are folded

with two folds at 90 degrees, trimmed, and stitched together into signatures, the pages will be sequential. Note that although this layout requires two folds, the template applies a fold mark on the spine fold only. For example:

## • 8 pages

| ₽ | ς |
|---|---|
| 8 | 1 |

Sheet 1, front side

| <del>9</del> | ξ |
|--------------|---|
| 2            | 7 |

Sheet 1, back side

## • 16 pages

| <u></u> 6 | 8 |
|-----------|---|
| 16        | 1 |

Sheet 1, front side

| L | 10 |
|---|----|
| 2 | 5  |

Sheet 1, back side

| II | <u>5</u> |
|----|----------|
| 14 | 3        |

Sheet 2, front side

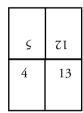

Sheet 2, back side

The 4-Up Head to Head is usually folded as illustrated below.

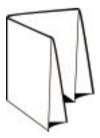

## 4-Up Z-fold

The 4-Up Z-fold layout allows many panels to be folded on top of one another without stressing the folded spine. The most common example is a road map.

The following settings are applied for this layout:

- Duplex
- Bleeds
- Printer's Marks (trim marks and job label only)
- Scale to Fit
- Gang Up Unique

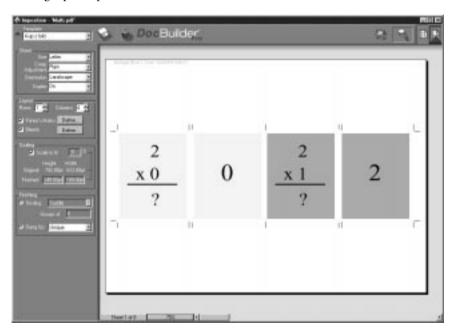

B-11 4-Up Head to Head

The 4-Up Z-Fold layout can only be used with jobs that have eight pages. If the job contains more or less than eight pages, an error message will appear. The pages will be ordered as follows:

6

8

| CL 4 |   |   |   | Cl 4 |   |
|------|---|---|---|------|---|
| 1    | 2 | 3 | 4 | 5    |   |
|      |   |   |   |      | _ |

Sheet 1, front side

Sheet 1, back side

The 4-Up Z-Fold is usually folded as illustrated below.

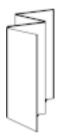

## Appendix C: Troubleshooting

This section lists error messages you might see, and provides some troubleshooting guidelines should a problem arise with the Fiery or the Command WorkStation. If you are unable to resolve a problem after referring to this chapter, contact your authorized service/support center.

## **Error messages**

Error messages can result from problems with the print job, the Fiery, the Command WorkStation, or the copier. Some of the most common error conditions are listed here.

A copier error message sometimes remains displayed on the Command WorkStation even after you have resolved the error. A time lag in communicating the resolution of the error to the Command WorkStation may lead you to believe the error has not been resolved. However, printing will resume and the Command WorkStation display will be updated after a short delay.

When an error interferes with printing, you will see a message at the Command WorkStation. The status bar that displays the message indicates the process where the error occurred. Following are the messages (listed in alphabetical order), with the appropriate corrective action for each one. You can cancel the pending print job while you attend to the error condition. A few normal status messages are included in this list in case they cause concern.

| Fiery message:      | Corrective action/additional information:                                                                                                    |
|---------------------|----------------------------------------------------------------------------------------------------|
| Busy                | The Fiery has received a print job, but the copier is busy. The job will print when the copier resumes printing.                                                                                                    |
| Check power & cable | There is a problem with the print engine power or cable connection. First check to make sure that the print engine is turned on. There may also be a problem with the cable connection between the Fiery and the print engine. Make sure that the cable has not come loose. The Fiery will resume printing when the cable is securely connected to both the Fiery and the print engine. |

| Fiery message:                                      | Corrective action/additional information:                                                                                                    |
|-----------------------------------------------------|----------------------------------------------------------------------------------------------------|
| Check toner hopper                                  | Check the toner hopper according to the instructions in your copier manual.                                                                                                    |
| Clear paper from<br>duplex unit                     | The duplex unit needs to be cleared. The Fiery will resume printing when you have cleared the unit.                                                                                                    |
| Cyan/Magenta/Yellow/<br>Black toner nearly<br>empty | This warning message appears on the Fiery Info screen and indicates that you should replace the toner in the specified color as soon as possible, although you may continue to print in the meantime. Only the first letter of the toner color is displayed; more than one letter appears if more than one toner color is low. |
| Door open                                           | One of the doors on the copier is open. Close the door to resume printing.                                                                                                    |
| Error: check printer panel                          | An error may have occurred with the copier. See the copier message panel for information.                                                                                                    |
| Front door open                                     | The front door on the copier is open. Close the door to resume printing.                                                                                                    |
| Fuser oil nearly<br>empty                           | This warning message appears on the Fiery Info screen and indicates that you should replace the fuser oil as soon as possible, although you may continue to print in the meantime.                                                                                                    |
| Idle                                                | This is a normal status message (LCD is solid green). The Fiery is idle, waiting for the next job.                                                                                                    |
| LCT is not attached                                 | There is a problem with the copier's LCT. See the copier console for instructions.                                                                                                    |
| Left door (lower) open                              | The lower left door on the copier is open. Close the door to resume printing.                                                                                                    |
| Left door (upper)<br>open                           | The upper left door on the copier is open. Close the door to resume printing.                                                                                                    |
| Load in any tray                                    | The copier is not loaded with the paper size specified. The Fiery will print when the required paper is loading into any tray.                                                                                                    |
| Load in LCT                                         | The copier's LCT is not loaded with the paper size specified. The Fiery will print when the LCT is loaded with the required paper.                                                                                                    |

| Fiery message:                    | Corrective action/additional information:                                                                                                    |
|-----------------------------------|----------------------------------------------------------------------------------------------------|
| Load in<br>manual feed            | The copier's manual feed tray is not loaded with the paper size or type specified. The Fiery will print when the manual feed tray is loaded with the required paper.                                               |
| Load in tray                      | The copier's specified tray (1 through 6) is not loaded with the paper size specified. The Fiery will print when the named tray is loaded with the required paper.                                                 |
| No black toner                    | Add Black toner.                                                                                                    |
| No control key                    | The job sent requires a control key. Insert the key according to the instructions in your copier manual. The Fiery will resume printing when you have inserted the control key.                                    |
| No cyan toner                     | Add Cyan toner.                                                                                                    |
| No fuser oil                      | The copier does not have any fuser oil. Printing will resume when you add fuser oil.                                                                                                    |
| No magenta toner                  | Add Magenta toner.                                                                                                    |
| No memory card                    | The job sent requires a memory card. Insert the card according to the instructions in your copier manual. The Fiery will resume printing when you have inserted the memory card.                                   |
| No staples                        | The copier's stapler is empty. Load staples according to the instructions in your copier manual.                                                                                                    |
| No yellow toner                   | Add Yellow toner.                                                                                                    |
| Paper jam                         | There is a paper jam in the copier. Open the copier doors and check the locations indicated on the copier display. The Fiery will resume printing when you have cleared the paper jam and closed the copier doors. |
| Paper jam at                      | There is a paper jam in the copier. Open the copier doors and check the locations indicated on the copier display. The Fiery will resume printing when you have cleared the paper jam and closed the copier doors. |
| Power on printer with main switch | Turn on the copier using the main power switch.                                                                                                    |

| Fiery message:              | Corrective action/additional information:                                                                                                    |
|-----------------------------|----------------------------------------------------------------------------------------------------|
| Printer is offline          | The Suspend Printing option has been selected from the Functions menu. Press Resume Printing in the Functions menu to reconnect the Fiery to the copier.                                                                   |
| Printing                    | This is a normal status message indicating that printing is in progress.                                                                                                    |
| Sorter is not attached      | There is a problem with the copier's sorter. See the copier console for instructions.                                                                                                    |
| Thick<br>in manual feed     | The copier's manual feed tray is not loaded with the thick paper size specified. The Fiery will print when the manual feed tray is loaded with the required thick paper.                                                   |
| To print, clear output area | The output area is full. The Fiery will print when all paper has been removed from the output area.                                                                                                    |
| To print, reset printer     | The copier needs to be reset. Reset the copier according to the instructions in your copier manual. The Fiery will resume printing when you have reset the copier.                                                         |
| Toner waste bottle not set  | The copier waste toner container is not set properly in the copier. Reset the container according to the instructions in your copier manual. The Fiery will resume printing when you have reset the waste toner container. |
| Trans in manual feed        | The copier's manual feed tray is not loaded with the transparency size specified. The Fiery will print when the tray is loaded with the required transparency.                                                             |
| Tray is broken              | There is a problem with the named tray. Make sure that it is present and there is no mechanical problem.                                                                                                    |
| Tray problem (lower)        | There is a problem with the copier's lower tray. See the copier console for instructions.                                                                                                    |
| Tray problem (middle)       | There is a problem with the copier's middle tray. See the copier console for instructions.                                                                                                    |
| Tray problem (upper)        | There is a problem with the copier's upper tray. See the copier console for instructions.                                                                                                    |

| Fiery message:          | Corrective action/additional information:                                                                                                    |
|-------------------------|----------------------------------------------------------------------------------------------------|
| Trickle bottle full     | The copier trickle bottle is full. Replace the container with a new one according to the instructions in your copier manual. The Fiery will resume printing when you have replaced the trickle bottle.                                    |
| Unknown error           | An error occurred with the print engine.                                                                                                    |
| Waiting                 | When the Fiery is not communicating with the printer, it displays this message while it tries to connect. An error may have occurred with the copier. See the copier message panel for information.                                       |
| Warming Up              | This is a normal status message. The print engine is powering up. It will be ready for printing in a few minutes.                                                                                                    |
| Warning: check          | There is a problem with the copier. See the copier console for instructions.                                                                                                    |
| Waste toner full        | The copier waste toner container is full of used toner. Replace the container with a new one according to the instructions in your copier manual. The Fiery will resume printing when you have replaced the waste toner container.        |
| Waste toner nearly full | The copier waste toner container is nearly full of used toner. Replace the container with a new one according to the instructions in your copier manual. The Fiery will resume printing when you have replaced the waste toner container. |

## Maintaining optimal system performance

The Fiery does not require maintenance. Beyond the routine requirements of servicing and maintaining the print engine and replenishing consumables there are a few things you can do to improve the overall performance of your system:

• Reduce unnecessary two-way communication.

If users notice that the server is frequently too busy to receive jobs, it may be because several users are running utilities that are updated often. Large numbers of remote users running Fiery Downloader or Fiery WebTools may have a significant effect on Fiery performance.

- Schedule the printing workload by checking job ticket information before printing.
  Print jobs with the same output and paper specifications together to minimize paper
  changes. Also, print routine jobs while you prepare to print jobs with special
  instructions or special media.
- Reduce unnecessary server connections at the Command WorkStation. If you use a second or third Fiery server on an occasional basis, performance will be improved if you log off when you are not using it.
- · Avoid printing with the server Disk full warning.

If you see this warning, delete jobs from the Queues or Archive windows that have been held for a long time and are not likely to be needed. Avoid this condition by deleting old jobs on a regular basis. The date associated with a job is the original date it was sent. As a last resort, you can use the Clear Server or the Clear command.

## **Troubleshooting**

In case of problems, and before you call for service, check the guidelines in this section. If you are unable to resolve the problem, make a note of the error condition and contact your authorized service/support center.

## Command WorkStation hangs

If the Command WorkStation windows do not update, try clicking the Log in/out slider and logging out, and then exiting the Command WorkStation. Restart the Command WorkStation application or restart the computer.

If the Command WorkStation windows do not update, or no jobs are displayed, and the mouse has no effect (you cannot select a job or a window, use a right mouse command, or select a menu item) the Fiery is down or communication over the network has failed.

To force an exit from the Command WorkStation application, press Ctrl-Alt-Delete, and with the Command WorkStation selected, click End Task. At the Fiery, disconnect and reconnect the network cable, and try printing a Test Page or Configuration page. If that fails, reboot the server.

If the Fiery Control Panel does not respond to the Menu button, press the Reset button, turn off the server and turn it on again. When it reaches Idle, restart the Command WorkStation application.

## Command WorkStation fails to connect to a Fiery

If a remote Command WorkStation cannot connect to a server that was connected previously, you may need to reconfigure the connection.

- 1. If you can, choose Exit from the Command WorkStation File menu.
- In the C:\Windows folder, find the Efinl.ini file and move it out of the C:\Windows folder to another folder.

If the Efinl.ini file contains a limited amount of configuration information that is easily recreated (i.e., information for only one or two servers), you can delete the file altogether. A new Efinl.ini file will be created in the C:\Windows folder when you reconfigure the connection.

If the Efinl.ini file contains configuration information for several servers, or information that is not readily recreated, keep the Efinl.ini file as a backup.

3. Print a Configuration page.

You will use the information on this page to configure the connection to the server.

- 4. Launch the Command WorkStation application.
- 5. When you are prompted to configure a server connection, click OK.

Use the instructions in *Getting Started* to configure the connection.

If you still cannot connect to the Fiery, the administrator should reinstall Command WorkStation software.

See Getting Started for details.

## **Unexpected printing results**

| If this happens:                                                 | This is the problem:                                                                                                    |
|------------------------------------------------------------------|----------------------------------------------------------------------------------------------------|
| A cover page is not printed when you reprint a saved raster job. | The cover page identifies the originator of the job and the time the job was sent. Time stamp and user information on the cover page of a reprinted job are not meaningful.                                                                                                    |
| The job settings are not carried out as you expected.            | If the user printed from Mac OS, there may be two conflicting print settings. You can check the job properties by double-clicking the job. See the <i>Printing Guide</i> for a table of job properties and conflicting properties. Notify the users of these conflicts so they can avoid them in the future. If you expected the settings you see in the Properties window, be aware that the Copies field does not currently reflect user settings, and that Page Range and Scale percent are All and 100%, respectively, unless they were changed after being sent for printing. |
| The job doesn't print.                                           | Some printing errors may be displayed in the Print status bar. When the job is in the Printed queue, jobs that had a PostScript error are displayed in a light red job row. Double- click anywhere in the row to see the error message.                                                                                                    |
| There are font errors.                                           | If user-specified fonts that are not resident on the Fiery are not printing correctly in PostScript files that are downloaded by users, request that they embed the fonts in the PostScript file or print directly from their application. When users print from their applications, if special fonts are not downloaded automatically, they should be downloaded directly to the Fiery with Fiery Downloader. This can be done by the user or by the operator, provided the Direct connection is enabled. For information about Fiery Downloader, see the <i>Printing Guide</i> . |

## Clearing the server

Clearing the server is an Administrator option that can be used as a last resort if a job persists in the system and prevents printing despite attempts to cancel or delete it. Clearing the server deletes all jobs currently saved on the server in any queue, all locally archived jobs, and all FreeForm master jobs. It also clears the Job Log, the index of archived jobs, and the index of FreeForm masters.

Before clearing the server, export the Job Log if you haven't recorded the information in it. If you can, notify users that you will clear their jobs from the server so they can back them up and resend them when the server is back in operation.

You can clear the server from the Control Panel (see page 1-5) or by using the Clear command from the Command WorkStation (see page 3-11).

## Users are unable to connect to the copier

If users are unable to connect to the copier, or are unable to find the copier from their workstations, the network administrator may need to troubleshoot their network connections, and check settings on the servers they use for printing. If settings have changed, it may be necessary to reconfigure the Fiery.

For example, if print servers or print queues on a Novell server are renamed or deleted, or if accounts or permissions are changed, the Fiery administrator may have to edit settings or enter new settings in IPX (Novell) Setup to reflect the new configuration.

If users cannot connect to the copier with Fiery Downloader from Windows 95 or Windows NT 4.0, you may need to reconfigure the utility's connection to the server. See *Getting Started* for details.

Mac OS users may fail to see the copier if a network administrator has assigned it to a different zone, or has added zones where previously there were none.

If you have configured the Fiery and set up client computers and network servers according to guidelines in the *Configuration Guide* and *Getting Started*, try printing a Test Page (at the Command WorkStation, choose Print Pages from the File menu).

If you are able to print the test page but still can't print a file from a remote computer, contact the system administrator to troubleshoot the network connection.

If you are unable to connect, and you *cannot* print the Test Page, check the copier's touch panel display.

| If this happens:                           | Try this:                                                                                                    |
|--------------------------------------------|----------------------------------------------------------------------------------------------------|
| It displays a diagnostic or error message. | Take the appropriate corrective action, as described in the copier manual or in the section "Error messages" on page C-1.                                                                                                    |
| The display is completely blank.           | Check the copier's Standby function. If the copier is in Standby mode, press the Standby key to see any messages on the display.                                                                                                    |
| The copier is not in Standby mode.         | The copier's Automatic Power-Off function may have shut down the copier.  Turn the copier on, and then try printing a Test Page again when the copier has warmed up.                                                                          |
| You still cannot print a<br>Test Page.     | Make a copy. If you can make a copy, restart the Fiery, and when you see Idle on the status line of the Fiery display, try printing a Test Page again. If the Test Page still fails to print, contact your authorized service/support center. |

## Setup error messages

For information on Setup error messages, see the Configuration Guide.

## AutoCal error messages

AutoCal error messages can result from problems during the AutoCal procedure.

| Fiery message: | Additional information:                                                                            |
|----------------|----------------------------------------------------------------------------------------------------|
| Error 5        | The calibration file cannot be opened.                                                             |
| Error 6        | The calibration file was not read correctly.                                                       |
| Error 8        | The measurement page did not scan properly, either because it is crooked or the data is corrupted. |
| Error 11       | The color strips on the measurement page are inconsistent.                                         |
| Error 12       | The copier model being used is not supported.                                                      |
| Error 20       | The measurement page cannot be scanned because the dots per inch (dpi) are incorrect.              |
| Error 102      | The grayscale strip is crooked or is positioned incorrectly.                                       |

| Fiery message: | Additional information:                                                                                  |
|----------------|----------------------------------------------------------------------------------------------------|
| Error 103      | The grayscale strip is positioned too far to the left or to the right of the measurement page.           |
| Error 104      | The grayscale strip is positioned too far above the measurement page.                                    |
| Error 111      | The grayscale strip could not be found; either reposition the strip correctly or position it vertically. |

# Index

| A                                         | Binding button 6-8                      |
|-------------------------------------------|-----------------------------------------|
| About command 3-12                        | binding offset 6-14                     |
| access                                    | binding options                         |
| levels xix, 3-5                           | and page reordering A-7                 |
| restricting xix                           | selecting 6-8                           |
| Acrobat Exchange                          | binding styles                          |
| touch-up tool problems 6-14               | nested saddle 6-8, A-6                  |
| active jobs 3-19                          | perfect 6-8, A-6                        |
| activity light                            | saddle stitch 6-8, A-6                  |
| Control Panel 1-1                         | bleeds                                  |
| FieryBar 2-2                              | defined A-5                             |
| adjusting columns (Queues window) 3-15    | enabling, disabling 6-6                 |
| Administrator password xix, 1-5, 3-1, 3-6 | Bleeds checkbox 6-6                     |
| Adobe Photoshop, see Photoshop            | broken LCD xx                           |
| Alert Status screen 1-2                   | buttons                                 |
| animation, see status bars                | Binding 6-8                             |
| applying templates 5-9                    | Define printer's marks 6-5              |
| Archive command 3-10, 3-25, 4-32          | Gang Up 6-9                             |
| archived jobs, filtering 3-27             | Repeat 6-9                              |
| Archive window                            | Unique 6-10                             |
| adjusting column width 3-28, 3-30         | view mode 5-3                           |
| changing displayed headers 3-27           | buttons, Control Panel 1-2              |
| deleting held jobs C-6                    |                                         |
| exporting job list 3-28                   | C                                       |
| features 3-27, 3-28                       | calibration from the Control Panel 3-11 |
| Filter 3-35                               | Cancel Job                              |
| job icons 3-26                            | from the Control Panel during           |
| routing jobs 3-27                         | printing 1-3                            |
| sorting jobs 3-27                         | from the Control Panel during           |
| archiving a job 3-18, 3-25                | RIPping 1-3                             |
| <b>D</b>                                  | Cancel Print command, on FieryBar 2-3   |
| <b>B</b>                                  | Cancel Printing command                 |
| binder's creep                            | from Command WorkStation 3-11,          |
| and groups 6-8                            | 4-11                                    |
| and sheet thickness 6-3                   | from Fiery WebSpooler 8-5               |
| compensating for automatically 6-8        | Cancel RIP command, on FieryBar 2-3     |
| defined, effects of A-7                   |                                         |

| C. IND.                                  | F F : 1 2.20                           |
|------------------------------------------|----------------------------------------|
| Cancel RIPping command                   | FreeForm window 3-28                   |
| from Command WorkStation 3-11,           | introduction to 3-1                    |
| 4-11                                     | Job Log window 3-35                    |
| from Fiery WebSpooler 8-5                | logging in to server 3-4               |
| Change (Administrator) Password          | main window, parts of 3-6              |
| option 1-6                               | menus 3-9                              |
| Clear command                            | starting 3-3                           |
| clears archived jobs 3-26, C-9           | troubleshooting C-7                    |
| clears FreeForm master jobs 3-29         | Command WorkStation command, on        |
| clears Job Log 3-34                      | FieryBar 2-2                           |
| from Command WorkStation 3-11,           | common blade A-9                       |
| 4-37                                     | Configuration page                     |
| Clear Job Log command 3-11               | printing from the Command              |
| Clear Server command                     | WorkStation 4-6                        |
| clears archived jobs 3-26                | printing from the Control Panel 1-4    |
| clears FreeForm master jobs 3-29         | connection to server, configuring 3-4  |
| clears Job Log 3-34                      | Control Panel                          |
| from Control Panel 1-5                   | activity light 1-1, 1-3                |
| Clear Server command, on FieryBar 2-3    | buttons 1-2                            |
| clipping                                 | down button 1-2                        |
| avoiding 6-7                             | Functions menu 1-4                     |
| clipping icon 6-4, 6-7                   | line selection buttons 1-2             |
| clipping indicators                      | Menu button 1-2                        |
| in layout mode 6-7                       | status screens 1-2                     |
| in preview mode 6-7                      | up button 1-2                          |
| clipping views 6-7                       | Control Panel map                      |
| close box 5-9                            | printing from the Command              |
| collate and cut finishing 6-9            | WorkStation 4-7                        |
| collate and cut layout                   | printing from the Control Panel 1-4    |
| defined 6-9                              | controls                               |
| Color Charts 1-4, 4-7                    | Bleeds checkbox 6-6                    |
| Color Setup option 1-6                   | close box 5-9                          |
| columns                                  | printer's marks checkbox 6-5           |
| interaction with Rows value, interaction | Scale To Fit checkbox 6-7              |
| with Scaling value 6-5                   | Scaling area 6-6                       |
| column width, adjusting 3-14             | scroll bars 5-4                        |
| Command WorkStation                      | scrollbars 5-7                         |
| Archive window 3-26                      | Sheet area, Layout area, Scaling area, |
| display, described 3-6                   | Finishing area 6-1                     |
| 1 77                                     | 0                                      |

| Create Master option 4-25 creep 6-8 and groups 6-8 and sheet thickness 6-3 compensating for automatically 6-8 defined, effects of A-7 cursors hand 5-7 magnifying glass 5-6 customizing printer settings 3-9 custom templates 6-13  D  Date Label 6-5 Default Settings template 5-8 Define Printer's Marks dialog box 6-5 Delete (job) command 3-11 Delete command 4-17 Delete Job command (Fiery WebSpooler) 8-5 Delete Template icon 6-14 deleting print jobs 3-9 dialog boxes  Delete command 4-17 Duplicate command 4-16 Duplicate command 4-17 merging two files 4-20 Open Preview command 4-17 merging two files 4-20 Open Preview command 4-17 page manipulations 4-15 Preview command 4-16 DocBuilder innerding options 4-17 Delete command 4-17 merging two files 4-20 Open Preview command 4-16 DocBuilder innerding options 4-17 Delete command 4-17 merging two files 4-20 Open Preview command 4-16 DocBuilder  Open Preview command 4-17 merging two files 4-20 Open Preview command 4-17 merging two files 4-20 Open Preview command 4-16 DocBuilder merging two files 4-20 Open Preview command 4-16 DocBuilder merging two files 4-20 Open Preview command 4-16 DocBuilder merging two files 4-20 Open Preview command 4-16 DocBuilder merging two files 4-20 Open Preview command 4-16 DocBuilder merging two files 4-20 Open Preview command 4-16 DocBuilder merging two files 4-20 Open Preview command 4-16 DocBuilder merging two files 4-2 |
|----------------------------------------------------------------------------------------------------|
| and groups 6-8 and sheet thickness 6-3 compensating for automatically 6-8 defined, effects of A-7 cursors hand 5-7 magnifying glass 5-6 customizing printer settings 3-9 custom templates 6-13  Default Settings template 5-8 Define Printer's marks button 6-5 Delete (job) command 3-9 Delete (page) command 3-11 Delete command 3-23, 4-17 Delete Job command (Fiery WebSpooler) 8-5 Delete Template icon 6-14 deleting print jobs 3-9  Duplicate command 4-16, 4-17 editing options 4-17 Insert blank page command 4-17 merging two files 4-20 Open Preview command 4-17 page manipulations 4-15 Preview command 4-16 DocBuilder differences 8-8 documents imposing 5-1 down button 1-2 Download command 3-10, 3-25, 4-29 downloading files and fonts 4-26 drawing improving speed of 5-5 Duplex Alignment option 3-11 duplexing 6-3 Duplex menu 6-3 duplex printing and print engines A-3 and print options A-3 defined A-3                                                                                                    |
| and sheet thickness 6-3 compensating for automatically 6-8 defined, effects of A-7 cursors  Analy 5-7 magnifying glass 5-6 customizing printer settings 3-9 custom templates 6-13  Date Label 6-5 Default Settings template 5-8 Define Printer's marks button 6-5 Delete (job) command 3-9 Delete (page) command 3-11 Delete command 3-23, 4-17 Delete Job command (Fiery WebSpooler) 8-5 Delete Template icon 6-14 deleting options 4-17 Insert blank page command 4-17 merging two files 4-20 Open Preview command 4-17 merging two files 4-20 Open Preview command 4-16 DocBuilder differences 8-8 documents imposing 5-1 down button 1-2 Download command 3-10, 3-25, 4-29 downloading files and fonts 4-26 drawing improving speed of 5-5 Duplex Alignment option 3-11 duplexing 6-3 Duplex menu 6-3 duplex printing and print epides A-3 and print options A-3 defined A-3                                                                                                    |
| compensating for automatically 6-8 defined, effects of A-7 cursors  hand 5-7 magnifying glass 5-6 customizing printer settings 3-9 custom templates 6-13  Date Label 6-5 Default Settings template 5-8 Define Printer's Marks dialog box 6-5 Delete (job) command 3-11 Delete (page) command 3-11 Delete command 3-23, 4-17 Delete Job command (Fiery WebSpooler) 8-5 Delete Template icon 6-14 deleting print jobs 3-9  Insert blank page command 4-17 merging two files 4-20 Open Preview command 4-17 page manipulations 4-15 Preview command 4-16 DocBuilder differences 8-8 documents imposing 5-1 down button 1-2 Download command 3-10, 3-25, 4-29 downloading files and fonts 4-26 drawing improving speed of 5-5 Duplex Alignment option 3-11 duplexing 6-3 Duplex menu 6-3 duplex printing and print engines A-3 and print options A-3 defined A-3                                                                                                    |
| defined, effects of A-7  cursors  hand 5-7  magnifying glass 5-6  customizing printer settings 3-9  custom templates 6-13  Default Settings template 5-8  Define Printer's marks button 6-5  Delete (job) command 3-10  Delete (page) command 3-11  Delete command 3-23, 4-17  Delete Job command (Fiery  WebSpooler) 8-5  Delete Template icon 6-14  dand 5-7  page manipulations 4-15  Preview command 4-16  DocBuilder differences 8-8  documents  imposing 5-1  down button 1-2  Download command 3-10, 3-25, 4-29  downloading files and fonts 4-26  drawing  improving speed of 5-5  Duplex Alignment option 3-11  duplexing 6-3  Duplex menu 6-3  duplex printing  and print engines A-3  deleting print jobs 3-9  defined A-3                                                                                                    |
| cursors  hand 5-7  magnifying glass 5-6  customizing printer settings 3-9  custom templates 6-13  Date Label 6-5  Default Settings template 5-8  Define Printer's marks button 6-5  Delete (job) command 3-9  Delete (page) command 3-11  Delete command 3-23, 4-17  Delete Job command 3-9  Delete Template icon 6-14  deleting print jobs 3-9  Description Preview command 4-15  Preview command 4-16  DocBuilder differences 8-8  documents  imposing 5-1  down button 1-2  Download command 3-10, 3-25, 4-29  downloading files and fonts 4-26  drawing  improving speed of 5-5  Duplex Alignment option 3-11  duplexing 6-3  Duplex menu 6-3  duplex printing  and print engines A-3  defined A-3                                                                                                    |
| hand 5-7 magnifying glass 5-6 customizing printer settings 3-9 custom templates 6-13  DocBuilder differences 8-8 documents imposing 5-1 down button 1-2 Dote Label 6-5 Default Settings template 5-8 Define printer's marks button 6-5 Define Printer's Marks dialog box 6-5 Delete (job) command 3-9 Delete (page) command 3-11 Delete command 3-23, 4-17 Delete Job command (Fiery WebSpooler) 8-5 Delete Template icon 6-14 deleting print jobs 3-9  page manipulations 4-15 Preview command 4-16 DocBuilder differences 8-8 documents imposing 5-1 down button 1-2 Download command 3-10, 3-25, 4-29 downloading files and fonts 4-26 drawing improving speed of 5-5 Duplex Alignment option 3-11 duplexing 6-3 Duplex menu 6-3 duplex printing and print engines A-3 defined A-3                                                                                                    |
| magnifying glass 5-6  customizing printer settings 3-9  custom templates 6-13  DocBuilder differences 8-8  documents  imposing 5-1  down button 1-2  Download command 3-10, 3-25, 4-29  downloading files and fonts 4-26  drawing  Define Printer's Marks dialog box 6-5  Delete (job) command 3-9  Delete (page) command 3-11  Delete command 3-23, 4-17  Delete Job command (Fiery  WebSpooler) 8-5  Delete Template icon 6-14  deleting print jobs 3-9  Preview command 4-16  DocBuilder differences 8-8  documents  imposing 5-1  down button 1-2  Download command 3-10, 3-25, 4-29  downloading files and fonts 4-26  drawing  improving speed of 5-5  Duplex Alignment option 3-11  duplexing 6-3  Duplex menu 6-3  duplex printing  and print engines A-3  defined A-3                                                                                                    |
| customizing printer settings 3-9 custom templates 6-13  DocBuilder differences 8-8 documents imposing 5-1 down button 1-2 Download command 3-10, 3-25, 4-29 downloading files and fonts 4-26 drawing Define Printer's Marks dialog box 6-5 Delete (job) command 3-9 Delete (page) command 3-11 Delete command 3-23, 4-17 Delete Job command (Fiery WebSpooler) 8-5 Delete Template icon 6-14 deleting print jobs 3-9  DocBuilder differences 8-8 documents imposing 5-1 down button 1-2 Download command 3-10, 3-25, 4-29 downloading files and fonts 4-26 drawing improving speed of 5-5 Duplex Alignment option 3-11 duplexing 6-3 Duplex menu 6-3 duplex printing and print engines A-3 defined A-3                                                                                                    |
| custom templates 6-13  documents imposing 5-1 down button 1-2 Date Label 6-5 Default Settings template 5-8 Define Printer's marks button 6-5 Delete (job) command 3-9 Delete (page) command 3-11 Delete command 3-23, 4-17 Delete Job command (Fiery WebSpooler) 8-5 Delete Template icon 6-14 deleting print jobs 3-9  documents imposing 5-1 down button 1-2 Download command 3-10, 3-25, 4-29 downloading files and fonts 4-26 drawing improving speed of 5-5 Duplex Alignment option 3-11 duplexing 6-3 Duplex menu 6-3 duplex printing and print engines A-3 defined A-3                                                                                                    |
| imposing 5-1 down button 1-2 Date Label 6-5 Default Settings template 5-8 Define printer's marks button 6-5 Delete (job) command 3-9 Delete (page) command 3-11 Delete command 3-23, 4-17 Delete Job command (Fiery WebSpooler) 8-5 Delete Template icon 6-14 deleting print jobs 3-9  imposing 5-1 down button 1-2 Download command 3-10, 3-25, 4-29 downloading files and fonts 4-26 drawing improving speed of 5-5 Duplex Alignment option 3-11 duplexing 6-3 Duplex menu 6-3 duplex printing and print engines A-3 defined A-3                                                                                                    |
| Date Label 6-5 Default Settings template 5-8 Define Printer's marks button 6-5 Delete (job) command 3-9 Delete (page) command 3-11 Delete command 3-23, 4-17 Delete Job command (Fiery WebSpooler) 8-5 Delete Template icon 6-14 down button 1-2 Download command 3-10, 3-25, 4-29 downloading files and fonts 4-26 drawing improving speed of 5-5 Duplex Alignment option 3-11 duplexing 6-3 Duplex menu 6-3 duplex printing and print engines A-3 deleting print jobs 3-9 defined A-3                                                                                                    |
| Date Label 6-5 Default Settings template 5-8 Define printer's marks button 6-5 Delete (job) command 3-9 Delete (page) command 3-11 Delete command 3-23, 4-17 Delete Job command (Fiery WebSpooler) 8-5 Delete Template icon 6-14 deleting print jobs 3-9 Download command 3-10, 3-25, 4-29 downloading files and fonts 4-26 drawing improving speed of 5-5 Duplex Alignment option 3-11 duplexing 6-3 Duplex menu 6-3 duplex printing and print engines A-3 defined A-3                                                                                                    |
| Default Settings template 5-8 Define printer's marks button 6-5 Define Printer's Marks dialog box 6-5 Delete (job) command 3-9 Delete (page) command 3-11 Delete command 3-23, 4-17 Delete Job command (Fiery WebSpooler) 8-5 Delete Template icon 6-14 deleting print jobs 3-9  Delete Job command 3-9 Delete Job command (Fiery August 23, 4-17 Delete Job command (Fiery August 24, 4-26 Durplex Alignment option 3-11 duplexing 6-3 Duplex menu 6-3 duplex printing and print engines A-3 and print options A-3 defined A-3                                                                                                    |
| Define Printer's marks button 6-5 Define Printer's Marks dialog box 6-5 Delete (job) command 3-9 Delete (page) command 3-11 Delete command 3-23, 4-17 Delete Job command (Fiery WebSpooler) 8-5 Delete Template icon 6-14 deleting print jobs 3-9  drawing improving speed of 5-5 Duplex Alignment option 3-11 duplexing 6-3 Duplex menu 6-3 duplex printing and print engines A-3 defined A-3                                                                                                    |
| Define Printer's Marks dialog box 6-5  Delete (job) command 3-9  Delete (page) command 3-11  Delete command 3-23, 4-17  Delete Job command (Fiery  WebSpooler) 8-5  Delete Template icon 6-14  deleting print jobs 3-9  improving speed of 5-5  Duplex Alignment option 3-11  duplexing 6-3  Duplex menu 6-3  duplex printing  and print engines A-3  defined A-3                                                                                                    |
| Delete (job) command 3-9 Duplex Alignment option 3-11 Delete (page) command 3-11 Delete command 3-23, 4-17 Delete Job command (Fiery WebSpooler) 8-5 Delete Template icon 6-14 deleting print jobs 3-9 Duplex Alignment option 3-11 duplexing 6-3 Duplex menu 6-3 duplex printing and print engines A-3 and print options A-3 defined A-3                                                                                                    |
| Delete (page) command 3-11  Delete command 3-23, 4-17  Delete Job command (Fiery  WebSpooler) 8-5  Delete Template icon 6-14  deleting print jobs 3-9  duplex menu 6-3  duplex printing  and print engines A-3  and print options A-3  defined A-3                                                                                                    |
| Delete command 3-23, 4-17  Duplex menu 6-3  Duplex printing  WebSpooler) 8-5  Delete Template icon 6-14  deleting print jobs 3-9  Delete Template icon 6-14  defined A-3                                                                                                    |
| Delete Job command (Fiery duplex printing WebSpooler) 8-5 and print engines A-3 Delete Template icon 6-14 and print options A-3 deleting print jobs 3-9 defined A-3                                                                                                    |
| WebSpooler) 8-5 and print engines A-3 Delete Template icon 6-14 and print options A-3 deleting print jobs 3-9 defined A-3                                                                                                    |
| Delete Template icon 6-14 and print options A-3 deleting print jobs 3-9 defined A-3                                                                                                    |
| deleting print jobs 3-9 defined A-3                                                                                                    |
|                                                                                                    |
| dialog boxes enabling 6-3                                                                                                    |
| Chabing 0-3                                                                                                    |
| Define Printer's Marks 6-5 Duplicate (job) command 3-9                                                                                                    |
| Go To Sheet 5-8 Duplicate (page) command 3-11, 4-16, 4-17                                                                                                    |
| Save As 5-10 Duplicate Job command (Fiery                                                                                                    |
| differences WebSpooler) 8-5                                                                                                    |
| between DocBuilder for Fiery                                                                                                    |
| WebSpooler and for the                                                                                                    |
| CommandWorkStation 8-8 Efinl.ini file C-7                                                                                                    |
| between Fiery Spooler for Mac OS and Enable Animation 4-5                                                                                                    |
| Fiery WebSpooler 8-12 Enable Popup Help 4-5                                                                                                    |
| Direct connection 3-20, 4-29, C-8 error display 3-17                                                                                                    |
| disk space used 3-14 error messages                                                                                                    |
| display window 1-2 AutoCal C-10                                                                                                    |
| during Setup C-10                                                                                                    |
| general C-1 to C-5                                                                                                    |

| B                                      | T1 T1 T1 T1                   |
|----------------------------------------|-------------------------------|
| Exit command 3-9                       | Fiery WebTools                |
| Exit Setup option 1-6                  | accessing 7-3                 |
| Export command 3-12                    | home page 7-3                 |
| exporting archived job list 3-28       | Installer 7-2                 |
| exporting FreeForm job list 3-30       | overview 7-1                  |
| F                                      | passwords 7-1                 |
| F                                      | Status 7-2                    |
| F7 key 4-11                            | WebLink 7-2                   |
| F8 key 4-11                            | WebSetup 7-2                  |
| FieryBar                               | WebSpooler 7-2                |
| activity light 2-2                     | File management tips 6-15     |
| commands 2-2                           | File menu commands 3-9        |
| status 2-1                             | files                         |
| Fiery Imposition main window 5-1       | imposing 5-1                  |
| Fiery server 6-15                      | temporary 6-15                |
| Fiery Spooler for Mac OS               | Filter 3-35                   |
| differences from Fiery WebSpooler 8-12 | Filter command                |
| interface 8-1                          | Archive window 3-27           |
| Fiery WebSpooler                       | FreeForm window 3-30          |
| accessing 8-2                          | from Command WorkStation 3-12 |
| Cancel Printing command 8-5            | Finished Height field 6-7     |
| Cancel RIPping command 8-5             | finished page size 6-6        |
| Delete Job(s) command 8-5              | Finished Width field 6-7      |
| functions available with 8-2           | Finishing area 6-8            |
| Guest (view-only) privileges 8-2       | groups field 6-8, 6-9         |
| Hold command 8-5                       | finishing settings            |
| Job menu 8-4, 8-5                      | collate and cut, gang up 6-9  |
| Operator password 8-2                  | Finishing settings area 6-1   |
| overview 7-2                           | Fit Page command 5-6          |
| Print and Hold command 8-5             | folding model                 |
| Print command 8-5                      | creating A-2                  |
| Process Next command 8-5               | defined A-4                   |
| raster data 8-5                        | fold mark                     |
| Remove Raster command 8-5              | defined A-5                   |
| Rename command 8-5                     | Fold Marks 6-5                |
| RIP and Hold command 8-5               | enabling, disabling 6-5       |
| RIPped jobs 8-3                        |                               |
| status bars 8-3                        |                               |
| window 8-3                             |                               |
|                                        |                               |

| fonts                                  | Groups field 6-8, 6-9                  |
|----------------------------------------|----------------------------------------|
| Adobe Type 1 4-26                      | Guest access xix, 3-2, 3-6             |
| deleting 4-30                          | gutters                                |
| displaying font list 4-30              | and perfect binding 6-12               |
| downloading 4-26, 4-30, C-8            | and saddle-stitched binding 6-12       |
| managing 4-29 to 4-30                  | defined A-5                            |
| printer fonts on server 1-4, 4-30      | defining size 6-12                     |
| printing font list 1-4, 4-7, 4-30      | location of 6-12                       |
| TrueType 4-26                          |                                        |
| Font Substitution Table 4-26           | Н                                      |
| FreeForm                               | hand cursor 5-7                        |
| master jobs, filtering 3-30            | headers                                |
| master jobs, job commands for 3-31     | Job Log window 3-34                    |
| overview 3-28                          | Queues window 3-14, 4-4                |
| printing variable data documents 4-25  | held jobs 3-19, 3-21                   |
| FreeForm window                        | Help                                   |
| changing displayed headers 3-30        | Command WorkStation                    |
| exporting job list 3-30                | information 3-12                       |
| features 3-30                          | Command WorkStation preferences 4-5    |
| Filter 3-30, 3-35                      | menu commands 3-12                     |
| sorting jobs 3-30                      | Hide FieryBar command, on FieryBar 2-3 |
| Functions menu, Control Panel 1-3, 1-4 | hiding imposition controls 6-1         |
|                                        | Hold command 3-9, 3-23, 8-5            |
| G                                      | _                                      |
| gang printing                          | I                                      |
| defined A-9                            | icons                                  |
| disabling 6-8                          | Archive window 3-26                    |
| Repeat button in 6-9                   | clipping 6-4, 6-7                      |
| suggested uses 6-9                     | Delete Template 6-14                   |
| Unique button 6-10                     | FreeForm window 3-29                   |
| gang up A-9                            | Job Log window 3-35                    |
| Gang Up button 6-9                     | Print area 3-22                        |
| Gang up unique                         | RIP area 3-21                          |
| suggested uses 6-10                    | rotate page 6-11                       |
| General Setup option 2-4               | Save Template 6-13                     |
| Go To Sheet dialog box 5-8             | Spool area 3-19                        |
| group                                  | Import command 3-10, 3-25, 4-34        |
| and binder's creep 6-8                 | Impose command 3-10, 3-24              |
| defined 6-8, A-6                       | imposing jobs 5-1                      |
|                                        |                                        |

| imposition and page reordering 6-11 saving settings as template 6-13 imposition controls printer's marks checkbox 6-5 showing, hiding 6-1 | inches abbreviation for, keyboard shortcut for 6-2 Info Status screen 1-3 Insert blank page command 4-17 Installer WebTool, see Fiery WebTools |
|----------------------------------------------------------------------------------------------------|----------------------------------------------------------------------------------------------------|
| imposition data and temporary files 6-16 imposition settings 6-13                                                                         | Instructions field 4-3, 4-4, 4-25                                                                                                    |
| Imposition window                                                                                                    | J                                                                                                    |
| clipping indicator 6-7                                                                                                    | job                                                                                                    |
| close box in 5-9                                                                                                    | active 3-19                                                                                                    |
| columns menu 6-4                                                                                                    | and imposition data 6-16                                                                                                    |
| creep adjustment menu 6-3                                                                                                    | and temporary files 6-16                                                                                                    |
| cursors in, pan tool in 5-7                                                                                                    | areas 3-3                                                                                                    |
| hand cursor in, cursors in, dragging                                                                                                    | canceling 4-11                                                                                                    |
| preview in 5-7                                                                                                    | defined xvii                                                                                                    |
| layout view in 5-5                                                                                                    | deleting 3-23                                                                                                    |
| magnification in 5-6                                                                                                    | environment xviii                                                                                                    |
| magnifying contents of, zooming 5-6                                                                                                    | flow 3-15                                                                                                    |
| orientation menu 6-3                                                                                                    | flow diagram 3-19                                                                                                    |
| preview mode of 5-5                                                                                                    | flow scenarios 4-8                                                                                                    |
| printer's spread in 5-2                                                                                                    | held 3-19                                                                                                    |
| reordering pages in 6-11                                                                                                    | limit 3-22                                                                                                    |
| rows menu 6-4                                                                                                    | order of display 3-19                                                                                                    |
| scaling area in 6-6                                                                                                    | overrides 4-23, 8-6                                                                                                    |
| scrolling in, scrollbars in 5-7                                                                                                    | previewing 4-16, 4-17                                                                                                    |
| showing controls, hiding controls 6-1                                                                                                    | remove raster and reRIP 3-21, 3-29                                                                                                    |
| size menu 6-2                                                                                                    | saving, naming 5-10                                                                                                    |
| template menu in 5-9                                                                                                    | job icons                                                                                                    |
| tools in, zoom tool in, pan tool in, layout                                                                                               | Archive window 3-26                                                                                                    |
| mode buttons in 5-3                                                                                                    | Fiery WebSpooler 8-3                                                                                                    |
| view modes of 5-5                                                                                                    | FreeForm window 3-29                                                                                                    |
| view modes of, page view in, layout view                                                                                                  | Print area 3-22                                                                                                    |
| in in 5-5                                                                                                    | RIP area 3-21                                                                                                    |
| imposition window                                                                                                    | Spool area 3-19                                                                                                    |
| controls in 6-1                                                                                                    | Job Label                                                                                                    |
| navigating in 5-3                                                                                                    | Date Label in 6-5                                                                                                    |
| opening 5-1                                                                                                    | defined A-4                                                                                                    |
| scrolling contents of 5-4                                                                                                    |                                                                                                    |

| anablina disablina dafinad 65                       | lavout modo                           |
|-----------------------------------------------------|---------------------------------------|
| enabling, disabling, defined 6-5<br>Job Name in 6-5 | layout mode<br>characteristics of 5-5 |
| Sheet Info in 6-5                                   |                                       |
|                                                     | clipping indicators in 6-7            |
| Time Label in 6-5                                   | reordering pages in 6-11              |
| Job Log                                             | Zoom tool disabled in 5-6             |
| clearing 3-35, 4-35                                 | layout mode of 5-5                    |
| deleting 3-35, 4-35                                 | layouts                               |
| described 3-34                                      | collate and cut 6-9                   |
| displaying 4-35, 8-9                                | Layout settings area 6-1              |
| exporting to a file 3-35, 4-35                      | layout view 5-3, 5-5                  |
| Filter 3-35                                         | page numbers in 6-11                  |
| printing automatically 3-35                         | LCD xx                                |
| printing from the Command                           | line selection buttons 1-2            |
| WorkStation 4-7, 4-35                               | load balancing between servers 4-30   |
| printing from the Control Panel 1-4,                | logging in to a server 3-4            |
| 4-7                                                 | Log in/out slider 3-4, 3-14, C-6      |
| specifying a date range 3-34                        | Log Off Windows command, on           |
| updating the display 3-35, 4-35                     | FieryBar 2-3                          |
| using (from Fiery WebSpooler) 8-8                   | Log out command 3-11, 4-37            |
| viewing printed jobs 8-4                            |                                       |
| Job Log Setup option 1-6                            | M                                     |
| Job menu                                            | magnification 5-6                     |
| Impose command 5-1                                  | doubling 5-6                          |
| Job menu commands 3-9, 8-4                          | doubling, increasing 5-6              |
| Job Name 6-5                                        | maximum 5-6                           |
| jobs                                                | minimum 5-6                           |
| imposing 5-1                                        | magnification level                   |
| saving 5-9                                          | choosing preset, changing 5-6         |
| Jobs Saved in Printed Queue 3-22                    | setting 5-6                           |
| job ticket information 3-14, 4-4, C-6               | setting numerically 5-7               |
| ,                                                   | magnification menu 5-4                |
| L                                                   | magnifying glass cursor 5-6           |
| landscape sheet orientation 6-3                     | plus sign (+) in 5-6                  |
| layout                                              | Manage Color option 3-11              |
| defined 6-4, A-4                                    | Manage Fonts command 3-11, 4-29, 4-37 |
| maximum number of pages 6-4                         | margins                               |
| rows in 6-4                                         | defined A-5                           |
|                                                     | size of, location of, customized 6-12 |
|                                                     |                                       |

| masters for variable data jobs 3-28                           | page numbers 6-11                            |
|---------------------------------------------------------------|----------------------------------------------|
| Menu button 1-2                                               | PANTONE 1-4, 4-7                             |
| menus                                                         | pan tool 5-7                                 |
| Columns 6-4                                                   | passwords                                    |
| Creep Adjustment 6-3                                          | Administrator xix, 3-6                       |
| Duplex 6-3                                                    | Change (Administrator) Password              |
| Job 5-1                                                       | option 1-6                                   |
| magnification 5-4                                             | for Command WorkStation access 3-1           |
| Orientation 6-3                                               | Operator xix, 3-6, 7-1, 8-2                  |
| Rows 6-4                                                      | PDF data xvii, 3-3                           |
| Size 6-2                                                      | PDF files, downloading 4-27                  |
| Template 5-9                                                  | perfect binding                              |
| View 5-6                                                      | defined 6-8, A-6                             |
| millimeters 6-2                                               | groups in 6-8                                |
| multiple servers, balancing load                              | gutters in 6-12                              |
| between 4-30                                                  | performance                                  |
|                                                               | improving 5-5                                |
| N                                                             | performance, optimizing C-5                  |
| nested saddle                                                 | permissions xix, 3-1                         |
| defined A-6                                                   | Photoshop, transfer functions 4-29           |
| defined, characteristics of 6-8                               | points 6-2                                   |
| Network Setup option 1-6, 2-4                                 | PostScript                                   |
| Notes fields 4-2, 4-3, 4-4, 4-25                              | defined xvi                                  |
|                                                               | icon 3-19                                    |
| 0                                                             | RIP xvii, 3-16                               |
| Operator password xix, 3-6, 7-1, 8-2                          | PostScript data xvii, 3-3                    |
| original page size 6-6                                        | PostScript Setup option, see PS Setup option |
| Override Print Settings command 8-6                           | power switch 1-5                             |
| P                                                             | Preferences dialog box, commands 3-9, 4-5    |
| •                                                             | press sheet                                  |
| finished height of goaled height of 6.7                       | defined A-1                                  |
| finished height of, scaled height of 6-7<br>finished size 6-6 | preview                                      |
| finished width of, scaled width of 6-7                        | dragging 5-7                                 |
| interaction of scaling values 6-7                             | Preview command 3-11, 4-16, 4-17             |
| maximum number in layout 6-4                                  | previewing print jobs 4-14                   |
| numbers in layout view 6-11                                   | preview mode 5-5                             |
| original size 6-6                                             | characteristics of 5-5                       |
| reordering automatically A-7                                  | clipping icon in 6-7                         |
| reordering automatically A-7                                  | previews                                     |
| rotating 6-11                                                 | layout, WYSIWYG 5-3                          |
| viewing individual 5-6                                        | Print and Hold command 3-10, 3-24, 8-5       |
| viewing marviduai 9-0                                         |                                              |

| Print area 3-3, 3-22<br>Print Calibrator command, on FieryBar 2-2 | Print Pages command<br>Command WorkStation 3-9, 4-6 |
|-------------------------------------------------------------------|-----------------------------------------------------|
| Print command 3-9, 3-12, 3-23, 8-5                                | Control Panel 1-4                                   |
| Printed queue 3-3, 3-22, 8-3                                      | Print status bar 3-17                               |
| print engines and duplex printing A-3                             | Print Status screen 1-3                             |
| printer (job) icon 3-19                                           | problems, see troubleshooting                       |
| printer fonts, see fonts                                          | Process Next command 3-10, 3-24, 8-5                |
| printer settings, overriding 3-9                                  | Properties command 3-10, 3-24, 4-23                 |
| Printer Setup option 1-6, 2-4                                     | Properties dialog box 4-22                          |
| printer's marks 6-5                                               | PS Setup option 1-6                                 |
| bleeds A-5                                                        | _                                                   |
| checkbox, enabling, disabling, showing,                           | Q                                                   |
| hiding 6-5                                                        | queues 3-16                                         |
| Date Label in 6-5                                                 | Queues window                                       |
| defined A-4                                                       | changing the proportions 3-17                       |
| defining 6-5                                                      | deleting held jobs C-6                              |
| defining set of 6-5                                               | described 3-15                                      |
| enabling individual, disabling                                    | elements 3-6                                        |
| individual 6-5                                                    | spooled jobs 3-16                                   |
| fold mark A-5                                                     | update 4-31                                         |
| gutters A-5                                                       | <b>D</b>                                            |
| Job Label 6-5                                                     | R                                                   |
| job label A-4                                                     | RAM                                                 |
| Job Name in 6-5                                                   | in use 3-14                                         |
| margins A-5                                                       | total 3-14                                          |
| Sheet Info in 6-5                                                 | raster                                              |
| Time Label in 6-5                                                 | data 3-21, 3-23, 8-5                                |
| trim mark A-5                                                     | icon 3-19                                           |
| Trim Marks 6-5                                                    | image 3-16                                          |
| printer's spread 5-2                                              | raster files                                        |
| printing                                                          | editing 4-15                                        |
| Configuration page 1-4, 4-6                                       | previewing 4-12                                     |
| defined xvii, 3-16                                                | saving 3-16                                         |
| error 3-22                                                        | saving an edited document 4-18, 4-22                |
| font list 1-4, 4-7                                                | rasterizing, see RIPping                            |
| server information pages 1-4, 4-6                                 | reader's spread 5-2                                 |
| printing duplex 6-3, A-3                                          | in Thumbnail windows 5-2                            |
| print jobs                                                        | Reboot (server) command 3-11, 4-37                  |
| deleting from queue 3-9                                           | Refresh command 3-12                                |
| previewing 4-13, 4-14                                             | remote users C-5, C-9                               |
| routing 3-23 to 3-24                                              | Remove Imposition command 3-10, 3-24                |
|                                                                   |                                                     |

| Remove Raster command 3-10, 3-24, 8-5    | saddle stitch binding                   |
|------------------------------------------|-----------------------------------------|
| Rename command 3-9, 3-23, 8-5            | and sheet thickness 6-3                 |
| reordering pages                         | characteristics of 6-8                  |
| automatically A-7                        | defined A-6                             |
| in layout mode, manually 6-11            | groups in A-6                           |
| Repeat button 6-9                        | gutters in 6-12                         |
| Restart Fiery command, on FieryBar 2-2   | safety xx                               |
| restricting access to server xix         | Save As dialog box 5-10                 |
| Resume Print command, on FieryBar 2-3    | Save Template icon 6-13                 |
| Resume Printing command                  | saving 5-9                              |
| Command WorkStation 3-11                 | and temporary files 6-16                |
| Control Panel 1-4                        | saving imposition settings 5-9          |
| Revert to Default Settings command 3-12  | Scale To Fit checkbox 6-7               |
| right mouse button commands 3-23 to 3-24 | scaling                                 |
| RIP, defined xvii                        | and clipping indicators 6-7             |
| RIP and Hold command 3-9, 3-23, 8-5      | percentage 6-6                          |
| RIP area 3-3, 3-21                       | Scaling area 6-7                        |
| RIPped jobs 3-3, 8-3                     | Finished Height field 6-7               |
| RIPping 3-16                             | Finished Width field 6-7                |
| RIP Status screen 1-3                    | interaction of controls in 6-6          |
| rotate page icon                         | Scaling settings area 6-1               |
| location of 6-11                         | scanning 4-10                           |
| rotating page 6-11                       | scroll bars 5-4                         |
| rows                                     | scrollbars 5-7                          |
| and clipping of content area 6-4         | scrolling 5-4, 5-7                      |
| interaction with Columns value,          | SEF prefix 6-3                          |
| interaction with Scaling value 6-4       | Send to Server command 3-10, 3-25, 4-30 |
| selecting number in layout 6-4           | server                                  |
| Rows menu 6-4                            | cleaning xx                             |
| Run Diagnostics command                  | clearing the C-8                        |
| from Control Panel 1-5                   | configuring 3-4                         |
| on FieryBar 2-3                          | connecting from Command                 |
| Run Setup command 1-5                    | WorkStation 3-4, 3-12, 4-30             |
| Null Scrup command 1-9                   | display window xx                       |
| S                                        | managing multiple color servers 4-30    |
| saddle                                   | restarting 1-6, 2-4                     |
| defined 6-8, A-6                         | selecting another 3-12, 4-30            |
| groups in 6-8                            | shutting down 1-7, 2-5                  |
| 9ar                                      | -                                       |
|                                          | working with more than one 4-30         |

| course female and female                                      | anin a                                 |
|---------------------------------------------------------------|----------------------------------------|
| server fonts, <i>see</i> fonts Server Information slider 3-13 | spine<br>defined A-6                   |
| Server menu commands 3-11                                     |                                        |
| Server Selection tabs 3-12                                    | spool, defined xvii                    |
| •                                                             | Spool area 3-3, 3-19                   |
| Server Setup option 1-6                                       | spooled jobs                           |
| Setup command 3-11, 4-37                                      | displayed in Fiery WebSpooler 8-4      |
| Set Up Fiery command, on FieryBar 2-2                         | icons 3-19                             |
| sheet                                                         | in Queues window 3-3                   |
| defined A-1                                                   | spool file                             |
| dimensions of, size of 6-2                                    | managing 6-15                          |
| magnifying, 5-4                                               | PDF format 6-15                        |
| number of columns in 6-4                                      | PostScript format 6-15                 |
| number of rows 6-4                                            | size of 6-15                           |
| orientation of 6-3                                            | spreads                                |
| reordering pages on 6-11                                      | printer's 5-2                          |
| short-edge feed, SEF size, landscape                          | reader's 5-2                           |
| orientation 6-3                                               | starting the server 1-5, 2-4           |
| thickness of 6-3                                              | status, FieryBar 2-1                   |
| viewing by number 5-8                                         | status bars                            |
| viewing entire 5-6                                            | animation 3-17                         |
| Sheet area 6-2                                                | in Queues window 3-2, 3-16             |
| Sheet Info 6-5                                                | Print 8-3                              |
| Sheet settings area 6-1                                       | RIP 8-3                                |
| shingling A-7                                                 | Spool 8-3                              |
| short-edge feed sheet size 6-3                                | status screens, Control Panel 1-2      |
| showing imposition controls 6-1                               | Status WebTool, see Fiery WebTools     |
| 'showpage' after EPS files option 4-29                        | step-and-repeat printing               |
| Shut Down command, from Control                               | defined A-8                            |
| Panel 1-4                                                     | enabling 6-9                           |
| signature A-2                                                 | Suspend Print command, on FieryBar 2-3 |
| simplex printing A-3                                          | Suspend Printing command               |
| Size menu 6-2                                                 | from Command WorkStation 3-11          |
| sliders 3-13                                                  | from Control Panel 1-4                 |
| sorting jobs 3-27, 3-30                                       | switching servers 3-12, 4-31           |
| source file 4-15                                              | system information 3-13                |
|                                                               | system performance C-5                 |
|                                                               | -                                      |

| target file 4-15 template adding, saving 6-13 applying 5-9 Default Settings 5-8                                                                                                    | trim mark defined A-5 trim marks enabling, disabling 6-5 troubleshooting Command Work Station cannot connect                                                                                                    |
|----------------------------------------------------------------------------------------------------|----------------------------------------------------------------------------------------------------|
| Default Settings 5-8 defined 5-8 deleting, removing 6-14 saving imposition settings as 6-13 Template menu 5-9 templates creating, saving, custom 5-9 templates, selecting, applying 5-9 temporary files and imposition data 6-16 and saving job 6-16 spool files 6-15 Test Page printing C-10 printing from Command WorkStation 4-7 printing from Control Panel 1-4 problem printing C-9 thickness and saddle-stitch binding 6-3 Thumbnail A editing options 4-17 page commands 4-15, 4-16 page display 4-13 window 4-15 Thumbnail A command 3-10, 3-24, 8-6 Thumbnail B command 3-10, 3-24, 8-6 Time Label 6-5 tools | Command WorkStation cannot connect to server C-7 Command WorkStation hangs C-6 file management tips 6-15 general guidelines C-6 slow redraw 5-5 touch-up tool problems 6-14 unexpected printing results C-8 users are unable to connect to the printer C-9  U undo, in editing thumbnail views 3-43, 4-21 Undo command 3-11 Unique button 6-10 up button 1-2 Use Master option 4-25  V variable data printing 3-28, 4-25 View in Helper App command 3-12 View menu 5-6 Fit Page command in 5-6 view mode buttons 5-3 view modes compared 5-5 preview 5-5 views layout, WYSIWYG 5-3 page, layout, WYSIWYG 5-5 |
| pan 5-7<br>zoom 5-6<br>zoom., pan, view mode 5-3                                                                                                    | Volume column, in Archive window 3-27                                                                                                    |

## W

```
warning
   "Disk full" C-6
   display window breakage xx
WebLink WebTool, see Fiery WebTools
WebSetup WebTool, see Fiery WebTools
WebSpooler, see Fiery WebSpooler
WebTools, see Fiery WebTools
Window menu commands 3-12
window selection tabs 3-6, 3-15
workflow scenarios 4-8
working with more than one server 4-30
workstation 6-15
WYSIWYG preview 5-3
WYSIWYG view 5-3, 5-5
```

#### Z

Zoom tool disabled in layout mode 5-6 plus sign (+) in 5-6 selecting 5-6 zoom tool 5-3

Fiery Z4

CONFIGURATION GUIDE for Minolta CF910

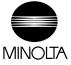

#### Copyright © 1999 Electronics For Imaging. All rights reserved.

This publication is protected by copyright, and all rights are reserved. No part of it may be reproduced or transmitted in any form or by any means for any purpose without express prior written consent from Electronics For Imaging, except as expressly permitted herein. Information in this document is subject to change without notice and does not represent a commitment on the part of Electronics For Imaging.

The software described in this publication is furnished under license and may only be used or copied in accordance with the terms of such license.

Patents: 5,867,179; 5,835,788; 5,666,436; 5,553,200; 5,543,940; 5,537,516; 5,517,334; 5,506,946; 5,424,754; 5,343,311; 5,212,546; 4,941,038; 4,837,722; 4,500,919; D406,117

#### Trademarks

EFI, the EFI logo, Fiery, the Fiery logo, Fiery Driven, the Fiery Driven logo, EFICOLOR, ColorWise, and Rip-While-Print are trademarks registered in the U.S. Patent and Trademark Office. Fiery Z4, Fiery X4, Command WorkStation, AutoCal, Starr Compression, Memory Multiplier, NetWise, and VisualCal are trademarks of Electronics For Imaging, Inc.

Adobe, the Adobe logo, Adobe Illustrator, PostScript, Adobe Photoshop, Adobe Separator, and Adobe PageMaker are trademarks of Adobe Systems Incorporated, registered in certain jurisdictions. EPS (Encapsulated PostScript) is a trademark of Altsys Corporation. Apple, the Apple logo, AppleShare, AppleTalk, ColorSync, EtherTalk, LaserWriter, and Macintosh are registered trademarks, and MultiFinder is a trademark of Apple Computer, Inc. Microsoft, MS, MS-DOS, and Windows are registered trademarks of Microsoft in the US and other countries. QuarkXPress is a registered trademark of Quark, Inc. Times, Helvetica, and Palatino are trademarks of Linotype AG and/or its subsidiaries. ITC Avant Garde, ITC Bookman, ITC Zapf Chancery, and ITC Zapf Dingbats are registered trademarks of International Typeface Corporation. Ethernet is a registered trademark of Xerox Corporation. NetWare and Novell are registered trademarks and Internetwork Packet Exchange (IPX) is a trademark of Novell, Inc. UNIX is a registered trademark of UNIX System Laboratories, a wholly owned subsidiary of Novell, Inc. PANTONE is a registered trademark of Pantone, Inc.

All other terms and product names may be trademarks or registered trademarks of their respective owners, and are hereby acknowledged.

#### Legal Notices

APPLE COMPUTER, INC. ("APPLE") MAKES NO WARRANTIES, EXPRESS OR IMPLIED, INCLUDING WITHOUT LIMITATION THE IMPLIED WARRANTIES OF MERCHANTABILITY AND FITNESS FOR A PARTICULAR PURPOSE, REGARDING THE APPLE SOFTWARE. APPLE DOES NOT WARRANT, GUARANTEE, OR MAKE ANY REPRESENTATIONS REGARDING THE USE OR THE RESULTS OF THE USE OF THE APPLE SOFTWARE IN TERMS OF ITS CORRECTNESS, ACCURACY, RELIABILITY, CURRENTNESS, OR OTHERWISE. THE ENTIRE RISK AS TO THE RESULTS AND PERFORMANCE OF THE APPLE SOFTWARE IS ASSUMED BY YOU. THE EXCLUSION OF IMPLIED WARRANTIES IS NOT PERMITTED BY SOME STATES. THE ABOVE EXCLUSION MAY NOT APPLY TO YOU.

IN NO EVENT WILL APPLE, ITS DIRECTORS, OFFICERS, EMPLOYEES OR AGENTS BE LIABLE TO YOU FOR ANY CONSEQUENTIAL, INCIDENTAL OR INDIRECT DAMAGES (INCLUDING DAMAGES FOR LOSS OF BUSINESS PROFITS, BUSINESS INTERRUPTION, LOSS OF BUSINESS INFORMATION, AND THE LIKE) ARISING OUT OF THE USE OR INABILITY TO USE THE APPLE SOFTWARE EVEN IF APPLE HAS BEEN ADVISED OF THE POSSIBILITY OF SUCH DAMAGES. BECAUSE SOME STATES DO NOT ALLOW THE EXCLUSION OR LIMITATION OF LIABILITY FOR CONSEQUENTIAL OR INCIDENTAL DAMAGES, THE ABOVE LIMITATIONS MAY NOT APPLY TO YOU. Apple's liability to you for actual damages from any cause whatsoever, and regardless of the form of the action (whether in contract, tort [including negligence],

#### Restricted Rights Legends

For defense agencies: Restricted Rights Legend. Use, reproduction, or disclosure is subject to restrictions set forth in subparagraph (c)(1)(ii) of the Rights in Technical Data and Computer Software clause at 252.227.7013.

For civilian agencies: Restricted Rights Legend. Use, reproduction, or disclosure is subject to restrictions set forth in subparagraph (a) through (d) of the commercial Computer Software Restricted Rights clause at 52.227-19 and the limitations set forth in Electronics For Imaging's standard commercial agreement for this software. Unpublished rights reserved under the copyright laws of the United States.

#### Printed in the United States of America on recycled paper.

product liability or otherwise), will be limited to \$50.

Part Number: 45008966

#### CE Mark

The CE marking applied to this product symbolises Minolta's declaration of conformity with the following applicable directives of the European Union as of the dates indicated.

January 1, 1996—Council Directive 73/23/EEC amended by Council Directive 98/68/EEC. Approximation of the laws of the member states related to low voltage equipment.

January 1, 1996—Council Directive 89/336/EEC. Approximation of the laws of the member states related to electromagnetic compatibility.

A full declaration defining the relevant directives and referenced standards can be obtained from your Minolta representative.

#### CE Marking (Declaration of Conformity)

We declare under our sole responsibility that the copier and options to which this declaration relates is in conformity with the specification below. This declaration is valid for the area of the European Union (EU) only.

| Product Type | Printer Controller                                                                                                    |
|--------------|----------------------------------------------------------------------------------------------------|
| Product Name | ZXP-01 (with Copying Machine, 6 cpm color and 23 cpm monochrome)                                                                                                    |
| Standards    | Safety * 2 : EN 60 950/1992 (A1: 1993, A2: 1993, A3: 1995, A4: 1997)  (Safety of information technology equipment, including electrical business equipment)  EN 60825-1 (1994) «Copying Machine only»  (Safety of laser products- Part I: Equipment classification, requirements and users guide)  EMC*1: EN55022 (Class B)/1995  (Limits and method for measurement of radio disturbance characteristics of information technology equipment (ITE)  (Electromagnetic compatibility (EMC)- Part 3: Limits, Section2: Limits for harmonic current emissions (equipment input current £ 16A per phase))  EN61000-3-2/1995  Notes: This device must be used with shielded interface cables.  EN50082-1/1992 «Copying Machine only» (Electromagnetic compatibility - Generic immunity standard Part 1: Residential, commercial and light industry)  IEC 801-2/1991: Electrostatic discharge requirement  IEC 801-3/1984: Radiated electromagnetic field requirement  IEC 801-4/1988: Electrical fast transient/burst requirement  EN50082-1 / 1997 and EN55024/98 «ZXP-01 only» (Electromagnetic compatibility - Generic immunity standard Part  1: Residential, commercial and light industry)  EN61000-4-2/1995 (Section 2: Electrostatic discharge immunity test)  EN61000-4-3/1995 (Section 3: Radiated, radio-frequency electromagnetic field, immunity test)  EN61000-4-5/1995 (Section 4: Electrical fast transient/burst immunity test)  EN61000-4-9/1996 (Section 6: Conducted disturbances induced by radio-frequency fields - Immunity test)  EN61000-4-11/1994 (Section 11: Voltage dips, short interruptions and voltage variations immunity test)  EN61000-4-11/1994 (Section 11: Voltage dips, short interruptions and voltage variations immunity test)  EN61000-4-11/1994 (Section 11: Voltage dips, short interruptions and voltage variations immunity test)  EN61000-4-11/1994 (Section 11: Voltage dips, short interruptions and voltage variations immunity test) |
|              | *3) This product was designed for operation in a typical office environment.  Safety: 73/23/EEC and 93/68/EEC EMC: 89/336/EEC and 93/68/EEC                                                                                                    |

WARNING: In order to allow this equipment to operate in proximity to industrial, scientific, and Medical (ISM) equipment, the external radiation from ISM equipment may have to be limited or special migration measures taken.

#### FCC Class A Compliance

NOTE: This equipment has been tested and found to comply with the limits for a Class A digital device, pursuant to Part 15 of the FCC Rules. These limits are designed to provide reasonable protection against harmful interference when the equipment is operated in a commercial environment. This equipment generates, and uses, and can radiate radio frequency energy and, if not installed and used in accordance with the instruction manual, may cause harmful interference to radio communications. Operation of this equipment in a residential area is likely to cause harmful interference in which case the user will be required to correct the interference at his own expense.

WARNING: The design and production of this unit conform to FCC regulations, and any changes or modifications must be registered with the FCC and are subject to FCC control. Any changes made by the purchaser or user without first contacting Minolta will be subject to penalty under FCC regulations.

#### **Industry Canada Class A Notice**

This digital apparatus does not exceed the Class A limits for radio noise emissions from digital apparatus as set out in the interference-causing equipment standard entitled, "Digital Apparatus" ICES-003 from Industry Canada.

#### Avis de Conformation Classe A de l'Industrie Canada

Le présent appareil numérique n'émet pas de bruits radioélectriques dépassant les limites applicables aux appareils numériques de la Classe A prescrites dans la norme sur le matériel brouilleur, "Appareils Numériques" NMB-003 édictée par l'Industrie Canada.

#### Certificate by Manufacturer/Importer

This is to certify that the FC07 is shielded against radio interference in accordance with the provisions of VFG 243/1991. The German Postal Services have been advised that this device is being put on the market and that they have been given the right to inspect the series for compliance with the regulations.

#### Bescheinigung des Herstellers/Importeurs

Heirmit wird bescheinigt, dass der FC07 im Uebereinstimmung mit den Bestimmungen der VFG 243/1991 Funk-Entstort ist. Der Deutschen Bundespost wurde das Inverkehrbringen dieses Geraetes angezeigt und die Berechtigung zur Ueberpruefung der Serie auf Einhaltung der Bestimmungen eingeraumt.

#### Software License Agreement

Before using the Software, please carefully read the following terms and conditions. BY USING THIS SOFTWARE, YOU SIGNIFY THAT YOU HAVE ACCEPTED THE TERMS OF THIS AGREEMENT. If you cannot or do not accept these terms, you may return the entire package within ten (10) days to the Distributor or Dealer from which you obtained them for a full refund.

Electronics For Imaging grants to you a non-exclusive, non-transferable license to use the software and accompanying documentation ("Software") included with the Fiery you have purchased, including without limitation the PostScript software provided by Adobe Systems Incorporated.

#### You may:

a. use the Software solely for your own customary business purposes and solely with Fiery;

b. use the digitally-encoded machine-readable outline and bitmap programs ("Font Programs") provided with Fiery in a special encrypted format ("Coded Font Programs") to reproduce and display designs, styles, weights, and versions of letters, numerals, characters and symbols ("Typefaces") solely for your own customary business purposes on the display window of the Fiery or monitor used with Fiery;

- c. use the trademarks used by Electronics For Imaging to identify the Coded Font Programs and Typefaces reproduced therefrom ("Trademarks"); and
- d. assign your rights under this Agreement to a transferee of all of your right, title and interest in and to Fiery provided the transferee agrees to be bound by all of the terms and conditions of this Agreement.

#### You may not:

a. make use of the Software, directly or indirectly, to print bitmap images with print resolutions of 600 dots per inch or greater, or to generate fonts or typefaces for use other than with Fiery;

b. make or have made, or permit to be made, any copies of the Software, Coded Font Programs, accompanying documentation or portions thereof, except as necessary for use with the Fiery unit purchased by you; provided, however, that under no circumstances may you make or have made, or permit to be made, any copies of that certain portion of the Software which has been included on the Fiery hard disk drive. You may not copy the documentation;

c. attempt to alter, disassemble, decrypt or reverse engineer the Software, Coded Font Programs or accompanying documentation. d. rent or lease the Software.

#### Proprietary Rights

You acknowledge that the Software, Coded Font Programs, Typefaces, Trademarks and accompanying documentation are proprietary to Electronics For Imaging and its suppliers and that title and other intellectual property rights therein remain with Electronics For Imaging and its suppliers. Except as stated above, this Agreement does not grant you any right to patents, copyrights, trade secrets, trademarks (whether registered or unregistered), or any other rights, franchises or licenses in respect of the Software, Coded Font Programs, Typefaces, Trademarks or accompanying documentation. You may not adapt or use any trademark or rade name which is likely to be similar to or confusing with that of Electronics For Imaging or any of its suppliers or take any other action which impairs or reduces the trademark rights of Electronics For Imaging or its suppliers. The trademarks may only be used to identify printed output produced by the Coded Font Programs. At the reasonable request of Electronics For Imaging, you must supply samples of any Typeface identified with a trademark.

#### Confidentiality

You agree to hold the Software and Coded Font Programs in confidence, disclosing the Software and Coded Font Programs only to authorized users having a need to use the Software and Coded Font Programs as permitted by this Agreement and to take all reasonable precautions to prevent disclosure to other parties.

#### Remedies

Unauthorized use, copying or disclosure of the Software, Coded Font Programs, Typefaces, Trademarks or accompanying documentation will result in automatic termination of this license and will make available to Electronics For Imaging other legal remedies.

#### Limited Warranty And Disclaimer

Electronics For Imaging warrants that, for a period of ninety (90) days from the date of delivery to you, the Software under normal use will perform without significant errors that make it unusable. Electronics For Imaging's entire liability and your exclusive remedy under this warranty (which is subject to you returning Fiery to Electronics For Imaging or an authorized dealer) will be, at Electronics For Imaging's option, to use reasonable commercial efforts to attempt to correct or work around errors, to replace the Software with functionally equivalent software, or to refund the purchase price and terminate this Agreement. Some states do not allow limitations on duration of implied warranty, so the above limitation may not apply to you.

Except for the above express limited warranty, Electronics For Imaging makes and you receive no warranties or conditions on the Products, express, implied, or statutory, and Electronics For Imaging specifically disclaims any implied warranty or condition of merchantability or fitness for a particular purpose.

For warranty service, please contact your authorized service/support center.

EXCEPT FOR THE ABOVE EXPRESS LIMITED WARRANTY, ELECTRONICS FOR IMAGING MAKES AND YOU RECEIVE NO WARRANTIES OR CONDITIONS ON THE SOFTWARE OR CODED FONT PROGRAMS, EXPRESS, IMPLIED, STATUTORY, OR IN ANY OTHER PROVISION OF THIS AGREEMENT OR COMMUNICATION WITH YOU, AND ELECTRONICS FOR IMAGING SPECIFICALLY DISCLAIMS ANY IMPLIED WARRANTY OR CONDITION OF MERCHANTABILITY OR FITNESS FOR A PARTICULAR PURPOSE. Electronics For Imaging does not warrant that the operation of the software will be uninterrupted or error free or that the Software will meet your specific requirements.

#### Limitation Of Liability

IN NO EVENT WILL ELECTRONICS FOR IMAGING OR ITS SUPPLIERS BE LIABLE FOR ANY DAMAGES, INCLUDING LOSS OF DATA, LOST PROFITS, COST OF COVER OR OTHER SPECIAL, INCIDENTAL, CONSEQUENTIAL OR INDIRECT DAMAGES ARISING FROM THE USE OF THE SOFTWARE, CODED FONT PROGRAMS OR ACCOMPANYING DOCUMENTATION, HOWEVER CAUSED AND ON ANY THEORY OF LIABILITY. THIS LIMITATION WILL APPLY EVEN IF ELECTRONICS FOR IMAGING OR ANY AUTHORIZED DEALER HAS BEEN ADVISED OF THE POSSIBILITY OF SUCH DAMAGE. YOU ACKNOWLEDGE THAT THE PRICE OF THE UNIT REFLECTS THIS ALLOCATION OF RISK. BECAUSE SOME STATES/JURISDICTIONS DO NOT ALLOW THE EXCLUSION OR LIMITATION OF LIABILITY FOR CONSEQUENTIAL OR INCIDENTAL DAMAGES, THE ABOVE LIMITATION MAY NOT APPLY TO YOU.

#### **Export Controls**

You agree that you will not export or re-export the Software or Coded Font Programs in any form without the appropriate United States and foreign government licenses. Your failure to comply with this provision is a material breach of this Agreement.

#### Government Use

Use, duplication or disclosure of the Software by the United States Government is subject to restrictions as set forth in subdivision (c) (1) (ii) of the Rights in Technical Data and Computer Software clause at DFARS 252.227-7013 or in subparagraphs (c) (1) and (2) of the Commercial Computer Software—Restricted Right Clause at 48 CFR 52.227-19, as applicable.

#### Third Party Beneficiary

You are hereby notified that Adobe Systems Incorporated, a California corporation located at 345 Park Avenue, San Jose, CA 95110-2704 ("Adobe") is a third-party beneficiary to this Agreement to the extent that this Agreement contains provisions which relate to your use of the Fonts, the Coded Font Programs, the Typefaces and the Trademarks licensed hereby. Such provisions are made expressly for the benefit of Adobe and are enforceable by Adobe in addition to Electronics For Imaging.

#### General

This Agreement will be governed by the laws of the State of California.

This Agreement is the entire agreement held between us and supersedes any other communications or advertising with respect to the Software, Coded Font Programs and accompanying documentation.

If any provision of this Agreement is held invalid, the remainder of this Agreement shall continue in full force and effect.

If you have any questions concerning this Agreement, please write to Electronics For Imaging, Attn: Licensing Dept. or see Electronics For Imaging's web site at www.efi.com.

Electronics For Imaging 303 Velocity Way Foster City, CA 94404

# Contents

|        | Introduction                          |      |
|--------|---------------------------------------|------|
|        | About this manual                     | xiii |
|        | Organization                          | xiv  |
|        | About the documentation               | XV   |
| Chapte | er 1: Connecting to the Network       |      |
|        | Fiery on the network                  | 1-1  |
|        | Stages of installation on the network | 1-2  |
|        | Quick path to installation            | 1-4  |
|        | Connecting network cable to the Fiery | 1-10 |
|        | Back view of the Fiery                | 1-10 |
|        | Ethernet connection                   | 1-11 |
| Chapte | er 2: Preparing for Fiery Setup       |      |
|        | Levels of access and control          | 2-1  |
|        | Fiery print connections               | 2-1  |
|        | Passwords                             | 2-3  |
|        | Fiery WebTools                        | 2-4  |
|        | Control level scenarios               | 2-5  |
|        | Fiery system software                 | 2-7  |
|        | About Setup                           | 2-7  |
|        | Local Setup from the Fiery            | 2-8  |
|        | Network server setup requirements     | 2-8  |
|        | Ensuring the copier connection        | 2-9  |

| Chapter 3: Performing Setup from the Control Panel |
|----------------------------------------------------|
|----------------------------------------------------|

| About Fiery Setup                                    | 3-1  |
|------------------------------------------------------|------|
| Making changes to Setup                              | 3-1  |
| Network server setup requirements                    | 3-1  |
| Fiery Setup from the Control Panel                   | 3-2  |
| Accessing Setup options                              | 3-3  |
| About the Control Panel Setup interface              | 3-4  |
| Types of Setup screens                               | 3-5  |
| Server Setup options                                 | 3-7  |
| Network Setup options                                | 3-9  |
| Port Setup options                                   | 3-11 |
| Protocol Setup options                               | 3-13 |
| Service Setup options                                | 3-21 |
| Printer Setup options                                | 3-34 |
| PostScript Setup options                             | 3-30 |
| Color Setup options                                  | 3-38 |
| Administrative functions in the Setup menu           | 3-40 |
| Job Log Setup                                        | 3-41 |
| Change Password                                      | 3-42 |
| Exit Setup                                           | 3-43 |
| Clearing the Fiery                                   | 3-44 |
| Restoring the Fiery to factory defaults              | 3-44 |
| Printing a Configuration page from the Control Panel | 3-45 |

# Chapter 4: Setting up the Fiery from a Windows Computer

| Accessing Setup       | 4-1 |
|-----------------------|-----|
| Local Fiery Setup     | 4-2 |
| Remote Fiery Setup    | 4-3 |
| General Setup options | 4-4 |
| Passwords             | 4-5 |
| Job Log Setup         | 4-7 |
|                       |     |

|         | Network Setup                                            | 4-8  |
|---------|----------------------------------------------------------|------|
|         | Adapters/Ports                                           | 4-9  |
|         | Protocols                                                | 4-10 |
|         | Services                                                 | 4-14 |
|         | Printer Setup options                                    | 4-29 |
|         | Printer Connections                                      | 4-29 |
|         | PS (PostScript) Setup                                    | 4-30 |
|         | Color Setup                                              | 4-32 |
|         | Exiting Setup                                            | 4-33 |
|         | Printing the Configuration page                          | 4-34 |
| Chapter | 5: Setting up Network Servers                            |      |
|         | Support for Fiery utilities                              | 5-1  |
|         | Fiery on a NetWare 3.x or 4.x network                    | 5-2  |
|         | Tips for experts—IPX networks                            | 5-3  |
|         | Overview of IPX printing to the Fiery                    | 5-3  |
|         | Configuring a NetWare 3.x or 4.x server for printing     | 5-4  |
|         | Fiery on a TCP/IP network with Windows NT 4.0            | 5-8  |
|         | Tips for experts—Windows NT 4.0 with TCP/IP              | 5-8  |
|         | Configuring a Windows NT 4.0 server to support the Fiery | 5-9  |
|         | Configuring the Fiery and clients for Fiery WebTools     | 5-12 |
|         | Setting the WebLink destination                          | 5-13 |
|         | Fiery on a network with UNIX workstations                | 5-13 |
|         | Tips for experts—UNIX workstations                       | 5-14 |
|         | Important note about the remote printer name             | 5-14 |
|         | Setting up the Fiery on TCP/IP networks                  | 5-15 |
|         | Managing print jobs                                      | 5-17 |

# Chapter 6: Administering the Fiery

|            | Administrator functions                               | 6-         |
|------------|-------------------------------------------------------|------------|
|            | Maintaining optimal Fiery performance                 | 6-3        |
|            | Troubleshooting the Fiery                             | 6-4        |
|            | Troubleshooting during Setup from the Control Panel   | 6-4        |
|            | Runtime error messages                                | 6-9        |
| Appendix A | A: Token Ring Network Option  Fiery Token Ring option | A-:        |
|            | Connecting Token Ring hardware                        | A-1        |
|            |                                                       |            |
|            | IPX/SPX installations                                 | A-3        |
|            | IPX/SPX installations TCP/IP installations            | A-3<br>A-3 |
|            | -                                                     |            |

A-3

# Index

Setting up NetWare Windows clients

# Introduction

This manual is intended for anyone who is responsible for integrating the Fiery Z4 Color Server<sup>™</sup> into a business environment that includes networked personal computers. After the Fiery and client workstations are set up, as described in this manual and in *Getting Started*, individual users can print to the Fiery<sup>®</sup> as a high-performance color Adobe PostScript printer.

**Note:** The term "Fiery" is used in this manual to refer to the Fiery Z4 Color Server.

The Fiery includes built-in support for the Fiery WebTools<sup>™</sup> and software for the Command WorkStation<sup>™</sup>, which enable an operator to manage all jobs sent to the Fiery. Although it may not be the case at all sites, the documentation for this product assumes the presence of an operator who controls and manages jobs sent by users from remote workstations.

Any connectivity or administrative features specific to the copier are described in *Getting Started*, the *Printing Guide*, or the *Release Notes*.

# About this manual

This manual covers the following topics:

- Basic configuration of the Fiery to support printing over AppleTalk, TCP/IP, and IPX (Novell) networks
- Configuring Novell and Microsoft Windows NT 4.0 servers and UNIX systems to provide Fiery printing services
- Administering network printing
- · Using the Fiery in mixed network environments
- Setting up a Token Ring connection

**NOTE:** The network guidelines in this book are not intended to replace the services of an experienced network engineer.

# **Organization**

This manual is organized as follows:

- Chapter 1 illustrates the supported network configurations and shows the network connectors on the Fiery.
- Chapter 2 describes how to prepare for Fiery Setup, including planning a system security through access levels.
- Chapter 3 describes Fiery configuration (Setup) from the Control Panel.
- Chapter 4 describes Fiery Setup from a Windows computer.
- Chapter 5 provides guidelines for setting up Windows network servers and UNIX systems for printing to the Fiery and for using the Fiery WebTools.
- Chapter 6 summarizes some administrative features of Fiery software that are available for IPX/SPX, TCP/IP, and AppleTalk networks, and also offers some troubleshooting hints.
- Appendix A describes the Token Ring option.

**NOTE:** Administrator features described in other manuals are summarized on page 6-1.

# About the documentation

This manual is part of a set of Fiery documentation, which includes the following manuals for users and system administrators:

- The Configuration Guide explains basic configuration and administration of the Fiery for the supported platforms and network environments. It also includes guidelines for setting up UNIX, Windows NT 4.0, and Novell NetWare servers to provide printing services to clients.
- Getting Started describes how to install software to enable users to print to the Fiery. Specifically, it describes installation of printer files, and other user software provided on the User Software CD. It also explains how to connect each user to the network.
- The *Printing Guide* describes the printing features of the Fiery for users who send jobs via remote workstations on the network.
- The Color Guide provides information on managing the color output of your Fiery. It addresses concepts and issues associated with printing to the Fiery and outlines key workflow scenarios. This manual explains how to calibrate your copier and take advantage of the ColorWise® color management system as well as features in ColorWise Pro Tools<sup>™</sup>. In addition, the *Color Guide* offers information on printing from popular Windows and Mac OS applications.
- The Job Management Guide explains the functions of the Fiery client utilities, including the Command WorkStation, and how they can be used to manage jobs. This book is intended for an operator or administrator, or a user with the necessary access privileges, who needs to monitor and manage job flow, and troubleshoot problems that may arise.
- Release Notes provide last-minute product information and workarounds for some of the problems you may encounter.

# Chapter 1: Connecting to the Network

This chapter summarizes the stages in setting up the Fiery, and includes diagrams that refer you to other chapters or other manuals for completing your installation. If you check those references, you should be able to find the information you need quickly.

# Fiery on the network

When the Fiery is connected to a network, it behaves as a networked PostScript printer. The built-in Ethernet interface on the Fiery supports the following network protocols:

- AppleTalk
- TCP/IP (the lpd, nbt, and http protocols)

TCP/IP stands for Transmission Control Protocol/Internet Protocol. The lpd protocol is the standard TCP/IP printing protocol. The nbt protocol supports Windows (SMB) printing. The http protocol is commonly used for Web pages on the Internet and on intranets.

IPX/SPX (Novell)
 IPX/SPX stands for Internetwork Packet Exchange/Sequenced Packet Exchange.

These protocols (rules that enable computers on a network to communicate with each other) are supported on the Mac OS, Windows, and UNIX platforms and can run concurrently on the same cable. Workstations that use other protocols can print through a server that uses one of the protocols mentioned. A Token Ring option is also available. This option supports the TCP/IP and IPX/SPX protocols. The Fiery is autosensing, and can handle all of these connections simultaneously.

When you add the Fiery to a network, it is assumed that a network administrator has already installed a network cabling system and connected workstations and servers.

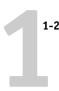

# Stages of installation on the network

Installation can be performed by a network or printing administrator. The stages of a successful installation are:

#### Physically connecting the Fiery to a functioning network

Prepare a network node for the Fiery—obtain cable and route it to the location where the Fiery will be installed (near the copier) and attach the cable to the network interface of the Fiery. See page 2-9 for details.

**NOTE:** If you plan to run the Command WorkStation software, you will need to install the software and connect the Command WorkStation computer to the network along with the Fiery. See *Getting Started* for details.

#### · Configuring the network server

When network servers are required, you need to configure those servers to provide client access to the Fiery as a color PostScript printer. See Chapter 5 for information on configuring network servers in Windows and UNIX network environments.

#### Setting up the Fiery

Configure the Fiery for your particular printing and network environment. First read Chapter 2, and then see Chapter 4 for details.

#### Preparing client workstations for printing

Install the files needed for printing, install additional user software, and connect the client to the Fiery over the network. These steps are described in *Getting Started*, and some information is provided in Chapter 5 of this manual.

#### Administering the Fiery

Monitor and maintain system performance and troubleshoot problems that arise. See Chapter 6 and the *Job Management Guide* for details.

# Summary of Fiery network installation

#### CONNECTION

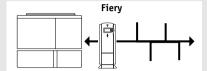

Prepare a network node. Connect the Fiery to the copier and to the network. If you use a computer running the Command WorkStation software, connect it to the network.

#### SERVER CONFIGURATION

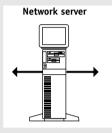

Configure UNIX, Windows NT 4.0 and IPX (Novell) servers to specify Fiery print queues and Fiery users.

Install PostScript printer files on the server.

No special configuration of AppleShare servers is required.

#### **FIERY SETUP**

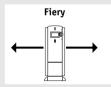

On the Fiery Control Panel, configure at least the Server Setup, Network Setup, and Printer Setup. From the Control Panel, WebSetup, or the Command WorkStation, configure the remaining Setups. Calibrate the Fiery.

#### **CLIENT SETUP**

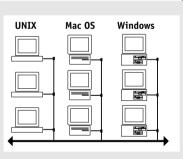

At each workstation that will print to the Fiery:

- Install the appropriate printer files and connect to one or more queues.
- For computers that will use them, install Fiery utilities and an Internet browser.
- Verify the Fiery in the list of printers and run a test print.

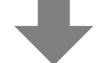

Fiery available on the network

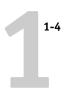

# Quick path to installation

The diagrams on the following pages show typical systems that can be used for printing and running Fiery software from remote workstations. Find the page with your preferred platform and network type, and then look up the setup procedures referenced in the "Key to setup" at the top left of each diagram.

The diagrams describe devices that use the supported networking protocols. They are logical diagrams and are not intended to describe the physical arrangement (topology) of devices on the network. A variety of physical arrangements is possible with each logical arrangement. For example, twisted pair Ethernet networks commonly use a star configuration around a hub, rather than a bus arrangement. The design of physical networks is beyond the scope of this manual.

If the network uses more than one protocol or more than one type of workstation, combine the setups listed for each component of your system. Multiple protocols (shown in the diagrams as parallel lines) can run on the same cable. A solid connection from the Fiery with an arrow indicates that other supported network types can be operational at the same time.

A Token Ring card is required for connection to a Token Ring network. For more information, see Appendix A, "Token Ring Network Option."

**NOTE:** The IPX/SPX and TCP/IP functionality outlined in this section is available on both Ethernet and Token Ring networks. AppleTalk is supported on Ethernet only.

The protocols used in these diagrams are indicated as follows:

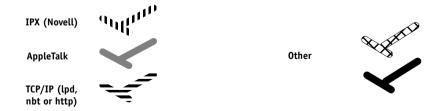

# Mac OS environment with AppleTalk

# Key to setup:

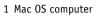

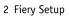

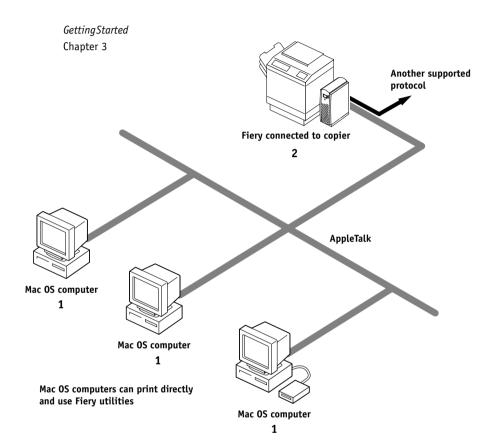

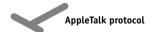

(TCP/IP or AppleTalk possible)

# Windows computers in a Novell environment

#### Key to setup:

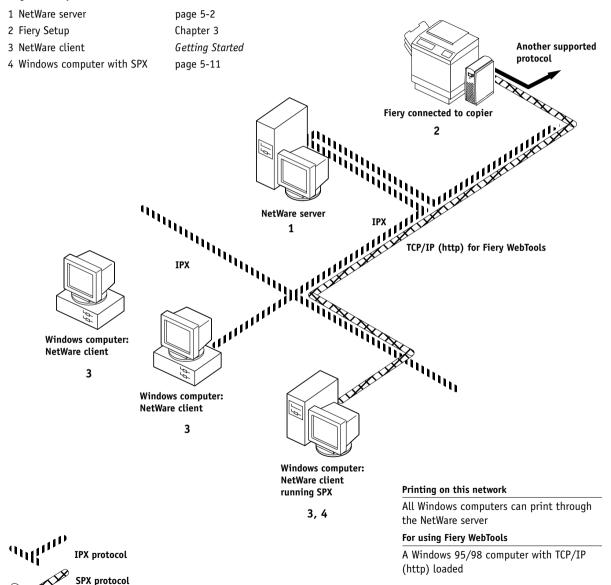

#### Windows NT 4.0 Server environment

#### Key to setup:

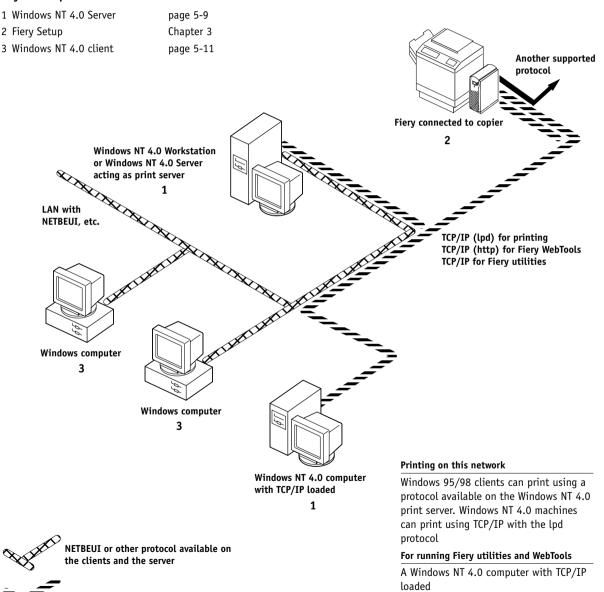

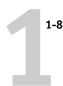

# Windows computers using Windows printing

# Key to setup:

1 Windows computer

2 Fiery Setup

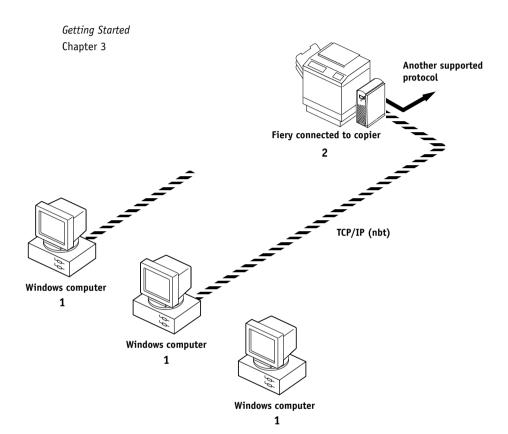

#### For Windows printing

Windows 95/98 and NT 4.0 computers Windows (SMB) printing enabled

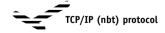

# UNIX workstations and Windows NT 4.0 computers on a TCP/IP network

#### Key to setup:

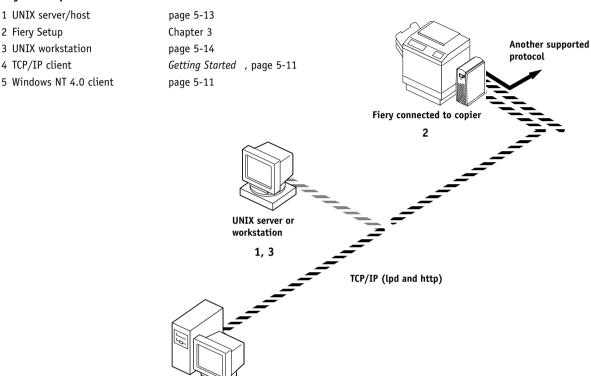

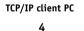

Windows NT 4.0 computer with TCP/IP loaded

5

#### Printing on this network

UNIX workstations with the TCP/IP (lpd) protocol can print directly and act as host for shared printing TCP/IP clients can print through UNIX server or directly; requires TCP/IP and the lpr print service loaded

# For running Fiery utilities and WebTools

Only a Windows 95/98, NT 4.0, or Mac OS computer with TCP/IP loaded can use these applications.

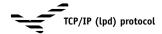

# Connecting network cable to the Fiery

In this section, the back panel of the Fiery is illustrated, followed by information for connecting to the Ethernet board. For information about connecting to a Token Ring network, see Appendix A, "Token Ring Network Option."

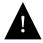

Shut down the Fiery before attaching it to any network device. If the Fiery has just finished processing, wait 5 seconds after the system reaches the Idle state before using the power switch to turn off the Fiery.

# **Back view of the Fiery**

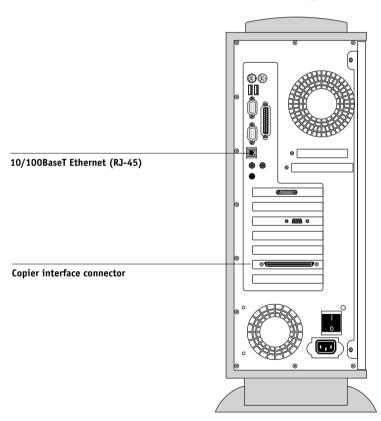

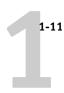

# **Ethernet connection**

For connecting to Ethernet, the Fiery supports Unshielded Twisted Pair (UTP) cabling, defined as Category 5 for use with 100BaseT; or as Category 3, Category 4, or Category 5 for use with 10BaseT. The cable uses an 8-pin RJ-45 connector that plugs into the RJ-45 socket on the Fiery.

**NOTE:** The 100BaseT type supported by the Fiery is 100BaseTX, also known as Fast Ethernet. If an Ethernet hub is used, it must be a 100BaseTX hub. The term "100BaseT" is used to refer to 100BaseTX.

#### TO CONNECT TO THE ETHERNET BOARD:

• Connect the network cable to the RJ-45 connector on the back of the Fiery.

A Category 5 unshielded twisted pair cable network cable must be used for 100BaseT.

2-1 Levels of access and control

# Chapter 2: Preparing for Fiery Setup

To prepare for printing at your site, you need to do some initial Fiery configuration, or Setup, to specify the network environment and the kind of printing you will do. Before you perform Setup, you must decide the levels of access you will implement for your site. Administrators and operators must also understand how Fiery system software is structured in order to configure and use the Fiery system correctly.

# Levels of access and control

When you configure the Fiery during Setup, you (as system administrator) implement a particular level of control by enabling or not enabling print connections, passwords, and access to Fiery WebTools. The level of control you implement can range from strict to moderate to minimal—or none at all.

Strictest control might be appropriate for a high-volume printing environment
where an administrator or operator controls the job flow and all printing; jobs sent
by users are spooled (stored) to the Fiery disk until the operator decides it is time to
print them. In addition, only the administrator and/or operator have access to job
management tools.

**NOTE:** The term "job management tools" is used this manual to refer to the Command WorkStation, Fiery Spooler, and Fiery WebSpooler.

 Least control might be appropriate for a small site where anyone on the local network can control all printing and Fiery functions. Although there may be an administrator or operator charged with certain duties, all users have equal access to the system and job management tools.

# Fiery print connections

The Fiery supports three print connections: Hold queue, Print queue, and Direct connection. These print connections can be enabled, or "published," to users on the network when you configure Printer Setup. All published connections are constantly checked for the presence of jobs. The Print queue and the Direct connection give remote users more direct access to the Fiery than the Hold queue. Therefore, do not publish the Print queue and the Direct connection in environments where stricter control is desired.

2-2 Preparing for Fiery Setup

In addition, you can enable the Printed queue, which is a storage area for the most recent jobs from the Print queue. The Printed queue makes it convenient to reprint those jobs. In Setup, you enable the Printed queue and specify the maximum number of jobs retained in it (see page 3-8). Reprinting jobs in the Printed queue requires the job management tools.

#### Hold queue

Jobs sent to the Hold queue are spooled to the Fiery hard disk for printing at a later time or for repeated printing. Because the Hold queue is a storage place, jobs sent to it cannot proceed through the printing process without intervention via the job management tools (see the *Job Management Guide*).

#### Print queue

This is the standard Fiery queue. Jobs sent to the Print queue are processed and printed in the order they are received. Jobs prioritized by an operator from the job management tools and jobs sent via the Direct connection can take priority over jobs sent to the Print queue.

To use the Fiery utilities and Fiery WebTools, you must enable either the Hold queue or the Print queue.

#### **Direct connection**

The Direct connection transmits jobs directly to the Fiery, but only when the Fiery is not processing another job. If the Fiery is busy, the job remains at the user workstation until the Fiery is ready. The job is then processed as soon as the previous job is finished and before the next queued job is processed.

Jobs sent to the Direct connection are not stored on the Fiery hard disk, and they cannot be selected for reprinting, moving, or deletion. Therefore, the Direct connection provides a measure of security for sensitive files. Jobs sent to the Direct connection *do* appear in the Job Log, for accounting purposes.

You cannot use the Direct connection for lpd printing over TCP/IP.

**NOTE:** To download fonts to the Fiery, you must publish the Direct connection.

2-3 Levels of access and control

#### **Passwords**

You can implement password requirements as a means of controlling access to Fiery functions. The Fiery allows for the following passwords to be set in Setup:

- Administrator—from the Control Panel, the Command WorkStation, or Fiery WebSetup
- Operator—from the Command WorkStation or Fiery WebSetup

**NOTE:** By default, *no* passwords are set on the Fiery. If you do not specifically set passwords, all users will have administrator privileges, which include access to important functions such as Setup (including setting passwords), and job control. It is *strongly recommended* that you set *at least* an Administrator password to protect the Fiery from random or accidental changes to Setup.

# Administrator privileges

Administrator control, which confers control of Setup, is the highest level of control, since the person who has access to Setup can control the printing and job management environment. Administrator privileges include publishing print connections, setting passwords, deleting fonts, and clearing the Fiery of all job data.

# Operator privileges

Operator control includes control of print jobs from the job management tools (including the ability to override job settings), and the ability to perform calibration and override calibration settings.

# Guest privileges (no password)

No password is needed for a user to log in as a Guest from the job management tools. A Guest can view the status of active jobs but cannot make changes to jobs or to the Fiery state.

2-4 Preparing for Fiery Setup

# Fiery WebTools

The Fiery can support Internet or intranet access with Fiery WebTools from Windows 95/98, Windows NT 4.0, and Mac OS computers. To enable use of Fiery WebTools, you must do the following in Setup:

- Enable TCP/IP.
- Set an IP address, subnet mask, and gateway address for the Fiery.
- Enable Web Services.

Instead of manually assigning the IP address, subnet mask, and gateway address, you can use DHCP, RARP, or BOOTP protocols to assign some or all of these addresses (see page 3-14).

Passwords can be set to control access to Fiery WebTools features. If you do not specifically set these passwords, all users have access to all Fiery WebTools functions (see page 2-3).

Fiery WebTools include Status, WebSpooler, WebLink, WebSetup, and Installer.

#### **Status**

The Status WebTool provides you with current information on the jobs processing and printing on the Fiery. It is not affected by any password setting. For more information, see the *Printing Guide*.

# WebSpooler

The WebSpooler interface is very similar to that of the Command WorkStation. It allows remote users to preview, manipulate, reorder, reprint, and delete jobs currently spooling, processing, or printing on the Fiery. It also allows the administrator to use the DocBuilder tool (Thumbnails A and B) and to view, print, or delete the Job Log.

WebSpooler access can be controlled by setting an Operator password in Setup. If you set a password, only users with that password can manipulate jobs from Fiery WebSpooler. A user who does not have the password can still log in to Fiery WebSpooler as a Guest with view-only access (see page 2-3). For more information, see the *Job Management Guide*.

2-5 Levels of access and control

# 2-5

#### WebLink

WebLink provides all users with a link to a pre-set Fiery WebLink destination. To change the WebLink destination, see page 5-13. This function requires the Administrator password, if one has been set. See "Passwords" on page 2-3.

**NOTE:** If no Administrator password has been set, any user can change the WebLink destination, which affects all users. For this reason, it is strongly recommended that you set an Administrator password.

#### WebSetup

WebSetup allows you to view and modify Fiery Setup options from a remote workstation. For more information, see Chapter 4.

**Note:** Fiery WebSetup is supported on Windows 95/98 and Windows NT 4.0 computers only.

#### Installer

The Installer WebTool allows users to download printer files installers directly from the Fiery. It is not affected by any password setting. For more information, see *Getting Started*.

# Control level scenarios

Typical scenarios of access and control, ranging from least control to strictest control, are described in this section. Choose the scenario that best matches your site requirements, and then refer to the corresponding number in the table for guidance on how to configure your system for those requirements.

**NOTE:** It is *strongly recommended* that you set *at least* an Administrator password to prevent unauthorized changes to system settings.

#### 1. (Least control—not recommended) No designated administrator or operator

All users have equal access to all system functions including Setup, clearing the Fiery, deleting printer fonts, setting the WebLink destination, performing calibration, printing to all Fiery print connections, and managing all jobs from the job management tools.

#### 2. A designated administrator but no designated operator

Only an administrator can perform Setup and other administrator functions, but all other system functions are accessible to all users, including performing calibration, printing to all Fiery print connections, and managing all jobs from the job management tools.

#### 3. A designated administrator and a superuser operator

Only an administrator can perform Setup and other administrator functions, and only an operator or administrator can perform calibration and control jobs from the job management tools. Users can print to all Fiery print connections.

#### 4. A designated administrator and a designated operator, no Fiery WebTool access

Only an administrator can perform Setup, and only an operator or administrator can perform calibration and control jobs from the job management tools; users can print to the Hold queue and the Print queue, but not to the Direct connection; the operator controls all job flow, but jobs sent to the Print queue may not require operator intervention; no access to Fiery WebTools.

# (Strictest control) A designated administrator and a designated operator, no Fiery WebTool access, operator controls all jobs

Only an administrator can perform Setup, and only an operator or administrator can perform calibration and control jobs from the job management tools; users can print only to the Hold queue; the administrator and the operator have complete control of job flow; no access to Fiery WebTools.

| Use these settings<br>in Setup:                      | 1<br>(Least) | 2 | 3        | 4 | 5<br>(Strictest) |
|------------------------------------------------------|--------------|---|----------|---|------------------|
| Enable Direct connection                             | √            | √ | √        |   |                  |
| Enable Print queue                                   | √            | √ | √        | √ |                  |
| Enable Web Services                                  | √            | √ | √        |   |                  |
| Set an Administrator Password (strongly recommended) |              | √ | √        | √ | <b>V</b>         |
| Set an Operator password                             |              |   | <b>√</b> | V | V                |

2-7 Fiery system software

# Fiery system software

The Fiery uses Windows NT 4.0 Workstation system architecture to receive and process jobs and send job data to the copier. To log in to the Fiery, enter Administrator as the user name, and enter the password.

Running on the Windows NT 4.0 Workstation is the following software unique to the Fiery:

- Server—The Server is an independent software process that is started automatically
  whenever Windows NT 4.0 is booted. As the central element of Fiery system
  software, the Server process controls the spooling, rasterizing, and printing of jobs,
  as well as job accounting (the Job Log), and job storage and retrieval.
  - When the Server is not running, jobs cannot be received by the Fiery, job processing cannot occur, job data cannot be transferred to the copier for printing, and the Command WorkStation cannot connect to the Fiery. In the event that you need to restart the Server process, right-click the Fiery Bar and choose Restart Fiery.
- Command WorkStation—The Command WorkStation is the interface tool for the Server. It provides a graphical means of viewing and controlling Server functions.

# **About Setup**

Setup configures the Fiery to communicate with other devices and manage print jobs. It is required the first time the Fiery is powered on after new system software is loaded or after server software is reinstalled. An initial Setup using default settings is adequate for getting the Fiery to reach Idle status, but not for full functionality. When your network or user printing environment changes, you can change Setup options accordingly.

Initial Setup must be performed at the Fiery Control Panel. Configure at least Server Setup, Network Setup, and Printer Setup, in that order. Afterwards, you can complete or change most Setup options from a Windows computer using the Command WorkStation or Fiery WebSetup.

2-8 Preparing for Fiery Setup

# **Local Setup from the Fiery**

Subsequent Setup can also be performed locally at the Fiery using Server Setup, a Windows NT Control Panel. Server Setup is independent of the Server process; that is, the Server process does not have to be active in order to perform Server Setup.

Some of the settings you specify in Server Setup configure the Server process (such as print job defaults) while some configure the Windows NT Workstation environment (such as system date and time). Depending on the settings you change in Server Setup, Windows NT must be restarted before your changes take effect.

Setup options for local Setup are divided into three groups:

General Setup System settings, passwords, and Job Log options

Network Setup All the active network systems that will transmit print jobs to

the Fiery

Printer Setup Fiery print connections to be made available to users, and

color defaults for jobs

The other Setup applications (the Command WorkStation or Fiery WebSetup) have different interfaces, but allow you to set most of the same options.

# Network server setup requirements

For Token Ring, Novell, and Windows NT (using TCP/IP) networks, the network servers must be configured for printing to the Fiery *before* you configure Fiery network settings in Setup. The diagrams in Chapter 1 give chapter references for network server setup.

To configure network settings in Setup, you need a live network connection so the Fiery can query the network for zones, servers, and server-based queues.

Whenever the configuration of the Fiery, the copier, or the network itself changes at your site, you can alter individual settings to correspond to the changed environment. Changing network or port settings may require that you make changes to other Setup options as well.

2-9 About Setup

# **Ensuring the copier connection**

Complete the following steps before you configure the Fiery and the workstations that will print to the Fiery. A service technician will have performed some initial installation.

#### TO PREPARE FOR FIERY CONFIGURATION:

- 1. Print a copier test page to make sure the copier is functioning normally.
- 2. Turn off the copier and connect the interface cable from the copier to the Fiery.
- 3. To confirm this connection, turn on the copier and the Fiery and print a Test Page from the Fiery Control Panel.

To print a Test Page, press the Menu button on the Control Panel to display the Functions menu. Choose Print Pages, and then Test Page.

4. With both the copier and the Fiery turned off, connect the network cable to the Fiery, as described in Chapter 1.

The network should already be installed and operational.

- 5. Turn on the copier and then the Fiery.
- Prepare network servers to share Fiery user software and to enable networked users to print to the Fiery.

See Chapter 5 for details.

7. Perform Fiery Setup as described in Chapter 3.

# Chapter 3: Performing Setup from the Control Panel

Setup is required the first time the Fiery is turned on after new system software is loaded. In this initial Setup, you (or the service technician who loads the software) choose the language you want to use for Fiery Control Panel menus and messages.

# **About Fiery Setup**

In initial Setup, you must configure at least Server Setup, Network Setup, and Printer Setup, in that order, from the Control Panel. If you don't configure the remaining Setups, the Fiery uses default settings. These defaults allow the Fiery to reach the Idle state, but might not allow users to print to the Fiery. You need to make settings appropriate for the printing environment at your site.

# Making changes to Setup

After initial Setup, you can change Setup options from the Control Panel (page 3-2) or from Fiery Server Setup (a Windows NT application), Fiery WebSetup, or the Command WorkStation (page 4-3). Most Setup options can be set from any of these methods.

# Network server setup requirements

For Novell and Windows NT 4.0 (using TCP/IP) networks, the network servers must be configured for printing to the Fiery *before* you configure Fiery network settings in Setup. You need a live network connection so the Fiery can query the network for zones, servers, and server-based queues. The diagrams on pages 1-5 through 1-9 give chapter references for network server setup.

Whenever the configuration of the Fiery, the copier, or the network itself changes at your site, you can alter individual settings to correspond to the changed environment. Likewise, if printing needs or administrative requirements change, you can alter the corresponding settings. Changing network or port settings may require that you make changes to other Setup options as well.

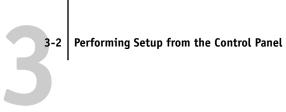

# Fiery Setup from the Control Panel

Setup performed from the Control Panel configures the Fiery to communicate with other devices and manage print jobs sent to it.

Setup provides these groups of options:

- Server Setup to specify system options
- · Network Setup to specify all the active network systems that transmit print jobs to the Fiery
- Printer Setup to specify how print jobs and queues are managed
- PS Setup to specify PostScript settings
- Color Setup to specify color settings
- Job Log Setup to specify how the Fiery handles its log of printed jobs

The Change Password option in the Setup menu allows you to create and change an administrator password on the Fiery.

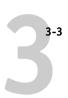

# **Accessing Setup options**

The Control Panel on the front of the Fiery enables you to set options and view information about jobs printed to the Fiery. It comprises the following parts:

- Activity light—indicates normal or problem activity
- Line selection buttons—select a setting and proceed to the next option
- Display window—shows status information and options for setting up the Fiery
- Up and down buttons—scroll menus, options, and settings
- Menu button—cancels without saving changes; also toggles to Functions menu

# Fiery Control Panel

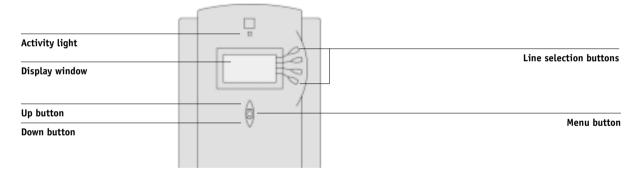

The *Job Management Guide* describes the online display screens in detail. This chapter describes only the screens you might see when performing Setup.

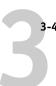

#### TO ACCESS SETUP WHEN THE FIERY IS AT IDLE:

1. Make sure the information screen on the Control Panel reads Idle.

If Printing or RIPping appears, the Fiery is processing, and you must wait until the system finishes and reaches the Idle state.

- 2. Press the Menu button on the Control Panel to go to the Functions menu.
- **3. Scroll with the down arrow and press the line selection button next to Run Setup.** If an Administrator password has been set on the Fiery, you are prompted to enter it before you can perform Setup (see page 3-42).
- 4. When prompted to confirm your choice, press the line selection button next to OK.
- 5. Press the line selection button to choose a Setup menu or command.

  Press the down button to view the remaining screens of the main Setup menu.
- **6. Perform, in order, Server Setup, Network Setup, and Printer Setup.**This is the minimum required for initial Setup. Later, you can complete the remaining Setups either from the Control Panel or from a Windows computer.
- 7. Set an Administrator password to protect your Setup from unauthorized alteration. Review the settings described in this chapter. For more information on calibration and Control Panel menus other than those in Setup, see the *Job Management Guide*.

# **About the Control Panel Setup interface**

When you perform Setup from the Control Panel, you select one menu after another and enter information about your Fiery and your network and printing environment.

In each Setup screen, the last line of the display window shows the name of the current Setup menu. Most of the menus you see are shown on the Control Panel Map, a flowchart that can be printed from the Control Panel.

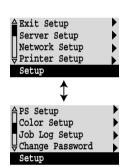

#### TO PRINT THE CONTROL PANEL MAP:

- 1. At the Control Panel, press the Menu button to access the Functions menu.
- 2. Press the button for Print Pages.

The Control Panel displays the first four types of pages you can print. To see the remaining types of pages, press the down button.

3. Press the button for Control Panel Map.

### Types of Setup screens

There are two types of Setup options:

| Multiple | choice |
|----------|--------|
| auestion | s      |

You are given choices (for example, Yes or No, or a list of options from which to choose). Only one choice is displayed at a time, in highlighted text. The currently selected (or the default) value appears first.

Use the up and down buttons to scroll through the choices, and choose 0K when the correct information is displayed.

# Information entry options

You must specify the information for your site. For example, the printer name or IP address.

In that case, use the up and down buttons to scroll the alphanumeric symbols to make your selection.

The cursor position is highlighted, and two of the line selection buttons become left and right arrow buttons. Arrows appear on the display window next to the corresponding buttons. Use these buttons to move between positions for entering information.

**NOTE:** When you enter text, enter it from left to right, as the left arrow button acts as a delete key as well as a cursormoving key. This is indicated in the display by the delete symbol ( ).

The following section provides three specific examples of these types of options.

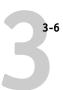

#### Example: Multiple choice

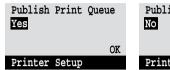

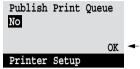

Press up or down to display the other option or options.

When the setting you want is displayed, press the button beside 0K to continue.

### Example: Information entry with fields

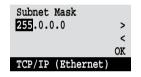

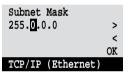

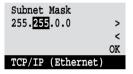

From the starting position, to move the cursor to the right.

The next field is selected. press the right arrow button Press up or down to change the number.

When the correct number is displayed, press the right arrow button to move to the third field. Press the left arrow button to go back and edit, or press 0K to select the choice and continue.

### Example: Information entry with individual characters

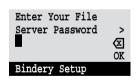

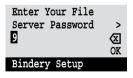

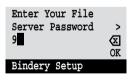

From the starting position, press up or down to enter the is displayed, press the right first character.

When the correct character arrow button to move the cursor to the next position. Press up or down to enter a character in the second position.

The delete button erases the current character and moves the cursor to the left. Pressing OK enters what is currently displayed.

**Note:** If you make a mistake during Setup, you can always use the Menu button to cancel without saving changes. Pressing the Menu button cancels what you are doing in the current screen to bring you to the next higher-level menu. You may need to press Menu more than once to return to the top level for the particular Setup in which you are working. Once at the top level, you can enter a Setup menu again, or exit without making changes.

When you have entered the settings, you need to save the changes. You are usually prompted to do so. If you choose Yes, your settings overwrite previous settings. If you choose No, your previous settings are retained. If necessary, the Fiery reboots after you exit from the Setup menu.

### **Server Setup options**

The Server Setup menu lets you specify system information that pertains to the Fiery itself and all users. Accessing the menu is described on page 3-2.

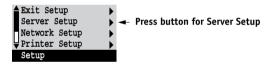

When you choose Server Setup, the options appear in sequence as described below. Default values, where applicable, appear in square brackets. Words shown in italics indicate that a product- or site-specific value is displayed.

### Server Name Default server name

Enter a name for the Fiery (up to 15 characters long). This is the name that appears in the Chooser on an AppleTalk network.

**NOTE:** Do not use the device name (PRN-M) as the server name. Also, if you have more than one Fiery, do not give them the same name. Windows NT is not designed to handle two computers with the same name in the same workgroup or domain.

#### System Date

Enter the correct system date in the standard form for your usage. The date is used on the cover page and on Job Logs.

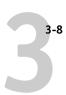

#### **System Time**

Enter the correct system time. Enter the time based on the 24-hour clock in the form HH:MM (Hours:Minutes). The time is used on the cover page and on Job Logs.

### Print Start Page Yes/No [No]

Specify whether the Fiery should print a start page every time it is restarted. The start page displays information about the Fiery, including the server name, current date and time, amount of memory installed in the Fiery, last calibration date, network protocols enabled, and connections published.

### Use Character Set Macintosh/DOS/Windows [Macintosh]

Specify whether the Control Panel and the Command WorkStation should use the Macintosh, DOS, or Windows character set for displaying filenames. This is important if filenames include accented or composite characters (such as é or æ).

For mixed-platform networks, choose the option that gives the best overall representation of the special characters you use.

# Enable Printed Queue Yes/No [Yes]

Specify whether to enable the Printed queue, which creates a storage location on the Fiery disk for recent jobs that were printed from the Print queue. Users with Administrator or Operator access to the job management tools can reprint jobs from the Printed queue without sending them to the Fiery again. If you select No, jobs are deleted from the Fiery disk immediately after they are printed.

### Jobs Saved in Printed Queue 1-99 [10]

This option appears only if Enable Printed Queue is set to Yes. Specify the number of jobs to be stored in the Printed queue. Jobs in the Printed queue take up space on the Fiery hard disk. If disk space is low, use a smaller value for saved jobs.

### Save Changes Yes/No [Yes]

Select Yes to activate any changes made in the Server Setup; select No to return to the main Setup menu without making any changes.

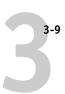

### **Network Setup options**

Network Setup configures the Fiery to receive print jobs over the network systems that will be used at your site.

In the Setup menu, choose Network Setup, where you specify network addresses and names to be used by workstations, servers, and the Fiery when they communicate with each other.

The Network Setup menu includes three submenus that let you choose port types, protocols, and network services. You must perform Port Setup and enable at least one port.

For each item you enable, you are prompted to enter settings for that item. Default values, where applicable, appear in square brackets.

You need to display and select options only for the network systems that are currently used at your site. If your network requirements change, you can change Network Setup at any time.

If the Fiery is configured to enable more than one protocol, it automatically switches to the correct protocol when it receives a print job.

The available network types, and the Setup areas that pertain to them, are summarized in the following table.

| For this Network or Connection Type: | Use this Port Setup: | Use this Protocol Setup:     | Use this Service Setup:                            |
|--------------------------------------|----------------------|------------------------------|----------------------------------------------------|
| AppleTalk over Ethernet              | Ethernet Setup       | AppleTalk Setup              | AppleTalk printing (PAP) is enabled automatically. |
| TCP/IP over Ethernet                 | Ethernet Setup       | TCP/IP Setup: Ethernet Setup | LPD Setup<br>Web Services Setup<br>Windows Setup   |
| IPX/SPX over Ethernet                | Ethernet Setup       | IPX/SPX Setup                | PServer Setup (NDS,<br>Bindery, or both)           |

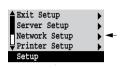

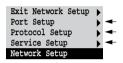

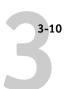

If the Token Ring option is installed, you have these additional options:

| For this Network or Connection Type: | Use this Port Setup: | Use this Protocol Setup:       | Use this Service Setup:                          |
|--------------------------------------|----------------------|--------------------------------|--------------------------------------------------|
| TCP/IP over Token Ring               | Token Ring Setup     | TCP/IP Setup: Token Ring Setup | LPD Setup<br>Web Services Setup<br>Windows Setup |
| IPX/SPX over Token Ring              | Token Ring Setup     | IPX/SPX Setup                  | PServer Setup (NDS,<br>Bindery, or both)         |

#### TO ACCESS NETWORK SETUP OPTIONS:

1. Confirm that the network cable is connected to the Fiery.

During Network Setup, the Fiery queries the network for zones, servers, and serverbased queues. If you perform Network Setup without a connected and functioning network, default settings are used that may not meet your needs.

- 2. Choose Network Setup from the main Setup menu.
- 3. Choose Port Setup from the Network Setup menu.
- 4. To use Ethernet, choose Ethernet Setup from the Port Setup menu, and enter the appropriate settings.
- If the Token Ring option is installed, choose Token Ring Setup and enter the appropriate settings.
- When you have finished entering port settings, choose Exit Port Setup and then choose Protocol Setup.
- 7. Enter the appropriate settings for the protocol or protocols you will use.
- 8. When you have finished entering protocol settings, choose Exit Protocol Setup and then choose Service Setup.
- 9. Enter the appropriate settings for the services you will use.

The options are described in detail in the following pages.

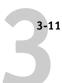

#### TO EXIT NETWORK SETUP:

- 1. When you have finished entering service settings, choose Exit Network Setup.
- 2. Choose Yes when prompted to save changes.
- 3. From the main Setup menu, choose another Setup or choose Exit Setup.

### **Port Setup options**

You can enable Ethernet and Token Ring simultaneously. To configure the Fiery, choose each port type you use and enter the settings for that port. Since network setups are nested, the names of higher-level menus are shown in this chapter to the left of each menu heading.

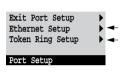

Network Setup Port Setup

### **Ethernet Setup**

### Enable Ethernet Yes/No [Yes]

Select Yes if you have Ethernet cabling connected to the Fiery.

### Ethernet Speed Auto Detect/100 Mbps/10 Mbps [Auto Detect]

Select Auto Detect if your network environment is mixed, or if you do not know the network speed. If you know the speed of the network to which the Fiery is attached (10 Mbps or 100 Mbps), select it.

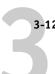

### Network Setup Port Setup

### **Token Ring Setup**

### Enable Token Ring Yes/No [No]

Select Yes if the Fiery is to be connected to a Token Ring network.

### Token Ring Speed Auto Detect/16 Mbps/4 Mbps [Auto Detect]

Select Auto Detect if your network environment is mixed, or select the speed (4 Mbps or 16 Mbps) of the network to which the Fiery is attached.

### Maximum Frame Size (bytes) 4202/2154/1130/632 [4202]

Select the maximum frame size recommended by the network administrator at your site. If you are uncertain of the setting to use, select the default value (4202).

# Enable Source Routing Yes/No [Yes]

Select Yes if your network supports source routing.

### Source Routing Request All Routes Yes/No [Yes]

This option appears only if you enabled Source Routing. Select Yes if you want the Request packet to travel to its destination by all routes.

### Source Routing Respond All Routes Yes/No [No]

This option appears only if you answered No to the previous option. Select Yes if you want the Response packet to return by all routes to the originating computer.

### **Protocol Setup options**

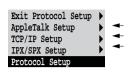

Network Setup Protocol Setup To configure the Fiery, choose each protocol and enter the settings for that protocol. You can enable AppleTalk, TCP/IP, and IPX/SPX communication simultaneously.

### AppleTalk Setup

### Enable AppleTalk Yes/No [Yes]

Select Yes if you have an AppleTalk network connected to the Fiery. This setting enables the Fiery to communicate over AppleTalk networks.

### AppleTalk Zone List of zones

The Fiery searches the network for AppleTalk zones in your network segment. Scroll through the list to select the AppleTalk zone in which you want the Fiery to appear. If your segment has only one zone, the Fiery is assigned to that zone automatically.

The message "No AppleTalk zone found" may mean your network has no zones, or the network cable is not connected (see page 6-4). Choose 0K to dismiss the message.

### TCP/IP Setup options

To configure the Fiery for TCP/IP, choose TCP/IP Setup.

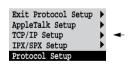

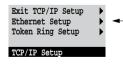

Choose Ethernet Setup and enter the appropriate settings. Choose each network type you use (Ethernet and/or Token Ring) and enter the appropriate settings. Token Ring Setup appears as an option only if you have enabled Token Ring in Port Setup.

**NOTE:** If TCP/IP is running on *both* an Ethernet and a Token Ring network, it is assumed that the two networks are already routed to each other. The Fiery does not function as a router.

When you set an IP address, subnet mask, or gateway address for the Fiery during Setup, you can allow the Fiery to get these addresses automatically from a DHCP, BOOTP, or RARP server. First, turn on or reboot the Fiery and allow it reach Idle. Next, make sure the DHCP, BOOTP, or RARP server is running. Finally, perform Fiery Setup.

#### TCP/IP Setup with Ethernet

Network Setup Protocol Setup TCP/IP Setup

#### **Ethernet Setup**

# Enable TCP/IP for Ethernet Yes/No [Yes]

Select Yes if you have a TCP/IP network connected to the Fiery over Ethernet cabling.

If you use Token Ring, enabling TCP/IP for Token Ring is required for enabling the Fiery WebTools.

**NOTE:** If you are using TCP/IP for printing from Windows 95/98 computers or Windows NT 4.0 workstations, enabling TCP/IP here also enables you to use Fiery utilities from Windows 95/98 computers or Windows NT 4.0 workstations using TCP/IP protocols.

### Enable Auto IP Configuration Yes/No [Yes]

Select Yes to allow the Fiery to obtain its Ethernet IP address by searching the network. Depending on your network and the protocol you select in the following option (DHCP, BOOTP, or RARP), the IP address can change. Select No to assign the Fiery a static IP address that will not change. If you select No, you proceed to the IP Address option, where you manually set the IP address.

### Select protocol DHCP/BOOTP/RARP [DHCP]

This option appears only if you answered Yes to Enable Auto IP Configuration. Select the protocol over which the Fiery should search for its IP address. Both DHCP and BOOTP allow the Fiery to obtain the Ethernet IP address and Subnet Mask automatically. RARP obtains only the Ethernet IP address.

Depending on your network, the Fiery might be assigned a different address after you reboot the Fiery. With the DHCP setting, the Fiery can be assigned a different address even if it is not rebooted. Make sure the network is already configured properly for the protocol you select.

### Get Gateway Address Automatically Yes/No [No]

Use this option to get the gateway address automatically for printing with TCP/IP. This option appears only if you selected DHCP or BOOTP as the protocol in the previous option.

If you select a DHCP or BOOTP protocol and later change it to RARP, you must return to Setup and set this option to No. You can then set the address manually. This is because RARP does not support automatic assignment of the gateway address.

# IP Address [127.0.0.1]

Enter the Fiery IP address for Ethernet. This IP address, unlike an IP address set automatically, remains the same if you reboot the Fiery. You must change the default 127.0.0.1 to a valid address for your network. For information about setting up printing with TCP/IP, see Chapter 5.

### Subnet Mask [255.255.0]

This option lets you modify the subnet mask for printing with TCP/IP over Ethernet. The subnet mask is set to 255.255.255.0 by default. To set the subnet mask, enter one of the following values:

- 255.0.0.0 if the IP address starts with a number less than 128
- 255.255.0.0 if the IP address starts with a number from 128 through 191
- 255.255.255.0 if the IP address starts with a number greater than 191

**NOTE:** Confirm the subnet mask setting with your network administrator before proceeding. In some cases the required setting may be different from those listed.

### Gateway Address [127.0.0.1]

This option appears only if you answered No to Get Gateway Address Automatically, or if you selected RARP as the protocol.

Use this option to set the gateway address for printing with TCP/IP. If your network uses a gateway, you must change the default 127.0.0.1 to a correct gateway address for your network.

The gateway address applies to either a Token Ring or an Ethernet network. If TCP/IP is running on *both* an Ethernet and a Token Ring network, the gateway address you enter must be in the same subnet as either the Ethernet or the Token Ring address.

### TCP/IP Setup with Token Ring

Enable TCP/IP for Token Ring, and enter the IP address and subnet mask. Then, if your TCP/IP network has a gateway, and users outside the gateway plan to print to the Fiery using TCP/IP, enter the gateway address.

Network Setup Protocol Setup TCP/IP Setup

### **Token Ring Setup**

### Enable TCP/IP for Token Ring Yes/No [No]

Select Yes if you have a TCP/IP network connected to the Fiery over Token Ring.

If you use Token Ring, enabling TCP/IP for Token Ring is required for enabling the Fiery WebTools.

**Note:** If you are using TCP/IP for printing from Windows 95/98 computers or Windows NT 4.0 workstations, enabling TCP/IP here also lets you use the Fiery utilities from Windows 95/98 computers or Windows NT 4.0 workstations using TCP/IP protocols.

### Enable Auto IP Configuration Yes/No [Yes]

Select Yes to allow the Fiery to obtain its Token Ring IP address. Depending on your network and the protocol you select in the following option (DHCP, BOOTP, or RARP), the IP address can change. Select No to assign the Fiery a static IP address that will not change. If you select No, you proceed to the IP Address option, where you manually set the IP address.

### Select protocol DHCP/BOOTP/RARP [DHCP]

This option appears only if you answered Yes to Enable Auto IP Configuration. Select the protocol over which the Fiery should search for its IP address. Both DHCP and B00TP allow the Fiery to obtain the Token Ring IP address and Subnet Mask automatically. RARP obtains only the Token Ring IP address.

Depending on your network, the Fiery might be assigned a different address after you reboot the Fiery. With the DHCP setting, the Fiery can be assigned a different address even if it is not rebooted.

Make sure the network is already configured properly for the protocol you select.

### Get Gateway Address Automatically Yes/No [No]

Use this option to get the gateway address automatically for printing with TCP/IP. This option appears only if you selected DHCP or BOOTP as the protocol in the previous option.

If you select a DHCP or BOOTP protocol and later change it to RARP, you must return to Setup and set this option to No. You can then set the address manually. This is because RARP does not support automatic assignment of the gateway address.

# IP Address [127.0.0.1]

Enter the Fiery IP address for Token Ring. This IP address, unlike an IP address set automatically, remains the same if you reboot the Fiery. You must change the default 127.0.0.1 to a valid address for your network. For information about setting up printing with TCP/IP, see Chapter 5.

### Subnet Mask [255.255.0]

This option lets you modify the subnet mask for printing with TCP/IP over Token Ring. The subnet mask is set to 255.255.255.0 by default. To set the subnet mask, enter one of the following values:

- 255.0.0.0 if the IP address starts with a number less than 128
- 255.255.0.0 if the IP address starts with a number from 128 through 191
- 255.255.255.0 if the IP address starts with a number greater than 191

**NOTE:** Confirm the subnet mask setting with your network administrator before proceeding. In some cases the required setting may be different from those listed.

### Gateway Address [127.0.0.1]

This option appears only if you answered No to Get Gateway Address Automatically, or if you selected RARP as the protocol.

Use this option to set the gateway address for printing with TCP/IP. If your network uses a gateway, you must change the default 127.0.0.1 to a correct gateway address for your network.

The gateway address applies to either a Token Ring or an Ethernet network. If TCP/IP is running on *both* an Ethernet and a Token Ring network, the gateway address you enter must be in the same subnet as either the Ethernet or the Token Ring address.

### **IPX/SPX Setup options**

To specify the frame types the Fiery uses for IPX/SPX protocols, choose IPX/SPX Setup from the Protocol Setup menu. You must choose at least one frame type to enable IPX/SPX protocols. The Fiery supports the following frame types for IPX/SPX:

- For Ethernet—Ethernet 802.2, Ethernet 802.3, Ethernet II, and Ethernet SNAP
- For Token Ring—Token Ring and Token Ring SNAP

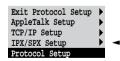

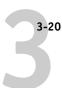

For protocols other than IPX/SPX, the frame type is automatically enabled and does not require setup, as follows:

| With this protocol:    | And these printing services:  | This frame type is automatically enabled: |
|------------------------|-------------------------------|-------------------------------------------|
| AppleTalk              | PAP (Printer Access Protocol) | Ethernet SNAP                             |
| TCP/IP with Ethernet   | LPD (Line Printer Daemon)     | Ethernet II                               |
| TCP/IP with Token Ring | LPD (Line Printer Daemon)     | Token Ring SNAP                           |

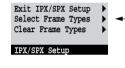

#### **Select Frame Types**

### Enable IPX Auto Frame Type Yes/No [Yes]

Specify whether the Fiery should try to bind to all available frame types. The Fiery does so whether or not all frame types are appropriate. To determine the frame types that were successfully bound, save your changes, exit Setup, and print a Configuration page. Frame types that are not bound are listed on the Configuration page with a null IPX address. If you answer No to this option, you can select frame types manually.

You must choose at least one frame type to enable IPX/SPX protocols. The frame selection screen allows you to make multiple selections. Depending on your Port Setup selection, only Ethernet frame types, only Token Ring frame types, or all frame types are displayed.

Press the line selection button beside each frame type used on your IPX/SPX network. An asterisk (\*) appears beside each selected frame type. Press the line selection button again to deselect a frame type. Use the up and down buttons to scroll to additional frame types. The Fiery binds to each frame type as you select it.

When you have selected all the frame types used, choose Exit IPX/SPX Setup.

#### Clear Frame Types

You can clear all frame types at once by choosing Exit IPX/SPX Setup, then choosing IPX/SPX Setup and selecting Clear Frame Types.

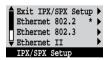

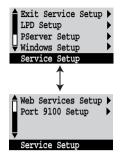

### Service Setup options

Network Service Setup has options for TCP/IP and IPX/SPX networks.

- LPD Setup enables lpd printing on TCP/IP networks.
- For IPX/SPX networks, PServer Setup allows you to enter the names of the Novell objects that are concerned with Fiery print jobs.
- Windows Setup enables the Microsoft SMB (Server Message Block) protocol, which supports peer-to-peer printing, also known as Windows printing or SMB printing.
- Web Services Setup enables the http protocol and, therefore, use of the Fiery WebTools.
- Port 9100 Setup allows users to download jobs to a Fiery print connection.

PServer is a program in the Fiery that can service the Novell print queues assigned to the Novell print servers you have set up for printing to the Fiery. When you choose PServer Setup and enable PServer, you can set up NDS (Novell Directory Services), Bindery Services, or both. NDS is used with NetWare 4.x; Bindery Services are used with NetWare 3.x or with NetWare 4.x in bindery emulation mode.

### LPD Setup options

Network Setup Service Setup LPD Setup

Enabl

### Enable LPD Yes/No [Yes]

Select Yes to allow lpd printing. See "Setting up the Fiery on TCP/IP networks" on page 5-15 for more information.

#### **PServer Setup options**

Network Setup Service Setup PServer Setup

### Enable PServer Yes/No [No]

Select Yes if you have a Novell network connected to the Fiery.

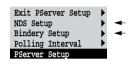

Choose NDS Setup if your network uses NetWare 4.x in native mode. Choose Bindery Setup if your network uses NetWare 3.x or uses NetWare 4.x in bindery emulation mode.

If your network uses *both* NDS and Bindery, set up NDS first. Setting up NDS after Bindery will overwrite Bindery Setup.

If your network uses both NDS and Bindery, and uses NetWare 4.x servers in bindery emulation, note that the Fiery cannot service NDS and bindery emulation servers on the same NDS tree.

Network Setup Service Setup PServer Setup

### **NDS Setup**

Before entering NDS settings, be sure the Fiery is connected to the network and you have already configured an NDS directory tree with a Printer, a Print Server, and one or more Print Queue objects for Fiery jobs (see page 5-4). To perform NDS Setup you may need permission to browse the NDS tree. If access to the Print Server is restricted, you need a login password.

The main objective of NDS Setup is to specify the Print Server object. In addition, you can indicate the location of the Fiery print queues.

Note that the terms NetWare server, Novell server, and IPX server are in common use and are used here interchangeably to mean the server on an IPX network running Novell NetWare networking software.

### Enable NDS Yes/No [No]

Select Yes if the NetWare servers you will use to print to the Fiery are running NetWare 4.x in native mode.

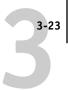

### Select NDS Tree List of trees

Use the up and down buttons to browse the list of NDS trees available to the Fiery. Choose 0K when you have displayed the tree that contains the Printer, Print Server, and print queue objects you have previously defined for the Fiery.

Your new NDS tree selection automatically overwrites any previous tree selection. If you change the NDS tree selection and there are also current Bindery settings, you are alerted that they will be deleted. If you continue with NDS Setup, you can replace Bindery settings afterwards. If you don't want to continue, you can exit NDS Setup by pressing the Menu button to escape.

### Is user login needed to browse NDS tree? Yes/No [No]

Select No if no password is required to browse the tree. You can proceed to navigate to the Print Server object.

Select Yes if network permissions require that you log in to browse the NDS tree and see the Print Server object you want to select. If you select Yes, you are prompted to navigate to the User Login object.

### Navigate the NDS tree to the User Login object.

This message is displayed if you selected Yes for the previous option. Choose 0K and browse the NDS tree as described in the following paragraphs.

# NDS Tree name Object list, ".."

Browsing to find the User Login object begins with the NDS tree that you selected previously (with Select NDS Tree). Use the up and down buttons to scroll a list of objects in the tree beneath the [Root] in the hierarchy, or use the navigation symbol ".." to go up one level at a time.

In each subsequent browse screen, the top line represents your current location. The second line contains:

- A list of objects in the current container directly below your current location.
- The symbol ".." to go up one level.

With an object selected, choose 0K to travel down the tree, or choose ".." to go up the tree. When you select an object and choose 0K, that object is then displayed on the top line, and the second line lists objects directly below it.

Continue to browse the NDS tree until the User Login object is displayed in the second line. Choose 0K.

#### **Enter Password**

Enter the login password for the NDS tree, using the up and down buttons to select characters, and the left and right arrow buttons to move the cursor. Choose OK.

#### Navigate the NDS tree to the Print Server.

Choose OK to browse the NDS tree to the Print Server object.

Browsing to find the Print Server object begins with the NDS tree that you selected previously (with Select NDS Tree). In each subsequent browse screen, the top line represents your current location. The second line contains:

- A list of objects in the current container directly below your current location.
- The symbol ".." to go up one level.

With a container object selected, choose 0K to travel down the tree, or choose ".." to go up the tree. When you select an object and choose 0K, that object is then displayed on the top line, and the second line lists objects directly below it.

When the Print Server is displayed in the second line, choose 0K.

#### **Enter Print Server Password**

Enter the Print Server password, using the up and down buttons to enter characters, and the left and right arrow buttons to move the cursor. Choose OK. (If no password is required, choose 0K.)

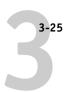

### Server should look for print queues in: Entire NDS Tree/Specified subtree [Entire NDS Tree]

By default, the Fiery searches the entire NDS tree for Fiery print connections. This option lets you restrict the search for Fiery print jobs to a subtree (the Print Queue root) in which the Fiery print connections have been defined. This makes the search more efficient. Select Entire NDS tree if the tree is small. Select Specified subtree to restrict the search and specify the subtree.

If you select Entire NDS tree, choosing 0K returns to PServer Setup. Proceed with Bindery Setup (see page 3-26), set the Polling Interval (see page 3-31), or choose Exit PServer Setup to return to the Service Setup menu.

# Browse to the root of the Print Queue subtree.

This message is displayed if you selected Specified subtree in the previous option. Choose 0K to browse the NDS tree to the Print Queue subtree.

Browsing to find the container object begins with the NDS tree that you selected previously (with Select NDS Tree). In each subsequent browse screen, the top line represents your current container. The second line contains:

- A list of objects directly below your current location
- The symbol ".." to go up one level
- The symbol "." to select the current container object (displayed in the top line) without traveling down the tree

With an object selected, choose 0K to travel down the tree, or choose ".." to go up the tree. When you select an object and choose 0K, that object is then displayed on the top line, and the second line lists objects contained within.

When the container that contains print queues is displayed in the second line, choose 0K. In the next screen, choose "." and choose 0K to select the object in the top line.

When the Fiery displays the container name, choose OK to return to PServer Setup.

Proceed with Bindery Setup (see page 3-26), set the Polling Interval (see page 3-31), or choose Exit PServer Setup to return to the Service Setup menu.

### **Bindery Setup options**

Network Setup Service Setup PServer Setup

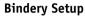

Use Bindery Setup if you have already configured one or more bindery servers (file servers running NetWare 3.x or NetWare 4.x in bindery emulation) with a Print Server and a Print Queue for Fiery jobs. Before entering bindery settings, be sure the Fiery is connected to the network and the NetWare file server is running. If Guest Login is not supported, you need a valid user name and password.

**Note:** The terms NetWare server, Novell server, and IPX file server are in common use and are used here interchangeably to mean the server on an IPX network running Novell NetWare networking software.

### Bindery Setup menu

Because you can set up more than one Novell server to handle Fiery print jobs, an additional menu is displayed for this purpose. The options are:

- Add File Server—creates a new file server connection to the Fiery. You can set up
  a maximum of eight file server connections. After you have finished adding a new
  server, you return to the Bindery Setup menu, and you can set up another server
  if you wish.
- View Server List—displays the list of file servers that have already been selected to communicate with the Fiery.
- Edit Connection—lets you change the NetWare Print Server that will print to the Fiery.
- Remove File Server—lets you disconnect the Fiery from a file server to which it is currently connected. Remove a file server when you want to reduce the number of connections to the Fiery or re-assign the connection to a different NetWare file server.
- Exit Bindery Setup—after you added all servers, viewed a list of file servers, or removed a file server from the list.

**NOTE:** If you change your mind about any of the menus you have selected, you can use the Menu button to escape and return to the main Bindery Setup menu. To cancel all changes you must exit Network Setup and select No to Save Changes.

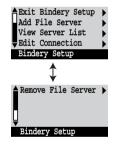

3-27

Network Setup Service Setup PServer Setup Bindery Setup

#### Add File Server

This option gives you two ways to add a Novell NetWare file server.

### Select File Server From List/Search by Name [From List]

You may select the file server from a scrollable list, or by a name search. Choose From List if your network doesn't have a large number of file servers. Select Search by Name if the number of file servers is so large that scrolling through the list would take a long time.

If you selected **From List**:

# Add Server [list of all servers]

The Fiery obtains a list of NetWare file servers by querying the IPX network. Use the up and down buttons to select a NetWare file server from the list. Choose the server on which you have configured a print server and print queue to handle Fiery print jobs.

If you selected Search by Name:

#### **Enter First Letters of Server Name**

Use the up and down buttons to enter the first letters of the name of the file server you want to use, and choose OK.

### Add Server [list of servers matching the search]

This option is displayed if you entered letters to search. Scroll to select the server you want from the list.

Once you have chosen a file server, the Fiery immediately tries to log in as a guest without a password. If it succeeds, it skips to the NetWare Print Server option.

If you try to add a file server but all Fiery connections are already being used, you are prompted to remove a file server (see "Remove File Server" on page 3-30).

### File Server Login administrator/supervisor/Enter Login Name [supervisor]

This option appears only if a password is required for login or if there is no guest account or the guest account is restricted. Choose Enter Login Name to enter your own login name and password or to log in as a guest. Choose administrator or supervisor if you have those privileges.

### Enter Your Login Name [guest]

This option and the next appear only if you selected Enter Login Name for the File Server Login. Enter your login name or select guest.

#### **Enter Your File Server Password**

Enter the password for logging in to your NetWare file server.

#### NetWare Print Server Print Server Name

Select the name of the print server that you have configured in the NetWare utility PCONSOLE. This is the print server that will route print jobs to the Fiery from computers on IPX networks.

#### **Enter Your Print Server Password**

This option appears only if your NetWare print server is set up to require you to log in with a password. Enter your print server password.

Choose Add Server again until you have connected each NetWare file server you have configured for printing to the Fiery. When you have added all the IPX file servers for your site, choose Exit Bindery Setup.

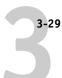

Network Setup
Service Setup
PServer Setup
Bindery Setup

#### **View Server List**

#### **Supported Servers**

This option lets you view the list of file servers currently connected to the Fiery, that is, servers you have added in Bindery Setup. You are notified if there are none. When you choose OK, you return to the Bindery Setup menu.

Network Setup Service Setup PServer Setup Bindery Setup

#### **Edit Connection**

On each connected NetWare file server, you have defined a print server to handle Fiery print jobs. Use this option to change the print server assigned to the Fiery.

# Choose File Server [File server name]

From the list of connected NetWare file servers, choose the file server whose print server you wish to change.

### NetWare Print Server [List of print servers on selected file server]

Choose the name of the print server that you now wish to use. This is the print server that will route print jobs to the Fiery from computers on IPX networks.

If you change your mind, press the Menu button to return to the Bindery Setup menu without making a change.

#### **Enter Your Print Server Password**

This option appears only if your NetWare print server is set up to require you to log in with a password. Enter your print server password.

### Performing Setup from the Control Panel

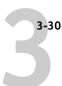

The Bindery Setup menu is displayed again. You can edit other connections, choose another Bindery Setup option, or choose Exit Bindery Setup.

Network Setup Service Setup PServer Setup Bindery Setup

#### Remove File Server

### Remove support for [File server name]

Allows you to select a NetWare file server from a list of connected file servers and remove the connection to it. You are notified that you have removed the connection, and the Bindery Setup menu is displayed again. If you change your mind and don't want to remove any of the file servers, press the Menu button.

You can choose another Bindery Setup option (such as adding another file server) or choose Exit Bindery Setup and proceed to set the polling interval.

Network Setup Service Setup PServer Setup Bindery Setup

### **Exit Bindery Setup**

Choose Exit Bindery Setup after you have viewed a list of IPX file servers, removed a file server from the list or connected all the configured NetWare file servers. After you select Exit Bindery Setup, you return to the PServer Setup menu.

### **Polling Interval options**

Network Setup Service Setup PServer Setup

### **Polling Interval**

Whether you are using NDS or Bindery services, choose Polling Interval from the main PServer Setup menu. If you do not reset the interval, the default value of 15 seconds is used.

### NetWare Server Poll Interval in Seconds 1-3600 [15]

Specify the interval, in seconds, at which the Fiery communicates with the Novell print server to see if there are print jobs waiting.

**NOTE:** If you select a short interval, the amount of network traffic increases. This may slow down other network jobs.

### **Windows Setup options**

Network Setup Service Setup Windows Setup

### Enable Windows Printing Yes/No [Yes]

Enabling Windows Printing enables SMB (Server Message Block), the file and printer sharing protocol built into Windows. Enabling SMB allows the Fiery to be listed on the network so that Windows clients can print to a particular print connection (Hold, Print, or Direct) on the Fiery without any other networking software. For information on how to set up a Windows computer for Windows printing, see *Getting Started*. Windows printing runs via TCP/IP, so TCP/IP must be configured on the Fiery and on all workstations that use Windows printing.

### Use Automatic Configuration Yes/No [Yes]

This option appears if you chose DHCP or BOOTP as the protocol for automatically obtaining the IP address of the Fiery (see page 3-18).

Choose Yes to have the Fiery use a WINS name server and automatically obtain its IP address. After making your choice, you proceed to the Server Name option.

Choose No to proceed to the Use WINS Name Server option, where you specify whether to use a WINS name server, and then to the WINS IP Address option, where you specify its IP address.

### Use WINS Name Server Yes/No [No]

Broadcasts from SMB devices cannot pass across a router without a WINS name server. Setting up the WINS name server is outside the scope of this manual. To find out if a name server is available, contact your network administrator.

# WINS IP Address [127.0.0.1]

This option appears only if you choose Yes for WINS Name Server. Change the default address to the correct IP address for the WINS Name Server. Obtain the correct address from your network administrator.

# Server Name Default Name

The server name is the name that will appear on the network for accessing the Fiery via SMB. The default name is the same as the server name assigned in Server Setup (see page 3-7).

#### **Server Comments**

Server comments (optional) can contain information about the printer. These comments are listed in the Properties of the Fiery in Network Neighborhood. Comments can be up to 15 characters long.

# Set Domain Name Select from list/Enter manually [Select from list]

Select the method for entering the workgroup or domain where you want the Fiery to appear. Depending on your choice here, you proceed to one of two different screens for entering the workgroup or domain.

### Choose Domain [list of domains]

This option appears only if you selected Select from list for Set Domain Name. Select the workgroup or domain from the list.

#### Workgroup or Domain

This option appears only if you selected Enter manually for Set Domain Name. Enter the name of the workgroup or domain. For more information about entering text and characters, see "Types of Setup screens" on page 3-5.

### Web Services Setup

Network Setup
Service Setup
Web Services Setup

### Enable Web Services Yes/No [Yes]

Select Yes to make the Fiery WebTools available to users (see page 5-12). TCP/IP must be enabled on the Fiery and on user workstations. The Fiery WebTools include WebSpooler, Status, WebLink, WebSetup, and Installer.

A Java-enabled Web browser and a valid IP address are required for each user. See *Getting Started* for details on browser choice and workstation requirements.

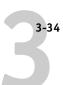

#### Port 9100 Setup

Network Setup Service Setup Port 9100 Setup

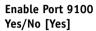

This option allows application programs to open a TCP/IP socket to the Fiery at Port 9100 to download a print job.

### Port 9100 Queue Direct/Print Queue/Hold Queue [Direct]

Specify the Fiery print connection for downloading jobs to Port 9100. Only the print connections you have enabled in Printer Setup are available.

#### **Exit Service Setup**

This returns you to the main Network Setup menu. Choose Exit Network Setup.

### Save Changes Yes/No [Yes]

Select Yes to activate any changes made in Network Setup; select No to return to the main Setup menu without making any changes.

### **Printer Setup options**

Printer Setup configures the connections and printing behavior associated with a particular printing device. For more information on Fiery print connections, see page 2-1.

- 1. In the main Setup menu, choose Printer Setup.
- 2. Enter the options appropriate to the printing requirements at the site.
- 3. When you have finished, save changes.

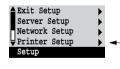

In the list of options that follows, default values, where applicable, appear in brackets.

**NOTE:** For users to use the Fiery utilities and Fiery WebTools or to print to the Fiery over a TCP/IP network, you must publish at least the Hold queue or the Print queue.

# Publish Direct Connection Yes/No [Yes]

This option enables users to print (or download) jobs to the Fiery without spooling. Jobs printed to the Direct connection are not saved in the Printed queue.

If you plan to download fonts to the Fiery, you must publish the Direct connection.

### Publish Print Queue Yes/No [Yes]

This option enables users to print (or download) jobs to the Print queue. Jobs that are printed to the Print queue are spooled to the Fiery disk and printed on a first-in, first-out basis. Only queues published in the Printer Setup are available to users.

### Publish Hold Queue Yes/No [Yes]

Use this option to enable users to print (or download) jobs to the Hold queue. Jobs in the Hold queue can only be printed by copying or moving the jobs to the Print queue with the job management tools.

### Save Changes Yes/No [Yes]

Select Yes to activate any changes made in the Printer Setup; select No to return to the main Setup menu without making any changes.

### PostScript Setup options

PS (PostScript) Setup allows you to set defaults for the Fiery. Users can override most of these defaults on a job-by-job basis. However, users printing from UNIX or DOS command lines cannot override defaults from their applications. Therefore, you must set defaults in PostScript Setup. For information about these defaults, see the *Printing Guide*.

#### TO ACCESS POSTSCRIPT SETUP OPTIONS:

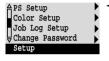

- 1. In the main Setup menu, choose PS Setup.
- 2. Enter the options appropriate to the printing requirements at the site.
- 3. When you have finished, save changes.

In the list of options that follows, default values, where applicable, appear in square brackets.

# Default Paper Sizes US/Metric [US]

Specify whether to print on US paper sizes (for example, letter, legal, tabloid), or Metric paper sizes (for example, A4, A3) by default. When no page size is defined within a PostScript file, jobs are printed on Letter paper if you selected US, or A4 paper if you selected Metric.

# Convert Paper Sizes No Letter/11x17->A4/A3 A4/A3->Letter/11x17 [No]

Specify whether to convert paper sizes in documents automatically to the default paper sizes specified. For example, if you select Letter/11x17->A4/A3, a letter size document is automatically printed on A4 paper. If you select No, the Fiery prints the document only if it finds a media source in the size specified by the file.

### Page Order Forward/Reverse [Reverse]

Specify the page order for printed output. Forward prints pages in the order received, so the last page is on the top of the stack and the first page is on the bottom. Reverse prints jobs in reverse order, so that the first page is on the top of the stack and the last page is on the bottom.

### Color Mode CMYK/Grayscale [CMYK]

Specify whether to print color (CMYK) or Grayscale images to the Fiery by default. CMYK gives you full color prints. Select CMYK as the Color Mode before performing calibration on the Fiery. Grayscale converts all colors into shades of gray.

### Print to PS Error Yes/No [No]

Specify whether the Fiery should print the available portion of a print job when it encounters a PostScript error. Select Yes to print the portion of the job that was processed before the error occurred; select No to cancel the print job entirely when a PostScript error is encountered. Leave this option at No unless you encounter printing problems.

### Allow Courier Substitution Yes/No [Yes]

Specify whether to substitute Courier for fonts that are unavailable when you download files to the Fiery, or when you print a document for which you do not have the corresponding printer font. If this option is set to No, jobs with fonts that are not available on the Fiery hard drive generate a PostScript error and do not print. This setting does not apply to PDF files; font substitution occurs automatically for PDF files.

### Print Cover Page Yes/No [No]

Specify whether the Fiery prints a cover (job summary) page at the end of each print job. If you select Yes, each print job is followed by a page containing the name of the user who sent the job, the document name, the server name, the time the job was printed, the number of pages printed, and the status of the job. If a PostScript error occurs and the Print to PS Error option is set to Yes, the Cover Page lists the PostScript error message instead of the job status.

### Save Changes Yes/No [Yes]

Select Yes to activate any changes made in PS Setup; select No to return to the main Setup menu without making any changes.

### **Color Setup options**

Color Setup allows you to set defaults the Fiery uses to control color output. Users can override most of these defaults on a job-by-job basis. However, users printing from UNIX or DOS command lines cannot override defaults from their applications. Therefore, you must set defaults in Color Setup. For information about these defaults, see the *Printing Guide* and the *Color Guide*.

#### TO ACCESS COLOR SETUP OPTIONS:

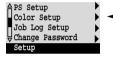

- In the main Setup menu, choose Color Setup.
- 2. Enter the options appropriate to the printing requirements at the site.
- 3. When you have finished, save changes.

In the list of options that follows, default values, where applicable, appear in square brackets.

### RGB Source Profile EFIRGB/sRGB (PC)/Apple Standard/None [EFIRGB]

The RGB source is the color space used to control color for conversion from screen to printed output. EFIRGB is based on the reference points used in the creation of the Fiery software. sRGB is based on an average of a large number of PC monitors. Apple Standard is the standard reference point for Apple's ColorSync software.

### Rendering Style Photographic/Presentation/Abs. Colorimetric/Rel. Colorimetric [Presentation]

The CRD (color rendering dictionary) used defines how color is converted from RGB data to printed output. Photographic, designed for images, retains the relative balance between colors to maintain the overall appearance of the image. Presentation, designed for bright colors, produces the saturated prints needed for most business presentations, but handles photographic images the same way as the Photographic CRD. Absolute Colorimetric provides the closest match to the CMYK device being simulated, including rendering the paper color as the background. Relative Colorimetric provides a close match to the CMYK device being simulated, regardless of the media used.

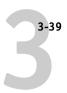

### CMYK Simulation Profile SWOP-Coated (EFI) / DIC (EFI)/ Euroscale (EFI)/None [SWOP-Coated (EFI)]

CMYK simulation allows color correction to simulate printed output on a commercial press, so that the Fiery output can be used for proofing. The SWOP-Coated standard is used in the United States, DIC in Japan, and Euroscale in Europe. Custom simulations are user defined and named. The simulations provided with the Fiery have the designation "EFI" after their names.

If any custom simulations have been created and loaded on the Fiery with Fiery Print Calibrator, they also appear in the list of simulations. A custom simulation can be selected as the default simulation. See the *Job Management Guide* for more information about custom simulations.

# CMYK Simulation Method Quick/Full [Full]

Quick simulation assumes that the copier toners match the printer's inks, and all changes affect only one color (C, M, Y, or K) at a time. Full simulation allows for more flexibility in matching toner to ink and all changes interact to maintain a better color balance.

# RGB Separation Output/Simulation [Output]

This option defines how the Fiery processes RGB jobs. Select Output for RGB jobs that you print to the final output device. Select Simulation to simulate an output device that is not the device to which you are printing.

### Pure Black Text/Graphics On/Off [On]

The Pure Black Text/Graphics option optimizes black text and line art. The option also minimizes toner use for documents consisting of both color and black-only pages.

With this option 0n, black text and line art are printed with black toner only. With the option 0ff, black text and line art are printed using all four colors of toner. See the *Color Guide* for more information.

### Black Overprint On/Off [On]

With this option 0n, black text overprints on colored backgrounds. With this option 0ff, black text knocks out color backgrounds. Generally this option should be 0n. See the *Color Guide* for more information.

### Spot Color Matching On/Off [On]

With this option 0n, the Fiery uses an internal lookup table to print the best equivalents of PANTONE colors. With this option 0ff, PANTONE colors are printed using the CMYK values defined in the originating applications. See the *Color Guide* for more information.

### Save Changes Yes/No [Yes]

Select Yes to activate any changes made in Color Setup; select No to return to the main Setup menu without making any changes.

### Administrative functions in the Setup menu

The remaining choices in the Setup menu are intended to help you manage print jobs and color output but are not required for printing.

- Job Log Setup allows you to specify whether the Fiery prints and clears its log of printed jobs automatically.
- Change Password enables you to create or change an Administrator password on the
  Fiery so that casual users cannot enter the Setup menus and change Fiery settings
  without permission. The Administrator password also controls many functions
  available from the job management tools.

#### TO SET JOB LOG OPTIONS:

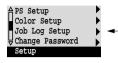

- 1. Scroll the main Setup menu and choose Job Log Setup.
- 2. Enter the options as described in the following section.
- 3. When you have finished, save changes.

# Job Log Setup

The Job Log is a record of all jobs processed or printed on the Fiery, whether they originate from a user workstation, a networked server, or the Fiery. The Job Log can be printed from the Control Panel or from the job management tools.

The printed Job Log lists accounting information about each job including user name, document name, time and date printed, and number of pages. Mac OS users can enter job-specific notes that appear in the Job Log. See the *Printing Guide* for details.

By default, the Job Log is not printed or cleared automatically. You can change these defaults in Job Log Setup. You can also print and clear the Job Log from the job management tools.

Default values for the following options, where applicable, appear in square brackets.

### Auto Print Job Log Every 55 Jobs Yes/No [No]

Use this option to specify whether the Fiery prints the Job Log after every 55 jobs. Setting the Job Log for automatic printing is useful if accounting for each printed page is important at your site.

### Auto Clear Job Log Every 55 Jobs Yes/No [No]

Use this option to specify whether to clear the Job Log after every 55 jobs. If you do not enable this option, and do not clear the Job Log from the Fiery or from a remote workstation, the Fiery saves a record of all jobs.

In addition to Auto Clearing or manual clearing from a remote workstation, the Job Log (together with all queued jobs) is also cleared when you choose Clear Server from the Functions menu, when system software is reinstalled, or when a new version of system software is installed on the Fiery.

**NOTE:** If Auto Print Job Log Every 55 Jobs is set to **No**, setting this option to **Yes** has no effect.

### Job Log Page Size Tabloid/A3 Letter/A4 [Tabloid/A3]

Select the paper size for printing the Job Log. Regardless of page size, 55 jobs are listed on a page. The paper size used depends on the Default Paper Sizes setting in PS Setup. If the Default Paper Sizes setting is US, the Job Log is printed on tabloid or letter size paper, with tabloid the default.

### Save Changes Yes/No [Yes]

Select Yes to activate any changes made in Job Log Setup; select No to return to the main Setup menu without making any changes.

# **Change Password**

Change Password enables you to set or change the Administrator password for the Fiery. Anyone with the Administrator password can modify the Setup options, and control the flow and order of print jobs with the job management tools.

When the Fiery is installed, there is no password. If you do not create an Administrator password, users are not required to enter a password to modify the Setup or use the administrator functions in the job management tools. If an Administrator password has been set previously, you are required to enter it when you run Setup. Use the up and down buttons to select the characters and the left and right arrow buttons to move between them (see "Types of Setup screens" on page 3-5).

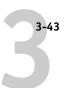

For more information on Administrator access privileges, see page 2-3. For information on controlling print jobs with the job management tools, see the *Job Management Guide*.

**NOTE:** The Operator password can be set and changed from Fiery WebSetup or the Command WorkStation only.

#### TO CHANGE THE FIERY PASSWORD:

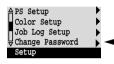

- 1. Scroll the main Setup menu and choose Change Password.
- 2. Enter and confirm the password as described below.

#### **New Password**

Use the up and down buttons to select the characters and the left and right arrow buttons to move between them. Enter characters from left to right, since the left arrow line selection button is a delete key. The password can be any combination of letters and numbers up to 19 characters. Choose 0K when you are done. Be sure to keep track of the password.

**NOTE:** The only way to remove a password that you can't remember is to reinstall system software.

#### Verify New Password

Enter the new password again exactly as before to verify that you have entered it correctly. If you make a mistake, you are prompted to enter the password again. The new password is effective after you save changes and reboot the Fiery.

# **Exit Setup**

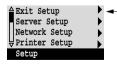

Choose Exit Setup from the first screen of the main Setup menu when you have finished making Setup changes.

The Fiery reboots and any changes you saved during the Setup take effect.

# Clearing the Fiery

The Clear Server command enables you to clear all queued print jobs from the Fiery—jobs in the Fiery Print, Hold, and Printed queues. Jobs can also be deleted, individually or as a group, from the job management tools. Clear Server also clears the current calibration and the Job Log, all jobs archived on the Fiery hard disk, the index of archived jobs, and, finally, all FreeForm masters and the index of FreeForm masters. If you keep Job Logs, print or export the Job Log before you choose Clear Server.

To clear the Fiery, scroll the Functions menu and choose Clear Server. You are asked to confirm your selection.

# Restoring the Fiery to factory defaults

When Fiery system software is first installed, a backup copy is made automatically. This backup includes the Fiery system software plus the Windows NT operating system. You can recover from this backup if necessary without having to reload the software from CDs.

All job data is cleared when you restore the backup. For information about the items that are cleared, see "Clearing the Fiery." You must perform Setup again because the Fiery is restored with default settings.

#### TO RESTORE THE FIERY:

- 1. Make sure the Fiery is at Idle.
- Press the Menu button and choose Reboot Server.
- Immediately press the first line selection button and hold it until the diagnostics have almost finished.

See "Fiery Control Panel" on page 3-3 for the location of the line selection button. During reboot, a progress bar indicates when the diagnostics have been completed.

4. Select Restore Backup.

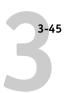

# Printing a Configuration page from the Control Panel

The Configuration page lists all the settings in effect from the current Setup. After you have finished running Setup, print a Configuration page to confirm your settings. The Configuration page can also be printed from the Command WorkStation. See page 4-34 for details.

Post the current Configuration page near the server for quick reference. Users need the information on this page, such as the current printer default settings.

The other pages you can print from the Control Panel of the Fiery or from the Command WorkStation include the Test Page, Font List, Job Log, Control Panel Map, and PANTONE, CMY, and RGB color charts. For information on these pages, see the Job Management Guide.

#### TO PRINT THE CONFIGURATION PAGE:

- At the Control Panel, press the Menu button to access the Functions menu.
- Choose Print Pages.
- 3. Select Configuration.

# Chapter 4: Setting up the Fiery from a Windows Computer

After you have performed initial Setup (Server, Network and Printer Setup) from the Control Panel, you can complete or change most Setup options from a Windows computer.

# **Accessing Setup**

In addition to using the Control Panel, you can set up the Fiery two ways: locally and remotely. Local Setup is for systems with the Fiery Advanced Controller Interface; that is, a monitor, keyboard, and mouse connected. Local Setup uses a Windows NT application, Fiery Server Setup. Remote Setup is performed from a Windows computer using the Command WorkStation or Fiery WebSetup.

**NOTE:** In this chapter, illustrations for both Setup interfaces, where applicable, appear side by side: local Setup on the left, remote Setup on the right. Some Setup options cannot be accessed from remote Setup; use local Setup or the Fiery Control Panel instead.

Regardless of how you access Setup, you must log in as Administrator, both at the Fiery and within the Setup application you use. After the Fiery is rebooted, log in at the Windows NT Logon window with Administrator as the login name and the password if required. This login and password are the Windows NT login and password.

To use the Setup applications (Fiery WebSetup or the Command WorkStation), you must enter the Fiery Administrator password. This is set either from the Control Panel, Fiery WebSetup, or the Command WorkStation.

See *Getting Started* for information on the Command WorkStation and Fiery WebSetup system requirements and installation instructions.

**Note:** Fiery WebSetup is supported for Windows 95/98 and NT 4.0 computers only.

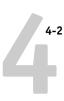

# **Local Fiery Setup**

You can access Fiery Server Setup in these ways:

- Right-click the Fiery Bar on the Windows NT 4.0 desktop and choose Set Up Fiery.
- Right-click the Fiery icon in the Windows NT 4.0 taskbar and choose Set Up Fiery.
- Start the Command WorkStation and choose Setup from the Server menu.

The following window is displayed.

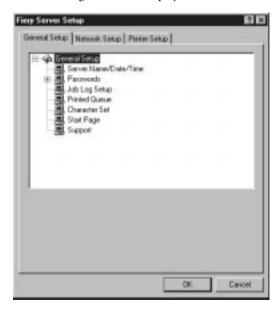

You see the available settings only when you select the particular option. For example, to view or change the setting for the Character Set option, select Character Set by clicking it once. The available settings are displayed at the bottom of the window.

After making your selections in a window, click the Apply button if it is present. When you have finished performing Setup, click OK to close the entire Setup window.

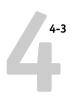

# **Remote Fiery Setup**

You can access Fiery Setup from Fiery WebSetup or the Command WorkStation.

#### TO ACCESS FIERY WEBSETUP:

- 1. Start your Internet browser application and enter the IP address of the Fiery.
- 2. Log in as Administrator.
- 3. When the Fiery home page appears, click the WebSetup button.

#### TO ACCESS SETUP FROM THE COMMAND WORKSTATION:

- 1. Start the Command WorkStation application.
- 2. Log in as Administrator.
- 3. Choose Setup from the Server menu.

Regardless of how you access Setup remotely, the following window appears.

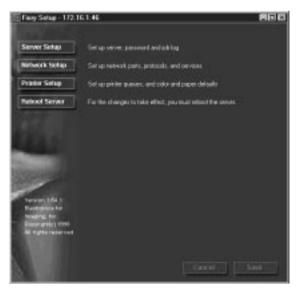

**NOTE:** The interface of remote Setup from the Command WorkStation and from Fiery WebSetup is identical. The remote Setup illustrations in this chapter are from the Command WorkStation.

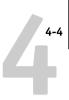

# **General Setup options**

You can specify Fiery system settings that affect all users, such as the name of the Fiery, the system date and time, passwords, and Job Log printing.

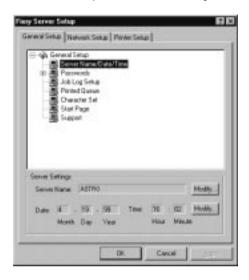

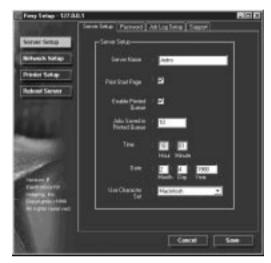

**Server Name**—Specify a name for the Fiery. This is the name that appears in the Chooser on an AppleTalk network.

If you are using local Setup, click Modify and enter the Server Name in the Computer Name field.

**NOTE:** Do not use the device name (PRN-M) as the server name. Also, if you have more than one Fiery, do not give them the same name. Windows NT does not support two computers with the same name in the same workgroup or domain.

**Date & Time**—Specify the system date and time, which are used on the cover page and on Job Logs.

**Enable Printed Queue**—Specify whether to enable the Printed Queue, a storage location on the Fiery disk for recently printed jobs. You can reprint jobs from the Printed queue without sending them to the Fiery again. If the Printed queue is not enabled, jobs are deleted from the Fiery disk immediately after they are printed.

**Jobs Saved in Printed Queue**—Specify the number of jobs to be stored in the Printed Queue. Jobs in the Printed queue take up space on the Fiery hard disk.

**Character Set**—Specify whether the Control Panel and the job management tools should use the Macintosh, DOS, or Windows character set for displaying filenames. This is important if a filename includes accented or composite characters (such as  $\acute{e}$  or  $\acute{x}$ ). For mixed-platform networks, select the setting that gives the best overall representation of the special characters you use.

**Start Page**—Specify whether the Fiery should print a start page when it is turned on or rebooted. The Start Page displays information about the Fiery, including server name, the current date and time, amount of memory installed, last calibration date, network protocols enabled, and print connections published.

**Support**—Enter names, phone numbers, and e-mail addresses of contact people at your organization who provide support for the Fiery and the copier. In remote Setup, use the Support tab.

### **Passwords**

You can set, change, and remove passwords for the Fiery. These passwords, specific to the Server process, are used for different functions from the Windows NT Administrator and Operator passwords. Keep careful track of the passwords you set for each.

**Administrator**—Controls access to Setup; Administrator privileges also include Operator privileges.

**Operator**—Controls access to job management functions via the job management tools.

**NOTE:** For more information on Fiery passwords and the access privileges they allow, see page 2-3.

By default, *no* passwords are set. If you do not specifically set passwords, all users will have access to important functions such as Setup (including setting passwords) and job control. It is strongly recommended that you set at least an Administrator password to protect the Fiery from unauthorized changes to Setup.

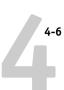

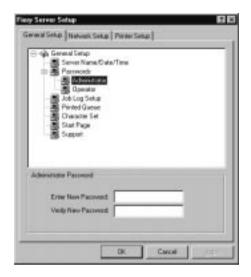

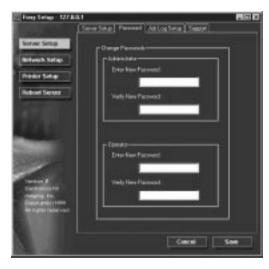

#### TO SET OR CHANGE A PASSWORD:

- 1. Select the password you want to change.
- 2. Type the password in both the Enter New Password and the Verify New Password fields.

Passwords are case-sensitive and can be any combination of letters and numbers up to 19 characters. You must enter the password *exactly* the same way both times. The new password remains in effect until you change it again.

#### TO REMOVE A PASSWORD:

- 1. Select the password you want to delete.
- 2. Delete the asterisks (\*) in both the Enter New Password and the Verify New Password fields.

If you forget the Administrator password, contact your authorized service representative to reinstall Fiery system software. This clears the Administrator password and allows you to set a new one.

# Job Log Setup

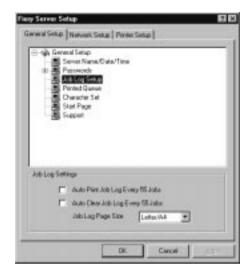

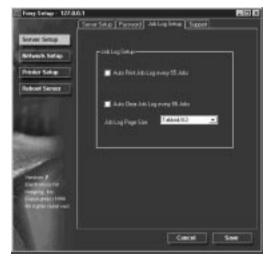

**Auto Print Job Log Every 55 Jobs**—Specify whether the Fiery prints the Job Log after every 55 jobs. The Job Log lists the last 55 jobs processed on the Fiery, with accounting information about each one, including user name, document name, time and date printed, number of pages, and other job information.

**Auto Clear Job Log Every 55 Jobs**—Specify whether the Fiery clears the Job Log after every 55 jobs. If you do not turn on this option, the Fiery saves a file containing a record of all jobs ever printed. Since this file takes up space on the Fiery hard disk, clearing the Job Log frees up additional disk space.

You can clear the Job Log manually at any time from the job management tools. The Job Log is also cleared when you clear the Fiery with the Clear Server command.

Job Log Page Size—Select the size of paper to print the Job Log on.

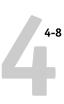

# **Network Setup**

Network Setup configures the Fiery to receive print jobs over the networks that are used at your site. If the Fiery is configured to enable more than one protocol, it automatically switches to the correct protocol when it receives a print job. When two network ports are enabled, print jobs can be received over all of ports at the same time.

You can view and specify the following network settings in Network Setup:

- Adapters and ports—view the currently configured network adapters and port settings
- Protocols—including AppleTalk, IPX/SPX, and TCP/IP
- Print Services—including LPD printing (TCP/IP), NetWare printing (PServer),
   Windows print sharing (SMB), HTTP support (WWW), and Port 9100 printing

To install additional protocols, use the Windows NT Network Control Panel. Since the protocols you use affect the base configuration of the Fiery, you must change them first at the NT level. Next, you must return to Setup to make sure the protocol settings are appropriate for your environment. After installing a protocol or after reinstalling existing protocols, you must reinstall Service Pack 4.

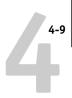

# Adapters/Ports

From local Setup only, the installed network boards are displayed. You cannot change this information. From remote Setup, you can enable Ethernet or Token Ring. These options are described in the next section.

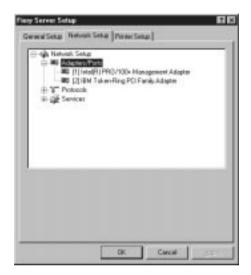

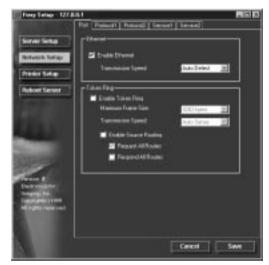

## **Ethernet (Port Setup)**

**Enable Ethernet**—Select if the Fiery is to be connected to an Ethernet network.

**Transmission Speed**—Select Auto Detect if your network environment is mixed, or select the speed (10 Mbps or 100 Mbps) of the network to which the Fiery is attached.

# Token Ring (Port Setup)

**Enable Token Ring**—Select if the Fiery is connected to a Token Ring network.

**Maximum Frame Size**—Select the maximum frame size recommended by the network administrator at your site. If you are uncertain of the setting to use, select the default value (4202).

**Transmission Speed**—Select Auto Sense if your network environment is mixed, or select the speed (4 Mbps or 16 Mbps) of the network to which the Fiery is attached.

**Enable Source Routing**—Select if your network supports source routing.

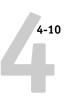

**Request All Routes**—This option is active only if you enabled Source Routing. Select if you want the Request packet to travel to its destination by all routes.

**Respond All Routes**—This option is available only if the previous option is not selected. Select if you want the Response packet to return by all routes to the originating computer.

### **Protocols**

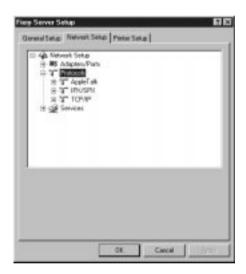

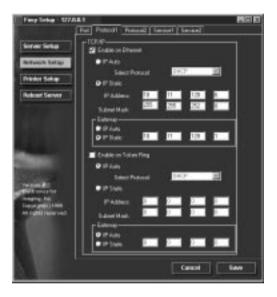

You can change AppleTalk, IPX/SPX, and TCP/IP protocol settings for the Fiery. From remote Setup, you change these settings on the Protocol1 and Protocol2 tabs. Local Setup works in conjunction with the Windows NT Network Control Panel. When you click the Modify button next to the setting in local Setup, the system opens the Network Control Panel, where you complete the settings.

Unlike remote Setup, local Setup does not provide separate settings to enable a protocol and to configure it. For example, remote Setup has two settings for AppleTalk: one to enable AppleTalk, and the other to set the AppleTalk zone. In local Setup, there is only the setting for AppleTalk zone. By default, the AppleTalk, IPX/SPX, and TCP/IP protocols are installed and enabled. You can verify a protocol is enabled in the Bindings tab of the Network Control Panel.

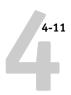

#### TO CHANGE PROTOCOL SETTINGS IN LOCAL SETUP:

1. Click the Modify button next to the setting.

The Windows NT Network Control Panel opens.

- 2. Click the Protocols tab.
- 3. Select the protocol to modify.

Unless you have installed additional protocols, the choices are AppleTalk, NWLink IPX/SPX Compatible Transport, and TCP/IP.

- 4. Click Properties, make your selections, and click Apply.
- 5. Click OK to close the AppleTalk Protocol Properties dialog box.
- 6. Click OK to close the Network dialog box.

### **AppleTalk**

The current AppleTalk zone is displayed.

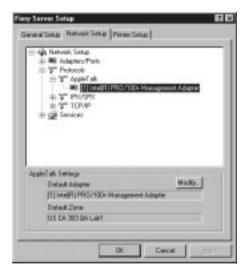

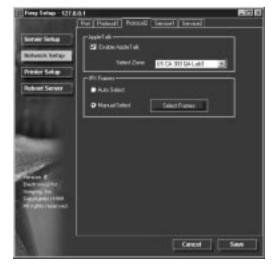

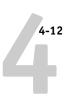

### IPX/SPX

Use this option to specify IPX/SPX frame types.

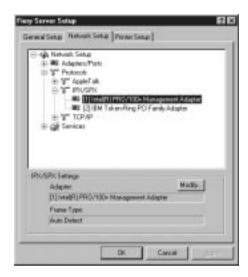

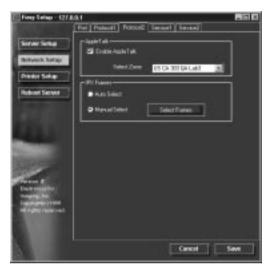

The Fiery supports these following Ethernet frame types for IPX/SPX: Ethernet 802.2, Ethernet 802.3, Ethernet II, and Ethernet SNAP. For Token Ring, the supported frame types are Token Ring and Token Ring SNAP. You can also allow the Fiery to select the frame type automatically.

To select more than one frame type or to detect the frame type automatically, use remote Setup or the Fiery Control Panel. If you have already selected more than one frame type, continue to use remote Setup or the Fiery Control Panel when you need to make further changes to the IPX/SPX protocol properties.

### TCP/IP

Specify TCP/IP settings. The current settings for IP address, subnet mask, and default gateway address are displayed. For information about setting up printing with TCP/IP, see Chapter 5.

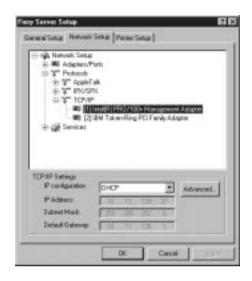

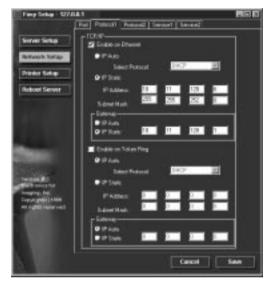

The Fiery requires a unique, valid IP address. You can set a static address yourself, or specify that the Fiery use DHCP, BOOTP, or RARP to obtain IP addresses automatically.

**NOTE:** If you select BOOTP or RARP in remote Setup or on the Fiery Control Panel, local Setup incorrectly displays DHCP as the protocol.

To set the subnet mask, enter one of the following values: 255.0.0.0 if the IP address starts with a number less than 128 255.255.0.0 if the IP address starts with a number from 128 through 191 255.255.255.0 if the IP address starts with a number greater than 191

**NOTE:** Confirm the subnet mask setting with your network administrator before proceeding. In some cases the required setting may be different from those listed.

### 4-14 | Setting up the Fiery from a Windows Computer

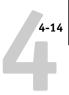

If your TCP/IP network has a gateway, and users outside the gateway plan to print to the Fiery using TCP/IP, enter the gateway address.

In remote Setup, the Token Ring information appears even if you have not enabled Token Ring on the Fiery.

**NOTE:** The Fiery stores assigned IP addresses even if you later disable TCP/IP. If you need to assign the Fiery IP address to another device, first set the Fiery address to a null address.

### **Services**

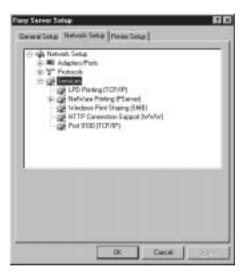

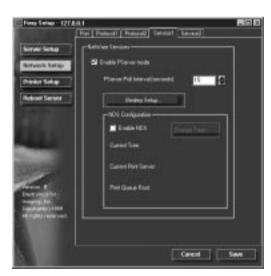

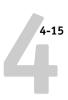

You can configure the following network services:

- LPD Printing (TCP/IP)—enable or disable LPD print services.
- NetWare Printing (PServer)—specify NDS and Bindery services (page 4-16).
- Windows Print Sharing (SMB)—enable or disable SMB print services.
- HTTP Support (WWW)—enable or disable support for Fiery WebTools.
- Port 9100—enable or disable support for Port 9100 printing

### **LPD Printing**

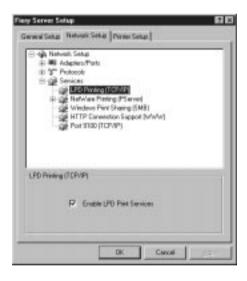

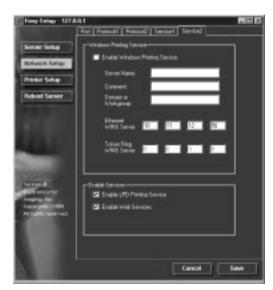

Enable or disable LPD printing services.

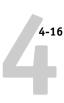

### NetWare Printing (PServer) options

The following procedures for setting up NetWare printing depict the windows from local Setup at the Fiery. If you use remote Setup, the procedures are similar.

- NDS Setup
- Bindery Setup
- Poll Interval

### Setting up the Fiery for NDS printing

Only one NDS tree can be connected. To specify or change the NDS Tree, click Modify and specify settings in the NDS Print Server dialog box as described below.

The currently selected NDS Tree and Print Server are displayed.

### TO SPECIFY THE NDS TREE SETTING:

1. Check Enable NDS and click Modify.

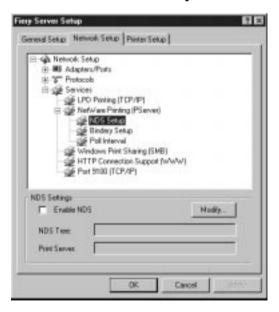

In the NDS Connection window that appears, double-click an NDS tree in the first column.

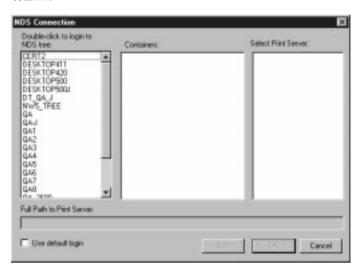

3. Navigate to the NDS container and click OK.

If necessary, enter the password.

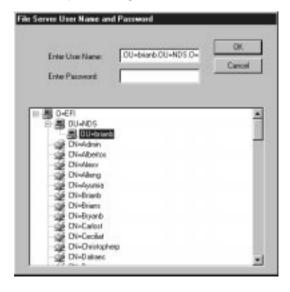

4-18

4. Select a Container from the center column.

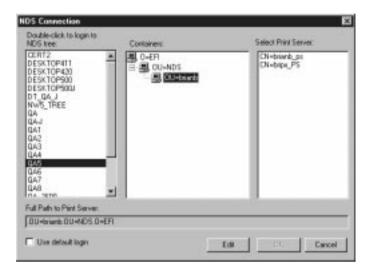

#### 5. Double-click a Print Server from the list on the right.

The full path to the Print Server is displayed.

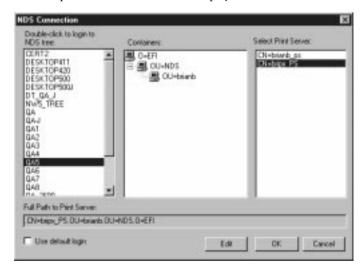

Another way to change the path is to click Edit and type the path to the Print Server.

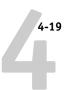

#### 6. Click OK.

The Network Setup window appears, displaying the path to the selected Print Server.

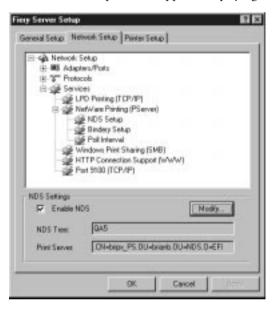

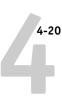

### **Bindery Setup**

Enable or disable Bindery services. The currently connected servers are displayed. A maximum of eight Bindery servers can be connected.

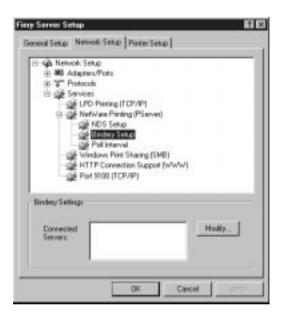

To add, remove, or change Bindery connections, click Modify and specify settings in the Bindery Connections dialog box as described below.

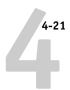

#### TO ADD BINDERY CONNECTIONS:

- 1. Open the Bindery Connections dialog box by clicking Modify in the Bindery Setup dialog box.
- 2. Select a File Server from the list on the left.

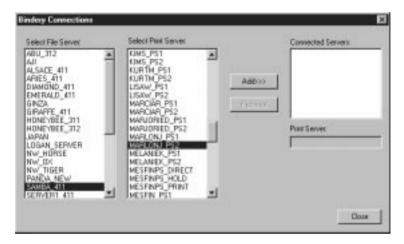

If necessary, enter the appropriate User Name and Password in the File Server User Name and Password dialog box to log in to the selected File Server.

3. Select a Print Server from the list in the center and then click Add.

The name of the newly added server appears in the Connected Servers list on the right.

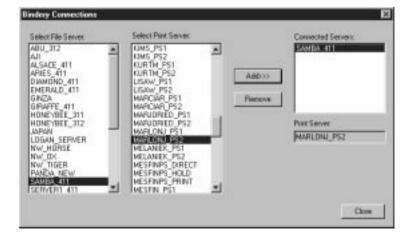

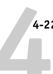

To add another server, repeat the previous steps. Up to eight servers can be connected.

### 4. When you have finished adding servers, click OK.

When you return to the Network Setup dialog box, the connected servers are displayed in the Bindery Settings area.

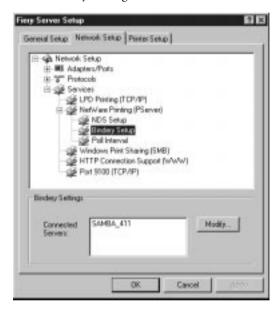

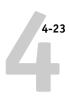

#### TO REMOVE BINDERY CONNECTIONS:

1. Click Modify in the Bindery Setup dialog box.

The Bindery Connections dialog box opens.

Select the File Server from the list on the left and the Print Server from the list in the center.

The name of the connected server appears in the Connected Servers list on the right.

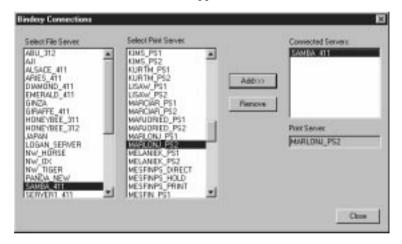

- 3. With the File Server selected in the list of Connected Servers, click Remove.
- 4. Click OK.

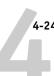

### **Poll Interval**

Specify the polling interval (in seconds) for NetWare printing.

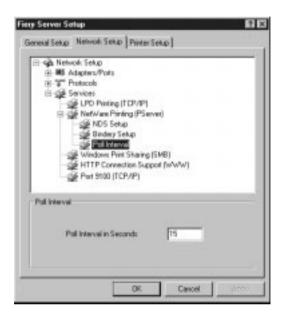

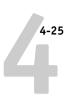

### Windows Print Sharing (SMB)

For setting up the Windows printing service, these characters are allowed in the text fields: uppercase letters, numerals, space, and the following characters:

**Note:** Lowercase letters are *not* allowed, except in the Comment field.

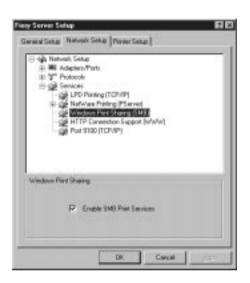

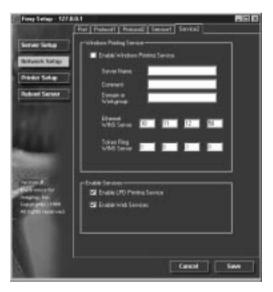

**Enable Windows (SMB) Printing Service**—Select to enable SMB (Server Message Block), the file and printer sharing protocol built into Windows. Enabling SMB allows the Fiery to be listed on the network so that Windows clients can print to a particular print connection (Hold, Print, or Direct) on the Fiery without any other networking software. For information on how to set up a Windows client for Windows printing, see *Getting Started*.

**NOTE:** Windows (SMB) printing runs over TCP/IP, so TCP/IP must be configured on the Fiery and on workstations that use Windows printing.

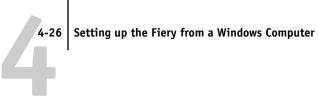

The remaining options are found only in remote Setup. To change them with local Setup, use the Network Control Panel in Windows NT.

**Server Name**—The server name is the name that will appear on the network. It can, but does not have to, be the same name as the server name assigned to the Fiery (see page 4-4).

**Comment**—You can enter information about the printer, up to 15 characters. These comments are listed in the Properties of the Fiery in Network Neighborhood. Lowercase letters are allowed in this field.

**Domain or Workgroup**—Enter the workgroup or domain where the Fiery should appear.

Ethernet WINS Server—Enter the IP address of the Ethernet WINS name server.

**Token Ring WINS Server**—Enter the IP address of the Token Ring WINS name server.

Broadcasts from SMB devices cannot be routed beyond their original network segment without a WINS name server. Setting up the WINS name server is outside the scope of this manual. To find out if a name server is available, contact your network administrator.

# **HTTP Connection Support (WWW)**

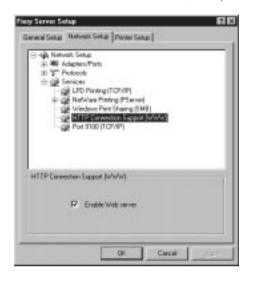

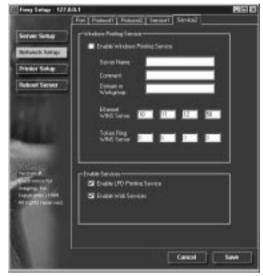

**Enable Web Services**—Select to make the Fiery WebTools available to users (see page 5-12). TCP/IP must already be enabled on the Fiery and on user workstations. The Fiery WebTools include Fiery WebSpooler, Status, WebLink, WebSetup, and Installer. A Java-enabled Web browser and a valid IP address are required for each user. See *Getting Started* for details on supported browsers and workstation requirements.

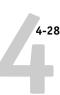

### Port 9100 printing

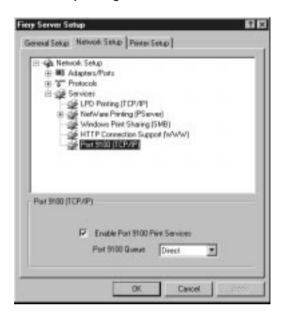

These options are not available in remote Setup.

**Enable Port 9100 Print Services**—This option allows application programs to open a TCP/IP socket to the Fiery at Port 9100 to download a print job.

**Port 9100 Queue**—You can attach Port 9100 to any of the published Fiery print connections.

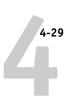

# **Printer Setup options**

You can specify the following settings in the Printer Setup tab:

- Printer Connections
- PS (PostScript) Setup
- Color Setup

**NOTE:** In the following illustrations, "Device Name" stands for the model of the copier connected to the Fiery, which is PRN-M.

### **Printer Connections**

Specify whether to publish the Print Queue, Hold Queue, and the Direct Connection.

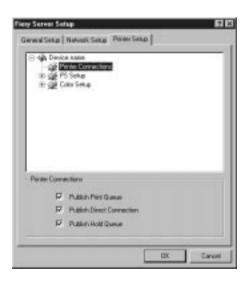

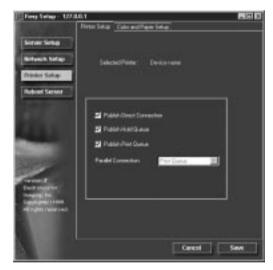

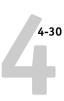

# PS (PostScript) Setup

The options in PS Setup and Color Setup menus in local Setup are located on the Color and Paper Setup tab in remote Setup.

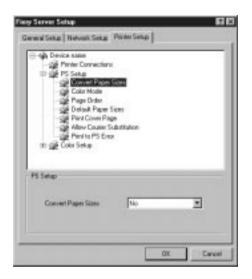

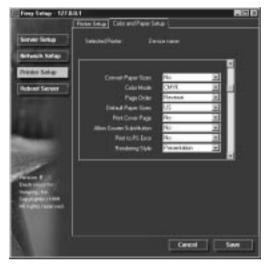

**Convert Paper Sizes**—Specify whether to convert paper sizes in documents automatically to the default paper sizes specified. For example, if you select Letter/ 11x17->A4/A3, a letter size job is automatically printed on A4 paper. If you select No, the Fiery prints the job only if it finds a media source in the size specified by the job.

**Color Mode**—Specify whether to print color (CMYK) or Grayscale images to the Fiery by default. CMYK gives you full color prints. Select CMYK as the Color Mode before performing calibration on the Fiery. Grayscale converts all colors into shades of gray.

#### **Printer Setup options**

**Page Order**—Specify the page order for printed output. Forward prints pages in the order received, so that the last page is on the top of the stack and the first page is on the bottom. Reverse prints jobs in reverse order, so the first page is on the top of the stack and the last page is on the bottom.

**Default Paper Sizes**—Specify whether to print on US paper sizes (for example, letter, legal, tabloid), or Metric paper sizes (for example, A4, B4, A3) by default. When no page size is defined within a PostScript file, jobs are printed on letter paper if you select US, or A4 paper if you select Metric.

**Print Cover Page**—Specify whether the Fiery prints a cover (job summary) page at the end of each print job. If this option is on, each print job is followed by a page containing the name of the user who sent the job, the document name, the server name, the time the job was printed, the number of pages printed, and the status of the job. If a PostScript error occurs and the Print to PS Error option is on, the Cover Page lists the PostScript error message instead of the job status.

**Allow Courier Substitution**—Specify whether to substitute Courier for unavailable fonts. When this option is off, jobs requiring fonts not available on the Fiery hard driver generate a PostScript error and do not print. This setting does not apply to PDF files; font substitution occurs automatically for PDF files.

**Print to PS Error**—Specify whether the Fiery should print the available portion of a print job when it encounters a PostScript error. In general, this option should be *off*.

- When this option is off, printing of the entire job is canceled when a PostScript error
  occurs, but the processed portion of the job and the PostScript error information are
  stored on the Fiery. You can view the job and the error information from the job
  management tools.
- When this option is on, the portion of the job processed before the error occurred is printed.

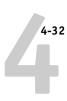

# **Color Setup**

The color job defaults can be overridden on a job-by-job basis in these ways:

- A user can specify a different setting at print time from the printer driver.
- An administrator or operator can specify a different setting from the job management tools after the job has been sent to the Fiery.

For more information on settings for color options, see the *Color Guide* and Appendix A of the *Printing Guide*.

**NOTE:** Some color options, such as CMYK Simulation, cannot be set from remote Setup. Use local Setup or the Fiery Control Panel instead.

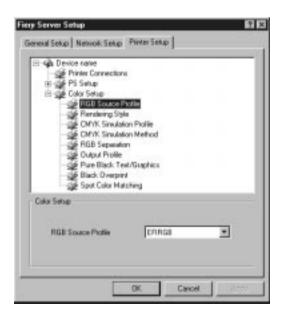

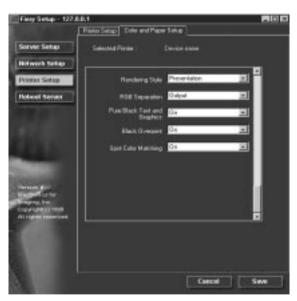

**RGB Source Profile**—Specify the RGB source space to be applied to RGB data.

**Rendering Style**—Specify the Rendering Style to be applied to RGB data.

**Brightness**—Specify the brightness of the printed image.

**CMYK Simulation Profile**—Specify the simulation to be applied to CMYK data.

**CMYK Simulation Method**—Specify the simulation method to be used.

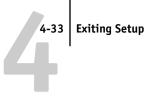

**RGB Separation**—This option defines how the Fiery processes RGB jobs. Select Output for RGB jobs that you print to the final output device. Select Simulation to simulate an output device that is not the device to which you are printing.

Output Profile—Specify the output profile to use for printing. Additional profiles can be created and downloaded to the Fiery with ColorWise Pro Tools.

**Pure Black Text/Graphics**—Specify whether to optimize black text and line art. This option also minimizes toner use for documents containing both color and black-only pages.

When this option is on, black text and line art are printed with black toner only. When this option is off, black text and line art are printed using all four colors of toner.

**Black Overprint**—When this option is on, black text overprints on colored backgrounds. With this option is off, black text knocks out color backgrounds. In general, this option should be on.

**Spot Color Matching**—When this option is on, the Fiery uses an internal lookup table to print the best equivalents of PANTONE colors. When this option is off, PANTONE colors are printed using the CMYK values defined in the originating applications.

# **Exiting Setup**

When you have finished specifying Setup options, click 0K and close the Setup dialog box. You are notified that the Server must be restarted for the new settings to take effect and given the choice to reboot now or later. If the Command WorkStation is running, the connection to the Server is lost and you must log in again when the Server has finished restarting.

If you changed the network configuration or other settings affecting Windows NT Workstation, you must reboot Windows NT for those changes to take effect.

After you have completed Setup and rebooted the Fiery, install user software for printing on remote workstations as described in Getting Started. To confirm the network connection and your Setup, print a test job from a remote workstation.

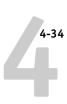

# **Printing the Configuration page**

The Configuration page lists the settings in effect for the current Setup. After you have performed Setup, print a Configuration page to confirm your settings.

The other pages you can print from the Command WorkStation include the test page, Job Log, color charts, and font list. For information on these Fiery pages, see the *Job Management Guide*.

#### TO PRINT THE CONFIGURATION PAGE:

- 1. At the Command WorkStation, choose Print Pages from the File menu.
- 2. Click Configuration.
- 3. Click Print.

Post the current Configuration page near the server for quick reference. Users need the information on this page, such as the current printer default settings.

# Chapter 5: Setting up **Network Servers**

This chapter describes environments that typically include one or more network servers—Novell NetWare servers and Windows NT 4.0 servers—that share printing to the Fiery. It describes setting up servers that use IPX/SPX or TCP/IP protocols for communicating with the Fiery. In addition, it includes guidelines for setting up direct communication from Windows NT 4.0 workstations and UNIX workstations, where a network server is optional. The chapter also outlines the requirements for users to print to the Fiery and to run the Fiery utilities and Fiery WebTools.

The Fiery can accept jobs concurrently from NetWare, Windows NT 4.0, and AppleShare servers, as well as jobs sent directly from Windows NT 4.0 or UNIX workstations. Because AppleShare servers require no special configuration, they are not discussed in this chapter, except for use in a Windows NT 4.0 environment (see "Fiery on a TCP/IP network with Windows NT 4.0" on page 5-8).

If your network is based on Windows NT 4.0, proceed to page 5-8. For information on UNIX workstations, proceed to page 5-13.

# Support for Fiery utilities

The following table describes the Fiery utilities supported over each protocol and Windows platform. More information is provided in later sections, according to your network type.

| Fiery utility       | Windows 95/98<br>IPX | Windows 95/98<br>TCP/IP | Windows NT 4<br>IPX | Windows NT 4<br>TCP/IP |
|---------------------|----------------------|-------------------------|---------------------|------------------------|
| ColorWise Pro Tools | _                    | V                       | _                   | √                      |
| Command WorkStation | _                    | V                       | _                   | <b>V</b>               |
| Fiery Downloader    | V                    | V                       | √                   | √                      |

# Fiery on a NetWare 3.x or 4.x network

The NetWise<sup>™</sup> features built into the Fiery support the following network operating environments:

- NetWare 4.x—NDS (Novell Directory Services)
- NetWare 3.x—Bindery services
- Servers running NetWare 4.x in bindery emulation mode

For Ethernet-based networks, the IPX/SPX protocol is supported. For Token Ring-based NetWare networks, both IPX/SPX and TCP/IP are supported.

**NOTE:** Setting up a NetWare environment correctly requires the presence and active cooperation of the Novell network administrator. You must have administrator privileges on the network to create new NDS or bindery objects.

The term "bindery server" is used to refer to a Novell file server running NetWare 3.x, or running NetWare 4.x or 5.x in emulation mode. The term "NDS" is used to describe components of a NetWare operating system running NetWare 4.x or 5.x in native mode.

NetWare clients print to the Fiery through the Novell network server. Server setup and client network setup are outlined in this chapter. Client printing setup is described in *Getting Started*, and printing is described in the *Printing Guide*.

The Fiery can receive print jobs from NetWare clients over Ethernet or Token Ring network topologies. (Appendix A describes the Token Ring option.) During Fiery Setup, you select the frame type or types that will be used for communication between the Fiery and network servers. Frame type refers to the format of a communications packet; frame types are specified in a startup file when the NetWare server (or any other workstation) loads its network drivers.

For the Fiery utilities that have Windows 95/98 support over IPX, the Windows 95/98 workstations are communicating with the Fiery directly, not through the NetWare server.

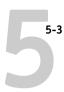

#### Tips for experts—IPX networks

Setting up the Fiery is similar to setting up any other PostScript printer on the network. The following information is useful for experienced network administrators.

The Fiery with IPX connections has these characteristics:

- Both NetWare 3.x and NetWare 4.x are supported directly. NetWare 4.x is also supported through bindery emulation.
- A minimum connection to the Fiery consists of a NetWare file server, a NetWare print server, and a NetWare queue.
- A single directory tree (for NetWare 4.x) and up to eight bindery servers can be configured simultaneously.

This limit is the same regardless of whether the Fiery is connected to the network via Ethernet, via Token Ring, or both.

- The Fiery looks for print jobs on one NetWare print server per bindery server.
- Each print server can store jobs for any print connection on the Fiery.
- Windows 95/98 workstations (whether a Novell server is present or not) can use
   IPX/SPX protocols for communicating with the Fiery directly to use Fiery utilities.

# Overview of IPX printing to the Fiery

NetWare file servers support the creation of print queues, which are storage areas for print jobs. When a client on a remote computer decides to print, the job is directed to a print queue on the NetWare file server and spooled to the NetWare server disk, freeing up the client workstation.

The queues on the NetWare server must be named to match the Direct connection, Hold queue, and Print queue on the Fiery. The NetWare queue names should be given an extension corresponding to the Fiery print connection, as follows:

| _print |
|--------|
| _hold  |
| direct |

**Note:** These extension names must be in English and in all lowercase letters.

There is no need to rerun Setup when adding or removing a NetWare queue; however you should reboot the Fiery after a queue is created or removed.

When the Fiery is configured to connect to a NetWare server, it polls the NetWare server for jobs in each of its queues. If jobs are found, they are automatically transferred over the network to the matching connection on the Fiery. For example, jobs from the NetWare queue with the \_print extension are sent to the Fiery Print queue, and so on. While a job is processed and printed, a record of the job is being created. You can access the Job Log containing these records at any time.

# Configuring a NetWare 3.x or 4.x server for printing

The following sections explain how to set up a NetWare file server so that networked users can print to the Fiery from their workstations, and the Fiery can obtain print jobs from the NetWare server.

For *each* NetWare file server that you configure, follow these general steps. More detail is provided in subsequent sections and in your NetWare documentation.

- Make sure the server is connected to a functioning IPX network.
- Log in as the Supervisor on a PC connected to the NetWare file server.
- For NetWare 4.x installations, set up an NDS connection (see page 5-6).
- For NetWare 4.x in emulation mode, set the bindery context (see page 5-6).
- For NetWare 3.x and for NetWare 4.x in bindery emulation, set up a file server, a print server, and a print queue for the Fiery (see page 5-7).

With bindery services, you can route all Fiery print jobs through the same NetWare file server, or you can configure more than one file server to handle Fiery jobs.

The functions you perform on the Novell server, on the Fiery, and on the client workstation, are summarized in the following tables. The first table applies to NDS connections, the second to bindery connections. Complete the operations in the left column, then the center column, then the right column.

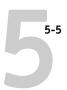

# Configuring an NDS connection

#### **Abbreviations:**

FS = file server

PS = print server

PQ = print queue (on the NetWare server)

| On NDS FS:                                                                                                    | In Setup from the Command WorkStation:                                                                                                    | On client workstation:                                                                                                    |
|----------------------------------------------------------------------------------------------------|----------------------------------------------------------------------------------------------------|----------------------------------------------------------------------------------------------------|
| In NETADMIN: Create NDS PQs Create NDS printer and assign PQs Create PS and assign the printer Configure users of the PQs | Port Setup Ethernet Setup Protocol Setup IPX/SPX Setup—select frame types Service Setup PServer Setup and NDS Setup Select Root Browse to select PS Specify PQ search root (optional) Set Polling Interval | Install user software For printing: Connect client to PQs that you set up on the NetWare FS (associated with the PS selected in NDS Setup) For running the Fiery utilities: Configure the connection to the Fiery |

# Configuring a bindery connection

| On Bindery FS:                         | In Setup from the Command WorkStation:                                      | On client workstation:                                                                |
|----------------------------------------|-----------------------------------------------------------------------------|---------------------------------------------------------------------------------------|
| In PCONSOLE:                           | Port Setup                                                                  | Install user software                                                                 |
| Select NetWare FS<br>(up to 8)         | Ethernet Setup  Protocol Setup                                              | For printing:<br>Connect client to PQs that                                           |
| For each FS:<br>Configure PS           | IPX/SPX Setup—select frame<br>types<br>Service Setup                        | you set up on the NetWare FS<br>(associated with the PS<br>selected in Bindery Setup) |
| Configure PQ Configure users of the PQ | PServer Setup and Bindery Setup<br>Add FS (up to 8)<br>Set Polling Interval | For running the Fiery utilities:<br>Configure the connection to<br>the Fiery          |

# 5-6

#### Setting up an NDS connection

In NDS, all NetWare entities (objects) are organized in a hierarchical tree structure. Objects have a name, properties, and a context which defines the location of the object in the directory tree. For the Fiery you are mainly concerned with defining a printer, a print server object and one or more print queue objects. Objects are created in NetWare administrator programs such as PCONSOLE, NETADMIN, or NetWare Administrator.

The top-level tree object is known as the [Root] object. The name of the [Root] object is also the name of the tree. Below the [Root] are other objects: either containers (which consist of other objects) or leaf objects (which do not contain other objects). Access to objects is controlled by rights that are defined as properties of each object. Rights are established by network administrators.

#### Setting the NetWare 4.x bindery context

You can connect only one directory tree to the Fiery. If you need to connect additional NetWare 4.x servers, you can do so by using bindery emulation, which causes the 4.x server to behave like and be accepted as a NetWare 3.x server.

**NOTE:** The file server selected must not be in the same tree as that selected in NDS Setup.

Up to eight bindery servers, whether in native 3.x mode or in 4.x emulation, can connect to the Fiery. If your server is using NetWare 3.x, proceed to "Setting up a NetWare print queue for bindery" on page 5-7.

In order to set up the NetWare 4.x server in bindery emulation mode for printing to the Fiery, the network administrator must do the following:

- Determine the Directory Services path to the container in which the print server and the print queue for the Fiery will be created.
  - The container defines the "bindery context" for your network structure.
- Edit the network startup file to set the bindery context.
- Activate the new bindery context.

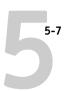

#### Setting up a NetWare print queue for bindery

For NetWare 3.x and for 4.x in emulation, the NetWare print server and print queue for Fiery are created and configured from NetWare Print Console (PCONSOLE), a NetWare utility that is stored in NetWare's PUBLIC directory.

As with NDS, first you create several NetWare entities on a Novell server, then you select them in Network Setup (see page 4-16).

#### Setting up NetWare Windows clients for printing

Before setting up client workstations for printing, make sure you perform Network Setup (see page 4-8), and that the settings reflect the entities you created in the NetWare administrator utilities (see page 5-4).

**NOTE:** For printing to the Fiery, connect all Windows clients to a Novell NetWare server and permit them to connect to the Netware print server or servers on which you defined a NetWare print queue for the Fiery.

After the Novell server and the Fiery have been set up, client setup consists of:

- Installing the networking protocol, binding it to the network adapter card, and permitting the client to log in to the NetWare file server.
  - On Windows 95/98 workstations, both the IPX/SPX-compatible protocol and the Client for NetWare Networks should be loaded from the Network Control Panel.
  - On Windows NT 4.0 workstations, install Client Services for NetWare. Use the CSNW option in Control Panel to set printing options and specify a preferred NetWare server.
- Setting up the Fiery as a PostScript printer by installing a PostScript printer driver and the Fiery PPD (PostScript printer description).
- Adding a network port and connecting the workstation to one or more NetWare
  queues that have been defined for the Fiery.
  - See *Getting Started* for details on how to connect Windows 95/98 and Windows NT 4.0 workstations.
- Installing Fiery software, such as color reference files.
   See Getting Started for details.

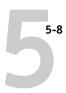

# Fiery on a TCP/IP network with Windows NT 4.0

When a Windows NT 4.0 computer is configured to connect to the Fiery using TCP/IP, it can print directly to the Fiery. If the computer shares the printer over the network, it is acting as a print server to Windows NT 4.0 clients. Client machines print to the Fiery by printing to the Windows NT 4.0 print server. Printing can then be monitored and controlled at the Windows NT 4.0 server machine.

With TCP/IP protocols loaded, you can run the Fiery utilities and Fiery WebTools from a Windows NT 4.0 or Windows 95/98 computer.

The Windows NT 4.0 server can also use AppleTalk protocols for printing to the Fiery as an alternative to TCP/IP. When creating a printer to share with AppleTalk users, do not "capture" the printer. Capturing the printer forces all users to print to the server rather than directly to the printer. If you capture the printer, Fiery print connections will not appear in the Mac OS Chooser.

# Tips for experts—Windows NT 4.0 with TCP/IP

Setting up printing from Windows NT 4.0 using TCP/IP protocols is similar in some respects to setting up UNIX workstations with TCP/IP. When TCP/IP network connections are made from Windows NT 4.0 workstations, note the following:

- Make sure you have a valid IP address for the Fiery and for any workstations that will print to it or run the Fiery utilities.
- In Fiery Setup, enable TCP/IP and enter the IP address, Subnet mask, and Gateway address for the Fiery.

You can enter these addresses manually or use DHCP, RARP, or BOOTP protocols to assign them dynamically.

- Make sure the Fiery name and address are listed in a domain name server (DNS) or hosts name database used by your system.
- Make sure the system host table includes the correct internal name for the Fiery as a remote printer. See page 5-14 for more information.

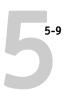

 For Windows NT 4.0, install the AdobePS PostScript printer driver and Fiery printer description on the Windows NT 4.0 server (see Getting Started).

You can also use the Windows NT 4.0 PostScript printer driver that was automatically installed with Windows NT 4.0. However, you need to install the Fiery PostScript printer description provided on the User Software CD.

• Repeat the installation for everyone who prints to the Fiery.

Each server and workstation running the Fiery utilities with TCP/IP also needs the TCP/IP protocol and the Fiery utility software.

### Configuring a Windows NT 4.0 server to support the Fiery

To configure a Windows NT 4.0 server to communicate with the Fiery, follow these general steps. More detail is provided in subsequent sections and in your Microsoft documentation.

- Load the TCP/IP network protocol on the server and configure it with an IP address, subnet mask, and gateway.
- Enter the host name of the Fiery in the host database used by your system (see page 5-10).
- Perform Fiery Setup.
- On the Windows NT 4.0 server, create a printer for each Fiery print connection, install the appropriate printer drivers and (optionally) share the printer on the network (see page 5-10).
- Enter the host name and remote printer name of the Fiery in the printer connection. See page 5-14 for more information.
- If the Windows NT 4.0 server is also a workstation, install the Fiery utilities (see *Getting Started*).

#### Adding the Fiery to the TCP/IP network

If your TCP/IP network consists of Windows NT 4.0 servers and Windows NT 4.0 clients, use the directions in this section. If the network also includes UNIX workstations, also refer to the directions on page 5-15.

# TO ADD THE FIERY TO A TCP/IP NETWORK WITH A WINDOWS NT 4.0 SERVER:

#### 1. Register the IP address of the Fiery in the host name database used by your system.

For installations that don't have a network administrator or a central host name database, add the Fiery to the hosts file on the Windows NT 4.0 server. Also add it to the hosts file on any workstations that have TCP/IP loaded and will use the Fiery utilities.

The Windows NT 4.0 hosts file provides compatibility with the UNIX hosts file. The hosts file is used as a local Domain Name Services (DNS) equivalent. It has the same format as the /etc/hosts file on UNIX servers. The format of the hosts entry is:

IP Address<TAB>host name<TAB>#comments

where <TAB> indicates that you press the Tab key.

To determine the IP Address and Server Name of your system, print a Configuration page from the Command WorkStation (see page 4-34).

**Note:** If the Fiery has already been defined in an /etc/hosts file or equivalent host name database on a UNIX workstation on your network, it is recommended that you use the same host name here as you used for the name of the remote printer in the /etc/printcap file.

#### 2. Perform Fiery Setup to support TCP/IP printing.

Enter the options in Protocol Setup (IP address of the Fiery, Subnet mask, and Gateway address).

#### Installing the Fiery as a shared printer

The first step in creating a printer is installing the AdobePS printer driver files, which gives your applications access to printer features. The installation instructions in *Getting Started* can be used for every workstation that will print directly and independently to the Fiery. However, if you are an administrator running Windows NT 4.0 Server or Windows NT 4.0 Workstation, you can also create a printer and share it with Windows NT 4.0 clients on the network. When a printer is shared, Windows NT 4.0 clients who are not able or are not given permission to establish an independent network connection to the Fiery can still print through the server.

You can specify sharing of the printer during installation of the Fiery printer files. If you have not yet installed the Fiery printer files on the Windows NT 4.0 print server computer, do so now following the instructions in *Getting Started*. During installation, enter the information necessary to share the Fiery.

If you have already installed the Fiery printer files on the computer you are using as an NT 4.0 print server, see your Windows documentation for information about sharing the Fiery.

If more than one Fiery print connection is published (for example, if both the Print queue and the Hold queue are published), you may wish to create a printer for each print connection so that you and other users can print to each connection directly. When prompted to specify the printer name, enter a name that indicates the Fiery print connection.

#### Configuring clients of a Windows NT 4.0 server

Each client of a Windows NT 4.0 server is already using a network protocol to communicate with the server. Each client can print to the Fiery if it has been shared by a Windows NT 4.0 Server or Windows NT 4.0 Workstation computer. In that case, the client does not have to use the same network protocol to connect to the Windows NT 4.0 server as the server uses to communicate with the Fiery.

# TO CONNECT AND PRINT TO THE FIERY SHARED BY THE WINDOWS NT 4.0 SERVER:

 For Windows NT 4.0 Workstation clients, before printing, connect to the print server computer and select the Fiery. Right-click and choose the Open command.

When prompted, click Yes to have Windows set up the printer.

After clients have selected the printer, they can choose it from the Print Setup, Page Setup or Print dialog box of their application. Clients can change printing options for their own job, but printer properties are grayed and not available for changing. When a client chooses Print, the job is transmitted to the Windows NT 4.0 print server, and from there to the selected print connection on the Fiery. The job is listed in the Print Manager on the client workstation, and the administrator can track it in the Fiery window in the Print Manager on the Windows NT 4.0 print server.

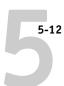

# Configuring the Fiery and clients for Fiery WebTools

The Fiery WebTools provide access to many Fiery functions via the Internet (or intranet), providing additional flexibility in remote management. You can access the Fiery WebTools from a Windows 95/98, Windows NT 4.0, or Mac OS computer.

**NOTE:** WebSetup is supported for Windows 95/98 and Windows NT 4.0 computers only.

#### TO SET UP FIERY WEBTOOLS ON THE FIERY:

- 1. In Fiery Network Setup, enable TCP/IP.
- Set a valid, unique IP Address for the Fiery, and then set the subnet mask. Set a gateway address if necessary.
- 3. Enable Web Services.
- 4. In Fiery Printer Setup, confirm the Print Queue is published.

#### TO SET UP FIERY WEBTOOLS ON A COMPUTER:

- 1. Enable TCP/IP networking.
- Assign the workstation a valid, unique IP address and subnet mask, and a gateway address if needed.
- 3. Install an Internet browser that supports the Java language and frames.

Make sure Java is enabled. See *Getting Started* for more information on supported browsers and on Fiery WebTools requirements.

#### TO ACCESS THE FIERY WEBTOOLS:

- 1. Start the Internet browser.
- 2. Enter the IP address or DNS name of the Fiery.
- 3. Press Enter.

The Fiery home page appears. Click the name of a particular WebTool to use it.

4. Use the Configure button to enable only certain WebTools for users.

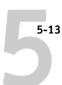

# Setting the WebLink destination

The pre-set WebLink destination can be changed; this function requires the Administrator password, if one has been set.

#### TO CHANGE THE WEBLINK DESTINATION:

- 1. Start your Internet browser application.
- 2. Enter the IP address or the DNS name of the Fiery.

The Fiery home page appears.

- Enter the Administrator password (if required) and click OK.
- Press the Control key (Mac OS) or Ctrl key (Windows) while you click the WebLink button.

The Update WebLink dialog box appears.

5. Enter the new WebLink address (URL) and click OK.

# Fiery on a network with UNIX workstations

When a UNIX workstation is configured with the lpd protocol, and connected to the Fiery over a TCP/IP network, it can print directly to the Fiery.

Setting up UNIX workstations requires an administrator with root privileges. After the initial configuration, UNIX users simply submit print jobs to a named printer.

The job management tools, along with the other Fiery utilities and Fiery WebTools, are not available on the UNIX platform. A Windows or Mac OS computer on the same network as the UNIX computer that is set up to use TCP/IP for printing to the Fiery can use the job management tools to manage print jobs that originate from all workstations on the network.

# Tips for experts—UNIX workstations

Setting up the Fiery in a UNIX environment has the same requirements as setting up any printer or new device:

- A distinct IP address is needed for the Fiery as well as for each workstation on the network.
- You select a name for the Fiery that goes with the IP address.
- The IP address of the Fiery must be registered for the network in a host database, and also on the Fiery itself.
- The Print queue or the Hold queue (or both) must be published.

Lpd printing to the Direct connection is not supported.

The following information applies especially to the Fiery:

- Fiery is a printer controller that understands lpd protocols.
- Fiery has a remote printer name you must use in order to communicate with it successfully.

See the next section for details.

# Important note about the remote printer name

Whichever UNIX system you use, the name used for remote printer (or rp in the /etc/printcap file) in configuring the Fiery must be one of the following:

print hold

The remote printer or rp name is also used when setting up your Windows NT 4.0 workstation or server to connect to the Fiery over TCP/IP. Enter the remote printer name when you set up your Windows NT 4.0 printer, as the "Name of printer or print queue on that (lpd host) server" in the Add LPR Compatible Printer dialog box (see *Getting Started*).

# Setting up the Fiery on TCP/IP networks

Every machine (host) on a TCP/IP network, including the Fiery, must have a unique 32-bit internet address (IP address). Contact your network administrator to obtain an address for the Fiery. Workstations on a TCP/IP network can print directly to the Fiery as a remote printer, or can print to a Windows NT 4.0 server or UNIX workstation acting as a print server. Since the Fiery spools jobs and acts as a print server, there is no advantage in placing another print server between a workstation and the Fiery. If you choose to do so, however, there is no difference in setup except that a client machine does not have its own spooling area.

#### TO SET UP FIERY PRINTING ON UNIX SYSTEMS:

1. Specify the appropriate settings in Fiery Server Setup.

To access Fiery Setup, see page 4-1.

2. Specify the appropriate settings in Fiery Network Setup.

Enter a valid IP address, subnet mask and gateway address for the Fiery.

3. Specify the appropriate settings in Fiery Printer Setup.

Publish the Print queue and/or the Hold queue.

#### TO SET UP TCP/IP FOR COMMUNICATION WITH THE FIERY:

- 1. A superuser (with root login) must add the Fiery to the network's IP host table or other system database of network printers.
- 2. In the file or utility used by your network, specify the remote printer name, the print server protocol, the queue, and the spool file for the Fiery name you assigned.
- 3. Make the Fiery available as a printer to other network users.
- 4. To verify the TCP/IP connection, ping the IP address or the host name. From any computer on the network, at the command prompt, type:

ping <IP address>

Type the Fiery IP address assigned in Fiery Network Setup.

# 5-16 | Setting up Network Servers

After the Fiery is set up as a network printer, you can also ping the name you gave to the Fiery:

ping <hostname>

The server should respond with a message such as

Reply from <IP address> ...

Some systems will respond with a continuous display of output from the IP address. To stop the output, type Control-C. You can use the ping command at any time.

#### TO PRINT TO THE FIERY:

- On a UNIX system running SunOS 4 or other BSD-based variant, use the lpr command to send a job to the Fiery.
- On a UNIX system running Solaris 2 or any System V implementation of UNIX, use the lp command to send a job to the Fiery.
- Windows NT 4.0 users with the TCP/IP protocol loaded can send print jobs to the Fiery from their applications or from a command prompt.

When Windows NT 4.0 users print from applications, they use the AdobePS PostScript driver. Users can set print options with the driver, but not from the UNIX command line.

# Managing print jobs

UNIX network administrators can use UNIX utilities for viewing the list of jobs, and for printing and removing jobs that are spooled on UNIX servers. If the network includes a Windows NT 4.0 workstation that has TCP/IP protocols loaded, you can use the Command WorkStation or Fiery Downloader to download fonts and files.

You can also use the job management tools to manage jobs from remote workstations. See the *Job Management Guide* for more information.

Even without the Fiery utilities, you can:

- Set up the Fiery to print a log of printed jobs automatically after every 55 jobs (see Job Log Setup on page 4-7)
- Print a Job Log manually at any time from the Command WorkStation Functions menu (see the *Job Management Guide*).

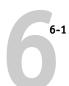

# Chapter 6: Administering the Fiery

This chapter provides tips on managing Fiery printing, and includes some troubleshooting hints.

# **Administrator functions**

Administration features are included with the user software and are built into the Fiery itself. The following table describes where to find information on these features (page references refer to this manual).

| For these operations:                                                                | And these tasks:                                                                                                    | See:                                                                                                    |
|--------------------------------------------------------------------------------------|----------------------------------------------------------------------------------------------------|----------------------------------------------------------------------------------------------------|
| Setting up network servers                                                           | Setting up servers to manage and share printing services                                                                       | This manual                                                                                               |
| Connecting and setting up the Fiery                                                  | Connecting the Fiery and performing Fiery Setup<br>Setting up the Fiery to allow user access to Fiery WebTools                 | This manual This manual, Getting Started, and Release Notes                                               |
| Setting up the printing environment                                                  | Setting printer defaults, including modes, imaging, paper size handling, error handling. Setting copier model-specific options | Printer Setup, page 3-34<br>and 4-29<br>PS Setup, page 3-36 and<br>4-30<br>Color Guide,<br>Printing Guide |
| Setting up the job environment                                                       | Publishing the Direct connection or the Print queue or<br>Hold queue to end users on various platforms                         | Printer Setup, page 3-34<br>and 4-29; Chapter 5                                                           |
| Protecting integrity of users' jobs,<br>maintaining consistency of Fiery<br>settings | Setting the Administrator password                                                                                             | Passwords, page 3-42 and 4-5; Chapter 2                                                                   |

| For these operations:                 | And these tasks:                                                                                                    | See:                                                              |
|---------------------------------------|----------------------------------------------------------------------------------------------------|-------------------------------------------------------------------|
| Setting up all new users              | Setting up printing, including installing PostScript printer drivers and PPD files for the printer Installing optional user software Installing color reference pages (CMYK swatches, PANTONE Reference, color sample pages) Preparing users to access Fiery WebTools | Getting Started,<br>Release Notes                                 |
| Getting users started with printing   | Printing to the Fiery Setting job-specific options Using Fiery utilities                                                                                                    | Printing Guide<br>Job Management Guide                            |
| Controlling the job flow              | Using Fiery WebTools, the Command WorkStation and Fiery utilities and for managing job priorities, tracking current jobs, canceling jobs, printing jobs in the Hold queue, reprinting from the Printed or Hold queue                                                  | Printing Guide<br>Job Management Guide<br>Release Notes           |
| Job accounting                        | Viewing, printing, and exporting the Job Log, user notes<br>Setting automatic printing and clearing for the Job Log                                                                                                    | Job Management Guide<br>page 4-7                                  |
| Calibration and color management      | Printing with CMYK simulations  Calibrating the Fiery  Printing color samples and swatch pages  Installing color profiles                                                                                                    | page 3-39 and Printing Guide Job Management Guide Getting Started |
| Maintaining optimal Fiery performance | Tips Deleting jobs, clearing queues                                                                                                    | page 6-3, also  Job Management Guide                              |
| Troubleshooting                       | Troubleshooting Fiery Setup Printing, printer, and user software troubleshooting                                                                                                    | page 6-4, also Printing Guide Job Management Guide                |

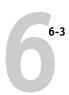

# Maintaining optimal Fiery performance

The Fiery does not require maintenance. Beyond the obvious requirements of servicing and maintaining the copier and replenishing consumables, there are a few things you can do that will improve the overall performance of your system:

#### · Make the best use of your network connections

Publish only connections that will be used; the Fiery constantly checks all published connections, even if they are inactive. Match the NetWare polling interval and the number of queues or connections to the demand for printing.

Review the published connections by printing a Configuration page. Eliminate the connections that are not being used. It is easy to re-establish them when needed.

#### Reduce the number of printed pages by choosing not to print a cover page by default unless you need cover pages for recordkeeping

Printing a cover page by default is a Printer Setup option.

#### Leave some jobs that are less urgent to times when there is less network traffic or printing

Recurring print jobs or jobs that are not urgent can be printed to the Hold queue. At low-traffic times, the administrator or a user of the job management tools with Operator privileges can move (or copy) all the Hold queue jobs to the Print queue for printing.

#### · Reduce unnecessary two-way communication

Large numbers of users running Fiery utilities, especially with frequent updates, may have a significant effect on Fiery performance.

#### Make sure you have adequate disk space on the Fiery

Periodically review the list of jobs in the Hold queue, and the number of jobs being retained in the Printed queue.

An administrator can print or delete jobs that are in the Printed queue and Hold queue. Consider printing or offloading inactive jobs. If disk space on the Fiery is frequently low, you can disable the Printed queue (in Server Setup) and choose not to publish the Hold queue (in Printer Setup).

To move or remove queued jobs, use the job management tools. When you free up disk space by removing inactive jobs, new jobs are spooled and printed more quickly.

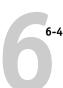

# **Troubleshooting the Fiery**

Startup diagnostics are described in the *Installation and Service Guide* for service technicians. Contact your authorized service/support center if you see any startup error messages on the Command WorkStation computer or if the Fiery does not reach Idle status.

# Troubleshooting during Setup from the Control Panel

The following section explains some error and alert messages that you may see during Setup that might not be self-explanatory.

#### **Network Setup messages**

| After this Setup screen:                                                | This message:                         | Means:                                                                                                    |
|-------------------------------------------------------------------------|---------------------------------------|----------------------------------------------------------------------------------------------------|
| Enable AppleTalk<br>(Network Setup> Protocol<br>Setup> AppleTalk Setup) | No AppleTalk zone found.              | The Ethernet network cable is not attached to the connector on the Fiery, or the network cable is not plugged into the hub or network. If your AppleTalk network has zones, and you want to specify a zone for the Fiery, you must connect the network cable to the Fiery before performing AppleTalk Setup.  Also could mean that the AppleTalk network doesn't have zones. Zones are not required for printing to the Fiery. Press OK to continue. |
| Protocol Setup or Service<br>Setup (Network Setup)                      | You must first enable a network port. | Enable at least one network port (Ethernet or Token Ring) in Port Setup before beginning Protocol Setup or Service Setup.                                                                                                    |

| After this Setup screen:                                                         | This message:                                                                                       | Means:                                                                                                    |
|----------------------------------------------------------------------------------|----------------------------------------------------------------------------------------------------|----------------------------------------------------------------------------------------------------|
| Frame Type selection<br>(Network Setup> Protocol<br>Setup> IPX/SPX Setup)        | Invalid frame size.                                                                                 | The network hub is not connected to a Novell machine when the Fiery tries to bind.                                                                                                    |
| Setup 11 A/SI A Setup)                                                           | Warning! IPX network<br>number is zero.                                                             | No other IPX machine can be found on the network, or the network hub is not connected to the network, when the Fiery tries to bind. When this occurs, the network number defaults to zero.                                                                                                    |
|                                                                                  | Can't detect Token Ring<br>hardware.<br>Token Ring hardware<br>not installed or<br>not functioning. | Fiery queries the Token Ring hardware. Error indicates that some components are not installed, are not installed correctly, or not installed in the correct device. An unsupported Token Ring board may be in use. Check with your authorized service/support center.                                               |
| Token Ring Setup                                                                 | Can't autodetect the ring speed. No device on ring.                                                 | The Fiery is trying to detect the current ring speed, but it is the only machine on the Token Ring network. Connect another machine to the Token Ring network first, before connecting the Fiery.                                                                                                    |
| Enable NDS<br>(Network Setup>Service<br>Setup> PServer Setup > NDS<br>Setup)     | No NDS trees found.                                                                                 | No NDS trees were found on the Novell network. Check to see that the frame types on the Fiery are properly configured.                                                                                                    |
| Select NDS Tree<br>(Network Setup> Service<br>Setup>PServer Setup><br>NDS Setup) | Warning! Selecting a new NDS tree deletes Bindery setup.                                            | You have previously connected the Fiery to a different NDS tree. NetWise supports only a single NDS tree connection. To avoid a potential conflict with an existing tree connection (for example, if the connection was made through a NetWare 4.x server in emulation mode), all bindery settings will be deleted. |
|                                                                                  |                                                                                                    | If you choose OK, and choose Yes in the following message screen (Delete Bindery setup and continue?), bindery settings are deleted and have to be re-entered in Bindery Setup.                                                                                                    |
|                                                                                  |                                                                                                    | To avoid deleting the bindery settings, press the Menu key, or select OK and choose No in the following message screen (Delete Bindery setup and continue?).                                                                                                    |
|                                                                                  |                                                                                                    | Repeat NDS Setup without changing the NDS tree, or exit to Bindery Setup to review your current bindery settings.                                                                                                    |

# 6-6 Administering the Fiery

| After this Setup screen:                                                                                                    | This message:                                           | Means:                                                                                                    |
|----------------------------------------------------------------------------------------------------|---------------------------------------------------------|----------------------------------------------------------------------------------------------------|
| Navigating NDS tree<br>(Network Setup> Service<br>Setup>PServer Setup><br>NDS Setup)                                                           | is empty.                                               | The chosen container contains no sub-containers or objects relevant to the current mode of navigation.                                                                                                    |
| Bindery Setup<br>(Network Setup> Service<br>Setup>PServer Setup><br>Bindery Setup)                                                             | If you also plan to use NDS, set up NDS before Bindery. | No NDS settings are present. You are reminded to perform NDS Setup before Bindery Setup in case your network includes both NDS and bindery servers.                                                             |
| Select File Server From List<br>(Network Setup> Service<br>Setup>PServer Setup>                                                                | Error. Cannot open bindery connection to NDS server.    | Select this server through NDS setup or disable NDS and select it through bindery.                                                                                                    |
| Bindery Setup)                                                                                                    | No NetWare file server found.                           | No file server was found when Fiery queried the network to create a list of supported servers or a list of all servers.  Check cable connections and make sure the NetWare server is turned on.                 |
| Enter First Letters of Server Name (Network Setup> Service Setup>PServer Setup> Bindery Setup)                                                 | File server name not found.<br>Try again?               | No file server with those letters was found when Fiery queried the network. Check the name of the NetWare file server, check cable connections, and make sure the NetWare server is turned on.                  |
| View Server List, Edit Connection (Network Setup> Service Setup>PServer Setup> Bindery Setup)                                                  | No file server is selected.                             | No file server has been added in Bindery Setup.                                                                                                    |
| Add File Server<br>(Network Setup> Service<br>Setup>PServer Setup><br>Bindery Setup)                                                           | All connections used.<br>Remove server?                 | You have added the maximum number of bindery servers, which is eight. You now have the option of disconnecting one of those servers, so as to add another.                                                      |
| Add Server, Enter Your Login<br>Name, Enter Your File Server<br>Password<br>(Network Setup> Service<br>Setup> PServer Setup><br>Bindery Setup) | No NetWare print server found.                          | No print server was found when Fiery queried the file server you selected.  You must configure a print server and a print queue for every NetWare file server that will handle Fiery print jobs (see page 5-4). |

| After this Setup screen: | This message:                             | Means:                                                                                                    |
|--------------------------|-------------------------------------------|----------------------------------------------------------------------------------------------------|
| Any Bindery Setup screen | Novell error code, followed by a message. | Novell NetWare has reported an error. The Command WorkStation reports the error number and displays a brief message.  For the most common errors (listed in the following table), a screen is displayed that enables you to retry the action that evoked the error, such as adding a server. If that is not possible, you are prompted to notify the Novell administrator, who will need to troubleshoot the network. Consult NetWare Administrator documentation for further explanation of Novell error codes. |

In Network Setup, when you configure the IPX (Novell) connection, the Fiery queries the network for Novell file servers and trees, and attaches to them temporarily. If a guest login is enabled, it will be used. If not, you'll be prompted to log in from the Command WorkStation.

If the selected NetWare file server or tree does not have a guest account, or if the guest account has expired or has been disabled by the NetWare supervisor, you will be prompted to notify the IPX (Novell) administrator. In that case, there are two options:

- Enable a guest account on the NetWare server or tree for the purpose of setup.
- Log in with a different account. At the ENTER LOGIN NAME screen, change the default
  name (guest) to supervisor or enter another valid login name. When you are
  prompted for a password, enter the correct password for the account you named.

For any Novell error, make sure:

- Your IPX (Novell) network is connected to the Fiery.
- The NetWare server you are trying to access is running.
- The Novell network has been configured with at least one print server and queue for the Fiery.
- You have the appropriate permissions and login information, including username and password, if necessary.
- The Fiery is configured with the correct frame types for communication with the desired Novell servers.

# Novell error messages

| Novell error:                                                                    | Cause:                                                                                                    | Suggested action or exit:                                                                                                    |
|----------------------------------------------------------------------------------|----------------------------------------------------------------------------------------------------|----------------------------------------------------------------------------------------------------|
| 220<br>Guest account not<br>available                                            | The guest account, which you have chosen for initial login, has expired or has been disabled by the NetWare supervisor.                                                                                                    | Enable a guest account on the NetWare server for the purpose of setup.  Alternatively, log in to a different account. In the ENTER LOGIN NAME screen, change the default name (guest) to supervisor or another valid login name. When you are prompted for a password, enter the correct password for the account you named. |
| Unable to log in to server. Password has expired for login name                  | The server has connected to a file server, but is unable to log in to the file server or print server because the password has expired for the login account name or the named print server.                                                                                                    | Select a different login account or print server. The error screen exits to the File Server Login screen (if login to file server failed) or NetWare Print Server screen (if login to Print Server failed). Pressing the Menu button returns to the PServer Setup screen.                                                    |
| Unable to log in to server. Login does not exist.                                | The server has connected to a file server, but is unable to log in to the server because the selected login account does not exist on the file server.                                                                                                    | Select a different login account.  The error screen exits to the File Server Login screen. Pressing the Menu button returns to the PServer Setup screen.                                                                                                    |
| 255 Unable to connect to file server. File server is down or out of connections. | The Novell file server is down or out of connections.  This error occurs while the server is trying to connect to the requested file server.                                                                                                    | Select a different file server (or try to get someone else to log off).  Pressing the Menu button returns to the PServer Setup screen.                                                                                                    |
| nnn<br>Notify IPX (Novell)<br>Administrator.                                     | Indicates other network errors when the Fiery is already connected to a file server. Something unexpected has happened and the user generally cannot recover without intervention of the network administrator.  Error #197 indicates that you have exceeded the number of login attempts permitted for this account on the NetWare file server.  Error #255 usually indicates a hard failure. | Notify the Novell administrator and report the error number. The error screen exits to the PServer Setup screen.                                                                                                    |

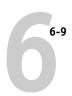

# Runtime error messages

For canceling jobs, calibration alerts, and error messages related to printing and calibration, see the *Job Management Guide*. See the *Job Management Guide* for additional runtime error messages, including copier alerts to load media, and the Disk Full message. These messages are reported by the job management tools.

Users can turn on PostScript error reporting as a print option from Mac OS applications.

#### Check power and cable

This message indicates that the interface cable between the Fiery and the copier is not connected, or a print job is ready but the copier is not turned on.

#### Printer not found

Most failures to find a printer on the network are due to conflicting or missing name or address settings for the Fiery. You must enter names in specific places. The required names are:

 TCP/IP host name (also known as the DNS name), which is defined by your organization.

Enter the host name as the Server Name in Fiery Setup.

Remote printer (internal machine) name. Use one of the following:
 print
 hold

You must reconfigure one of the Fiery utilities on each workstation if you change the DNS name (also known as the TCP/IP host name) of the Fiery.

Check the table below for the appropriate name to use.

| In this location:                                           | For this item:                                            | IPX/SPX<br>networks:                             | TCP/IP networks:                 | See:                                  |  |
|-------------------------------------------------------------|-----------------------------------------------------------|--------------------------------------------------|----------------------------------|---------------------------------------|--|
| Server Setup from the<br>Command WorkStation                | Server Name option                                        | Administrator defines name                       | Administrator defines name       | page 4-4                              |  |
| Windows NT hosts file                                       | host name                                                 | _                                                | — DNS name<br>(TCP/IP host name) |                                       |  |
| Windows NT setup for TCP/IP                                 | lpd host name                                             | _                                                | DNS name<br>(TCP/IP host name)   | page 5-8<br>and<br>Getting<br>Started |  |
|                                                             | Name of printer on lpd host machine                       | _                                                | print or hold                    |                                       |  |
| UNIX /etc/printcap file (BSD)                               | rp line                                                   | _                                                | print or hold                    | page 5-13                             |  |
| Solaris                                                     | lpadmin queuename                                         | _                                                | print or hold                    |                                       |  |
| NetWare administration utility                              | print queues<br>(must be all lowercase and<br>in English) | _direct<br>_print<br>_hold                       | _                                | page 5-3                              |  |
| Add New Server dialog box, when configuring a Fiery utility | New Device                                                | PRN-M                                            | PRN-M                            | Getting<br>- Started                  |  |
|                                                             | Server Name                                               | Server name of<br>Fiery as specified<br>in Setup | DNS name<br>(TCP/IP host name)   |                                       |  |

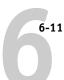

#### Cannot connect to Fiery with Fiery utilities

If users cannot connect to the Fiery, check the following:

- Fiery Setup—the appropriate network protocol must be enabled, with the correct parameters (for example, for TCP/IP, the IP address, etc.; for IPX/SPX, a correct frame type setting), and you must have published the Hold queue.
  - Verify that in IPX/SPX Setup the IPX network protocol has bound to all the frame types in use by the NetWare servers that handle Fiery print jobs.
  - You can check these settings quickly by printing a Configuration page.
- On the client workstation—the appropriate network protocol(s) must be loaded, and your Windows directory should contain a configured Efinl.ini file.

#### Cannot connect to the Fiery with the Command WorkStation

If there is a problem connecting to the Fiery, an error message is displayed.

The problem can occur:

- When the Fiery is first turned on
- When the Fiery reboots
- When you have changed settings affecting the server address and have not reconfigured the connection to the server

If you see this problem, try the following solutions, in order:

- A remote workstation running the Fiery utilities or Fiery WebTools may be interfering by obtaining status information. If possible, close the remote application, and try again to connect.
- Restart the Command WorkStation application and try again to connect.
- Check the configuration of the connection and modify it if necessary, or, delete the Efinl.ini file from the \WINDOWS directory and start over with the process of configuring the connection, as described in *Getting Started*.
- Reboot the Fiery.

See the Job Management Guide for information on other error conditions.

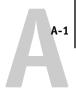

# Appendix A: Token Ring Network Option

Token Ring is an alternative network architecture to Ethernet architecture. Token Ring networks offer a high resistance to failure and are commonly used in large or high-traffic network installations.

Token Ring networks operate by passing a network token around the electronic equivalent of a ring. The token is a data packet that circulates from one network node to another, controlling access to the network. In practice, each workstation is connected to a port on one or more media attachment units (MAUs) which act as network hubs for the ring connection.

This appendix describes the Token Ring option and cable connections, and refers you to the remaining configuration required for printing to the Fiery.

# Fiery Token Ring option

The Fiery supports Token Ring networks that use IPX and TCP/IP protocols. To use the Fiery with a Token Ring network, an EFI Token Ring network interface card must be installed in the Fiery. You can use either shielded twisted pair (STP) or unshielded twisted pair (UTP) cable.

# **Connecting Token Ring hardware**

The service/support center that installs the Fiery typically also installs the Token Ring option at the same time and configures the Fiery to enable printing.

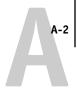

#### Back view of the Fiery with the Token Ring option installed

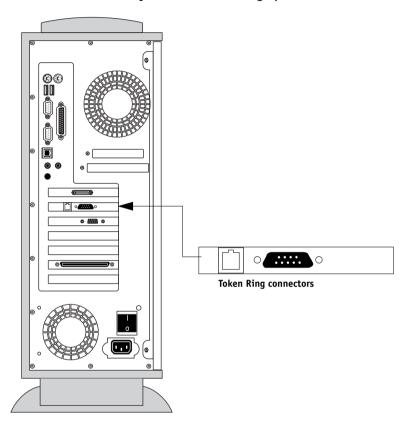

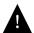

Turn off the Fiery before connecting it to any network device.

**Note:** Do not attach cable to both Token Ring connectors.

#### TO CONNECT CABLE TO THE FIERY:

- 1. Turn off the Fiery.
- 2. Connect cable from the Token Ring MAU to the Fiery Token Ring card.

Configure the NetWare, Windows NT, or UNIX server to print to the Fiery (see the next two sections). Then proceed to page 3-2 for Fiery Setup.

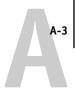

## **IPX/SPX** installations

If your network uses IPX/SPX protocols with Token Ring, configure at least one printer, one Fiery Print Server, and one Fiery Print Queue on the NetWare server as described in "Configuring a NetWare 3.x or 4.x server for printing" on page 5-4. You can configure up to eight bindery servers and one NDS tree connection to the Fiery. This total is the same whether the Fiery is connected by Token Ring, by Ethernet, or by both. For more information, see "Setting up an NDS connection" on page 5-6.

## TCP/IP installations

If your network uses TCP/IP protocols with Token Ring, configure at least one printer and one Fiery queue on a Windows NT server (see "Configuring a Windows NT 4.0 server to support the Fiery" on page 5-9), or on a UNIX server (see "Setting up the Fiery on TCP/IP networks" on page 5-15).

## Setting up Token Ring on the Fiery

Token Ring Setup on the Control Panel is similar to Ethernet Setup. From Network Setup, perform Port Setup, Protocol Setup, and Service Setup. The setups you need are summarized in the table on page 3-9.

**NOTE:** Connect the Token Ring cable before doing Fiery Network Setup, so that the Token Ring card can configure itself properly.

## Setting up NetWare Windows clients

Client setup is exactly the same as for IPX clients using Ethernet. See "Setting up NetWare Windows clients for printing" on page 5-7 for details.

# Index

| Numerics                              | AppleTalk zone 3-13, 4-11                 |
|---------------------------------------|-------------------------------------------|
| 100BaseT connector 1-11               | Auto Clear Job Log Every 55 Jobs          |
| 10BaseT 1-11                          | option 3-42, 4-7                          |
| 8-pin RJ-45 connector 1-11            | Auto Print Job Log Every 55 Jobs          |
| •                                     | option 3-41, 4-7                          |
| Α                                     |                                           |
| access level scenarios 2-5, 2-6       | В                                         |
| access to network and software 2-1    | Bindery file servers                      |
| accessing Setup                       | connecting 3-27                           |
| from Control Panel 3-3                | defined 5-2                               |
| from Windows computer 4-1             | emulation mode 3-21, 4-15, 5-2            |
| Adapters/Ports information, Setup 4-9 | setting up context 5-6 to 5-7             |
| Add File Server, Bindery              | Bindery Setup                             |
| Setup 3-26, 3-27, 4-21                | adding Bindery connections 3-27, 4-2      |
| administrator                         | on color server 3-26 to 3-30, 4-20        |
| features of color server 3-40         | removing Bindery                          |
| functions 6-1 to 6-2                  | connections 3-30, 4-23                    |
| installing the color server 1-2       | requirements for NetWare server 3-26      |
| managing print jobs 6-1               | Black Overprint option 3-40, 4-33         |
| password 3-42                         | BOOTP 3-14, 3-15, 3-18                    |
| Administrator password                |                                           |
| changing from Control Panel 3-42      | C                                         |
| changing from Windows computer 4-6    | cables, Token Ring option A-2             |
| for setting the WebLink               | canceling Setup changes 3-7               |
| destination 2-5, 5-13                 | changing                                  |
| privileges 2-3                        | Administrator password 3-42, 4-6          |
| Allow Courier Substitution            | Bindery connection 3-29                   |
| option 3-37, 4-31                     | host name or DNS name 6-9                 |
| AppleTalk 1-5                         | Novell print server, Bindery 3-26, 3-29   |
| color server name 3-7, 4-4            | characters                                |
| network diagram 1-5                   | allowed in remote Windows Printing        |
| protocol setup 3-13, 4-10             | Service Setup 4-25                        |
| supported on Ethernet only 1-4        | used on Control Panel 3-8, 4-5            |
| with Windows NT 5-8                   | Choose File Server for editing Bindery    |
| AppleTalk Setup                       | connection 3-29                           |
| from Control Panel 3-13               | Chooser, AppleTalk 3-7, 4-4               |
| from Control Panel, summary 3-9       | choosing a Bindery Server to connect 3-27 |
| from Windows computer 4-11            | Clear Frame Types, IPX/SPX Setup 3-20     |

| Clear Server option 3-44              | from Windows computer 4-1 to 4-33             |  |  |
|---------------------------------------|-----------------------------------------------|--|--|
| clearing the Job Log 3-42, 4-7        | preparing for 2-9                             |  |  |
| client setup                          | configuring network clients                   |  |  |
| Fiery WebTools 5-12                   | NetWare 5-7                                   |  |  |
| network printing 5-7 to 5-11          | Windows NT 5-11                               |  |  |
| overview 1-2                          | configuring network servers                   |  |  |
| Token Ring A-3                        | NetWare 5-3, 5-4                              |  |  |
| CMYK printing by default 3-37, 4-30   | UNIX 5-15                                     |  |  |
| CMYK Simulation Method                | Windows NT 5-9                                |  |  |
| option 3-39, 4-32                     | connected Novell servers,                     |  |  |
| CMYK Simulation option 3-39, 4-32     | Bindery 3-29, 4-22                            |  |  |
| Color Mode option 3-37, 4-30          | connecting                                    |  |  |
| color server                          | copier interface cable 2-9                    |  |  |
| back view showing connectors 1-10     | network cable 1-10                            |  |  |
| back view with Token Ring option      | to a Bindery file server 3-27, 3-28           |  |  |
| installed A-2                         | to multiple Bindery file servers 3-26         |  |  |
| Control Panel 3-3                     | Token Ring cable A-2                          |  |  |
| display window 3-3                    | control levels 2-6                            |  |  |
| maintaining and improving             | scenarios 2-5                                 |  |  |
| performance 6-3                       | setting 2-1                                   |  |  |
| naming 3-7, 4-4                       | Control Panel                                 |  |  |
| network installation summary 1-3      | accessing Setup 3-3, 3-4                      |  |  |
| power switch 1-10                     | Change Password option 3-40                   |  |  |
| Setup, see Setup                      | Clear Server option 3-40                      |  |  |
| Color Setup 3-38, 4-32                | Color Setup 3-38                              |  |  |
| Command WorkStation xiii              | help map, see Control Panel Map               |  |  |
| problems connecting to color          | illustrated 3-3                               |  |  |
| server 6-11                           | illustrated Setup examples 3-6                |  |  |
| Setup from 4-2                        | initial Setup from 3-1                        |  |  |
| Comment option, Windows               | Job Log Setup 3-40                            |  |  |
| printing 3-32, 4-26                   | Network Setup 3-9                             |  |  |
| Configuration page                    | Printer Setup 3-34                            |  |  |
| determining IPX frame types           | PS (PostScript) Setup 3-36                    |  |  |
| bound 3-20                            | Server Setup 3-7                              |  |  |
| printing from Control Panel 3-45      | Setup interface 3-5                           |  |  |
| printing from Windows computer 4-34   | Control Panel Map 3-5                         |  |  |
| troubleshooting connection            | Convert Paper Sizes option 3-36, 4-30         |  |  |
| problems 6-11                         | copier interface cable 2-9                    |  |  |
| Configure button, Fiery WebTools 5-12 | Courier font, substitution with 3-37, 4-31    |  |  |
| configuring color server              | cover page, printing at end of job 3-37, 4-31 |  |  |
| from Control Panel 3-1 to 3-43        |                                               |  |  |

| D                                         | enabling                                   |
|-------------------------------------------|--------------------------------------------|
| date, setting 3-7, 4-4                    | client utilities 3-14, 3-17                |
| Default Paper Sizes option 3-36, 4-31     | Fiery WebTools 3-33, 4-27                  |
| delete symbol, in Setup display 3-5       | Enter First Letters of Server Name (search |
| destination, Fiery WebLink 5-13           | option), Bindery Setup 3-27                |
| DHCP 3-14, 3-15, 3-18                     | Enter Your File Server Password, Bindery   |
| diagrams of network setup 1-4 to 1-9      | Setup 3-28                                 |
| Direct connection                         | Enter Your Login Name, Bindery             |
| described 2-1, 2-2                        | Setup 3-28                                 |
| publishing 3-35, 4-29                     | Enter Your Print Server Password, Bindery  |
| required for downloading fonts 2-2        | Setup 3-28, 3-29                           |
| disconnecting a Bindery file              | error messages 3-37, 6-4                   |
| server 3-26, 3-30                         | "No AppleTalk zone found" 3-13             |
| disk space 6-3                            | during Setup 6-4                           |
| DNS (Domain Name Server) 5-8, 5-10        | during startup 6-7                         |
| name 6-9                                  | NetWare 6-7                                |
| Domain or Workgroup option, Windows       | runtime 6-9                                |
| printing 3-33, 4-26                       | Ethernet 1-11                              |
| downloading fonts, Direct connection      | frame types 4-12                           |
| requirement 2-2                           | network 5-2                                |
| •                                         | Port Setup 3-11                            |
| E                                         | protocols supported 1-4                    |
| Edit Connection, Bindery Setup 3-29       | Ethernet Setup from Control Panel 3-10     |
| explained 3-26                            | Ethernet Speed 3-11, 3-12                  |
| Enable AppleTalk option 3-13              | in Port Setup 3-11                         |
| Enable Auto IP Configuration              | in Protocol Setup 3-14                     |
| option 3-14, 3-17                         | Ethernet Setup from remote Setup           |
| Enable Ethernet option 3-11, 4-9          | Port Setup 4-9                             |
| Enable LPD option 3-21, 4-15              | Ethernet Speed option 3-11, 3-12, 4-9      |
| Enable NDS option 3-22, 4-16              | Exit Bindery Setup 3-30                    |
| Enable Port 9100 Print Services           | explained 3-26                             |
| option 3-34, 4-28                         | exiting Setup, Control Panel 3-7, 3-43     |
| Enable Printed Queue option 3-8, 4-4      |                                            |
| Enable PServer option 3-22                | F                                          |
| Enable Source Routing option 3-12, 4-9    | Fiery Bar 4-2                              |
| Enable TCP/IP for Ethernet                | restarting the server process 2-7          |
| option 3-14, 4-13                         | Fiery WebLink 2-5                          |
| Enable TCP/IP for Token Ring              | setting the destination 5-13               |
| option 3-17, 4-13                         | Fiery WebSetup, described 2-5              |
| Enable Token Ring option 3-12, 4-9        | Fiery WebSpooler                           |
| Enable Web Services option 3-33, 4-27     | described 2-4                              |
| Enable Windows Printing option 3-31, 4-25 | reprinting jobs in Printed queue 3-8       |
|                                           |                                            |

| Fiery WebTools 2-4, 5-12                     | Internet                              |
|----------------------------------------------|---------------------------------------|
| accessing 5-12                               | accessing server with Fiery           |
| enabling 3-33, 4-27                          | WebTools 2-4                          |
| enabling only certain WebTools 5-12          | WebLink access 5-13                   |
| Installer 2-5                                | intranet                              |
| setting up 5-12                              | accessing server with Fiery           |
| Status 2-4                                   | WebTools 2-4                          |
| File Server 4-21, 4-23                       | IP address                            |
| File Server Login option, Bindery 3-28       | assigning                             |
| File Server Password (Bindery) 3-28          | automatically 3-14, 3-15, 3-17, 3-18  |
| File Server, Bindery 4-21, 4-23              | for Ethernet Setup 3-15               |
| font substitution 3-37, 4-31                 | for Token Ring Setup 3-18             |
| frame types supported                        | required for TCP/IP printing 5-15     |
| AppleTalk 3-20                               | IPX (Novell) 5-2 to 5-7               |
| IPX/SPX, Ethernet 3-19, 4-12                 | Bindery file server, connecting 3-26  |
| IPX/SPX, Token Ring 3-19, 4-12               | client utilities 5-3                  |
| TCP/IP 3-20                                  | NDS (Novell Directory                 |
| From List option (adding a file server) 3-27 | Services) 3-21, 4-15, 5-6             |
|                                              | NetWare client setup 5-7              |
| G                                            | NetWare server setup 5-4              |
| gateway address, setting 3-16, 3-19          | network diagram 1-6                   |
| General Setup options 4-4 to 4-7             | overview of printing 5-3              |
| guest account (Novell) 6-7                   | setting bindery context 5-6           |
| guest login (Novell)                         | setting up printing 5-4               |
| in Bindery Setup 3-27                        | terms used to describe 3-26           |
| in Network Setup 6-7                         | tips for experts 5-3                  |
| Guest privileges (no password) for           | IPX/SPX                               |
| WebSpooler 2-4                               | installing with Token Ring A-3        |
|                                              | polling interval 4-24                 |
| Н                                            | protocol setup 3-19                   |
| Hold queue 3-35, 4-29                        | selecting frame types 3-20            |
| described 2-1, 2-2                           | Setup 3-19                            |
| host name 5-8, 5-9, 5-10, 6-9                | summary of Setup options 3-9          |
| database 5-8                                 | , 1 1                                 |
| -                                            | J                                     |
| I                                            | Java to support Internet browser 5-12 |
| improving color server performance 6-3       | Job Log                               |
| Installer WebTool, see Fiery WebTools        | clearing automatically 3-42           |
| installing                                   | clearing jobs from 3-44               |
| color server on network 1-2 to 1-9           | default options 3-41                  |
| tasks 1-2, 1-3                               | -                                     |

| defined 3-41                                | NDS Tree 4-16                            |
|---------------------------------------------|------------------------------------------|
| printing automatically 3-41                 | NDS tree                                 |
| setting the page size used 3-42, 4-7        | browsing 3-22, 3-23                      |
| Job Log Setup                               | browsing to print queue root 3-25        |
| from Control Panel 3-41                     | browsing to Print Server 3-24            |
| from Windows computer 4-7                   | browsing to User Login object 3-23       |
| job management tools                        | password 3-23                            |
| defined 2-1                                 | NETADMIN 5-5                             |
| deleting jobs with 3-44                     | NETBEUI 1-7                              |
| printing Job Log 3-41                       | NetWare                                  |
| Jobs Saved in Printed Queue option 3-8, 4-5 | Bindery and NDS on the same              |
| -                                           | network 3-22                             |
| L                                           | Bindery Services 3-21                    |
| lpd (TCP/IP) 5-13                           | Directory Services 3-21, 4-15            |
| printing 2-2, 3-21, 4-15                    | error messages 6-7, 6-8                  |
| setup summary 5-15 to 5-16                  | NDS (Novell Directory Services) 5-6      |
|                                             | print server poll interval 3-31          |
| М                                           | setting up network on the Control        |
| Mac OS computers                            | Panel 3-22                               |
| on AppleTalk network 1-5                    | NetWare 4.x bindery context 5-6          |
| with Windows NT 5-8                         | NetWare File Server, Bindery             |
| maintaining color server performance 6-3    | connecting 3-26, 3-27                    |
| Maximum Frame Size option, Token Ring       | finding available servers 3-27           |
| Setup 3-12, 4-9                             | removing connection 3-30                 |
| maximum server connections, Bindery 3-27    | selecting for editing 3-29               |
| media attachment unit (MAU) A-1             | setting up more than one 3-26            |
| Menu button 3-7                             | NetWare Print Console 5-7                |
| messages, see error messages                | NetWare Print Server poll interval 3-31  |
| multiple Bindery file servers,              | NetWare Print Server, Bindery 3-28, 3-29 |
| connecting 3-26                             | changing the selection 3-26              |
|                                             | connecting 3-28, 3-29                    |
| N                                           | editing your choice 3-29                 |
| naming the color server 3-7, 6-9            | password 3-28                            |
| NDS (Novell Directory                       | NetWare Server Poll Interval 3-31        |
| Services) 3-21, 4-15, 5-6                   | NetWise, supported networking            |
| defined 5-2                                 | environments 5-2                         |
| enabling 3-22                               | network                                  |
| print queue subtree 3-25                    | AppleTalk 1-5                            |
| Setup on color server 3-22 to 3-25          | boards 4-9                               |
| setup requirements 3-22                     | cable 2-9                                |
| NDS Print Server 4-16                       | installation diagrams 1-2 to 1-9         |
| NDS Setup 3-22                              | motanation diagrams 1-2 to 1-)           |

| installation summary 1-3                   | platforms supporting utilities 5-1          |
|--------------------------------------------|---------------------------------------------|
| IPX (Novell) 1-3, 1-4, 1-6                 | polling interval for NetWare print          |
| lpd (TCP/IP) 1-3, 1-4, 1-9                 | jobs 3-31, 4-24                             |
| protocols supported 1-1                    | Port 9100 printing 4-28                     |
| using multiple protocols 1-4               | Port 9100 Queue option 4-28                 |
| with Windows NT 1-7                        | Port Setup from Control Panel 3-10          |
| Network Setup 2-8                          | Ethernet Setup 3-11                         |
| exiting 3-11                               | Token Ring Setup 3-12                       |
| from Control Panel 3-9 to 3-34             | PostScript error 3-37                       |
| from Windows computer 4-8 to 4-28          | PostScript Setup, see < DefaultParaFont>PS  |
| part of initial Setup 4-1                  | Setup                                       |
| troubleshooting 6-7                        | Print Cover Page option 3-37, 4-31          |
| with Token Ring option A-3                 | Print queue 2-2, 3-8, 3-35, 4-29            |
| New Password option 3-43                   | described 2-1, 2-2                          |
| Novell, see NetWare                        | publishing 3-35                             |
|                                            | print queues 3-8                            |
| 0                                          | NDS 3-25                                    |
| Operator password 2-4, 3-43                | NetWare server (Bindery) 3-27               |
| privileges 2-3                             | Print Server                                |
| Output Profile option 4-33                 | adding 4-22                                 |
|                                            | selecting 4-18, 4-21                        |
| P                                          | Print Server password 3-24                  |
| Page Order option 3-36, 4-31               | Print Start Page option 3-8, 4-5            |
| paper size used by default 3-36            | Print to PostScript Error option 3-37, 4-31 |
| Paper Sizes option 4-31                    | Printed queue 2-2, 3-8                      |
| passwords 4-5                              | printer                                     |
| Administrator privileges 2-3               | connection failure 6-9                      |
| Administrator, changing 3-42               | not found 6-9                               |
| Bindery print server 3-28                  | not in Chooser 6-9                          |
| Fiery WebTools 2-4                         | Printer Setup 2-8                           |
| for WebLink destination 2-5                | from Control Panel 3-34                     |
| for WebSpooler 2-4                         | from Windows computer 4-29                  |
| NDS Tree 3-23                              | part of initial Setup 4-1                   |
| Novell file server, Bindery 3-28           | Printed queue options 4-4                   |
| Operator privileges 2-3                    | printing                                    |
| Print Server 3-24                          | CMYK by default 3-37                        |
| setting 2-3                                | Configuration page from Control             |
| PC compatibles                             | Panel 3-45                                  |
| on IPX (Novell) network 1-6                | connections 2-1                             |
| on TCP/IP network 1-9                      | connections and queues 3-34                 |
| PCONSOLE (NetWare utility) 3-28            | cover page for each job 3-37                |
| PDF files, font substitution in 3-37, 4-31 | Job Log automatically 3-41                  |
|                                            | , g uatomation, 5 11                        |

| reprinting previously printed jobs 2-2 start page at startup 3-8 printing connections 2-1 problems, see troubleshooting protocol for assigning IP address automatically 3-18 protocols for assigning IP address | Respond All Routes, Token Ring source<br>routing 3-12, 4-10<br>RGB Separation option 3-39, 4-33<br>RGB Source option 3-38, 4-32<br>RJ-45 connector 1-11<br>root login 5-15<br>routers 3-13 |
|----------------------------------------------------------------------------------------------------|----------------------------------------------------------------------------------------------------|
| automatically 3-15                                                                                                    | S                                                                                                    |
| network 1-1                                                                                                    | Save Changes                                                                                                    |
| setting up 3-13, 4-10                                                                                                    | Color Setup, Control Panel 3-40                                                                                                    |
| See also AppleTalk, IPX, IPX/SPX,                                                                                                    | Job Log Setup, Control Panel 3-42                                                                                                    |
| TCP/IP                                                                                                    | Network Setup, Control                                                                                                    |
| PS (PostScript) Setup 3-36                                                                                                    | Panel 3-11, 3-34                                                                                                    |
| PServer Setup                                                                                                    | Printer Setup, Control Panel 3-35, 3-37                                                                                                    |
| options 3-22                                                                                                    | Setup, Control Panel 3-7, 3-8                                                                                                    |
| PServer, defined 3-21                                                                                                    | Search Name option (adding a file                                                                                                    |
| PServer, see NetWareprinting                                                                                                    | server) 3-27                                                                                                    |
| Publish Direct Connection                                                                                                    | Select File Server option 3-27                                                                                                    |
| option 3-35, 4-29                                                                                                    | Select Frame Types option 3-20                                                                                                    |
| Publish Hold Queue option 3-35, 4-29                                                                                                    | Select NDS Tree option 3-23                                                                                                    |
| Publish Print Queue option 3-35, 4-29                                                                                                    | Select protocol (Setup option) 3-15, 3-18                                                                                                    |
| publishing connections, overview 2-1                                                                                                    | selecting                                                                                                    |
| Pure Black Text/Graphics option 3-39, 4-33                                                                                                    | Bindery servers 3-29                                                                                                    |
| 0                                                                                                    | default paper size 3-36                                                                                                    |
| Q                                                                                                    | Server Name option 3-7, 4-4                                                                                                    |
| queues                                                                                                    | Server Name option, Windows                                                                                                    |
| clearing all 3-44 publishing 3-35                                                                                                    | printing 3-32, 4-26<br>Server Setup 2-7, 2-8                                                                                                    |
| publishing 3-37                                                                                                    | exiting 4-33                                                                                                    |
| R                                                                                                    | from Control Panel 3-7                                                                                                    |
| RARP 3-14, 3-15, 3-18                                                                                                    | from Windows computer 4-4                                                                                                    |
| Remove File Server 3-30                                                                                                    | part of initial Setup 4-1                                                                                                    |
| Remove File Server, Bindery Setup 3-30                                                                                                    | Service Setup options 3-21, 4-14                                                                                                    |
| explained 3-26                                                                                                    | setting up NDS connection 5-6                                                                                                    |
| removing                                                                                                    | Setup                                                                                                    |
| Bindery file server connection 3-30                                                                                                    | initial (on the Control Panel) 3-1                                                                                                    |
| Rendering Style option 3-38, 4-32                                                                                                    | making changes to 3-1                                                                                                    |
| reprinting jobs 2-2                                                                                                    | screen types 3-5, 3-6                                                                                                    |
| Request All Routes, Token Ring source                                                                                                    | See also Server Setup, Network Setup,                                                                                                    |
| routing 3-12, 4-10                                                                                                    | Printer Setup, PS Setup, Color Setup,                                                                                                    |
|                                                                                                    | Job Log Setup                                                                                                    |

| Satur from Control Dec -1              | notivious diagrams 1.0                     |  |  |
|----------------------------------------|--------------------------------------------|--|--|
| Setup from Control Panel               | network diagram 1-9                        |  |  |
| accessing 3-3                          | on both Ethernet and Token Ring 3-13       |  |  |
| Color Setup 3-38                       | protocol setup 3-13                        |  |  |
| error messages 6-4                     | published connections 3-35                 |  |  |
| Job Log Setup 3-41                     | setting up printing from                   |  |  |
| Network Setup 3-9                      | Windows NT 5-8 to 5-11                     |  |  |
| Port Setup 3-11, 3-12                  | settings 4-13                              |  |  |
| Printer Setup 3-34                     | Setup from Control Panel 3-13              |  |  |
| Protocol Setup 3-13 to 3-20            | summary 3-9                                |  |  |
| Server Setup 3-7                       | Token Ring Setup from Control              |  |  |
| Service Setup 3-21                     | Panel 3-17                                 |  |  |
| summary 3-2                            | with UNIX workstations 5-13                |  |  |
| Setup menu 3-4                         | terminology, Novell 3-26                   |  |  |
| administrative functions 3-40          | time, setting 3-8, 4-4                     |  |  |
| SMB, see Windows printing              | Token Ring                                 |  |  |
| Source Routing, Token Ring             | client setup A-3                           |  |  |
| Setup 3-12, 4-9                        | frame types 3-20, 4-12                     |  |  |
| Spot Color Matching option 3-40, 4-33  | network interface card A-1                 |  |  |
| Start Page, printing 3-8, 4-5          | overview A-1 to A-3                        |  |  |
| Status WebTool, see Fiery WebTools     | Port Setup 3-12                            |  |  |
| STP (shielded twisted pair) cable A-1  | protocols supported 1-4                    |  |  |
| Subnet Mask option 3-16, 3-19          | summary of Setup 3-10                      |  |  |
| superuser 5-15                         | summary of Setup required A-3              |  |  |
| Support option 4-5                     | Token Ring Setup                           |  |  |
| Supported Servers, Bindery Setup 3-29  | in Port Setup 3-12                         |  |  |
| System Date option 3-7, 4-4            | in TCP/IP Setup 3-17                       |  |  |
| System Time option 3-8, 4-4            | Transmission Speed (Ethernet) option 4-9   |  |  |
|                                        | Transmission Speed (Token Ring)            |  |  |
| T                                      | option 4-9                                 |  |  |
| TCP/IP                                 | troubleshooting                            |  |  |
| adding server to network 5-9           | Command WorkStation connection             |  |  |
| Ethernet Setup from Control Panel 3-14 | problems 6-11                              |  |  |
| host name 6-9                          | connection to printer fails 6-9            |  |  |
| http protocol 1-1                      | Printer not found in the selection list of |  |  |
| installing with Token Ring A-3         | Fiery utilities 6-11                       |  |  |
| lpd printing 4-15                      | Printer not found—TCP/IP or IPX            |  |  |
| lpd protocol 1-1                       | networks 6-9                               |  |  |
| nbt protocol 1-1                       | Setup, Control Panel 6-4                   |  |  |
| •                                      | twisted pair cable 1-11                    |  |  |
|                                        | twiced pair cable 1 11                     |  |  |

## U UNIX managing print jobs 5-17 on TCP/IP network 5-13 printcap file 6-10 printing to color server 5-16 remote printer name 6-10 setting up printing to color server 5-15 **UNIX** workstations on TCP/IP network 1-9 tips for experts 5-14 Use Character Set option 3-8, 4-5 Use WINS Name Server option 3-32, 4-26 utilities enabling protocol on the server 3-14, 3-17 required print connections 3-35 UTP (unshielded twisted pair) cable A-1

View Server List, Bindery Setup 3-29 explained 3-26

#### W

Web Services Setup 3-33 WebLink see Fiery WebLink WebSetup, see Fiery WebSetup WebSpooler, see Fiery WebSpooler WebTools, see Fiery WebTools Windows NT changing network configuration 4-33 Control Panel 2-8 network environment 1-7 PostScript printer driver 5-10 setting up Windows NT server 5-9 with TCP/IP 1-7, 1-9 Windows printing 1-1, 3-31, 4-15, 4-25 setting domain or workgroup 3-33, 4-26 WINS IP Address option 3-32, 4-26 WINS name server 3-32

## **Release Notes**

## Fiery Z4 Color Server, version 1.0 for PRN-M copiers

This document contains information about Fiery Z4 Color Server version 1.0. Before using the Fiery Z4 Color Server with version 1.0, make a copy of these *Release Notes* and distribute them to all users.

**Note:** This document uses the term "Fiery Z4" to refer to the Fiery Z4 Color Server.

Before printing to the Fiery Z4:

- Make sure that system software version 1.0 is installed on the Fiery Z4.
- Install user software version 1.0 onto client computers. For instructions, see *Getting Started*.

## AdobePS driver

#### Readme file

After installing the AdobePS driver, read the README.DOC file located on the User Software CD in the same directory as the other printer files. This file contains information about potential conflicts between the Adobe driver and other software applications.

## Setup

## Renaming the server

If you rename the server, the name must be fewer than 10 characters.

## Fiery Setup

To run Fiery Setup from the Control Panel, you must log in with Administrator privileges.

### Fiery Server Setup

If a connection to the Fiery Z4 Color Server fails after changing settings in the General or Printer Setup tab of the Fiery Server Setup dialog box, the WorkGroup name and the Domain name may be the same. To resolve this problem, use different names.

## Remote Setup for Bindery and NDS

When configuring Bindery or NDS in Network Setup using WebSetup or the Command WorkStation from a client computer, enter a password in order to make changes. For Bindery Setup log in as Admin, Supervisor, or Guest with the appropriate password. For NDS, select the appropriate login and password.

#### IPX Auto Frame Type

If you select Yes to enable IPX Auto Frame Type in Setup, the Fiery Z4 will bind only to the first frame type it finds, which is typically 802.2. To ensure that all available frame types are bound, select each one individually. After the Fiery reboots upon exiting Setup, print the Configuration page to verify that all selected frame types were successfully bound.

## TCP/IP and DHCP servers

In some cases Mac OS computers may crash when attempting to obtain an IP address from a DHCP server while loading the TCP/IP driver. Check the TCP/IP Control Panel to make sure that you have a valid IP address and that the router and DNS server addresses are valid before running applications such as ColorWise Pro Tools.

Part number: 45008961

## Windows Setup (WINS Printing) from the Fiery Z4 Control Panel

Depending on your selections for setting a domain for WINS printing, the Fiery Z4 prompts you that it will reboot. Choose OK when prompted. This allows the Fiery Z4 to retrieve a current list of domains. Allow the Fiery Z4 to reboot and return to Setup to finish making the settings.

## System

## Restore Backup

Fiery Z4 system software resides on the hard disk drive and is backed up the first time you power on the Fiery Z4. If necessary, you can retrieve a backup of the system software using the Restore Backup command. Press the first line selection button on the Control Panel during diagnostics to display the Restore Backup menu and select Restore Backup. Selecting Restore Backup restores the system software to the factory default configuration.

## Fiery Z4 passwords

The Fiery Z4 password used to access Setup, as well as the password required to log in to the Fiery Z4, are case-sensitive and must be entered exactly.

#### Maximum number of users for SMB

Windows NT 4.0 supports a total of 10 simultaneous SMB connections, including the Direct, Print, and Hold queues.

## AppleTalk support

The AppleTalk protocol is *not* supported for Token Ring networks.

## Fiery Z4 domain configuration

In order to add the Fiery Z4 to a domain in configurations that do not include the Fiery Z4 Advanced Controller option, you need to add the Fiery Z4 from another Windows NT 4.0 server on the network using the Server Manager utility.

## **UNIX** printing

There may be incompatibility problems with some UNIX environments.

## Paper size for printing Diagnostics

When you perform the diagnostic Test Scan/Print, the resulting test prints on the paper size specified in Fiery Z4 Setup (the Default Paper Size option), regardless of whether the option Convert Paper Sizes is turned on.

#### Installing System Software with the Token Ring option

If the Fiery Z4 has the Token Ring option, remove the Token Ring board before installing System Software. After installing System Software, replace the Token Ring board. For more information, refer to the documentation that accompanied the Token Ring option kit.

## Advanced option (FACI)

## **Installing software**

Software for Adobe Acrobat, the Command WorkStation, and Fiery utilities can be installed on the Fiery Z4 from the User Software CD. Do not install any other applications on the Fiery Z4. Other applications are not supported and can cause system problems.

## Startup error—driver failed

If you do not have a Token Ring board installed, you may see the following message on the monitor when you restart the system: "At least one service or driver failed during system startup. Use Event Viewer to examine the event log for details." Ignore the message and click OK to close the window.

## Accessing the CD-ROM drive

When accessing the CD-ROM drive in Fiery Z4 Downloader, scroll to the Fiery icon and select CD1 to access files to download.

#### Command WorkStation connection lost

If the message "Connection to the Fiery Z4 lost." is displayed in the Command WorkStation window, click OK and then reboot the Fiery Z4 using Reboot System from the Functions menu on the Control Panel. You can then launch the Command WorkStation to re-establish the connection.

## **Printing**

## Disk full error message

When the hard disk drive on the Fiery Z4 is full, any print jobs sent to the Fiery Z4 will not print until the current job is finished. You can remove completed jobs from the printed queue to free up more disk space.

## Selecting default mailbin from Windows NT clients in SMB printing

When printing from Windows NT client workstations via SMB, select the mailbin from the PPD before submitting the job.

## **Duplex**

The Adobe printer drivers provided on the User Software CD do not properly support 2-up and 6-up printing.

## Job settings

### Paper size

When sending a job from an application (such as Microsoft Word) that allows you to specify paper size in the Print dialog box, be sure to select the same paper size in both the application's Page Setup dialog box and the printer's Properties dialog box.

#### **Negative Image**

For the Negative Image option to function, turn off the Black Overprint and Pure Black Text and Graphics options.

## Stapling

To get stapled output, you must first choose a Sorter Mode.

## **Cover Page**

Selecting the Cover Page option in the printer driver may produce unexpected results and may prevent the Duplex and Mailbin options from functioning correctly. If a cover page is required on Mac OS systems, use the server cover page.

## Page Range

You cannot access the Page Range option from the printer driver. Use the application page range option or change the setting for this option from the Command WorkStation, Fiery Spooler, or Fiery WebSpooler.

## **Custom Page Size**

When you specify a custom page size in the printer driver for Windows 95/98, you should also check the page size specified in your application so that both page sizes match. If the page sizes do not match, you may get unexpected printing results and the custom page size may not print correctly. The Fiery Z4 does not support mixed paper size jobs that contain a custom page size.

## Fiery Spooler

## Connecting to the Fiery Z4

You can connect to only one Fiery Z4 at a time.

## Fiery WebSpooler

## Override Print Settings dialog box

In the Override Print Settings dialog box, the text in the Image Quality tab may not be fully displayed.

## Job processing time

The job processing time displayed from WebSpooler is different from the actual time to process the job.

## Thumbnail windows on Mac OS computers with Netscape Communicator

When you display the Thumbnail A or Thumbnail B windows, you can use the right arrow key to move among the pages. However, the pages eventually shift left beyond the boundary of the slider. This happens even if you have extended the Thumbnail window to its maximum width.

## Command WorkStation

## Override settings

Selecting Command WorkStation override settings may cause a print job to process incorrectly. If you override a specific setting for an option from the Command WorkStation and then open the job settings again to replace that setting with Printer's Default, you may get unexpected printing results. To avoid this, do not choose Printer's Default when you override print settings from the Command WorkStation or remove the original raster file before you override print settings again.

## **Cancel Printing**

If you choose Cancel Printing from the Server menu and you restart the Fiery Z4 before the cancel function has been completed, you will lose the connection to the Fiery Z4 and unknown errors may be displayed.

## PageMaker job properties

In PageMaker the job property for paper source may be displayed as inputslot instead of tray.

## FreeForm printing

To print variable data as duplex Top-Bottom, the FreeForm master must be at least two pages.

## **Downloading PDF files**

Downloading PDF files to the Direct connection is not supported. Instead, use either the Print queue or the Hold queue.

When you download a large PDF file, the RIP bar shows the amount of the file processed as "0 KB." Despite this, the file RIPs and prints correctly.

## **DocBuilder Pro**

## Installing the dongle

When installing the dongle on a user computer to enable DocBuilder Pro, make sure the dongle is connected directly to the parallel port. If dongles for other software are present, the DocBuilder Pro dongle must be first; that is, closest to the parallel port connector on the Fiery Z4.

#### Adobe Acrobat 4.0

If the DocBuilder Pro option is installed and Adobe Acrobat 4.0 was installed *after* the Command WorkStation, two problems may occur:

**Page sizes may not be correct**—If you impose a document with a size other than the default paper size (as specified in Fiery Z4 Setup), the document previews and prints on the default paper size. To resolve the problem, move the file Startup.ps from the Cstation folder to the Startup folder of Adobe Distiller.

**"Error imposing the selected job"**—This message appears if you attempt to use DocBuilder Pro on a system that had Acrobat 4.0 installed after the Command WorkStation. To resolve the problem, restart the Command WorkStation and Adobe Acrobat 4.0.

## Fiery Link

## Status

Status information displayed in Fiery Link may require extra time to update. Therefore, the status displayed in Fiery Z4 Link may not match the status displayed in the Command WorkStation.

## Fiery Z4 processor information

The Fiery Z4 is equipped with a Pentium III processor (or dual processors if the Fiery Z4 has the upgrade) running at 500MHz. This information is not displayed when you select the Fiery Z4 Info icon.

## **Edit My Fiery List**

When you have the Edit My Fiery List window open and you click the Advanced button or the Refresh button, the Edit My Fiery List window may hide new dialog boxes. To prevent this, move the Edit My Fiery List window off to one side before you click either the Advanced button or the Refresh button.

## Fiery Scan

### Scanning while a print job is processing

It is not recommended you begin scanning a job while a job is in process. Wait until the current job has finished printing before using Fiery Scan.

#### TextBridge Pro 9.0/Pagis 3.0

Fiery Scan does not support TextBridge Pro 9.0 or Pagis 3.0.

## Match Copy

If you select Match Copy as the color conversion method, certain scans may appear pink when viewed on screen. These images will print correctly as long as you set the CMYK simulation option to Match Copy in the printer driver.

## Canceling a scan

If two or more pages are loaded in the ADF (Auto Document Feeder), you cannot cancel any processing prescan or scan job. If you want to cancel ADF scanning altogether, first remove any pages remaining in the ADF; then click Prescan to eject pages located on the

copier glass and in the ADF takeup roller. Alternatively, you can wait for approximately two minutes after the current page is scanned and ejected; the remaining pages are automatically ejected from the ADF.

## **Applications**

#### All

If a collate option or a scaling option is available and selected within the application or printer driver, unexpected results may occur. Make sure collation or scaling is not selected within the application, and then select the feature within the Fiery Z4 printer PPD.

When you print a black-and-white job duplex, set the Color Mode to Grayscale in the Fiery Z4 print options. This gives proper reporting of the number of black-and-white pages on the Job Log.

When selecting a paper size in some applications, you have two choices for "Autoselect." In this case, use the second "Autoselect."

Not all applications support the options Negative, Mirror, and Orientation.

#### Microsoft Office

**Microsoft Word 97**—In Microsoft Word 97 on Windows 95/98, when printing jobs of more than 1000 pages in reverse order, the first 1000 pages are RIPped and printed before the remaining pages are RIPped and printed.

In Microsoft Word 97 on Windows NT 4.0, when printing jobs with Pure Black Text and Graphics print settings set to Off, the job is printed with black only text.

#### Microsoft Excel

**Printing Workbooks**—If you choose Entire Workbook in the Print dialog box from Microsoft Excel for Windows, the job may print as separate jobs. This is because Excel sends each worksheet to the copier as a separate job. Print settings such as Duplex and Sorter Mode will be applied to the first worksheet and ignored for the rest. To apply print settings, you need to select each sheet, go to Page Setup/Options, and select the print option settings for your job. To print the Entire Workbook, select all sheets in the workbook. Click on the first worksheet tab at the bottom of the Excel page, hold down the Shift key, and click on the last worksheet tab. Select Print from the File menu. In the Print area of the Print dialog box, select Active Sheets, and the job will print correctly.

**Multiple copies**—If you select a number larger than one for the Number of Copies option in Microsoft Excel 97 and the Collate box is also checked, Excel will send multiple, identical jobs to the Fiery Z4. You must uncheck the Collate box before you send multiple copies from Excel.

### **Quark XPress**

**Page size**—The Page size option in Quark XPress defaults to Custom for the Fiery Z4 PPD. If you do not want to print your job on a Custom page size, you must select another page size before printing.

**Windows version**—The N-Up, Watermark, Mirror Image, and Negative Image options do not function in Quark XPress for Windows.

## **PageMaker**

**Printer's Default**—Do not choose Printer's Default when printing from PageMaker. PageMaker does not recognize the Printer's Default information in the Fiery Z4 PPD. Selecting Printer's Default in PageMaker may cause unexpected printing results.

#### **Corel Draw**

In Windows NT, the PPD feature for the number of copies may display corrupt characters.

## Setting Print Options

## **Editing device settings**

To change print defaults in a driver that was downloaded from the Fiery Z4 using WINS printing (SMB), the permissions for the Print queue on the Fiery Z4 server must be set to Full Control for the user "Everyone." Once you are logged in with Administrator privileges, you can allow a user or all users to change print defaults in the driver by enabling Full Control in the Properties/Security/Permission tab.

## Making the Printer Job Notes available at print time

By default when you print jobs from Windows NT 4.0 to the Fiery Z4, the Printer Job notes dialog box does not appear. If you installed the printer drivers using the User Software CD or WebTools, you can configure the Efnm1010.ini file in order for the Printer Job Notes dialog box to appear when you print. Use the following procedure:

#### 1. Double-click the Efnm1010.ini file.

This file is in Windows\System32\.

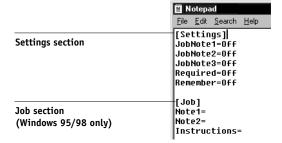

The file opens in Notepad.

2. In the [Settings] section, change the JobNote1 and JobNote2 lines by deleting the word Off and typing the word On.

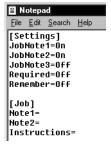

## 3. From the File menu, choose Save.

Text entered in the Notes 1 and Notes 2 fields of the Printer Job Notes dialog box appears in the Job Log. These entries are useful for job accounting purposes.

For Windows NT 4.0 only, although you can enter up to 32 characters each in the Notes 1 and Notes 2 fields, the Job Log displays only 31 characters from each note field.

## **Customizing other Printer Job Notes properties**

Following are some ways to customize the operation of the Print Job Notes dialog box by making changes to the file Efnm1010.ini.

The default setting for the Required line is Off. To require an entry in the Notes 1 and Notes 2 fields when you print to the Fiery Z4, change the Required line from Off to On.

The default setting for the Remember line is Off. To have the Print Job Notes dialog box remember for subsequent jobs the text you enter, change this setting to On. You can still change the entries in the Notes 1 and Notes 2 fields of the Printer Job Notes dialog box for each job.

Windows 95/98 users can configure the Printer Job Notes dialog box to appear with text *already entered* in the Notes 1 and Notes 2 fields. Change the Remember line from Off to On. Enter the text on the Note1 and Note2 lines in the [Job] area. When you print a new job, the fixed text you entered in the Efnm1010.ini file appears by default in the Notes 1 and Notes 2 fields.

## Printer Job Notes not available

The Efnm1010.ini that allows you to modify whether or not the Job Notes dialog box appears when printing to the Fiery Z4 is not installed when installing printer drivers from the Fiery Z4 using Point and Print. If the printer drivers were installed using Point and Print, the Job Notes dialog box cannot be enabled.